**Universidade do Minho** Escola de Letras, Artes e Ciências Humana s

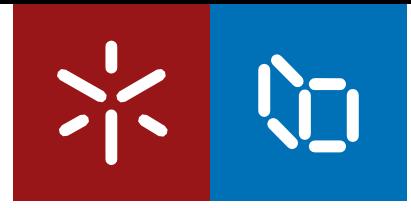

Milena Clemente de Moraes

**Os desafios do operador informático de service desk –** Os desafios do operador informático de *service desk*<br>Da tradução automática ao atendimento multilingue **Da tradução automática ao atendimento multilingue** Milena Clemente de Moraes

 $\mathbb{L}$ 

 $\frac{1}{2}$ 

**VD** 

**Os desafios do operador informático de service desk – Da tradução automática ao atendimento multilingue**

UMinho | 2024 Milena Clemente de MoraesUMinho | 2024

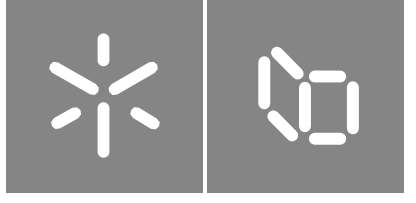

**Universidade do Minho** Escola de Letras, Artes e Ciências Humanas

Milena Clemente de Moraes

**Os desafios do operador informático de service desk – Da tradução automática ao atendimento multilingue**

Dissertação de Conclusão de Curso Mestrado em Tradução e Comunicação Multilingue

Trabalho efetuado sob a orientação da **Professora Doutora Sílvia Lima Gonçalves Araújo**

### **DIREITOS DE AUTOR E CONDIÇÕES DE UTILIZAÇÃO DO TRABALHO POR TERCEIROS**

Este é um trabalho académico que pode ser utilizado por terceiros desde que respeitadas as regras e boas práticas internacionalmente aceites, no que concerne aos direitos de autor e direitos conexos.

Assim, o presente trabalho pode ser utilizado nos termos previstos na licença [abaixo](file:///C:/Users/Gilda/Downloads/abaixo) indicada.

Caso o utilizador necessite de permissão para poder fazer um uso do trabalho em condições não previstas no licenciamento indicado, deverá contactar o autor, através do RepositóriUM da Universidade do Minho.

#### **Licença concedida aos utilizadores deste trabalho**

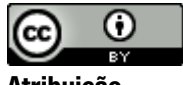

**Atribuição CC BY** <https://creativecommons.org/licenses/by/4.0/>

#### **Agradecimentos**

Primeiramente, agradeço a Deus, por ter me dado a oportunidade de estudar no exterior, em terras lusitanas – algo nunca imaginado por mim alguns anos atrás – e por ter me capacitado para estudar enquanto trabalhava como operadora informática multilingue de *service desk* em Portugal. Foram muitas noites em que eu chegava do trabalho cansada, na correria, para comparecer às aulas presenciais do Mestrado. Contudo, ainda assim, Ele me dava forças para prestar atenção nas aulas, fazer minhas anotações e desenvolver os trabalhos académicos com esforço e energia.

Agradeço também aos meus pais, Paulo e Marília, que sempre me deram uma educação exemplar e de excelência, capacitando-me para correr atrás dos meus objetivos e sonhos, e incentivando-me a não desistir de concluir a minha dissertação.

Agradeço à professora doutora Sílvia Lima Gonçalves Araújo, minha orientadora, que sempre teve ideias criativas e viu potencial em mim, fornecendo as críticas e o suporte necessários para a conclusão deste trabalho.

Agradeço também às colegas de Mestrado: Mirelly Dayanna Costa, uma amiga que Deus me deu neste curso, por ter me dado apoio emocional e ter cedido o espaço da sua casa para mim e outras colegas da turma a fim de estudarmos e realizarmos alguns trabalhos académicos em grupo; Zhu, por estudar e realizar diversos trabalhos académicos em grupo comigo mesmo diante das barreiras linguísticas e culturais; Gilda Gilardi, que sempre forneceu apoio nos trabalhos académicos para tirar dúvidas.

A todos os ex-colegas de trabalho, operadores informáticos multilingues de *service desk*, que responderam ao questionário de pesquisa quantitativa, colaborando com a análise de dados reais para a realização desta dissertação; e a todos os outros que me ajudaram com informações pertinentes às funções do cargo, para as referências conceituais e a descrição da parte prática deste trabalho.

À Maria Ellem, que fez a revisão textual e crítica desta dissertação, contribuindo muito com a evolução do texto em sua etapa final; e à Marcela Morais, que fez a diagramação e automatização das listas, aliviando os últimos dias que antecederam a entrega final deste trabalho. Muito obrigada, meninas!

### **DECLARAÇÃO DE INTEGRIDADE**

Declaro ter atuado com integridade na elaboração do presente trabalho académico e confirmo que não recorri à prática de plágio nem a qualquer forma de utilização indevida ou falsificação de informações ou resultados em nenhuma das etapas conducente à sua elaboração.

Mais declaro que conheço e que respeitei o Código de Conduta Ética da Universidade do Minho.

### **Os desafios do operador informático de service desk – Da tradução automática ao atendimento multilingue**

#### **Resumo**

A globalização e a crescente diversidade linguística dos usuários de produtos e serviços de tecnologia da informação (TI) têm exigido que as empresas de TI se adaptem para atender a essa demanda. Um dos desafios enfrentados por essas empresas é o atendimento multilingue de *service* desk, que é o atendimento ao cliente por telefone, e-mail ou chat em diferentes idiomas.

Por isso, esta dissertação, que faz parte da conclusão do Mestrado em Tradução e Comunicação Multilingue, da Universidade do Minho, tem por objetivo geral analisar os desafios do operador informático no atendimento multilingue de *service desk* a partir do ponto de vista linguístico, tendo como base conceitos de globalização, localização, tradução, tradução automática e *service desk*, apontando como eles se relacionam. Os objetivos específicos deste estudo são descrever e analisar se e como os operadores informáticos utilizam ferramentas de tradução automática e tutoriais da Microsoft no atendimento multilingue de *service desk*; e descrever e analisar se esse agente realiza edição em textos gerados por ferramentas de tradução automática no atendimento multilingue de *service desk*.

Para atender a esses objetivos, utilizou-se como metodologia o relato de experiência das atividades da autora como operadora informática multilingue no atendimento de service desk com o uso da tradução automática e dos tutoriais da Microsoft em uma empresa multinacional de tecnologia da informação. Além disso, utilizou-se metodologia de análise quantitativa por meio de questionário com 50 operadores informáticos nessa mesma empresa, para analisar como eles lidam com a tradução automática e com os tutoriais da Microsoft no atendimento multilingue de *service desk* e testificar a utilidade de tais ferramentas durante esse atendimento. Utilizou-se também a metodologia de análise linguística de caráter qualitativo, por meio de extração de dados tendo como base de corpora paralelos alguns textos tutoriais da Microsoft, nos idiomas português de Portugal, português do Brasil e inglês.

Os resultados da pesquisa pelo questionário demonstraram que: a maioria dos 50 agentes de service desk utiliza alguma ferramenta de tradução automática; uma porcentagem considerável confirmou que realiza edição nos textos gerados pelas ferramentas de tradução automática; e uma porcentagem, um pouco menor que a metade, confirmou que utiliza os textos de suporte da Microsoft. Portanto, com esses resultados da pesquisa, concluiu-se que as ferramentas de tradução automática demonstram-se eficazes para uma porcentagem relevante dos profissionais, e que os tutoriais da Microsoft demonstraram-se úteis, ainda que de uma forma não predominante, no atendimento

v

multilingue de service desk. Ademais, por meio da extração de dados, a análise qualitativa permitiu constatar como a tradução automática e a localização podem ser relevantes para o atendimento multilingue de *service desk*, e como a tradução de textos de natureza altamente técnica é realmente necessária.

Por tudo isso, espera-se que este trabalho colabore para os estudos de tradução e localização e para a atuação de profissionais operadores da tecnologia da informação; e contribua para que organizações internacionais possam desenvolver novas ferramentas e metodologias de tradução e localização para textos técnicos em seu ambiente de trabalho.

**Palavras-chave:** globalização, localização, tradução automática, service desk, tutoriais da Microsoft.

### **The challenges of the IT service desk operator – From machine translation to multilingual support**

#### **Abstract**

Globalisation and the growing linguistic diversity of users of information technology (IT) products and services have required IT companies to adapt to meet this demand. One of the challenges faced by these companies is the multilingual service desk, which is customer service by telephone, e-mail or chat in different languages.

For this reason, this dissertation, which is part of the conclusion of the Master's Degree in Translation and Multilingual Communication at the University of Minho, has as general objective to analyse the challenges faced by IT operators in multilingual service desk support from a linguistic point of view, based on the concepts of globalisation, localisation, translation, machine translation and service desk, pointing out how they relate to each other. The specific objectives of this study are to describe and analyze whether and how computer operators use machine translation tools and Microsoft tutorials in multilingual service desk assistance; and to describe and analyse whether this agent edits texts generated by machine translation tools in multilingual service desk support.

In order to meet these objectives, the methodology used was an experience report of the author's activities as a multilingual computer operator in the service desk using machine translation and Microsoft tutorials in a multinational information technology company. In addition, a quantitative analysis methodology was used by means of a questionnaire with 50 computer operators in the same company, to analyse how they deal with machine translation and Microsoft tutorials in multilingual service desk work and to test the usefulness of these tools during this service. A qualitative linguistic analysis methodology was also used, by means of data extraction based on parallel corpora of Microsoft tutorial texts in Portuguese from Portugal, Portuguese from Brazil and English.

The results of the questionnaire survey showed that: the majority of the 50 service desk agents use some kind of machine translation tool; a considerable percentage confirmed that they edit the texts generated by machine translation tools; and a percentage, slightly less than half, confirmed that they use Microsoft support texts. Therefore, with these survey results, it was concluded that machine translation tools have proven to be effective for a significant percentage of professionals, and that Microsoft tutorials have proven to be useful, albeit not predominantly, in multilingual service desk support. Furthermore, through data extraction, the qualitative analysis made it possible to see how machine translation and localisation can be relevant to multilingual service desk support, and how translation of highly technical texts is really necessary.

Because of all that, it is hoped that this work will contribute to translation and localisation studies and to the work of information technology professionals; and that it will help international organisations to develop new translation and localisation tools and methodologies for technical texts in their work environment.

**Keywords:** globalisation, localisation, machine translation, service desk, Microsoft tutorials.

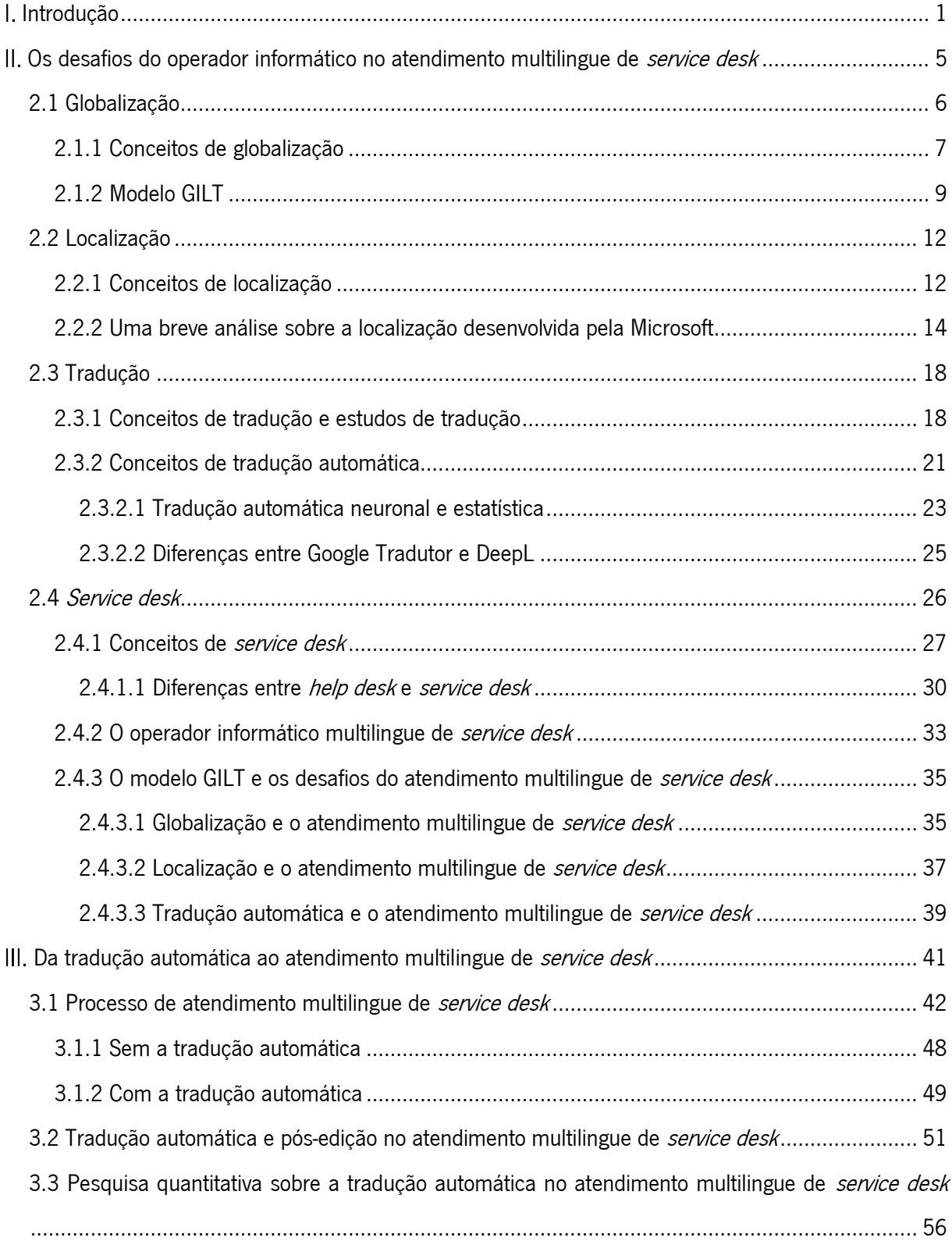

# **Índice**

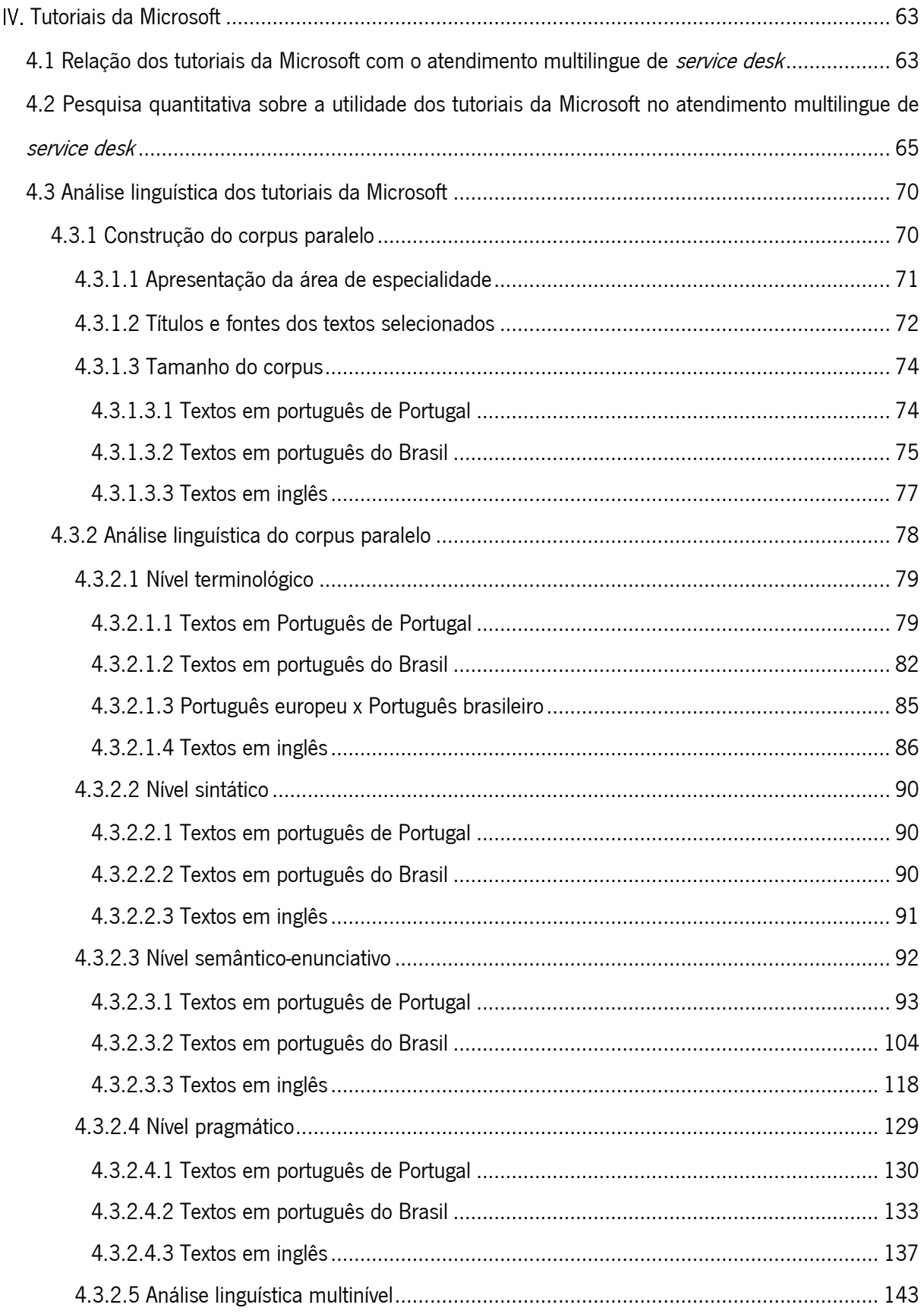

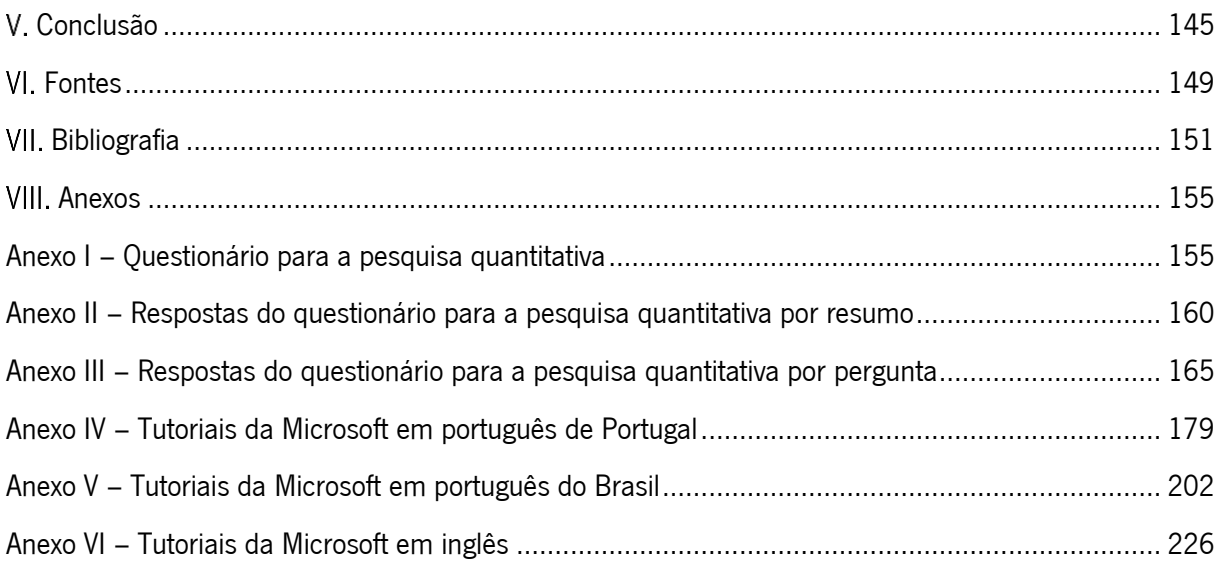

### **Lista de siglas e acrónimos**

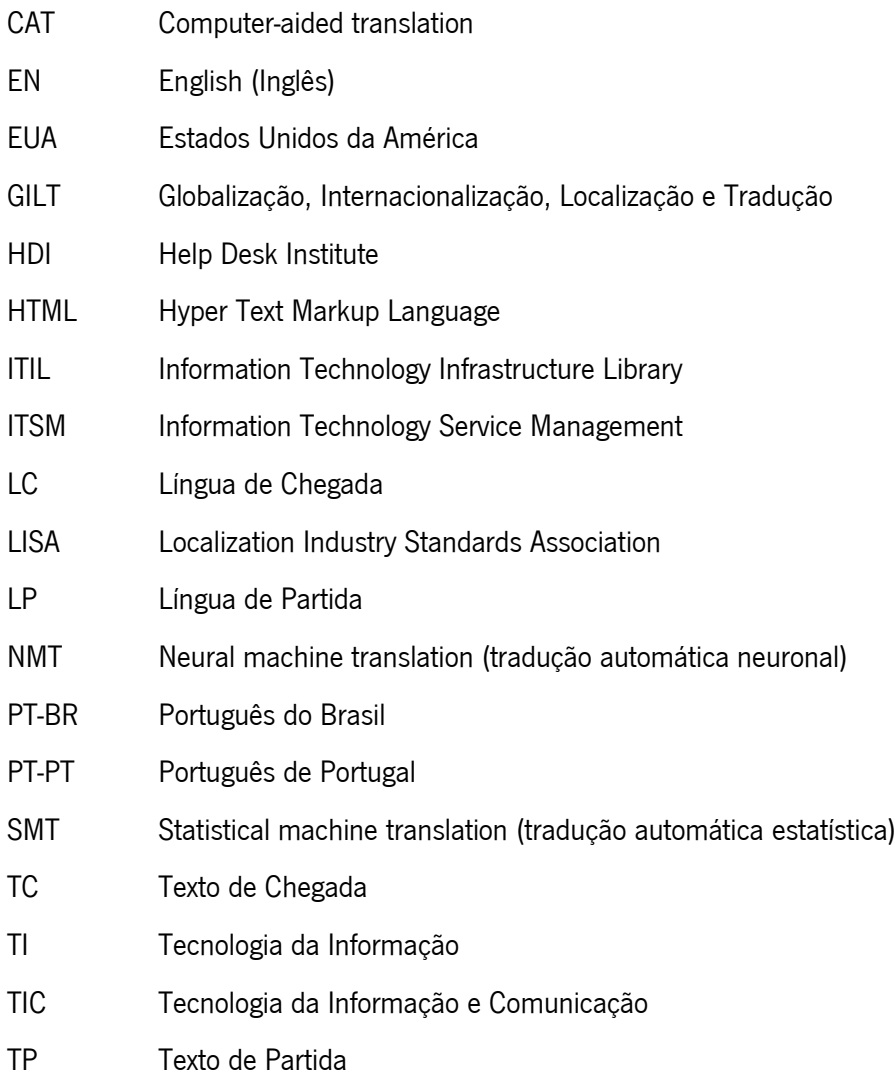

# **Índice de figuras**

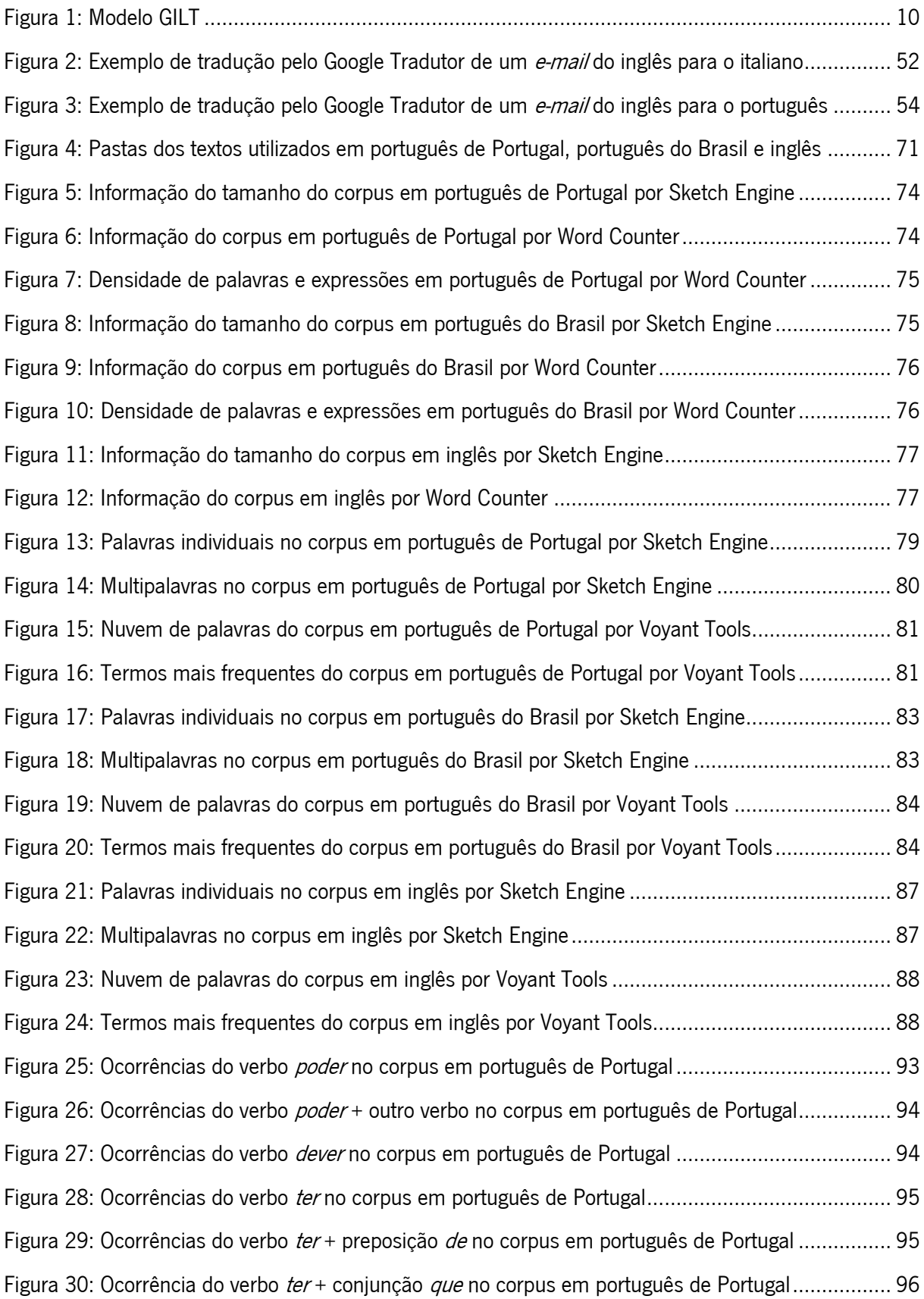

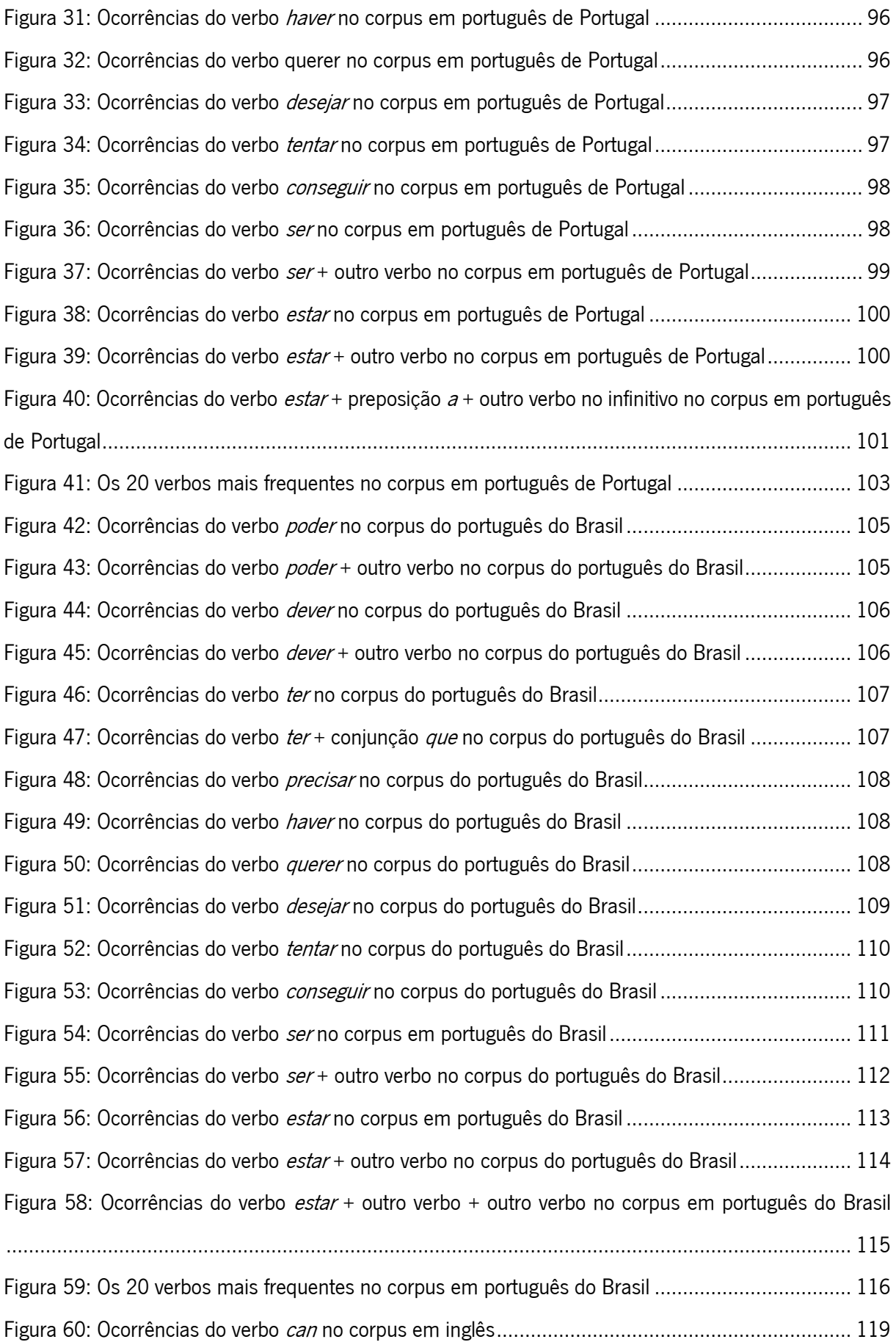

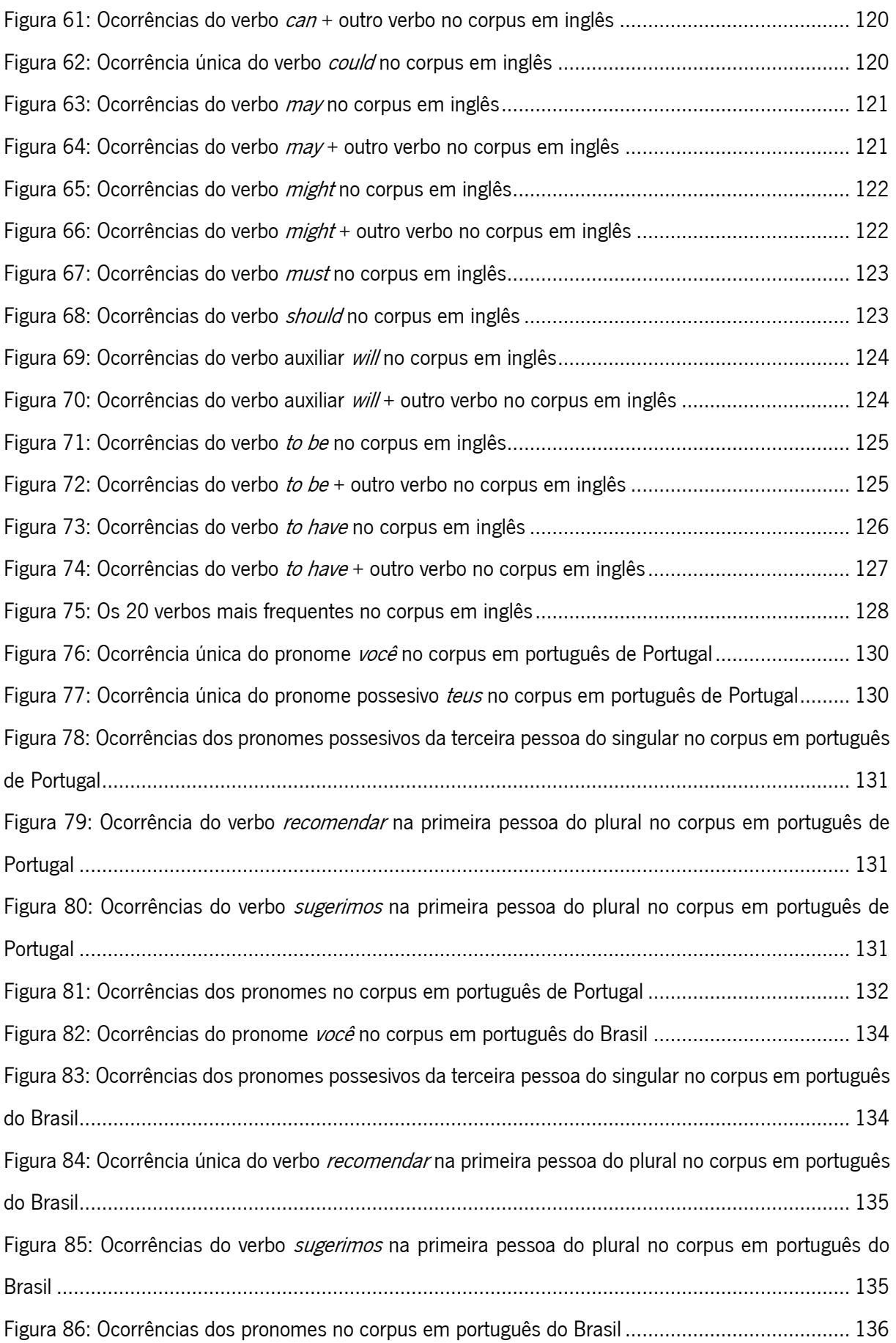

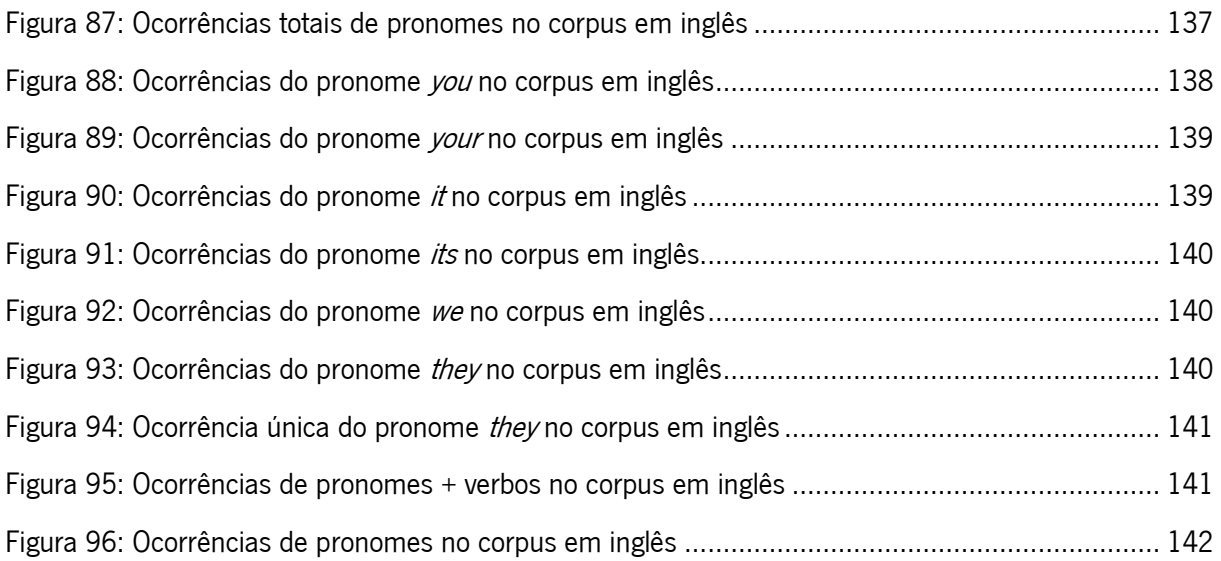

### **Índice de gráficos**

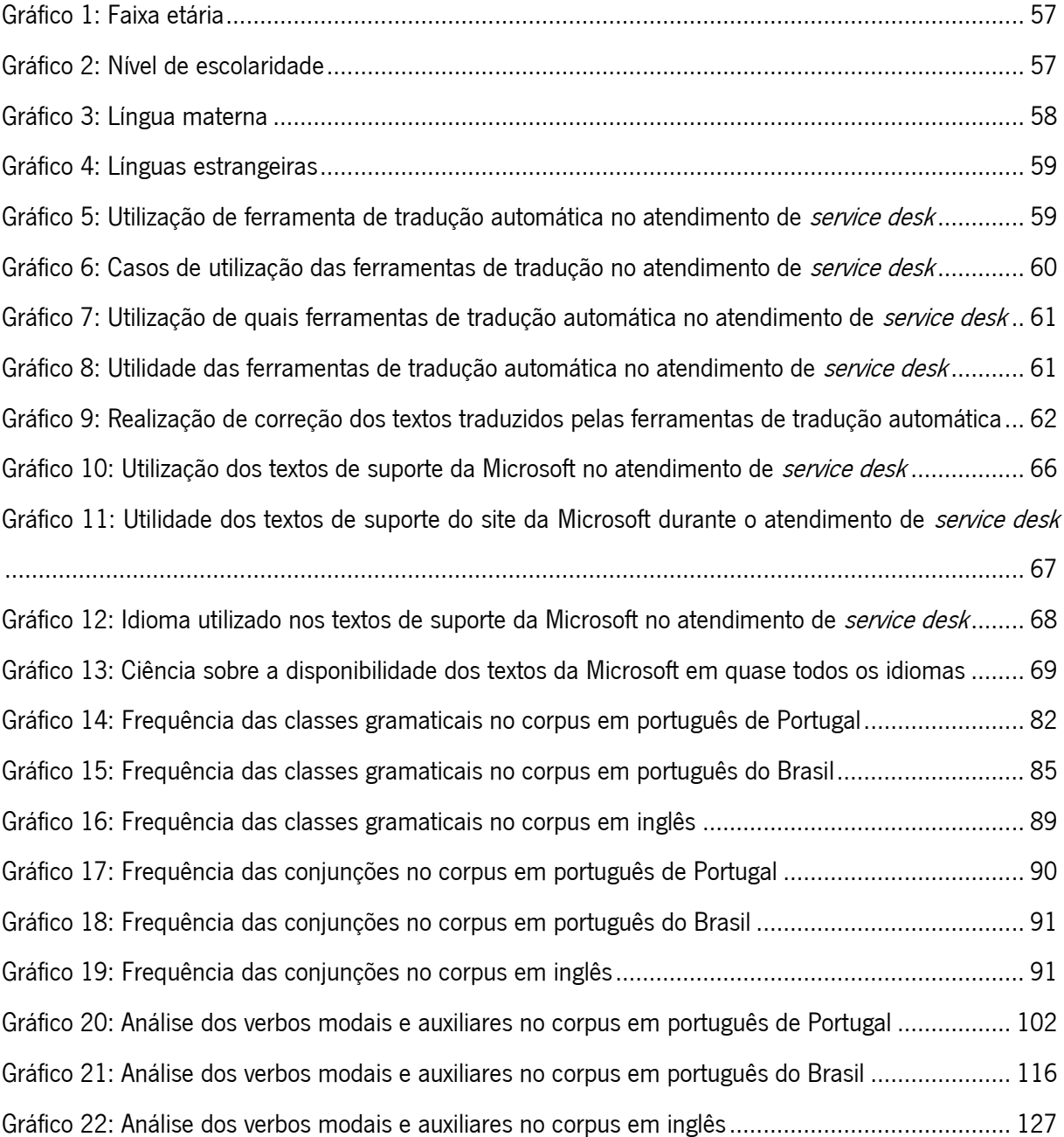

### **Índice de quadros**

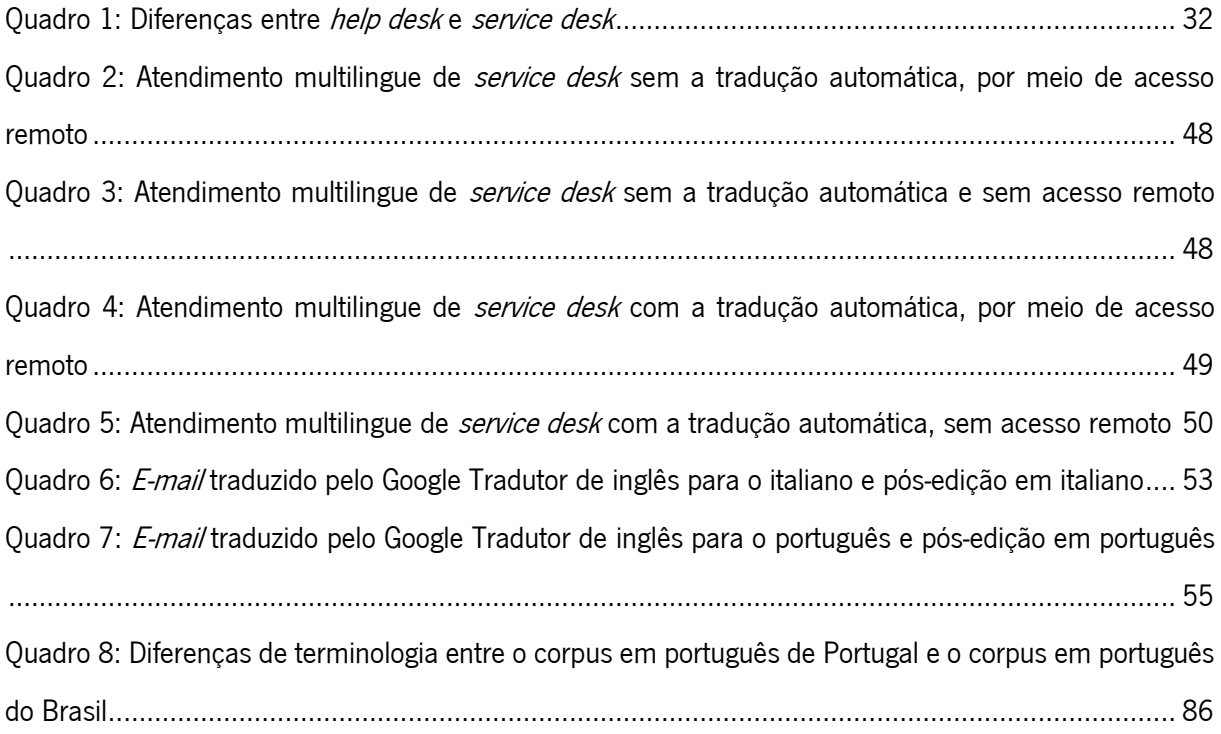

### **Índice de tabelas**

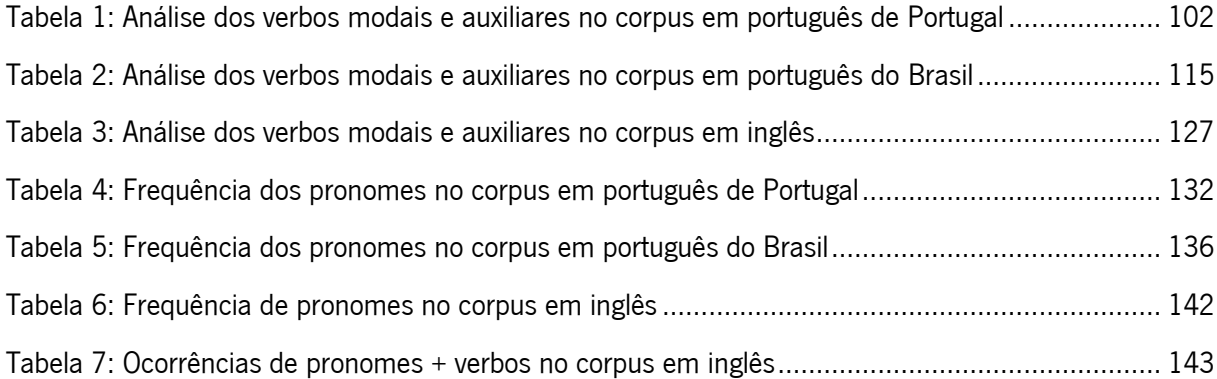

### <span id="page-21-0"></span>**Introdução**

Num mundo cada vez mais globalizado, em que as relações comerciais cresceram em nível mundial, a tradução tornou-se uma ponte de conexão entre vários países, quebrando as barreiras sociais e linguísticas, permitindo uma melhor comunicação entre empresas e pessoas de diferentes nacionalidades. Concomitantemente a esse processo, o inglês se tornou a língua universal, principalmente no mundo dos softwares, e a figura do tradutor começou a se tornar visível e importante no mundo globalizado. Nos últimos anos, a tradução automática foi se desenvolvendo, tornando-se aliada aos serviços de tradução humana e em muitos processos empresariais. Um dos campos em que se usa a tradução automática é em empresas de tecnologia da informação no atendimento multilingue de service desk.

É nesse contexto que se insere a presente dissertação, redigida no âmbito do Mestrado em Tradução e Comunicação Multilingue, da Escola de Letras, Artes e Ciências Humanas, da Universidade do Minho, com o intuito de estudar a relação entre globalização, localização, tradução automática e o papel do operador informático multilingue no atendimento de service desk.

O objetivo geral desta dissertação é analisar os desafios do operador informático no atendimento multilingue de *service desk* a partir do ponto de vista linguístico, tendo como base conceitos de globalização, localização e tradução automática e apontar como eles se relacionam. Os objetivos específicos deste estudo são descrever e analisar se e como os operadores informáticos utilizam ferramentas de tradução automática e tutoriais da Microsoft no atendimento multilingue de service desk; descrever e analisar se o operador informático realiza edição em textos gerados por ferramentas de tradução automática no atendimento multilingue de *service desk*; e analisar linguisticamente textos tutoriais da Microsoft.

Para atender a esses objetivos, utilizou-se como metodologia o relato de experiência das atividades da autora, em um trabalho de dois anos e meio, de maio de 2019 a novembro de 2021, como operadora informática no atendimento multilingue de *service desk* em uma empresa multinacional de tecnologia da informação (que, por motivos de segurança de dados e informações, será chamada neste trabalho de empresa A), que presta serviços a outra empresa internacional (que aqui chamaremos de empresa B).

Além disso, utilizou-se metodologia de análise quantitativa por meio de questionário em língua portuguesa (Anexos I, II e III), no período de novembro de 2021, com 50 operadores informáticos multilingues, num universo de cerca de 100 funcionários (agentes de *service desk*) da mesma empresa multinacional em que a autora trabalhava. Essa pesquisa tinha o intuito de testificar a importância e a utilidade da tradução automática no atendimento multilingue de *service desk* e analisar como esses

operadores informáticos lidam com essa ferramenta durante seus serviços, a fim de saber se eles usam a tradução automática no momento que prestam atendimento, e, desse modo, confirmar se existe relação entre tradução automática e o atendimento multilingue de *service desk*, para então podermos concluir se essa relação é realmente válida, inclusive na pós-edição. A mesma pesquisa quantitativa também avaliou se os operadores usavam os tutoriais da Microsoft enquanto prestavam seus serviços, a fim de analisar como esses tutoriais podem ser úteis e se relacionar com o atendimento multilingue de service desk.

Para aprofundar a relação entre tradução automática, tutoriais da Microsoft e o atendimento multilingue de service desk, ao final desta dissertação, por meio dos programas de extração de dados Word Counter, Voyant Tools e Sketch Engine, e realizou-se uma análise linguística de caráter qualitativo de alguns tutoriais da Microsoft – empresa que possui tutoriais para suas aplicações em diversos idiomas de forma localizada. Os textos escolhidos foram utilizados como corpora paralelos nos idiomas português de Portugal (Anexo IV), português do Brasil (Anexo V) e inglês (Anexo VI) – idiomas em que a autora desta dissertação tinha que, muitas vezes, prestar atendimento. Ademais, ela escolheu os textos tutoriais da Microsoft para essa análise, pois também os utilizava como guia e suporte para envio aos clientes nesses idiomas e os considerava de extrema relevância para efetivar e concluir o seu atendimento.

Por isso, esta dissertação está estruturada da seguinte forma. O primeiro capítulo é dedicado à introdução, que tem por objetivo apresentar o tema, definir os seus objetivos e a estrutura da dissertação.

Posteriormente, fizemos a divisão da dissertação em duas partes: teórica e prática. A parte teórica está no segundo capítulo, que contém a revisão da literatura, com a base de textos acadêmicos para o tema apresentado "Os desafios do operador informático no atendimento multilingue de *service desk*" e seus subtópicos: i) globalização, seus conceitos e o modelo GILT; ii) localização, seus conceitos e uma breve análise sobre a localização desenvolvida pela Microsoft; iii) tradução, conceitos de tradução, estudos de tradução e tradução automática, com a diferenciação entre tradução automática neuronal e estatística, e entre Google Tradutor e DeepL; iv) *service desk* e seus conceitos, com a diferenciação entre help desk e service desk, o operador informático multilingue de service desk, o modelo GILT e os desafios do atendimento multilingue de *service desk*, especificando os efeitos de globalização, localização e tradução automática no atendimento multilingue de *service desk*. De conteúdo teórico, esta parte visa descrever cada um desses itens, apresentando os autores mais importantes sobre o tema escolhido como resultado de uma pesquisa conceitual na área de service desk, globalização, localização e tradução automática. Entre eles, podemos citar: Held e McGrew (2003), Pym (2005 e 2017), Esselink (2000), Lako (2012), Garcia e Gonçalves (2017), Keohane e Nye (2000), Austermühl (1999 e 2007), Brooks

(2000), Munday et al. (2022), Kadiu (2019), Alves (2006), Forcada (2010), Bowker e Fisher (2010), Wu et al. (2016), LeCun et al. (2015), Cho et al. (2014), Lyra (2020), ITIL® Foundation (2019), Medeiros e Soares (2010), Magalhães e Pinheiro (2007).

A parte prática está no terceiro e quarto capítulos. No capítulo III, "Da tradução automática ao atendimento multilingue de *service desk*", buscou-se mostrar como a tradução automática pode contribuir de forma mais rápida e mais eficiente no atendimento multilingue de *service desk* com o cliente, mesmo que essa tradução automática tenha que passar por um processo de pós-edição, para que esse atendimento aconteça de forma gramaticalmente correta e eficaz. Assim, nesse capítulo, temos o conteúdo dos seguintes itens: i) processo de atendimento multilingue de service desk sem e com a tradução automática; ii) tradução automática e pós-edição no atendimento multilingue de *service desk*; iii) os resultados da pesquisa quantitativa sobre a utilização da tradução automática e pós-edição no atendimento multilingue de *service desk*, com a sua respetiva análise, que corrobora para entender como tradução automática e atendimento multilingue se relacionam.

Ainda na parte prática, no quarto capítulo, "Tutoriais da Microsoft", procurou-se mostrar como documentos já localizados da Microsoft podem funcionar como suporte para o operador informático multilingue de *service desk* no momento do atendimento com seu cliente, pontuando assim, de forma prática, a importância e a relação entre localização e atendimento multilingue de service desk. Esse capítulo está estruturado com os seguintes itens: i) relação dos tutoriais da Microsoft com o atendimento multilingue de service desk; ii) os resultados da pesquisa quantitativa sobre a utilização dos tutoriais da Microsoft durante o atendimento multilingue de *service desk*, avaliando como esses tutoriais podem ser úteis e se relacionar com o atendimento multilingue de *service desk*, deixando clara a relação desses tutoriais da Microsoft no momento do atendimento multilingue do operador informático de *service desk* com o seu cliente; iii) análise linguística dos tutoriais da Microsoft das aplicações Outlook, Excel, PowerPoint e Word, nos níveis terminológico, sintático, semântico-enunciativo e pragmático, em português do Portugal, português do Brasil e em inglês, relacionando mais uma vez teoria e prática.

As pesquisas quantitativas foram realizadas no contexto empresarial, em que 50 agentes de service desk da empresa multinacional – onde a autora desta dissertação trabalhou – responderam a um questionário de múltipla escolha com 13 perguntas sobre: faixa etária; nível de escolaridade; língua materna; línguas estrangeiras; uso de ferramenta de tradução automática durante o atendimento de service desk e quais usam; necessidade de edição das traduções feitas pelas ferramentas de tradução automática por parte dos agentes; utilização dos textos de suporte da Microsoft durante o atendimento de *service desk*; utilidade e eficácia desses textos no atendimento; escolha da língua para o uso dos

textos de suporte da Microsoft; e, por último, se os agentes tinham ciência de que a Microsoft disponibilizava tutoriais e manuais de suporte para as suas aplicações em quase todos os idiomas.

No questionário que serviu como base para a análise quantitativa, as perguntas de 1 a 4 são de cunho pessoal, analisando o perfil do agente de *service desk*; as perguntas de 5 a 9 são a respeito da relação com a tradução automática e o atendimento multilingue de *service desk*; as perguntas de 10 a 13 são a respeito da relação entre os tutoriais da Microsoft e o atendimento multilingue de *service desk*.

Ao analisar os resultados dessa pesquisa para confirmar a relevância da tradução automática e dos tutoriais da Microsoft no atendimento multilingue de *service desk*, conseguimos detectar quantos dos 50 agentes informáticos utilizam as ferramentas de tradução automática, em quais circunstâncias as usam e se realizam pós-edição dessas traduções.

A partir das partes teórica e prática, da análise quantitativa com os agentes informáticos e da análise qualitativa dos tutoriais da Microsoft, a dissertação termina com o quinto capítulo, em que pudemos chegar à conclusão de como os conceitos abordados se relacionam com o operador informático multilingue de service desk, principalmente a tradução automática e os textos da Microsoft, além de expor os dados mais significativos da análise linguística de alguns tutoriais da Microsoft, que possibilitaram entender o perfil e o estilo dos textos em português de Portugal, português do Brasil e em inglês. Por fim, expressamos o que se espera deste trabalho a partir do relato de experiência e das análises quantitativa e qualitativa.

Após a conclusão, apresentam-se as referências das fontes textuais que serviram de base para a análise linguística – os tutoriais da Microsoft. Em seguida, apresentam-se toda a bibliografia utilizada para fundamentar a parte teórica, os anexos, em que há o questionário para a pesquisa quantitativa, os resultados dessa pesquisa, que serviram como base para a análise quantitativa, e os textos selecionados dos tutoriais da Microsoft para os corpora paralelos, que auxiliaram a análise qualitativa.

Portanto, diante da crescente globalização e da necessidade de atendimento multilingue eficaz, este trabalho busca analisar e comprovar como que os operadores informáticos desempenham um papel crucial na interseção entre tecnologia, tradução e comunicação. Ao explorar os desafios enfrentados por esses profissionais no ambiente dinâmico do *service desk* na área da tecnologia da informação, esta dissertação mergulha nas complexidades da globalização, localização, tradução automática e das interações multilingues. Nesse cenário em constante evolução, esta dissertação busca analisar a interseção da tradução automática e humana no âmbito da tecnologia da informação e do atendimento multilingue, destacando sua relevância em um mundo cada vez mais conectado, diversificado e digital.

# <span id="page-25-0"></span>**Os desafios do operador informático no atendimento multilingue de service desk**

O ramo de central de serviços, por meio de *chats*, chamadas telefónicas e de atendimento informático mediante acesso remoto em dispositivos eletrónicos tem experimentado um crescimento notável no contexto global altamente conectado por mídias digitais. Essa tendência reflete a necessidade crescente de empresas multinacionais que buscam serviços de empresas especializadas em service desk multilingue para atender seus utilizadores em países específicos e, frequentemente, para fornecer suporte em inglês em escala global.

A autora desta dissertação traz consigo uma experiência pessoal valiosa, tendo trabalhado por dois anos e meio como operadora informática multilingue, fornecendo atendimento de *service desk* nos idiomas inglês, italiano e português, em uma empresa multinacional na área de tecnologia da informação (TI) – que, por motivos de segurança de dados e informações, será chamada neste trabalho de empresa A. Essa empresa, por sua vez, prestava serviço técnico de TI para outra empresa multinacional – que aqui será chamada de empresa B. Durante sua trajetória na empresa A, enfrentou desafios específicos para resolver problemas de nível técnico, com utilização de artigos de suporte disponíveis dentro do sistema da empresa A, artigos da Microsoft disponíveis na web, e até mesmo utilização de ferramentas de tradução automática para facilitar a tradução dos termos técnicos. Essa experiência profissional aconteceu ao mesmo tempo que cursava o mestrado em Tradução e Comunicação Multilingue na Universidade do Minho, o que proporcionou a oportunidade de aprofundar seus estudos nos conceitos que aplicava diariamente em seu ambiente de trabalho.

Dessa forma, neste capítulo, direcionamos nosso foco para a parte teórica da dissertação, explorando conceitos fundamentais sobre globalização, localização, tradução, tradução automática, service desk, help desk e o operador informático multilingue. No primeiro tópico, falamos sobre a globalização e o modelo GILT. No segundo tópico, discorremos sobre a localização e uma breve análise sobre o processo de localização desenvolvido pela Microsoft, empresa que tem diversos textos de suporte disponíveis na web de forma localizada em vários idiomas. No terceiro tópico, discutimos sobre conceitos de tradução, tradução automática, incluindo traduções automática neuronal e estatística, e as diferenças entre Google Tradutor e DeepL, ferramentas que a autora desta dissertação mais utilizava durante o atendimento multilingue de *service desk*. No quarto tópico, apresentamos conceitos sobre service desk e suas diferenças com o *help desk*, a fim de delimitar nossa área de estudo; o operador informático multilingue de *service desk*; o modelo GILT e os desafios do atendimento multilingue de *service desk*,

correlacionando os conceitos anteriormente explorados de globalização, localização e tradução automática a essa área de estudo.

Cada um desses conceitos desempenha um papel crucial na tradução e no atendimento multilingue de *service desk*, apresentando desafios complexos para o operador informático enquanto desempenha suas funções. Então, buscamos incorporar perspectivas de alguns autores em relação a esses temas a fim de compreender como esses conceitos podem ser aplicados de forma eficaz pelo operador informático multilingue, seja em interações por chamadas, chats ou acessos remotos aos sistemas de dispositivos de utilizadores que se comunicam em diferentes idiomas.

Portanto, este capítulo se propõe a estabelecer uma base teórica, fornecendo o alicerce essencial para os dois capítulos subsequentes, que abordarão as aplicações práticas desses conceitos no contexto do atendimento multilingue de service desk.

### <span id="page-26-0"></span>**2.1 Globalização**

Desde meados da década de 1980, especialmente meados de 1990, o termo *globalização* tem sido muito utilizado. Isso se deve pelo constante crescimento e aprofundamento da integração económica, social, cultural e política em nível internacional. Na era digital, esse efeito global impactou diretamente na maneira como se disseminou o conhecimento e os idiomas. Preocupa-se ainda mais em aprender um novo idioma e expandir fronteiras falando-se no idioma do outro país com o qual se estabeleceu uma conexão. Nesse contexto global, o inglês se tornou cada vez mais o idioma universal, pela necessidade de comunicação em relações comerciais, por questões turísticas, ou pela simples comunicação entre pessoas de países diferentes.

Dessa forma, com esse relacionamento estreito comercial entre países e a expansão de produtos e serviços em escala mundial, surgiu também o operador informático multilingue de *service desk*, que, na maioria das vezes, deve falar fluentemente, no mínimo, o inglês, além do seu idioma nativo. Por isso, nos próximos itens, veremos os conceitos de globalização e do modelo GILT, como pontos iniciais do processo para a existência da função do operador informático multilingue de service desk.

#### <span id="page-27-0"></span>**2.1.1 Conceitos de globalização**

Nesta subsecção, discorreremos sobre os conceitos de globalização a partir de teóricos que tratam desse tema.

Segundo Held e McGrew (2003, p. 3), a globalização tem um aspecto inegavelmente material, na medida em que é possível identificar, por exemplo, fluxos de comércio, capital e pessoas em todo o mundo. Esses fluxos são facilitados por diferentes tipos de infraestrutura – física (como sistemas bancários ou de transporte), normativa (como regras comerciais) e simbólica (como o inglês como língua franca) – que estabelecem as condições prévias para formas regularizadas e relativamente duradouras de interconexão global. Eles ainda afirmam que o conceito de globalização denota muito mais do que uma extensão das relações e atividades sociais por regiões e fronteiras, sugerindo uma magnitude ou intensidade crescente dos fluxos globais, de modo que os Estados e as sociedades se tornam cada vez mais envolvidos em sistemas e redes mundiais de interação.

Held e McGrew (2003, p. 3) continuam apontando que, como consequência desse fenómeno, ocorrências e desenvolvimentos distantes podem vir a ter sérios impactos domésticos, enquanto acontecimentos locais podem gerar repercussões globais significativas. Em outras palavras, a globalização representa uma mudança significativa no alcance espacial das relações e da organização social em direção à escala inter-regional ou intercontinental. Isso não significa que o global necessariamente substitua ou tenha precedência sobre as ordens locais, nacionais ou regionais da vida social. Em vez disso, a questão é que o local passa a ser incorporado em conjuntos mais amplos de relações inter-regionais e redes de poder.

Em outros termos, as identidades e os interesses locais continuam a ser importantes, mas eles precisam ser compreendidos no contexto de uma rede global de relações. Outro ponto importante que podemos entender dessa definição de globalização é que se trata de um processo desigual. Seus efeitos são distribuídos de forma variável entre diferentes países, regiões e grupos sociais. Isso significa que a globalização pode gerar tanto oportunidades quanto desafios.

Held et al. (1999) afirmam que a globalização é a crescente integração das economias, das sociedades e das culturas do mundo. Colander (2000, p. 2), conforme citado por Duarte (2014, p. 11), afirmou que a globalização é um termo cada vez mais utilizado por ter sido impulsionado pelas inovações tecnológicas. A Internet, em particular, tem desempenhado um papel fundamental na redução das barreiras ao comércio, ao transporte e à comunicação, levando a um aumento da integração económica e cultural entre países de todo o mundo.

Anthony Pym (2005), um grande pesquisador em estudos de tradução, ao dissertar sobre globalização, apresenta a seguinte definição da Localisation Industry Standards Association (LISA):

Globalization addresses the business issues associated with taking a product global. In the globalization of high-tech products this involves integrating localization throughout a company, after proper internationalization and product design, as well as marketing, sales, and support in the world market. (Pym, 2005, p. 17)

Ou seja, a globalização está relacionada com as questões empresariais associadas à globalização de um produto. Na globalização de produtos de alta tecnologia, isso significa integrar a localização em toda a empresa, depois da devida internacionalização e concepção do produto, por exemplo o marketing, as vendas e a assistência no mercado mundial. Isso significa que, nesse contexto, os produtos são frequentemente lançados globalmente e precisam ser adaptados às necessidades de diferentes mercados. Vale ressaltar que essa definição de Anthony Pym limita-se apenas à questão da internacionalização, localização e integração, sem considerar os aspectos sociais, culturais e políticos desse fenómeno.

Esselink (2000, p. 4) apresenta a globalização como um termo usado por três perspectivas diferentes possíveis: primeiro, há o nível geopolítico superior que trata da globalização dos negócios como uma evolução económica; em segundo lugar, há a globalização de uma empresa que estabelece uma presença internacional com filiais ou escritórios de distribuição locais; em terceiro lugar, há o processo de criação de versões locais ou localizadas de *websites*, que ele chama de "globalização de *websites*". Assim, ele conclui que a globalização de *websites* refere-se à capacitação de um site para lidar com visitantes que não falam inglês, ou seja, internacionalizar o software de retaguarda do site, projetar uma arquitetura multilingue e localizar o conteúdo estático ou dinâmico do site.

Ao apresentarem uma definição de globalização que consta no glossário de internacionalização da empresa IBM, Caudieux e Esselink (2004) afirmam:

The process of developing, manufacturing, and marketing software products that are intended for worldwide distribution. This term combines two aspects of the work: internationalization (enabling the product to be used without language or culture barriers) and localization (translating and enabling the product for a specific locale). (p. 2)

Com isso, segundo esses autores, entendemos que a globalização envolve o processo de desenvolver, manufaturar e comercializar produtos de software destinados à distribuição global, misturando dois aspectos do trabalho: a internacionalização (possibilitar o uso do produto sem barreiras culturais ou linguísticas) e localização (traduzir e tornar possível um produto para um local específico).

Lako (2012, p. 202) complementa que a globalização surgiu como uma consequência natural da necessidade cada vez maior de as empresas se expandirem e ingressarem em novos mercados globais. Assim, o termo *globalização* foi inicialmente utilizado no âmbito económico, nos níveis de decisão de empresas poderosas que buscavam oferecer seus produtos e serviços em maior escala, a diversos clientes ao redor do globo. Só mais tarde, isso chamou a atenção dos pesquisadores dos estudos da tradução, quando uma maior demanda de oferecer produtos e serviços em vários idiomas se tornou uma necessidade de marketing. Por isso, veremos, na subsecção a seguir, sobre o modelo GILT, para entender melhor sobre essa evolução entre globalização, internacionalização, localização e a necessidade de tradução, com o consequente uso da tradução automática.

#### <span id="page-29-0"></span>**2.1.2 Modelo GILT**

Dentro de uma empresa que foi globalizada, os produtos são internacionalizados para que possam ser rápida e simultaneamente localizados, fazendo a tradução parte desse processo de localização, surgindo assim a relação entre os conceitos de globalização, internacionalização, localização e tradução (o modelo GILT).

Garcia e Gonçalves (2017) afirmam que o modelo GILT é o acrónimo constituído pelos termos globalização, internacionalização, localização e tradução, correspondendo a um conjunto de processos que funcionam de maneira integrada, iterativa e clínica, com o objetivo de criar, desenvolver e comercializar produtos destinados ao mercado global. Esses autores explicam que:

A tradução faz parte do processo localização, este por sua vez, é indispensável à internacionalização, todos eles incluídos no processo de globalização. Como os termos que compõem o acrónimo são de extensão considerável, a sua formação foi abreviada pelos profissionais da área para facilitar a comunicação entre si. Na palavra *globalization* cuja abreviatura é **G11N**, o número onze corresponde ao número de letras entre a primeira e última letra. Também os restantes termos são conhecidos por abreviaturas formadas pelo mesmo processo, a palavra internationalization, a mais extensa, passou a ser designada por **I18N**, já a

palavra localization adquiriu a abreviatura **L10N** e a palavra translation foi abreviada a **T9N**. (W3C, 2005, conforme citado por Garcia e Gonçalves, 2017, p. 2, grifos dos autores).

Nessa linha de entendimento, Garcia e Gonçalves (2017) explicam que os conceitos de globalização (G11N), internacionalização (I18N), localização (L10N) e tradução (T9N) estão interligados. G11N é o processo de tornar um produto ou serviço acessível a um público global, enquanto I18N é o processo de adaptar um produto ou serviço a diferentes idiomas. Já L10N é o processo de adaptar um produto ou serviço a uma cultura específica, e T9N é o processo de traduzir um produto ou serviço de um idioma para outro.

Sendo assim, cada um desses conceitos é essencial para o sucesso da internacionalização de um produto ou serviço. G11N garante que o produto ou serviço seja acessível a um público global, I18N garante que ele seja compreensível em diferentes idiomas, L10N garante que ele seja relevante para uma cultura específica, e T9N garante que ele seja traduzido com precisão. Se um desses conceitos for negligenciado, o produto ou serviço pode ser malsucedido no mercado internacional. Por exemplo, um produto ou serviço que não é acessível a um público global não terá sucesso em um mercado global. Um produto ou serviço que não é compreensível em diferentes idiomas também não terá sucesso. Um produto ou serviço que não é relevante para uma cultura específica pode ser mal recebido pelos consumidores dessa cultura. E um produto ou serviço que não é traduzido com precisão pode causar confusão e frustração entre os consumidores.

<span id="page-30-0"></span>Nesse sentido, percebe-se que nenhum desses pontos pode se concretizar atuando de maneira independente, conforme demonstrada na Figura 1:

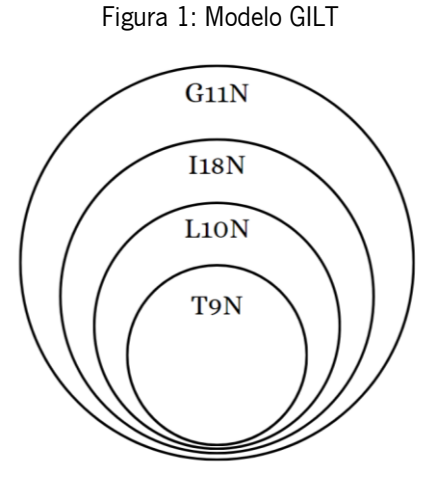

Fonte: Elaboração própria, 2023.

Held, McGrew, Goldblatt e Perraton, em sua obra Global Transformations: Politics, Economics and Culture, publicada em 1999, propuseram o modelo GILT para superar as limitações das definições tradicionais de globalização, que tendiam a enfatizar apenas o aspecto económico do fenómeno. Eles afirmam que modelo GILT divide a globalização nas seguintes dimensões: i) *globalização económica*, que refere-se à integração das economias nacionais em uma economia global; ii) *globalização política*, concernindo-se à interdependência entre os sistemas políticos nacionais; iii) *globalização social*, que diz respeito à interdependência entre as sociedades nacionais; iv) globalização cultural, que concerne à disseminação de ideias, valores e práticas culturais em todo o mundo.

Keohane e Nye (2000, p. 13) afirmam que o conceito GILT "é útil para entender a complexidade e a multifacetada natureza da globalização. Ele ajuda a enfatizar que a globalização não é apenas um fenómeno económico, mas também político, social e cultural" (tradução nossa). Já Scholte (2000) aponta que:

o conceito GILT é uma ferramenta útil para analisar o impacto da globalização em diferentes esferas da vida humana. Ele pode ser usado para entender, por exemplo, como a globalização está afetando as economias nacionais, os sistemas políticos, as sociedades e as culturas. (p. 25, tradução nossa)

A globalização, portanto, trata dos aspectos comerciais relacionados ao lançamento de um produto, para que ele seja acessível em todo o mundo. No entanto, para globalizar um produto com eficiência, ele deve passar por um processo de internacionalização antes. Esse processo torna o produto utilizável sem barreiras linguísticas ou culturais e sem a necessidade de reformulação. A internacionalização ocorre no nível do design do programa e do desenvolvimento de documentos.

Por exemplo, imagine o lançamento de um software em vários países do mundo. Quanto mais bem-sucedida for a sua internacionalização, mais fácil será a sua localização. Após a devida internacionalização, a localização adapta o produto aos aspectos linguísticos, culturais, técnicos e legais do país ou mercado específico em que ele será utilizado e vendido. Em outras palavras, a localização adapta o produto a diferentes localidades.

Por fim, a tradução, que faz parte do processo de localização e é a fase final do modelo GILT, propondo-se a converter o significado do texto de partida para o texto de chegada de forma fiel, dando atenção especial aos aspectos culturais do público-alvo. Logo, é evidente que, para haver globalização, é necessária a tradução.

Como vimos, esse modelo foi desenvolvido com base em uma ampla pesquisa bibliográfica e empírica. Os autores analisaram uma variedade de fontes, incluindo dados económicos, políticos, sociais e culturais. Sendo bem recebido pela comunidade acadêmica, ele foi usado em uma variedade de pesquisas sobre globalização, incluindo estudos sobre economia, política, sociedade e cultura.

Na subsecção seguinte, veremos o conceito de localização de maneira mais específica e um breve estudo de caso do processo de localização realizada pela empresa Microsoft, pelo fato de esse conceito e essa empresa estarem diretamente ligados a etapas do processo de serviços e tradução que a autora desta dissertação realizava como operadora informática multilingue de *service desk*.

### <span id="page-32-0"></span>**2.2 Localização**

A globalização é um fenómeno que impulsiona a internacionalização de produtos e serviços, o que, por sua vez, requer a localização destes para atender às necessidades de diferentes mercados. Nesse contexto, os estudos de tradução e o universo informático têm abordado diversos conceitos de localização. Logo, nesta subsecção, discorreremos sobre os conceitos de localização a partir de teóricos que tratam desse assunto e depois abordaremos um breve resumo de um estudo de caso sobre o processo de localização realizado pela empresa Microsoft nos anos 1990.

#### <span id="page-32-1"></span>**2.2.1 Conceitos de localização**

Em seu livro A practical guide to localization, Esselink (2000, p. 1) afirma que, nas décadas finais do século XX, a localização deixou de ser um esforço adicional de alguns editores de software para se tornar um setor profissional multibilionário. Por isso, a localização, a globalização de websites, a engenharia de idiomas e a internacionalização de software tornaram-se questões importantes para as empresas que desejam comercializar e vender seus produtos em mercados internacionais. Em muitos casos, a localização provou ser o principal fator para a aceitação e o sucesso de produtos internacionais.

Esselink (2000, p. 1) afirma ainda que a localização é a tradução e a adaptação de um software ou produto da web, o que inclui o próprio aplicativo de software e toda a documentação relacionada ao produto. Esse autor ainda explica que o termo *localização* é derivado da palavra locale, que tradicionalmente significa uma pequena área ou vizinhança. Atualmente, locale é usado principalmente em um contexto técnico, no qual representa uma combinação específica de idioma, região e codificação

de caracteres. Para ilustrar esse termo, o autor utiliza o exemplo de que o francês falado no Canadá é um locale diferente do francês falado na França.

Esselink (2000, p. 1) complementa que, antes de a Internet e a *World Wide Web* transformarem o desenvolvimento e a localização de software, um projeto de localização típico englobava a tradução e a engenharia completas de um aplicativo de software, seus arquivos de ajuda *on-line*, um conjunto de manuais impressos e cartões de referência e registo incluídos na caixa do produto. Essa descrição ainda se aplica a muitos projetos atuais. Entretanto, devido às novas tecnologias da web, a localização agora também pode incluir a tradução e a adaptação de aplicativos e websites orientados por banco de dados.

Pym (2005, p. 17) explica que a localização pode ser entendida como um modo geral de pensamento que informa a adaptação transcultural de textos nas áreas de *software*, documentação de produtos, tecnologia da web e alguns serviços de notícias internacionais. Ele acredita que é uma série de conceitos que estão constantemente fazendo seu caminho para os estudos de tradução, embora raramente apareçam na linguística convencional.

Segundo LISA (1998), conforme citado por Pym (2005, p. 17), a localização "involves taking a product and making it linguistically and culturally appropriate to the target locale (country/region and language) where it will be used and sold", ou seja, a localização envolve pegar um produto e torná-lo linguística e culturalmente apropriado ao local de destino (país/região e idioma) onde será utilizado e vendido.

Esselink (2000, p. 3) acrescenta que alguns editores consideram a localização como parte integrante do processo de desenvolvimento de um produto. Em alguns casos, versões especiais de produtos de *software* específicas para cada país são chamadas de localizações. No entanto, em seu livro, Esselink (2000) explica que se referiu a todas as atividades relacionadas à localização que ocorrem durante o desenvolvimento do produto original como internacionalização.

Ao analisar o ramo da localização mediante à tradução, Austermühl (2007) afirma que os alunos de tradução possuem um conjunto de competências (linguísticas, culturais, comunicativas e técnicas) que os posicionam bem na economia global do conhecimento de hoje, além de representar uma combinação ideal para as necessidades do novo idioma ou da indústria GILT. Além disso, ele complementa que os desenvolvimentos económicos e tecnológicos das últimas décadas transformaram a profissão ligeiramente romântica da tradução em uma indústria multibilionária – corroborando o mesmo pensamento de Esselink (2000), apontado no início desta subsecção –, sendo um setor que oferece novas e estimulantes oportunidades de carreira, tanto vertical quanto horizontalmente, em um mercado de trabalho mais fragmentado e diversificado.

Sendo assim, para o ramo de informática, a localização tem rompido diversas barreiras culturais e linguísticas, principalmente quando analisamos o universo da Microsoft, que já tem o sistema operacional Windows em diversos idiomas, incluindo suas aplicações (pacote Office 365 e outras), tema sobre o qual falaremos um pouco mais na subsecção a seguir.

#### <span id="page-34-0"></span>**2.2.2 Uma breve análise sobre a localização desenvolvida pela Microsoft**

Para realizarmos uma análise sobre a localização desenvolvida pela Microsoft, utilizaremos como base um trecho introdutório de um extenso estudo de caso sobre a estratégia de globalização dessa empresa, chamado "What Price Globalization?", escrito por David Brooks (2000). Brooks ingressou na Microsoft em 1990 como gerente de preços de transferência e, a partir disso, ocupou diversos cargos com foco internacional. Quando escreveu esse texto, ele era diretor sênior de estratégia de produtos internacionais, e sua missão era apoiar e coordenar a criação de versões internacionais de produtos da Microsoft.

Quando analisamos o universo da Microsoft, que já tem o sistema operacional Windows em diversos idiomas, incluindo suas aplicações (pacote Office 365 e outras), vemos o quanto já avançou em localização e expandiu as suas diversas barreiras geográficas, culturais e linguísticas. Porém, nem sempre foi assim.

Segundo Brooks (2000, p. 17), a Microsoft enfrentou um grande desafio em 1998, quando viu seu mercado expandir fora dos Estados Unidos da América (EUA), pois a maioria dos seus mercados eram de países não falantes de inglês e, a partir desse período, teria de arcar com a indústria de entrega de produtos localizados a esses mercados. Esse autor relata que Bill Gates chegou a pensar que a localização era caracterizada como "só um processo linguístico", expressando frustração e querendo fugir dos altos custos. Pior ainda, a capacidade da Microsoft de fornecer produtos localizados estava sendo limitada: a empresa estava tendo problemas para fornecer o fôlego de produtos localizados que o mercado desejava e para atender às demandas dos clientes por lançamentos imediatos e simultâneos de produtos localizados.

Brooks (2000, p. 17) conta que, quando a liderança da Microsoft começou a analisar a localização no início dos anos 1990, os principais desafios eram com atrasos, gargalos, custos e falta de métricas. A empresa priorizou os projetos de localização, mas a responsabilidade recaiu principalmente sobre as equipas da Irlanda e da Ásia. A terceirização era limitada, e o processo era considerado ineficiente, caro e incapaz de atender às demandas do mercado.

Brooks (2000, p. 17) narra que o então chefe do grupo de desenvolvimento de produtos de plataformas e aplicativos da Microsoft, Paul Maritz, lançou uma campanha para controlar esses problemas, convidando-o para conduzir essa iniciativa. Brooks tinha ingressado na organização de Maritz havia vários anos como diretor de operações comerciais e tinha experiência em consultoria de gestão e gestão de custos e, a partir disso, enfrentou uma curva de aprendizagem acentuada ao lidar com os problemas de localização da Microsoft.

Após aceitar o desafio de Maritz, o primeiro passo de Brooks, ao lidar com essa situação, foi encontrar pessoas com conhecimento na comunidade de localização da empresa. Isto levou a uma "cúpula de localização" no verão de 1994, que reuniu profissionais seniores de localização de toda a empresa para dois dias de discussão. No início dessas reuniões, ficou claro para eles que a localização não se tratava realmente de tradução, mas sim uma extensão do desenvolvimento do produto. Durante muito tempo, mesmo depois de muitos encontros com profissionais competentes, o design centrado nos EUA do produto americano, as mudanças imprevisíveis no cronograma e os problemas logísticos que tiveram tornaram a localização um doloroso processo de reengenharia para a Microsoft (Brooks, 2000, p. 17).

Em seu relato, Brooks (2000, pp. 17-18) narra que, após os encontros no verão de 1994, a cúpula fez uma reunião com Bill Gates para delinear um plano estratégico para atacar os custos de localização, concluindo que: a localização é um processo complexo que envolve muito mais do que tradução; os desafios incluem mudanças em áreas como logística, engenharia corretiva, testes, gerenciamento de projetos e alterações no cronograma de desenvolvimento do produto; o gerenciamento de custos de localização é uma área que precisa ser melhorada. Essas conclusões corroboram o que Esselink (2000, p. 1) entende de localização, ou seja, uma das etapas de tradução e engenharia completa de um aplicativo de *software* e adaptação do produto e toda a sua documentação, conforme explicitado na [subsecção](#page-32-1) 2.2.1 deste trabalho.

Sendo assim, Maritz concentrou-se nos aspectos de engenharia da localização e nas metas que estabeleceu para os grupos de desenvolvimento que refletiam sua avaliação de que o design centrado nos EUA era o cerne do problema. Portanto, ele desenvolveu uma diretriz para as equipas de desenvolvimento de produtos para melhorar o processo de localização da Microsoft com as seguintes mudanças: globalizar o produto dos EUA para que a reengenharia não fosse necessária durante a localização; adotar um conjunto comum de ferramentas e processos de localização; reduzir o nível de habilidades técnicas necessárias e manter uma única base de código em todas as versões localizadas de um único produto para garantir a compatibilidade entre os idiomas (Brooks, 2000, p. 18).
Posteriormente, a tarefa mais difícil foi romper a mentalidade da comunidade de desenvolvimento, que era centrada nos Estados Unidos da América (EUA). Com um mercado de *software* altamente competitivo e inovador nos EUA, os engenheiros de software e a maioria dos desenvolvedores da Microsoft consideravam essas tarefas como simplesmente uma distração dos desafios de criar produtos novos e atraentes. Outra tarefa complicada foi fazer os engenheiros e desenvolvedores de produtos mudar o pensamento ingênuo de que "localização se equivalia à tradução". Em geral, eles não tinham consciência dos preconceitos e das limitações de engenharia inerentes ao produto norte-americano que estavam criando (Brooks, 2000, p. 18).

Os desafios de localização variavam desde mudar a quantidade total de caracteres na base de dados, ajustar o tamanho de botões para o texto da língua de chegada quando essa localização era maior que o texto do botão em inglês, questionar se seriam mantidas as teclas de atalhos para que não ficassem distribuídos de forma arbitrária quando não combinassem com o idioma em questão, entre outros. Brooks (2000, p. 18) explica que reconhecer a classe desses problemas foi embaraçoso, mas resultou no desenvolvimento de ferramentas e procedimentos para eliminar o problema na fonte, ou seja, no código principal. Equipas especializadas de localização para alemão e japonês foram delegadas para descobrir esses problemas, e os desenvolvedores começaram a encontrar e eliminar os possíveis erros de localização que surgiam no processo de tradução automática dos elementos de interface do utilizador para uma linguagem sem sentido. Esses problemas descritos por Brooks, mais uma vez, validam o que Esselink (2000) e Pym (2005) afimam acontecer em um processo de localização.

Para resolver esses problemas pontuais que surgiam ao internacionalizar os produtos, a Microsoft precisou estabelecer um planejamento de localização. Primeiramente, foi necessário entender que o principal objetivo da localização é atender às necessidades dos consumidores nos mercados internacionais e que as decisões sobre os produtos a serem localizados, a extensão da localização e o cronograma de entrega são orientados por considerações de mercado. Por isso, a equipa especializada passou a definir o mercado linguisticamente e não geograficamente. Por exemplo, o mercado espanhol é o agregado da Espanha, México, Argentina, etc. – um total de 22 países – não apenas a Espanha ibérica; o mercado alemão é similarmente um agregado da Alemanha, Áustria e parte da Suíça (Brooks, 2000, p. 19). Esse fato confirma o que Esselink (2000) explicou sobre o termo locale e o que Pym (2005) explica sobre o processo de adaptação transcultural na localização, descrevendo como tornar um produto linguística e culturalmente apropriado ao local de destino (país/região e idioma) onde será utilizado e vendido, conforme apresentado na [subsecção](#page-32-0) 2.2.1 desta dissertação.

Nesse processo, Brooks (2000, p. 19) relata que a receita de produtos localizados é o principal critério para atribuir mercados a categorias. Outros fatores, como a população, têm pouca influência sobre o mercado de *software*, mas o número de PCs vendidos é considerado. Por isso, eles acabaram usando quatro categorias principais (níveis) no processo de planejamento: i)  $n/vel$  1 – os maiores mercados internacionais (japonês, alemão, francês) para os quais a maioria dos produtos está localizada; ii) *nível 2 –* mercados grandes o suficiente para justificar investimentos substanciais em localização (holandês, coreano, português do Brasil), mas uma ordem de grandeza menor que o nível 1; iii) nível 3 – mercados pequenos mas em crescimento (português, árabe, húngaro) para os quais está localizado um subconjunto de produtos com amplo apelo; iv) *nível*  $4$  – mercados emergentes de potencial limitado (tailandês, romeno, vietnamita) para os quais apenas produtos essenciais como o Windows estão localizados.

Para fins de planejamento, eles agruparam os produtos em categorias que correspondiam aos segmentos de mercado, como produtos desktop, sistemas de negócios e ferramentas de desenvolvimento. Com os níveis de mercado e as categorias de produtos organizados em uma grade, com base nos requisitos de cada nível e nas características do produto, foi decidido os graus ou níveis de localização: i) *habilitado* – em que os utilizadores podem redigir documentos em seu próprio idioma, mas a interface do utilizador e a documentação do software permanecem em inglês; ii) localizado - em que a interface do utilizador e a documentação são traduzidas, mas as ferramentas e o conteúdo específicos do idioma permanecem em inglês; iii) *adaptado* – as ferramentas linguísticas, o conteúdo e as funções do software são revisados ou recriados para o mercado-alvo (Brooks, 2000, p. 19).

Essa subdivisão foi orientando e definindo os graus de prioridade e dados de custos de localização da Microsoft. Após muitos anos de investimento em equipa especializada, terceirização da maior parte do trabalho de tradução, iniciativas e esforços para resolver as questões que envolviam a localização de seus produtos e serviços, entendendo as demandas de cada público-alvo, país e idioma, a Microsoft conseguiu gerir essa problemática e, devido à complexidade de seus produtos, a quantidade de seus manuais continuam a crescer.

Atualmente, a Microsoft possui manuais e tutoriais para todas as suas aplicações em idiomas de quase todo o mundo. Conforme Brooks (2000, p. 17) relatou, Bill Gates pensou que seriam altos custos, mas, com certeza, agora gera altíssima rentabilidade para ele. Por exemplo, se você entrar no site oficial da Microsoft em Português do Bras[il](#page-37-0)<sup>1</sup>, clicar no botão "Pesquisar" e digitar a aplicação "Outlook", encontrará uma lista numerosa de artigos, manuais e tutoriais de suporte.

<span id="page-37-0"></span><sup>&</sup>lt;sup>1</sup> Recuperado em 14 de novembro de 2023, d[e https://www.microsoft.com/pt-br.](https://www.microsoft.com/pt-br)

No campo do serviço informático, para o agente de *help desk* ou service desk, ter a possibilidade de obter o sistema operacional Windows localizado no idioma nativo do utilizador e ter os manuais da Microsoft localizados na maioria dos idiomas para dar a assistência apropriada ao cliente têm sido de imenso auxílio no momento do suporte com as respetivas aplicações.

# **2.3 Tradução**

Neste capítulo, serão apresentados os conceitos de tradução e seus estudos, bem como os conceitos de tradução automática a partir da visão de pesquisadores da área. Também serão discutidas as diferenças entre tradução automática neuronal e estatística, e entre as ferramentas de tradução automática Google Tradutor e DeepL.

## **2.3.1 Conceitos de tradução e estudos de tradução**

Ao longo da história e por conta de todo o fenómeno que a globalização ocasionou nas últimas décadas, o conceito de tradução passou por diversas transformações. Munday et al., em seu livro Introducing Translation Studies, na sua quinta edição (2022, p. 8), ao conceituarem a tradução, explicam que o termo inglês *translation*, atestado pela primeira vez por volta de 1340, deriva do francês antigo translation ou, mais diretamente, do latim *translation*, que vem do particípio do verbo *transferre* ("transportar"). Então, esses autores alegam que, no campo dos idiomas, a tradução hoje tem vários significados: i) o campo de assunto ou fenómeno geral (por exemplo, "estudei tradução na universidade"); ii) o produto, ou seja, o texto que foi traduzido (por exemplo, "eles publicaram a tradução em árabe do relatório"); iii) o processo de produção da tradução, também conhecido como tradução (o serviço de tradução).

Nesse contexto, o processo de tradução entre dois idiomas escritos diferentes envolve a mudança de um texto escrito original (o texto de partida, ou TP) no idioma verbal original (a língua de partida, ou LP) para um texto escrito (o texto de chegada, ou TC) em um idioma verbal diferente (a língua de chegada, ou LC) (Munday et al., 2022, p. 8).

Além disso, Munday et al. (2022, p. 10) declaram que a tradução é uma atividade humana essencial que tem sido praticada ao longo da história, que se intensificou ainda mais com comunicação inter-cultural e o comércio global. No entanto, o estudo da tradução como disciplina acadêmica só começou a ganhar força na segunda metade do século XX. O termo estudos de tradução foi cunhado

pelo acadêmico norte-americano James S. Holmes. Holmes definiu os estudos de tradução como uma disciplina interdisciplinar que estuda "o complexo de problemas agrupados em torno do fenómeno da tradução e das traduções" (Holmes 1988b/2004, p. 181, conforme citado por Munday et al, 2022, p. 10).

Outra obra recente sobre esse assunto é o livro *Reflexive Translation Studies*, de Silvia Kadiu (2019). Já no prefácio, essa autora fala que a teoria da tradução – como percebemos, descrevemos ou pensamos sobre a tradução – está inevitavelmente entrelaçada com a prática. Kadiu (2019, p. 1) ainda explica que o rápido desenvolvimento dos estudos da tradução como disciplina desde a década de 1990 transformou-o em um período de crescimento na teoria da tradução e assistiu a uma proliferação de teorias que apelam a uma maior reflexividade na tradução, o que levanta questões de visibilidade, criatividade e ética.

Anthony Pym, em seu livro *Explorando as teorias da tradução* (2017, p. 10), ao explicar o que seria uma teoria da tradução, questiona o uso dos termos texto-fonte/texto de partida e texto-alvo/texto de chegada, combinados com o refixo "trad-" presente no termo *tradução*, como se houvesse apenas dois lados envolvidos no processo, e se devesse elaborar uma cena espacial na qual as opções vão de um lado para o outro. Para contrapor essa ideia, ele menciona que existe o termo *anuvad*, em sânscrito e hindi, para referir-se à tradução escrita e que significa "repetição" ou "dizer depois". Então, ele continua:

Conforme esse termo alternativo, a diferença principal entre o texto de um lado e o texto do outro poderia se dar não no espaço, mas no tempo. A tradução seria, portanto, entendida como um processo de atualização e elaboração constantes, em vez de algum tipo de deslocamento físico através das culturas.

Nossas denominações inter-relacionadas formam cenas, e essas cenas tornam-se teorias a respeito do que poderia ou deveria ser uma tradução.

Isso não significa que todo o nosso processo de teorização interna seja constantemente transformado em objetos públicos. Quando os tradutores falam entre si, eles, na maioria das vezes, aceitam os termos em comum sem muita polêmica. Enganos evidentes são, em geral, esclarecidos com rapidez através da referência ao uso, ao conhecimento linguístico ou ao senso comum. (Pym, 2017, p. 10)

Nesse sentido, as divergências nas teorias da tradução apontam para a necessidade de uma maior integração entre teoria e prática, bem como de uma reflexão mais aprofundada sobre o papel do tradutor. Nesse contexto, os pesquisadores de estudos de tradução adotam métodos de tradução e abordagens teóricas distintas, cada um com sua própria lógica. Portanto, tradutores profissionais que estudam teorias e métodos de tradução podem pautar-se nos teóricos mais renomados e em formas de traduzir que vão se adequar e variar de acordo com cada situação e finalidade do texto a ser trabalhado.

Dessa forma, apesar de haver divergências e convergências nos estudos de tradução, algo inegável é que, desde a invenção da escrita, a tradução tem desempenhado um papel importante na interação entre povos e culturas. Atualmente, ela funciona como um mediador cultural vital, como uma comunicação entre idiomas e culturas. Como já vimos, nas últimas décadas, a globalização têm desencadeado diversas mudanças no trabalho do tradutor (Darin, 2010, p. 1).

Austermühl (1999, p. 1) compartilha dessa mesma visão, ao explicar que os acadêmicos e profissionais da área de tradução, muito mais do que colegas de outros campos de ciências humanas, trabalham em um contexto científico e sociocultural que é significativamente influenciado pelo crescimento exponencial da comunicação internacional. Esse autor ainda acrescenta que o aumento exponencial das informações disponíveis, o número crescente de encontros interculturais e a virtualização contínua da vida privada e empresarial deram início a mudanças drásticas e sustentáveis na disciplina de estudos de tradução. Corroborando o que já foi explicado aqui, ele complementa que a digitalização e a globalização dos fenómenos económicos, políticos, sociais e culturais estão gerando grandes expectativas em relação às competências de todos os acadêmicos, professores e profissionais de tradução.

Esselink (2000, p. 4) afirma que a tradução é o processo de converter o texto escrito ou as palavras faladas para outro idioma, exigindo que o significado completo do material de origem seja traduzido com precisão para o idioma de destino, com atenção especial às nuances e ao estilo culturais. Nesse sentido, o papel do tradutor é crucial no mundo globalizado em que empresas e organizações desenvolvem influência internacional, operando e oferecendo seus produtos e serviços em escala mundial, o que requer uma multiplicidade de línguas. A partir disso, o tradutor torna-se essencial para a representação da empresa no processo de tradução, seja na escolha de interpretar um merchandising, um slogan, qualquer material de cunho de marketing, ou até mesmo produtos, serviços, materiais e manuais da empresa em outro país, como o caso da Microsoft.

Alves (2006) traz uma ótima definição para esse fenómeno atual:

Traduzir hoje é, porventura, resolver o dilema entre o social, o técnico e o humano, uma exigente actividade profissional inserida no contexto da indústria das tecnologias da linguagem, num mercado altamente competitivo e selectivo, mas também movediço e dinâmico, sociologicamente marcado pela fluidez e pela ausência de barreiras e fronteiras [. . .] (p. 4)

Nesse cenário, o avanço da tecnologia mudou muito a forma como se produz trabalhos de tradução ao longo dos anos, por conta de propagandas informatizadas em nível de website, redes sociais, aplicações, por causa da criação de tradução automática (*machine translation*), pelo uso de ferramenta para traduzir textos, as computer-aided translation, as ferramentas de tradução assistida por computador (conhecidas como CAT Tools), algumas até pautadas em memórias de tradução (translation memory), assunto que veremos na subsecção seguir.

Sendo assim, abordaremos aqui o conceito de tradução automática mais aprofundado e como esta pode ser apenas um ponto de partida para uma intervenção humana, para, em seguida, falarmos mais especificamente como essa intervenção pode ser feita pelo operador informático multilingue de service desk.

## **2.3.2 Conceitos de tradução automática**

Segundo Forcada (2010), a *machine translation*, em português tradução automática, é a tradução por meio de um computador que utiliza um *software* adequado, de um texto escrito no idioma de origem que produz outro texto no idioma de destino, que pode ser chamado de sua tradução bruta. Ainda de acordo com esse autor, essa definição parece implicar que a tradução resultante pode ser usada como um produto profissional, mas a tradução automática e a tradução profissional, mesmo que estritamente relacionadas no propósito, não são produtos intercambiáveis.

De acordo com Bowker e Fisher (2010), a *computer-aided translation* (CAT), em português tradução assistida por computador, é o uso de *software* de computador para auxiliar um tradutor humano no processo de tradução. Eles mencionam que o termo se aplica à tradução, que continua sendo responsabilidade de uma pessoa, mas envolve um software que pode facilitar certos aspectos. Isso contrasta com a tradução automática, que se refere à tradução que é realizada principalmente por computador, mas que pode envolver alguma intervenção humana, como pré ou pós-edição. Esses autores ainda comentam que é útil conceber a CAT como parte de um contínuo de possibilidades de tradução, em que vários graus de tradução automática ou humana podem ser utilizados.

Sendo assim, a tradução automática pode ser utilizada com a intervenção humana antes ou depois da tradução, enquanto que, utilizando uma *CAT tool*, a tradução é executada por um profissional com o auxílio de uma variedade de ferramentas para o ajudar.

A tradução automática possui uma série de desafios e limitações. Algumas traduções feitas por essa ferramenta podem ser débeis e tendem a ser muito diferentes das produzidas por um tradutor profissional. No entanto, isso não quer dizer que elas não sejam úteis em diversas áreas, significa apenas que exige a atenção do tradutor. É necessário ao tradutor ver em que tipos de texto uma tradução automática é capaz de fazer um bom trabalho.

Nesse contexto, podem ocorrer algumas dificuldades na interpretação de um texto por uma tradução automática, como por exemplo, a ambiguidade. A resolução de problemas de ambiguidade é até aos dias de hoje o maior problema de uma tradução automática. Essas decisões vêm de processos e programas de computador que usam as suas memórias para processar a informação. Uma palavra pode aparecer diversas vezes com interpretações diferentes; a estrutura da frase pode ser representada de variadas formas. Além disso, o conteúdo não determina necessariamente a forma. Diferentes línguas utilizam diferentes estruturas de interpretações adaptados à sua realidade. A tradução feita palavra por palavra poderá então ser errada ou incompreensível. Outro problema que pode acontecer de forma recorrente e arbitrária é quando, por alguma falha de dados, a tradução automática repete trechos dentro do texto traduzido, ou até mesmo deixa de traduzir parte do texto, causando omissão de trechos, quando traduz automaticamente. Isso exige ainda mais a atenção do tradutor para comparar o texto original com o texto gerado pela tradução automática para detectar tais falhas e não prejudicar o sentido e a integridade do texto que quer traduzir.

O maior obstáculo da tradução automática é linguístico, não computacional. A ineficiência desse processo sucede porque a tradução depende de conhecimentos semânticos, gramaticais, léxicos, de aspectos extralinguísticos e conhecimentos empíricos. Portanto, as máquinas ainda não conseguem reproduzir essas características tão intrinsicamente humanas (Hutchins & Sommers, 1992; Sales, 2011, conforme citado por Oliveira Matos et al., 2015).

Por um lado, podemos detectar que a tradução automática pode ser capaz de exercer uma boa tradução quando trabalha com cartas comerciais, textos técnicos ou até mesmo económicos; por outro lado, não é capaz de o fazer com a mesma eficácia em textos poéticos, anúncios, ou aqueles que exijam uma intervenção mais literária. Por isso, o uso de tradução automática é válido quando pode ser lido por um humano para corrigir e editar erros e falhas que essa ferramenta possa gerar nos textos traduzidos.

Portanto, a tradução automática acabou por facilitar a tradução por parte das empresas que a queriam realizar de forma rápida e em grande escala para atender a uma vasta demanda gerada pelos efeitos da globalização. Contudo, a tradução automática não pode ser realizada com perfeita qualidade, já que traduz automaticamente, sem muita das vezes levar em consideração o contexto inserido, e pode apresentar problemas de ambiguidade, repetições, omissões, excesso de impessoalidade ou pessoalidade, até mesmo erros gramaticais. Essas questões podem ser discernidas apenas por um humano, pelo poder de interpretação, análise de contexto e tomada de decisão, que se atentará a manter a qualidade do texto de acordo com a sua finalidade.

Apesar de tudo isso, o desenvolvimento da tradução automática abrange pontos positivos. Vemos muitas delas gratuitas disponíveis na internet, como Google Tradutor, Bing, DeepL, entre outros, que ajudam diversas pessoas e empresas ao redor do mundo a realizar variados projetos de tradução, ou que precisam se comunicar de forma rápida e não podem esperar pela intervenção de um tradutor.

Para aprofundar sobre esse assunto, veremos, na subsecção seguinte, as diferenças entre tipos de tradução automática.

## **2.3.2.1 Tradução automática neuronal e estatística**

A tradução automática neuronal, do inglês *neural machine translation* (NMT), é um método que se baseia no uso de redes neurais artificiais para aprender a traduzir textos de um idioma para outro (Wu et al., 2016). Nessa abordagem, é alimentada uma extensa quantidade de dados de treinamento, contendo pares de frases em diferentes idiomas, em uma rede neural. Essa rede neural é composta por camadas interconectadas de neurónios, que processam a entrada e geram uma saída correspondente (LeCun et al., 2015).

Ao analisar o contexto da tradução automática, Cho et al. (2014) ponderam que a entrada corresponde à sentença a ser traduzida em um idioma, e a saída é a tradução resultante em outro idioma. A rede neural aprende a estabelecer uma relação entre esses dois conjuntos de informações, ajustando os pesos das conexões entre os neurónios em suas camadas para minimizar o erro entre as traduções geradas e as traduções esperadas nos dados de treinamento.

Para a implementação da tradução automática neuronal, comumente é empregado um modelo conhecido como "codificador-decodificador". Nesse modelo, o codificador processa a sentença de entrada, transformando-a em uma representação chamada de vetor latente. Em seguida, o decodificador utiliza esse vetor latente para produzir a tradução correspondente no idioma de destino (Wu et al., 2016).

Esse processo ocorre iterativamente, à medida que a rede neural ajusta seus parâmetros para melhor se adequar aos dados de treinamento (LeCun et al., 2015).

Portanto, a tradução automática neuronal é uma técnica que utiliza redes neurais artificiais para aprender a traduzir sentenças de um idioma para outro, por meio do treinamento e da análise de grandes volumes de dados que contêm pares de sentenças em diferentes idiomas (Cho et al., 2014).

O modelo de tradução automática estatística, do inglês statistical machine translation (SMT), foi uma abordagem predominante na tradução automática antes do surgimento da NMT. Nesse método, as traduções eram baseadas em modelos estatísticos que analisavam padrões de correspondência entre palavras e frases em diferentes idiomas, com base em um grande volume de dados de treinamento. Embora a NMT tenha em grande parte substituído os métodos estatísticos devido a melhorias na qualidade de tradução, ainda é possível encontrar sistemas que utilizam essa abordagem. Algumas opções incluem:

- i) Google Tradutor serviço que permite a tradução de palavras, frases, textos ou páginas da internet, inicialmente baseado no tradutor Systran, que utilizava uma abordagem baseada em regras. Em 2007, a empresa lançou seu próprio sistema de tradução, que utilizava uma abordagem estatística. Baseava-se em padrões estatisticamente significativos encontrados em documentos traduzidos por humanos, por exemplo, textos disponíveis na internet de fontes consideradas confiáveis, como textos oficiais de organizações como a Organização das Nações Unidas (ONU), documentos bilíngues de arquivos públicos, livros ou *websites* disponíveis na internet (Oliveira Matos et al., 2015). Começou a adotar a NMT por volta de 2016. A abordagem NMT trouxe melhorias significativas na qualidade das traduções em comparação com os métodos estatísticos anteriores, como os modelos de SMT. A mudança para a NMT permitiu que o Google Tradutor produzisse traduções mais naturais e contextuais, o que contribuiu para a melhoria geral da experiência de tradução (Wu et al., 2016);
- ii) Bing Tradutor serviço de tradução on-line e gratuito fornecido pela Microsoft, inicialmente desenvolvido para atender necessidades internas da empresa, mas foi disponibilizado para o público geral em 2007. Em 2012, a Microsoft firmou uma parceria com o Yahoo! e o tradutor da Microsoft substituiu o Yahoo! Babel Fish, após uma parceria firmada entre as empresas Microsoft e Yahoo! Em 2012 (Oliveira Matos et al., 2015). Embora o Bing Tradutor também tenha implementado técnicas de NMT, ainda há uma presença de modelos estatísticos na plataforma;
- iii) Systran ferramenta de tradução desenvolvida na Franca na década de 1960, é uma das mais antigas e bem estabelecidas do mercado. É usada por empresas, governos e indivíduos em todo o mundo. Essa ferramenta usa um processo de análise sintática para traduzir texto de uma língua

para outra, sendo baseada em um banco de dados de pares de palavras e frases que foram traduzidos por humanos. Tem sido objeto de muitos estudos acadêmicos. Alguns autores elogiam a Systran por sua precisão e velocidade, enquanto outros criticam sua qualidade e sua falta de flexibilidade. Os autores que fornecem uma visão geral da Systran e de seu papel no campo da tradução automática, discutindo sua precisão, velocidade, qualidade e flexibilidade, são: Callison-Burch et al. (2007) e Simard (2019);

iv) Yandex. Translate – uma ferramenta de tradução automática gratuita fornecida pela Yandex, uma empresa de tecnologia russa. Está disponível em vários idiomas, incluindo inglês, russo, espanhol, alemão, francês e chinês. A Yandex.Translate usa uma variedade de técnicas de MT, incluindo SMT, NMT e tradução automática híbrida. Ela também usa um banco de dados de pares de palavras e frases traduzidos por humanos para melhorar a precisão das traduções. Pode ser usada para traduzir texto, *websites*, documentos e até mesmo conversas em tempo real. Ela é uma ferramenta útil para quem precisa traduzir texto de um idioma para outro. Os autores que apresentam uma visão geral da Yandex.Translate, discutindo a arquitetura, os mecanismos, a precisão e o desempenho, são: Sumasjo e Mahanani (2020) e Gampieri (2023).

Vale ressaltar que a maioria dos sistemas modernos de tradução automática tem migrado para a abordagem de tradução automática neuronal devido às melhorias significativas na qualidade das traduções que ela oferece (Araújo & Aguiar, 2023). Isso não apenas se aplica ao Google Tradutor, mas também a muitas outras plataformas de tradução.

## **2.3.2.2 Diferenças entre Google Tradutor e Deep[L](#page-45-0)**<sup>2</sup>

O Google Tradutor e o DeepL são dois dos sistemas mais populares de tradução automática disponíveis atualmente, e ambos usam a tecnologia de aprendizado de máquina para traduzir textos de um idioma para outro. No entanto, há algumas diferenças importantes entre esses dois sistemas:

i) qualidade da tradução – em geral, muitos utilizadores relatam que a qualidade das traduções feitas pelo DeepL é mais precisa e natural do que as do Google Tradutor. Isso ocorre porque o DeepL usa uma arquitetura de rede neural mais avançada que permite uma melhor compreensão do contexto e do significado do texto original, tendo o seu foco na precisão da tradução, e não em uma abordagem mais abrangente e diluída como o Google;

<span id="page-45-0"></span><sup>&</sup>lt;sup>2</sup> As informações fornecidas neste item sobre o Google Tradutor e o DeepL foram adaptadas por meio de análises comparativas dos *websites* Conveythis, DeepL e Linguise, cujos textos estão referenciados na lista de Bibliografia.

- ii) pares de idiomas disponíveis o Google Tradutor suporta uma ampla variedade de pares de idiomas, incluindo traduções entre idiomas não tão comuns, como o persa e o xhosa. O DeepL, por outro lado, ainda suporta um número menor de pares de idiomas, embora ofereça suporte para os principais idiomas europeus, além do japonês e do chinês;
- iii) velocidade o Google Tradutor é geralmente mais rápido do que o DeepL ao traduzir textos curtos ou frases simples. No entanto, o DeepL pode ser mais rápido para textos mais longos e complexos, pois sua arquitetura de rede neural é mais eficiente em lidar com tarefas de tradução mais complexas;
- iv) preço o Google Tradutor é gratuito para uso geral e não há limites no número de traduções que podem ser feitas. O DeepL, por outro lado, tem um modelo de negócios baseado em assinatura que oferece recursos adicionais, como traduções ilimitadas de documentos, bem como acesso a outros recursos avançados de processamento de linguagem natural.

Em resumo, como senso comum entre os estudiosos de tradução, enquanto o Google Tradutor é mais abrangente em termos de idiomas suportados e é mais rápido para traduções simples, o DeepL é geralmente considerado superior em termos de qualidade de tradução, especialmente para textos mais complexos. Embora possam apresentar erros em suas traduções, na maioria das vezes, essas ferramentas de tradução automática revelam traduções bastante satisfatórias (Borges & Pimentel, 2020).

# **2.4 Service desk**

Os conceitos até aqui abordados destacam que a globalização tem sido um dos principais fatores de crescimento do mercado de localização e tradução. Essa expansão económica, tecnológica e global das empresas tem aumentado a demanda por serviços de suporte técnico, localização e tradução de produtos, sistemas e serviços para diferentes países e regiões.

Com o constante avanço tecnológico e digital, as organizações estão cada vez mais buscando formas de se aproximar dos seus clientes, sendo a tecnologia da informação (TI) uma grande aliada nesse processo, mas não a única. Nesse cenário, o *service desk* multilingue surge como uma solução para atender às necessidades de suporte técnico de empresas que operam em um mercado global. Esse serviço requer a disponibilidade de profissionais de línguas e agentes de suporte de TI fluentes em diferentes idiomas e culturas. Sendo assim, o mercado requer que as novas estratégias sejam bem planejadas para que tragam os resultados esperados.

É por isso que, neste tópico, veremos os conceitos relacionados ao ramo de *service desk*, as diferenças entre *service desk* e *help desk*, e como essa funções são orientadas e gerenciadas no universo de gerenciamento de serviços de TI, a fim de facilitar a compreensão da correlação dessa função com a localização e as ferramentas de tradução automática.

## **2.4.1 Conceitos de service desk**

Antes de aprofundarmos sobre a função de *service desk*, precisamos mencionar a importância da Information Technology Infrastructure Library (ITIL) – em português, traduzido livremente para Biblioteca de Infraestrutura de Tecnologia da Informação. A ITIL funciona como uma orientação sobre as melhores práticas para gerenciamento do serviços de TI (ITIL® Foundation, 2019, p. 11), englobando a infraestrutura da área, a manutenção e a operação dos serviços de TI. Segundo Lyra (2020), a ITIL® é a orientação mais amplamente adotada no gerenciamento de serviços de TI – em inglês, Information Technology Service Management (ITSM) – no mundo, oferecendo suporte a organizações e indivíduos na obtenção de valor ideal dos serviços digitais e de TI, liderando a indústria de ITSM com programas de orientação, treinamento e certificação há mais de 30 anos, para profissionais que atuam nesse ramo e desejam consolidar a carreira nessa área.

Desde a sua origem em 1989, a ITIL já possui quatro versões, tendo lançado sua quarta versão em 2019. Diversas instituições fornecem cursos preparatórios para que esses profissionais possam obter esse tipo de certificação. Segundo Lyra (2020), a primeira certificação que o profissional do gerenciamento de serviços pode fazer é a *ITIL® 4 Foundation*, apresentando o que há de mais moderno em gerenciamento de serviços, com uma linguagem comum e conceitos essenciais de como aperfeiçoar métodos de trabalho. As outras certificações se chamam respetivamente *ITIL® 4 Managing Professional*, ITIL® 4 Strategic Lead[er](#page-47-0) e ITIL® 4 Master°.

Lyra (2020) também explica que a ITIL 4 atualiza a ITIL reformulando muitas das práticas estabelecidas de ITSM no contexto mais amplo da experiência do cliente, fluxos de valor e transformação digital, além de adotar novas maneiras de trabalhar. Sendo assim, a ITIL 4 fornece a orientação que as organizações precisam para enfrentar novos desafios de gerenciamento de serviços e utilizar o potencial da tecnologia moderna. Ele foi projetado para garantir um sistema flexível, coordenado e integrado para a governança e o gerenciamento eficazes de serviços dependentes da TI.

<span id="page-47-0"></span><sup>3</sup> Mais detalhes sobre as certificações da ITIL 4 podem ser encontrados e[m www.axelos.com/certifications.](http://www.axelos.com/certifications) Recuperado em 8 de dezembro de 2023.

Nesse cenário, a ITIL orienta e avalia a função de *service desk*, possuindo conceitos e metas específicos para esse papel. De acordo com o glossário da ITIL® 4 Foundation (2019, p. 21), o termo service desk seria traduzido para o português como "central de serviço", cuja definição seria: "o ponto de comunicação entre o provedor de serviço e todos os seus usuários". Uma central de serviços típica gerencia incidentes e solicitações de serviço e também lida com a comunicação com os utilizadores. Logo, para a ITIL® 4 Foundation (2019), o *service desk* é um ponto de contato único para usuários que precisam de suporte para um sistema ou produto, sendo o responsável por fornecer suporte técnico, responder a perguntas e resolver problemas.

Além da ITIL, existe a Help Desk Institute (HDI), uma associação mundial para profissionais de serviços e suporte que funciona também como um órgão de certificação para o setor. Fundada em 1989, a HDI promove o setor de atendimento ao cliente e suporte técnico, capacitando seus membros por meio do acesso a informações oportunas e valiosas sobre o setor, incluindo relatórios e publicações; incentivando a colaboração dos membros por meio de eventos e fóruns *on-line*; estabelecendo programas de certificação e treinamento do setor internacionalmente reconhecidos e baseados em padrões<sup>4</sup>[.](#page-48-0)

De uma maneira geral, conforme definido por diver[s](#page-48-1)as empresas<sup>5</sup>, a expressão *service desk* referese a um conceito fundamental no âmbito da tecnologia da informação e comunicação (TIC), com uma possível tradução e entendimento de "central de serviços", "balcão de serviços" ou "central de ajuda". Nesse sentido, *service desk* seria uma central de servicos de atendimento integrado em tecnologia da informação, baseada nas melhores práticas exigidas pela ITIL e pela HDI, que presta assessoria para solucionar problemas, gestão e integração de recursos e ferramentas, para atendimento interno (staff) ou externo (clientes diretos e indiretos).

Sendo assim, o *service desk* representa um ponto centralizado de contato entre utilizadores e uma organização, geralmente uma equipa especializada, que fornece suporte técnico, resolução de problemas e assistência relacionada a serviços de TIC. Por isso, o service desk desempenha um papel crucial na garantia do funcionamento eficaz dos sistemas de tecnologia, na manutenção da continuidade dos negócios e na satisfação dos usuários.

O service desk não é apenas um ponto de contato para questões técnicas, mas também atua como uma interface entre os utilizadores finais e a equipa de tecnologia. Geralmente, conforme foi observado pela experiência dos operadores informáticos, esse setor é responsável por receber, registrar,

<span id="page-48-0"></span><sup>4</sup> Informação extraída, adaptada e recuperada em 7 de dezembro de 2023, de [https://www.contactcenterworld.com/company/help-desk](https://www.contactcenterworld.com/company/help-desk-institute-hdi.aspx)[institute-hdi.aspx.](https://www.contactcenterworld.com/company/help-desk-institute-hdi.aspx)

<span id="page-48-1"></span><sup>&</sup>lt;sup>5</sup> Para obter diferentes perspectivas empresariais sobre os termos *help desk e service desk*, pesquisou-se sobre definições de organizações conhecidas, como Atlassian, Zendesk, Cloud Business, Neo Assist, entre outras, cujos textos estão referenciados na lista de Bibliografia.

priorizar e gerenciar solicitações de suporte técnico, consultas e incidentes que os usuários possam enfrentar ao utilizar sistemas, software, hardware e outras soluções tecnológicas. Além disso, ele desempenha um papel vital na comunicação proativa de informações relevantes, como atualizações de sistema, interrupções planejadas ou problemas conhecidos, mantendo os utilizadores informados e minimizando potenciais impactos.

Segundo Medeiros e Soares (2010, p. 5), a fim de evitar que o cliente se comunique ou recorra a vários atendentes e departamentos, gerando desgaste, o service desk funciona como esse ponto central de comunicação entre os diversos setores existentes e o utilizador, atendendo aos objetivos comerciais da corporação e melhorando a satisfação desse cliente. Por isso, o *service desk* tem a obrigação de manter os utilizadores informados a respeitos dos serviços, eventos, ações e oportunidades passíveis de impactar a capacidade de execução de suas atividades diárias.

Segundo esses autores, o *service desk* é o único ponto de contato entre os prestadores de servicos e usuários no dia a dia, sendo um ponto focal para fazer pedidos de serviços e comunicar incidentes. Para eles, o *service desk* tem a obrigação de manter os usuários informados dos serviços, eventos, ações e oportunidades passíveis de impactar a capacidade de execução de suas atividades diárias.

Ainda de acordo com Medeiros e Soares (2010, p. 5), o service desk é a interface amigável do utilizador com os benefícios que a TI traz aos negócios. Ele é responsável pela primeira impressão que a área de TI dará aos seus utilizadores quando houver necessidade de interação. Logo, o service desk atua estrategicamente, como uma função para identificar e diminuir o custo de infraestrutura; apoia a integração e a gestão de mudanças em toda a empresa; reduz os custos pela utilização eficiente dos recursos e tecnologias; auxilia a obter a satisfação do cliente e a ampliação das oportunidades de negócio.

A abordagem do *service desk* pode variar de acordo com as necessidades e o tamanho da organização. Isso pode incluir canais de comunicação como telefone, e-mail, chat ao vivo e sistemas de gerenciamento de incidentes. A equipa do *service desk* é composta por profissionais técnicos treinados, que possuem conhecimento especializado em uma variedade de tecnologias e sistemas.

Em um ambiente cada vez mais globalizado e digitalizado, o *service desk* evoluiu para se tornar um núcleo de suporte abrangente, incluindo não apenas questões técnicas, mas também suporte a aplicativos, treinamento e consultoria. A implementação eficaz de um *service desk* pode melhorar a produtividade dos utilizadores, minimizar o tempo de inatividade e otimizar o uso dos recursos de tecnologia em uma organização.

Portanto, o *service desk* é um componente crítico da infraestrutura de tecnologia da informação, fornecendo um ponto central de contato, suporte e solução de problemas para garantir a operação eficaz

e eficiente dos sistemas de uma organização. Antes de abordarmos como essas funções ocorrem na prática com o operador informático multilingue de service desk, veremos as diferenças entre help desk e service desk.

#### **2.4.1.1 Diferenças entre help desk e service desk**

No contexto de central de atendimento, ou central de serviços, é comum que operadores informáticos de *service desk* necessitem atender demandas de *help desk*, razão pela qual consideramos importante a diferenciação entre essas atividades nesse âmbito de atuação profissional.

De acordo com Cohen (2008, p. 20), a implementação de um *help desk* é uma prática antiga que vem evoluindo ao longo do tempo. Inicialmente, as empresas colocavam um funcionário à disposição dos clientes para atender suas dúvidas por telefone. Com o aumento da demanda, foi necessário criar uma equipa de atendimento que não apenas recebesse as ligações, mas também solucionasse os problemas dos clientes. Logo, a criação de um setor de *help desk* permitiu solucionar os problemas dos clientes de forma imediata e personalizada, sem a necessidade de deslocamento de funcionários. Isso aumenta o valor da empresa aos olhos dos clientes, melhorando os índices de satisfação desses utilizadores e reduzindo os custos de locomoção.

De acordo com Magalhães e Pinheiro (2007, p. 110), para alcançar os objetivos traçados pelos clientes e pela estratégia de negócio da organização em relação aos serviços de TI, muitas organizações têm implementado um ponto único de contato para a recepção das chamadas dos utilizadores e clientes relacionados aos serviços de TI e ao tratamento de eventos a eles relacionados: central de suporte (help desk), centro de contato (*contact center*) e central de serviços (service desk). Aqui vamos nos atentar apenas à diferenciação que esses autores fazem de help desk e service desk.

Magalhães e Pinheiro (2007, p. 111) ainda informam que a ITIL, após a sua primeira revisão, evoluiu a abordagem de central de suporte (*help desk*) para central de servicos (service desk). Segundo esses autores, o propósito de um *help desk* é gerenciar, coordenar e resolver incidentes o mais rapidamente possível, assegurando que nenhuma requisição de ajuda será perdida, esquecida ou ignorada. Nessa função, o inter-relacionamento com o processo de gerenciamento de configuração e ferramentas de gerenciamento de conhecimento são normalmente utilizados para o desenvolvimento dos trabalhos de suporte às diversas tecnologias existentes na infraestrutura de TI.

Por outro lado, esses autores explicam que a central de servicos (service desk) estende a gama de serviços e oferece uma abordagem ao mesmo tempo global, por ser a única porta de entrada, focada, pela especialização nos diferentes tipos de atendimento, permitindo que os processos de negócio sejam integrados aos processos que compõem o gerenciamento dos serviços de TI. Logo, o service desk não trata apenas de atender aos incidentes, problemas e consultas, mas também de prover uma interface para outras atividades relacionadas com as demais necessidades dos utilizadores e clientes dos serviços de TI, como requisições de mudança, contratos de manutenção, licenciamento de produtos de *software*, solicitações de serviços, reclamações sobre divergências nas faturas de serviços, cronograma de manutenções preventivas e mudanças a serem realizadas na infraestrutura de TI, orientação em caso de desastres, entre outros.

De uma maneira geral, podemos dizer que a expressão de língua inglesa formada pelas palavras help (ajuda) e *desk* (mesa secretária) significa "balcão de ajuda". Sendo assim, durante muito tempo, o help desk funcionou como o primeiro ponto de contato para clientes e funcionários de uma empresa. Por meio da experiência da autora e dos operadores informáticos da empresa A, pôde-se avaliar que, quando os funcionários da empresa B precisavam de respostas, era ao *help desk* que eles recorriam. Quando esses clientes precisavam de alguém para solucionar problemas de uma impressora, atualizar a segurança de um computador portátil ou dar-lhes acesso a um novo sistema, o help desk os resgatava. Quando os clientes não conseguiam acessar seus sistemas, precisando de ajuda com a configuração de um dispositivo ou encontravam um erro sem sentido em alguma aplicação, era o help desk que normalmente recebia a ligação.

Como vimos, o *service desk* também fornece suporte técnico aos utilizadores, mas sua abordagem é mais abrangente e integrada. Além de lidar com problemas, ele também gerencia solicitações de serviço, informações gerais e oferece suporte proativo para melhorar a experiência do usuário. Geralmente, está mais alinhado com o gerenciamento de serviços de TI e pode ter uma visão mais ampla de processos e fluxos de trabalho. Na prática com a empresa A, o *service desk* envolvia, na maioria das vezes, acessar o dispositivo do utilizador para resolução de algum incidente no sistema operacional ou em determinada aplicação ou ferramenta.

Medeiros e Soares (2010, p. 5) explicam que, a partir do século XX, ocorreu a modificação do conceito de *help desk* para *service desk*. Para muitos clientes, o *service desk* é provavelmente a função mais importante em uma organização, com um escopo de serviço mais abrangente que o do *help desk* tradicional. Considerado um novo conceito de prestação de serviço de suporte, o *service desk* segue as tendências inovadoras e as melhores práticas do mercado. Os processos e serviços são reprojetados de forma a assegurar qualidade e a satisfação do cliente, atendendo às necessidades de cada empresa e acompanhando metodologias de gestão de serviços de TI, como ITIL e HDI, conforme explicado anteriormente.

De acordo com Medeiros e Soares (2010, p. 6), a diferença básica entre as nomenclaturas *service* desk e help desk está no nível de maturidade da área de TI da organização. Eles mencionam que, em empresas com uma infraestrutura de TI mais robusta, é comum encontrar um *help desk* responsável por fornecer suporte técnico básico, como o atendimento a problemas de *hardware* e a resolução de dúvidas simples. Já o *service desk* é um modelo mais abrangente, que oferece um escopo de serviços mais amplo, incluindo a resolução de problemas complexos e a gestão de incidentes e solicitações de serviço. O Quadro 1 mostra as principais diferenças entre os conceitos de help desk e service desk segundo a visão desses autores:

| <b>Diferenças</b>       | <b>Help desk</b>   | Service desk            |
|-------------------------|--------------------|-------------------------|
| Atuação                 | Reativo            | Proativo                |
| Ponto de contato        | Descentralizado    | Centralizado            |
| Perfil do atendente     | Técnico            | Relacionamento          |
| Interação com o usuário | A distância        | Envolvimento            |
| Vínculo com o negócio   | Periférico-Foco TI | Conhecimento do Negócio |
| Importância estratégica | Pequena            | Grande                  |

Quadro 1: Diferenças entre help desk e service desk

Fonte: Medeiros & Soares, 2010, p. 6.

Portanto, a distinção entre *help desk* e *service desk* pode variar em diferentes organizações, uma vez que os termos são frequentemente usados de maneira intercambiável. No entanto, é possível identificar uma distinção entre os dois conceitos a partir da análise de seus objetivos e escopo. Por exemplo, no contexto da empresa A, os operadores informáticos multilingues de *service desk* realizavam serviços de help desk, que se concentravam na resolução de problemas simples e na orientação dos utilizadores pelo fato de determinado incidente estar fora do escopo da empresa A ou B. Esses incidentes eram resolvidos rapidamente, com a abertura de um *ticket* descritivo que era alterado para o status resolvido logo em seguida. Nesse cenário, as ocorrências de help desk podem ser consideradas uma forma de *service desk* básico, que se concentra na resolução de problemas de primeira linha. No entanto, o conceito de *service desk* pode ser mais amplo, incluindo também a resolução de problemas complexos e o suporte a aplicações e sistemas específicos.

## **2.4.2 O operador informático multilingue de service desk**

O **operador informático** é a figura crucial no atendimento multilingue de service desk. Segundo Magalhães e Pinheiro (2007, p. 610), esse profissional também pode ser chamado de agente de atendimento, atendente ou representante. Esses autores pontuam que esse agente é o responsável pelo atendimento de chamadas que chegam a um *call center* ou centro de suporte pela realização de chamadas externas como em campanhas de telemarketing. Eles explicam que, em telecomunicações, o termo mais utilizado é atendente; e em *call centers* profissionais, usa-se agente. Aqui neste trabalho, além de operador informático, ele poderá ser chamado de **agente de service desk**.

De uma maneira geral, o operador informático é um profissional da área de informática e computação, que efetua a instalação e a configuração de softwares nos computadores, dispositivos eletrónicos diversos, redes locais, internet e outras aplicações de utilizadores e empresas que contrataram o seu serviço. Ele também pode realizar a manutenção de computadores de acordo com as especificações técnicas, os instrumentos e as ferramentas adequadas, respeitando as normas de segurança da empresa para a qual trabalha.

Como vimos no início da subsecção 2.4, o *service desk* funciona para centralizar e unir necessidades de uma empresa em um único lugar, gerindo todo o suporte técnico e operacional aos utilizadores de um sistema e registrando todas as interações como forma de controle e monitoramento por parte da organização. Dessa forma, um *service desk* é parte crucial da estrutura da TI e pode funcionar das seguintes formas: local (quando os utilizadores e o *service desk* compartilham o mesmo espaço físico); centralizado (quando está fisicamente localizado em um ponto e os utilizadores podem enviar seus pedidos de diversos locais); e virtual (não possui localização fixa, mas vários pontos de suporte e utilizadores em diferentes locais).

A ITIL® 4 Foundation (2019, p. 3) define call, traduzido em português para chamada, como a "interação (por exemplo, uma chamada telefônica) com a central de serviço. Uma chamada pode resultar no registo de um incidente ou de uma requisição de serviço". Dessa forma, as chamadas geralmente acontecem quando ocorre o que a ITIL® 4 Foundation (2019, p. 10) nomeia como *incident*, traduzido para português como "incidente": "interrupção não planejada ou redução na qualidade de um serviço". Outro motivo de abertura de chamada é a *service request*, em português traduzida para "requisição de serviço", cuja definição da ITIL® 4 Foundation (2019, p. 22) é "solicitação de um usuário, ou seu representante autorizado, que inicia uma ação de serviço acordada como parte regular da entrega de serviço". Logo, os utilizadores entram em contato com o *service desk* quando ocorrem esses incidentes em dispositivos eletrónicos, aplicações, ou sistemas, que podem acabar prejudicando seu desempenho

no trabalho, ou impactar significativamente os processos normais da empresa; ou quando precisam solicitar algum produto novo, a licença de alguma aplicação, ou a prestação de um serviço específico. Com os agentes de *service desk* da empresa A, essas chamadas eram registradas em tíquetes (tickets), com toda a descrição do problema relatado pelo cliente e todo o procedimento técnico realizado para a sua resolução[.](#page-54-0)<sup>6</sup>

Desse modo, o operador informático multilingue de *service desk* pode realizar atendimento na sua língua materna e em até duas ou mais línguas estrangeiras. Ou seja, quando ele é contratado por uma empresa para prestar atendimento em idiomas específicos, ele estará apto para atender utilizadores que falem essas mesmas línguas. Além disso, ele registra, no sistema com a língua oficial da empresa (quando se trata de uma empresa multinacional, é geralmente em inglês), as interações dos incidentes e das requisições de serviço (solicitações) que os utilizadores fazem por meio de chamadas telefónicas, e-mails e chats. Esses registos são chamados por muitas empresas de *tickets*, ou até mesmo número de protocolo, chamada ou incidente. Portanto, o atendimento multilingue de *service desk* acontece quando o operador informático fala e escreve mais de uma língua no momento do atendimento, ou simplesmente quando, ao realizar suas funções, intercala interações do sistema, chamadas telefónicas, e-mails, chats comunicando-se em mais de um idioma.

No caso da autora desta dissertação, ela é brasileira de língua materna português do Brasil, tendo atuado como operadora informática em uma determinada empresa multinacional com filial em Portugal, a empresa A, cuja língua oficial é o inglês – isto é, mesmo funcionando em Portugal, a comunicação oficial interna da empresa e o registo das interações dos incidentes e das solicitações no sistema ocorrem em inglês. Durante a sua função, ela realizou atendimento de *service desk* aos utilizadores da empresa B (a empresa para a qual a empresa A prestava serviço) em inglês, para falantes do Reino Unido e outros países da África e do Oriente Médio; italiano, para falantes da Itália; e às vezes em Português para falantes de Portugal e outros países da América Latina. Seu caso é um exemplo claro de atendimento multilingue de service desk, área de estudo específico deste trabalho.

Veremos como funciona o processo de atendimento multilingue de *service desk* na prática com e sem tradução automática no capítulo III desta dissertação. Na subsecção seguinte, vamos analisar como esse atendimento se relaciona com conceitos de globalização, localização e tradução automática.

<span id="page-54-0"></span><sup>6</sup> Esse assunto será mais aprofundado na parte prática, no capítulo III desta dissertação.

#### **2.4.3 O modelo GILT e os desafios do atendimento multilingue de service desk**

Conforme abordado nos tópicos anteriores, o modelo GILT ocasiou muitas mudanças no mundo empresarial impactando também as tecnologias e a maneira como as organizações apresentam e vendem com seus produtos e serviços no mercado global. Por isso, nesse tópico, vamos analisar como esse fenómeno impactou e quais desafios apresentam no contexto de atendimento multilingue de *service* desk.

## **2.4.3.1 Globalização e o atendimento multilingue de service desk**

Conforme já vimos, a globalização, como fenómeno social, económico e cultural, tem redefinido profundamente a maneira como as organizações operam e interagem em escala mundial. No final do século XX, esse movimento foi impulsionado pelo domínio da língua inglesa e pelo alcance do imperialismo estadunidense, transformando e consolidando o nosso mundo em uma rede global interconectada. O inglês, ao mesmo tempo que uniu nações, também estimulou a importância de aprender o idioma para se inserir no contexto globalizado e no mercado de trabalho, tornando-se praticamente um pré-requisito básico. No entanto, essa interconexão global não ocorre exclusivamente em inglês. À medida que empresas e instituições expandem suas operações para além das fronteiras nacionais, vivenciando a colaboração e a interdependência entre empresas e indivíduos, enfrentam desafios complexos relacionados à comunicação e à prestação de serviços em diferentes idiomas e culturas. Apesar de o inglês ser amplamente utilizado, é importante lembrar que muitas pessoas ao redor do mundo ainda não o dominam, o que gera uma demanda crescente por serviços de suporte técnico que superem barreiras linguísticas. Essa demanda tem gerado uma crescente necessidade de localização de serviços e produtos, a fim de fornecer soluções eficazes para atender a clientes de diversas nacionalidades. Assim, o atendimento multilingue de *service desk* se torna uma peça fundamental nesse cenário, permitindo que empresas multinacionais ofereçam suporte eficiente e personalizado, independentemente do idioma em que seus clientes preferem se comunicar.

Além disso, a tecnologia e a comunicação instantânea têm permitido que problemas e consultas técnicas sejam tratados virtualmente em tempo real, independentemente da localização geográfica. Isso significa que as equipas de atendimento multilingue de service desk não só devem ser proficientes em diversos idiomas, mas também capazes de compreender as nuances culturais que podem influenciar as interações com os clientes. A capacidade de fornecer suporte em diversos idiomas não é apenas um

diferencial competitivo, mas também uma demonstração tangível do compromisso de uma organização com a satisfação e o atendimento de qualidade aos seus clientes globais.

Empresas que buscam expandir seus negócios de maneira internacional frequentemente têm funcionários distribuídos por todo o mundo. Para atender a essa diversidade linguística, muitas delas possuem equipas especializadas com *service desk* multilingue ou optam por contratar outras empresas que lhes forneçam esse serviço. Algumas organizações mantêm centrais de atendimento em inglês e em outros idiomas, garantindo que seus utilizadores sejam atendidos em sua língua materna. Nesse contexto, o papel do operador informático multilingue se torna essencial, não apenas para superar as barreiras linguísticas, mas também para solucionar problemas técnicos de utilizadores que estão dispersos pelo mundo. Portanto, o atendimento multilingue de *service desk* surge como uma resposta prática à necessidade de atender a uma base de clientes diversificada e globalizada.

Além disso, por conta da globalização, uma central multilingue de *service desk* precisa considerar várias questões cruciais para sua eficácia e excelência na execução do atendimento. Nesse contexto, abordaremos sua essência e os desafios cotidianos enfrentados pelo operador informático nesse tipo de serviço.

Algumas centrais de atendimento multilingue de *service desk* podem recorrer ao Google Tradutor, DeepL, ou a outras ferramentas *on-line* para traduzir um tíquete e oferecer suporte. Outras podem compor equipas com agentes bilingues para atuarem como intermediários, enquanto algumas organizações simplesmente se desculpam pela falta de capacidade linguística e prosseguem o atendimento em inglês. Por conta disso, em uma central de atendimento multilingue de *service desk*, podem ocorrer inúmeros mal-entendidos gerando desinformação quando existe a barreira do idioma. Para evitar que i[s](#page-56-0)so aconteça, de acordo com a empresa Cloud Business<sup>7</sup> (que oferece atendimento de service desk em suporte de TI), é importante que uma empresa avalie:

- i) quais idiomas seus utilizadores falam e qual o volume de tíquetes que eles geram identificar os idiomas que se beneficarão do suporte multilingue para que seja estabelecida a central de serviços multilingue com os idiomas corretos;
- ii) quão fácil para os clientes é relatar um problema e com que tipo de incidentes eles precisam de suporte; se os utilizadores em outros mercados sabem como obter suporte e essas informações estão localizadas para garantir uma comunicação clara – bancos de conhecimento localizados podem ser suficientes se os utilizadores geralmente relatam problemas que eles mesmos podem resolver;

<span id="page-56-0"></span><sup>7</sup> Informações extraídas e adaptadas em 5 de janeiro de 2021, de [https://cloudbusiness.com/multilingual-it-support-outsourcing/.](https://cloudbusiness.com/multilingual-it-support-outsourcing/)

- iii) quais são os canais de comunicação preferidos e quais estão disponíveis pode ser preferível abrir um tíquete *on-line* a telefonar para uma central de atendimento que fale inglês. Por isso, é interessante descobrir o que os usuários esperam do suporte técnico, pois culturas diferentes às vezes esperam canais de comunicação diferentes;
- iv) se os tíquetes são repassados para a equipa de nível mais experiente antes que alguém possa respondê-los – isso afeta os tempos de resposta e resolução e consome o tempo da equipa da central de serviços, que tenta encontrar uma maneira de se comunicar com o utilizador;
- iv) como os tempos de resposta e a resolução se comparam às operações em cada país atendido comparar o desempenho com os tempos de resposta e a resolução dos utilizadores, e medir os principais indicadores de desempenho (em inglês, chamados de *knowledge management practice* – KPIs) de cada idioma permite compreender como as métricas de qualidade variam e identificar quais idiomas devem ser priorizados;
- v) o que dizem os utilizadores globais analisar os níveis de satisfação, as reclamações e o *feedback* dos utilizadores ajuda a entender melhor o desempenho da central de serviços nos mercados estrangeiros;
- vi) qual é a estratégia global da organização o suporte técnico precisa ser planejado de acordo com a expansão da organização para novos mercados ou de seu crescimento nos mercados existentes. Por isso, é necessário se certificar de que os idiomas façam parte dessa estratégia.

Em resumo, a relação entre a globalização e o atendimento multilingue de *service desk* está intrinsecamente ligada à necessidade de se adaptar às complexidades da diversidade linguística e cultural que a globalização traz. A habilidade de fornecer atendimento técnico eficaz e relevante, independentemente do idioma, torna-se um componente vital da estratégia global das organizações, auxiliando-as a construir relacionamentos positivos e duradouros com clientes de todo o mundo.

#### **2.4.3.2 Localização e o atendimento multilingue de service desk**

Já vimos como o *service desk* multilingue é fundamental em um mundo globalizado, onde as empresas atendem a uma base de clientes diversificada em termos de idiomas e culturas. No entanto, a eficácia do atendimento multilingue não se limita apenas à habilidade dos agentes de *service desk* em lidar com produtos, sistemas de dispositivos e tutoriais que já estejam localizados e saber como administrá-los. Na verdade, é essencial que as empresas também localizem seus serviços para garantir uma experiência de atendimento fluida e eficaz, já que muita das vezes os operadores precisam saber localizar os serviços em seu idioma nativo ao mesmo tempo que em inglês, ou em seu idioma nativo e simultaneamente em outro idioma.

Uma prática que pode significativamente facilitar o trabalho dos agentes multilingues de *service* desk é a localização dos serviços oferecidos pelas empresas. Por exemplo, quando uma empresa precisa enviar mensagens padronizadas para seus usuários em diversos países, é de extrema importância que essas mensagens estejam disponíveis nos idiomas de cada país. Isso permite que os agentes simplesmente escolham a mensagem no idioma apropriado e a enviem para o cliente de destino, sem a necessidade de tradução manual. Da mesma forma, quando uma empresa fornece guias técnicos para solucionar problemas específicos em diferentes regiões do mundo, a localização desses guias é fundamental. Isso colabora para que os agentes multilingues de *service desk* trabalhem com maior eficiência, alcançando os objetivos de comunicação da empresa e garantindo a satisfação do cliente, independentemente de sua localização geográfica.

Essa abordagem não apenas otimiza o trabalho dos agentes, mas também contribui para a satisfação geral dos clientes e fortalece a imagem da empresa como uma organização que valoriza e respeita as diversas culturas e idiomas de seus clientes. Além disso, a localização de serviços é um fatorchave para o sucesso global de uma empresa, ajudando-a a estabelecer e manter relacionamentos sólidos em mercados internacionais.

Nessa expansão de mercado de trabalho na área de localização e tradução, podemos dizer que a área de service desk ampliou ainda mais seu ramo de atuação, com especificações cada vez mais fragmentadas, exigindo profissionais mais capacitados em ramo de informática e linguística: o operador informático multilingue. Este precisa ter noção de informática, sem necessariamente ter conhecimento aprofundado sobre localização, mas se for um profissional de idiomas, torna o seu trabalho com mais qualidade.

#### **2.4.3.3 Tradução automática e o atendimento multilingue de service desk**

No campo do operador informático multilingue, a utilização da tradução automática pode ser muito válida. Isso pode acontecer quando este se vê numa chamada telefónica e não sabe um termo técnico no idioma do atendimento, ou até mesmo quando está fazendo atendimento via *chat* e precisa escrever de uma maneira mais formal.

A utilização da pesquisa do Google, das ferramentas de tradução automática e dos dicionários online disponibilizados de maneira gratuita via *web* facilita esse processo de comunicação, caso o agente esteja utilizando o computador no momento do atendimento e tenha dúvidas sobre o idioma em que está atendendo. É absolutamente normal, ao lidar com mais de uma língua no ambiente de trabalho, confundir-se entre uma língua e outra. Por isso, deve-se estar muito atento e concentrado para não trocar as línguas no momento do atendimento. Logo, utilizar uma ferramenta de tradução automática durante o servico pode orientar e ajudar o operador informático multilingue de *service desk* a manter-se focado naquilo que pretende falar.

De acordo com Goffe (2005), a tradução automática é particularmente adequada para os requisitos de *help desk*, onde:

i) a produção precisa ser inteligível, e não geralmente de qualidade "publicável";

- ii) a área temática é geralmente bastante restrita (por exemplo, uma gama de produtos de software), e dicionários personalizados fornecidos com um *software* de tradução automática podem ser adaptados ao domínio específico;
- iii) o material existente pode ser reutilizado; bancos de dados preenchidos com documentos bilingues, software localizado, FAQs existentes, etc., que são utilizados pela memória de tradução;
- iv) da mesma forma, cada "nova" solução é potencialmente reutilizável; ela pode ser adicionada a um FAQ já existente, ou para uma base de conhecimento multilingue, permitindo que os usuários façam algumas consultas sem ligar para o help desk.

Nesse sentido, a existência de uma base de conhecimento multilingue que possa ser alimentada regularmente com artigos e manuais traduzidos e localizados nos idiomas dos agentes é um recurso valioso para os operadores de *service desk* que atuam em um mercado global. Essa base de conhecimento em uma empresa pode fornecer aos operadores um acesso rápido e fácil às informações necessárias para resolver problemas técnicos, o que pode reduzir o tempo de resolução e melhorar a satisfação do cliente.

Além do atendimento técnico em outro idioma, a tradução é uma necessidade importante para empresas que operam em um mercado global. A tradução de documentos, websites e outros materiais é fundamental para comunicar-se com clientes e parceiros em todo o mundo.

Em vista disso, neste tópico, podemos concluir que a globalização, a localização e a tradução automática são fatores que contribuem para o crescimento da demanda por operadores informáticos multilingues de service desk. Esses fatores exigem que as empresas forneçam suporte técnico e comunicação em diversos idiomas, o que torna os operadores multilingues essenciais para o sucesso dessas empresas internacionais.

# **Da tradução automática ao atendimento multilingue de service desk**

Neste capítulo, analisaremos a atuação do operador informático durante o atendimento multilingue de *service desk*, ou seja, quando precisa utilizar ferramentas de tradução automática e se comunicar com os clientes em outros idiomas além de sua língua materna. Por isso, veremos também como funciona o atendimento multilingue de *service desk* com e sem tradução automática.

Além disso, para analisar a parte prática, uma pesquisa quantitativa foi realizada com 50 agentes da empresa A<sup>8</sup>[,](#page-61-0) num universo de cerca de 100 funcionários. O objetivo da pesquisa foi investigar como os agentes lidam com a tradução automática e os tutoriais da Microsoft no atendimento multilingue de service desk, já que estes são recursos úteis e encontram-se localizados em diversos idiomas e servem de suporte tanto para os atendentes quanto para os utilizadores. Com isso, analisaram-se a utilidade e a frequência do uso da tradução automática no atendimento multilingue de service desk, se há ou não pós-edição nos textos gerados pela tradução automática durante esse atendimento, assim como a utilidade e a frequência do uso dos tutoriais da Microsoft nesses serviços.

Como vimos no capítulo II, o operador informático multilingue de *service desk* pode realizar atendimento na sua língua materna e até duas ou mais línguas estrangeiras. Além disso, ele registra, no sistema com a língua oficial da empresa, as interações dos incidentes e das requisições de serviço que os utilizadores fazem por meio de chamadas telefónicas, e-mails e chats. Esses registos podem ser chamados por muitas empresas de *tickets*, número de protocolo, chamada ou incidente. Vimos que o atendimento multilingue de *service desk* acontece quando o operador informático fala e escreve mais de uma língua no momento do atendimento, ou simplesmente intercala interações do sistema, chamadas telefónicas, e-mails, chats em mais de um idioma enquanto desempenha suas funções.

Como brasileira de língua materna português do Brasil, enquanto atuava como operadora informática na empresa A, a autora desta dissertação utilizava a língua oficial inglês para a comunicação oficial interna da empresa e o registo das interações dos incidentes e das requisições de serviço no sistema. Durante a sua função, ela realizou atendimento de *service desk* aos utilizadores da empresa B (a empresa para a qual a empresa A prestava serviço) em inglês, para falantes do Reino Unido e outros países da África e do Oriente Médio; italiano, para falantes de Itália; e às vezes em português para falantes de Portugal e outros países da América Latina. Durante o atendimento via chamadas telefónicas, e-mails

<span id="page-61-0"></span><sup>&</sup>lt;sup>8</sup> Conforme informado na Introdução e no segundo capítulo, por motivos de segurança de dados e informações, optou-se por chamar a empresa multinacional de tecnologia da informação de empresa A, e a empresa para a qual esta prestava serviço de empresa B, uma empresa multinacional especializada em produtos e serviços eletrónicos.

e *chats* para utilizadores da empresa B, ela usava com muita frequência ferramentas de tradução automática, como o Google Tradutor e DeepL, como ponte para tirar dúvidas de vocabulário e obter uma interação mais eficaz, clara e rápida. Além disso, ela também utilizou os tutoriais da Microsoft em português, inglês e italiano para suporte e resolução de problemas que os utilizadores da empresa B tinham em seus computadores ou em suas respetivas aplicações.

Veremos, na subsecção seguinte, como acontece o processo de atendimento multilingue de service desk com e sem a tradução automática na prática.

# **3.1 Processo de atendimento multilingue de service desk**

Para analisar a utilização da tradução automática no atendimento multilingue de *service desk*, é necessário descrever o processo, ou seja, o passo a passo de como esse atendimento funciona na prática. Antes de iniciar suas atividades na empresa A, a autora desta dissertação deveria logar no sistema dessa empresa. Dentro desse sistema, havia um servidor que a levava para logar numa máquina virtual da empresa para a qual ela prestava serviço (a empresa B). Dentro dessa máquina virtual, ela poderia logar em outros sistemas (cada um para uma aplicação diferente e com uma finalidade diferente) e ver os dados dos clientes, abrir ferramentas de *chat* e de acesso remoto aos computadores dos clientes. Sendo assim, fazia-se necessário a utilização de dois ecrãs para tornar possível esse tipo de trabalho: um onde se veria o sistema da empresa A, e outro onde se veriam todos os sistemas da empresa B.

Além disso, no sistema da empresa A, havia uma aplicação específica para receber as chamadas telefónicas, que detectava os seguintes dados: de qual país era a chamada; em qual idioma o utilizador gostaria de falar; nome e sobrenome do utilizador; o código identificador desse utilizador na empresa onde trabalhava (a empresa B); telefone e e-mai/do utilizador. Todos esses dados eram necessários para a criação do *ticket* da chamada, que deveria ser logado com esses dados e toda a descrição do incidente em inglês no sistema da empresa A durante a chamada.

Os dados necessários e mais genéricos de um *ticket* criado eram: local do utilizador (país e cidade); sistema afetado; descrição do incidente; exata mensagem de erro (se houvesse); quando o incidente se iniciou; primeiro contato sobre o incidente (sim ou não); número de utilizadores afetados; qual impacto empresarial esse incidente ocasionava (individual ou coletivo); como o agente de *service desk* atuou para resolver o incidente; se o utilizador pode ser contactado em inglês (sim ou não); nome do dispositivo (computador ou celular); marca do dispositivo (computador ou celular); número de série do dispositivo

(computador ou celular); número de telefone de contato confirmado; e-mail confirmado; melhor horário de disponibilidade para contato.

Os *tickets* relacionados a incidentes entendidos como prioridade alta (os que impactavam diretamente muitos utilizadores ao mesmo tempo, afetando produção, expedição, faturamento e áreas de atendimento aos clientes) eram preenchidos com mais detalhes, por exemplo: quantos utilizadores afetados, cidade, escritório, endereço, servidor. Além disso, nesse caso de chamada de prioridade alta, o agente de *service desk* deveria obrigatoriamente entrar em contato com uma equipa de nível mais experiente (de nível 2) e, se o computador do utilizador tivesse rede, deveria também realizar um acesso remoto no computador do utilizador para tentar coletar mais dados possíveis. Uma vez feito esse procedimento da forma correta e orientada pela equipa experiente, o agente deveria encaminhar o ticket para um setor responsável de nível superior, para que o incidente fosse resolvido o mais depressa possível. Isso acontecia, pois o nosso próprio cliente (da empresa B) também poderia lidar com sistemas para falar diretamente com os seus clientes e dar conta de suas demandas.

Depois de criados, os *tickets* ficavam abertos até o dia em que o problema descrito ficasse resolvido. Os *tickets* criados a fim de resolver um problema em dispositivos, aplicações ou sistemas, aos quais o cliente já tinha acesso e os utilizava diariamente, eram chamados de incidentes. Caso o incidente do utilizador não se resolvesse durante a chamada, o *ticket* permaneceria aberto até que a resolução acontecesse posteriormente.

Outro ponto muito importante era que, como as chamadas vinham de vários países diferentes, os agentes poderiam receber chamadas de *tickets* já existentes. Logo, o agente que criou o *ticket*, deveria descrever com clareza tanto a descrição do incidente quanto o que já tinha sido realizado como tentativa de sua resolução, para que a ação seguinte feita que, muito provavelmente seria feita por outro agente, fosse tomada baseando-se na anterior descrita no primeiro *ticket*. Esse outro agente deveria prestar a assistência e atualizar esse mesmo *ticket* para dar continuidade à resolução do incidente; caso o incidente também não fosse resolvido por esse outro agente, o *ticket* era apenas atualizado com as informações da assistência prestada e continuava em aberto. Por exemplo, uma tentativa de resolução do incidente num computador de um utilizador não deveria ser repetida, a menos que fosse realmente necessária, pois o utilizador, com certeza, iria informar que isso já tinha sido feito. Em caso de não conseguir encontrar nenhum manual ou nenhuma forma de resolver o incidente do utilizador, o agente de *service desk* poderia entrar em contato com equipas experts, que lhe davam assistência, tanto por meio de *chat*, durante as chamadas, quanto por *e-mail*, para os *tickets* que tinham incidentes mais complexos sob investigação.

Outro tipo de *ticket* que existia era relacionado a pedidos específicos, que chamamos de requisições de serviços, por exemplo: pedido de licenças de aplicações às quais o utilizador nunca teve acesso e só se tem acesso por meio de compra de licenças, pedido de novos dispositivos (computadores, telefones fixos, ou celulares empresariais). Nesses casos, o supervisor direto do utilizador, o setor financeiro e os diretores da empresa B deveriam aprovar esses *tickets*, e, só depois da aprovação deles, é que se dava prosseguimento a essas requisições.

Sendo assim, podemos dizer que, além de ter muitas habilidades de comunicação oral para com o utilizador durante a chamada telefónica, o agente de *service desk* deve: ter agilidade, paciência e atenção para detectar o problema, fazendo as perguntas certas ao utilizador (principalmente para saber se o caso se tratava de um incidente já em andamento ou de um novo incidente, ou da abertura de uma nova requisição ou de uma requisição já em aberto); pesquisar no banco de dados da empresa A como resolver o problema; e criar o *ticket* no sistema da empresa A durante a chamada, se possível. Esses tickets eram migrados automaticamente para outro sistema da empresa B, onde os utilizadores poderiam acompanhá-los com detalhes por meio de um portal e se comunicar com os agentes dentro do próprio ticket.

Com o tempo e a experiência, cada agente aprendia que a pesquisa na base de conhecimento da empresa A deveria ser feita por palavras-chave, para que assim possam-se encontrar os manuais e as orientações para a resolução de problemas técnicos. Além disso, a empresa A dispunha de muitos treinamentos, e agentes mais experientes sempre auxiliavam os agentes menos experientes a encontrarem as melhores formas de aprender a resolver os incidentes dos utilizadores. Para a busca de requisições da empresa B, havia um sistema onde podíamos pesquisar os seus formulários, e quando ficava muito confuso para o utilizador, fazíamos o acesso remoto ao computador deste para orientá-lo a preencher os formulários de novas requisições da maneira correta, evitando-se que os utilizadores criassem os *tickets* errados, ou novos sem necessidade, ou que tornasse o processo mais demorado. Todo *ticket* criado gerava um código identificador. Caso um utilizador ligasse com um incidente ou requisição já em aberto, o agente deveria lhe pedir esse código identificador no início das chamadas para a pesquisa no sistema de *tickets* e o acompanhamento destes.

Durante o processo de instruir-se e examinar os detalhes e as técnicas de como responder proativa e eficazmente a essas demandas, a autora desta dissertação encontrou na aplicação OneNote uma base de auxílio, onde anotava todas as informações novas que aprendia, com abas separadas por aplicações e resoluções de problemas diferentes, o que tornou o seu processo de aprendizagem mais organizado e fácil de se assimilar. Além disso, no momento das chamadas, ela mantinha uma aba dessa aplicação

em aberto para anotar os dados dos utilizadores e a descrição dos incidentes e das requisições, para que não ficasse perdida, facilitando assim a criação e o acompanhamento dos *tickets*.

Para a parte de atendimento inicial da chamada, era necessária uma saudação, que poderia ser feita nos idiomas do utilizador:

Service Desk da empresa B, bom dia/boa tarde/boa noite. Meu nome é [xxx}<sup>,</sup>. Como posso ajudá-lo(a)?

Para dar continuidade à resolução dos *tickets* em aberto, deveria-se fazer contato com o utilizador em três tentativas por três meios de comunicação: *chat*, telefone e e-mail. Cada tentativa envolvia esses três meios de contato e era chamada de *strike*. Sendo assim, caso o utilizador encontra-se indisponível, realizavam-se até três *strikes*. Se o utilizador não respondesse o agente de *service desk* por nenhum desses meios depois de 24h do terceiro *strike*, o *ticket* era fechado sem a resolução solicitada pelo cliente. Contudo, se o cliente visse algumas das tentativas de chamadas, *chats* ou *e-mails* e fizesse contato com o *service desk* em até cinco dias após o fechamento do *ticket*, este poderia ser reaberto para dar prosseguimento à sua resolução. No caso de o cliente não entrar em contato após os cinco dias desse fechamento, o sistema impossibilitava automaticamente o ticket de ser reaberto, ficando em um estado de total bloqueio e não atualização. Sendo assim, caso o cliente ligasse para a resolução de um ticket fechado há muito tempo com um problema não resolvido, um novo ticket deveria ser aberto, pois esse cliente perdeu todas as oportunidades de tentativas de resolução nos *strikes*, quando foi contatado pelos agentes de *service desk*, mas não estava disponível nem fez retorno de contato.

As mensagens-modelo para o contato via *chat* eram mais ou menos assim traduzidas em diversos idiomas:

Olá, [nome do cliente]. Sou Milena, do Service Desk da Empresa B. Entro em contato para confirmar se o problema [xx[x\]](#page-65-1) <sup>10</sup> persiste. Peço que responda-me aqui neste chat, ou ao e-mail enviado por nós, ou ligue diretamente para a nossa central de atendimento, a fim de que seu problema seja resolvido. Agradecemos antecipadamente.

<span id="page-65-0"></span><sup>9</sup> Aqui nesta fala, onde há [xxx], o agente falava o seu próprio nome.

<span id="page-65-1"></span><sup>10</sup> Os itens entre colchetes [ ] e/ou especificados com [xxx] referem-se ao que se variava dentro do texto de acordo com cada incidente e cliente.

Com os melhores cumprimentos, Service Desk da Empresa B

As mensagens-modelo para o contacto via e-mail do primeiro strike eram mais ou menos assim traduzidas em diversos idiomas:

Caro/a Sr./Sra. [xxx],

Por favor, verifique que tentamos contatá-lo via chat e número de telefone [xxx] sem sucesso.

Em relação ao Incidente com a Referência [xxx] – [Nome do incidente] e de forma a podermos prosseguir com a resolução, necessitamos das seguintes informações:

[Pergunta sobre o problema]

Pedimos-lhe cordialmente que reveja as informações solicitadas, respondendo a este e-mail, contactando-nos através da opção de chat da aplicação xxx [aplicação instalada em seu computador para o acesso remoto do suporte técnico] ou de uma chamada ao número da nossa central de atendimento: [xxx].

Por favor, note que este incidente será agora suspenso por 24 horas úteis, pendente da sua resposta.

Agradecemos antecipadamente.

Com os melhores cumprimentos, Service Desk da Empresa B

Desse modo, sempre após o primeiro *strike*, o agente aguardava completar 24 horas até o cliente entrar em contato. Caso esse contato não acontecesse, o operador realizava o segundo *strike*, e assim sucessivamente. Logo, os *strikes* eram identificados nos *chats* e nos e-mails, para que o cliente estivesse ciente de que o *service desk* estava tentando fazer contato e aguardava um retorno de sua parte (por exemplo, "esta é a primeira/segunda/terceira tentativa de contato").

As mensagens-modelo para o contato via e-mail do segundo strike eram iguais à do primeiro, com exceção do final, traduzidas em diversos idiomas:

Por favor, note que esta é a nossa segunda tentativa de contato relativamente a este assunto. Este Incidente será agora suspenso por 24 horas úteis, pendente da sua resposta.

Agradecemos antecipadamente.

Com os melhores cumprimentos, Service Desk da Empresa B

Já as mensagens do terceiro *strike* tinha que conter um final informando sobre o fechamento do ticket sem a devida resolução do incidente:

Note que esta é a nossa terceira e última tentativa de contacto sobre este assunto.

Observe que, se não recebermos nenhuma resposta sua em 24 horas, seu ticket será definido com o status Resolvido.

Após isto, caso nenhuma resposta seja recebida, o Incidente será encerrado automaticamente em 5 dias úteis.

Agradecemos antecipadamente.

Com os melhores cumprimentos, Service Desk da Empresa B

Pode-se observar que o texto das mensagens-modelo enviadas tanto via *chat* quanto via *e-mail* é sempre com a linguagem formal. O cliente é sempre tratado com respeito e formalidade, mantendo assim uma linguagem educada e polida.

# **3.1.1 Sem a tradução automática**

De acordo com a explicação prática anterior do processo de atendimento multilingue de service desk, podemos montar um esquema desse processo sem a tradução automática.

Com base em um incidente resolvido com o acesso remoto ao computador do utilizador durante a chamada, pode-se chegar ao seguinte passo a passo de atendimento, representado no Quadro 2:

| Etapas de<br>atendimento |     | Passo a passo do atendimento                                                                                  |  |
|--------------------------|-----|----------------------------------------------------------------------------------------------------|--|
| Atendimento              | 1.  | O operador informático recebe uma chamada, <i>e-mail</i> ou <i>chat</i> do cliente.                           |  |
| inicial                  | 2.  | O operador faz perguntas ao cliente para identificar o problema.                                              |  |
| Operação<br>informática  | 3.  | O operador pesquisa, no sistema da empresa A, algum manual ou tutorial<br>em inglês para resolver o problema. |  |
|                          | 4.  | O operador encontra o manual em inglês no sistema para resolver o<br>problema.                                |  |
|                          | 5.  | O operador faz acesso remoto no computador do utilizador para resolução<br>do problema.                       |  |
|                          | 6.  | O operador segue o passo a passo do manual no computador do cliente.                                          |  |
|                          | 7.  | O operador resolve o problema do cliente.                                                                     |  |
| Atendimento final        | 8.  | O operador cria o <i>ticket</i> e descreve nele o problema do cliente.                                        |  |
|                          | 9.  | O operador salva o <i>ticket</i> com o status de resolvido com a autorização do                               |  |
|                          |     | cliente.                                                                                                    |  |
|                          | 10. | O operador faz a saudação final ao cliente e encerra a chamada.                                               |  |

Quadro 2: Atendimento multilingue de *service desk* sem a tradução automática, por meio de acesso remoto

Fonte: Elaboração própria, 2022.

Além disso, pode-se ter por base um incidente resolvido sem acesso remoto ao computador do utilizador durante a chamada. Esse caso poderia acontecer quando o problema do cliente era ter o computador sem acesso à internet, ou quando ele ligava com problemas no celular, sem a possibilidade de um acesso remoto. Vejamos o passo a passo de atendimento desse tipo de incidente no Quadro 3:

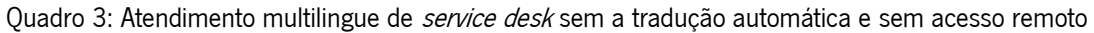

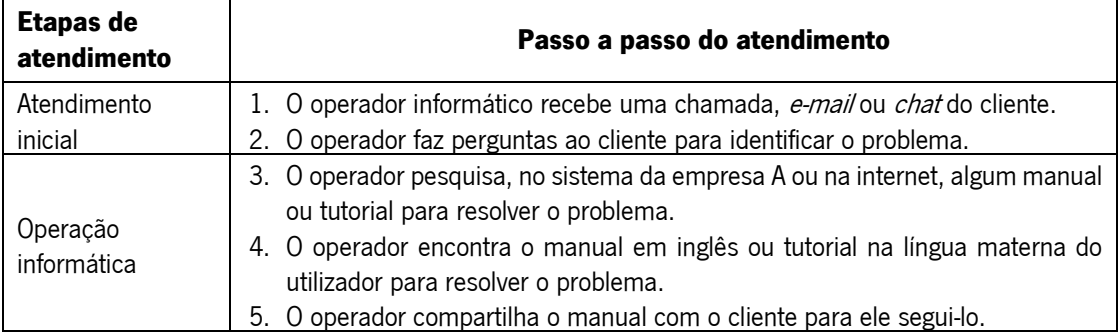

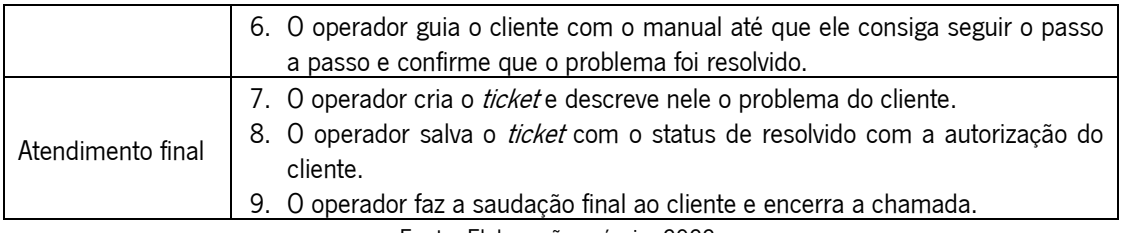

Fonte: Elaboração própria, 2022.

# **3.1.2 Com a tradução automática**

De acordo com a explicação prática anterior do processo de atendimento multilingue de service desk, podemos montar também o esquema de processo com a tradução automática.

Baseando-se em um incidente resolvido com o acesso remoto ao computador do cliente durante

a chamada, pode-se chegar ao seguinte passo a passo de atendimento, representado no Quadro 4:

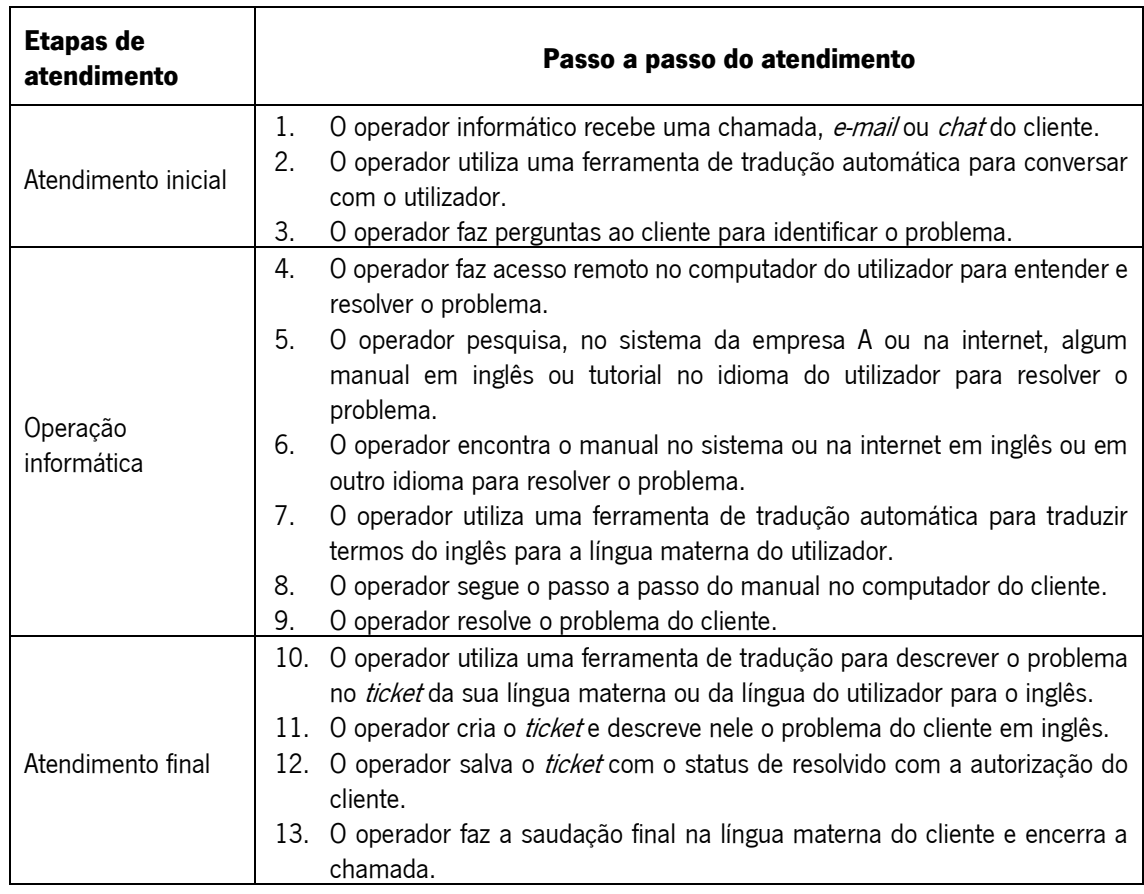

Quadro 4: Atendimento multilingue de *service desk* com a tradução automática, por meio de acesso remoto

Fonte: Elaboração própria, 2022.

Além disso, pode-se ter um incidente resolvido sem acesso remoto durante a chamada. Esse caso poderia acontecer quando o problema do cliente era ter o computador sem acesso à internet, ou quando ele ligava com problemas no telemóvel, sem a possibilidade de um acesso remoto. Logo, pode-se chegar ao seguinte passo a passo de atendimento, representado no Quadro 5:

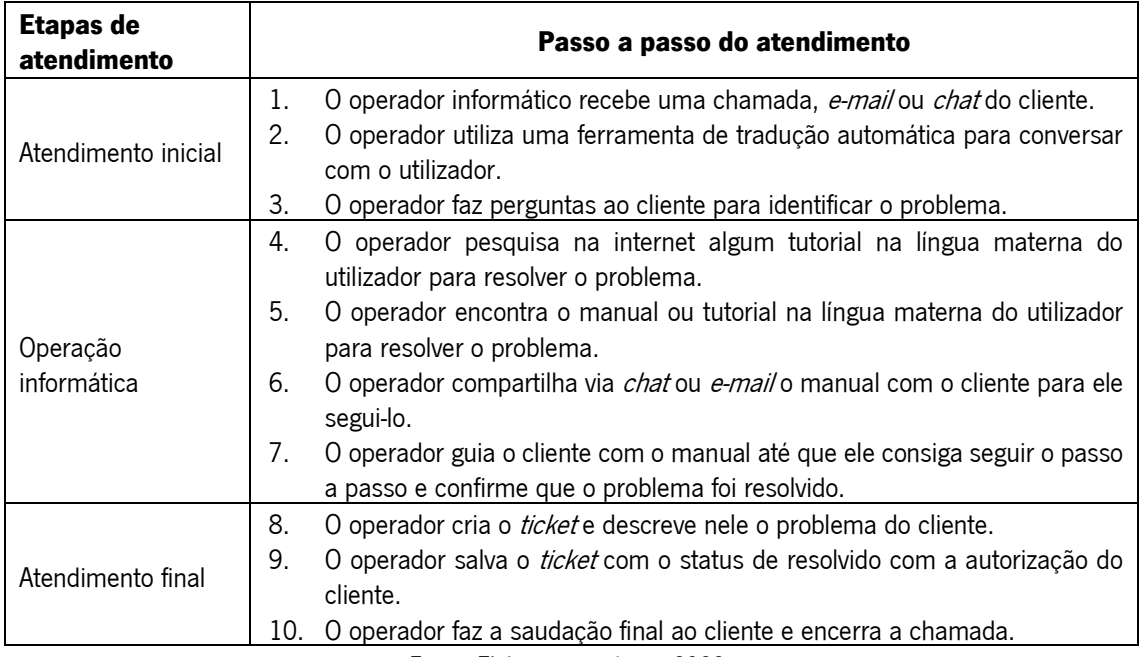

Quadro 5: Atendimento multilingue de *service desk* com a tradução automática, sem acesso remoto

Fonte: Elaboração própria, 2022.

Sendo assim, a utilização da ferramenta de tradução automática pode alongar o passo a passodo atendimento multilingue, mas isso pode variar de acordo com a agilidade de cada operador. A autora desta dissertação utilizava sempre as ferramentas de tradução Google Tradutor e DeepL, mantendo separadores no navegador abertos com essas ferramentas sempre disponíveis. Essa estratégia facilitava a comunicação com os utilizadores, pois algumas ações do atendimento multilingue e da operação informática podem ser realizadas simultaneamente. Por exemplo, o agente pode pesquisar e ler a tradução dos problemas em um ecrã enquanto realiza o acesso remoto ao computador do utilizador em outro ecrã.

Portanto, com a prática, a utilização das ferramentas de tradução automática de forma simultânea com os outros sistemas de atendimento de *service desk* pode se tornar mais dinâmica e eficaz, e o atendimento do operador cada vez mais ágil.

# **3.2 Tradução automática e pós-edição no atendimento multilingue de service desk**

Conforme abordado no capítulo II, as ferramentas de tradução automática são sistemas computacionais que traduzem o texto de um idioma para o outro de forma totalmente mecânica. Por isso, nem sempre elas serão capazes de produzir traduções precisas, pois podem não levar em conta aspetos como a gramática, o contexto e as particularidades do idioma, como formalidade, o que somente um humano pode realizar. As ferramentas de tradução podem usar: sistemas automáticos estatísticos, que baseiam-se em grandes corpora de texto traduzido para aprender as correspondências entre palavras e expressões em diferentes idiomas; ou sistemas por redes neurais, que são treinadas em grandes quantidades de dados de texto e código para aprender a gerar traduções mais precisas e naturais.

Durante o atendimento multilingue de *service desk*, em caso de uso da ferramenta de tradução automática para auxílio na interação escrita via e-mail ou chat, momento em que a linguagem precisa ser mais formal com o cliente, o operador informático multilingue pode identificar erros no texto traduzido e realizar a pós-edição no texto quando encontrar problemas gramaticais, de contexto ou até mesmo de vocabulário. Ou seja, caso o operador informático tenha tempo hábil suficiente durante o atendimento, ele fará correções que sejam apropriadas para a comunicação com o utilizador, prezando assim por uma qualidade melhor do texto e passando credibilidade em seu atendimento.

Como já foi mencionado anteriormente, a autora desta dissertação utilizava com bastante frequência o Google Tradutor como suporte de tradução automática. Sendo assim, serão mostrados a seguir exemplos da utilização dessa ferramenta de tradução automática com pós-edição no atendimento multilingue de service desk.

Como o sistema da empresa A era totalmente em inglês, havia algumas mensagens padronizadas que não estavam traduzidas em todos os contextos para outros idiomas, sendo o operador informático responsável por fazer a tradução e as edições necessárias para que a descrição do incidente fosse feita de maneira correta no idioma nativo do utilizador.

Para tornar esta parte mais prática e realista, analisaremos como um operador informático utiliza alguma ferramenta de tradução automática e ainda realiza edições. Para isso, tomaremos como base alguns exemplos de *e-mails* padronizados com mensagens para *strike 1* nos seguintes pares de tradução pelo Google Tradutor: de inglês para italiano e de inglês para português europeu.

Neste primeiro momento, faremos a análise da tradução feita pelo Google Tradutor de um e-mail do inglês para o italiano.
#### Figura 2: Exemplo de tradução pelo Google Tradutor de um e-mail do inglês para o italiano

 $\cdots$ 

 $\equiv$  Google Tradutor

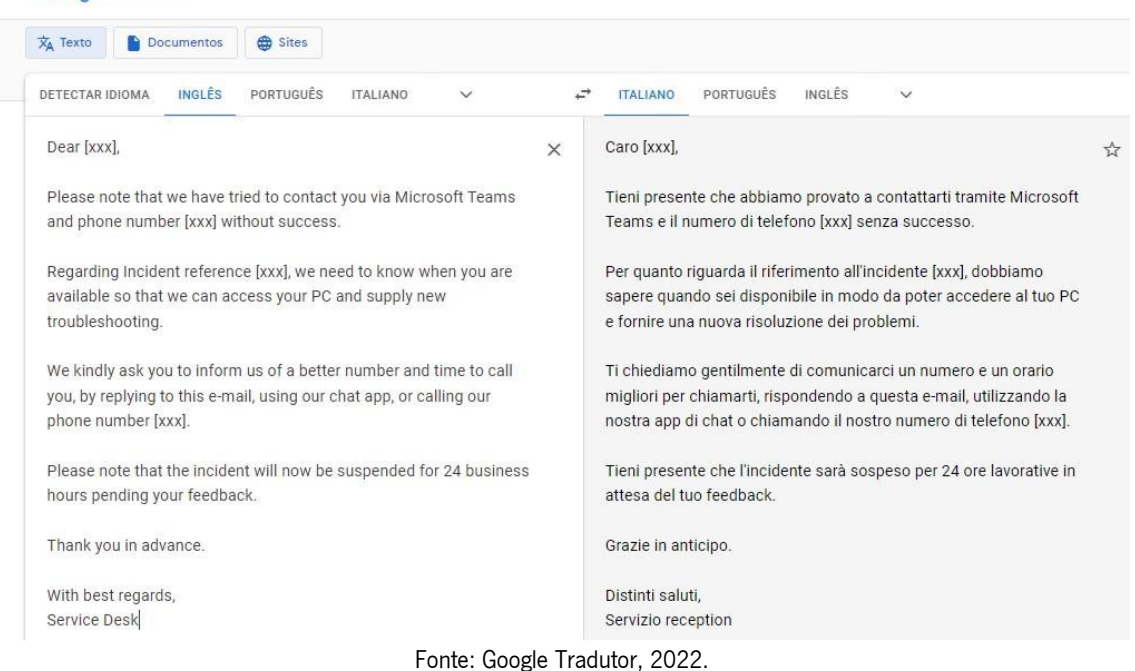

Com essa tradução automática, podemos ver que o Google Tradutor utilizou de linguagem informal tanto nas construções verbais quanto nas pronominais no italiano, ou seja, manteve todas as concordâncias com o pronome tu, pronome informal, que se difere do Lei, pronome formal no italiano que era utilizado para a comunicação escrita nos e-mails de strikes aos utilizadores.

Sendo assim, o operador informático que se utilizava dessa tradução automática precisava realizar a pós-edição, alterando todas as ocorrências pronominais e verbais de tu para Lei. Além disso, dependendo do gênero do remetente, deveria-se trocar Caro (masculino) por Cara (feminino). Em caso de não gerar equívoco ou transtornos com o utilizador, preferia-se usar Gentile (uma expressão comum dos dois gêneros) no lugar de Caro ou Cara.

No Quadro 6, veremos, sinalizadas de amarelo, quais as partes dessa mensagem traduzida do inglês para o italiano precisam de correções e as partes da pós-edição:

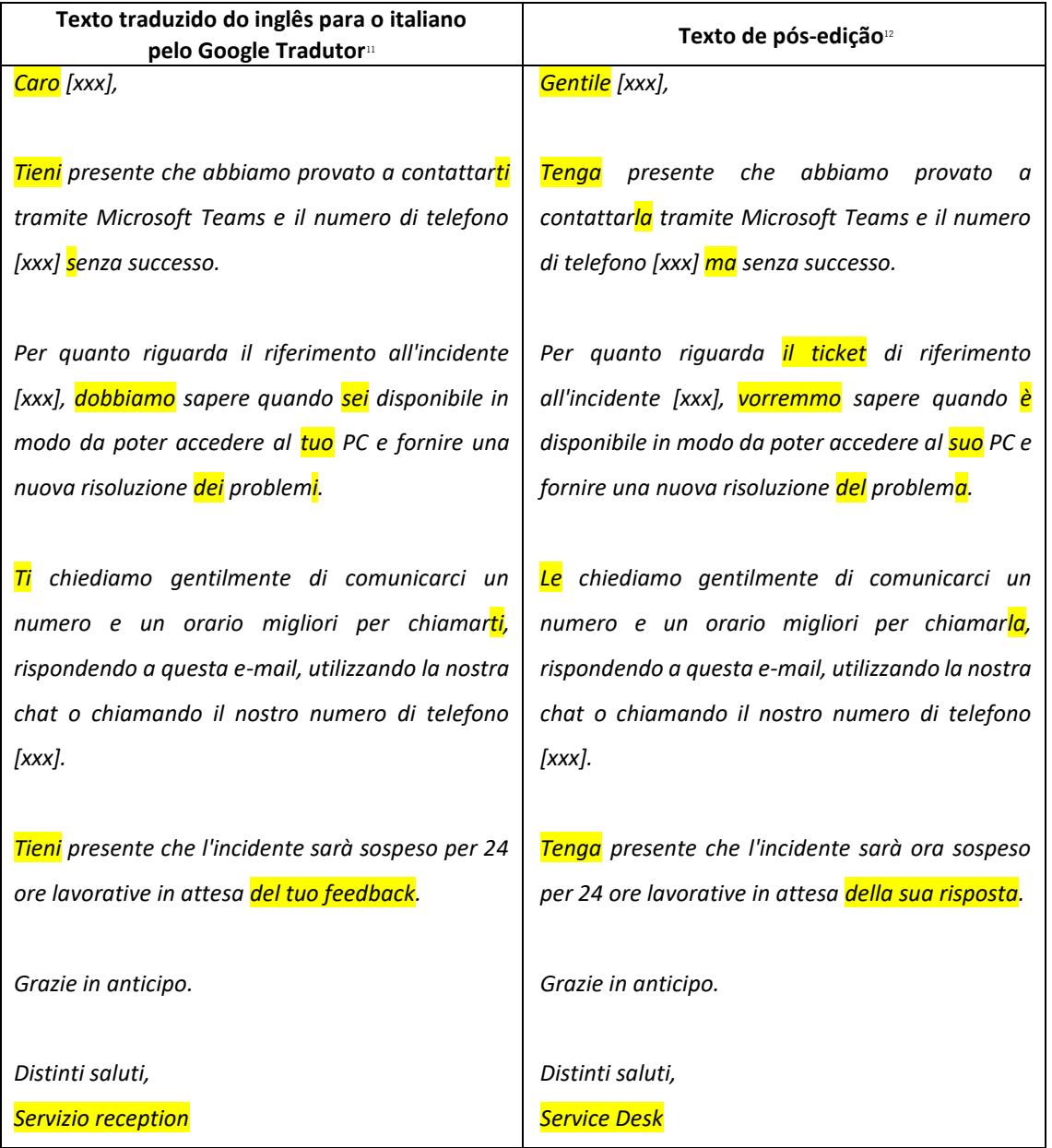

Quadro 6: E-mail traduzido pelo Google Tradutor de inglês para o italiano e pós-edição em italiano

Fonte: Elaboração própria, 2022.

Como pode-se ver, a tradução automática do Google Tradutor manteve toda a estrutura textual coerente, havendo apenas necessidade de alterar as construções verbais e pronominais no italiano e alguns elementos conectivos, que analisaremos agora:

- i) no vocativo, troca de Caro por Gentile para evitar problemas com gêneros;
- ii) no primeiro parágrafo, a troca de Tieni por Tenga e ti por la para se dirigir ao pronome formal Lei, e a inclusão de ma como conectivo para trazer mais coesão ao texto;

<span id="page-73-0"></span><sup>&</sup>lt;sup>11</sup> Fonte: Google Tradutor, 2022.

<span id="page-73-1"></span><sup>12</sup> Fonte: Pós-edição feita pela autora, 2022.

- iii) no segundo parágrafo, houve: a inclusão de *il ticket*, para contextualizar melhor a respeito do *ticket*; a troca de *dobbiamo* do verbo *dovere* (dever) no modo presente indicativo por vorremmo do verbo volere (querer) no modo condizionale (condicional), para trazer uma forma verbal mais polida; a mudança de sei por è e de tuo por suo para se referir ao pronome formal Lei, e a troca de dei problemi por del problema para mudar a forma de plural para singular, para se referir ao problema do ticket;
- iv) no terceiro parágrafo, a troca de  $T_i$  por Le e de  $t_i$  por la para se referir ao pronome formal Lei,
- v) no quarto parágrafo, a troca de *Tieni* por *Tenga* para se dirigir ao pronome formal Lei e de del tuo feedback por della sua risposta, evitando o estrangeirismo;
- vi) na saudação final e assinatura, troca-se Servizio reception pela expressão Service desk, pois era como os utilizadores conheciam o setor que lhes prestava atendimento.

Agora, faremos a análise da tradução de um e-mail traduzido do inglês para o português a partir da Figura 3 e do Quadro 7:

Figura 3: Exemplo de tradução pelo Google Tradutor de um e-mail do inglês para o português

| $\overline{\mathsf{x}}_A$ Texto<br>Documentos<br>Sites              |                                                                  |
|---------------------------------------------------------------------|------------------------------------------------------------------|
| PORTUGUÊS                                                           | ÷                                                                |
| <b>INGLES</b>                                                       | <b>PORTUGUES</b>                                                 |
| <b>ITALIANO</b>                                                     | INGLÊS                                                           |
| DETECTAR IDIOMA                                                     | <b>ITALIANO</b>                                                  |
| $\checkmark$                                                        | $\checkmark$                                                     |
| Dear [xxx],<br>×                                                    | Caro [xxx],                                                      |
| Please note that we have tried to contact you via Microsoft Teams   | Observe que tentamos entrar em contato com você via Microsoft    |
| and phone number [xxx] without success.                             | Teams e número de telefone [xxx] sem sucesso.                    |
| Regarding Incident reference [xxx], we need to know when you are    | Em relação à referência do Incidente [xxx], precisamos saber     |
| available so that we can access your PC and supply new              | quando você está disponível para que possamos acessar seu PC e   |
| troubleshooting.                                                    | fornecer novas soluções de problemas.                            |
| We kindly ask you to inform us of a better number and time to call  | Pedimos a gentileza de nos informar um número e horário melhores |
| you, by replying to this e-mail, using our chat app, or calling our | para ligar para você, respondendo a este e-mail, usando nosso    |
| phone number [xxx].                                                 | aplicativo de chat, ou ligando para o nosso telefone [xxx].      |
| Please note that the incident will now be suspended for 24 business | Observe que o incidente agora será suspenso por 24 horas úteis,  |
| hours pending your feedback.                                        | dependendo do seu feedback.                                      |
| Thank you in advance.                                               | Agradeço antecipadamente.                                        |
| With best regards,                                                  | Com os melhores votos.                                           |
| Service Desk                                                        | Balcão de atendimento                                            |

Fonte: Google Tradutor, 2022.

Veremos, no Quadro 7, sinalizadas de amarelo quais partes desta mensagem traduzida do inglês para o português precisam de correções e as partes da pós-edição:

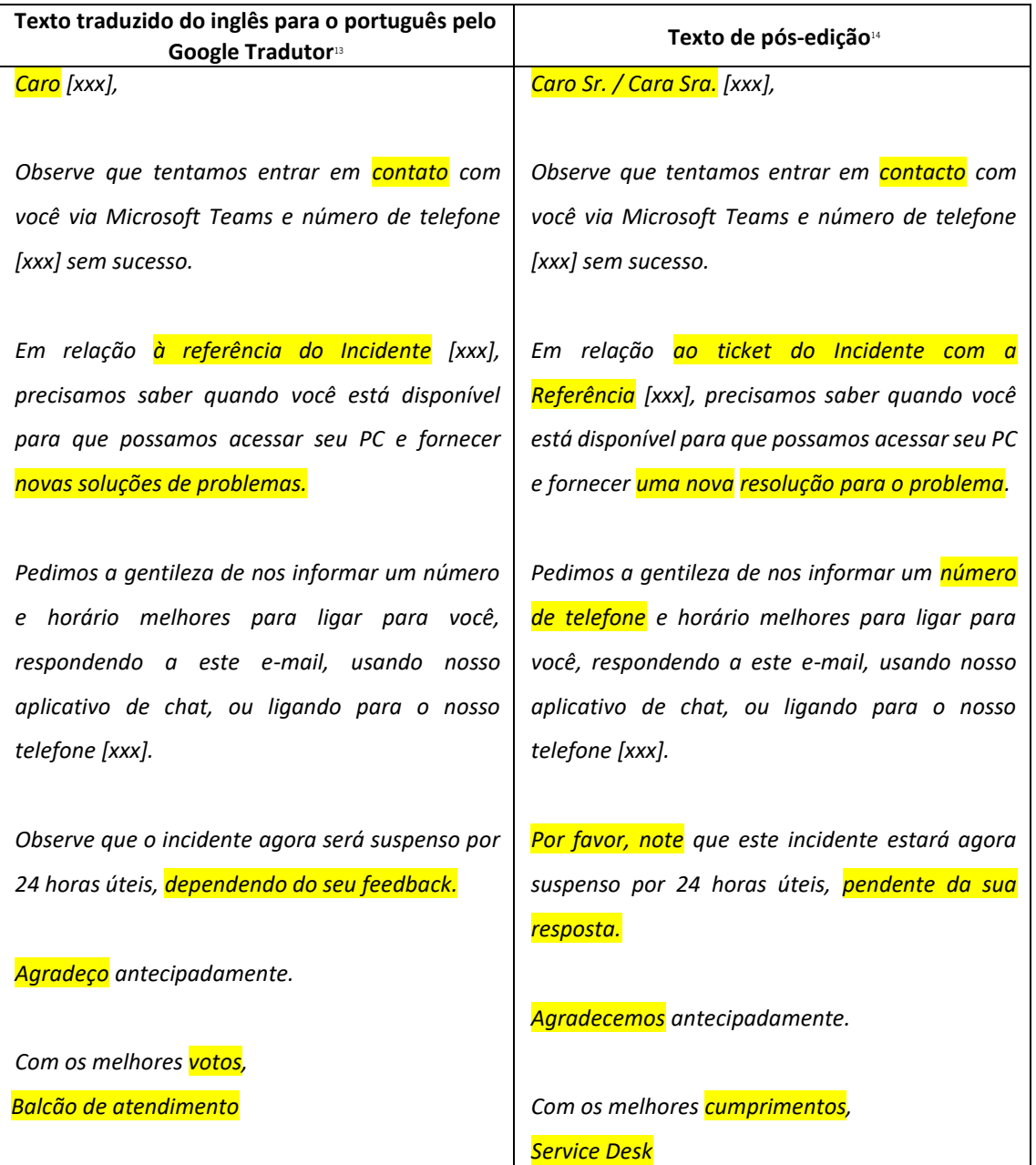

Quadro 7: E-mail traduzido pelo Google Tradutor de inglês para o português e pós-edição em português

Fonte: Elaboração própria, 2022.

Como pode-se ver, a tradução automática gerada pelo Google Tradutor manteve toda a estrutura textual coerente, sendo necessárias apenas algumas correções para esclarecer o contexto à mensagem do e-mail em relação ao problema do ticket, à pessoalidade e formalidade necessária. Essas correções foram:

i) o vocativo precisou ser adaptado ao gênero do nome do utilizador, com "Caro Sr." ou "Cara Sra.";

<span id="page-75-0"></span><sup>13</sup> Fonte: Google Tradutor, 2022.

<span id="page-75-1"></span><sup>14</sup> Fonte: Pós-edição feita pela autora, 2022.

- ii) no primeiro parágrafo, a palavra "contato" (português do Brasil) precisou ser alterada para "contacto" (português europeu), mudança necessária para efeitos de localização;
- iii) no segundo parágrafo, houve mudança de "à referência do Incidente" por "ao ticket do Incidente com a Referência" para trazer mais clareza ao contexto do ticket, e a troca de "novas soluções de problemas" por "uma nova resolução para o problema", pois geralmente criava-se um *ticket* para cada problema;
- iv) no terceiro parágrafo, após "número", houve a inclusão de "de telefone" para contextualizar melhor sobre a tentativa de contato e em caso de o número de telefone do utilizador estiver errado;
- v) no quarto parágrafo, houve a mudança de "dependendo do seu *feedback*" por "pendente da sua resposta", evitando assim o estrangeirismo;
- vi) na saudação final, trocou-se "Agradeço" por "Agradecemos", por se refererir ao setor inteiro e não a apenas uma pessoa; "votos" por "cumprimentos", pois "Com os melhores cumprimentos" é uma frase de cordialidade conhecida em Portugal; e "Balcão de atendimento" por "Service Desk", pois era como os utilizadores conheciam o setor que lhes prestava atendimento.

Para além disso, vale ressaltar que alguns utilizadores mantinham vários tickets abertos acerca de problemas diferentes, logo, dependendo da situação, poderíamos especificar o nome do problema ao lado da referência do *ticket*, ou ao lado da frase "e fornecer uma nova resolução para o problema", a fim de tornar o *e-mail* o mais específico possível e evitando de o utilizador ignorar o *e-mail* ou não saber do que se tratava.

# **3.3 Pesquisa quantitativa sobre a tradução automática no atendimento multilingue de service desk**

Durante a elaboração desta dissertação, a autora ainda estava trabalhando como agente de *service* desk na empresa A, o que a possibilitou que fizesse uma pesquisa quantitativa com seus colegas de trabalho. Num universo de cerca de 100 agentes de *service desk*, 50 colegas responderam ao questionário (Anexos I, II e III), dando uma noção de análise bem geral e específica em alguns casos de como o uso da tradução automática contibuía no atendimento multilingue de *service desk*.

Sendo assim, será feita aqui a análise das perguntas do questionário no que diz respeito à tradução automática e o atendimento multilingue de *service desk*, com seus respetivos gráficos e suas porcentagens referente às respostas dadas pelos participantes.

### A primeira pergunta do questionário, "Qual é a sua faixa etária?", está representada no Gráfico 1:

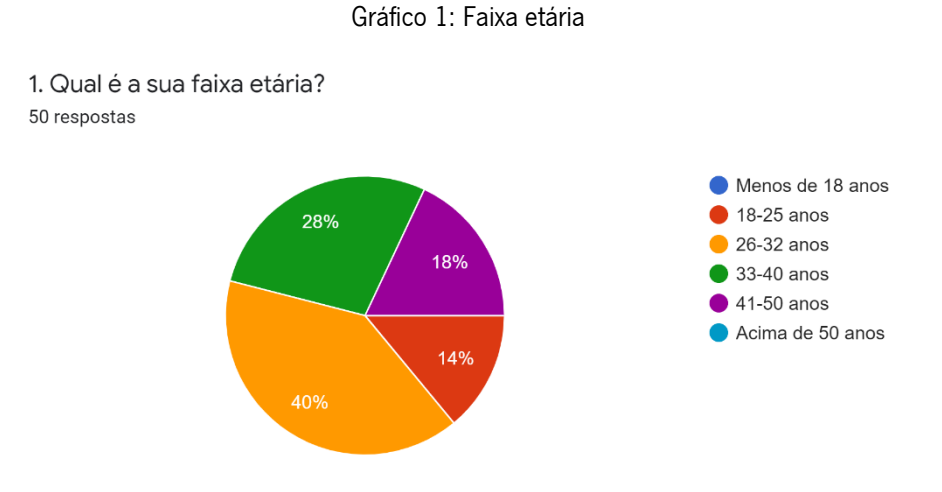

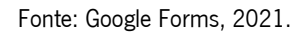

Para a pergunta 1, os resultados mostram que 40% (20 agentes) estavam entre os 26 e 32 anos, 28% (14 agentes) tinham entre 33 e 40 anos, 18% (9 agentes) contemplavam a faixa etária de 41 a 50 anos, e 14% (7 agentes) tinham entre 18 e 25 anos. Os dados dessa pergunta apontaram que não havia ninguém com menos de 18 anos de idade, nem acima de 50 anos. Sendo assim, do grupo de agentes que respondeu o questionário, a maioria faz parte de um público jovem adulto.

A segunda pergunta do questionário, "Qual é o seu nível de escolaridade?", está representada no Gráfico 2:

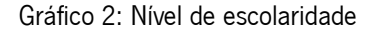

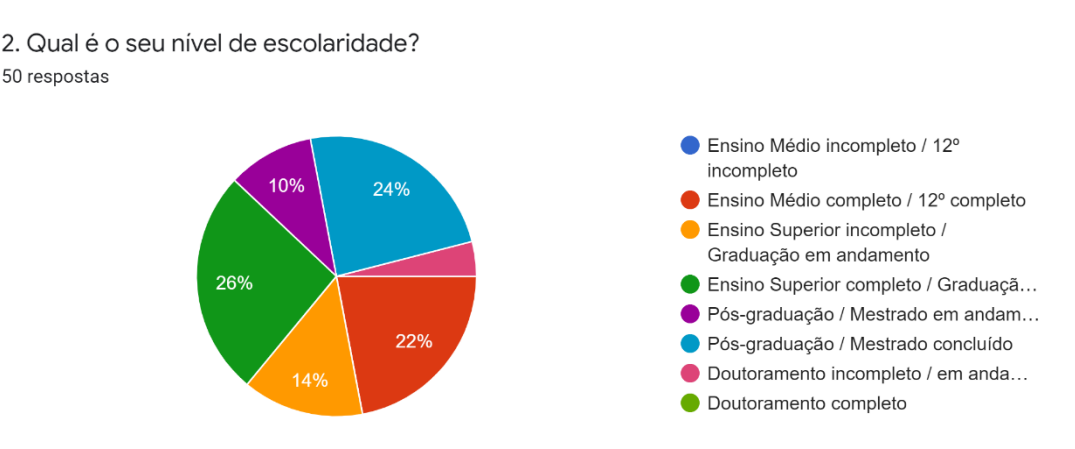

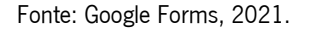

Para a pergunta 2 do questionário, pode-se destacar que 26% (13 agentes) estão com a Graduação concluída; 24% (12 agentes) estão com a Pós-graduação ou o Mestrado concluídos; 22% (11 agentes) possuem o Ensino Médio completo; 14% (7 agentes) o Ensino Superior incompleto, ou com a Graduação em andamento; 10% (5 agentes) estão com a Pós-graduação ou Mestrado em andamento; e 4% (2 agentes) possuem o Doutoramento incompleto ou em andamento. Logo, o grupo constitui-se de pessoas com estudo no mínimo até o Ensino Médio. Isso facilita e possibilita o desenvolvimento da função de agente de *service desk*, já que inclui atividades de muita leitura e conhecimento de informática que varia de básico a avançado.

A terceira pergunta do questionário foi "Qual é a sua língua materna?", demostrada no Gráfico 3:

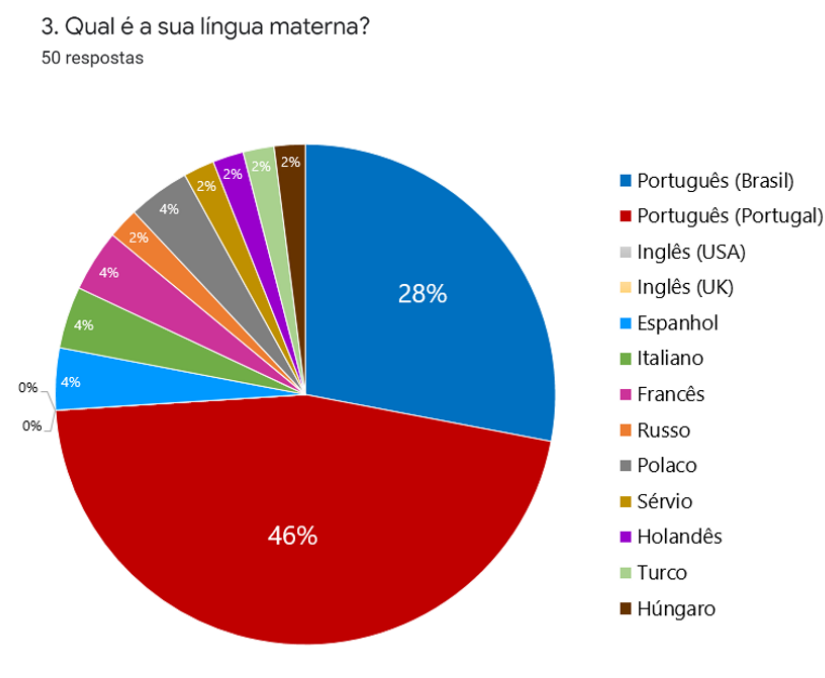

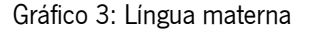

Fonte: Google Forms, 2021.

De acordo com essa pergunta, 46% (23 agentes) possuem como língua materna o português de Portugal, 28% (14 agentes) o português do Brasil, 4% (2 agentes) o espanhol, 4% (2 agentes) o italiano, 4% (2 agentes) o francês, 4% (2 agentes) a língua polaca, 2% (1 agente) o holandês, 2% (1 agente) o turco, 2% (1 agente) a língua sérvia, 2% (1 agente) a língua húngara, e 2% (1 agente) o russo. Nenhum dos participantes tem como inglês (americano ou britânico) a língua materna. Esses dados apontam como a equipa de *service desk* era bem diversificada quanto a nacionalidades, justificando a utilização do inglês como língua oficial da empresa A para comunicação por e-mail, de reuniões, treinamentos, manuais, entre outros. Além disso, constata-se que a empresa A conseguia disponibilizar atendimento em muitos idiomas por possuir funcionários como agentes de *service desk* provenientes de vários países dando assistência em suas respetivas línguas maternas.

A quarta pergunta do questionário foi "Quantas línguas estrangeiras fala (além de sua língua materna)?", representada no Gráfico 4:

#### Gráfico 4: Línguas estrangeiras

4. Quantas línguas estrangeiras fala (além de sua língua materna)? 50 respostas

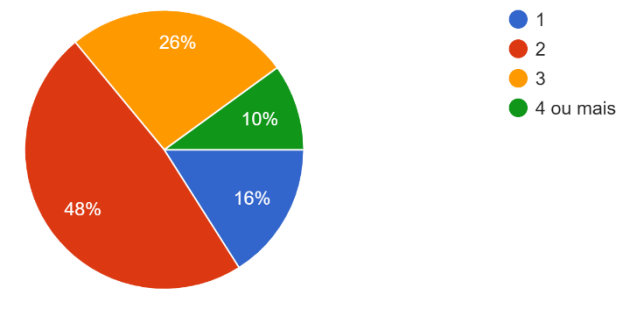

Fonte: Google Forms, 2021.

Segundo os resultados dessa questão, pode-se ver que 48% dos agentes falam duas línguas estrangeiras, 26% falam três línguas estrangeiras, 16% falam apenas uma língua estrangeira, e 10% falam quatro ou mais línguas além de sua língua materna. Esses dados também corroboram o fato de a empresa A disponibilizar atendimento em muitos idiomas, pois, além de os seus agentes de *service desk* darem assistência em suas respetivas línguas maternas, eles também poderiam prestar o mesmo serviço para empresas em países que falassem as línguas estrangeiras que esses funcionários falam.

A quinta pergunta do questionário está representada no Gráfico 5:

Gráfico 5: Utilização de ferramenta de tradução automática no atendimento de *service desk* 

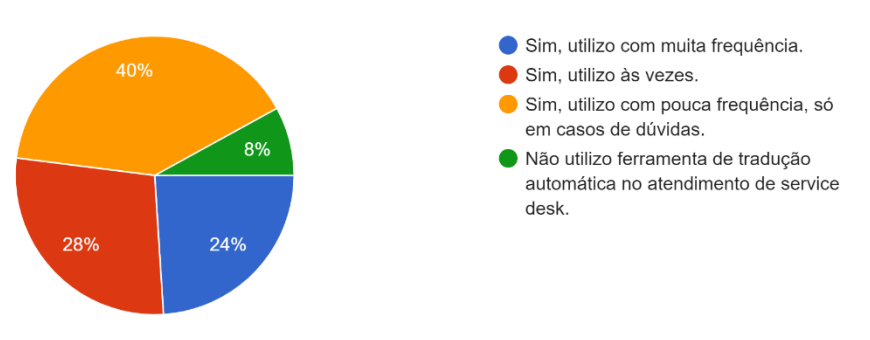

5. No atendimento de service desk (por chamada telefónica, e-mail ou chat) utiliza alguma ferramenta de tradução automática? 50 respostas

Fonte: Google Forms, 2021.

Para a pergunta 5, "No atendimento de *service desk* (por chamada telefónica, e-mail ou chat) utiliza alguma ferramenta de tradução automática?", 40% dos agentes responderam "Sim, utilizo com pouca frequência, só em casos de dúvidas", 28% afirmaram que "Sim, utilizo às vezes", 24% responderam "Sim, utilizo com muita frequência", e 8% confirmou que "Não utilizo ferramenta de tradução automática no atendimento de *service desk*". Desses dados, constata-se que 92% (46 agentes) utilizam alguma ferramenta de tradução automática em determinado momento do atendimento multilingue de *service desk*. Esse fato corrobora a ideia de que a ferramenta de tradução automática tem auxiliado os agentes de *service desk* no momento do atendimento multilingue.

A sexta pergunta do questionário foi "Se respondeu 'Sim' à pergunta 5, em quais casos utiliza mais as ferramentas de tradução automática durante o atendimento de *service desk*?" e está representada no Gráfico 6:

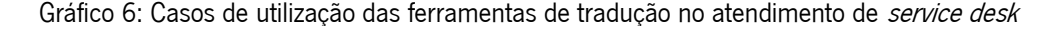

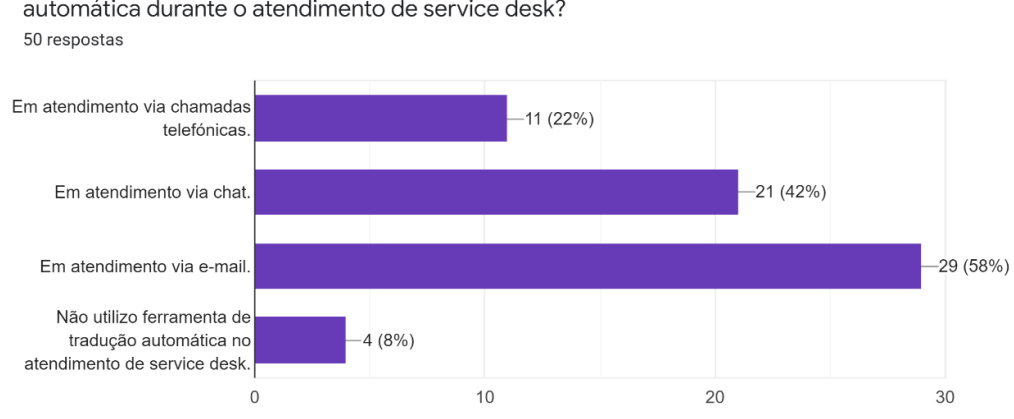

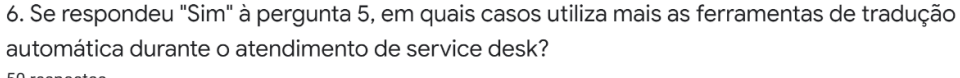

A partir dessa pergunta, os agentes pontuaram um maior uso das ferramentas de tradução no atendimento via *e-mail*, com 58%, seguido do atendimento via *chat*, com 42%, e do atendimento via chamadas telefónicas, com 22%. Quatro pessoas (8%) afirmaram que não utilizam ferramenta de tradução automática no atendimento de service desk.

A sétima pergunta do questionário, "Se respondeu 'Sim' à pergunta 5, qual ferramenta de tradução automática utiliza?", está demonstrada no Gráfico 7:

Fonte: Google Forms, 2021.

Gráfico 7: Utilização de quais ferramentas de tradução automática no atendimento de service desk

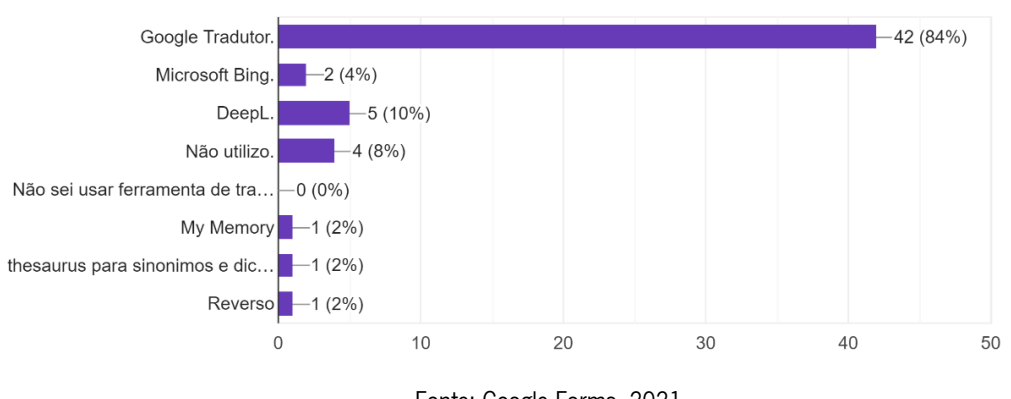

7. Se respondeu "Sim" à pergunta 5, qual ferramenta de tradução automática utiliza? 50 respostas

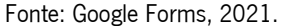

Na sétima questão, 42 agentes (84%) responderam que usam o Google Tradutor, cinco deles (10%) utilizam o DeepL, dois (4%) usam o Microsoft Bing, um agente (2%) usa o My Memory, um agente (2%) utiliza Thesaurus para sinónimos, e um (2%) usa Reverso. Acredita-se que o uso majoritário do Google Tradutor se dá pela popularidade que essa ferramenta acaba tendo em relação às outras.

A oitava pergunta do questionário, "Considera que a utilização de ferramentas de tradução automática seja útil durante o atendimento de *service desk* (por chamada telefónica, e-mail ou chat)?", está demonstrada no Gráfico 8:

Gráfico 8: Utilidade das ferramentas de tradução automática no atendimento de *service desk* 

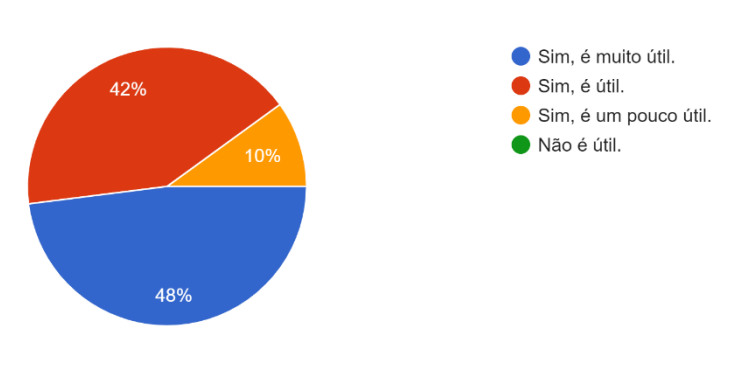

8. Considera que a utilização de ferramentas de tradução automática seja útil durante o atendimento de service desk (por chamada telefónica, e-mail ou chat)? 50 respostas

Fonte: Google Forms, 2021.

Com relação a essa questão, 48% dos agentes consideraram que as ferramentas de tradução automática são muito úteis durante o atendimento, 42% consideraram que as ferramentas são úteis, e

10% afirmaram que são pouco útil. Nenhum agente considerou que as ferramentas de tradução automática não sejam úteis no atendimento de service desk.

A nona pergunta do questionário foi "Realiza alguma correção dos textos traduzidos pelas ferramentas de tradução automática em caso de encontrar erros gramaticais ou de formalidade?" e está demonstrada no Gráfico 9:

Gráfico 9: Realização de correção dos textos traduzidos pelas ferramentas de tradução automática

9. Realiza alguma correção dos textos traduzidos pelas ferramentas de tradução automática em caso de encontrar erros gramaticais ou de formalidade? 50 respostas

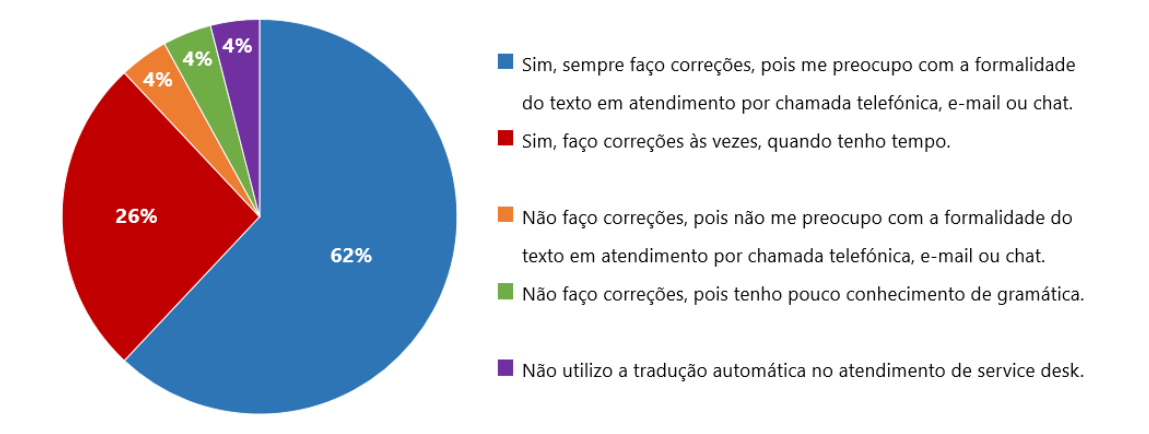

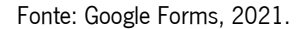

A partir da pergunta 9, percebemos que 62% dos agentes responderam que sempre fazem correções nos textos traduzidos pelas ferramentas de tradução automática, pois preocupam-se com a formalidade do texto em atendimento por chamada telefónica, e-mail ou chat. 26% fazem correções às vezes, quando têm tempo; 4% não fazem correções, pois não se preocupam com a formalidade do texto; 4% não fazem correções, pois têm pouco conhecimento de gramática; 2% não fazem correções, pois não usam ferramentas de tradução automática.

Portanto, essas porcentagens apontam que a tradução automática, durante o atendimento multilingue, geralmente carece de pós-edição para correção e adequação à formalidade dos textos. Esses dados corroboram a premissa da autora desta dissertação, que, na maioria das vezes, também realizava pós-edição para correção nos textos gerados pelas ferramentas de tradução automática que utilizava durante o atendimento multingue de *service desk*: Google Tradutor e DeepL.

# **Tutoriais da Microsoft**

Este capítulo tem como objetivo investigar a relação entre os tutoriais da Microsoft e o atendimento multilingue de *service desk*. Para isso, foram realizadas duas análises: uma análise quantitativa e uma análise qualitativa.

A análise quantitativa foi realizada por meio de um questionário (Anexos I, II e III) com operadores de service desk sobre a utilização e a eficácia dos tutoriais da Microsoft.

A análise qualitativa foi realizada por meio da extração de dados linguísitcos de corpora paralelos de alguns tutoriais da Microsoft. Os corpora paralelos foram compostos por versões dos tutoriais em português de Portugal (Anexo IV), português do Brasil (Anexo V) e Inglês (Anexo VI). A análise dos corpora paralelos visou a identificar semelhanças e diferenças entre essas versões.

As análises desenvolvidas neste capítulo são relevantes por alguns motivos. Em primeiro lugar, elas contribuem para o entendimento da relação entre os tutoriais da Microsoft e o atendimento multilingue de *service desk*. Em segundo lugar, fornecem dados sobre a utilidade e a eficácia dos tutoriais da Microsoft em diferentes idiomas nesse atendimento entre os operadores informáticos. Em terceiro lugar, podem contribuir para o desenvolvimento de novas ferramentas e metodologias de tradução e localização para textos técnicos para o atendimento multilingue de *service desk*.

Vejamos, na próxima subsecção, a descrição da parte prática de como um operador informático multilingue utiliza os tutoriais da Microsoft na empresa A tratando de problemas técnicos dos utilizadores na empresa B.

# **4.1 Relação dos tutoriais da Microsoft com o atendimento multilingue de service desk**

A parte prática da relação entre os tutoriais da Microsoft e o atendimento multilingue de *service* desk envolve a utilização desses materiais por operadores do ramo informático para resolver problemas técnicos de usuários de tecnologia da informação de diferentes países e culturas.

A utilização de tutoriais da Microsoft por operadores de *service desk* é uma prática comum em empresas de diferentes portes e setores. Esses materiais são disponibilizados gratuitamente pela Microsoft e fornecem informações detalhadas sobre o uso de seus produtos e serviços.

Os tutoriais da Microsoft são utilizados por operadores de *service desk* para uma variedade de finalidades, incluindo:

- i) aprendizado de novos produtos e serviços da Microsoft, por serem ótima fonte de informações para operadores de *service desk* que desejam aprender a usar novos produtos e serviços;
- ii) resolução de problemas técnicos, pois podem ser utilizados para resolver incidentes comuns enfrentados por usuários de tecnologia da informação;
- iii) fornecimento de suporte técnico aos usuários, podendo ser utilizados por operadores de *service* desk para fornecer suporte técnico aos utilizadores de tecnologia da informação.

Por isso, veremos como os operadores informáticos da empresa A lidavam com os problemas técnicos das aplicações da Microsoft prestando atendimento de suporte aos utilizadores da empresa B.

Como vimos no capítulo anterior, para ocorrer o atendimento de *service desk*, o operador informático multilingue da empresa A pode receber uma chamada de incidente e/ou requisição de serviços por telefonema, e-mail ou chat.

Nesse contato com o cliente, primeiramente, o operador faz perguntas para identificar de qual problema se trata e em qual aplicação. Quando identifica que o incidente seja a respeito de uma aplicação da Microsoft, pode pesquisar no sistema da empresa A, no Google ou no site da Microsoft com palavras-chave do incidente e da aplicação em questão para encontrar o artigo correto relacionado ao problema se não dominar muito bem a forma como solucioná-lo.

Caso o incidente fosse em uma aplicação do pacote Microsoft Office que estava instalada no computador do utilizador, o agente fazia o acesso remoto em seu PC, seguindo a orientação do tutorial encontrado no site da Microsoft para a resolução do problema. Se o incidente fosse muito complexo e o problema não poderia ser resolvido diretamente pelo agente durante a chamada telefónica, uma equipa interna mais experiente (de nível 2), que tratava apenas de problemas das aplicações da Microsoft, era acionada. Isso acontecia porque, em alguns casos, o incidente era causado por um erro muito específico e, dependendo do nível de dificuldade da resolução, havia a necessidade de reinstalar determinada aplicação.

Em algumas situações, essa equipa orientava o agente, que conseguia resolver o incidente e o ticket. Em outras, durante a chamada, o *ticket* era direcionado à equipa de nível 2, e logo depois a chamada era transferida a um agente dessa equipa para a instalação de determinada aplicação ou para a resolução de um incidente mais complexo. Quando o incidente ainda assim não conseguia ser resolvido, o *ticket* era encaminhado a essa equipa de nível 2, que passava a fazer o contato direto com o cliente até que o problema fosse resolvido e o *ticket* fechado.

Caso o incidente fosse em uma aplicação do pacote Microsoft Office que estava instalada no telemóvel do utilizador, o operador orientava esse cliente seguindo o passo a passo do tutorial encontrado

64

no site da Microsoft para a resolução do problema. Se o utilizador tivesse dificuldade de resolver o problema na aplicação do seu telemóveldurante a chamada telefónica com o agente, este enviava-lhe o link do tutorial por *chat*. Após 24 horas, o agente deveria contatar esse utilizador para saber se este conseguiu concluir as ações do tutorial e resolver o problema. Caso contrário, o operador ficava responsável pelo *ticket* até que o utilizador seguisse o tutorial da Microsoft a fim de resolver o problema em seu telemóvel. Caso o incidente não fosse resolvido dessa forma, o *ticket* era encaminhado diretamente a uma equipa de nível 2.

Para avaliar a utilidade dos tutoriais da Microsoft no momento do atendimento multilingue de service desk, foi realizada uma pesquisa quantitativa, num total de 100 funcionários da empresa A, com 50 operadores informáticos. Os resultados dessa pesquisa serão apresentados na subsecção a seguir.

# **4.2 Pesquisa quantitativa sobre a utilidade dos tutoriais da Microsoft no atendimento multilingue de service desk**

Durante a elaboração desta dissertação, a autora ainda estava trabalhando como agente de *service* desk na empresa A, o que a possibilitou que fizesse uma pesquisa quantitativa com seus colegas de trabalho. Como explicado anteriormente, num universo de cerca de 100 agentes de service desk, 50 colegas responderam ao questionário (Anexos I, II e III), dando uma noção de análise bem geral e específica em alguns casos de como o uso dos textos de suporte da Microsoft contibuía no atendimento multilingue de service desk.

Nesse sentido, nesta subsecção, será feita a análise das perguntas finais do questionário, de 10 a 13, no que se refere à utilização dos textos da Microsoft e o atendimento multilingue de *service desk*, com seus respetivos gráficos e suas porcentagens referentes às respostas dadas pelos participantes.

A décima pergunta do questionário, "Utiliza os textos de suporte do *site* da Microsoft para prestar suporte aos utilizadores?", está demonstrada no Gráfico 10:

65

Gráfico 10: Utilização dos textos de suporte da Microsoft no atendimento de *service desk* 

10. Utiliza os textos de suporte do site da Microsoft para prestar suporte aos utilizadores? 50 respostas

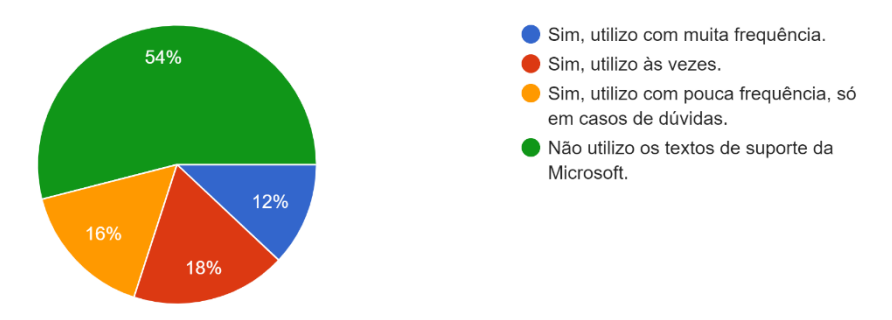

Fonte: Google Forms, 2021.

Com relação à pergunta 10, 18% (9 agentes) responderam que utilizam os textos de suporte do site da Microsoft às vezes, 16% (8 agentes) utilizam com pouca frequência, só em casos de dúvidas, 12% (6 agentes) utilizam com muita frequência. Esses agentes que responderam positivamente ao uso dos artigos de suporte da Microsoft totalizam 46% (23 agentes) do total dos operadores informáticos que responderam ao questionário. Em contrapartida, 54% (27 agentes) negaram utilizar tais textos como auxílio no atendimento multilingue.

Esses dados revelam uma porcentagem inferior à metade dos agentes que responderam ao questionário com relação ao uso dos tutoriais da Microsoft, o que levou a autora desta dissertação a formular algumas hipóteses. A primeira hipótese para a maioria dos agentes não utilizarem os textos da Microsoft é a existência de textos semelhantes na base de conhecimento no sistema da empresa A, que já contemplam, de maneira abrangente, resoluções para incidentes comuns e recorrentes nas aplicações da Microsoft. Outra hipótese seria a existência de uma equipa mais experiente (nível 2) na empresa A para tirar dúvidas sobre as aplicações da Microsoft e para a qual os agentes poderiam direcionar tickets com incidentes mais graves.

A pergunta 11 do questionário foi "Se respondeu "Sim" à pergunta 10, considera os textos de suporte do site da Microsoft úteis durante o atendimento de *service desk*?" e está representada no Gráfico 11:

Gráfico 11: Utilidade dos textos de suporte do site da Microsoft durante o atendimento de *service desk* 

11. Se respondeu "Sim" à pergunta 10, considera os textos de suporte do site da Microsoft úteis durante o atendimento de service desk? 50 respostas

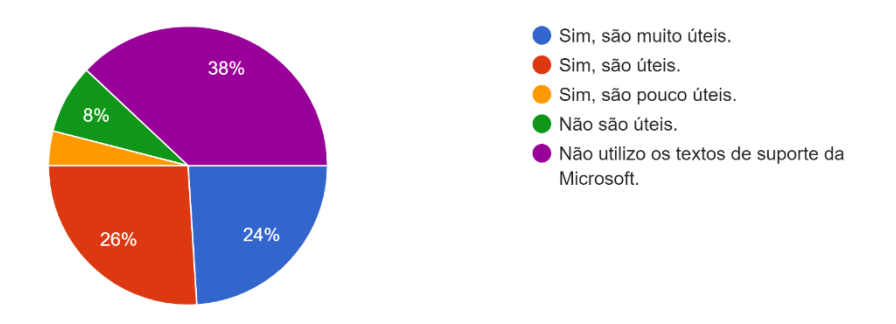

Fonte: Google Forms, 2021.

A partir dessa pergunta, 26% (13 agentes) responderam que consideram os textos de suporte do site da Microsoft úteis, 24% (12 agentes) consideram muito úteis, 4% (2 agentes) acreditam ser pouco úteis, totalizando uma resposta positiva quanto à utilidade desses tutoriais em 54% dos agentes. Por outro lado, 8% (4 agentes) responderam que não consideram tais textos úteis. Além disso, 38% (19 agentes) disseram que não utilizam os textos de suporte da Microsoft.

Essa diferença de resposta da pergunta 10 para a 11 com relação à quantidade dos agentes que não utilizam os textos de suporte da Microsoft pode ter ocorrido pelo fato de alguns operadores considerarem que os textos sejam úteis, mesmo que não os utilizassem. Outra hipótese também poderia ser que, pelo fato de o questionário ter sido em língua portuguesa, que não era a língua materna de alguns dos agentes participantes, estes podem não ter entendido corretamente que a pergunta 11 foi apenas para as pessoas que responderam "sim" na 10. Logo, quem respondeu "Não utilizo os textos de suporte da Microsoft" na pergunta 10 também deveria ter respondido com a mesma opção na pergunta 11, mas nem todos assim o fizeram.

A pergunta 12 do questionário, "Se utiliza os textos da Microsoft como suporte no atendimento de service desk, em qual idioma costuma realizar a pesquisa primeiro?", está representada no Gráfico 12:

Gráfico 12: Idioma utilizado nos textos de suporte da Microsoft no atendimento de *service desk* 

12. Se utiliza os textos da Microsoft como suporte no atendimento de service desk, em qual idioma costuma realizar a pesquisa primeiro? 50 respostas

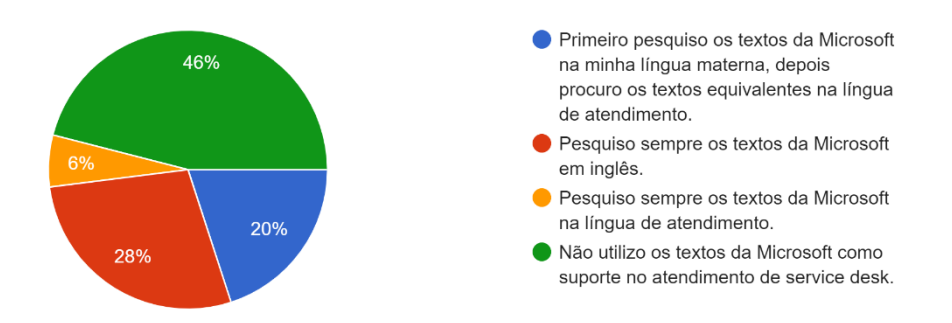

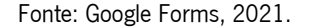

Com relação a essa pergunta 12, 28% (14 agentes) afirmaram que pesquisam sempre os textos da Microsoft em inglês; 20% (10 agentes) dos agentes responderam que primeiro pesquisam os textos da Microsoft na sua língua materna, depois procuram os textos equivalentes na língua de atendimento; 6% (3 agentes) os pesquisam sempre na língua de atendimento. Nessa pergunta, a partir desses dados, conseguimos chegar à conclusão de que 54% responderam positivamente ao uso dos textos da Microsoft quando decidem em que língua pesquisá-los para a resolução de um incidente. Por outro lado, dessa vez, 46% (23 agentes) negaram utilizar os textos da Microsoft como suporte no atendimento de *service* desk, dando um resultado diferente da pergunta 10 e 11 para a mesma opção, talvez pelos mesmos motivos explicados a respeito da pergunta anterior.

A pergunta 13 do questionário foi "Você sabia que a Microsoft disponibiliza em seu site textos e manuais de suporte para as suas aplicações em quase todos os idiomas?", sendo representada no Gráfico 13:

68

Gráfico 13: Ciência sobre a disponibilidade dos textos da Microsoft em quase todos os idiomas

13. Você sabia que a Microsoft disponibiliza em seu site textos e manuais de suporte para as suas aplicações em quase todos os idiomas? 50 respostas

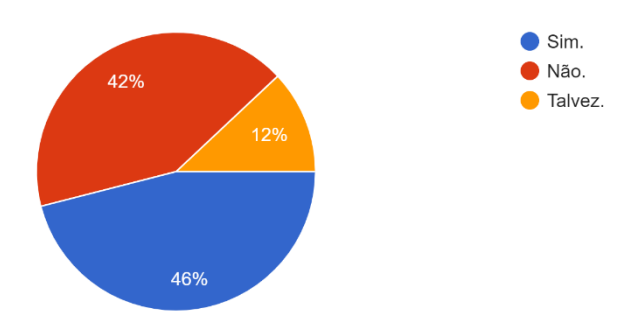

Fonte: Google Forms, 2021.

A essa pergunta, 46% responderam que sim, sabiam que a Microsoft disponibiliza em seu *site* textos e manuais de suporte para as suas aplicações em quase todos os idiomas, 42% negaram saber, 12% afirmaram que talvez saberiam.

Ao somarmos os 42% que responderam sim e os 12% que responderam talvez, totalizam-se 54% de agentes que possivelmente utilizam ou sabiam utilizar os textos da Microsoft. Essa porcentagem de 54% coincide com a porcentagem de agentes que consideram os textos da Microsoft úteis no atendimento multilingue de *service desk* e que pesquisam esses textos em determinada língua durante o suporte técnico. A partir da compatibilidade dessas porcentagens em três perguntas diferentes, podemos chegar a uma possível conclusão (hipotética) de que mais da metade dos agentes que responderam ao questionário utilizam os textos tutorias da Microsoft durante o atendimento multilingue de *service desk*.

Por isso, podemos afirmar que, com as respostas das perguntas 11, 12 e 13, é provável que alguns dos 54% dos agentes que responderam "Não utilizo os textos de suporte da Microsoft" na pergunta 10 o fizeram de maneira equivocada.

Por tudo isso, mesmo que a maioria dos operadores informáticos não tenha respondido positivamente quanto à utilização dos textos de suporte da Microsoft no atendimento multilingue de service desk, uma parte um pouco maior (54%) considera os textos úteis e os pesquisa em determinado idioma para esse serviço.

Esses dados, mesmo que inferiores à porcentagem do uso da tradução automática no atendimento multilingue de *service desk*, corroboram a ideia da autora desta dissertação de que os textos da Microsoft demonstraram-se úteis no atendimento multilingue de *service desk*, ainda que de uma forma não predominante, para a resolução de problemas técnicos de suas aplicações. Como a maioria dos

problemas aconteciam com aplicações como Outlook, Excel, Powerpoint e Word, muitos agentes possivelmente sabiam encontrar os artigos de resolução na base de conhecimento no sistema da empresa A.

# **4.3 Análise linguística dos tutoriais da Microsoft**

Nesta subsecção, apresentamos a continuação da parte prática desta dissertação, com as etapas referentes à construção de um corpus e à extração de informações linguísticas a partir dele. As figuras, as tabelas, os gráficos e os quadros apresentados auxiliam na interpretação e na análise dos dados.

O conteúdo aqui apresentado surgiu no terceiro semestre do Mestrado em Tradução e Comunicação Multilingue durante a disciplina de Seminário de Dissertação e Profissionalização, ministrada pela professora doutora Silvia Lima Gonçalves Araújo. O objetivo dessa disciplina era preparar os estudantes para a elaboração do relatório de estágio ou da dissertação no final do curso. Para isso, uma das atividades propostas foi construir um corpus paralelo para sua utilização em ferramentas de extração e análise de dados linguísticos.

Como a autora desta dissertação ainda trabalhava como operadora informática multilingue de service desk durante o terceiro semestre do Mestrado, ela decidiu utilizar os textos da Microsoft para a sua análise. Essa escolha lhe permitiu aliar teoria e prática ao utilizar o conhecimento adquirido na disciplina para analisar linguisticamente textos de sua realidade de trabalho. Logo, essa análise de caráter qualitativo enriquece a sua experiência acadêmica e o desenvolvimento da sua pesquisa para o desfecho desta dissertação.

#### **4.3.1 Construção do corpus paralelo**

O *corpus linguístico* pode ser definido como uma coletânea de textos naturais, selecionados e organizados para caracterizar um estado ou variedade de linguagem (Sinclair, 1991, p. 171, conforme citado por Sardinha, 2000) de forma sistemática e a partir de critérios para uso em pesquisas.

Levando-se em consideração o tema desta dissertação e a sua área de especialidade, escolheramse textos já localizados da Microsoft, para suporte à funcionalidade de suas aplicações e textos de orientações para correção de erros técnicos.

Sendo assim, selecionamos textos que já tinham suas versões em português de Portugal, português do Brasil e inglês, de modo a comparar e analisar as suas características e de que maneira elas diferem.

Inicialmente, foram criados ficheiros .txt com os textos das aplicações Outlook, Excel, PowerPoint e Word, em português de Portugal, português do Brasil e Inglês, com o objetivo de analisar o vocabulário e a linguagem de cada aplicação. Nesse processo de copiar os textos para o .txt, foi feita a limpeza de itens como figuras, notas de cabeçalho e de rodapé, de referências bibliográficas e links.

Posteriormente, foi criado um ficheiro .txt para os textos separados por cada versão em português de Portugal, português do Brasil e inglês. Nesses ficheiros, foram inseridos os 8 textos referentes a todas as aplicações em seus respetivos idiomas, com o objetivo de analisar o vocabulário e a linguagem de cada idioma. A Figura 4 ilustra a organização desses ficheiros:

Figura 4: Pastas dos textos utilizados em português de Portugal, português do Brasil e inglês

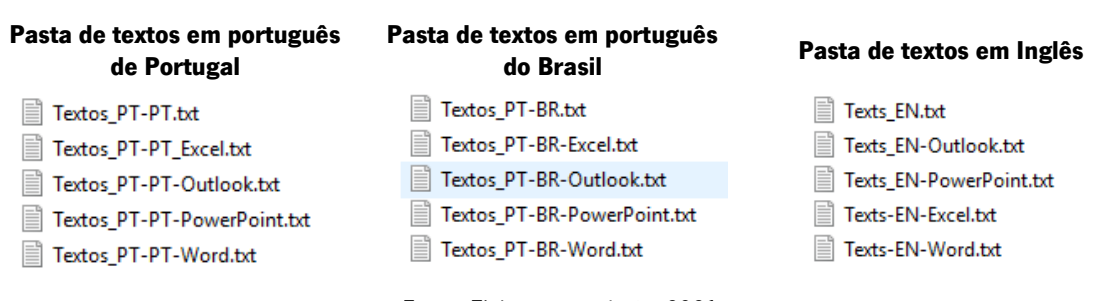

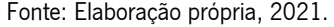

Os ficheiros .txt que contém todos os textos em cada versão ("Textos\_PT-PT", "Textos\_PT-BR" e "Texts\_EN") foram inseridos nas aplicações Word Counter, Voyant Tools e Sketch Engine para análise linguística e recolha de dados.

#### **4.3.1.1 Apresentação da área de especialidade**

A área de especialidade dos textos é a assistência técnica informática de aplicações da Microsoft. A escolha dos textos se deu pelo fato de a autora desta dissertação ter trabalhado com esse tipo de assistência como agente multilingue de *service desk* na empresa A nos idiomas inglês, italiano e português, ao solucionar, na maior parte do tempo, problemas de aplicações da Microsoft. A escolha também se deu pelo fato de a Microsoft já possuir os textos de suporte a suas aplicações e correção de erros publicados em seu site de forma localizada em diversos idiomas, sendo de muita relevância aos trabalhadores da área de suporte técnico multilingue.

Foram escolhidos um texto de suporte (guia de funcionalidade de uma aplicação) e um texto de documentação (artigo de correção de erro) para as seguintes aplicações do pacote Office 365 da Microsoft: Outlook, Excel, PowerPoint e Word. O texto de suporte é mais simples, com frases mais diretas. O texto de documentação é mais longo, com diversas situações e hipóteses, permitindo uma linguagem e uma sintaxe mais complexa.

O motivo para a escolha de tais textos foi poder perceber e analisar a linguagem e o vocabulário da Microsoft desde a sua estrutura mais simples até a mais complexa no ramo de localização. Cada texto foi selecionado em sua versão em português de Portugal, português do Brasil e inglês.

#### **4.3.1.2 Títulos e fontes dos textos selecionado[s](#page-92-0)**<sup>15</sup>

Para a aplicação Outlook, foram escolhidos os seguintes textos de suporte nas versões em português de Portugal e do Brasil, e inglês:

- i) português de Portugal: Como configurar regras (Anexo IV);
- ii) português do Brasil: Como configurar as regras (Anexo V);
- iii) inglês: *How to setup rules* (Anexo VI).

Além disso, para essa aplicação, foram escolhidos os seguintes textos de correção de erro e documentação nas versões em português de Portugal e do Brasil, e inglês:

- i) português de Portugal: *Outlook não responde a erro ou Outlook congela quando abre um ficheiro* ou envia correio (Anexo IV);
- ii) português do Brasil: O Outlook não está respondendo o erro ou o Outlook congela ao abrir um arquivo ou enviar emails (Anexo V);
- iii) inglês: *Outlook not responding error or Outlook freezes when you open a file or send mail* (Anexo VI).

A respeito da aplicação Excel, foram escolhidos os seguintes textos de suporte nas versões em português de Portugal e do Brasil, e inglês:

- i) português de Portugal: Analisar e formatar no Excel (Anexo IV);
- ii) português do Brasil: Analisar e formatar no Excel (Anexo V);
- iii) inglês: Analyze and format in Excel (Anexo VI).

Ainda para essa aplicação, foram escolhidos também os seguintes textos de correção de erro e documentação nas versões nos mesmos idiomas:

<span id="page-92-0"></span><sup>15</sup> As referências das fontes dos textos selecionados estão ao final do trabalho, na secção **VI. Fontes**, após a Conclusão.

- i) português de Portugal: *Uso da memória na edição de 32 bits do Excel 2013 e 2016* (Anexo IV);
- ii) português do Brasil: Uso de memória na edição de 32 bits do Excel 2013 e 2016 (Anexo V);
- iii) inglês: Memory usage in the 32-bit edition of Excel 2013 and 2016 (Anexo VI).

Com relação à aplicação PowerPoint, foram escolhidos os seguintes textos de suporte nas versões em português de Portugal e do Brasil, e inglês:

- i) português de Portugal: Criar uma apresentação no PowerPoint (Anexo IV);
- ii) português do Brasil: Criar uma apresentação no PowerPoint (Anexo V);
- iii) inglês: Create a presentation in PowerPoint (Anexo VI).

Ademais, para essa aplicação, foram escolhidos os seguintes textos de correção de erro e documentação nas versões nos mesmos idiomas:

- i) português de Portugal: Como resolver problemas com uma apresentação danificada no Powerpoint (Anexo IV);
- ii) português do Brasil: *Como solucionar problemas de uma apresentação danificada no PowerPoint* (Anexo V);
- iii) inglês: How to troubleshoot a damaged presentation in PowerPoint (Anexo VI).

Para a aplicação Word, foram escolhidos os seguintes textos de suporte nas versões em português de Portugal e do Brasil, e inglês:

- i) português de Portugal: Registar alterações no Word (Anexo IV);
- ii) português do Brasil: Controlar alterações no Word (Anexo V);
- iii) inglês: Track changes in Word (Anexo VI).

Além disso, foram escolhidos os seguintes textos de correção de erro e documentação nas versões nos mesmos idiomas:

- i) português de Portugal: Como resolver problemas relacionados com documentos danificados no Word (Anexo IV);
- ii) português do Brasil: *Como solucionar problemas de documentos danificados no Word* (Anexo V);
- iii) inglês: How to troubleshoot damaged documents in Word (ver Anexo VI).

### **4.3.1.3 Tamanho do corpus**

#### 4.3.1.3.1 Textos em português de Portugal

A partir do recurso "Corpus info" do Sketch Engine, podemos verificar que os textos de português de Portugal contêm no total 13.432 palavras e 715 frases conforme a Figura 5:

Figura 5: Informação do tamanho do corpus em português de Portugal por Sketch Engine

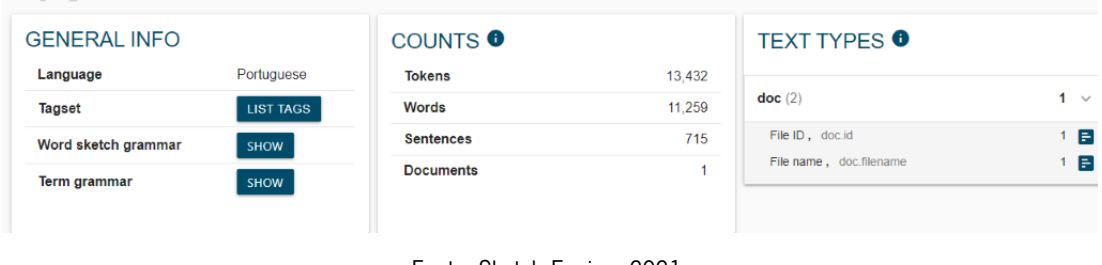

Fonte: Sketch Engine, 2021.

Conforme a Figura 6, o Word Counter detectou outra contagem para o mesmo texto:

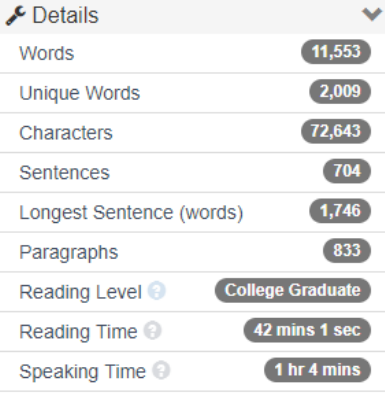

Figura 6: Informação do corpus em português de Portugal por Word Counter

Fonte: Word Counter, 2021.

A análise do corpus em português de Portugal feita pelo Word Counter revelou que, das 11.553 palavras totais do texto, 2.009 são palavras únicas, ou seja, este é o número de vezes que estas palavras aparecem durante o texto sem contar as vezes que são repetidas. Para além disso, o corpus tem ao todo 72.643 caracteres, 704 frases e 833 parágrafos. Devido ao seu tamanho, os textos das quatro aplicações apresentam tempo de leitura de um pouco mais de 42 minutos. Apesar de dizer que os textos são para leitores de nível académico, eles podem ser lidos por utilizadores das aplicações, que podem ter conhecimento básico, intermédio ou avançado em seu uso.

Além disso, o Word Counter gerou uma espécie de densidade de palavras e expressões, conforme suas frequências, que está representada na Figura 7:

|              | ີ                         |           |   |                          |              |
|--------------|---------------------------|-----------|---|--------------------------|--------------|
|              | Exercise Censity x1 x2 x3 |           | v | Keyword Density x1 x2 x3 | $\checkmark$ |
| de           |                           | [504(8%)] |   | em seguida               | 166(7%)      |
| selecione    |                           | 335(5%)   |   | seguida selecione        | 103(5%)      |
| em           |                           | 291(4%)   |   | clique em                | 67(3%)       |
| para         |                           | 245(4%)   |   | caixa de                 | 44(2%)       |
| seguida      |                           | (173(3%)  |   | apresentação danificada  | 32(1%)       |
| documento    |                           | 157(2%)   |   | documento danificado     | 28(1%)       |
| se           |                           | 144(2%)   |   | seguida clique           | 27(1%)       |
| ou           |                           | (130(2%)  |   | de verificação           | 26(1%)       |
| apresentação |                           | 115(2%)   |   | selecione abrir          | 26(1%)       |
| um           |                           | 114(2%)   |   | uma apresentação         | 25(1%)       |

Figura 7: Densidade de palavras e expressões em português de Portugal por Word Counter

 $\checkmark$ 

Fonte: Word Counter, 2021.

4.3.1.3.2 Textos em português do Brasil

Utilizando-se do recurso "Corpus info" do Sketch Engine, verificamos que os textos em português do Brasil possuem 12.951 palavras totais e 715 frases, como podemos ver na Figura 8:

Figura 8: Informação do tamanho do corpus em português do Brasil por Sketch Engine

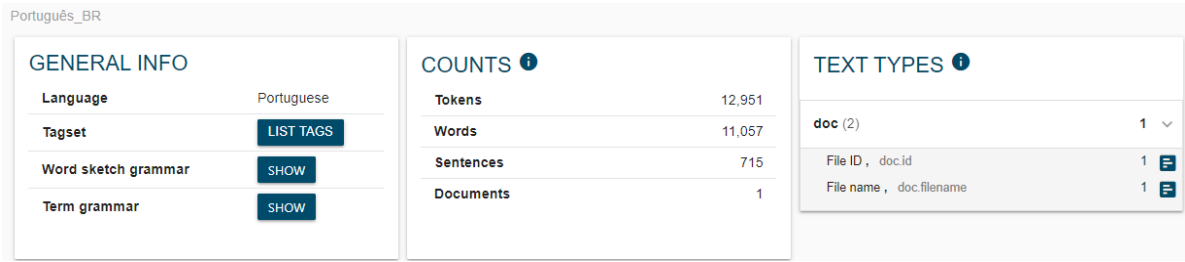

Fonte: Sketch Engine, 2021.

Conforme a Figura 9, a contagem do Word Counter para o mesmo texto foi:

| $\mathcal{L}$ Details      |                         |
|----------------------------|-------------------------|
| Words                      | 11,392                  |
| <b>Unique Words</b>        | 1,912                   |
| Characters                 | 70,434                  |
| Sentences                  | 704                     |
| Longest Sentence (words)   | 1,594                   |
| Paragraphs                 | 833                     |
| Reading Level              | <b>College Graduate</b> |
| Reading Time <sup>@</sup>  | <b>41 mins 26 sec</b>   |
| Speaking Time <sup>@</sup> | 1 hr 3 mins             |

Figura 9: Informação do corpus em português do Brasil por Word Counter

Fonte: Word Counter, 2021.

A análise do corpus em português do Brasil feita pelo Word Counter revelou que, das 11.392 palavras totais do texto, 1.912 são palavras únicas, ou seja, este é o número de vezes que estas palavras aparecem durante o texto sem contar as vezes que são repetidas. Para além disso, o corpus tem ao todo 70.434 caracteres, 704 frases e 833 parágrafos. Devido ao seu tamanho, os textos das quatro aplicações apresentam tempo de leitura de um pouco mais de 41 minutos. Apesar de dizer que os textos são para leitores de nível académico, eles podem ser lidos por utilizadores das aplicações, que podem ter conhecimento básico, intermédio ou avançado em seu uso.

Ademais, podemos reparar que os textos de português do Brasil têm menos palavras que o português de Portugal para explicar a mesma coisa, o que pode nos levar à hipótese de que o português brasileiro pode ser mais direto e sucinto na linguagem técnica.

Além disso, o Word Counter gerou uma espécie de densidade de palavras e expressões, conforme suas frequências, que está representada na Figura 10:

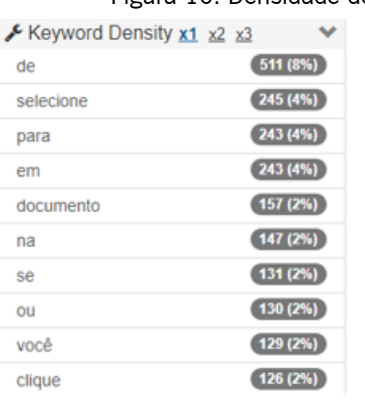

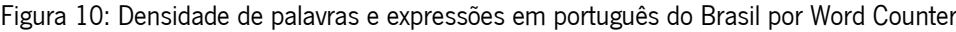

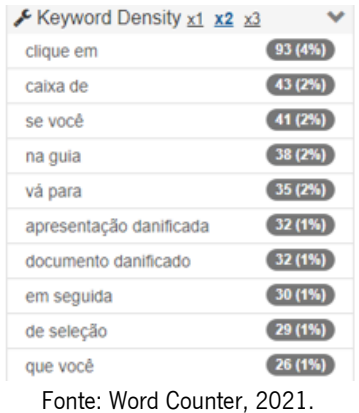

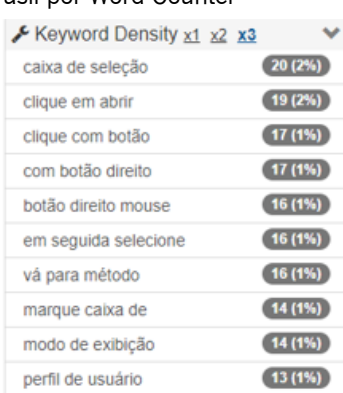

Os textos em inglês, analisados pelo recurso "Corpus info" do Sketch Engine, apresentaram um total de 12.583 palavras e 718 frases, como podemos ver na Figura 11:

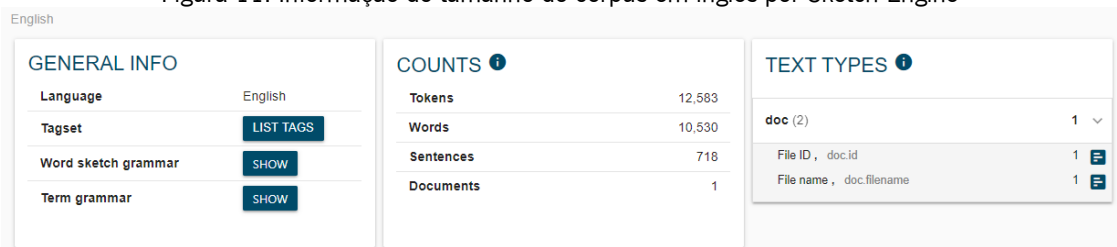

Figura 11: Informação do tamanho do corpus em inglês por Sketch Engine

Conforme a Figura 12, a contagem do Word Counter para o mesmo texto foi:

| $\mathcal{L}$ Details      |                        |
|----------------------------|------------------------|
| <b>Words</b>               | 10,724                 |
| <b>Unique Words</b>        | 1,680                  |
| Characters                 | 62,914                 |
| Sentences                  | 709                    |
| Longest Sentence (words)   | 1,491                  |
| Paragraphs                 | 835                    |
| Reading Level <sup>1</sup> | <b>College Student</b> |
| Reading Time <sup>@</sup>  | 39 mins 0 sec          |
| Speaking Time <sup>@</sup> | 59 mins 35 sec         |

Figura 12: Informação do corpus em inglês por Word Counter

Fonte: Word Counter, 2021.

A análise do corpus em inglês feita pelo Word Counter revelou que, das 10.724 palavras totais do texto, 1.680 são palavras únicas, ou seja, este é o número de vezes que estas palavras aparecem durante o texto sem contar as vezes que são repetidas. Para além disso, o corpus tem ao todo 62.914, 709 frases e 835 parágrafos. Devido ao seu tamanho, os textos das quatro aplicações apresentam 39 minutos de tempo de leitura. Os textos caracterizam-se para leitores de nível estudantil, mas eles também podem ser lidos por utilizadores das aplicações, que podem ter conhecimento básico, intermédio ou avançado em seu uso.

Ademais, podemos reparar que os textos em inglês têm menos palavras do que os textos em português de Portugal e português do Brasil para explicar a mesma coisa. Enquanto há uma diferença menor entre português de Portugal e português do Brasil, em nível de palavras e tamanho do texto, que podem ter terminologia e uma sintaxe mais parecida, o texto em inglês é ainda mais enxuto, o que pode significar ter terminologia e sintaxe mais direta e sucinta na linguagem técnica.

Fonte: Sketch Engine, 2021.

#### **4.3.2 Análise linguística do corpus paralelo**

Neste tópico, faremos a análise linguística do corpus paralelo em quatro níveis: terminológico, sintático, semântico-enunciativo e pragmático, estudados por Afonso e Araújo (2019). Eles estão interconectados e trabalham juntos para construir o significado completo de uma mensagem em uma língua. A gramática e a linguística abordam esses níveis de maneira aprofundada para entender como as línguas funcionam e como a comunicação ocorre. Antes de entrar na análise prática, vejamos resumidamente do que se trata cada um.

O nível terminológico é o nível mais baixo da linguagem e lida com as unidades básicas de significado em uma língua, ou seja, os termos e palavras individuais. É aqui que se encontram os elementos linguísticos mais elementares que compõem as frases. O nível terminológico ajuda na avaliação de quais palavras poderiam ser mais pesquisadas na tradução automática e quais palavraschave poderiam ser mais usadas para busca de artigos tutoriais da Microsoft, no atendimento multilingue de *service desk* em uma chamada, *chat* e e-mail.

O nível sintático se concentra na organização e estrutura das palavras em uma frase ou sentença. Ele lida com as regras gramaticais que determinam como as palavras são combinadas para formar frases significativas. Essas regras incluem a ordem das palavras, acordos de gênero e número, conjugação verbal, uso de conectivos, elementos de coesão. No nível sintático, podemos avaliar a necessidade de uma possível pós-edição da tradução automática, principalmente relacionado ao uso de conectivos de forma coesa e coerente.

O nível semântico-enunciativo envolve o significado das frases e como as mensagens são construídas e interpretadas. Isso não se limita apenas a definir o significado das palavras, mas também a entender como o contexto, a intenção do falante (enunciador) e as estruturas linguísticas contribuem para a interpretação. Aqui, considera-se a verdade e a assertividade de uma declaração. A análise desse nível possibilitou verificar estratégias de construção de significado que visam a facilitar a compreensão do conteúdo técnico.

O nível pragmático se concentra nas relações entre o discurso e o contexto em que ocorre. Lida com a interpretação do significado em situações reais, levando em consideração elementos como o papel do falante (enunciador), do ouvinte (destinatário), da situação, dos objetivos da comunicação, das normas sociais e culturais, etc. Envolve a análise de como as intenções do falante são expressas e entendidas. No nível pragmático, analisamos quando havia o uso de pronomes inapropriados para fins de formalidade, exigindo uma pós-edição para acertos nesse quesito.

78

Foram utilizadas as ferramentas *on-line* Voyant Tools e Sketch Engine. A partir da inserção dos ficheiros .txt dos textos em cada versão nessas ferramentas, foi possível analisar os corpora nesses níveis, para ter uma noção mais aprofundada da linguagem dos textos, como veremos na subsecção a seguir.

### **4.3.2.1 Nível terminológico**

Para a análise no nível terminológico dos corpora paralelos, foram utilizadas as ferramentas online: Voyant Tools, para a recolha da nuvem de palavras, quantidade de palavras, análise de palavras mais frequentes; e Sketch Engine, para a análise de palavras individuais e multipalavras, e recolha de dados para as classes gramaticais.

#### 4.3.2.1.1 Textos em Português de Portugal

Para a análise linguística em nível terminológico do corpus em português de Portugal, utilizou-se o recurso de "Keywords" da ferramenta *on-line* Sketch Engine para indicar as palavras individuais e multipalavras mais frequentes ao longo dos textos.

Para o resultado de palavras individuais, temos a Figura 13:

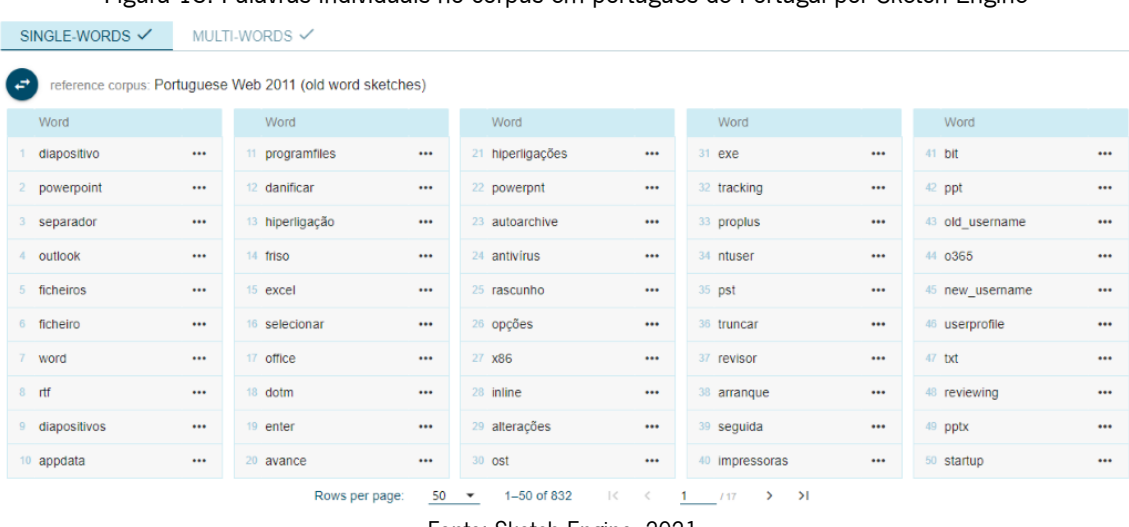

Figura 13: Palavras individuais no corpus em português de Portugal por Sketch Engine

Como é possível verificar, a maior parte das palavras individuais estão diretamente relacionadas com o tema informático dos programas do pacote Office. Como exemplo, temos "PowerPoint",

Fonte: Sketch Engine, 2021.

"Outlook", "Excel" e "Word". Ao mesmo tempo, também há termos que explicitam que esses programas são localizados, por exemplo, "dispositivo", "separador", "ficheiro" e "hiperligação". A palavra mais destacada é "dispositivo", referindo-se ao equipamento informático onde se encontram os programas.

Para as multipalavras, temos o resultado representado na Figura 14:

|                |                                              |                                   |          | Tigura 14. Multipalavras no corpus en i portugues de Fortugal por Sketch Engine |          |
|----------------|----------------------------------------------|-----------------------------------|----------|---------------------------------------------------------------------------------|----------|
| SINGLE-WORDS √ | MULTI-WORDS √                                |                                   |          |                                                                                 |          |
| مت             | reference corpus: Portuguese Web 2011 sample |                                   |          |                                                                                 |          |
|                | Word                                         | Word                              |          | Word                                                                            |          |
|                | menu ficheiro                                | <br>18 caixas de verificação      | $\cdots$ | 35 caixa de correio                                                             |          |
|                | caixa de verificação                         | <br>19 Item de arranque           |          | 36 pasta appdata                                                                |          |
|                | microsoft office                             | <br>20 vista de rascunho          |          | 37 itens de arrangue                                                            | $\cdots$ |
|                | software antivírus                           | <br>21 cópia de segurança         | $\cdots$ | 38 ficheiro temporário                                                          | $$       |
|                | perfil de utilizador                         | <br>22 área de transferência      | $\cdots$ | 39 ficheiros temporários                                                        | $$       |
|                | comportamento estranho                       | <br>23 caixa de pesquisa          | $\cdots$ | 40 nome de ficheiro                                                             | $$       |
|                | quebras de seccão                            | <br>24 texto simples              | $\cdots$ | 41 controladores de impressora                                                  | $$       |
|                | caixa de diálogo                             | <br>25 botão direito              | $\cdots$ | 42 sistema outlook                                                              | $\cdots$ |
|                | $\mathbf{Q}$<br>painel de revisão            | <br>26 reutilizar diapositivos    | $\cdots$ | 43 ferramenta de reparação                                                      | $\cdots$ |
|                | 10 comportamento inesperado                  | <br>27 formato de ficheiro        |          | 44 separador geral                                                              |          |
|                | 11 sistema operativo                         | <br>28 texto de qualquer ficheiro | $\cdots$ | 45 fornecedores de software antivirus                                           | $\cdots$ |

Figura 14: Multipalavras no corpus em português de Portugal por Sketch Engine

Fonte: Sketch Engine, 2021.

Quanto às multipalavras, vemos também que estão em sua maioria relacionadas com o contexto informático, com apenas algumas exceções como "comportamento estranho" e "comportamento inesperado", que provavelmente estão ali para demonstrar algum desempenho diferente das aplicações em questão.

Para além disso, foi utilizada a ferramenta *on-line* Voyant Tools para a criação de nuvem de palavras e frequências de palavras. Na Figura 15, vemos a nuvem de palavras do corpus em português de Portugal:

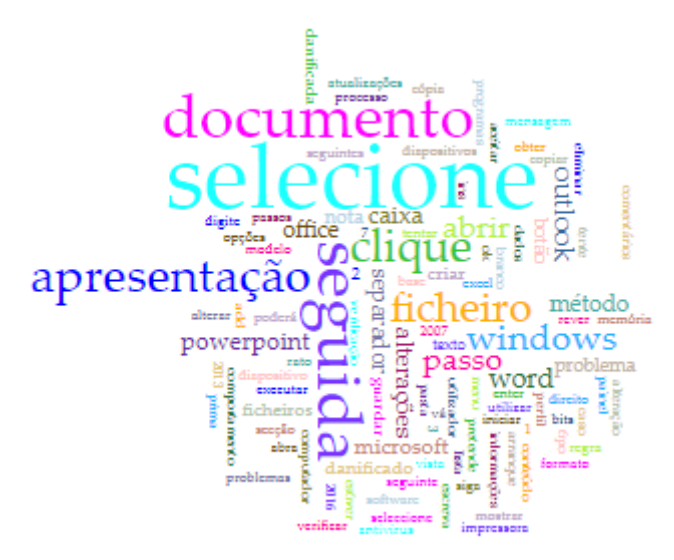

Figura 15: Nuvem de palavras do corpus em português de Portugal por Voyant Tools

Fonte: Voyant Tools, 2021.

Já, na Figura 16, vemos os resultados gerados por Voyant Tools dos termos mais frequentes no corpus em português de Portugal:

| # | Term         | Count | <b>Relative</b> | Trend |
|---|--------------|-------|-----------------|-------|
| 1 | selecione    | 335   | 28,939          |       |
| 1 | seguida      | 173   | 14.945          |       |
| 1 | documento    | 157   | 13.563          |       |
| 1 | apresentação | 115   | 9.934           |       |
| 1 | clique       | 111   | 9.589           |       |
| 1 | ficheiro     | 105   | 9,070           |       |
| 1 | abrir        | 75    | 6.479           |       |
| 1 | windows      | 73    | 6.306           |       |
| 1 | passo        | 65    | 5,615           |       |
| 1 | outlook      | 60    | 5,183           |       |
| 1 | alterações   | 54    | 4,665           |       |
| 1 | word         | 54    | 4,665           |       |
| 1 | office       | 53    | 4,578           |       |
| 1 | powerpoint   | 52    | 4.492           |       |
| 1 | caixa        | 51    | 4,406           |       |
|   |              |       |                 |       |

Figura 16: Termos mais frequentes do corpus em português de Portugal por Voyant Tools

Como resultado, temos uma lista das 15 palavras mais frequentes do corpus em português de Portugal, em que as três palavras mais frequentes são: "selecione" com 335 ocorrências, "seguida" com 173 ocorrências, e "documento" com 157. Além disso, nesta lista, também vemos as aplicações "Outlook", "Word", "Office" e "PowerPoint", os termos "documento" e "ficheiro" localizados nas aplicações.

Fonte: Voyant Tools, 2021.

Além de recolher dados sobre a frequência das palavras no Sketch Engine, foi feita uma análise sobre a frequência das classes gramaticais nos textos em português de Portugal. Por meio do recurso "Wordlist", geraram-se ficheiros Excel para cada classe gramatical, a partir dos quais criamos o Gráfico 14:

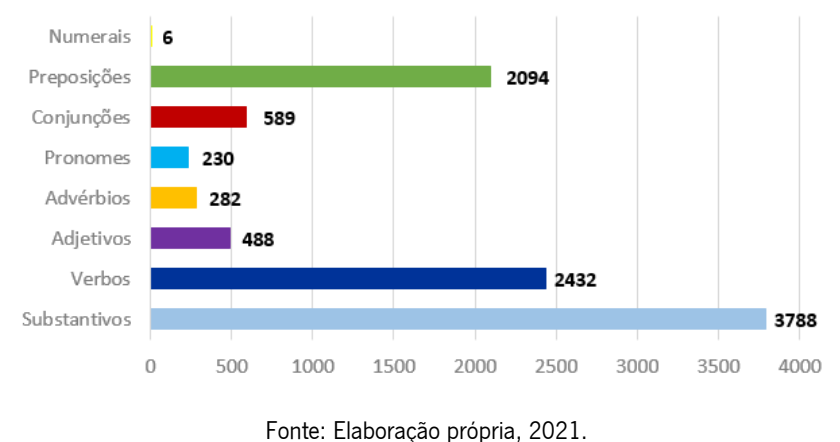

Gráfico 14: Frequência das classes gramaticais no corpus em português de Portugal

Como podemos ver, como a classe gramatical mais frequente nos textos em português de Portugal Brasil, temos os substantivos, com 3.788 ocorrências; em segundo lugar, estão os verbos, com 2.432; depois, em terceiro, as preposições, com 2.094; em quarto lugar, as conjunções, com 589; em quinto, os adjetivos, com 488; depois, os advérbios, com 282; em seguida, os pronomes, com 230; e, por último, os numerais, com 6.

#### 4.3.2.1.2 Textos em português do Brasil

Utilizando-se o recurso de "Keywords" da ferramenta *on-line* Sketch Engine para a análise linguística em nível terminológico do corpus em português do Brasil, obtivemos as palavras individuais e multipalavras mais frequentes ao longo dos textos.

Para o resultado de palavras individuais, temos a Figura 17:

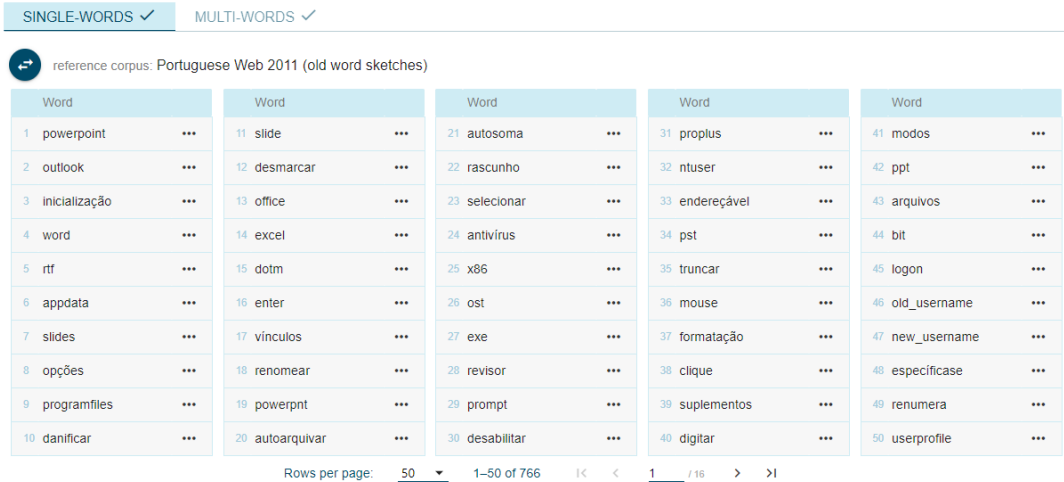

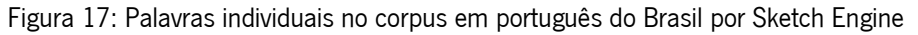

Fonte: Sketch Engine, 2021.

Como podemos verificar, a maior parte das palavras individuais estão diretamente relacionadas com o tema informático dos programas do pacote Office. Como exemplo, temos "PowerPoint", "Outlook", "Word" e "Excel". Diferentemente do português de Portugal, os textos em português brasileiro apresentaram poucos poucas palavras únicas de localização das aplicações e mais termos genéricos do ramo informático, como "opções", "vínculos" "autoarquivar" e "rascunho". A palavra mais destacada é "powerpoint", referindo-se à aplicação do pacote Office da Microsoft.

Para as multipalavras, temos o resultado representado na Figura 18:

| SINGLE-WORDS √                                       | MULTI-WORDS √ |                                                  |             |                                                |          |                               |          |  |  |  |
|------------------------------------------------------|---------------|--------------------------------------------------|-------------|------------------------------------------------|----------|-------------------------------|----------|--|--|--|
| [ ∉*<br>reference corpus: Portuguese Web 2011 sample |               |                                                  |             |                                                |          |                               |          |  |  |  |
| Word                                                 |               | Word                                             |             | Word                                           |          | Word                          |          |  |  |  |
| menu arquivo                                         | $\cdots$      | 14 comportamento inesperado                      | $\cdots$    | 27 caixa de pesquisa                           | $\cdots$ | 40 formato de arquivo         |          |  |  |  |
| caixa de seleção                                     | $\cdots$      | 15 caixas de selecão                             | $\cdots$    | 28 texto de qualquer arquivo                   | $\cdots$ | 41 mensagens de erro          |          |  |  |  |
| microsoft office                                     | $\cdots$      | 16 inicialização seletiva                        | $\cdots$    | 29 documento etapa                             | $\cdots$ | 42 caixa de correio           | $\cdots$ |  |  |  |
| modo de exibição                                     | $\cdots$      | 17 grupo área de transferência                   | $\cdots$    | 30 inicialização limpa                         | $\cdots$ | 43 prompt de comando          | $\cdots$ |  |  |  |
| perfil de usuário<br>5                               | $\cdots$      | 18 grupo área                                    | $\cdots$    | 31 ícone de powerpnt                           | $\cdots$ | 44 explorador de arquivos     | $\cdots$ |  |  |  |
| software antivírus                                   | $\cdots$      | 19 slide mestre                                  | $\cdots$    | 32 reutilizar slides                           | $\cdots$ | 45 recurso autoarquivar       | $\cdots$ |  |  |  |
| faixa de opções                                      | $\cdots$      | 20 cópia de backup                               | $\cdots$    | 33 arquivo temporário                          | $\cdots$ | 46 espaco de endereço virtual | $\cdots$ |  |  |  |
| comportamento estranho                               | $\cdots$      | 21 modos de exibicão                             | $\cdots$    | 34 lista suspensa                              | $\cdots$ | 47 exibição de estrutura      | $\cdots$ |  |  |  |
| quia revisão<br>$9 -$                                |               | 22 pasta de trabalho                             | $\cdots$    | 35 estrutura de tópicos                        | $\cdots$ | 48 grupo modos de exibicão    | $\cdots$ |  |  |  |
| 10 painel de revisão                                 | $\cdots$      | 23 item de inicialização                         | $\cdots$    | 36 arquivos de dados                           | $\cdots$ | 49 grupo modos                | $\cdots$ |  |  |  |
| 11 quebras de seção                                  | $\cdots$      | 24 exibição de rascunho                          | $\cdots$    | 37 análise rápida                              | $\cdots$ | 50 observação o office        | $\cdots$ |  |  |  |
| 12 quia início                                       |               | 25 área de transferência                         | $\cdots$    | 38 senha de administrador                      | $\cdots$ |                               |          |  |  |  |
| 13 caixa de diálogo                                  | $\cdots$      | 26 botão direito                                 | $\cdots$    | 39 bloco de notas                              | $\cdots$ |                               |          |  |  |  |
|                                                      |               | 50<br>Rows per page:<br>$\overline{\phantom{a}}$ | 1-50 of 625 | $\mathbf{R}$<br>$1 \quad$<br>113<br>><br>$\lt$ | $\geq$   |                               |          |  |  |  |

Figura 18: Multipalavras no corpus em português do Brasil por Sketch Engine

Fonte: Sketch Engine, 2021.

Quanto às multipalavras, vemos também que estão em sua maioria relacionadas com o contexto informático, e assim como em português europeu, nos textos em português brasileiro aparecem as expressões "comportamento estranho" e "comportamento inesperado", que provavelmente estão ali para demonstrar algum desempenho diferente das aplicações em questão.

Em adição, foi utilizada a ferramenta *on-line* Voyant Tools para a criação de nuvem de palavras e frequências de palavras. Na Figura 19, vemos a nuvem de palavras do corpus em português do Brasil:

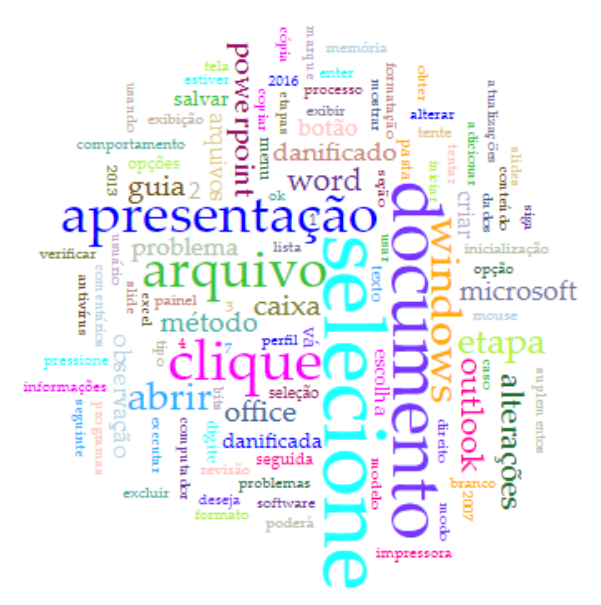

Figura 19: Nuvem de palavras do corpus em português do Brasil por Voyant Tools

Fonte: Voyant Tools, 2021.

Pudemos recolher também os resultados gerados por Voyant Tools dos termos mais frequentes no corpus em português do Brasil, conforme representado na Figura 20:

| # | <b>Term</b>  | Count | <b>Relative</b> | Trend |
|---|--------------|-------|-----------------|-------|
| 1 | selecione    | 245   | 21,594          |       |
| 1 | documento    | 157   | 13.837          |       |
| 1 | clique       | 126   | 11,105          |       |
| 1 | apresentação | 110   | 9,695           |       |
| 1 | arquivo      | 110   | 9,695           |       |
| 1 | abrir        | 80    | 7,051           |       |
| 1 | windows      | 76    | 6,698           |       |
| 1 | etapa        | 64    | 5.641           |       |
| 1 | outlook      | 60    | 5,288           |       |
| 1 | office       | 56    | 4,936           |       |
| 1 | alterações   | 54    | 4,759           |       |
| 1 | powerpoint   | 52    | 4,583           |       |
| 1 | caixa        | 51    | 4.495           |       |
| 1 | guia         | 51    | 4.495           |       |
| 1 | word         | 51    | 4.495           |       |

Figura 20: Termos mais frequentes do corpus em português do Brasil por Voyant Tools

Fonte: Voyant Tools, 2021.

Como resultado, temos uma lista das 15 palavras mais frequentes do corpus em português do Brasil, onde as três palavras mais frequentes são: "selecione" com 245 ocorrências, "documento" com 157 ocorrências, e "clique" com 126. Além disso, nesta lista, também vemos as aplicações "Outlook", "Office", "PowerPoint" e "Word" como mais frequentes, e as palavras "arquivo" e "abrir", que são termos localizados nas aplicações.

Além disso, foi feita uma análise sobre a frequência das classes gramaticais nos textos em português do Brasil no Sketch Engine. Por meio do recurso "Wordlist", geraram-se ficheiros Excel para cada classe gramatical, a partir dos quais criamos o Gráfico 15:

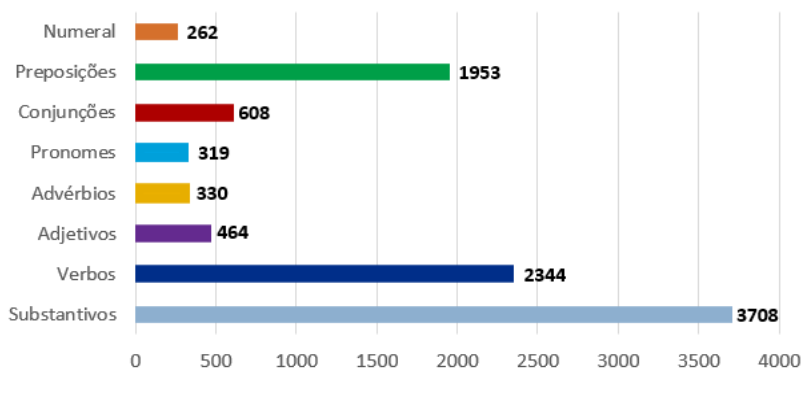

Gráfico 15: Frequência das classes gramaticais no corpus em português do Brasil

Como podemos ver, a classe gramatical mais frequente nos textos em português do Brasil é os substantivos, com 3.708 ocorrências; em segundo lugar, estão os verbos, com 2.344; depois, em terceiro, as preposições, com 1.953; em quarto lugar, as conjunções, com 608; em quinto, os adjetivos, com 464; depois, os advérbios, com 330; em seguida, os pronomes, com 319. Estranhamente os numerais apresentaram 262, uma quantidade muito diferente do português de Portugal.

#### 4.3.2.1.3 Português europeu x Português brasileiro

A análise dos corpora do português de Portugal e do português do Brasil revelou que existem diferenças terminológicas entre essas variantes linguísticas. O Quadro 8 apresenta uma lista de alguns exemplos dessas diferenças:

Fonte: Elaboração própria, 2021.

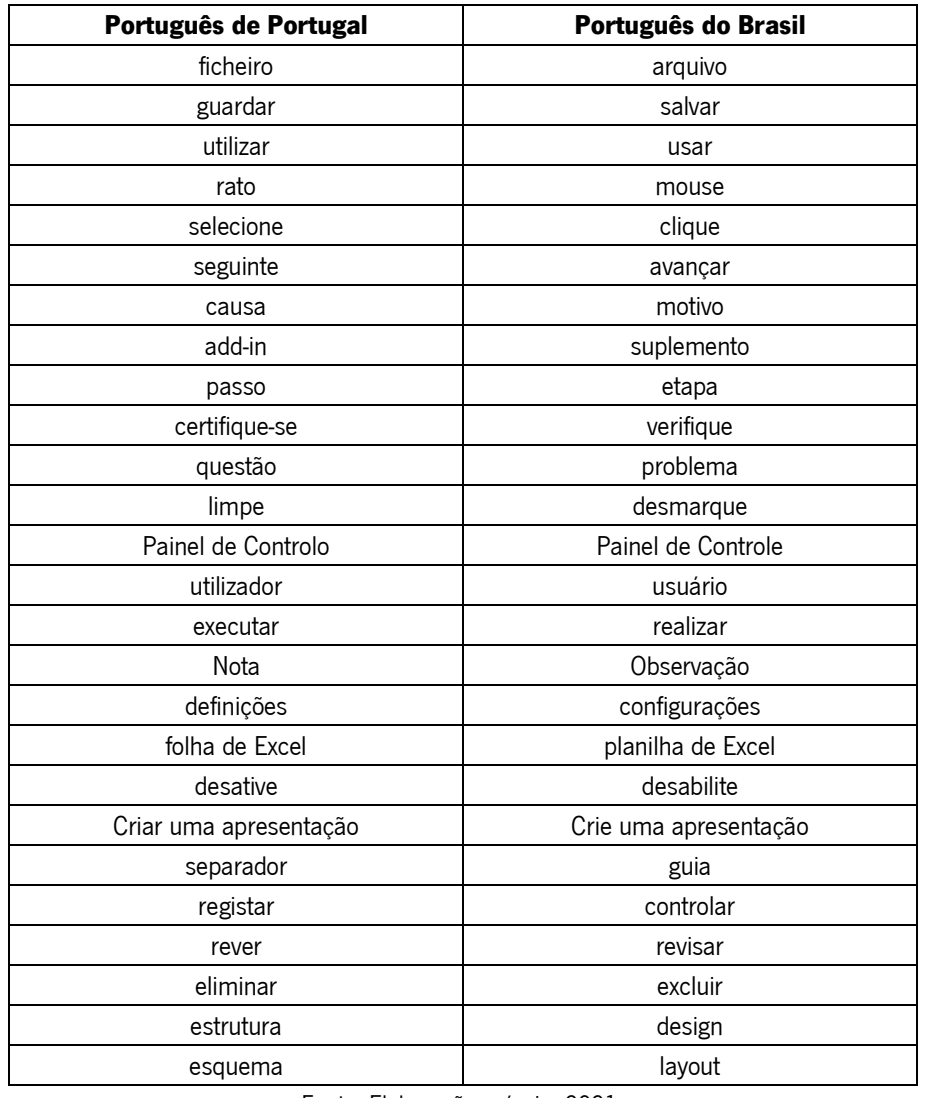

Quadro 8: Diferenças de terminologia entre o corpus em português de Portugal e o corpus em português do Brasil

Fonte: Elaboração própria, 2021.

# 4.3.2.1.4 Textos em inglês

Para a análise linguística em nível terminológico do corpus em inglês, utilizou-se o recurso de "Keywords" da ferramenta *on-line* Sketch Engine para indicar as palavras individuais e multipalavras mais frequentes ao longo dos textos.

Para o resultado de palavras individuais, temos a Figura 21:

| <b>I</b> British and the maintenance to corpus on insice por one can Engine |                |               |          |                                                 |                         |                  |            |                    |                            |                 |          |
|-----------------------------------------------------------------------------|----------------|---------------|----------|-------------------------------------------------|-------------------------|------------------|------------|--------------------|----------------------------|-----------------|----------|
| SINGLE-WORDS √                                                              |                | MULTI-WORDS ✔ |          |                                                 |                         |                  |            |                    |                            |                 |          |
| ↩                                                                           |                |               |          | reference corpus: English Web 2015 (enTenTen15) |                         |                  |            |                    |                            |                 |          |
|                                                                             |                | Word          |          | Word                                            |                         | Word             |            | Word               |                            | Word            |          |
|                                                                             |                | damaged       | $\cdots$ | 11 undamaged                                    | $\bullet\bullet\bullet$ | 21 Enter         | $\cdots$   | 31 truncate        | $\cdots$                   | 41 ProgramFiles |          |
|                                                                             | $\overline{2}$ | PowerPoint    | $\cdots$ | 12 AppData                                      | $\cdots$                | 22 pst           | $\cdots$   | 32 Save            | $\cdots$                   | 42 ProPlus      | $\cdots$ |
|                                                                             | 3 <sup>7</sup> | Pane          | $\cdots$ | 13 Powerpnt                                     | $\cdots$                | 23 RTF           | $\cdots$   | 33 clipboard       | $\cdots$                   | 43 Fill         | $\cdots$ |
|                                                                             | $4 -$          | Select        | $\cdots$ | 14 office15                                     | $\cdots$                | 24 Ntuser        | $\cdots$   | 34 Excel           | $\cdots$                   | 44 Word         | $\cdots$ |
|                                                                             | $\overline{5}$ | dotm          | $\cdots$ | 15 AutoArchive                                  | $\cdots$                | 25 outlook       | $\cdots$   | 35 tab             | $\cdots$                   | 45 troubleshoot | $\cdots$ |
|                                                                             | 6              | ProgramFile   | $\cdots$ | 16 AutoSum                                      | $\cdots$                | 26 strikethrough | $\cdots$   | 36 addressable     | $\cdots$                   | 46 reapply      | $\cdots$ |
|                                                                             | $\mathbf{7}$   | tracked       | $\cdots$ | 17 Blank                                        | $\cdots$                | 27 markup        | $\cdots$   | 37 New Username    | $\cdots$                   | 47 Inbox        | $\cdots$ |
|                                                                             | 8              | antivirus     | $\cdots$ | 18 Button                                       | $\cdots$                | 28 select        | $\cdots$   | 38 Office16        | $\cdots$                   | 48 pptx         | $\cdots$ |
|                                                                             |                | 9 File        | $\cdots$ | 19 Method                                       | $\cdots$                | 29 Changes       | $\cdots$   | 39 Old Username    |                            | 49 restart      | $\cdots$ |
|                                                                             |                | $10$ rtf      | $\cdots$ | 20 ost                                          | $\cdots$                | 30 reoccur       | $\cdots$   | 40 ScreenTip       | $\cdots$                   | 50 notepad      | $\cdots$ |
|                                                                             |                |               |          | Rows per page:                                  | $50 - \bullet$          | 1-50 of 757      | $\mid$ $<$ | $\,<$<br>$1 \t116$ | $\geq$<br>$\sum_{i=1}^{n}$ |                 |          |

Figura 21: Palavras individuais no corpus em inglês por Sketch Engine

Fonte: Sketch Engine, 2021.

Como podemos ver, a maior parte das palavras individuais estão diretamente relacionadas com o tema informático dos programas do pacote Office. Como exemplo, temos PowerPoint, Outlook, Excel e Word. Diferentemente das duas versões de português, os textos em inglês apresentaram Save e Inbox como palavras localizadas das aplicações. A palavra mais destacada é *damaged*, referindo-se a alguma erro ou danificação de ficheiros.

Para as multipalavras, temos o resultado representado pela Figura 22:

| SINGLE-WORDS $\checkmark$                                               | MULTI-WORDS √ |                                                  |                   |                                              |                         |                          |          |  |  |
|-------------------------------------------------------------------------|---------------|--------------------------------------------------|-------------------|----------------------------------------------|-------------------------|--------------------------|----------|--|--|
| reference corpus: English Web 2015 (enTenTen15)<br>$\overrightarrow{E}$ |               |                                                  |                   |                                              |                         |                          |          |  |  |
| Word                                                                    |               | Word                                             |                   | Word                                         |                         | Word                     |          |  |  |
| damaged presentation                                                    | $\cdots$      | 14 document step                                 | $\cdots$          | 27 autoarchive feature                       | $\cdots$                | 40 title slide           |          |  |  |
| damaged document                                                        | $\cdots$      | 15 startup item                                  | $\cdots$          | 28 first startup item                        | $\cdots$                | 41 virtual address space | $\cdots$ |  |  |
| new presentation<br>$\mathbf{3}$                                        | $\cdots$      | 16 select run                                    | $\cdots$          | 29 blank title slide                         | $\cdots$                | 42 type list             | $\cdots$ |  |  |
| new document                                                            |               | 17 new slide                                     | $\cdots$          | 30 load startup                              | $\cdots$                | 43 addressable memory    |          |  |  |
| strange behavior<br>$5 -$                                               | $\cdots$      | 18 dialog box                                    | $\cdots$          | 31 new document step                         | $\cdots$                | 44 outline view          |          |  |  |
| 6<br>check box                                                          | $\cdots$      | 19 temporary file                                | $\cdots$          | 32 presentation step                         | $\cdots$                | 45 next change           | $\cdots$ |  |  |
| user profile                                                            | $\cdots$      | 20 damaged content                               | $\cdots$          | 33 blank title                               | $\cdots$                | 46 first startup         |          |  |  |
| antivirus software<br>8                                                 | $\cdots$      | 21 exe icon                                      | $\cdots$          | 34 selective startup                         | $\cdots$                | 47 upper-right corner    |          |  |  |
| unexpected behavior<br>9                                                | $\cdots$      | 22 slide master                                  | $\cdots$          | 35 32-bit edition                            | $\cdots$                | 48 virtual address       | $\cdots$ |  |  |
| 10 clipboard group                                                      | $\cdots$      | 23 select browse                                 | $\cdots$          | 36 clean boot                                | $\cdots$                | 49 repair tool           | $\cdots$ |  |  |
| 11 blank presentation                                                   |               | 24 document view                                 | $\cdots$          | 37 select switch                             | $\cdots$                | 50 64-bit version        |          |  |  |
| 12 select paste                                                         | $\cdots$      | 25 select insert                                 | $\cdots$          | 38 rtf file                                  | $\cdots$                |                          |          |  |  |
| 13 backup copy                                                          | $\cdots$      | 26 administrator password                        | $\cdots$          | 39 64-bit edition                            | $\cdots$                |                          |          |  |  |
|                                                                         |               | 50<br>Rows per page:<br>$\overline{\phantom{a}}$ | $1 - 50$ of $463$ | $\vert \langle$<br>$1 \quad$<br>110<br>$\,<$ | $\geq$<br>$\rightarrow$ |                          |          |  |  |

Figura 22: Multipalavras no corpus em inglês por Sketch Engine

Fonte: Sketch Engine, 2021.
Quanto às multipalavras, vemos também que estão em sua maioria relacionadas com o contexto informático. As expressões mais usadas são: *damaged presentation, damaged document* and new presentation. Assim como nas versões em português, o inglês apresentou os seus correspondentes strange behavior e unexpected behavior, para apontar algum desempenho diferente do normal das aplicações em questão.

Além disso, foi utilizada a ferramenta *on-line* Voyant Tools para a criação de nuvem de palavras e frequências de palavras. Na Figura 23, vemos a nuvem de palavras do corpus em inglês:

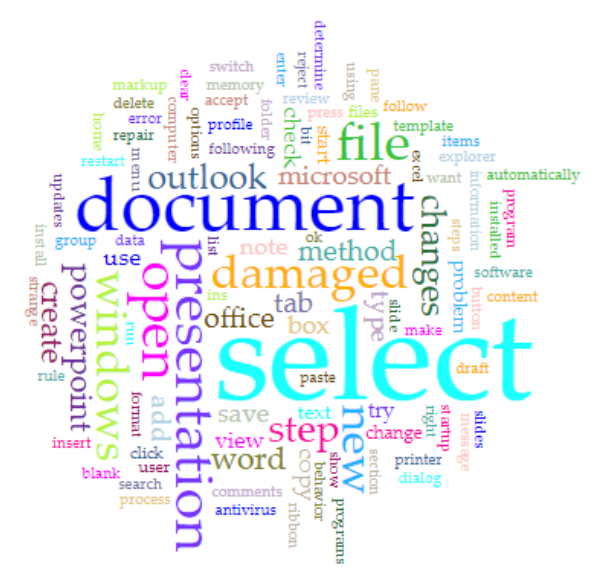

Figura 23: Nuvem de palavras do corpus em inglês por Voyant Tools

Fonte: Voyant Tools, 2021.

Na Figura 24, vemos os resultados gerados por Voyant Tools dos termos mais frequentes no corpus em inglês:

| # | Term         | Count | <b>Relative</b> | <b>Trend</b> |
|---|--------------|-------|-----------------|--------------|
| 1 | select       | 438   | 40,402          |              |
| 1 | document     | 156   | 14.390          |              |
| 1 | file         | 121   | 11,161          |              |
| 1 | presentation | 113   | 10,423          |              |
| 1 | open         | 97    | 8,948           |              |
| 1 | damaged      | 79    | 7,287           |              |
| 1 | windows      | 76    | 7.010           |              |
| 1 | new          | 75    | 6,918           |              |
| 1 | step         | 69    | 6,365           |              |
| 1 | outlook      | 61    | 5,627           |              |
| 1 | changes      | 56    | 5,166           |              |
| 1 | create       | 55    | 5.073           |              |
| 1 | powerpoint   | 55    | 5,073           |              |
| 1 | office       | 54    | 4.981           |              |
| 1 | word         | 51    | 4,704           |              |
|   |              |       |                 |              |

Figura 24: Termos mais frequentes do corpus em inglês por Voyant Tools

Fonte: Voyant Tools, 2021.

Como resultado, temos uma lista das 15 palavras mais frequentes do corpus em inglês, onde as três palavras mais frequentes são: select com 438 ocorrências, document com 156 ocorrências, e file com 121. A palavra *select* e seus correspondentes "selecione" aparecem como a mais frequente nas três versões, porém em inglês como uma ocorrência ainda maior.

Além disso, nesta lista, também vemos as aplicações Outlook, PowerPoint, Office e Word como mais frequentes, e os termos *open* e *new*, que são termos localizados nas aplicações.

Adicionalmente, foi feita uma análise sobre a frequência das classes gramaticais nos textos em inglês no Sketch Engine. Por meio do recurso "Wordlist", geraram-se ficheiros Excel para cada classe gramatical, a partir dos quais criamos o Gráfico 16:

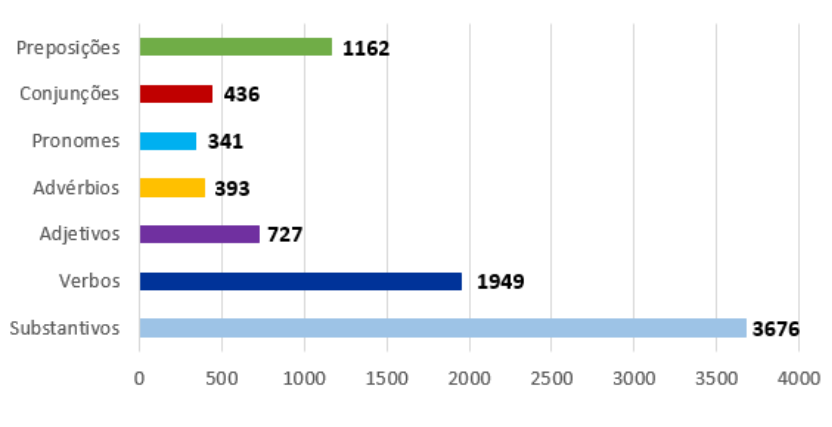

Gráfico 16: Frequência das classes gramaticais no corpus em inglês

Como podemos ver, a classe gramatical mais frequente nos textos em inglês é os substantivos, com 3.676 ocorrências; em segundo lugar, estão os verbos, com 1.949; depois, em terceiro, as preposições, com 1.162; em quarto lugar, os adjetivos, com 727; em quinto, as conjunções, com 436; depois, os advérbios, com 393; em seguida, os pronomes, com 341. O Sketch Engine não detectou numerais nos textos em inglês.

Portanto, podemos concluir que, nas três versões, a terminologia caracterizou os textos de contexto mais técnico, com vocabulário do ramo informático, expressões e termos localizados das aplicações em questão.

Fonte: Elaboração própria, 2021.

## **4.3.2.2 Nível sintático**

Para a realização da análise linguística em nível sintático, usou-se novamente o Sketch Engine, desta vez utilizando o recurso "Concordance" e a opção "CQL", para retirar dados das conjunções dos corpora. Após a recolha dos dados, obtivemos a análise detalhada a seguir.

#### 4.3.2.2.1 Textos em português de Portugal

No corpus em português de Portugal, verificamos que 440 conjunções são coordenativas e 149 são subordinativas. Essas informações estão representadas no Gráfico 17, com 75% de conjunções coordenativas e 25% de subordinativas.

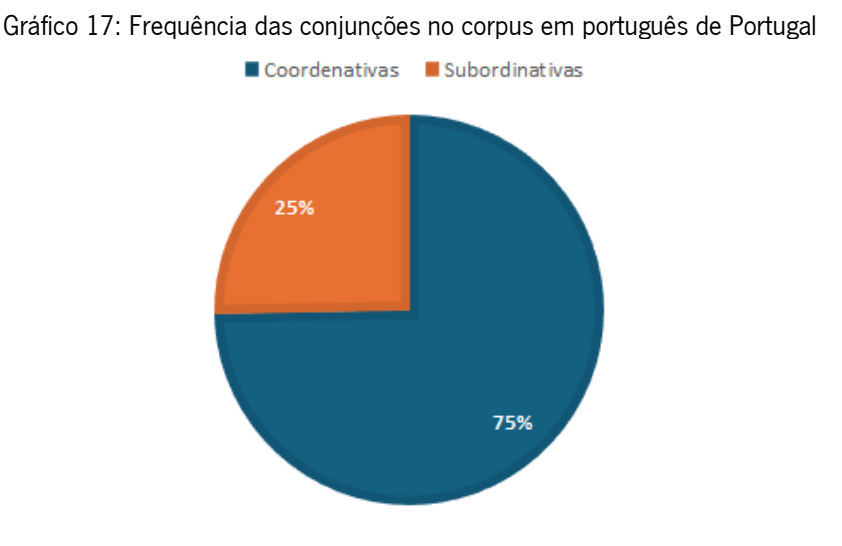

Fonte: Elaboração própria, 2021.

Entre as conjunções coordenativas no português de Portugal, temos "e", "ou", "porque", "quer" e "mas", enquanto as subordinativas são: "se", "como", "que", "caso", "consoante" e "embora".

### 4.3.2.2.2 Textos em português do Brasil

No corpus em português do Brasil, verificamos 442 conjunções coordenativas e 166 conjunções subordinativas. Essas informações estão representadas no Gráfico 18, com um total de 73% de conjunções coordenativas e 27% de subordinativas.

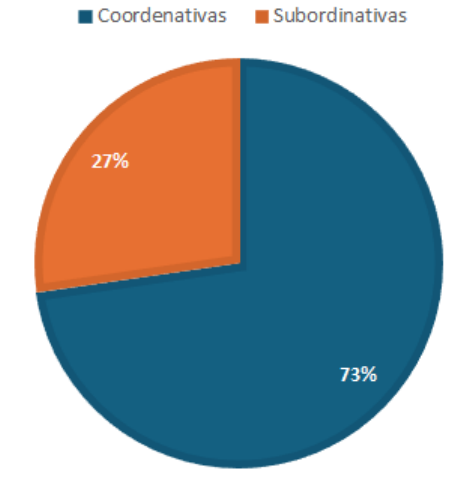

Gráfico 18: Frequência das conjunções no corpus em português do Brasil

Fonte: Elaboração própria, 2021.

Entre as conjunções coordenativas no português do Brasil, temos "e", "ou", "porque", "exceto", "nem", "portanto" e "mas", já as subordinadas são: "se", "como", "que", "caso" e "embora".

4.3.2.2.3 Textos em inglês

No corpus em inglês, o Sketch Engine detectou 436 conjunções coordenativas e nenhuma subordinativa. Essas informações estão representadas no Gráfico 19, demostrando que as conjunções coordenativas representam 100% do total e as conjunções subordinativas, 0%.

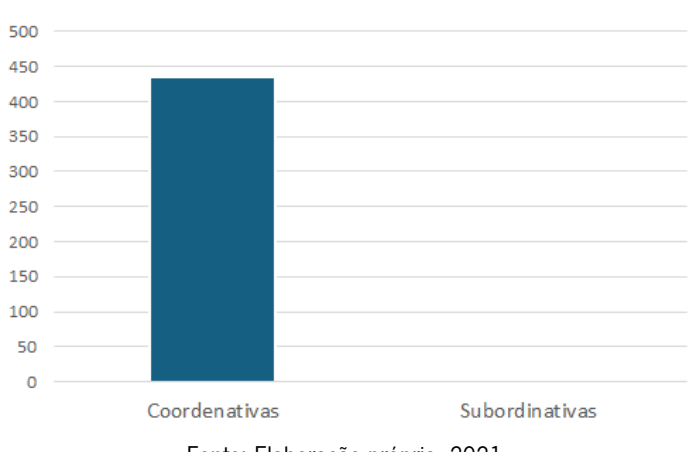

Gráfico 19: Frequência das conjunções no corpus em inglês

Entre as conjunções coordenativas no inglês, temos and, or e but.

Fonte: Elaboração própria, 2021.

Portanto, a análise dos corpora paralelos em português de Portugal, português do Brasil e inglês revelou que o inglês apresenta uma estrutura sintática mais simples do que as variantes linguísticas portuguesas, e essa diferença pode ser observada na frequência das conjunções. No corpus em inglês, há apenas conjunções coordenativas, representando 100% do total. Já no corpus em português de Portugal, as conjunções coordenativas representam 75% do total; as conjunções subordinativas representam 25%. No corpus em português do Brasil, as conjunções coordenativas compõem 73%, enquanto as subordinativas, 27%.

### **4.3.2.3 Nível semântico-enunciativo**

Para a realização da análise linguística em nível semântico-enunciativo, usou-se a ferramenta *on*line Sketch Engine, mais uma vez utilizando o recurso "Concordance" para combinar fórmulas que analisam os verbos modais e outros mais frequentes. O objetivo era identificar quais tipos de palavras estão combinadas a estes verbos, para entender como o enunciado do texto se comporta.

Os verbos modais são assim chamados porque expressam uma modalidade, ou seja, uma atitude do falante em relação à situação descrita pelo verbo principal. Eles expressam uma variedade de significados, como possibilidade, necessidade, obrigação, permissão e tentativa. São sempre seguidos de um verbo principal que expressa a ação ou o estado principal da oração. O verbo modal pode ser flexionado na mesma pessoa, número e tempo do verbo principal, ou pode ser flexionado de forma diferente, dependendo do significado que se deseja expressar. O significado dos verbos modais pode ser influenciado pelo contexto em que eles são usados. Por exemplo, o verbo "poder" pode expressar possibilidade, necessidade ou permissão, dependendo do contexto.

Como verbos modais, analisaremos os seguintes:

- i) verbos que indicam possibilidade: "poder";
- ii) verbos que indicam obrigatoriedade: "dever", "ter", "precisar" e "haver";
- iii) verbos que indicam vontade: "querer" e "desejar";
- iv) verbos que indicam intenção: "tentar";
- v) verbos auxiliares modais que indicam finalização: "conseguir".

Além disso, analisaremos os verbos "ser" e "estar" como auxiliares e suas ocorrências combinados com outros verbos (seja no gerúndio, seja no particípio), ou quando significam o estado de um incidente ou de muitas aplicações, a descrição ou a identidade de determinado produto, ou até mesmo algo estático ou que está a acontecer em um determinado momento.

### 4.3.2.3.1 Textos em português de Portugal

No corpus do português de Portugal, para análise do verbo "poder", que indica possibilidade, o Sketch Engine detectou 91 ocorrências, de acordo com a Figura 25:

#### CQL [lemma="poder"]  $\bullet$  91<br>6,774.87 per million tokens  $\bullet$  0.68% Q ± ≡ △ ◎ 《 X = 〒 設 日 … M sentence ▼ + ① ☆  $\Box$  Details eantance 1 □ odoc#0 <s> Nota Esta questão pode ocorrer por uma ou mais das razões nesta seccão. </s> G 2 <sup>1</sup> doc#0 <s> Para corrigir este problema, poderá ter de seguir os passos de resolução de problemas na secção resolução. </s> D 3 0 doc#0 <s> Muitos destes itens podem ser verificados automaticamente pelo Microsoft Support and Recovery Assistant (SaRA). </s> Þ 4 0 doc#0 <s> Passo 1 - Instale as últimas atualizações A instalação do Office no seu computador pode não estar atualizada. </s> ß 5 | O doc#0 <s> Isto pode ser porque o Windows Update não está configurado no seu computador para descarregar e instalar automaticamente atualizações recomendadas. </s> ß 6 [ 0 doc#0 <s> Ao instalar atualizações importantes, recomendadas e opcionais, pode corrigir problemas substituindo ficheiros desatualizados e corrigindo vulnerabilidades. </s> F 7 0 doc#0 <s> Passo 2 - Certifique-se de que o Outlook não está a ser utilizado por outro processo O desempenho pode ser diminuído se utilizar a funcionalidade Outlook AutoArchive ou ß sincronizar com o Outlook com um dispositivo móvel. </s> 8 0 doc#0 <s> Isto porque estes processos podem utilizar um grande número de recursos. </s>  $\overline{\phantom{a}}$ o doc#0 <s> Se tentar realizar outras ações enquanto o Outlook estiver em uso, o Outlook pode não responder. </s> l. 10 doc#0 <s> Passo 4 - Investigar possíveis problemas adicionais Embora os add-ins possam melhorar a sua experiência de utilizador, podem ocasionalmente interferir ou entrar em conflito com o Outlook. </s>  $\Box$   $\Box$   $\Box$  doc#0 <s> Passo 4 - Investigar possiveis problemas adicionais Embora os add-ins possam melhorar a sua experiência de utilizador podem ocasionalmente interferir ou entrar em conflito  $\sqrt{2}$ com o Outlook. </s> 12 0 doc#0 <s> Se tiver um grande número de itens numa única pasta, poderá experimentar problemas de desempenho durante determinadas operações. </s> 13 | O doc#0 <s> Passo 7 - Programas do Gabinete de Reparação Pode reparar automaticamente os ficheiros do seu programa office para resolver problemas como o congelamento do Outlook ou não responder. </s> 14 | | coc#0 <s> A ferramenta de reparação de caixa de entrada pode resolver problemas digitalizando os ficheiros de dados do Outlook e reparando erros. </s> F 15 | O doc#0 <s> Passo 9 - Verifique se o software antivírus está atualizado ou entra em conflito com o Outlook Se o seu software antivírus não estiver atualizado, o Outlook pode não funcionar  $\bar{\phantom{a}}$ corretamente. </s> 16 0 doc#0 <s> Como verificar se o software antivírus está atualizado Para acompanhar os novos vírus à medida que são criados, os fornecedores de software antivírus fornecem D periodicamente atualizações que podem descarregar a partir da Internet. </s> 17 0 doc#0 <s> Como verificar se o software antivírus entra em conflito com o Outlook Se o seu software antivírus incluir integração com o Outlook, poderá experimentar problemas de  $\overline{\mathbb{P}}$ desempenho. </s> 18 | voc#0 <s> Pode desativar toda a integração do Outlook dentro do software antivírus. T. 19 0 doc#0 <s> Ou pode desativar quaisquer add-ins de software antivírus instalados no Outlook. </s> 重 20 0 doc#0 <s> Importante Quando alterar as definições antivírus, isto pode tornar o seu PC vulnerável a ataques virais, fraudulentos ou maliciosos. </s>  $\overline{\mathbb{R}}$ Rows per page:  $20 \rightarrow 1-20$  of 91  $\leq 1 \leq 1$

#### Figura 25: Ocorrências do verbo poder no corpus em português de Portugal

Fonte: Sketch Engine, 2021.

Já a análise do verbo "poder" diretamente combinado com outros verbos detectou 83 ocorrências, representadas na Figura 26:

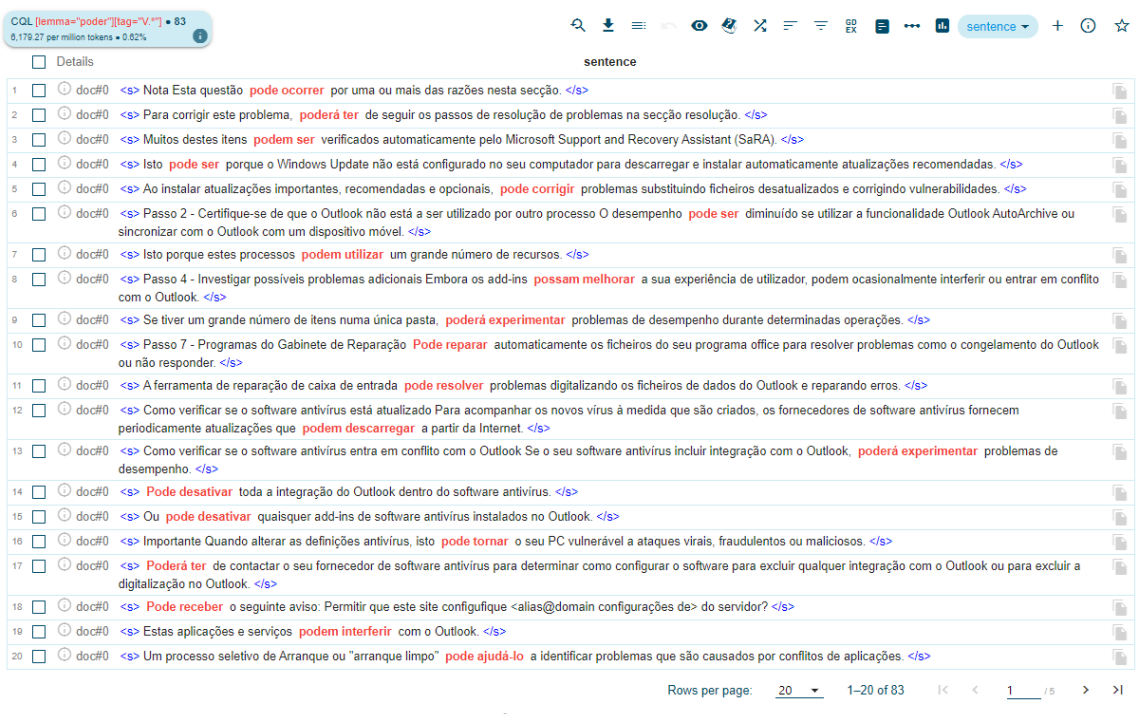

Figura 26: Ocorrências do verbo *poder* + outro verbo no corpus em português de Portugal

Fonte: Sketch Engine, 2021.

Para análise dos verbos que indicam obrigatoriedade, vimos como se comportam os verbos: dever, ter e haver. O Sketch Engine não detectou ocorrências do verbo "precisar" nos textos de português de Portugal.

Para a análise do verbo "dever", o Sketch Engine detectou cinco ocorrências:

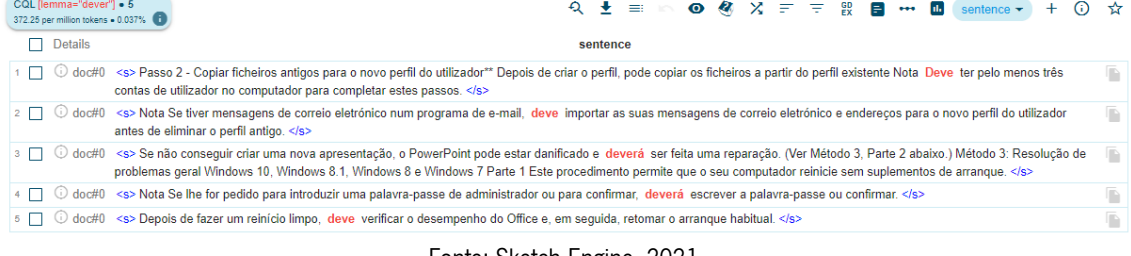

## Figura 27: Ocorrências do verbo *dever* no corpus em português de Portugal

Nessas passagens do verbo "dever", vemos que eles se relacionam diretamente com verbos, não havendo outras palavras de outra classe gramatical entre o verbo "dever" e os seguintes, que são: "ter", "importar", "ser", "escrever" e "verificar".

Fonte: Sketch Engine, 2021.

## O Sketch Engine detectou 36 ocorrências do verbo "ter", conforme representadas na Figura 28:

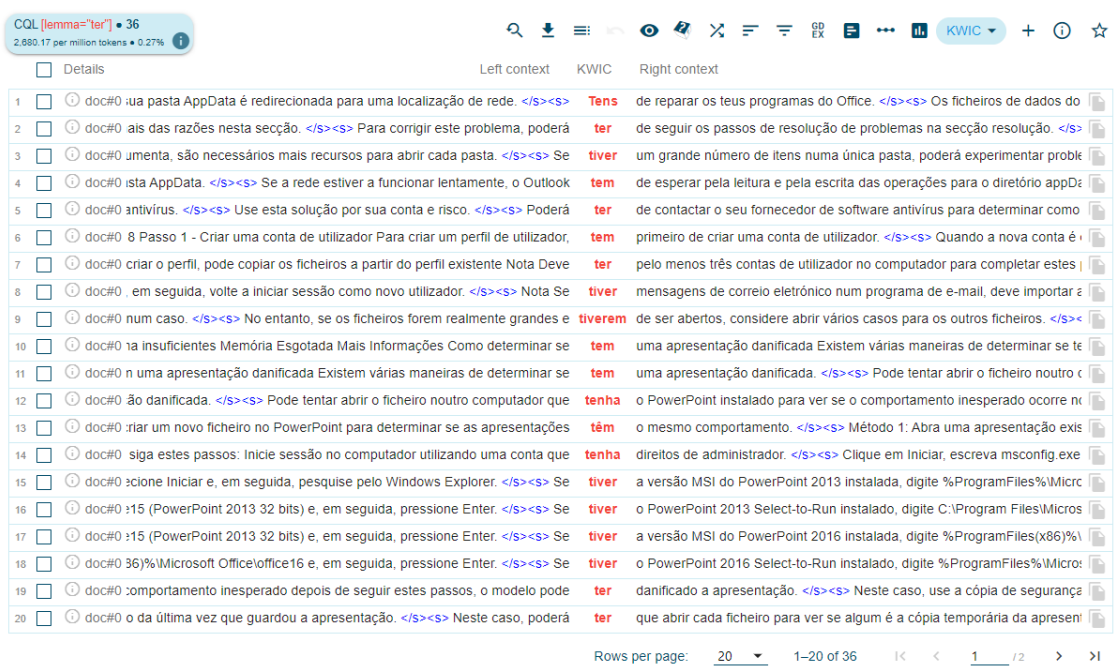

Figura 28: Ocorrências do verbo ter no corpus em português de Portugal

Fonte: Sketch Engine, 2021.

Para a análise do verbo "ter" combinado com a preposição "de", o Sketch Engine gerou as ocorrências representadas na Figura 29:

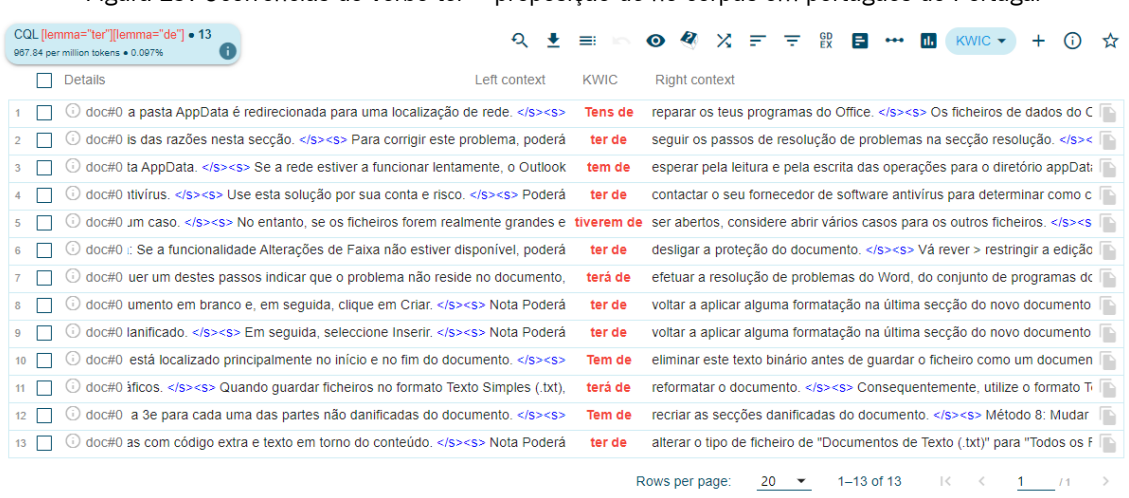

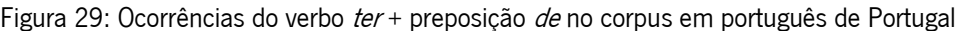

Para a análise do verbo "ter" combinado com a conjunção "que", o Sketch Engine detectou apenas uma ocorrência, representada na Figura 30:

Fonte: Sketch Engine, 2021.

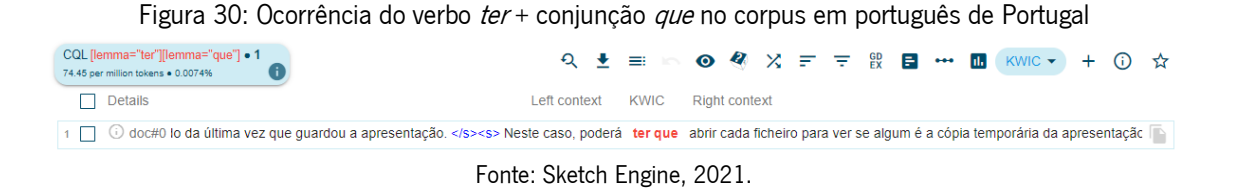

Para a análise do verbo "haver", o Sketch Engine detectou quatro ocorrências, conforme a Figura 31:

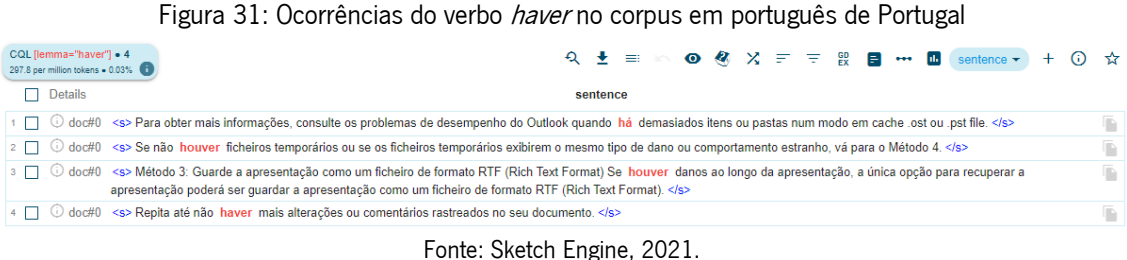

Analisando essas ocorrências, podemos verificar que há duas ocorrências de possibilidade/hipótese quando o verbo "haver" é conjugado como "houver" no futuro do conjuntivo.

Para a análise do verbo "querer", o Sketch Engine detectou quatro ocorrências, de acordo com a Figura 32:

#### Figura 32: Ocorrências do verbo *querer* no corpus em português de Portugal

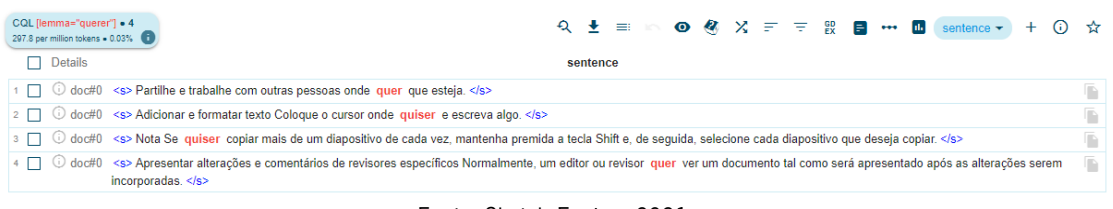

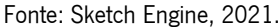

Nessas ocorrências, vemos que cada verbo "querer" conjugado comporta-se de uma maneira específica. Na primeira, temos "onde quer que esteja", em que o verbo "quer" faz parte da expressão "onde quer que". Na segunda, temos "Coloque o cursor onde quiser", no conjuntivo futuro, que indica uma situação hipotética volitiva. Na terceira, temos "Se quiser copiar mais", no conjuntivo futuro, indicando uma condição. Na quarta, ocorre "Normalmente, um editor ou revisor quer", no indicativo presente apontando constância ou situações normais, como caracteriza o advérbio "normalmente".

Para a análise do verbo "desejar", o Sketch Engine detectou duas ocorrências, representadas na Figura 33:

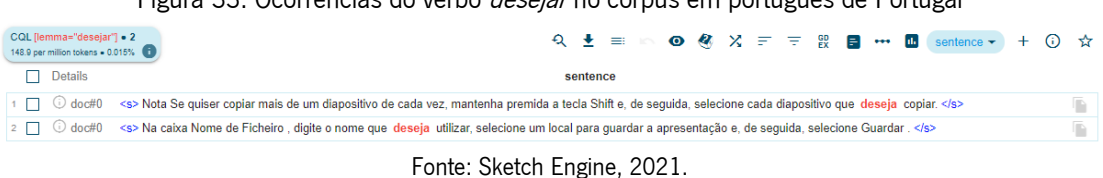

Figura 33: Ocorrências do verbo desejar no corpus em português de Portugal

Para a análise do verbo "tentar", com sentido de intenção, o Sketch Engine detectou 37 ocorrências, conforme a Figura 34:

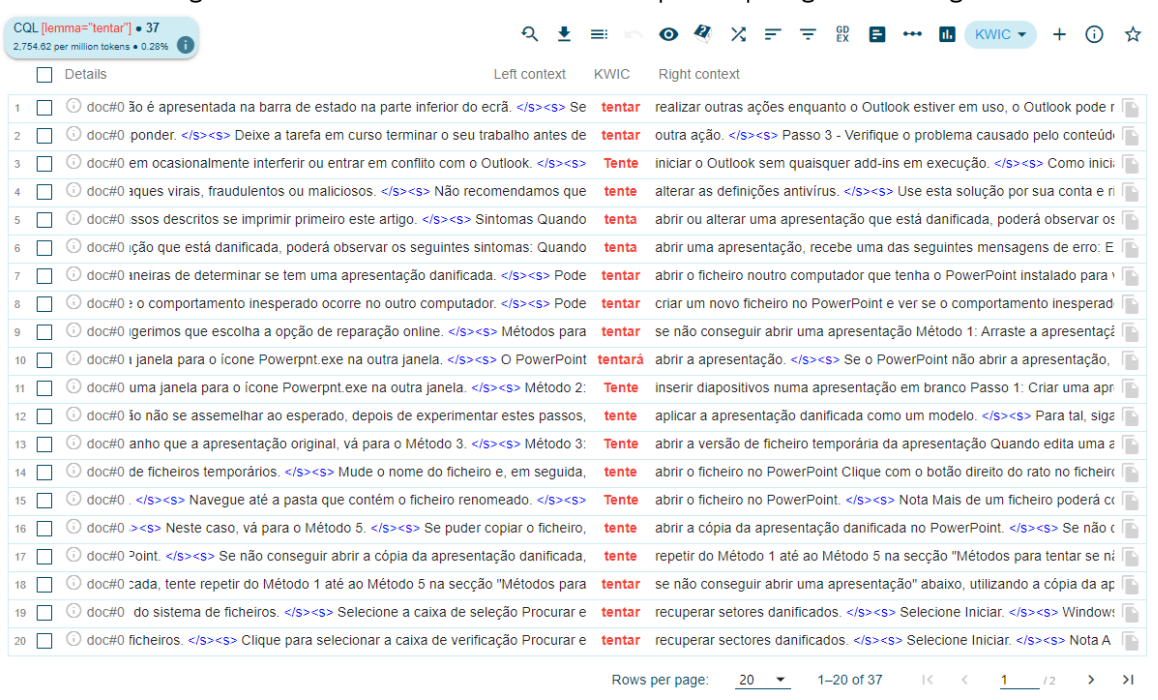

Figura 34: Ocorrências do verbo *tentar* no corpus em português de Portugal

Fonte: Sketch Engine, 2021.

Nessas ocorrências, o verbo "tentar" se apresenta muitas vezes conjugado no imperativo "tente" (ao se dirigir ao pronome "você") e "tenta" (ao se dirigir ao pronome "tu"), demonstrando orientações ao leitor para realizar tentativas de funcionalidades para correções de erros nas aplicações em questão. Sendo assim, vemos que o texto em português de Portugal ora se comporta de maneira formal, ora informal ao se dirigir ao utilizador.

Para a análise do verbo "conseguir", com sentido de intenção, o Sketch Engine detectou quatro ocorrências, conforme podemos ver na Figura 35:

### Figura 35: Ocorrências do verbo conseguir no corpus em português de Portugal

| CQL [lemma="conseguir"] = 13<br>967.84 per million tokens = 0.097% | 三 段<br>$\bullet$ $\alpha$ $\times$ $=$<br>sentence                                                                                                    |   |
|--------------------------------------------------------------------|----------------------------------------------------------------------------------------------------|---|
| <b>Details</b>                                                     | sentence                                                                                                    |   |
|                                                                    | doc#0 <s> Nota Se não conseguir reproduzir o problema, pode eliminar os serviços do sistema como a causa do problema. </s>                                                                                                    |   |
| $\mathbf{2}$                                                       | O doc#0 <s> Sintomas Quando tenta abrir ou alterar uma apresentação que está danificada, poderá observar os seguintes sintomas: Quando tenta abrir uma apresentação, recebe uma das<br/>sequintes mensagens de erro: Esta não é uma Apresentação do PowerPoint O PowerPoint não consegue abrir o tipo de ficheiro representado por </s>                  |   |
|                                                                    | doc#0 <s> Se não conseguir abrir ou quardar a nova apresentação, vá para o Método 3, </s>                                                                                                    |   |
|                                                                    | doc#0 <s> Se não conseguir criar uma nova apresentação, o PowerPoint pode estar danificado e deverá ser feita uma reparação. (Ver Método 3, Parte 2 abaixo.) Método 3: Resolução de<br/>problemas geral Windows 10, Windows 8.1, Windows 8 e Windows 7 Parte 1 Este procedimento permite que o seu computador reinicie sem suplementos de arranque. </s> |   |
|                                                                    | doc#0 <s> Métodos para tentar se não conseguir abrir uma apresentação Método 1: Arraste a apresentação para o ícone de ficheiro do programa PowerPoint Windows 10, Windows 8.1 e<br/>Windows 8 Clique com o botão direito no ícone do Windows na Barra de Tarefas e, em sequida, selecione Executar. </s>                                                |   |
|                                                                    | doc#0 <s> Se não conseguir copiar o ficheiro, o ficheiro pode estar danificado ou o ficheiro pode residir numa parte danificada do disco rígido do computador. </s>                                                                                                    |   |
|                                                                    | doc#0 <s> Se não conseguir abrir a cópia da apresentação danificada, tente repetir do Método 1 até ao Método 5 na seccão "Métodos para tentar se não conseguir abrir uma<br/>apresentação" abaixo, utilizando a cópia da apresentação danificada. </s>                                                                                                   |   |
|                                                                    | doc#0 <s> Se não consequir abrir a cópia da apresentação danificada, tente repetir do Método 1 até ao Método 5 na secção "Métodos para tentar se não consequir abrir uma<br/>apresentação" abaixo, utilizando a cópia da apresentação danificada, </s>                                                                                                   |   |
|                                                                    | doc#0 <s> Métodos para tentar se consegue abrir uma apresentação danificada Método 1: Tente aplicar a apresentação danificada como modelo Passo 1: Criar uma apresentação em<br/>branco No menu Ficheiro, selecione Novo, </s>                                                                                                    | F |
| 10 <sup>°</sup><br>Ü                                               | doc#0 <s> Passos de resolução de problemas a tentar se não conseguir abrir o documento danificado Tente os métodos na ordem apresentada. </s>                                                                                                    |   |
| $11 \quad \blacksquare$                                            | doc#0 <s> Se consequir abrir o documento, feche-o e abra-o novamente utilizando o método 6 e repare o documento. </s>                                                                                                    |   |
| 12 <sup>2</sup>                                                    | doc#0 <s> Na caixa de diálogo Alterar Origem, clique no documento que não consegue abrir e, em seguida, clique em Abrir. </s>                                                                                                    |   |
| $13$ $\Box$                                                        | O doc#0 <s> Passos de resolução de problemas a tentar se conseguir abrir o documento danificado Método 1: Copiar tudo exceto a última marca de parágrafo para um novo documento<br/>Passo 1: Criar um novo documento No Word, selecione Ficheiro no Friso e, em seguida, selecione Novo. </s>                                                            |   |
|                                                                    | $1 - 13$ of 13<br>Rows per page:                                                                                                    |   |

Fonte: Sketch Engine, 2021.

Para a análise do verbo "ser", o Sketch Engine detectou 92 ocorrências, conforme podemos ver uma parte na Figura 36:

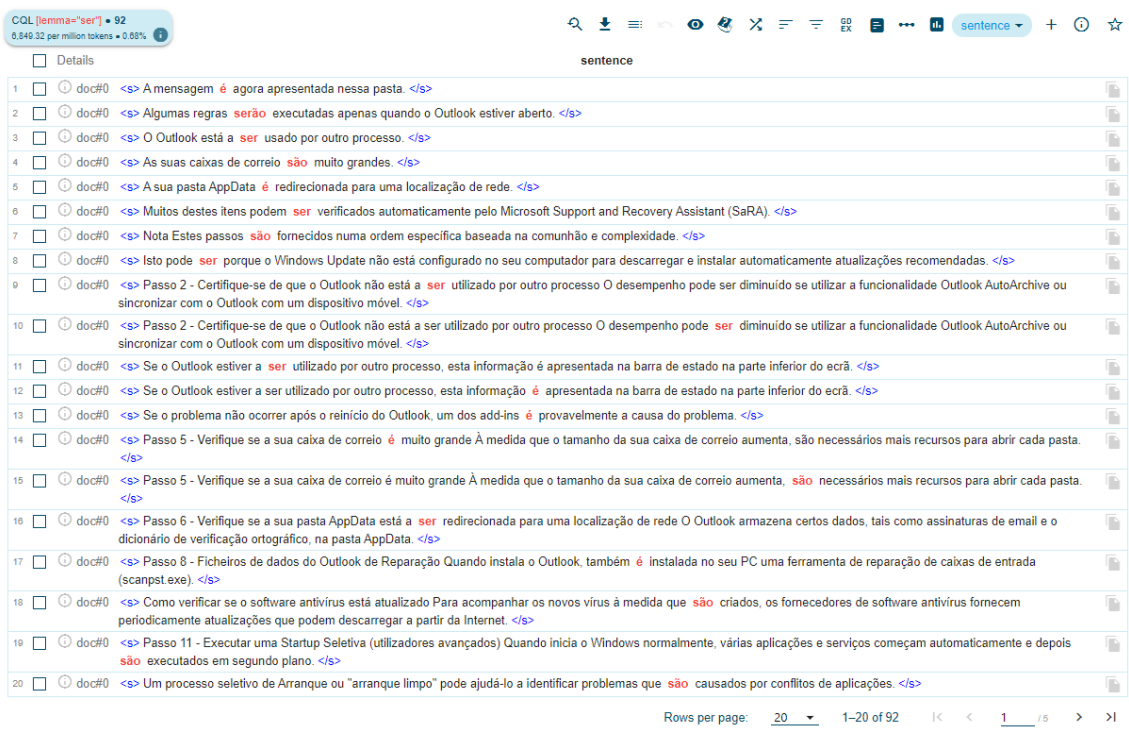

Figura 36: Ocorrências do verbo ser no corpus em português de Portugal

Fonte: Sketch Engine, 2021.

Para a análise do verbo "ser" seguido de outro verbo, o Sketch Engine detectou 56 ocorrências, conforme podemos ver uma parte na Figura 37:

| CQL llemma="ser"litag="V.*"] . 56<br>4.169.15 per million tokens = 0.42% | $\equiv$ 82<br>₽<br><b>ERIC ROSS</b><br>$\bullet$<br>$x =$<br>$=$<br>n.<br>sentence v                                                                                                    |   |
|--------------------------------------------------------------------------|----------------------------------------------------------------------------------------------------|---|
| <b>Details</b><br>$\mathbf{L}$                                           | sentence                                                                                                    |   |
|                                                                          | doc#0 <s> Algumas regras serão executadas apenas quando o Outlook estiver aberto. </s>                                                                                                    | P |
|                                                                          | doc#0 <s> O Outlook está a ser usado por outro processo. </s>                                                                                                    | đ |
|                                                                          | ① doc#0 <s> A sua pasta AppData é redirecionada para uma localização de rede. </s>                                                                                                    | Ġ |
|                                                                          | ① doc#0 <s> Muitos destes itens podem ser verificados automaticamente pelo Microsoft Support and Recovery Assistant (SaRA). </s>                                                                                                    | Ď |
|                                                                          | ⊙ doc#0 <s> Nota Estes passos são fornecidos numa ordem específica baseada na comunhão e complexidade. <td>ß</td></s>                                                                                                    | ß |
|                                                                          | ⊙ doc#0 <s> Passo 2 - Certifique-se de que o Outlook não está a ser utilizado por outro processo O desempenho pode ser diminuído se utilizar a funcionalidade Outlook AutoArchive ou<br/>sincronizar com o Outlook com um dispositivo móvel. </s>            | P |
|                                                                          | O doc#0 <s> Passo 2 - Certifique-se de que o Outlook não está a ser utilizado por outro processo O desempenho pode ser diminuído se utilizar a funcionalidade Outlook AutoArchive ou<br/>sincronizar com o Outlook com um dispositivo móvel. </s>            | ß |
|                                                                          | 1/3> doc#0 <s> Se o Outlook estiver a ser utilizado por outro processo, esta informação é apresentada na barra de estado na parte inferior do ecrã. </s>                                                                                                    | B |
|                                                                          | © doc#0 <s> Se o Outlook estiver a ser utilizado por outro processo, esta informação é apresentada na barra de estado na parte inferior do ecrã. </s>                                                                                                    | Ġ |
| 10                                                                       | (i) doc#0 <s> Passo 6 - Verifique se a sua pasta AppData está a ser redirecionada para uma localização de rede O Outlook armazena certos dados, tais como assinaturas de email e o<br/>dicionário de verificação ortográfico, na pasta AppData. </s>         | P |
| $11$ $\Box$                                                              | O doc#0 <s> Passo 8 - Ficheiros de dados do Outlook de Reparação Quando instala o Outlook, também é instalada no seu PC uma ferramenta de reparação de caixas de entrada<br/>(scanpst.exe). </s>                                                             | G |
| $12$ $\Box$                                                              | O doc#0 <s> Como verificar se o software antivírus está atualizado Para acompanhar os novos vírus à medida que são criados , os fornecedores de software antivírus fornecem<br/>periodicamente atualizações que podem descarregar a partir da Internet. </s> | P |
| 13                                                                       | O doc#0 <s> Passo 11 - Executar uma Startup Seletiva (utilizadores avancados) Quando inicia o Windows normalmente, várias aplicações e serviços começam automaticamente e depois<br/>são executados em segundo plano. </s>                                   | ß |
|                                                                          | © doc#0 <s> Um processo seletivo de Arranque ou "arranque limpo" pode ajudá-lo a identificar problemas que são causados por conflitos de aplicações. </s>                                                                                                    | G |
|                                                                          | © doc#0 <s> Na Configuração do Sistema, se selecionar uma caixa de verificação, o serviço relacionado ou o programa de arrangue é executado quando reinicia o computador. </s>                                                                               | ħ |
|                                                                          | ⊙ doc#0 <s> Enquanto o primeiro item de arranque é selecionado, selecione a segunda caixa de verificação de item de arranque e, em seguida, reinicie o computador. </s>                                                                                      | Ġ |
| $17-1$                                                                   | © doc#0 <s> Os perfis do utilizador ajudam a garantir que as suas preferências pessoais são utilizadas quando inicia sessão no Windows. </s>                                                                                                    | ß |
| 18                                                                       | O doc#0 <s> Para determinar se este problema é causado por um perfil de utilizador corrompido, crie um perfil de utilizador para ver se o problema ainda ocorre quando utiliza o novo perfil.<br/><math>\langle</math>/s&gt;</s>                             | P |
|                                                                          | doc#0 <s> Quando a nova conta é criada , também é criado um perfil. </s>                                                                                                    | P |
|                                                                          | doc#0 <s> Quando a nova conta é criada, também é criado um perfil. </s>                                                                                                    | r |
|                                                                          | 1-20 of 56<br>Rows per page:<br>$\mathbf{K}$<br>$\prec$<br>$\blacksquare$<br>20<br>13<br>≻                                                                                                    | → |

Figura 37: Ocorrências do verbo ser + outro verbo no corpus em português de Portugal

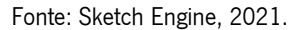

Vemos nessas ocorrências que a maioria acontece com um verbo "ser" seguido de um outro verbo no particípio, geralmente para descrever o estado de alguma aplicação, que se comporta como um predicativo do sujeito, por exemplo: "A sua pasta AppData é redirecionada para uma localização de rede", "Estes passos são fornecidos numa ordem específica". Essas frases também são exemplos e demonstram a utilização da voz passiva, porém sem ter expresso o agente da passiva.

Para a análise do verbo "estar", o Sketch detectou 73 ocorrências, conforme podemos ver uma parte na Figura 38:

### Figura 38: Ocorrências do verbo estar no corpus em português de Portugal

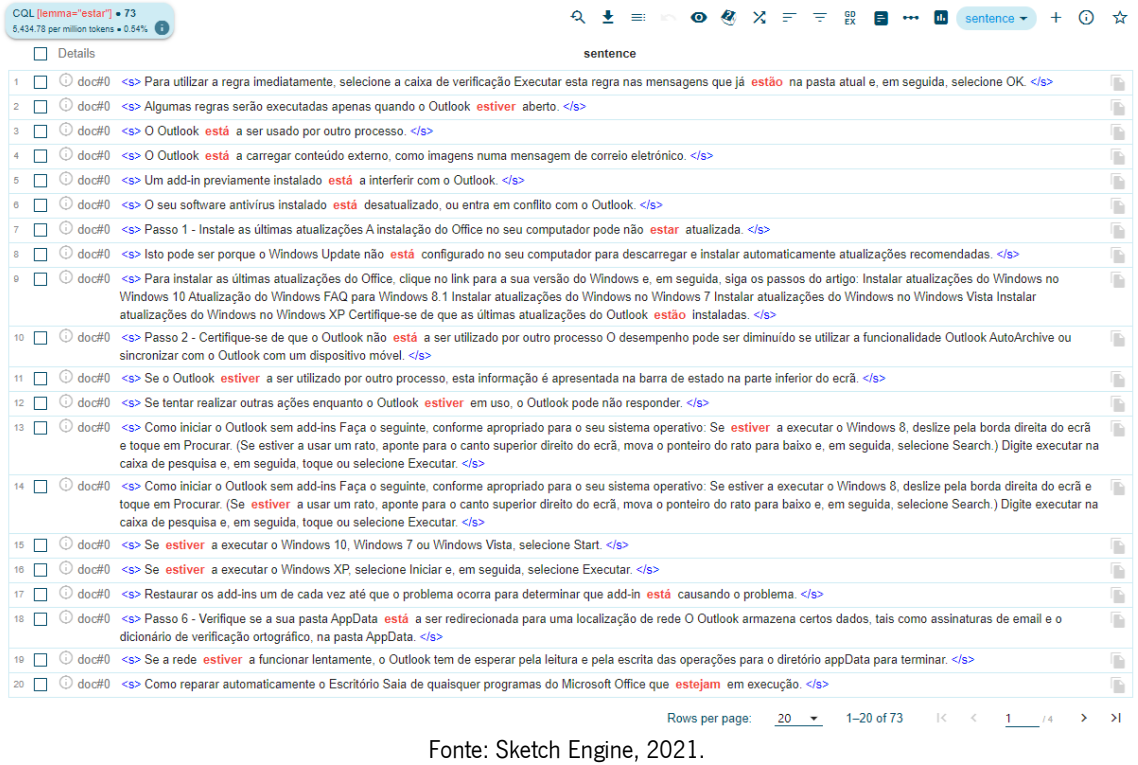

Para a análise do verbo "estar" seguido de outro verbo, o Sketch detectou 30 ocorrências, conforme podemos ver uma parte na Figura 39:

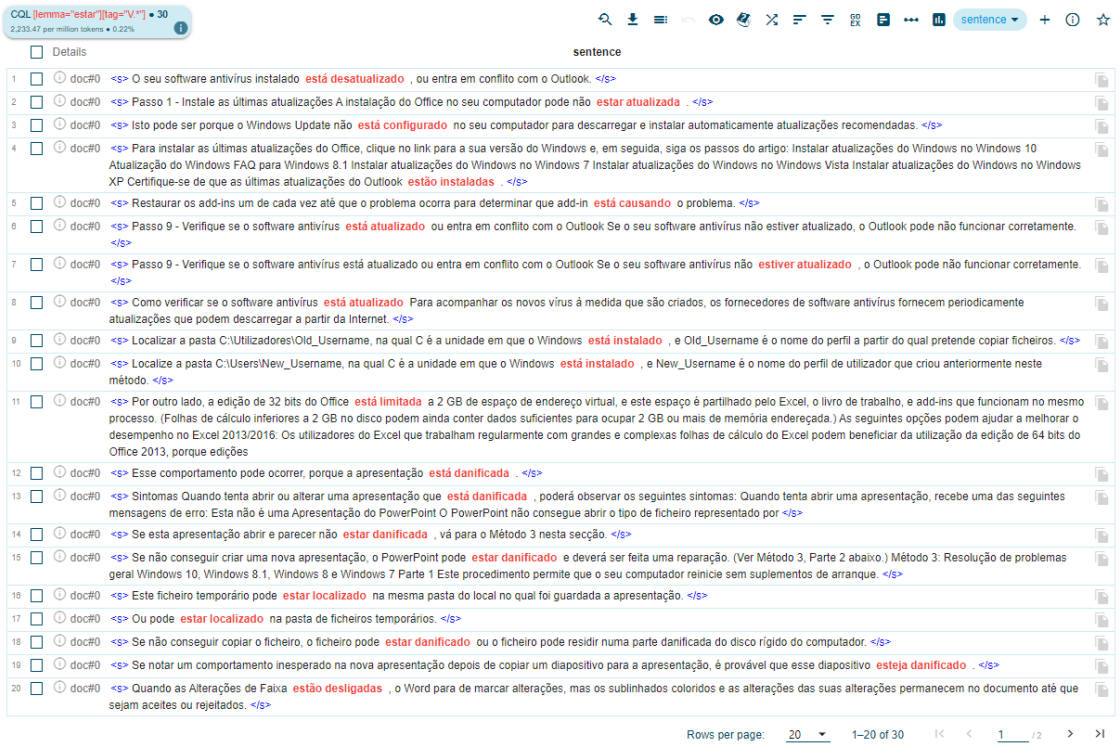

### Figura 39: Ocorrências do verbo estar + outro verbo no corpus em português de Portugal

Fonte: Sketch Engine, 2021.

Vemos nessas ocorrências que a maioria acontece com um verbo "estar" seguido de um outro verbo no particípio, geralmente para descrever algum estado de alguma aplicação, comportando-se como um predicativo do sujeito, por exemplo: "o Windows update não está configurado", "as últimas atualizações do Outlook estão instaladas".

Além disso, para analisar as ocorrências de ações em continuidade, tivemos de pesquisar as ocorrências do verbo "estar" + uma palavra + outro verbo, pois, diferentemente do português do Brasil que usa o verbo "estar" + outro verbo no gerúndio, o português de Portugal utiliza o verbo "estar" + preposição "a" + outro verbo no infinitivo. Um exemplo está na primeira frase da Figura 40: "O Outlook está a ser usado por outro processo". Essa análise detectou 28 ocorrências de frases com essa construção:

Figura 40: Ocorrências do verbo *estar* + preposição a + outro verbo no infinitivo no corpus em português de Portugal

| CQL [lemma="estar"][][tag="V.*"] . 28<br>2.084.57 per million tokens . 0.21%                     | Q            | $\bullet$           | <b>GD</b><br>╤                                                                                                    |
|--------------------------------------------------------------------------------------------------|--------------|---------------------|----------------------------------------------------------------------------------------------------|
| <b>Details</b>                                                                                   | Left context | <b>KWIC</b>         | <b>Right context</b>                                                                                                    |
| doc#0 tes razões: Não instalou as últimas atualizações. <s> O Outlook</s>                        |              | está a ser          | usado por outro processo. <s> O Outlook está a carregar conteú</s>                                                                                          |
| doc#0 • O Outlook está a ser usado por outro processo. <s> O Outlook</s>                         |              | está a carregar     | conteúdo externo, como imagens numa mensagem de correio eletró                                                                                              |
| doc#0 gem de correio eletrónico. <s> Um add-in previamente instalado<br/>3.</s>                  |              | está a interferir   | com o Outlook. <s> As suas caixas de correio são muito grande:</s>                                                                                          |
| doc#0 lês dos EUA). <s> Passo 2 - Certifique-se de que o Outlook não</s>                         |              | está a ser          | utilizado por outro processo O desempenho pode ser diminuído se u E                                                                                         |
| doc#0 odem utilizar um grande número de recursos. <s> Se o Outlook<br/>5.</s>                    |              | estiver a ser       | utilizado por outro processo, esta informação é apresentada na barra [December 2015]                                                                        |
| doc#0 a o sequinte, conforme apropriado para o seu sistema operativo: Se                         |              | estiver a executar  | o Windows 8, deslize pela borda direita do ecrã e toque em Procurar                                                                                         |
| doc#0 idows 8, deslize pela borda direita do ecrã e toque em Procurar. (Se                       |              | estiver a usar      | um rato, aponte para o canto superior direito do ecrã, mova o ponteir                                                                                       |
| doc#0 e pesquisa e, em seguida, toque ou selecione Executar. <s> Se</s>                          |              | estiver a executar  | o Windows 10, Windows 7 ou Windows Vista, selecione Start. << F                                                                                             |
| doc#0 dows 10, Windows 7 ou Windows Vista, selecione Start. <s> Se<br/>9</s>                     |              | estiver a executar  | o Windows XP, selecione Iniciar e, em seguida, selecione Executar. « E                                                                                      |
| doc#0 iive explicadas. <s> Passo 6 - Verifique se a sua pasta AppData<br/>10<sup>1</sup></s>     |              | está a ser          | redirecionada para uma localização de rede O Outlook armazena cel                                                                                           |
| doc#0 ário de verificação ortográfico, na pasta AppData. <s> Se a rede<br/><math>11 -</math></s> |              | estiver a funcionar | lentamente, o Outlook tem de esperar pela leitura e pela escrita das                                                                                        |
| doc#0 e Controlo e, em seguida, abra o item Add or Remove Programs (se<br>12 <sup>12</sup>       |              | estiver a executar  | $\Box$<br>o Windows XP) ou programas e funcionalidades (se estiver a executa                                                                                |
| doc#0 tiver a executar o Windows XP) ou programas e funcionalidades (se<br>13 <sup>7</sup>       |              | estiver a executar  | o Windows 10, Windows 8, Windows 7 ou Windows Vista), <s>  </s>                                                                                             |
| doc#0 fas, se necessário. <s> Para determinar que serviço de sistema<br/>14</s>                  |              | está a causar       | o problema Na Configuração do Sistema, selecione o separador Ser                                                                                            |
| doc#0 causa do problema. <s> Para determinar que item de arranque<br/>15<sub>15</sub></s>        |              | está a causar       | o problema Na Configuração do Sistema, selecione o separador Ger                                                                                            |
| doc#0 ze pela borda direita do ecrã e, em seguida, toque em Procurar. (Se<br>16                  |              | estiver a usar      | um rato, aponte para o canto superior direito do ecrã, mova o ponteir                                                                                       |
| doc#0 ;lize pela borda direita do ecrã e, em seguida, toque em Search. (Se<br>17 <sup>2</sup>    |              | estiver a usar      | um rato, aponte para o canto superior direito do ecrã, mova o ponteir                                                                                       |
| doc#0 perfil do utilizador antes de eliminar o perfil antigo. <s> Se tudo<br/>18</s>             |              | estiver a funcionar | corretamente, pode agora eliminar o perfil antigo. <s> Próximo p</s>                                                                                        |
| doc#0 a edição de 32 bits do Excel 2013 e 2016 Nota O Office 365 ProPlus<br>19                   |              | está a ser          | renomeado para Aplicações do Microsoft 365 para empresas. <s< td=""></s<>                                                                                   |
| 20                                                                                               |              |                     | doc#0 Excel, recebe um erro sobre a memória disponível. <s> Quando estiver a trabalhar com uma folha de cálculo do Excel, recebe a seguinte mensagem de</s> |
|                                                                                                  |              | Rows per page:      | $1 - 20$ of 28<br>$\geq$                                                                                                    |

```
Fonte: Sketch Engine, 2021.
```
Baseado nos dados expostos a respeito dos verbos modais no corpus em português de Portugal, conseguimos compelir os seguintes dados, representados na Tabela 1:

| <b>Verbos</b> | <b>Ocorrências</b> |
|---------------|--------------------|
| poder         | 91                 |
| dever         | 5                  |
| ter           | 36                 |
| haver         | 4                  |
| querer        | 4                  |
| desejar       | $\overline{c}$     |
| tentar        | 37                 |
| conseguir     | 13                 |
| ser           | 92                 |
| estar         | 73                 |

Tabela 1: Análise dos verbos modais e auxiliares no corpus em português de Portugal

Fonte: Elaboração própria, 2021.

Com esses dados, conseguimos elaborar o Gráfico 20:

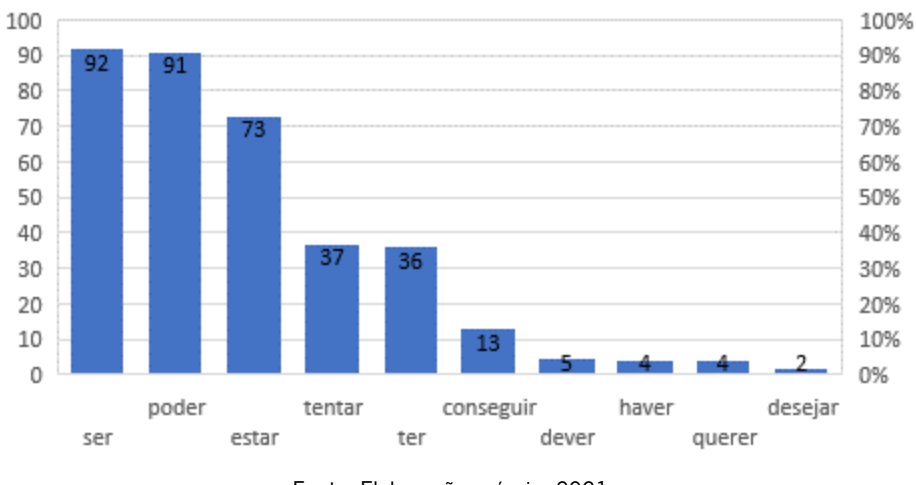

Gráfico 20: Análise dos verbos modais e auxiliares no corpus em português de Portugal

Para finalizar a análise dos verbos, dos 271 verbos diferentes, verificamos os 20 mais frequentes no corpus em português de Portugal, conforme a Figura 41:

Fonte: Elaboração própria, 2021.

|                |        | Lemma          | Frequency $\downarrow$ | Relative <sup>?</sup> |                                                              |                         |
|----------------|--------|----------------|------------------------|-----------------------|--------------------------------------------------------------|-------------------------|
| $\mathbf{1}$   | □      | selecionar     | 368                    | 27,397.26             |                                                              |                         |
| $\overline{2}$ | □      | ser            | 92                     | 6,849.32              |                                                              |                         |
| 3              | $\Box$ | poder          | 91                     | 6,774.87              |                                                              | 0.0.0                   |
| $\overline{4}$ | □      | danificar      | 90                     | 6,700.42              |                                                              |                         |
| 5              | □      | abrir          | 85                     | 6,328.17              |                                                              |                         |
| $6\phantom{a}$ | □      | estar          | 73                     | 5,434.78              |                                                              | $\bullet\bullet\bullet$ |
| $\overline{7}$ | $\Box$ | criar          | 57                     | 4,243.60              |                                                              |                         |
| 8              | □      | utilizar       | 49                     | 3,648.00              |                                                              | $\bullet\bullet\bullet$ |
| $\overline{9}$ | $\Box$ | ir             | 48                     | 3,573.56              |                                                              | $\cdots$                |
| 10             | П      | clicar         | 47                     | 3,499.11              |                                                              | $\cdots$                |
| 11             | □      | guardar        | 46                     | 3,424.66              |                                                              | $\cdots$                |
| 12             | $\Box$ | ver            | 41                     | 3,052.41              |                                                              |                         |
| 13             | □      | tentar         | 37                     | 2,754.62              |                                                              | 0.0.0                   |
| 14             | П      | iniciar        | 36                     | 2,680.17              |                                                              | $\cdots$                |
| 15             | П      | ter            | 36                     | 2,680.17              |                                                              | $\cdots$                |
| 16             | □      | instalar       | 29                     | 2,159.02              |                                                              | $\cdots$                |
| 17             | $\Box$ | copiar         | 27                     | 2,010.13              |                                                              |                         |
| 18             | □      | fazer          | 25                     | 1,861.23              |                                                              | 0.0.0                   |
| 19             | □      | executar       | 24                     | 1,786.78              |                                                              | <b>A 6 6</b>            |
| 20             | □      | verificar      | 24                     | 1,786.78              |                                                              |                         |
|                |        | Rows per page: | 20                     | 1-20 of 271           | $\vert \! \! \langle$<br>$\lambda$<br>$\,<$<br>><br>1<br>114 |                         |
|                |        |                |                        |                       | Fonte: Sketch Engine, 2021.                                  |                         |

Figura 41: Os 20 verbos mais frequentes no corpus em português de Portugal

Por meio da análise dos verbos modais e auxiliares no corpus em português de Portugal, pela Tabela 1 e pelo Gráfico 20, verificamos que os mais frequentes são "ser", "poder" e "estar". Com base na análise geral dos verbos selecionados no corpus em português de Portugal, é possível inferir que os textos tutoriais da Microsoft são técnicos e injuntivos, com orientações e recomendações para que o utilizador siga instruções e consiga resolver seu problema de origem eletrónica.[16](#page-123-0) A partir da Figura 41, verificamos uma alta frequência dos verbos "selecionar", "ser" e "poder".

A alta frequência do verbo "ser" pode ser interpretada como uma forma de descrever o estado de um incidente ou de muitas aplicações ("O seu perfil de utilizador *foi* corrompido"), a descrição ou a identidade de determinado produto ("As suas caixas de correio são muito grandes"), ou até mesmo algo estático ("A mensagem <sup>é</sup> agora apresentada nessa pasta") ou que está a acontecer em um determinado momento ("O Outlook está a *ser* usado por outro processo"). Além disso, em algumas vezes, o verbo "ser" aparece em estrutura de oração passiva sem apresentar o agente da passiva ("Estes passos são fornecidos numa ordem específica baseada na comunhão e complexidade"); em outras, não ocupa a posição de verbo auxiliar, mas de principal ("O desempenho pode ser diminuído se utilizar a funcionalidade Outlook AutoArchive"); ou descreve o resultado esperado de uma ação ("O documento será aberto no Bloco de Notas com código extra e texto em torno do conteúdo").

<span id="page-123-0"></span><sup>&</sup>lt;sup>16</sup> A definição de texto injuntivo foi adaptada dos *websites Ciberdúvidas da Língua Portuguesa* e *Brasil Escola*, estando referenciados na lista de Bibliografia.

Já a alta frequência do verbo "poder" indica a apresentação de possíveis cenários de problema técnico versus sua resolução ("Isto pode ser porque o Windows Update não está configurado no seu computador para descarregar e instalar automaticamente atualizações recomendadas"), podendo também designar a possibilidade ou a recorrência de um incidente ("Esta questão *pode* ocorrer por uma ou mais das razões nesta secção"), permissão ("Pode utilizar o Process Explorer para verificar se está a aproximar-se do limite de 2 GB no Excel.") ou capacidade ("Os add-ins COM *podem* utilizar a memória em detrimento da limitação de 2 GB"). Concluimos então que, nos textos da Microsoft, o verbo "poder" pode ser usado para descrever as causas possíveis de um problema técnico, ou para descrever os requisitos necessários para resolver um problema.

O verbo "estar" pode expressar alguns significados, como localização ("Localizar a pasta C:\Utilizadores\Old\_Username, na qual C é a unidade em que o Windows *está* instalado"), estado ("Esse comportamento pode ocorrer, porque a apresentação *está* danificada"), ou situação hipotética com uma futura orientação de possíveis resoluções ("Se *estiver* a usar um rato, aponte para o canto superior direito do ecrã").

O uso do verbo "selecionar" em suas diversas variantes, como "selecione", indica que o texto tem como objetivo orientar o leitor a realizar uma ação específica, por exemplo: "No Painel de Controlo, selecione Aparência e Personalização e, em seguida, selecione Opções de Pasta". O uso de alguns verbos no imperativo demonstra o caráter de texto técnico e injuntivo, reforçando essa orientação e tornando o texto mais direto e objetivo.

Essas interpretações são apoiadas pelo fato de que os textos tutoriais da Microsoft costumam abordar problemas técnicos que podem ter diversas causas. Portanto, a análise dos verbos selecionados em português de Portugal sugere que os textos tutoriais da Microsoft são textos técnicos e injuntivos que visam orientar o leitor a resolver problemas de origem tecnológica e/ou eletrónica.

#### 4.3.2.3.2 Textos em português do Brasil

No corpus do português do Brasil, para análise do verbo "poder", que indica possibilidade, o Sketch Engine detectou 83 ocorrências, representadas na Figura 42:

### Figura 42: Ocorrências do verbo poder no corpus do português do Brasil

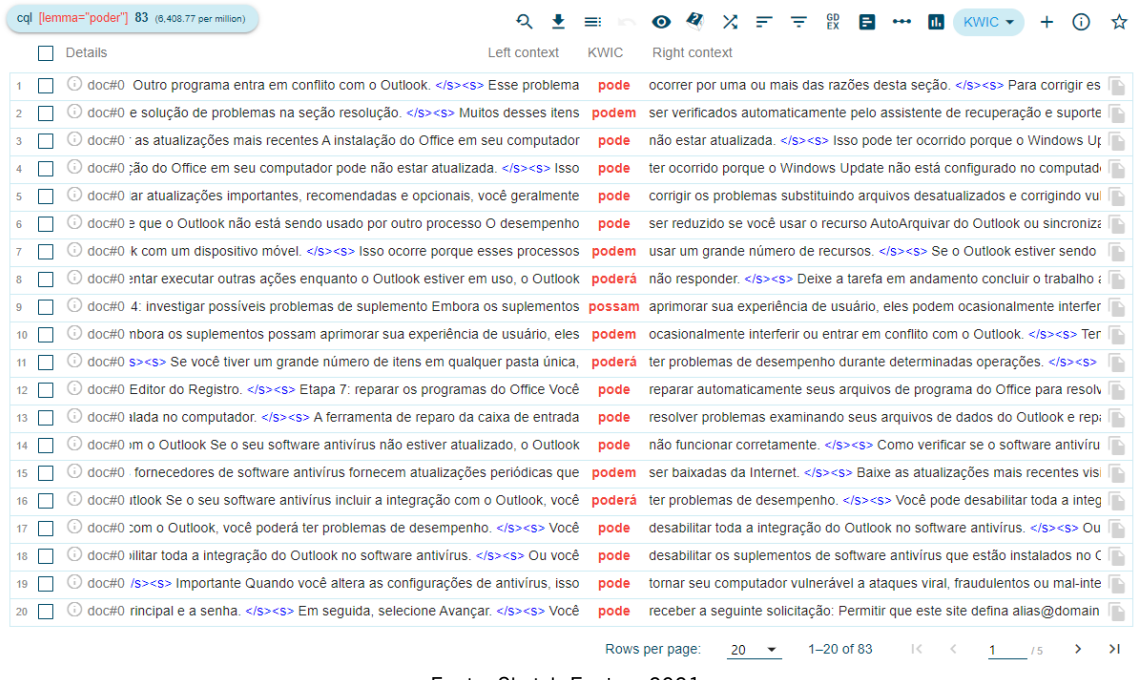

Fonte: Sketch Engine, 2021.

Já a análise do verbo "poder" diretamente combinado com outros verbos detectou 76 ocorrências, representadas na Figura 43:

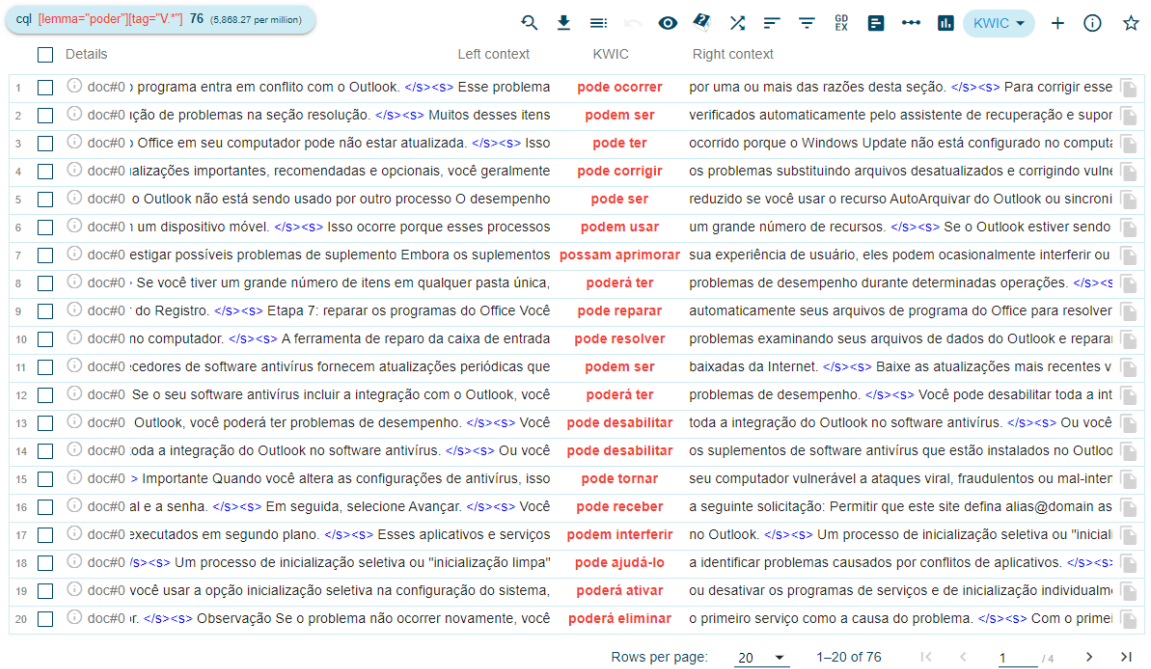

## Figura 43: Ocorrências do verbo poder + outro verbo no corpus do português do Brasil

Fonte: Sketch Engine, 2021.

Para a análise do verbo "dever", o Sketch Engine detectou sete ocorrências, representadas na Figura 44:

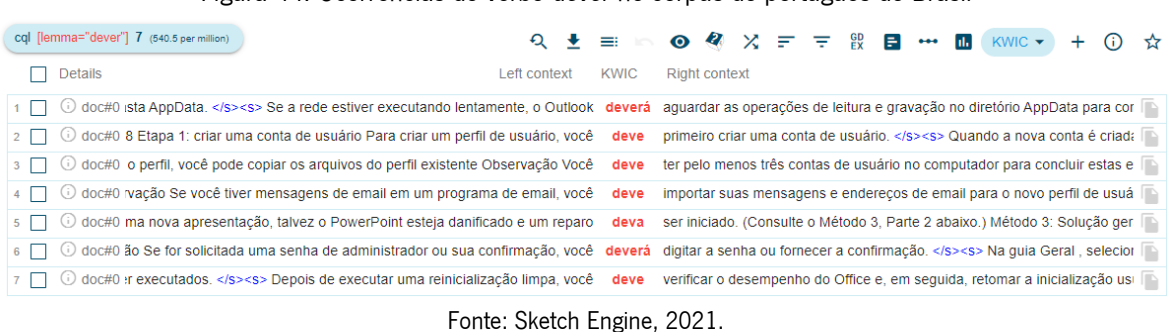

Figura 44: Ocorrências do verbo dever no corpus do português do Brasil

Já a análise do verbo "dever" diretamente combinado com outros verbos detectou seis ocorrências, conforme a Figura 45:

| cql [lemma="dever"][tag="V.*"] 6 (463.28 per million)                                                                                                    |      |
|----------------------------------------------------------------------------------------------------|------|
| $KWIC \rightarrow$                                                                                                    | ਮੈਂਟ |
| <b>Details</b><br><b>KWIC</b><br><b>Right context</b><br>Left context                                                                                                    |      |
| 1   ⊙ doc#0 vppData. <s> Se a rede estiver executando lentamente, o Outlook deverá aguardar as operações de leitura e gravação no diretório AppData para concluir. [™</s>     |      |
| pelo menos três contas de usuário no computador para concluir estas<br>doc#0 rfil, você pode copiar os arquivos do perfil existente Observação Você<br>deve ter               |      |
| 3   © doc#0 io Se você tiver mensagens de email em um programa de email, você<br>suas mensagens e endereços de email para o novo perfil de usuário a<br>deve importar         |      |
| iniciado. (Consulte o Método 3, Parte 2 abaixo.) Método 3: Solução ge<br>doc#0 lova apresentação, talvez o PowerPoint esteja danificado e um reparo<br>deva ser               |      |
| $\odot$ doc#0 e for solicitada uma senha de administrador ou sua confirmação, você<br>a senha ou fornecer a confirmação. <s> Na quia Geral , selecione<br/>deverá digitar</s> |      |
| doc#0 ecutados. <s> Depois de executar uma reinicialização limpa, você<br/>deve verificar o desempenho do Office e, em seguida, retomar a inicialização usual.  </s>          |      |

Fonte: Sketch Engine, 2021.

Como podemos ver pela Figura 45, o verbo "dever" com sentido de obrigatoriedade tem frequência de seis ocorrências, combinado com outros verbos: aguardar, ter, importar, ser, digitar e verificar.

Para a análise do verbo "ter", o Sketch Engine detectou 25 ocorrências, representadas na Figura 46:

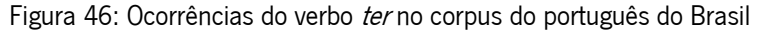

| CQL [lemma="ter"] . 25<br>1,930.35 per million tokens . 0.19%                                               | Q            | ≕           | <b>D</b><br><b>GD</b><br>$\bullet$<br>x<br>₹<br>☆<br>Е<br><b>KWIC</b>                             |
|----------------------------------------------------------------------------------------------------|--------------|-------------|---------------------------------------------------------------------------------------------------|
| <b>Details</b>                                                                                              | Left context | <b>KWIC</b> | <b>Right context</b>                                                                              |
| doc#0 Office em seu computador pode não estar atualizada. <s> Isso pode<br/>(i)<br/>1</s>                   |              | ter         | ocorrido porque o Windows Update não está configurado no computador (<br>$\overline{\phantom{a}}$ |
| doc#0 a, mais recursos são necessários para abrir cada pasta. <s> Se você<br/><math>\overline{2}</math></s> |              | tiver       | um grande número de itens em qualquer pasta única, poderá ter problema                            |
| doc#0 e você tiver um grande número de itens em qualquer pasta única, poderá<br>3                           |              | ter         | problemas de desempenho durante determinadas operações. $\langle$ /s> $\langle$ s> Pa $ $         |
| doc#0 : o seu software antivírus incluir a integração com o Outlook, você poderá<br>$4 -$                   |              | ter         | problemas de desempenho. <s> Você pode desabilitar toda a integra</s>                             |
| doc#0 I, você pode copiar os arquivos do perfil existente Observação Você deve<br>5                         |              | ter         | pelo menos três contas de usuário no computador para concluir estas eta                           |
| doc#0 ica logon novamente como o novo usuário.  <>> Observação Se você<br>6                                 |              | tiver       | mensagens de email em um programa de email, você deve importar suas                               |
| doc#0 sistema Sem memória Informações adicionais Como determinar se você<br>7.                              |              | tem         | Œ<br>uma apresentação danificada Existem várias maneiras de determinar se v                       |
| doc#0 apresentação danificada Existem várias maneiras de determinar se você<br>8.                           |              | tem         | uma apresentação danificada. <s> Você pode tentar abrir o arquivo e</s>                           |
| (i)<br>doc#0 cada. <s> Você pode tentar abrir o arquivo em outro computador que<br/>9</s>                   |              | tenha       | r<br>o PowerPoint instalado para ver se o comportamento inesperado ocorre n                       |
| doc#0 iar um novo arquivo no PowerPoint para determinar se as apresentações<br>10 <sup>10</sup>             |              | têm         | o mesmo comportamento. <s> Método 1: Abrir uma apresentação exi</s>                               |
| G)<br>doc#0 e Iniciar e, em seguida, procure pelo Windows Explorer. <s> Se você<br/>11</s>                  |              | tiver       | P<br>a versão MSI do PowerPoint 2013 instalada, digite %ProgramFiles%\Micr                        |
| doc#0 erPoint 2013 de 32 bits) e, em seguida, pressione Enter, <s> Se você<br/>(i)<br/>12</s>               |              | tiver       | o PowerPoint 2013 Select-to-Run instalado, digite C:\Program Files\Micro                          |
| doc#0 erPoint 2013 de 32 bits) e, em seguida, pressione Enter. <s> Se você<br/>(i)<br/>13<sup>13</sup></s>  |              | tiver       | a versão MSI do PowerPoint 2016 instalada, digite %ProgramFiles(x86)%                             |
| doc#0 iFiles(x86)%\Microsoft Office\office16 e pressione Enter. <s> Se você<br/>14</s>                      |              | tiver       | o PowerPoint 2016 Select-to-Run instalado, digite %ProgramFiles%\Micro                            |
| doc#0 Aplique a apresentação danificada como modelo Se a apresentação não<br>G)<br>15 <sub>15</sub>         |              | tiver       | a aparência que você espera após experimentar essas etapas, tente aplic                           |
| doc#0 mportamento inesperado depois de seguir essas etapas, talvez o modelo<br>Œ<br>16                      |              | tenha       | r<br>danificado a apresentação. <s> Nesse caso, use a cópia de backup p</s>                       |
| doc#0 na vez que você salvou a apresentação. <s> Nesse caso, você pode<br/>17<br/>Œ.</s>                    |              | ter         | que abrir cada arquivo para ver se é a cópia temporária da apresentação.                          |
| doc#0 mportamento inesperado depois de sequir essas etapas, talvez o modelo<br>18 <sup>°</sup>              |              | tenha       | danificado a apresentação. <s> Nesse caso, use a cópia de backup p</s>                            |
| doc#0 r os detalhes das alterações, escolha Todas as Marcações. <s> Para<br/>Œ<br/>19</s>                   |              | ter         | uma visualização de como ficará o documento se todas as alterações sud                            |
| doc#0 » Para exibir o documento original como se todas as alterações sugeridas tivessem<br>20               |              |             | D<br>sido removidas, escolha Original. <s> Ocultar comentários e alteraçõe</s>                    |
|                                                                                                    |              |             | $1 - 20$ of 25<br>Rows per page:<br>>1<br>20                                                      |

Fonte: Sketch Engine, 2021.

Para a análise do verbo "ter" combinado com a conjunção "que", o Sketch Engine gerou as duas ocorrências, representadas na Figura 47:

Figura 47: Ocorrências do verbo ter + conjunção que no corpus do português do Brasil cql [lemma="ter"][tag="C.\*"] 2 (154.43 per million)  $Q \pm \equiv \cdots Q \otimes Q \times \mp \mp \otimes \pmb{\Xi} \cdots \pmb{\Xi}$  KWIC  $\cdot$  + (i)  $\hat{Q}$  $\Box$  Details Left context KWIC Right context 1 0 doc#0 :ima vez que você salvou a apresentação. </s><s> Nesse caso, você pode ter que abrir cada arquivo para ver se é a cópia temporária da apresentação. </s>>

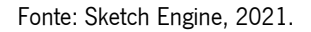

2 0 doc#0 ódigo extra e texto em torno do conteúdo. </s><s> Observação Você pode ter que alterar o tipo de arquivo de DDocumentos de Texto (.txt)D para DTodos os.

Podemos reparar que, em ambas as ocorrências, a expressão "ter que" é antecedida do verbo "pode", formando as expressões "você pode ter que abrir", "você pode ter que alterar".

Diferentemente do corpus em português de Portugal, o corpus em português do Brasil não apresentou ocorrências do verbo "ter" seguido da preposição "de".

Para a análise do verbo "precisar", o Sketch Engine detectou três ocorrências, representadas na Figura 48:

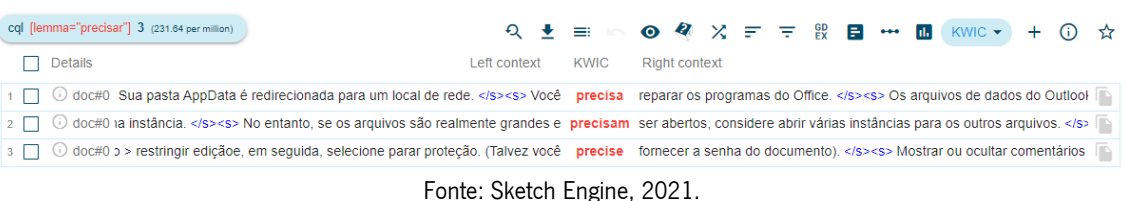

Figura 48: Ocorrências do verbo *precisar* no corpus do português do Brasil

Nessas ocorrências, podemos ver que duas são em sentido de obrigatoriedade, mas a outra de possibilidade devido ao uso do advérbio "talvez": "Talvez você precise".

Para a análise do verbo "haver", o Sketch Engine detectou sete ocorrências, como podemos ver na Figura 49:

| Figura 49: Ocorrências do verbo <i>haver</i> no corpus do português do Brasil |                                                                                                    |              |  |             |  |                      |  |  |  |  |  |                                                                            |   |    |
|-------------------------------------------------------------------------------|----------------------------------------------------------------------------------------------------|--------------|--|-------------|--|----------------------|--|--|--|--|--|----------------------------------------------------------------------------|---|----|
| cql [lemma="haver"] 7 (540.5 per million)                                     |                                                                                                    |              |  |             |  |                      |  |  |  |  |  |                                                                            | ന | ਖੋ |
| <b>Details</b>                                                                |                                                                                                    | Left context |  | <b>KWIC</b> |  | <b>Right context</b> |  |  |  |  |  |                                                                            |   |    |
|                                                                               | o doc#0 nais informações, consulte problemas de desempenho do Outlook quando                                                                                           |              |  | há          |  |                      |  |  |  |  |  | muitos itens ou pastas em um arquivo de modo de cache, ost ou, pst,        |   |    |
|                                                                               | (c) doc#0 s> Parte 2 Este procedimento fará com que o programa Office verifique se                                                                                     |              |  | há          |  |                      |  |  |  |  |  | problemas e os repare por conta própria. <s> Selecione o botão Iniciar</s> |   |    |
|                                                                               | O doc#0 arquivo para ver se é a cópia temporária da apresentação.  se não houver arquivos temporários ou se os arquivos temporários exibirem o mesmo tipo              |              |  |             |  |                      |  |  |  |  |  |                                                                            |   |    |
|                                                                               | co doc#0 ido 3: Salve a apresentação como um arquivo RTF (Formato Rich Text) Se houver danos em toda a apresentação, a única opção para recuperá-la poderá ser         |              |  |             |  |                      |  |  |  |  |  |                                                                            |   |    |
|                                                                               | O doc#0 i, o Word se moverá para a próxima alteração. <s> Repita até que não haja</s>                                                                                  |              |  |             |  |                      |  |  |  |  |  | mais alterações controladas ou comentários no documento. <s> Dica:</s>     |   |    |
|                                                                               | (i) doc#0 's> <s> Observação A informação do documento danificado será exibida se houver dados ou textos recuperáveis. </s> <s> Clique com o botão direito do mous</s> |              |  |             |  |                      |  |  |  |  |  |                                                                            |   |    |
|                                                                               | © doc#0 o do Word. <s> Observação Se você estiver usando o Word 2007, não haverá um botão de arquivo na Interface do Usuário. </s> <s> Escolha o Botão do</s>          |              |  |             |  |                      |  |  |  |  |  |                                                                            |   |    |

Fonte: Sketch Engine, 2021.

Analisando essas ocorrências, podemos verificar que há três de possibilidade/hipótese quando o verbo "haver" é conjugado como "houver" no futuro do conjuntivo.

Para a análise do verbo "querer", o Sketch Engine detectou quatro ocorrências, como demonstra a Figura 50:

| 1   © doc#0 let ou telefone. <s> Compartilhe e trabalhe com outras pessoas, onde quer que elas estejam. </s> <s> Criar uma apresentação Abra o PowerPoint. 2 □ doc#0 · de exibição de estrutura de tópicos. </s> <s> Selecione um slide que você queira copiar. </s> <s> Na guia Inicial , selecione Copiar. </s> <s> Observação Se<br/>3   0 doc#0 r. </s> <s> Na quia Inicial , selecione Copiar . </s> <s> Observação Se você quiser copiar mais de um slide de cada vez, mantenha pressionada a tecla Shift e</s> | cql [lemma="querer"] 4 (308.86 per million)<br><b>Details</b> |  | Left context | <b>KWIC</b> | <b>Right context</b> |  |  |  |  |  |  |
|----------------------------------------------------------------------------------------------------|---------------------------------------------------------------|--|--------------|-------------|----------------------|--|--|--|--|--|--|
|                                                                                                    |                                                               |  |              |             |                      |  |  |  |  |  |  |
| 4 0 doc#0 es e comentários de revisores específicos Um editor ou revisor geralmente quer exibir um documento como ele aparecerá depois que as alterações forem i                                                                                                    |                                                               |  |              |             |                      |  |  |  |  |  |  |

Figura 50: Ocorrências do verbo *querer* no corpus do português do Brasil

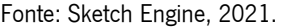

Nessas ocorrências, vemos que cada verbo "querer" conjugado comporta-se de uma maneira específica. Na primeira temos "onde quer que elas estejam", em que o verbo "quer" faz parte da expressão "onde quer que", que pede o conjuntivo presente para o verbo de seu sujeto a seguir: "elas estejam". Na segunda temos "Selecione um slide que você queira", no conjuntivo presente, que indica

uma situação hipotética. Na terceira, temos "Se você quiser", no conjuntivo futuro, indicando uma condição. Na quarta, ocorre "Um editor ou revisor geralmente quer", no indicativo presente apontando constância ou situações frequentes, como caracteriza advérbio "geralmente".

Para a análise do verbo "desejar", o Sketch Engine detectou 20 ocorrências, representadas na Figura 51:

|                 | cql [lemma="desejar"] 20 (1,544.28 per million) |                                                                                                    | Q            |             | $\bullet$            | <b>GD</b><br>₹             | Е              | hl.<br>KWIC -                                                               | ☆            |
|-----------------|-------------------------------------------------|----------------------------------------------------------------------------------------------------|--------------|-------------|----------------------|----------------------------|----------------|-----------------------------------------------------------------------------|--------------|
|                 | <b>Details</b>                                  |                                                                                                    | Left context | <b>KWIC</b> | <b>Right context</b> |                            |                |                                                                             |              |
|                 |                                                 | doc#0 :ão da regra. <s> Clique em um valor sublinhado, escolha as opções desejadas e selecione OK. </s> <s> Selecione Avancar. </s> <s> Selecione as condir</s> |              |             |                      |                            |                |                                                                             |              |
| $\mathbf{2}$    |                                                 | doc#0 iil. <s> Selecione Mostrar perfis. </s> <s> Selecione o perfil que você</s>                                                                               |              | deseja      |                      |                            |                | remover e selecione remover. <s> Clique em Adicionar. </s> <s> Na (</s>     |              |
| 3               |                                                 | doc#0 não seja o usuário que você acabou de criar ou do usuário do qual você                                                                                    |              | deseja      |                      |                            |                | copiar os arquivos.  <>>>> No painel de controle, selecione aparência e     | $\mathbb{R}$ |
| 4               |                                                 | doc#0 Vindows está instalado e Old Username é o nome do perfil do qual você                                                                                     |              | deseja      |                      |                            |                | copiar arquivos. <s> Selecione todos os arquivos e pastas nesta pas</s>     |              |
| 5               |                                                 | doc#0 ite com o recurso AutoSoma Selecione a célula abaixo dos números que                                                                                      |              | deseja      |                      |                            |                | adicionar. <s> Selecione Página Inicial &gt; AutoSoma O Botão AutoSor</s>   |              |
| 6               |                                                 | doc#0 her o gráfico certo para seus dados. <s> Escolha os dados que você</s>                                                                                    |              | deseja      |                      |                            |                | mostrar em um gráfico. <s> Escolha o botão Análise Rápida Imagem</s>        |              |
| 7               |                                                 | doc#0 Selecione Gráficos, passe o mouse sobre as opções e escolha o gráfico                                                                                     |              | desejado    |                      |                            |                | <s> Experimente! </s> <s> Selecione Arquivo &gt; Novo, selecione Faz</s>    |              |
| 8               |                                                 | doc#0 ecionar Formatação, passe o mouse sobre as opções e escolha a opção                                                                                       |              | desejada    |                      |                            |                | <s> Experimente! </s> <s> Escolha Arquivo &gt; Novo, escolha Fazer (</s>    |              |
| 9               |                                                 | doc#0 Selecione Página Inicial > Novo Slide. <s> Selecione layout e o tipo desejado</s>                                                                         |              |             |                      |                            |                | na lista suspensa. <s> Adicionar e formatar texto Coloque o cursor d</s>    |              |
| 10              | (i)                                             | doc#0 ara adicionar uma imagem: Escolha Imagem. <s> Procure a imagem desejada</s>                                                                               |              |             |                      |                            |                | e escolha Inserir. <s> Para adicionar uma forma, arte ou gráfico: Esc</s>   |              |
| 11              | u)                                              | doc#0 o: Escolha Formas, Icones, SmartArt, ou Gráfico. <s> Escolha o item</s>                                                                                   |              | desejado    |                      |                            |                | . <s> Como solucionar problemas de uma apresentação danificada n</s>        |              |
| 12              |                                                 | doc#0 cada vez, mantenha pressionada a tecla Shift e selecione cada slide que                                                                                   |              | deseja      |                      |                            |                | copiar. <s> Alterne para a nova apresentação. </s> <s> Para fazer is:</s>   |              |
| 13              |                                                 | doc#0 'RTF (*.rtf) . <s> Na caixa Nome do Arquivo, digite o nome que você</s>                                                                                   |              | deseja      |                      |                            |                | usar, selecione um local para salvar a apresentação e selecione Salvar.     |              |
| 14              |                                                 | doc#0 > Siga um destes procedimentos: Selecione o tipo de alteração que você                                                                                    |              | deseja      |                      |                            |                | exibir. <s> Por exemplo, selecione comentários, inserções e exclusõe</s>    |              |
| 15              |                                                 | doc#0 as ao lado dos nomes dos revisores cujas alterações e comentários você                                                                                    |              | deseja      |                      |                            |                | mostrar. <s> Observação: Para marcar ou desmarcar todas as caixa:</s>       |              |
| 16              |                                                 | doc#0 a revisão > rastreamento > Exibir para revisão. <s> Escolha a opção</s>                                                                                   |              | desejada    |                      |                            |                | : Para revisar as alterações, indicadas por uma linha vermelha na marger    |              |
| $17-17$         |                                                 | doc#0 (as de selecão, exceto aquelas ao lado dos tipos de alterações que você                                                                                   |              | deseja      |                      |                            |                | revisar. <s> Aponte para pessoas específicase desmarque todas as</s>        |              |
| 18 <sup>°</sup> |                                                 | doc#0, exceto aquelas ao lado dos nomes dos revisores cujas alterações você                                                                                     |              | deseja      |                      |                            |                | ver ou escolha todos os revisores para marcar ou desmarcar as caixas de les |              |
|                 |                                                 | doc#0 do a sequinte mensagem for exibida, clique em Sim: Tem certeza de que                                                                                     |              | deseja      |                      |                            |                | quebrar os links selecionados? <s> Método 4: Usar o conversor "Rec</s>      |              |
| 20              |                                                 | doc#0 Recuperar Texto de Qualquer Arquivo(.) Selecione o documento do qual                                                                                      |              | deseja      |                      |                            |                | recuperar o texto. <s> Selecione Abrir. </s> <s> Após a recuperação i</s>   |              |
|                 |                                                 |                                                                                                    |              |             | Rows per page:       | 20<br>$\blacktriangledown$ | $1 - 20$ of 20 | $\mathbf{R}$                                                                | 11           |

Figura 51: Ocorrências do verbo desejar no corpus do português do Brasil

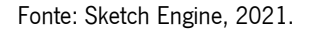

Nessas ocorrências, vemos um comportamento padrão do verbo "desejar", em que acontece várias vezes a conjugação "você deseja", e o particípio passado "desejado" variado em gênero e número, concordando-se com palavras como "opções", "gráfico", "opção", "tipo", "imagem" e "item".

Para a análise do verbo "tentar", com sentido de intenção, o Sketch Engine detectou 38 ocorrências, demonstradas na Figura 52:

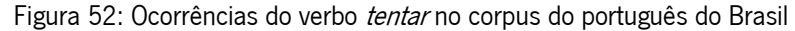

| cql [lemma="tentar"] 38 (2,934.14 per million)<br>Q                                                         |              | $\bullet$<br>x                                                             | ₹ |                | <b>KWIC</b><br>h. |    | ☆                        |
|----------------------------------------------------------------------------------------------------|--------------|----------------------------------------------------------------------------|---|----------------|-------------------|----|--------------------------|
| Left context<br><b>Details</b>                                                                              | <b>KWIC</b>  | <b>Right context</b>                                                       |   |                |                   |    |                          |
| doc#0 exibidas na barra de status na parte inferior da tela. <s> Se você</s>                                | tentar       | executar outras ações enquanto o Outlook estiver em uso, o Outlook pode    |   |                |                   |    |                          |
| doc#0 onder. <s> Deixe a tarefa em andamento concluir o trabalho antes de<br/><math>\overline{2}</math></s> | tentar       | outra ação. <s> Etapa 3: verificar o problema causado por conteúdo e i</s> |   |                |                   |    |                          |
| doc#0 :m ocasionalmente interferir ou entrar em conflito com o Outlook. <s><br/><math>\mathbf{3}</math></s> | <b>Tente</b> | iniciar o Outlook sem nenhum suplemento em execução. <s> Como ir</s>       |   |                |                   |    |                          |
| doc#0 es viral, fraudulentos ou mal-intencionados. <s> Não é recomendável<br/>4</s>                         | tentar       | alterar as configurações de antivírus. <s> Você é responsável pelo us</s>  |   |                |                   |    |                          |
| doc#0 .tar as etapas se você imprimir este artigo primeiro. <s> Sintomas Ao<br/>5</s>                       | tentar       | abrir ou alterar uma apresentação que está danificada, você pode observa   |   |                |                   |    |                          |
| doc#0 tação que está danificada, você pode observar os seguintes sintomas: Ao<br>6                          | tentar       | abrir uma apresentação, você recebe uma das seguintes mensagens de e       |   |                |                   |    |                          |
| doc#0 leterminar se você tem uma apresentação danificada. <s> Você pode<br/>7.</s>                          | tentar       | abrir o arquivo em outro computador que tenha o PowerPoint instalado pa    |   |                |                   |    |                          |
| doc#0 nportamento inesperado ocorre no outro computador. <s> Você pode<br/>8</s>                            | tentar       | criar um novo arquivo no PowerPoint e ver se o comportamento inesperad     |   |                |                   |    |                          |
| doc#0 os que você escolha a opção de reparo online. <s> Métodos a serem<br/>9</s>                           | tentados     | se você não conseguir abrir uma apresentação Método 1: Arraste a apres     |   |                |                   |    |                          |
| doc#0 iela para o ícone de Powerpnt.exe na outra janela. <s> O PowerPoint<br/>10<sub>1</sub></s>            | tentará      | abrir a apresentação. <s> Se o PowerPoint não abrir a apresentação,</s>    |   |                |                   |    |                          |
| doc#0 a janela para o ícone de Powerpnt.exe na outra janela.  <>> Método 2:<br>11                           | <b>Tente</b> | inserir slides em uma apresentação em branco Etapa 1: Crie uma apreser     |   |                |                   |    |                          |
| doc#0 i não tiver a aparência que você espera após experimentar essas etapas.<br>12                         | tente        | aplicar a apresentação danificada como um modelo. <s> Para fazer is</s>    |   |                |                   |    |                          |
| doc#0 inho que a apresentação original, vá para o Método 3. <s> Método 3:<br/>13</s>                        | <b>Tente</b> | abrir a versão de arquivo temporário da apresentação Quando você edita     |   |                |                   |    |                          |
| doc#0 sta de arquivos temporários. <s> Renomeie o arquivo e, em seguida,<br/>14</s>                         | tente        | abri-lo no PowerPoint Clique com o botão direito do mouse no arquivo e s   |   |                |                   |    |                          |
| doc#0 <s> Navegue até a pasta que contém o arquivo renomeado. </s> <s><br/>15</s>                           | <b>Tente</b> | abrir o arquivo no PowerPoint. <s> Observação Mais de um arquivo p</s>     |   |                |                   |    |                          |
| doc#0 lesse caso, vá para o Método 5.  <>> Se você puder copiar o arquivo,<br>16                            | tente        | abrir a cópia da apresentação danificada no PowerPoint. <s> Se você</s>    |   |                |                   |    |                          |
| doc#0 int. <s> Se você não puder abrir a cópia da apresentação danificada,<br/>17</s>                       | tente        | repetir do Método 1 até o Método 5 na seção "Métodos a serem tentados      |   |                |                   |    |                          |
| doc#0 da, tente repetir do Método 1 até o Método 5 na secão "Métodos a serem<br>18                          | tentados     | se você não puder abrir uma apresentação" abaixo usando a cópia da apr     |   |                |                   |    | $\overline{\phantom{a}}$ |
| doc#0 nente. <s> Marque a caixa de seleção Procurar setores defeituosos e<br/>19</s>                        | tentar       | recuperá-los. <s> Selecione Iniciar. </s> <s> Windows 7 Saia de todos</s>  |   |                |                   |    |                          |
| doc#0 nente. <s> Marque a caixa de seleção Procurar setores defeituosos e<br/>20</s>                        | tentar       | recuperá-los. <s> Selecione Iniciar. </s> <s> Observação A verificação</s> |   |                |                   |    |                          |
|                                                                                                    |              | Rows per page:<br>20                                                       |   | $1 - 20$ of 38 | ĸ                 | 12 | $\geq$                   |

Fonte: Sketch Engine, 2021.

Nessas ocorrências, o verbo "tentar" se apresenta muitas vezes conjugado no imperativo "tente", demonstrando orientações para o leitor realizar tentativas de funcionalidades para correções de erros nas aplicações em questão.

Para a análise do verbo "conseguir", com sentido de intenção, o Sketch Engine detectou quatro ocorrências, conforme podemos ver na Figura 53:

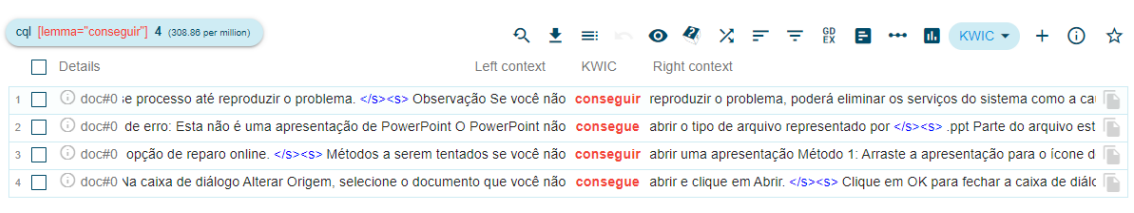

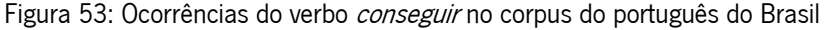

Nessas ocorrências, aparecem duas vezes "Se você não conseguir", ligada a uma situação hipotética de tentativa, demonstrando orientações ao leitor. Já nas outras ocorrências de "consegue", uma aponta para o programa PowerPoint ("O PowerPoint não consegue abrir o tipo de arquivo representado"), a outra aponta para o leitor ("selecione o documento que você não consegue abrir").

Fonte: Sketch Engine, 2021.

Para a análise do verbo "ser", o Sketch detectou 107 ocorrências, conforme podemos ver uma parte na Figura 54:

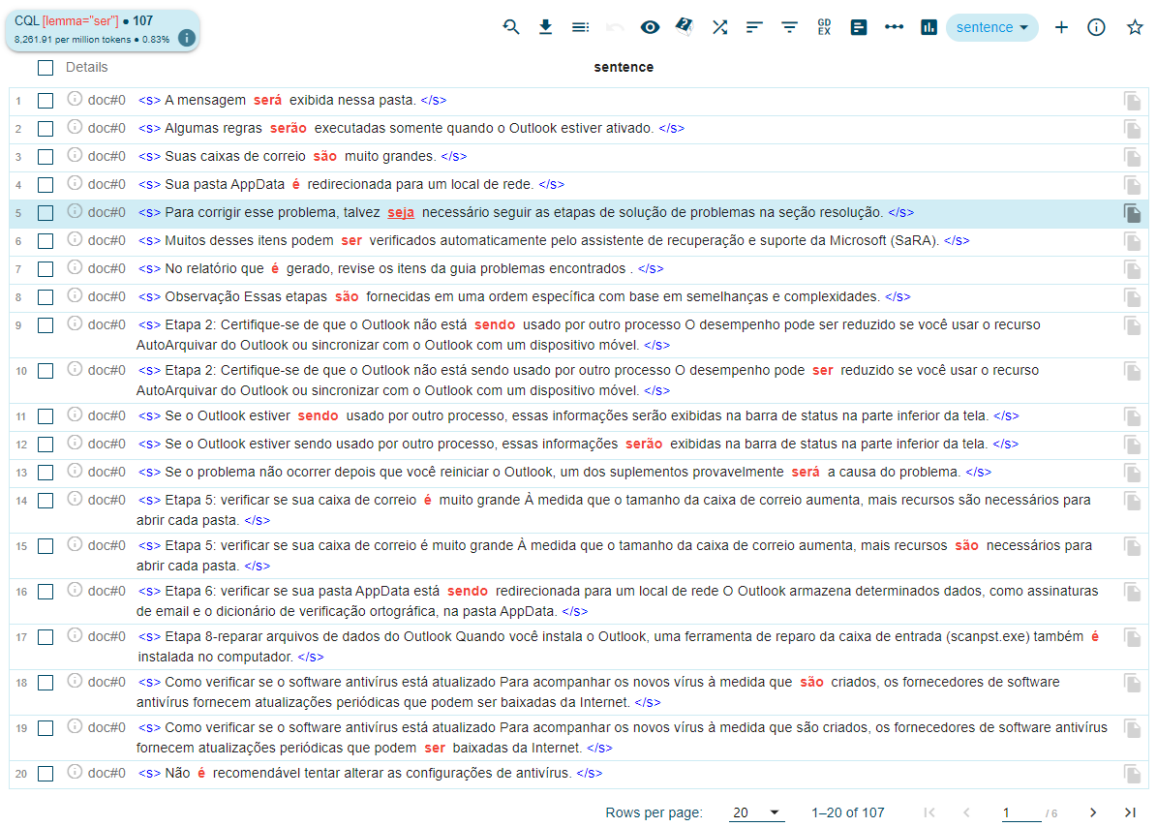

## Figura 54: Ocorrências do verbo ser no corpus em português do Brasil

Fonte: Sketch Engine, 2021.

Para a análise do verbo "ser" seguido de outro verbo, o Sketch detectou 65 ocorrências, conforme podemos ver uma parte na Figura 55:

|                  | <b>Details</b>   | sentence                                                                                                    |   |
|------------------|------------------|----------------------------------------------------------------------------------------------------|---|
|                  | $(i)$ doc#0      | <s> A mensagem será exibida nessa pasta. </s>                                                                                                    | r |
|                  | $(i)$ doc#0      | <s> Algumas regras serão executadas somente quando o Outlook estiver ativado. </s>                                                                                                    | ß |
|                  | $\cup$ doc#0     | <s> Sua pasta AppData é redirecionada para um local de rede. </s>                                                                                                    | ß |
|                  | $\odot$ doc#0    | <s> Muitos desses itens podem ser verificados automaticamente pelo assistente de recuperação e suporte da Microsoft (SaRA). </s>                                                                                                    | ß |
|                  |                  | $\odot$ doc#0 <s> No relatório que é gerado, revise os itens da guia problemas encontrados .</s>                                                                                                    | ß |
|                  | $\cup$ doc#0     | <s> Observação Essas etapas são fornecidas em uma ordem específica com base em semelhanças e complexidades. </s>                                                                                                    | r |
|                  |                  | ⊙ doc#0 <s> Etapa 2: Certifique-se de que o Outlook não está sendo usado por outro processo O desempenho pode ser reduzido se você usar o recurso<br/>AutoArquivar do Outlook ou sincronizar com o Outlook com um dispositivo móvel. </s>   | P |
| 8                |                  | (i) doc#0 <s> Etapa 2: Certifique-se de que o Outlook não está sendo usado por outro processo O desempenho pode ser reduzido se você usar o recurso<br/>AutoArquivar do Outlook ou sincronizar com o Outlook com um dispositivo móvel. </s> | r |
|                  | $(i)$ doc#0      | <s> Se o Outlook estiver sendo usado por outro processo, essas informações serão exibidas na barra de status na parte inferior da tela, </s>                                                                                                | ß |
| 10 <sup>°</sup>  | $(i)$ doc#0      | <s> Se o Outlook estiver sendo usado por outro processo, essas informações serão exibidas na barra de status na parte inferior da tela. </s>                                                                                                | ß |
| 11               | $(i)$ doc#0      | <s> Etapa 6: verificar se sua pasta AppData está sendo redirecionada para um local de rede O Outlook armazena determinados dados, como assinaturas<br/>de email e o dicionário de verificação ortográfica, na pasta AppData. </s>           | ß |
| 12 <sub>2</sub>  | $\odot$ doc#0    | <s> Etapa 8-reparar arquivos de dados do Outlook Quando você instala o Outlook, uma ferramenta de reparo da caixa de entrada (scanpst.exe) também<br/>é instalada no computador. </s>                                                       | r |
| 13               | $(i)$ doc#0      | <s> Como verificar se o software antivírus está atualizado Para acompanhar os novos vírus à medida que são criados, os fornecedores de software<br/>antivírus fornecem atualizações periódicas que podem ser baixadas da Internet. </s>     | r |
| 14               | $(i)$ doc#0      | <s> Como verificar se o software antivírus está atualizado Para acompanhar os novos vírus à medida que são criados, os fornecedores de software antivírus<br/>fornecem atualizações periódicas que podem ser baixadas da Internet. </s>     | ß |
| 15 <sub>15</sub> | $\odot$ doc#0    | <s> Etapa 11-realizar uma inicialização seletiva (usuários avançados) Quando você inicia o Windows normalmente, vários aplicativos e serviços<br/>são iniciados automaticamente e, em seguida, executados em segundo plano. </s>            | P |
| 16               | $\odot$ doc#0    | <s> Na configuração do sistema, se você selecionar uma caixa de seleção, o servico relacionado ou o programa de inicialização será executado quando o<br/>computador for reiniciado. </s>                                                   | ß |
| 17 <sub>1</sub>  | $(i)$ doc#0      | <s> Se a caixa de seleção estiver desmarcada, o serviço ou programa de inicialização não será executado quando o computador for reiniciado. </s>                                                                                            | r |
| 18               | $\bigcirc$ doc#0 | <s> Os perfis de usuário ajudam a garantir que suas preferências pessoais sejam usadas quando você fizer logon no Windows. </s>                                                                                                    | r |
| 19               | $(i)$ doc#0      | «s» Para determinar se esse problema é causado por um perfil de usuário corrompido, crie um perfil de usuário para ver se o problema ainda ocorre<br>quando você usa o novo perfil.                                                         | ß |
| 20               |                  | (i) doc#0 <s> Quando a nova conta é criada, um perfil também é criado. </s>                                                                                                    | P |

Figura 55: Ocorrências do verbo ser + outro verbo no corpus do português do Brasil

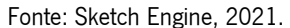

Vemos nessas ocorrências que a maioria acontece com um verbo "ser" seguido de um outro verbo no particípio, geralmente para descrever algum estado de alguma aplicação, que se comporta como um predicativo do sujeito, por exemplo: "A mensagem será exibida nesta pasta", "Essas etapas são fornecidas em uma ordem específica". Essas frases também são exemplos e demonstram a utilização da voz passiva.

Para a análise do verbo "estar", o Sketch detectou 79 ocorrências, conforme podemos ver uma parte na Figura 56:

#### CQL flemma="estar" • 79 Q ± ≡ △ ◎ 《 义 三 〒 設 目 - - 圆 sentence - | + ① ☆ ="estar"] = 79<br>lion tokens = 0.61% **+ 1** 8.000.02 par mil  $\Box$  Dataile 1 □ ① doc#0 <s> Algumas regras serão executadas somente guando o Outlook estiver ativado. </s> ß 2 0 doc#0 <s> 0 Outlook não está respondendo o erro ou o Outlook congela ao abrir um arquivo ou enviar emails Sintomas Quando você abre um arquivo ou envia uma mensagem de email  $\overline{\mathbb{P}}$ no Microsoft Outlook 2010 ou versões posteriores, o Outlook congela ou você recebe a seguinte mensagem de erro: O Outlook não está respondendo Motivo Esse problema ocorre por uma ou mais das seguintes razões: Você não instalou as atualizações mais recentes. </s> 3 □ ⊙ doc#0 <s> O Outlook não está respondendo o erro ou o Outlook congela ao abrir um arquivo ou enviar emails Sintomas Quando você abre um arquivo ou envia uma mensagem de email  $\overline{\mathbb{R}}$ no Microsoft Outlook 2010 ou versões posteriores, o Outlook congela ou você recebe a seguinte mensagem de erro: O Outlook não está respondendo Motivo Esse problema ocorre por uma ou mais das seguintes razões: Você não instalou as atualizações mais recentes. 4 0 doc#0 <s> 0 Outlook está em uso por outro processo. </s> ß <br />
doc#0 <s> 0 Outlook está carregando conteúdo externo, como imagens em uma mensagem de email. </s>  $\overline{\mathbb{D}}$ 8 0 doc#0 <s> Um suplemento instalado anteriormente está interferindo no Outlook. </s> Ď 7 0 doc#0 <s> Seu software antivírus instalado está desatualizado ou está em conflito com o Outlook </s> Ġ 8 0 doc#0 <s> Seu software antivírus instalado está desatualizado ou está em conflito com o Outlook. </s> Ġ o  $\Box$  doc#0 <s> Etapa 1: instalar as atualizações mais recentes A instalação do Office em seu computador pode não estar atualizada. </s> D) 10 0 doc#0 <s> Isso pode ter ocorrido porque o Windows Update não está configurado no computador para baixar e instalar automaticamente as atualizações recomendadas. </s> ß 11 | O doc#0 <s> Para instalar as atualizações mais recentes do Office, clique no link da sua versão do Windows e siga as etapas descritas no artigo: Instalar as atualizações do Windows no  $\overline{\mathbb{R}}$ Windows 10 Perguntas frequentes sobre o Windows Update para Windows 8.1 Instalar as atualizações do Windows no Windows 7 instalar as atualizações do Windows 7 instalar as atualizações do Windows no Windows Vista Instalar as atualizações do Windows no Windows XP Verifique se as atualizações mais recentes do Outlook estão instaladas. </s> 12 0 doc#0 <s> Etapa 2: Certifique-se de que o Outlook não está sendo usado por outro processo O desempenho pode ser reduzido se você usar o recurso AutoArquivar do Outlook ou  $\overline{\mathbb{R}}$ sincronizar com o Outlook com um dispositivo móvel. </s> 13 | C doc#0 <s> Se o Outlook estiver sendo usado por outro processo, essas informações serão exibidas na barra de status na parte inferior da tela. </s> ß 14 □ ① doc#0 <s> Se você tentar executar outras ações enquanto o Outlook estiver em uso, o Outlook poderá não responder. </s> ß 15 0 doc#0 <s> Como iniciar o Outlook sem suplementos Faça o seguinte, conforme apropriado para o seu sistema operacional: Se você estiver executando o Windows 8, passe o dedo a  $\overline{\mathbb{R}}$ partir da borda direita da tela e, em seguida, toque em Pesquisar. (Se voce estiver usando um mouse, aponte para o canto superior direito da tela, mova o ponteiro do mouse para baixo e selecione Pesquisar.) Digite executar na caixa de pesquisa e toque ou selecione executar. </s> te [ ⊙ doc#0 <s> Como iniciar o Outlook sem suplementos Faça o seguinte, conforme apropriado para o seu sistema operacional: Se você estiver executando o Windows 8, passe o dedo a partir<br>da borda direita da tela e, em seg  $\overline{\phantom{a}}$ e selecione Pesquisar.) Digite executar na caixa de pesquisa e toque ou selecione executar. </s> 17 0 doc#0 <s> Se você estiver executando o Windows 10, Windows 7 ou Windows Vista, selecione Iniciar, </s> G 18 0 doc#0 <s> Se você estiver executando o Windows XP, selecione Iniciar e, em seguida, selecione executar. </s>  $\overline{\mathbb{D}}$ 19 0 doc#0 <s>Restaure os suplementos, um de cada vez, até que o problema ocorra para determinar qual suplemento está causando o problema. </s> ß 20 0 doc#0 <s> Etapa 6: verificar se sua pasta AppData está sendo redirecionada para um local de rede O Outlook armazena determinados dados, como assinaturas de email e o dicionário de  $\overline{\phantom{a}}$ verificação ortográfica, na pasta AppData. </s>

Figura 56: Ocorrências do verbo estar no corpus em português do Brasil

Fonte: Sketch Engine, 2021.

Rows per page:  $20 - 1 - 20$  of 79  $\leq 2$   $\leq 1$   $\leq 4$   $>$   $>$ 

Para a análise do verbo "estar" seguido de outro verbo, o Sketch detectou 65 ocorrências, conforme podemos ver uma parte na Figura 57:

| CQL [lemma="estar"][tag="V.*"] . 59<br>4,555.63 per million tokens = 0.46% | GD<br>EX<br>$\begin{array}{c} \hline \textbf{0} & \textbf{0} &$<br>目 …<br>al.<br>sentence -                                       |        |
|----------------------------------------------------------------------------|----------------------------------------------------------------------------------------------------|--------|
| <b>Details</b><br>П                                                        | sentence                                                                                                    |        |
|                                                                            | © doc#0 <s> Algumas regras serão executadas somente quando o Outlook estiver ativado . </s>                                                                                                    |        |
|                                                                            | O doc#0 <s> O Outlook não está respondendo o erro ou o Outlook congela ao abrir um arquivo ou enviar emails Sintomas Quando você abre um arquivo ou envia uma mensagem de email<br/>no Microsoft Outlook 2010 ou versões posteriores, o Outlook congela ou você recebe a seguinte mensagem de erro: O Outlook não está respondendo Motivo Esse problema ocorre<br/>por uma ou mais das seguintes razões: Você não instalou as atualizações mais recentes. </s>                                                |        |
|                                                                            | O doc#0 <s> O Outlook não está respondendo o erro ou o Outlook congela ao abrir um arquivo ou enviar emails Sintomas Quando você abre um arquivo ou envia uma mensagem de email<br/>no Microsoft Outlook 2010 ou versões posteriores, o Outlook congela ou você recebe a seguinte mensagem de erro: O Outlook não está respondendo Motivo Esse problema<br/>ocorre por uma ou mais das sequintes razões: Você não instalou as atualizações mais recentes. </s>                                                |        |
|                                                                            | doc#0 <s> O Outlook está carregando conteúdo externo, como imagens em uma mensagem de email. </s>                                                                                                    |        |
|                                                                            | ① doc#0 <s> Um suplemento instalado anteriormente está interferindo no Outlook. </s>                                                                                                    |        |
|                                                                            | © doc#0 <s> Seu software antivírus instalado está desatualizado ou está em conflito com o Outlook. </s>                                                                                                    | ħ      |
|                                                                            | C doc#0 <s> Etapa 1: instalar as atualizações mais recentes A instalação do Office em seu computador pode não estar atualizada . </s>                                                                                                    |        |
|                                                                            | ⊙ doc#0 <s> Isso pode ter ocorrido porque o Windows Update não está configurado no computador para baixar e instalar automaticamente as atualizações recomendadas. </s>                                                                                                    |        |
|                                                                            | ⊙ doc#0 <s> Para instalar as atualizações mais recentes do Office, clique no link da sua versão do Windows e siga as etapas descritas no artigo: Instalar as atualizações do Windows no<br/>Windows 10 Perguntas frequentes sobre o Windows Update para Windows 8,1 Instalar as atualizações do Windows no Windows 7 Instalar as atualizações do Windows no Windows<br/>Vista Instalar as atualizações do Windows no Windows XP Verifique se as atualizações mais recentes do Outlook estão instaladas . </s> | ß      |
|                                                                            | O doc#0 <s> Etapa 2: Certifique-se de que o Outlook não está sendo usado por outro processo O desempenho pode ser reduzido se você usar o recurso AutoArquivar do Outlook ou<br/>sincronizar com o Outlook com um dispositivo móvel. </s>                                                                                                    |        |
|                                                                            | ⊙ doc#0 <s> Se o Outlook estiver sendo usado por outro processo, essas informações serão exibidas na barra de status na parte inferior da tela. </s>                                                                                                    |        |
|                                                                            | O doc#0 <s> Como iniciar o Outlook sem suplementos Faca o sequinte, conforme apropriado para o seu sistema operacional: Se você estiver executando o Windows 8, passe o dedo a<br/>partir da borda direita da tela e, em seguida, toque em Pesquisar. (Se você estiver usando um mouse, aponte para o canto superior direito da tela, mova o ponteiro do mouse para<br/>baixo e selecione Pesquisar.) Digite executar na caixa de pesquisa e toque ou selecione executar. </s>                                |        |
| 13 □                                                                       | O doc#0 <s> Como iniciar o Outlook sem suplementos Faca o sequinte, conforme apropriado para o seu sistema operacional: Se você estiver executando o Windows 8, passe o dedo a partir<br/>da borda direita da tela e, em seguida, toque em Pesquisar. (Se você estiver usando um mouse, aponte para o canto superior direito da tela, mova o ponteiro do mouse para baixo<br/>e selecione Pesquisar.) Digite executar na caixa de pesquisa e toque ou selecione executar. </s>                                |        |
|                                                                            | ① doc#0 <s> Se você estiver executando o Windows 10, Windows 7 ou Windows Vista, selecione Iniciar, </s>                                                                                                    |        |
|                                                                            | © doc#0 <s> Se você estiver executando o Windows XP, selecione Iniciar e, em seguida, selecione executar. </s>                                                                                                    |        |
|                                                                            | O doc#0 <s>Restaure os suplementos, um de cada vez, até que o problema ocorra para determinar qual suplemento está causando o problema. </s>                                                                                                    |        |
| $17$ $\Box$                                                                | O doc#0 <s> Etapa 6: verificar se sua pasta AppData está sendo redirecionada para um local de rede O Outlook armazena determinados dados, como assinaturas de email e o dicionário de<br/>verificação ortográfica, na pasta AppData. </s>                                                                                                    | ß      |
|                                                                            | © doc#0 <s> Se a rede estiver executando lentamente, o Outlook deverá aguardar as operações de leitura e gravação no diretório AppData para concluir. </s>                                                                                                    |        |
| $19$ $\Box$                                                                | © doc#0 <s> Abra o painel de controle e, em seguida, abra o item Adicionar ou remover programas (se você estiver executando o Windows XP) ou programas e recursos (se estiver<br/>executando o Windows 10, Windows 8, Windows 7 ou Windows Vista). </s>                                                                                                    | D      |
| $20$ $\Box$                                                                | O doc#0 <s> Abra o painel de controle e, em seguida, abra o item Adicionar ou remover programas (se você estiver executando o Windows XP) ou programas e recursos (se<br/>estiver executando o Windows 10, Windows 8, Windows 7 ou Windows Vista). </s>                                                                                                    |        |
|                                                                            | $1 - 20$ of 59<br>1/3<br>Rows per page:<br>$20 - 7$<br>$\prec$<br>$\prec$<br>$\rightarrow$                                                                                                    | $\geq$ |

Figura 57: Ocorrências do verbo *estar* + outro verbo no corpus do português do Brasil

Vemos nessas ocorrências que a maioria acontece com um verbo "estar" seguido de um outro verbo no gerúndio, geralmente para descrever algum comportamento da aplicação em questão ou do sistema operativo Windows que está acontecendo, por exemplo: "O Outlook está carregando conteúdo externo", "Um suplemento [...] está interferindo no Outlook", "Se você estiver executando o Windows 10". As outras ocorrências apresentam o verbo "estar" seguido de um verbo no particípio para determinar algum estado de alguma aplicação, por exemplo "quando o Outlook estiver ativado", "Seu software antivirus instalado está desatualizado", "o Windows Update não está configurado".

Além disso, para analisar as ocorrências de ações em continuidade, analisamos ocorrências em que o verbo "estar" pudesse ser seguido de outra palavra + outro verbo, para verificar se apresentaria a mesma construção que no português de Portugal (estar + a + outro verbo), mas o resultado foi bem diferente, conforme podemos ver na Figura 58:

Fonte: Sketch Engine, 2021.

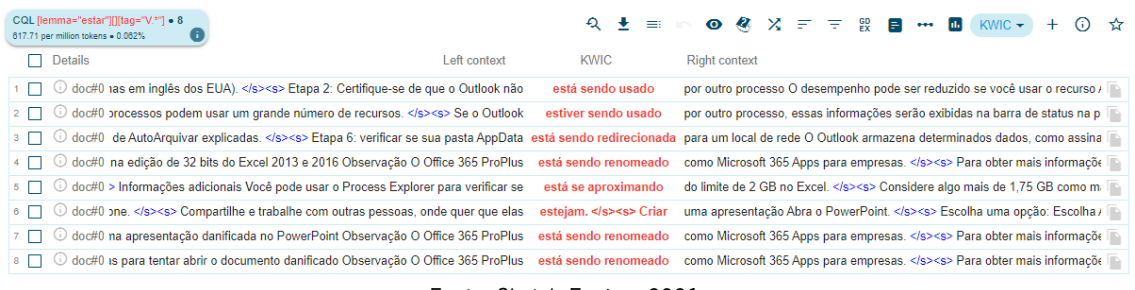

Figura 58: Ocorrências do verbo estar + outro verbo + outro verbo no corpus em português do Brasil

Nesses dados, podemos ver que o português do Brasil não utiliza o verbo "estar" + preposição "a" + outro verbo para explicar uma ação em continuidade, mas sim o verbo "estar" + outro verbo no gerúndio.

Baseado nos dados expostos a respeito dos verbos modais no corpus em português do Brasil, conseguimos compelir os dados representados na Tabela 2:

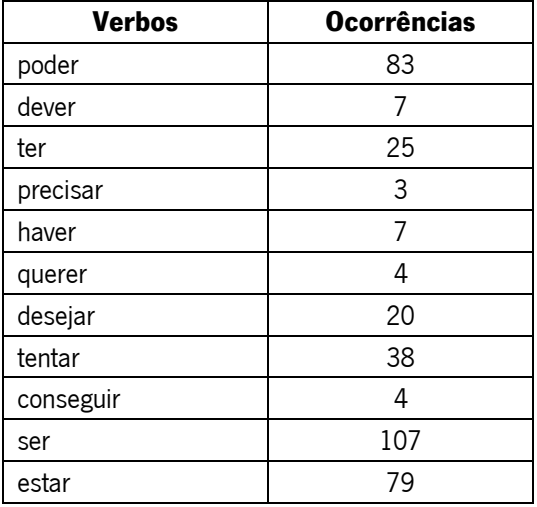

Tabela 2: Análise dos verbos modais e auxiliares no corpus em português do Brasil

Fonte: Elaboração própria, 2021.

Fonte: Sketch Engine, 2021.

Com esses dados, conseguimos elaborar o Gráfico 21:

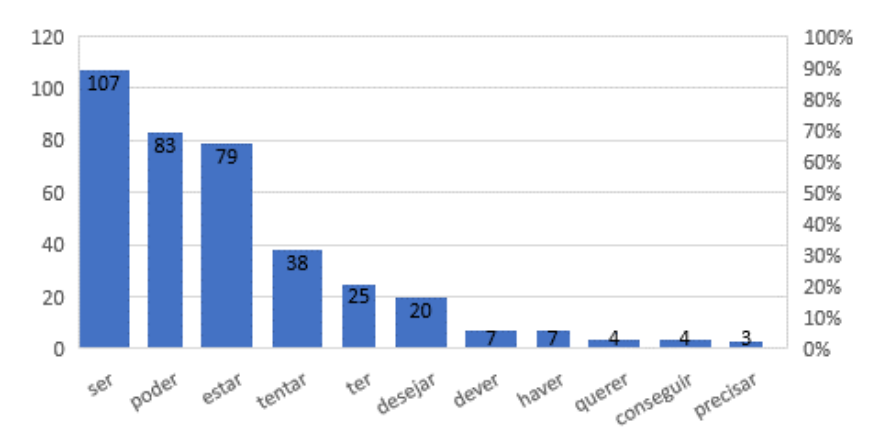

Gráfico 21: Análise dos verbos modais e auxiliares no corpus em português do Brasil

Fonte: Elaboração própria, 2021.

Como podemos ver, entre os verbos auxiliares, o verbo "ser" foi o mais frequente com 107 ocorrências. Entre os verbos modais, o verbo "poder" foi o mais frequente, com 83 ocorrêcias.

Para finalizar a análise sobre os verbos, dos 257 verbos diferentes, verificamos os 20 mais frequentes no corpus em português do Brasil, conforme a Figura 59:

|                  |        | Lemma          | Frequency $\downarrow$ | Relative <sup>?</sup> |                                                                                                    |                         |
|------------------|--------|----------------|------------------------|-----------------------|----------------------------------------------------------------------------------------------------|-------------------------|
| 1                | $\Box$ | selecionar     | 258                    | 19,921.24             |                                                                                                    |                         |
| $\overline{2}$   | П      | ser            | 107                    | 8,261.91              |                                                                                                    |                         |
| 3                | $\Box$ | danificar      | 93                     | 7,180.91              |                                                                                                    | $\bullet\bullet\bullet$ |
| $\overline{4}$   | $\Box$ | abrir          | 88                     | 6,794.84              |                                                                                                    |                         |
| 5                | П      | poder          | 83                     | 6,408.77              |                                                                                                    |                         |
| $6\phantom{a}$   | □      | estar          | 79                     | 6,099.92              |                                                                                                    | 0.0.0                   |
| $\overline{7}$   | □      | usar           | 63                     | 4,864.49              |                                                                                                    | 0.0.0                   |
| 8                | $\Box$ | ir             | 61                     | 4,710.06              |                                                                                                    | 0.0.0                   |
| $\boldsymbol{9}$ | $\Box$ | criar          | 59                     | 4,555.63              |                                                                                                    |                         |
| 10               | $\Box$ | salvar         | 46                     | 3,551.85              |                                                                                                    | 0.0.0                   |
| 11               | $\Box$ | clicar         | 45                     | 3,474.64              |                                                                                                    |                         |
| 12               | □      | exibir         | 41                     | 3,165.78              |                                                                                                    | 0.0.0                   |
| 13               | □      | tentar         | 38                     | 2,934.14              |                                                                                                    |                         |
| 14               | $\Box$ | executar       | 37                     | 2,856.92              |                                                                                                    | 0.0.0                   |
| 15               | $\Box$ | digitar        | 35                     | 2,702.49              |                                                                                                    |                         |
| 16               | $\Box$ | iniciar        | 35                     | 2,702.49              |                                                                                                    | $\bullet\bullet\bullet$ |
| 17               | $\Box$ | instalar       | 29                     | 2,239.21              |                                                                                                    |                         |
| 18               | $\Box$ | copiar         | 28                     | 2,162.00              |                                                                                                    |                         |
| 19               | $\Box$ | fazer          | 27                     | 2,084.78              |                                                                                                    | 0.0.0                   |
| 20               | $\Box$ | ter            | 25                     | 1,930.35              |                                                                                                    |                         |
|                  |        | Rows per page: | 20<br>▼                | $1 - 20$ of 257       | $\geq$<br>$\frac{1}{2}$ $\frac{1}{2}$ $\frac{1}{2}$ $\frac{1}{2}$ $\frac{1}{2}$ $\frac{1}{2}$ $\frac{1}{2}$ $\frac{1}{2}$ $\frac{1}{2}$ $\frac{1}{2}$ $\frac{1}{2}$ $\frac{1}{2}$ $\frac{1}{2}$ $\frac{1}{2}$ $\frac{1}{2}$ $\frac{1}{2}$ $\frac{1}{2}$ $\frac{1}{2}$ $\frac{1}{2}$ $\frac{1}{2}$ $\frac{1}{2}$ $\frac{1}{2}$<br>$\rightarrow$ |                         |

Figura 59: Os 20 verbos mais frequentes no corpus em português do Brasil

Fonte: Sketch Engine, 2021.

Por meio da análise dos verbos modais e auxiliares no corpus em Português do Brasil, pela Tabela 2 e pelo Gráfico 21, verificamos que os mais frequentes são "ser", "poder" e "estar". Com base na análise geral dos verbos selecionados no corpus em português do Brasil, é possível perceber que os textos tutoriais da Microsoft são técnicos e injuntivos, com orientações e recomendações para que o utilizador siga instruções e consiga resolver seu problema de origem eletrónica[.](#page-137-0)<sup>17</sup> A partir da Figura 59, notamos que os verbos mais frequentes foram "selecionar" com 258 ocorrências, "ser" com 107 e "danificar" com 93.

A alta frequência do verbo "ser" pode ser interpretada como uma forma de descrever o estado de um incidente ou de muitas aplicações ("Seu perfil de usuário *foi* corrompido"), ou a descrição, identidade de determinado produto ("Suas caixas de correio são muito grandes"), ou até mesmo algo que está a acontecer em um determinado momento ("O Office 365 ProPlus está sendo renomeado como Microsoft 365 Apps para empresas"). Além disso, em algumas ocasiões, o verbo "ser" aparece em estrutura de oração passiva sem apresentar o agente da passiva ("Essas etapas são fornecidas em uma ordem específica com base em semelhanças e complexidades"); em outras, não ocupa a posição de verbo auxiliar, mas de principal ("Um documento do Word pode ser corrompido por várias razões"); ou descreve o resultado esperado de uma ação ("A informação do documento danificado *será* exibida se houver dados ou textos recuperáveis").

Já a alta frequência do verbo "poder" indica a apresentação de possíveis cenários de problema técnico versus sua resolução ("esse comportamento *pode* ser causado por outros fatores além do documento danificado"), assinalando também possibilidade ("Esse comportamento *pode* ocorrer porque a apresentação está danificada"), permissão ("Você *pode* desabilitar toda a integração do Outlook no software antivírus") ou capacidade ("os suplementos de COM podem usar a memória à custa da limitação de 2 GB"). Nos textos da Microsoft, o verbo "poder" pode ser usado para descrever as causas possíveis de um problema técnico, ou para descrever os requisitos necessários para resolver um problema.

Nos tutoriais da Microsoft selecionados em português do Brasil, verificamos que o verbo "estar" pode ser usado para expressar uma ação em continuidade ("O Outlook está carregando conteúdo externo"), estado ("Seu software antivírus instalado *está* desatualizado"), ou situação hipotética para descrever uma solução ou as etapas necessárias para resolver um problema ("Se você estiver usando um mouse, aponte para o canto superior direito da tela").

<span id="page-137-0"></span><sup>&</sup>lt;sup>17</sup> A definicão de texto injuntivo foi adaptada dos *websites Ciberdúvidas da Língua Portuguesa* e *Brasil Escola*, referenciados na lista de Bibliografia.

O uso do verbo "selecionar" em suas diversas variantes, como "selecione", indica que o texto tem como objetivo orientar o leitor a realizar uma ação específica, por exemplo: "No painel de controle, selecione programas, selecione contas de usuário e, em seguida, selecione email para abrir itens de email". O uso de alguns verbos no imperativo demonstra o caráter de texto técnico e injuntivo, reforçando essa orientação e tornando o texto mais direto e objetivo.

Ademais, verificamos o alto uso do verbo "danificar" e suas variações "danificado(a)" no corpus em português do Brasil. Ele é frequentemente usado para alertar os utilizadores sobre os riscos de danos a seus sistemas ou aplicativos e sobre a importância de seguir as instruções do tutorial para evitar danos ao computador, por exemplo, "Não copie as quebras de seção, já que isso pode *danificar* o novo documento". O verbo "danificar" no particípio também pode ser usado para descrever os resultados de danos a um sistema ou aplicativo ("Em alguns casos, um slide *danificado* pode causar um problema durante toda a apresentação"). Em outras situações, ele pode ser usado para expressar a possibilidade de danos a um sistema ou aplicativo ("Se você notar um comportamento inesperado na nova apresentação depois de copiar um slide para a apresentação, esse slide provavelmente será *danificado*"). Portanto, o significado do verbo "danificar" e de suas variações nos tutoriais da Microsoft pode alternar dependendo do contexto específico em que ele é usado.

Essas interpretações são apoiadas pelo fato de que os textos tutoriais da Microsoft costumam abordar problemas técnicos que podem ter diversas causas. Portanto, a análise dos verbos selecionados em português do Brasil sugere que os textos tutoriais da Microsoft são textos técnicos e injuntivos que visam orientar o leitor a resolver problemas de origem tecnológica e/ou eletrónica.

#### 4.3.2.3.3 Textos em inglês

Em inglês, fizemos a análise dos seguintes verbos modais: can, may, might, must, should e will. Além disso, analisamos os verbos to be e to have combinados com outros verbos.

Para a análise do verbo *can*, o Sketch Engine detectou 57 ocorrências, conforme podemos ver na Figura 60:

# Figura 60: Ocorrências do verbo can no corpus em inglês

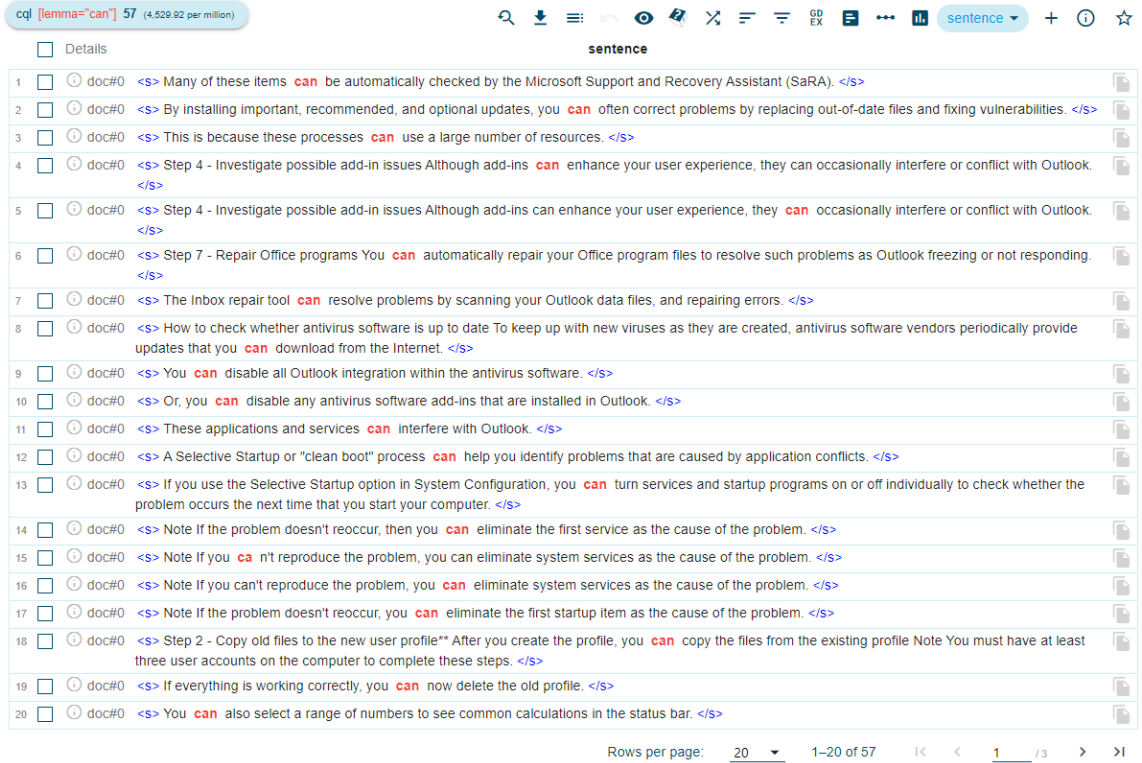

Fonte: Sketch Engine, 2021.

Para a análise do verbo can seguido de outro verbo, o Sketch detectou 39 ocorrências, conforme podemos ver na Figura 61:

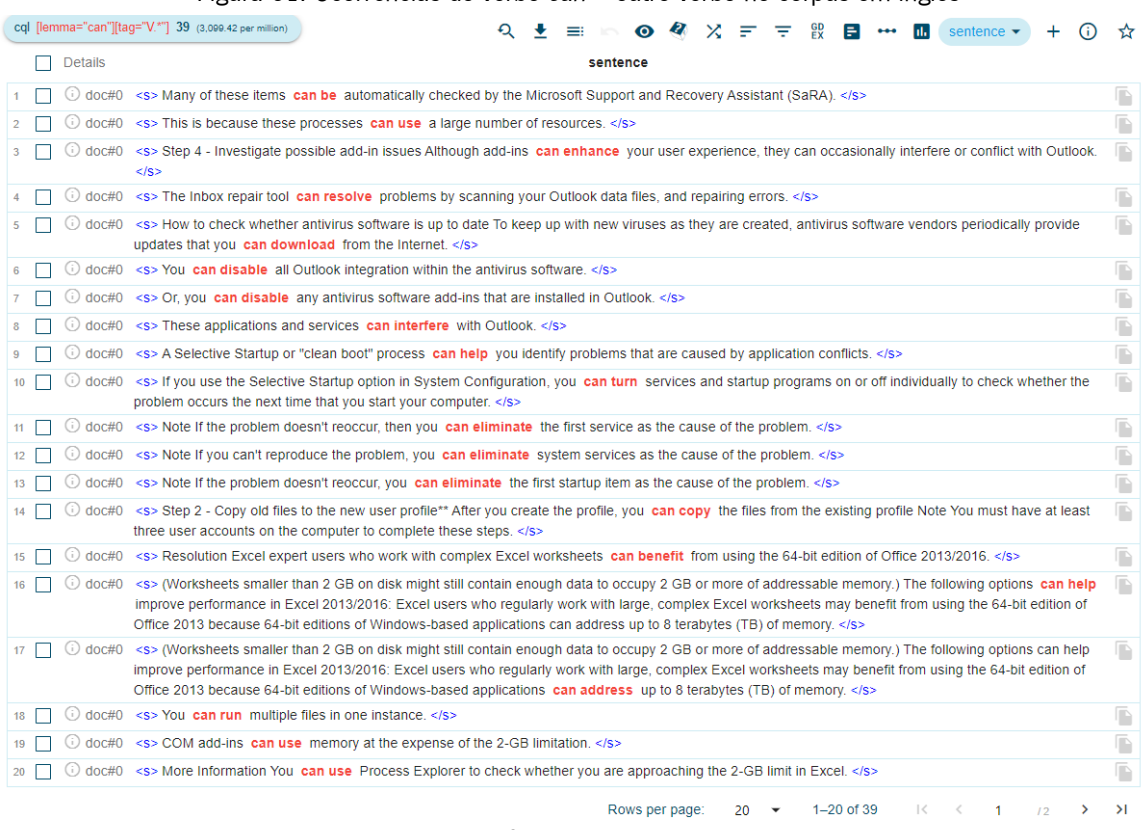

### Figura 61: Ocorrências do verbo  $can +$  outro verbo no corpus em inglês

Fonte: Sketch Engine, 2021.

Para a análise do verbo *could*, o Sketch detectou apenas uma ocorrência, conforme podemos ver na Figura 62:

Figura 62: Ocorrência única do verbo could no corpus em inglês

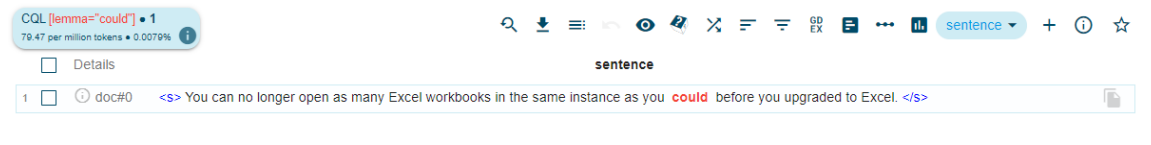

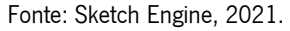

Para a análise do verbo *may*, o Sketch Engine detectou 34 ocorrências, conforme a Figura 63:

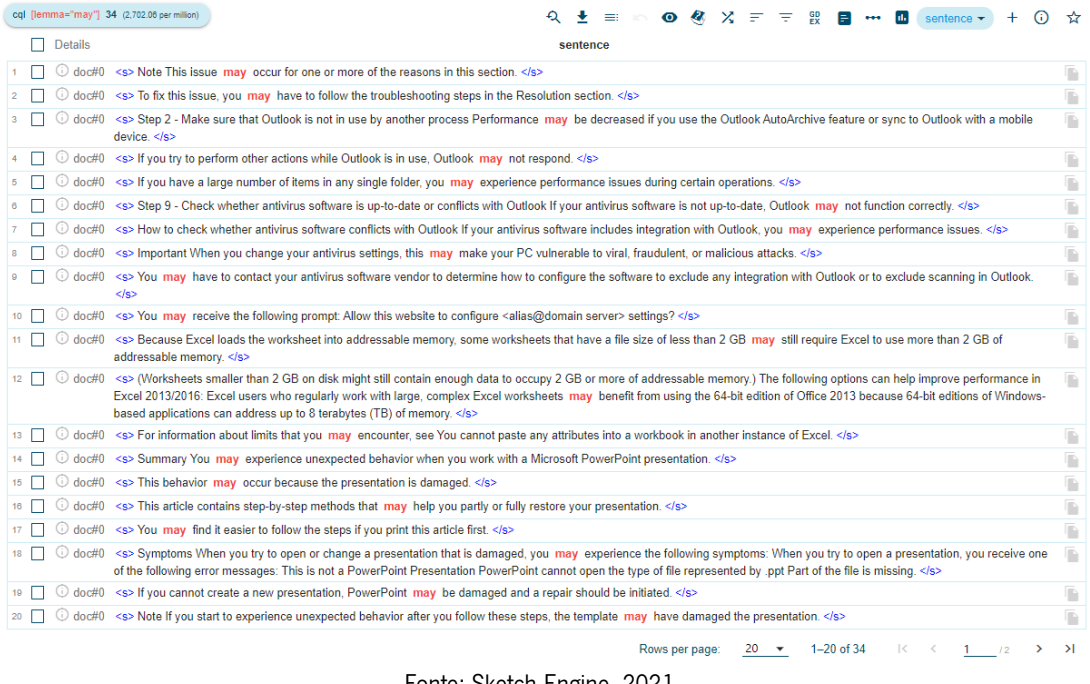

Figura 63: Ocorrências do verbo may no corpus em inglês

Fonte: Sketch Engine, 2021.

Para a análise do verbo *may* seguido de outro verbo, o Sketch Engine detectou 31 ocorrências, representadas na Figura 64:

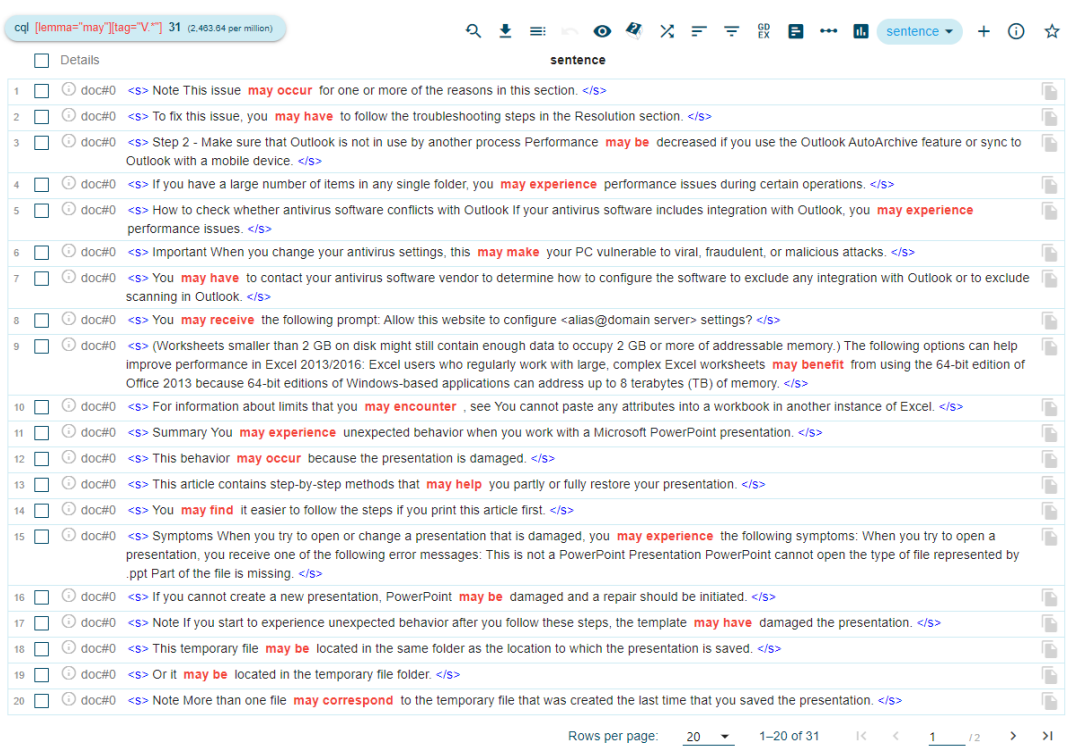

#### Figura 64: Ocorrências do verbo  $may +$  outro verbo no corpus em inglês

Fonte: Sketch Engine, 2021.

## Para a análise do verbo *might*, o Sketch Engine detectou 13 ocorrências, conforme a Figura 65:

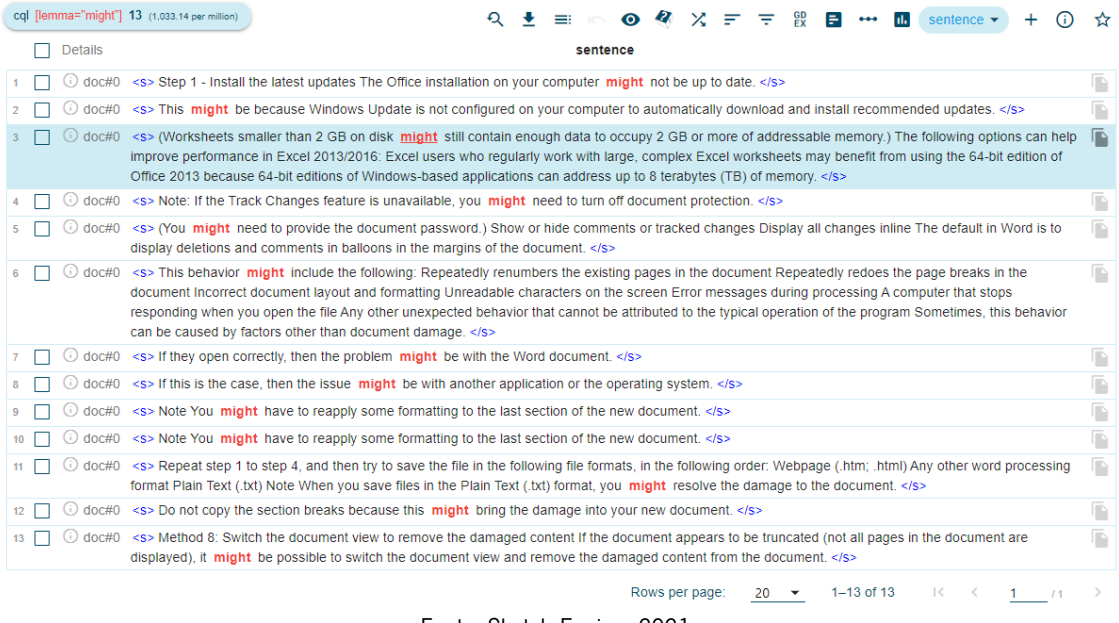

Figura 65: Ocorrências do verbo *might* no corpus em inglês

Fonte: Sketch Engine, 2021.

Para a análise do verbo *might* seguido de outro verbo, o Sketch Engine detectou 11 ocorrências, demonstradas na Figura 66:

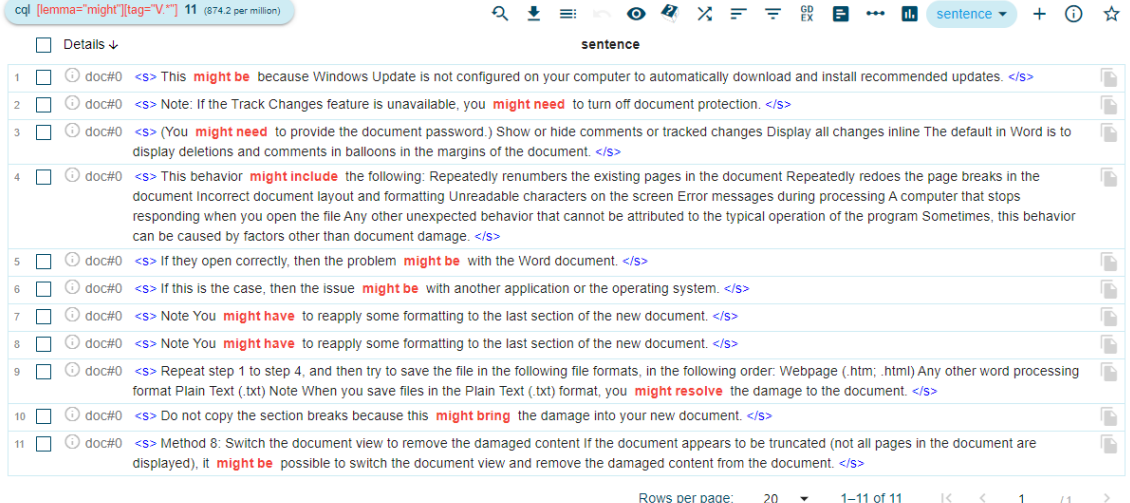

### Figura 66: Ocorrências do verbo might + outro verbo no corpus em inglês

Fonte: Sketch Engine, 2021.

Para a análise do verbo *must*, o Sketch Engine detectou sete ocorrências, conforme a Figura 67:

Figura 67: Ocorrências do verbo *must* no corpus em inglês

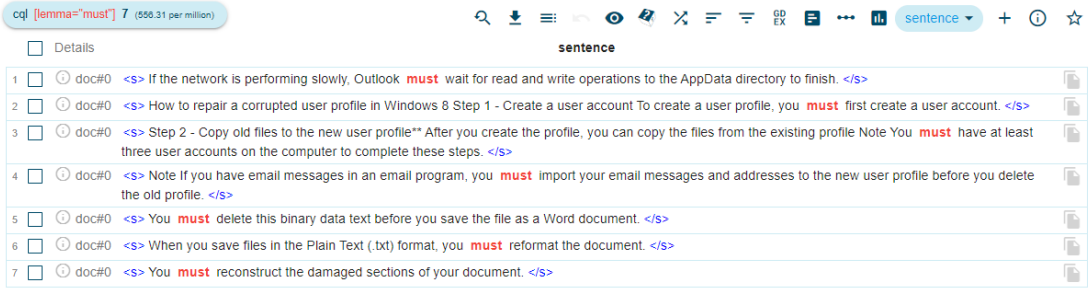

Fonte: Sketch Engine, 2021.

Nesta figura, apenas uma frase possui um advérbio como intermediário: "you must first create a user account".

Para a análise do verbo should, o Sketch Engine detectou somente três ocorrências, representadas na Figura 68:

Figura 68: Ocorrências do verbo should no corpus em inglês cql [lemma="should"] 3 (238.42 per million) Details sentence 1 0 doc#0 <s> If you cannot create a new presentation, PowerPoint may be damaged and a repair should be initiated. </s> D 2 occ#0 <s> Note If you are prompted for an administrator password or for confirmation, you should type the password or provide confirmation. </s>  $\overline{\mathbb{D}}$ 3 0 doc#0 <s> After you do a clean restart, you should check Office performance and then resume usual startup. </s>  $\mathbb{R}$ 

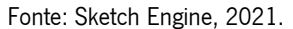

Para a análise do verbo auxiliar will, o Sketch Engine detectou 23 ocorrências, conforme podemos ver na Figura 69:
### Figura 69: Ocorrências do verbo auxiliar will no corpus em inglês

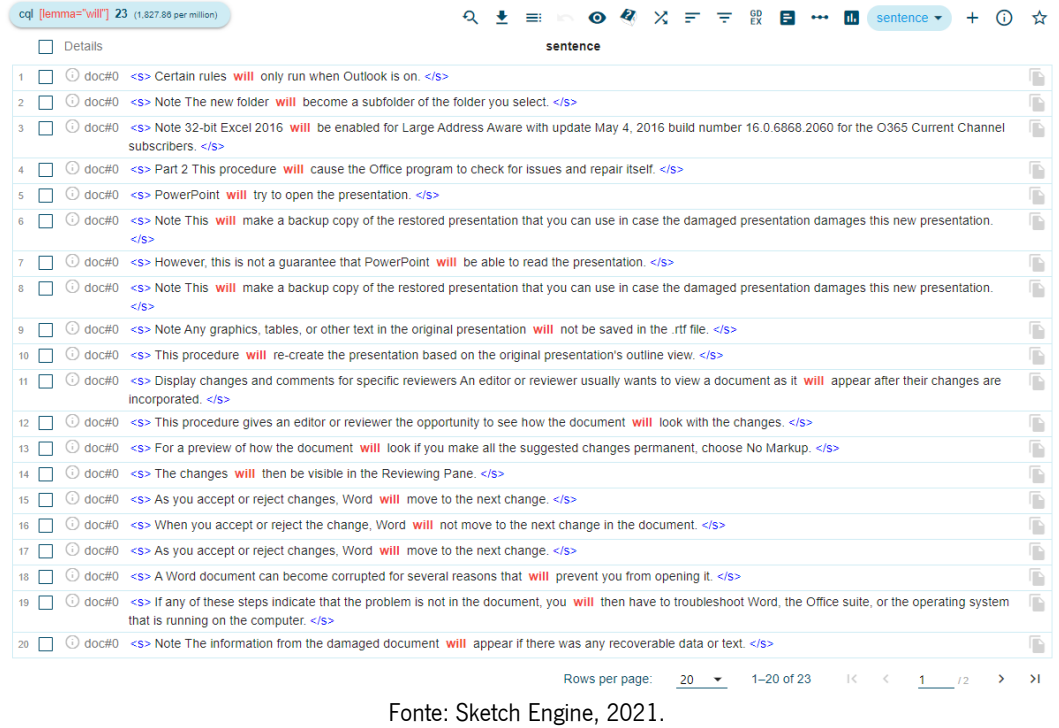

Para a análise do verbo auxiliar will seguido de outro verbo, o Sketch Engine detectou 18 ocorrências, representadas na Figura 70:

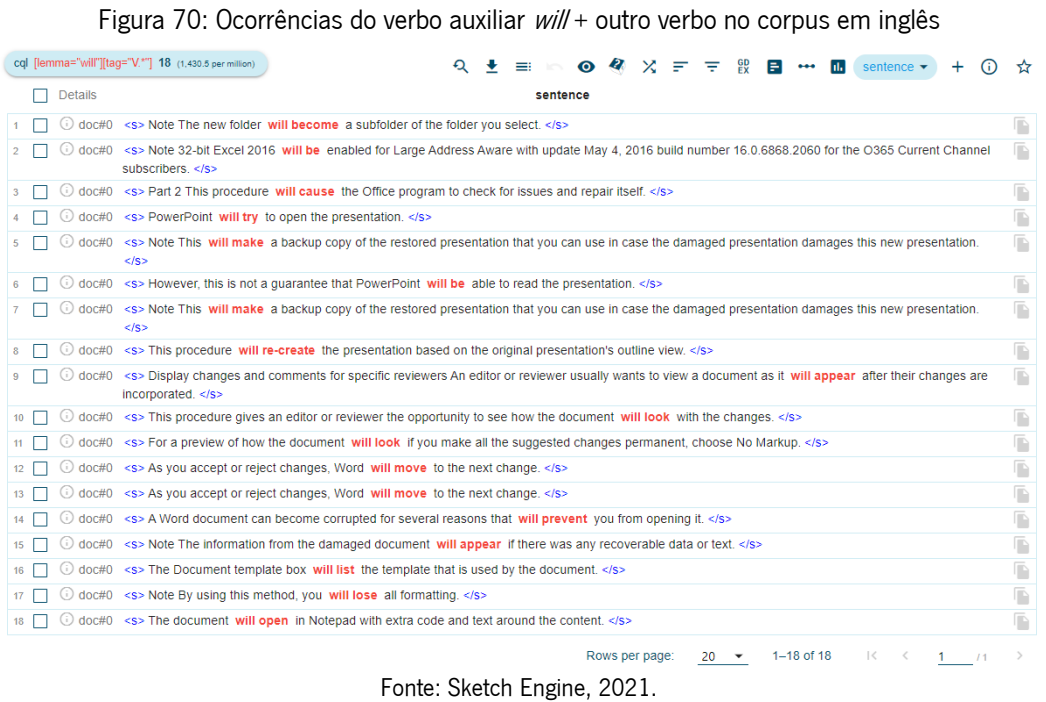

Para a análise de todas as ocorrências do verbo to be, o Sketch Engine detectou 193 delas, conforme podemos ver uma parte na Figura 71:

## Figura 71: Ocorrências do verbo to be no corpus em inglês

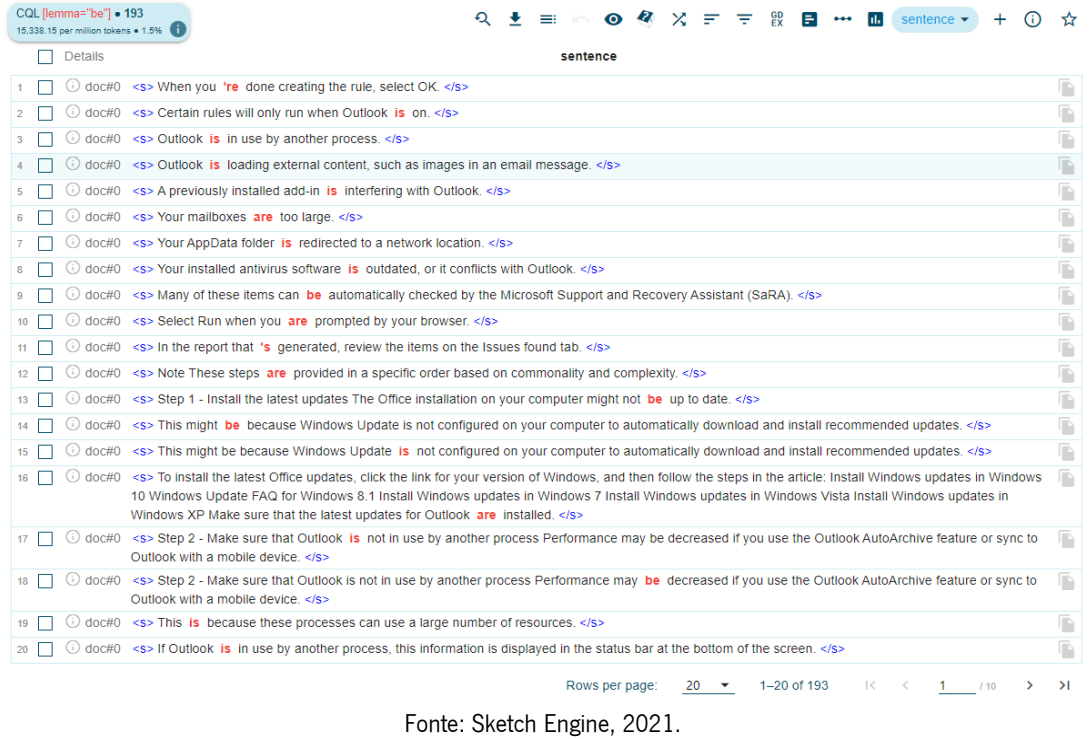

Para a análise do verbo to be seguido de outro verbo, o Sketch Engine detectou 116 ocorrências, conforme podemos ver uma parte na Figura 72:

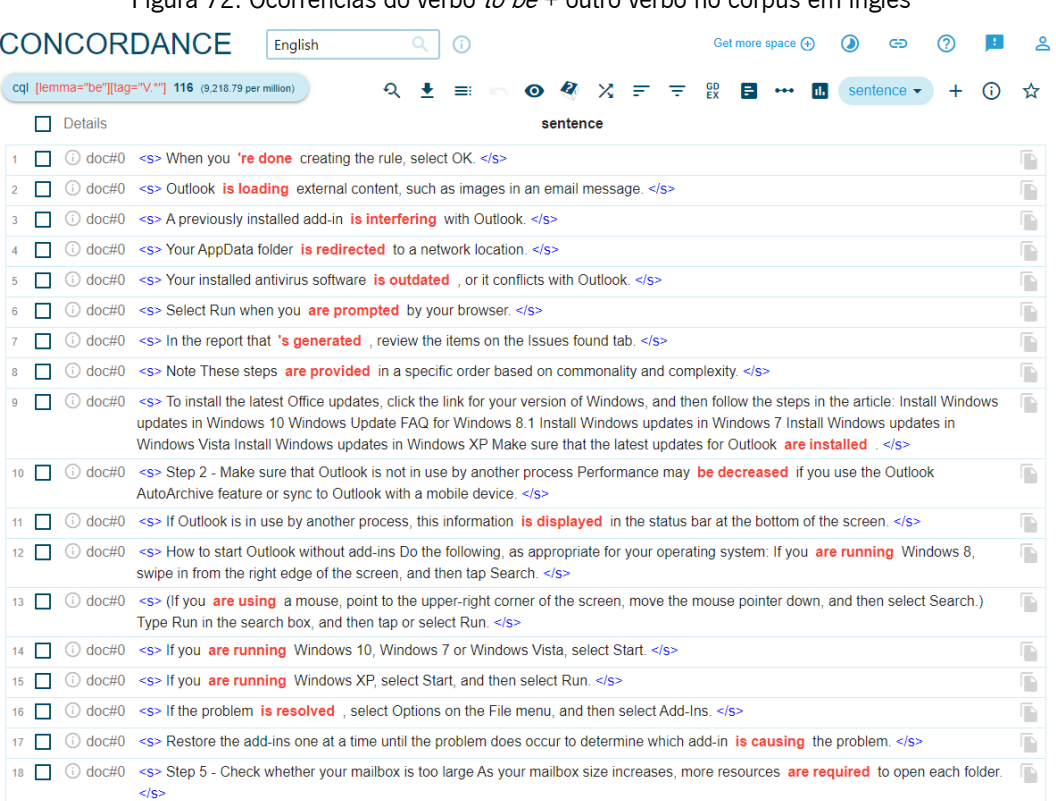

Figura  $72$ : Ocorrências do verbo *to be* + outro verbo no corpus em inglês

Nesses dados, podemos ver que há ocorrências de verbos que demonstram a utilização da voz passiva, como por exemplo: "Your AppData folder is redirected to a network location", "These steps are provided in a specific order", "If the problem is resolved, select Options on the File menu", porém sem ter expresso o agente da passiva.

Para a análise de todas as ocorrências do verbo to have, o Sketch Engine detectou 31 delas, conforme podemos ver uma parte na Figura 73:

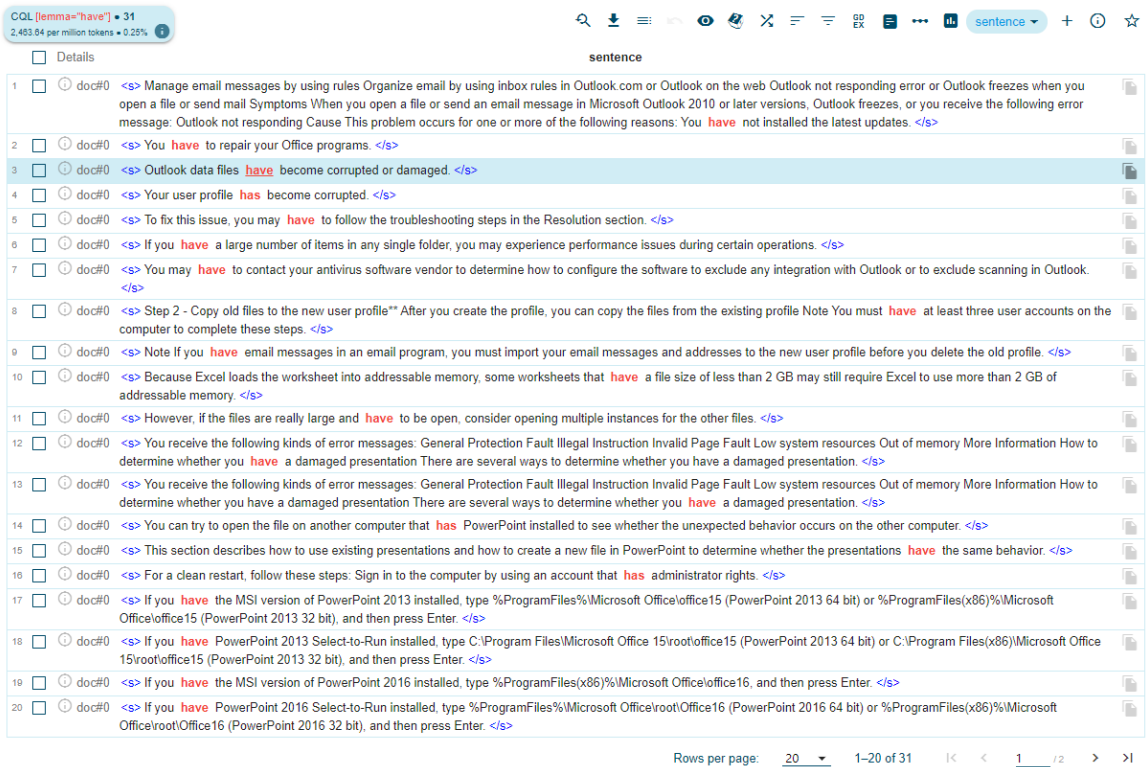

Figura 73: Ocorrências do verbo to have no corpus em inglês

Fonte: Sketch Engine, 2021.

Para a análise do verbo to have seguido de outro verbo, o Sketch Engine detectou somente 7 ocorrências, conforme podemos ver na Figura 74:

Figura 74: Ocorrências do verbo to have + outro verbo no corpus em inglês

|                                                                                                    | cql [lemma="have"][taq="V.*"] 7 (556.31 per million)<br>F F & B … m<br>$\bullet$<br>sentence $\blacktriangleright$                                                                      |  |  |  |  |
|----------------------------------------------------------------------------------------------------|----------------------------------------------------------------------------------------------------|--|--|--|--|
| Details                                                                                                    | sentence                                                                                                    |  |  |  |  |
|                                                                                                    | $doc#0 \leq S$ Outlook data files have become corrupted or damaged. $s/s$                                                                                                    |  |  |  |  |
| doc#0 <s> Your user profile has become corrupted. </s>                                                                                                    |                                                                                                    |  |  |  |  |
| <s>Note If you start to experience unexpected behavior after you follow these steps, the template may have damaged the presentation.<br/><math>\Box</math><br/>doc#0<br/><math>\le</math>/s&gt;</s>                                                                                                   |                                                                                                    |  |  |  |  |
| $\blacksquare$<br><s> Note If you start to experience unexpected behavior after you follow these steps, the template may have damaged the presentation.<br/>doc#0<br/><math>\leq</math>/S&gt;</s>                                                                                                    |                                                                                                    |  |  |  |  |
| <s> Review, accept, reject, and hide tracked changes Review a summary of tracked changes Using the Reviewing Pane you can quickly<br/><math display="inline">\mathbb{P}</math><br/>doc#0<br/>ensure that all tracked changes have been removed from your document. <math>\langle s \rangle</math></s> |                                                                                                    |  |  |  |  |
| doc#0                                                                                                    | $\le$ s> Repeat until you 've reviewed all of the changes in your document. $\le$ /s>                                                                                                   |  |  |  |  |
| doc#0                                                                                                    | <s> Additionally, this article includes steps that explain how to recover the text and data that is contained in a document after you<br/>have identified the document as damaged. </s> |  |  |  |  |

Fonte: Sketch Engine, 2021.

Baseado nos dados expostos a respeito dos verbos modais no corpus em inglês, conseguimos compilar os dados representados na Tabela 3:

| <b>Verbos</b> | <b>Ocorrências</b> |
|---------------|--------------------|
| can           | 57                 |
| could         | 1                  |
| may           | 34                 |
| might         | 13                 |
| must          | 7                  |
| should        | 3                  |
| will          | 23                 |
| be            | 193                |
| have          | 31                 |

Tabela 3: Análise dos verbos modais e auxiliares no corpus em inglês

Fonte: Elaboração própria, 2021.

Com esses dados, conseguimos elaborar o Gráfico 22:

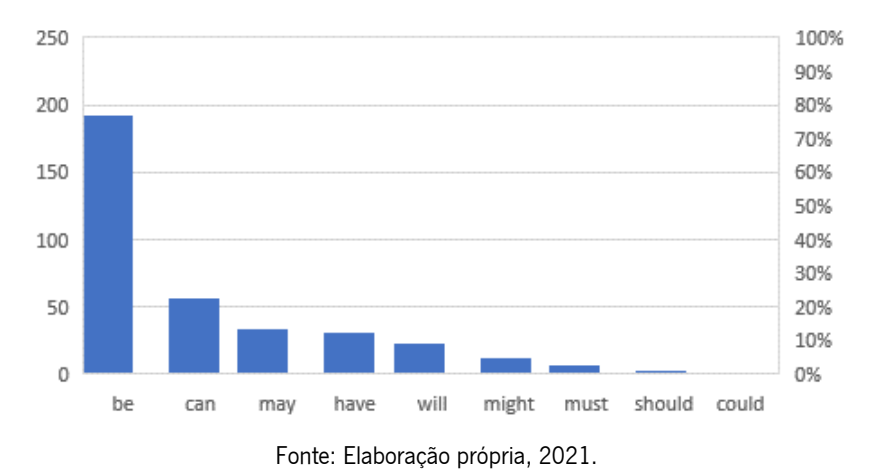

Gráfico 22: Análise dos verbos modais e auxiliares no corpus em inglês

Para finalizar a análise sobre os verbos, dos 247 verbos diferentes, verificamos os 20 mais frequentes no corpus em inglês, conforme Figura 75:

|                |        | Lemma          | Frequency $\vee$           | Relative <sup>?</sup> |                                                               |  |
|----------------|--------|----------------|----------------------------|-----------------------|---------------------------------------------------------------|--|
| 1              | $\Box$ | select         | 277                        | 22,013.83             |                                                               |  |
| $\overline{2}$ | П      | be             | 193                        | 15,338.15             |                                                               |  |
| 3              | П      | create         | 65                         | 5,165.70              |                                                               |  |
| 4              | □      | use            | 62                         | 4,927.28              |                                                               |  |
| 5              | П      | open           | 54                         | 4,291.50              |                                                               |  |
| 6              | $\Box$ | do             | 46                         | 3,655.73              |                                                               |  |
| $\overline{7}$ | □      | follow         | 41                         | 3,258.36              |                                                               |  |
| $\rm ^8$       | $\Box$ | try            | 40                         | 3,178.89              |                                                               |  |
| $\mathsf g$    | $\Box$ | go             | 38                         | 3,019.95              |                                                               |  |
| 10             | $\Box$ | save           | 32                         | 2,543.11              |                                                               |  |
| 11             | $\Box$ | have           | 31                         | 2,463.64              |                                                               |  |
| 12             | □      | want           | 26                         | 2,066.28              |                                                               |  |
| 13             | $\Box$ | see            | 25                         | 1,986.81              |                                                               |  |
| 14             | □      | install        | 25                         | 1.986.81              |                                                               |  |
| 15             | □      | copy           | 22                         | 1,748.39              |                                                               |  |
| 16             | $\Box$ | add            | 22                         | 1,748.39              |                                                               |  |
| 17             | □      | review         | 21                         | 1,668.92              | $\sim$                                                        |  |
| 18             | $\Box$ | run            | 20                         | 1,589.45              |                                                               |  |
| 19             | $\Box$ | accept         | 19                         | 1,509.97              |                                                               |  |
| 20             | □      | change         | 19                         | 1,509.97              |                                                               |  |
|                |        | Rows per page: | 20<br>$\blacktriangledown$ | 1-20 of 247           | $\vert\!\!\langle$<br>Я<br>$\,<$<br>$\rightarrow$<br>1<br>113 |  |

Figura 75: Os 20 verbos mais frequentes no corpus em inglês

Por meio da análise dos verbos modais no corpus em inglês, pela Tabela 3 e pelo Gráfico 22, verificamos uma alta frequência dos verbos be, can e may. Com base na análise geral dos verbos selecionados no corpus em inglês, é possível inferir que os textos tutoriais da Microsoft são técnicos e injuntivos, com orientações e recomendações para que o utilizador siga instruções e consiga resolver seu problema de origem eletrónica[.](#page-148-0)<sup>18</sup> A partir da Figura 75, notamos um alto uso dos verbos *select*, com 277 ocorrências, be com 193 e create com 65.

Em inglês, be é um verbo auxiliar que pode ser usado para expressar uma variedade de significados, como estado ou descrição de um incidente ou produto ("Your installed antivirus software is outdated"), localização ("Your AppData folder *is* redirected to a network location"), causa ("To determine whether this problem is caused by a corrupted user profile [...]"), ou uma situação hipotética de algo que está acontecendo ou pode acontecer ("When you are working with an Excel worksheet, you receive the following error message"). Nesses tutoriais, o verbo be é frequentemente usado para descrever o estado de um sistema ou aplicativo, ou para descrever a causa de um problema.

Fonte: Sketch Engine, 2021.

<span id="page-148-0"></span><sup>&</sup>lt;sup>18</sup> A definição de texto injuntivo foi adaptada dos *websites Ciberdúvidas da Língua Portuguesa* e *Brasil Escola*, estando referenciados na lista de Bibliografia.

Já o verbo *can* é um verbo modal que pode ser usado para expressar uma variedade de significados, como permissão ("You *cannot* paste any attributes into a workbook in another instance of Excel"), possibilidade ("You *can* try to create a new file in PowerPoint and see whether the unexpected behavior occurs with the new file") e capacidade ("This is not a PowerPoint Presentation. PowerPoint cannot open the type of file represented by <file\_name>.ppt"). Nesses textos técnicos, o verbo can é muito usado para apresentar possíveis soluções para problemas, ou para descrever as capacidades de um sistema ou aplicativo.

Além disso, *may* é um verbo modal que pode ser usado para expressar uma variedade de significados, como necessidade ("In this case, you *may* have to open each file to see whether one is the temporary copy of the presentation") e possibilidade ("You *may* find it easier to follow the steps if you print this article first"). Nos tutoriais da Microsoft, o verbo *may* é geralmente usado para descrever as possibilidades de um problema ou de uma solução.

Por fim, temos os verbos *select* e *create* como outros mais frequentes no corpus em inglês, sendo o primeiro usado para orientar os utilizadores sobre como selecionar um item ou uma opção ("On the File menu, select Save"), e o segundo para orientar os usuários sobre como criar um novo item ou uma nova configuração, por meio de um breve título ("Create a blank presentation"), ou para explicar a consequência de determinado processo ("This process *creates* a blank title slide"). É importante ressaltar que o significado desses verbos pode variar dependendo do contexto específico em que eles são usados.

Essas interpretações são apoiadas pelo fato de que os textos tutoriais da Microsoft costumam abordar problemas técnicos que podem ter diversas causas. Portanto, a análise dos verbos selecionados em inglês sugere que os textos tutoriais da Microsoft são textos técnicos e injuntivos que visam orientar o leitor a resolver problemas de origem tecnológica e/ou eletrónica.

### **4.3.2.4 Nível pragmático**

Para a análise no nível pragmático, verificamos a linguagem do texto em como se dirige ao utilizador. Para isso, analisamos todas as ocorrências de pronomes, e como esse pronomes se relacionam com os verbos (pronome + verbo). Dessa forma, pudemos ver se o texto é mais pessoal ou impessoal.

Por meio desta análise, pudemos verificar que o texto tem frases ativas, apresentando uma construção com sujeito + verbo + objeto, mas também apresenta frases passivas (sujeito + "ser" ou "estar" + verbo no particípio), em que o sujeito sofre a ação, mas o agente da passiva é um elemento desconhecido.

### 4.3.2.4.1 Textos em português de Portugal

Para a análise no nível pragmático no corpus em português de Portugal, a busca pela identificação de como o texto interage com o interlocutor foi um pouco mais trabalhosa, pois há poucas marcações diretas de pronomes a este. Há apenas uma ocorrência de "você", e não há menção do pronome "tu", pois, no português de Portugal, é muito comum dirigir-se às terceira e segunda pessoas sem fazer menção aos pronomes "você" e "tu", já que a interação com o interlocutor pode ser determinada pela conjugação dos verbos. Sendo assim, o texto atenta-se em reforçar essa interação por meio dos verbos.

Para a análise do pronome "você" no corpus em português de Portugal, o Sketch Engine detectou somente uma ocorrência, conforme podemos ver na Figura 76:

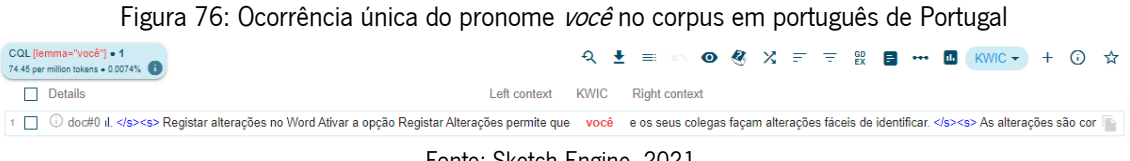

Fonte: Sketch Engine, 2021.

Por isso, para encontrar a interação do texto com o interlocutor no corpus em português de Portugal, analisamos as desinências verbais e a quem se dirige os pronomes (se a segunda ou terceira pessoa), entre outros.

Há apenas uma ocorrência do pronome possesivo "teus", na segunda pessoa do singular, conforme podemos ver na Figura 77:

Figura 77: Ocorrência única do pronome possesivo teus no corpus em português de Portugal CQL [lemma="teu"]  $\bullet$  1<br>74.45 per million tokens  $\bullet$  0.0074% Q ± ≡ △ ◎ ⑧ X 〒 〒 設 ■ - - ■ KWIC → + ① ☆  $\Box$  Details Left context KWIC Right context 1 [ 0 doc#0 sta AppData é redirecionada para uma localização de rede. </s><s> Tens de reparar os teus programas do Office. </s><s> Os ficheiros de dados do Outlook ficaram corrompidos ou

Em contrapartida, as variantes do pronome possesivo na terceira pessoa do singular ("seu", "seus", "sua" e "suas") aparecem numa totalidade de 58 ocorrências, demonstradas na Figura 78:

Figura 78: Ocorrências dos pronomes possesivos da terceira pessoa do singular no corpus em português de Portugal

| CQL [lemma="seu"] = 58<br>4,318.05 per million tokens = 0.43% <b>6</b>                                                 | $Q \pm$<br><b>O &amp; X F F R B ++ M</b><br>$=$<br><b>KWIC</b><br>ര<br>☆                       |
|----------------------------------------------------------------------------------------------------|------------------------------------------------------------------------------------------------|
| <b>Details</b>                                                                                                    | <b>KWIC</b>                                                                                    |
| Left context                                                                                                    | <b>Right context</b>                                                                           |
| ⊙<br>doc#0<br><s> Como configurar regras Experimentel </s> <s> Utilize regras para organizar o</s>                     | e-mail. <s> Crie uma regra baseada numa mensagem ou a partir de um modelo. &lt;<br/>seu</s>    |
| doc#0 . <s> Um add-in previamente instalado está a interferir com o Outlook. </s> <s> As</s>                           | caixas de correio são muito grandes. <s> A sua pasta AppData é redirecionada par</s>           |
| G)                                                                                                    | suas                                                                                           |
| doc#0 :rferir com o Outlook, <s> As suas caixas de correio são muito grandes, </s> <s> A</s>                           | pasta AppData é redirecionada para uma localização de rede.   Tens de reparar<br>sua           |
| doc#0 > <s> Os ficheiros de dados do Outlook ficaram corrompidos ou danificados. </s> <s> O</s>                        | software antivírus instalado está desatualizado, ou entra em conflito com o Outlook. seu       |
| doc#0 - antivírus instalado está desatualizado, ou entra em conflito com o Outlook. <s> O</s>                          | perfil de utilizador foi corrompido. <s> Outro programa entra em conflito com o Out</s>        |
| 5                                                                                                    | seu                                                                                            |
| doc#0 ignóstico avancado do Outlook. <s> Selecione Executar guando for solicitado pelo</s>                             | navegador. <s> No relatório gerado, reveja os itens no separador Questões encont</s>           |
| 6                                                                                                    | seu                                                                                            |
| doc#0 encontrados. <s> Para obter detalhes de configuração sobre Outlook, Windows e</s>                                | computador, reveja as definições no separador Visualização Detalhada.  <>> Resol               |
| u                                                                                                    | seu                                                                                            |
| doc#0 ;ão Detalhada, <s> Resolução Para resolver este problema, certifique-se de que o</s>                             | computador cumpre os requisitos do sistema Outlook 2016, os requisitos do sistema O            |
| 8.                                                                                                    | seu                                                                                            |
| doc#0 'dem dada. <s> Passo 1 - Instale as últimas atualizações A instalação do Office no</s>                           | computador pode não estar atualizada. <s> Isto pode ser porque o Windows Upda</s>              |
| 9                                                                                                    | seu                                                                                            |
| doc#0 r atualizada. <s> Isto pode ser porque o Windows Update não está configurado no<br/>Œ<br/><math>10-10</math></s> | computador para descarregar e instalar automaticamente atualizações recomendadas.<br>seu       |
| doc#0 bilidades. <s> Para instalar as últimas atualizações do Office, clique no link para a</s>                        | versão do Windows e, em seguida, siga os passos do artigo: Instalar atualizações do V          |
| $11 -$                                                                                                    | sua                                                                                            |
| doc#0 er em uso, o Outlook pode não responder, <s> Deixe a tarefa em curso terminar o</s>                              | trabalho antes de tentar outra ação. <s> Passo 3 - Verifique o problema causado p</s>          |
| $12 -$                                                                                                    | seu                                                                                            |
| doc#0 o 4 - Investigar possíveis problemas adicionais Embora os add-ins possam melhorar a                              | experiência de utilizador, podem ocasionalmente interferir ou entrar em conflito com o (       |
| $13-13$                                                                                                    | sua                                                                                            |
| doc#0 > <s> Como iniciar o Outlook sem add-ins Faça o seguinte, conforme apropriado para o</s>                         | sistema operativo: Se estiver a executar o Windows 8, deslize pela borda direita do ecr        |
| 14                                                                                                    | seu                                                                                            |
| doc#0 ara determinar que add-in está causando o problema. <s> Passo 5 - Verifique se a</s>                             | caixa de correio é muito grande À medida que o tamanho da sua caixa de correio aume            |
| 15                                                                                                    | sua                                                                                            |
| doc#0 sso 5 - Verifique se a sua caixa de correio é muito grande À medida que o tamanho da<br>16<br>C                  | caixa de correio aumenta, são necessários mais recursos para abrir cada pasta. <><<<br>sua     |
| doc#0 m modo em cache .ost ou .pst file. <s> Recomendamos que mova vários itens nas<br/>(i)<br/>17<sup>2</sup></s>     | pastas maiores para pastas separadas, ou que arquive esses itens utilizando a função<br>suas   |
| doc#0 e-á uma sub-dobra da pasta selecionada. <s> Selecione OK. </s> <s> Para gerir a<br/>⊙<br/>18<sup>1</sup></s>     | caixa de correio reduzindo o tamanho do ficheiro de dados do Outlook, consulte Reduz<br>sua    |
| doc#0 aduzir o tamanho dos Ficheiros de Dados do Outlook (.pst e .ost).  <>>> Para gerir a<br>⊙<br>19                  | caixa de correio utilizando a função AutoArchive, consulte as definições AutoArchive ex<br>sua |
| doc#0 chive, consulte as definições AutoArchive explicadas. <s> Passo 6 - Verifique se a</s>                           | pasta AppData está a ser redirecionada para uma localização de rede O Outlook arma:            |
| 20                                                                                                    | sua                                                                                            |
|                                                                                                    | $1 - 20$ of 58<br>Rows per page:<br>≻l<br>20<br>K<br>. <b>. .</b><br>13<br>⋗                   |

Fonte: Sketch Engine, 2021.

No corpus em português de Portugal, não há ocorrência dos pronomes "nós" e "vós", nem dos possessivos "nosso" e "vosso" e seus variantes de gênero e número. Há apenas quatro indicações da primeira pessoa do plural por meio de duas ocorrências do verbo "recomendamos" e duas do verbo "sugerimos", evidenciando o sujeito "nós" como oculto, conforme podemos ver nas Figuras 79 e 80:

Figura 79: Ocorrência do verbo *recomendar* na primeira pessoa do plural no corpus em português de Portugal

| CQL [lemma="recomendar"] . 4<br>297.8 per million tokens . 0.03% | Q ± ≡ M @ & X = = 段 ■ - ■ KWIC + + ⊙ ☆                                                                                                    |
|------------------------------------------------------------------|----------------------------------------------------------------------------------------------------|
| Details<br>Left context                                          | <b>KWIC</b><br><b>Right context</b>                                                                                                    |
|                                                                  | □ ① doc#0 ado no seu computador para descarregar e instalar automaticamente atualizações recomendadas <s> Ao instalar atualizações importantes, recomendadas e opcionais, pode cr</s>                                        |
|                                                                  | 2   ⊙ doc#0 imente atualizações recomendadas. <s> Ao instalar atualizações importantes, recomendadas e opcionais, pode corrigir problemas substituindo ficheiros desatualizados e corrigir problemas substituindo fichei</s> |
|                                                                  | 3   0 doc#0 indo há demasiados itens ou pastas num modo em cache .ost ou .pst file. <s>   Recomendamos   que mova vários itens nas suas pastas naiores para pastas separadas, ou que arq</s>                                 |
|                                                                  | 4 0 doc#0 nar o seu PC vulnerável a ataques virais, fraudulentos ou maliciosos. <s> Não recomendamos que tente alterar as definicões antivírus. </s> <s> Use esta solução por sua conta e</s>                                |

Fonte: Sketch Engine, 2021.

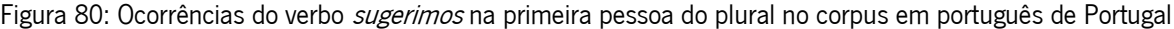

| CQL [lemma="sugerir"] • 6<br>446.69 per million tokens = 0.045%                                                                                                    |              |             |                      |  |  |  |  |  |  |
|----------------------------------------------------------------------------------------------------|--------------|-------------|----------------------|--|--|--|--|--|--|
| Details                                                                                                    | Left context | <b>KWIC</b> | <b>Right context</b> |  |  |  |  |  |  |
| 1     ⊙ doc#0 escreva as duas primeiras letras do nome Araújo. <s> Quando a lista de valores sugeridos for apresentada, prima Enter. </s> <s> Selecione Opções de Preenchimento Automátic</s>    |              |             |                      |  |  |  |  |  |  |
| 2 [ 0 doc#0 n outro caso do Excel. <s> Se estiver a executar o Windows 7 ou windows 2008, sugerimos que instale a atualização da Plataforma para windows 7 SP1 e Windows Server 2008</s>         |              |             |                      |  |  |  |  |  |  |
| 3 O doc#0 ra agilizar áreas que usam a memória desnecessariamente. <s> Para alterações sugeridas , consulte Como limpar um livro excel 2013 para que use menos memória , </s> <s> Ne</s>         |              |             |                      |  |  |  |  |  |  |
| 4 0 doc#0 s> Clique com o botão direito do rato e, em seguida, selecione Alterar . <>> Nota Sugerimos que escolha a opção de reparação online. <s> Métodos para tentar se não conse</s>          |              |             |                      |  |  |  |  |  |  |
| 5   ⊙ doc#0 ies. <s> Para pré-visualizar o aspeto do documento como se todas as alterações sugeridas fossem permanentes, selecione Sem Marcações. </s> <s> Para ver o documento origi</s>        |              |             |                      |  |  |  |  |  |  |
| 6       0 doc#0 Sem Marcações. <s> Para ver o documento original como se todas as alterações sugeridas tivessem sido removidas, selecione Original. </s> <s> Ocultar alterações registadas e</s> |              |             |                      |  |  |  |  |  |  |

Fonte: Sketch Engine, 2021.

Dessa forma, vemos que o corpus em português de Portugal mantém um caráter formal, dialogando com o leitor por meio da conjugação dos verbos tanto na segunda quanto na terceira pessoal do singular, tornando-o também um pouco impessoal. Essa variação dos verbos conjugados ora na segunda pessoa, ora na terceira pessoa do singular, demonstra pouca padronização no texto.

Para a análise dos pronomes gerais, vemos que o Sketch Engine detectou 230 ocorrências, com uma variedade maior do que apenas os pronomes de caso reto ou possessivos, como podemos ver na Figura 81:

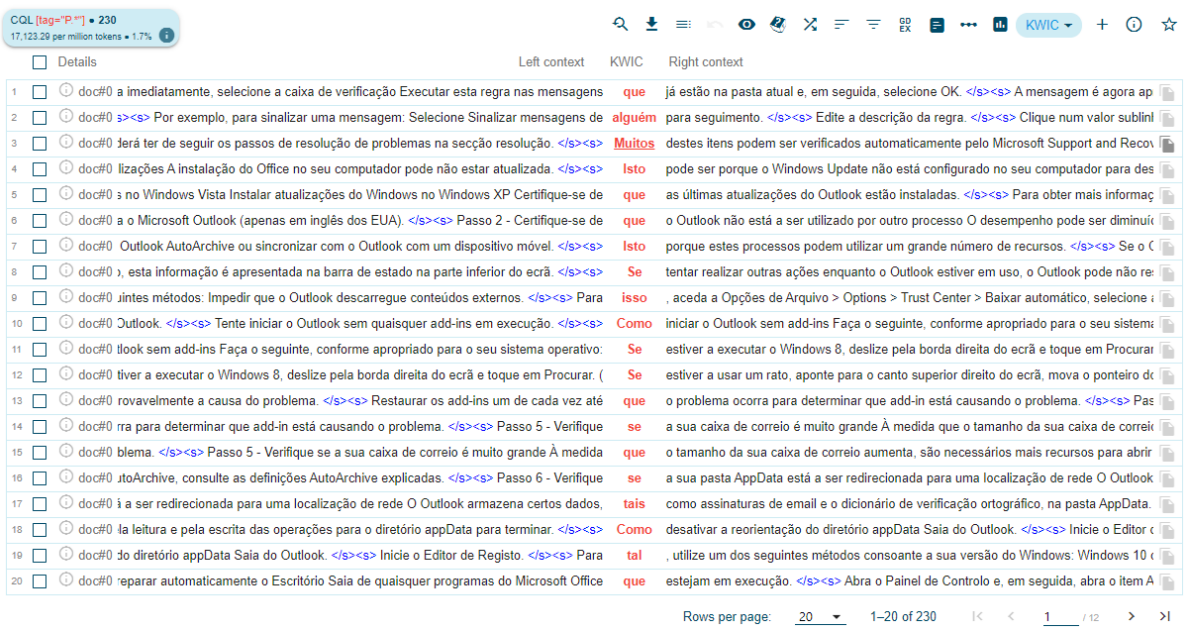

#### Figura 81: Ocorrências dos pronomes no corpus em português de Portugal

Fonte: Sketch Engine, 2021.

A partir da análise dessas ocorrências, elaboramos a Tabela 4 com a frequência de cada pronome em português em Portugal:

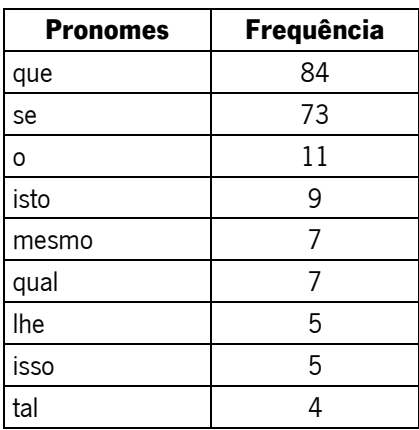

### Tabela 4: Frequência dos pronomes no corpus em português de Portugal

| tudo   | 4              |
|--------|----------------|
| $te+o$ | 3              |
| todo   | $\overline{c}$ |
| como   | $\overline{c}$ |
| este   | $\overline{c}$ |
| cujo   | $\overline{c}$ |
| me     | 1              |
| muito  | 1              |
| ambos  | 1              |
| alguém | 1              |
| você   | 1              |
| algo   | 1              |
| algum  | 1              |
| si     | 1              |
| quanto | 1              |
| nenhum | 1              |

Fonte: Elaboração própria, 2021.

Como podemos ver, o Sketch Engine detectou o pronome "que" com a maior frequência (84), o pronome oblíquo "se" com 73 e o pronome oblíquo "o" com 11.

## 4.3.2.4.2 Textos em português do Brasil

Para a análise no nível pragmático no português do Brasil, a identificação de como o texto interage com o interlocutor se deu pela busca dos pronomes "você" e dos possessivos referentes à terceira pessoa do singular "seu", "seus", "sua" e "suas". Não há menção do pronome "tu" no corpus do português do Brasil.

Para a análise do pronome "você", o Sketch Engine detectou 129 ocorrências, conforme a Figura 82:

|                                                                                                    | Figura 82: Ocorrencias do pronome <i>voce</i> no corpus em português do Brasil                                                                                                    |
|----------------------------------------------------------------------------------------------------|----------------------------------------------------------------------------------------------------|
| CQL [lemma="você"] . 129<br>9,960.62 per million tokens = 1%                                              | $\bullet$ $\bullet$ $\times$ =<br><b>GD</b><br>at.<br>₹<br>$KWIC$ $\rightarrow$<br>$\odot$<br>E<br>$\bullet\bullet\bullet$<br>☆<br>≡                                                                                                    |
| $\Box$ Details<br>Left context                                                                            | <b>KWIC</b><br><b>Right context</b>                                                                                                    |
| doc#0 umas regras serão executadas somente guando o Outlook estiver ativado. <s> Se</s>                   | vir este aviso, selecione OK <s> Selecione OK </s> <s> O Outlook não está respo<br/>você</s>                                                                                                    |
| doc#0 do o erro ou o Outlook congela ao abrir um arquivo ou enviar emails Sintomas Quando                 | abre um arquivo ou envia uma mensagem de email no Microsoft Outlook 2010 ou versí<br>você                                                                                                    |
| doc#0 gem de email no Microsoft Outlook 2010 ou versões posteriores, o Outlook congela ou                 | recebe a seguinte mensagem de erro: O Outlook não está respondendo Motivo Esse p<br>você                                                                                                    |
| doc#0 stá respondendo Motivo Esse problema ocorre por uma ou mais das seguintes razões:                   | não instalou as atualizações mais recentes. <s> O Outlook está em uso por outro r<br/>Você</s>                                                                                                    |
| doc#0 i grandes, <s> Sua pasta AppData é redirecionada para um local de rede, </s> <s></s>                | precisa reparar os programas do Office.   Os arquivos de dados do Outlook fora<br>Você                                                                                                    |
| doc#0 pmendadas. <s> Ao instalar atualizações importantes, recomendadas e opcionais,</s>                  | geralmente pode corrigir os problemas substituindo arquivos desatualizados e corrigino<br>você                                                                                                    |
| doc#0 lutlook não está sendo usado por outro processo O desempenho pode ser reduzido se<br>O              | você<br>usar o recurso AutoArquivar do Outlook ou sincronizar com o Outlook com um dispositi                                                                                                    |
| doc#0 sas informações serão exibidas na barra de status na parte inferior da tela. <s> Se</s>             | tentar executar outras ações enquanto o Outlook estiver em uso, o Outlook poderá não<br>você                                                                                                    |
| doc#0 uplementos Faca o seguinte, conforme apropriado para o seu sistema operacional: Se                  | estiver executando o Windows 8, passe o dedo a partir da borda direita da tela e, em s<br>você                                                                                                    |
| doc#0 passe o dedo a partir da borda direita da tela e, em seguida, toque em Pesquisar. (Se<br>10         | estiver usando um mouse, aponte para o canto superior direito da tela, mova o ponteiro<br>você                                                                                                    |
| doc#0 uisar.) Digite executar na caixa de pesquisa e toque ou selecione executar. <s> Se<br/>11</s>       | estiver executando o Windows 10, Windows 7 ou Windows Vista, selecione Iniciar.<br>você                                                                                                    |
| doc#0 :xecutando o Windows 10, Windows 7 ou Windows Vista, selecione Iniciar. <s> Se<br/>12<br/>w</s>     | estiver executando o Windows XP, selecione Iniciar e, em seguida, selecione executar.<br>você                                                                                                    |
| doc#0 scione OK. <s> Reinicie o Outlook. </s> <s> Se o problema não ocorrer depois que<br/>u<br/>13</s>   | reiniciar o Outlook, um dos suplementos provavelmente será a causa do problema. você                                                                                                    |
| doc#0 de correio aumenta, mais recursos são necessários para abrir cada pasta. <s> Se<br/>14</s>          | tiver um grande número de itens em qualquer pasta única, poderá ter problemas de de<br>você                                                                                                    |
| C<br>doc#0 ou pastas em um arquivo de modo de cache, ost ou, pst.  <>> Recomendamos que<br>15             | mova vários itens em pastas maiores para pastas separadas ou que arquive esses iter<br>você                                                                                                    |
| doc#0 .Roaming Saia do Editor do Registro. <s> Etapa 7: reparar os programas do Office<br/>16</s>         | pode reparar automaticamente seus arquivos de programa do Office para resolver prot<br>Você                                                                                                    |
| doc#0 ra o painel de controle e, em seguida, abra o item Adicionar ou remover programas (se<br>$17-17$    | estiver executando o Windows XP) ou programas e recursos (se estiver executando o '<br>você                                                                                                    |
| doc#0 0 e selecione reparar. <s> Etapa 8-reparar arquivos de dados do Outlook Quando<br/>18</s>           | instala o Outlook, uma ferramenta de reparo da caixa de entrada (scanpst.exe) tambén<br>você                                                                                                    |
| doc#0 i conflito com o Outlook Se o seu software antivírus incluir a integração com o Outlook.<br>Ü<br>19 | poderá ter problemas de desempenho. <s> Você pode desabilitar toda a integração<br/>você</s>                                                                                                    |
| doc#0 cluir a integração com o Outlook, você poderá ter problemas de desempenho.  <<>><>>><br>20          | pode desabilitar toda a integração do Outlook no software antivírus. <s> Ou você p<br/>Você</s>                                                                                                    |
|                                                                                                    | 1-20 of 129<br>$\vert \zeta \vert \leq \zeta \leq 1$ $\vert 7 \vert$<br>Rows per page:<br>$20 - 7$<br>$>$ > $\rightarrow$ + $\rightarrow$ + $\rightarrow$ |

Figura 82: Ocorrências do pronome você no corpus em português do Brasil

Fonte: Sketch Engine, 2021.

Para a análise dos pronomes possessivos, as variantes na terceira pessoa do singular ("seu", "seus", "sua" e "suas") aparecem numa totalidade de 33 ocorrências, representadas na Figura 83:

Figura 83: Ocorrências dos pronomes possesivos da terceira pessoa do singular no corpus em português do Brasil

| CQL [lemma="seu"] = 33<br>2,548.07 per million tokens = 0.25%                                                            | GD<br>EX<br>$\begin{array}{rcl}\n\mathbf{0} & \mathbf{0} & \mathbf{0} & \mathbf{0}\n\end{array}$<br>₽<br><b>国 1999</b> 市<br>$KWIC$ $\rightarrow$<br>≕<br>₩ |
|----------------------------------------------------------------------------------------------------|----------------------------------------------------------------------------------------------------|
| <b>Details</b><br>Left context<br>H                                                                                      | <b>KWIC</b><br><b>Right context</b>                                                                                                    |
| doc#0<br><s> Como configurar as regras Experimente! </s> <s> Use regras para organizar<br/>G)</s>                        | email, <s> Crie uma regra com base em uma mensagem ou um modelo, </s> <s> (<br/>seu</s>                                                                    |
| doc#0 <s> Um suplemento instalado anteriormente está interferindo no Outlook. </s> <s></s>                               | caixas de correio são muito grandes. <s> Sua pasta AppData é redirecionada para<br/><b>Suas</b></s>                                                        |
| doc#0 tá interferindo no Outlook.  Suas caixas de correio são muito grandes.                                             | pasta AppData é redirecionada para um local de rede.  <>> Você precisa reparar os<br>Sua                                                                   |
| doc#0 <s> Os arquivos de dados do Outlook foram corrompidos ou danificados. </s> <s><br/>G)</s>                          | software antivírus instalado está desatualizado ou está em conflito com o Outlook.  i<br>Seu                                                               |
| doc#0 vare antivírus instalado está desatualizado ou está em conflito com o Outlook. <s><br/>5</s>                       | perfil de usuário foi corrompido. <s> Outro programa entra em conflito com o Outlo<br/>Seu</s>                                                             |
| doc#0 ada. <s> Etapa 1: instalar as atualizações mais recentes A instalação do Office em<br/>6.</s>                      | computador pode não estar atualizada. <s> Isso pode ter ocorrido porque o Windo<br/>seu</s>                                                                |
| doc#0 dades, <s> Para instalar as atualizações mais recentes do Office, clique no link da</s>                            | versão do Windows e siga as etapas descritas no artigo: Instalar as atualizações do Wi<br>sua                                                              |
| doc#0 estigar possíveis problemas de suplemento Embora os suplementos possam aprimorar<br>8.                             | experiência de usuário, eles podem ocasionalmente interferir ou entrar em conflito com<br>sua                                                              |
| doc#0 Como iniciar o Outlook sem suplementos Faca o seguinte, conforme apropriado para o                                 | sistema operacional: Se você estiver executando o Windows 8, passe o dedo a partir d<br>seu                                                                |
| doc#0 a determinar qual suplemento está causando o problema. <s> Etapa 5: verificar se<br/>ω<br/><math>10-10</math></s>  | caixa de correio é muito grande À medida que o tamanho da caixa de correio aumenta.<br>sua                                                                 |
| doc#0 á uma subpasta da pasta selecionada. <s> Selecione OK. </s> <s> Para gerenciar<br/>O<br/><math>11 -</math></s>     | caixa de correio reduzindo o tamanho do arquivo de dados do Outlook, confira reduzir de<br>sua                                                             |
| doc#0 izir o tamanho dos arquivos de dados do Outlook (. pst e. ost). <s> Para gerenciar<br/>(i)<br/>12<sup>12</sup></s> | caixa de correio usando o recurso AutoArquivar, confira as configurações de AutoArqui<br>sua                                                               |
| doc#0 var, confira as configurações de AutoArguivar explicadas, <s> Etapa 6: verificar se<br/>G)<br/>13<sup>13</sup></s> | pasta AppData está sendo redirecionada para um local de rede O Outlook armazena de<br>sua                                                                  |
| doc#0 <s> Etapa 7: reparar os programas do Office Você pode reparar automaticamente<br/>14<br/>G)</s>                    | arquivos de programa do Office para resolver problemas como o Outlook congelando o<br>seus                                                                 |
| doc#0 <s> A ferramenta de reparo da caixa de entrada pode resolver problemas examinando<br/>O<br/>15<sub>1</sub></s>     | arquivos de dados do Outlook e reparando erros.  <>>> <s> Para usar a ferramenta de re<br/>seus</s>                                                        |
| doc#0 a 9: verificar se o software antivírus está atualizado ou em conflito com o Outlook Se o<br>16<br>Ü                | software antivírus não estiver atualizado, o Outlook pode não funcionar corretamente. « De<br>seu                                                          |
| doc#0 vs. <s> Como verificar se o software antivírus está em conflito com o Outlook Se o<br/>G)<br/>17</s>               | software antivírus incluir a integração com o Outlook, você poderá ter problemas de de<br>seu                                                              |
| doc#0 :/s> <s> Importante Quando você altera as configurações de antivírus, isso pode tornar<br/>18<sup>1</sup></s>      | computador vulnerável a ataques viral, fraudulentos ou mal-intencionados. <<>>>Nã<br>seu                                                                   |
| doc#0 >blema. <s> Etapa 12-criar um perfil de usuário do Windows (usuários avancados)<br/>19</s>                         | perfil de usuário é uma coleção de configurações que permite personalizar a aparência<br>Seu                                                               |
| doc#0 urações de som e outros recursos. <s> Os perfis de usuário ajudam a garantir que</s>                               | preferências pessoais sejam usadas quando você fizer logon no Windows. <s> Pa<br/>suas</s>                                                                 |
|                                                                                                    | $1 - 20$ of 33<br>$\mathbf{K}$<br>$\geq$<br>Rows per page:<br>20<br>12<br>≻<br>$\rightarrow$                                                               |

Fonte: Sketch Engine, 2021.

Assim como no corpus em português de Portugal, no corpus em português do Brasil não há ocorrência dos pronomes "nós" e "vós", nem dos possessivos "nosso" e "vosso" e seus variantes de gênero e número. Há apenas três indicações da primeira pessoa do plural por meio de uma ocorrência do verbo "recomendamos" e duas do verbo "sugerimos", evidenciando o sujeito "nós" como oculto, conforme podemos ver nas Figuras 84 e 85 a seguir:

Figura 84: Ocorrência única do verbo recomendar na primeira pessoa do plural no corpus em português do

|                                                                                                    |              | Brasil      |                      |  |  |  |  |  |
|----------------------------------------------------------------------------------------------------|--------------|-------------|----------------------|--|--|--|--|--|
| CQL llemma="recomendar"] • 3<br>231.64 per million tokens = 0.023%<br>U                                                                                                    |              |             |                      |  |  |  |  |  |
| <b>Details</b>                                                                                                    | Left context | <b>KWIC</b> | <b>Right context</b> |  |  |  |  |  |
| l intervidades en opcionais, você q∈ instalar automaticamente as atualizações recomendadas estas altra das sesse Ao instalar atualizações importantes, recomendadas e opcionais, você q∈ i |              |             |                      |  |  |  |  |  |
| 2 □ doc#0 inte as atualizações recomendadas. <s> Ao instalar atualizações importantes, recomendadas e opcionais, você geralmente pode corrigir os problemas substituindo arquivos des</s>  |              |             |                      |  |  |  |  |  |
| 3   0 doc#0 · há muitos itens ou pastas em um arquivo de modo de cache, ost ou, pst. <>>   Recomendamos   que você mova vários itens em pastas maiores para pastas separadas ou que arqu   |              |             |                      |  |  |  |  |  |
| Fonte: Sketch Engine, 2021.                                                                                                    |              |             |                      |  |  |  |  |  |

Figura 85: Ocorrências do verbo *sugerimos* na primeira pessoa do plural no corpus em português do Brasil

| CQL [lemma="sugerir"] • 6<br>463.28 per million tokens = 0.046%                                                                                                    |               |             |                      |  |  |  |  |  |  |
|----------------------------------------------------------------------------------------------------|---------------|-------------|----------------------|--|--|--|--|--|--|
| Details                                                                                                    | l eft context | <b>KWIC</b> | <b>Right context</b> |  |  |  |  |  |  |
| □ doc#0 a, digite as iniciais de Humberto. <s> Quando o programa exibir a lista de valores sugeridos , pressione Enter. </s> <s> Selecione Opções de Preenchimento Relâmpago icone da:</s>                                     |               |             |                      |  |  |  |  |  |  |
| □ doc#0 ncia do Excel. <s> Se você estiver executando o Windows 7 ou o Windows 2008, sugerimos que você instale a atualização de plataforma para o Windows 7 SP1 e o Windows Ser</s>                                           |               |             |                      |  |  |  |  |  |  |
| □ doc#0 ir as áreas que usam a memória desnecessariamente. <s> Para obter alterações sugeridas , consulte como limpar uma pasta de trabalho do Excel 2013 para que ela use menos</s>                                           |               |             |                      |  |  |  |  |  |  |
| 4   ① doc#0 s> <s> Clique com o botão direito do mouse e selecione Alterar . </s> <s> Observação Sugerimos que você escolha a opção de reparo online. </s> <s> Métodos a serem tentados se vo</s>                              |               |             |                      |  |  |  |  |  |  |
| O doc#0 's> <s> Para ter uma visualização de como ficará o documento se todas as alterações esugeridas passarem a ser permanentes, escolha Sem Marcação. </s> <s> Para exibir o documer</s>                                    |               |             |                      |  |  |  |  |  |  |
| □ doc#0 em Marcação. <s> Para exibir o documento original como se todas as alterações sugeridas tivessem sido removidas, escolha Original. </s> <s> Ocultar comentários e alterações sugeridas tivessem sido removidas, es</s> |               |             |                      |  |  |  |  |  |  |
|                                                                                                    |               |             |                      |  |  |  |  |  |  |

Fonte: Sketch Engine, 2021.

Sendo assim, vemos que o corpus em português do Brasil mantém um caráter levemente informal, dialogando com o leitor na maioria das vezes por meio do pronome "você" e seus pronomes possessivos, e por poucas vezes com o pronome "nós" em forma do sujeito oculto, tornando também o texto um pouco mais pessoal.

Para a análise dos pronomes gerais, vemos que o Sketch Engine detectou 319 ocorrências, com uma variedade maior do que apenas os pronomes de caso reto ou possessivos, como podemos ver na Figura 86:

| Figura 86: Ocorrências dos pronomes no corpus em português do Brasil                          |                                                                                                    |  |  |  |  |  |  |
|-----------------------------------------------------------------------------------------------|----------------------------------------------------------------------------------------------------|--|--|--|--|--|--|
| CQL [tag="P.*"] . 319<br>24,631.3 per million tokens = 2.5%                                   | $\bullet$ $\bullet$ $\times$ $=$<br>$\frac{GD}{FX}$<br>Ξ<br>E.<br>a.<br>KWIC<br>≕<br>ര<br>☆                          |  |  |  |  |  |  |
| <b>Details</b>                                                                                | <b>KWIC</b>                                                                                                    |  |  |  |  |  |  |
| Left context                                                                                  | <b>Right context</b>                                                                                                 |  |  |  |  |  |  |
| 0<br>doc#0<br>< s                                                                             | configurar as regras Experimente!  > Use regras para organizar seu email. <<br>Como                                  |  |  |  |  |  |  |
| doc#0 (s> Por exemplo, para sinalizar uma mensagem: Selecione Sinalizar as mensagens de       | para acompanhamento. <s> Edite a descrição da regra. </s> Clique em um val<br>alquém                                 |  |  |  |  |  |  |
| doc#0 umas regras serão executadas somente quando o Outlook estiver ativado. <s> Se</s>       | vir este aviso, selecione OK. <s> Selecione OK. </s> <s> O Outlook não está respo<br/>você</s>                       |  |  |  |  |  |  |
| doc#0 do o erro ou o Outlook congela ao abrir um arquivo ou enviar emails Sintomas Quando     | abre um arquivo ou envia uma mensagem de email no Microsoft Outlook 2010 ou versi<br>você                            |  |  |  |  |  |  |
| doc#0 gem de email no Microsoft Outlook 2010 ou versões posteriores, o Outlook congela ou     | recebe a sequinte mensagem de erro: O Outlook não está respondendo Motivo Esse p                                     |  |  |  |  |  |  |
| 5                                                                                             | você                                                                                                    |  |  |  |  |  |  |
| doc#0 stá respondendo Motivo Esse problema ocorre por uma ou mais das sequintes razões:       | não instalou as atualizações mais recentes. <s> O Outlook está em uso por outro r<br/>Você</s>                       |  |  |  |  |  |  |
| doc#0 + grandes. <s> Sua pasta AppData é redirecionada para um local de rede. </s> <s></s>    | precisa reparar os programas do Office.   > Os arquivos de dados do Outlook fora<br>Você                             |  |  |  |  |  |  |
| doc#0 »ja necessário seguir as etapas de solução de problemas na seção resolução. <s></s>     | desses itens podem ser verificados automaticamente pelo assistente de recuperação e [December 2013]<br><b>Muitos</b> |  |  |  |  |  |  |
| doc#0 <s> Selecione executar quando for solicitado pelo navegador. </s> <s> No relatório</s>  | é gerado, revise os itens da quia problemas encontrados . <s> Para obter detalhes</s>                                |  |  |  |  |  |  |
| 9                                                                                             | que                                                                                                    |  |  |  |  |  |  |
| doc#0 na quia exibição detalhada . <s> Resolução Para resolver esse problema, verifique</s>   | o computador atende aos requisitos de sistema do outlook 2016, requisitos do sistema                                 |  |  |  |  |  |  |
| 10 <sup>°</sup>                                                                               | se                                                                                                    |  |  |  |  |  |  |
| doc#0 ecentes A instalação do Office em seu computador pode não estar atualizada. <s></s>     | pode ter ocorrido porque o Windows Update não está configurado no computador para                                    |  |  |  |  |  |  |
| 11                                                                                            | <b>Isso</b>                                                                                                    |  |  |  |  |  |  |
| doc#0 omendadas. <s> Ao instalar atualizações importantes, recomendadas e opcionais,</s>      | geralmente pode corrigir os problemas substituindo arquivos desatualizados e corrigino                               |  |  |  |  |  |  |
| 12 <sup>°</sup>                                                                               | você                                                                                                    |  |  |  |  |  |  |
| doc#0 dows no Windows Vista Instalar as atualizações do Windows no Windows XP Verifique       | as atualizações mais recentes do Outlook estão instaladas.  <>>><> Para obter mais in                                |  |  |  |  |  |  |
| 13 <sup>13</sup>                                                                              | se                                                                                                    |  |  |  |  |  |  |
| doc#0 s do Microsoft Outlook (apenas em inglês dos EUA). <s> Etapa 2: Certifique-se de</s>    | o Outlook não está sendo usado por outro processo O desempenho pode ser reduzido                                     |  |  |  |  |  |  |
| 14                                                                                            | que                                                                                                    |  |  |  |  |  |  |
| doc#0 lutlook não está sendo usado por outro processo O desempenho pode ser reduzido se       | usar o recurso AutoArquivar do Outlook ou sincronizar com o Outlook com um dispositi                                 |  |  |  |  |  |  |
| 15 <sub>15</sub>                                                                              | você                                                                                                    |  |  |  |  |  |  |
| doc#0 pArquivar do Outlook ou sincronizar com o Outlook com um dispositivo móvel. <s></s>     | ocorre porque esses processos podem usar um grande número de recursos. <s> &lt;</s>                                  |  |  |  |  |  |  |
| 16                                                                                            | <b>Isso</b>                                                                                                    |  |  |  |  |  |  |
| doc#0 sas informações serão exibidas na barra de status na parte inferior da tela. <s> Se</s> | tentar executar outras ações enquanto o Outlook estiver em uso, o Outlook poderá não                                 |  |  |  |  |  |  |
| 17                                                                                            | você                                                                                                    |  |  |  |  |  |  |
| doc#0 s a sequir: <s> Impedir que o Outlook Baixe conteúdo externo. </s> <s> Para fazer</s>   | vá para arquivo > Opcões > Trust Center > download automático da central de confial                                  |  |  |  |  |  |  |
| 18                                                                                            | isso                                                                                                    |  |  |  |  |  |  |
| doc#0 de suplemento Embora os suplementos possam aprimorar sua experiência de usuário.        | podem ocasionalmente interferir ou entrar em conflito com o Outlook. <s> Tente ini</s>                               |  |  |  |  |  |  |
| 19                                                                                            | eles                                                                                                    |  |  |  |  |  |  |
| doc#0 tlook. <s> Tente iniciar o Outlook sem nenhum suplemento em execução. </s> <s></s>      | iniciar o Outlook sem suplementos Faça o seguinte, conforme apropriado para o seu si                                 |  |  |  |  |  |  |
| 20                                                                                            | Como                                                                                                    |  |  |  |  |  |  |
|                                                                                               | 1-20 of 319<br>Rows per page:<br>K<br>≻<br>20<br>116                                                                 |  |  |  |  |  |  |

Fonte: Sketch Engine, 2021.

Por meio dos dados extraídos do Sketch Engine, elaboramos a Tabela 5 com a frequência de cada pronome em Português do Brasil, conforme a seguir:

| <b>Pronomes</b> | Frequência     |
|-----------------|----------------|
| você            | 129            |
| que             | 64             |
| se              | 50             |
| isso            | 18             |
| ele             | 11             |
| qual            | 10             |
| mesmo           | 6              |
| tudo            | 5              |
| como            | 5              |
| te+o            | 3              |
| aquele          | 3              |
| O               | 3              |
| quanto          | $\overline{c}$ |
| cujo            | $\overline{c}$ |
| este            | 1              |

Tabela 5: Frequência dos pronomes no corpus em português do Brasil

 $\blacksquare$ 

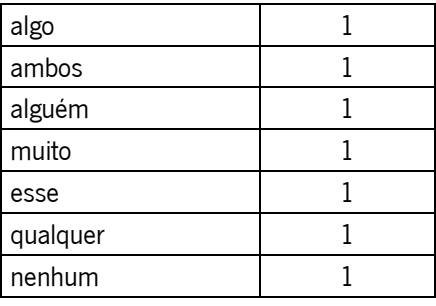

Fonte: Elaboração própria, 2021.

Como podemos ver, o Sketch Engine detectou o pronome pessoal "você" com a maior frequência (84), o pronome "que" com 64 e o pronome oblíquo "se" com 50.

## 4.3.2.4.3 Textos em inglês

Para a análise no nível pragmático no corpus em inglês, verificamos todas as ocorrências de pronomes isolados e pronomes combinados com verbos.

Para a análise dos pronomes de forma isolada, sendo ele pronome sujeito ou possessivo, o Sketch Engine detectou 341 ocorrências, conforme representadas na Figura 87:

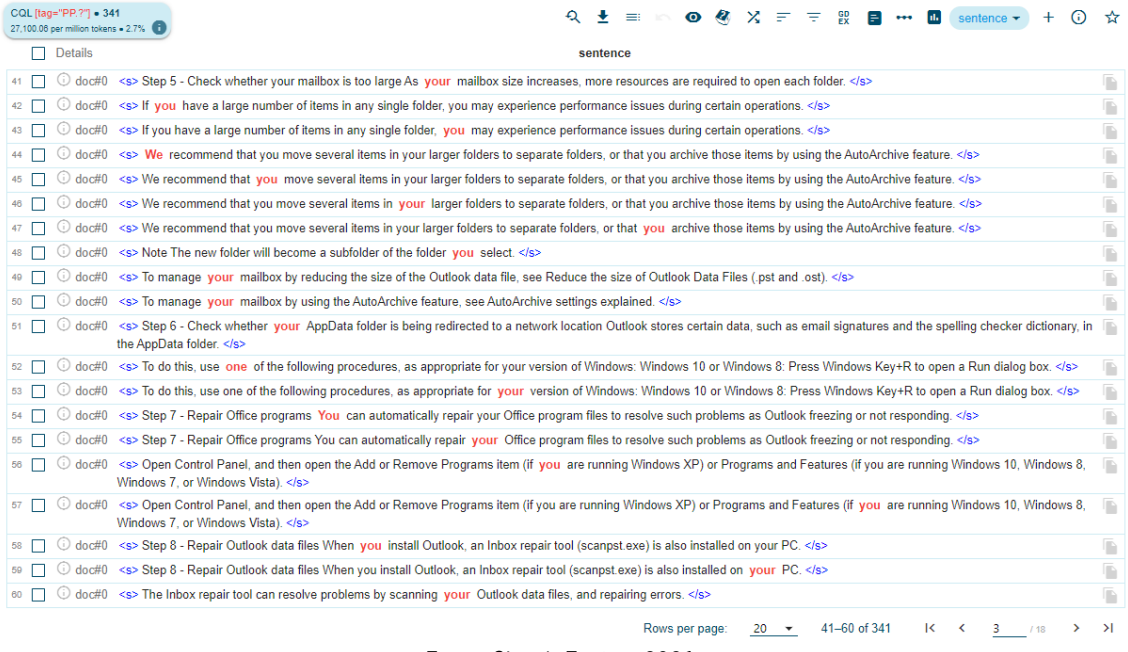

### Figura 87: Ocorrências totais de pronomes no corpus em inglês

Para a análise do pronome you, o Sketch Engine detectou 218 ocorrências, conforme podemos ver na Figura 88:

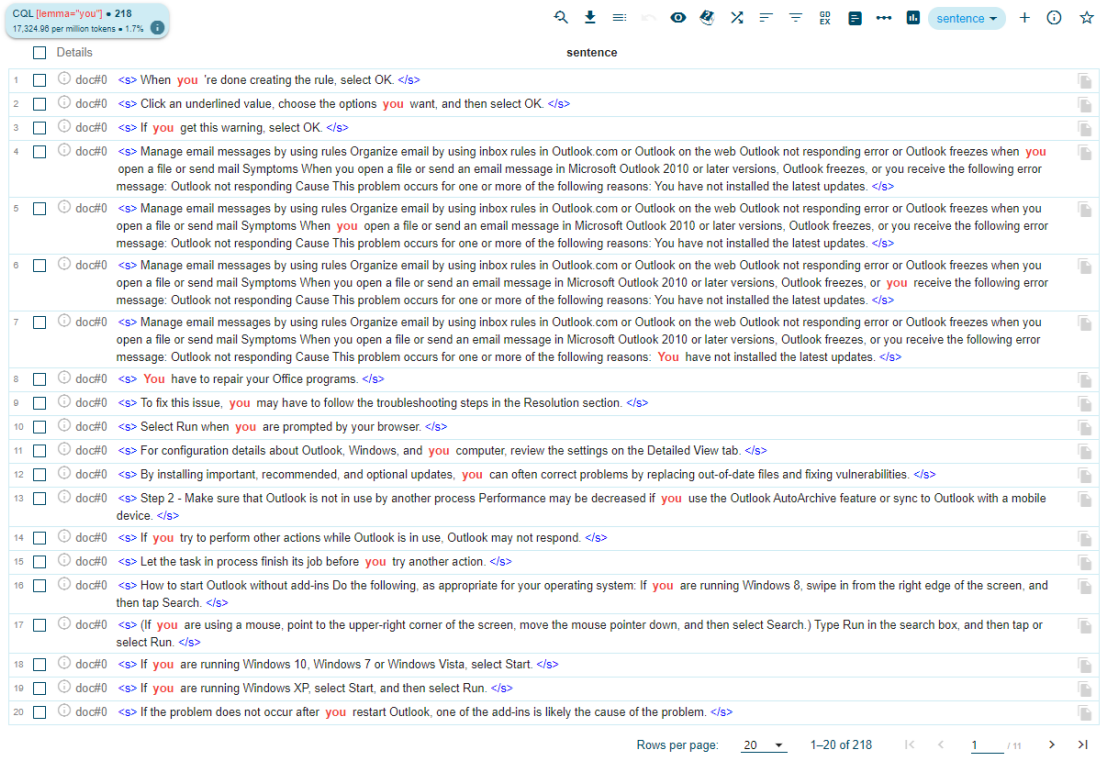

# Figura 88: Ocorrências do pronome you no corpus em inglês

Para a análise do pronome possessivo your, o Sketch Engine detectou 72 ocorrências, como podemos ver na Figura 89:

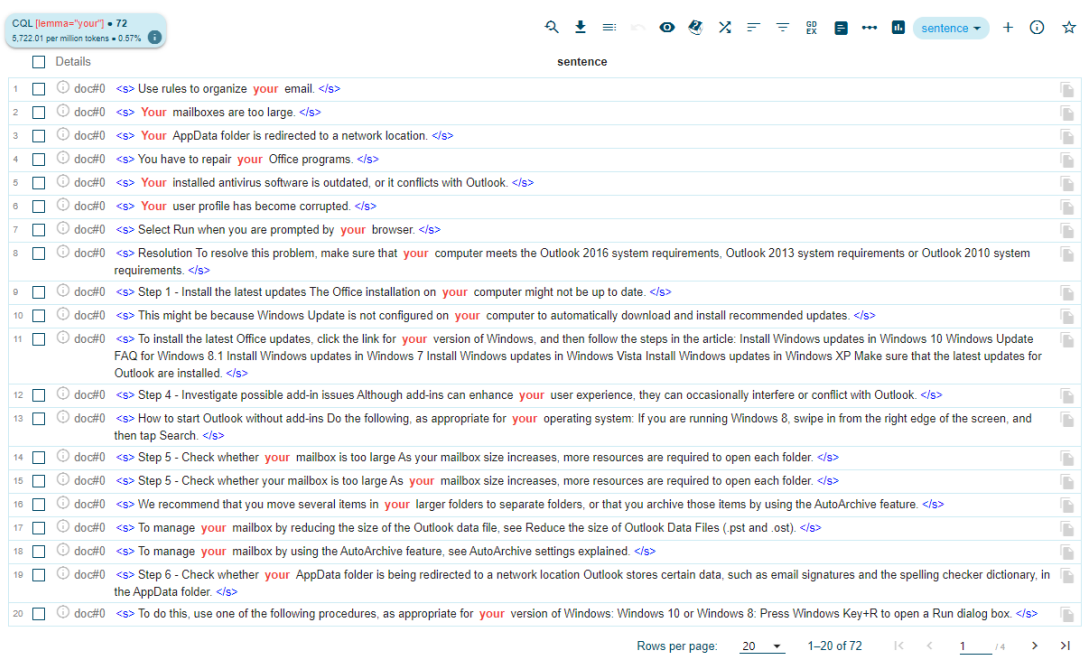

### Figura 89: Ocorrências do pronome your no corpus em inglês

Fonte: Sketch Engine, 2021.

Para a análise do pronome it, o Sketch Engine detectou 21 ocorrências, conforme representadas na Figura 90:

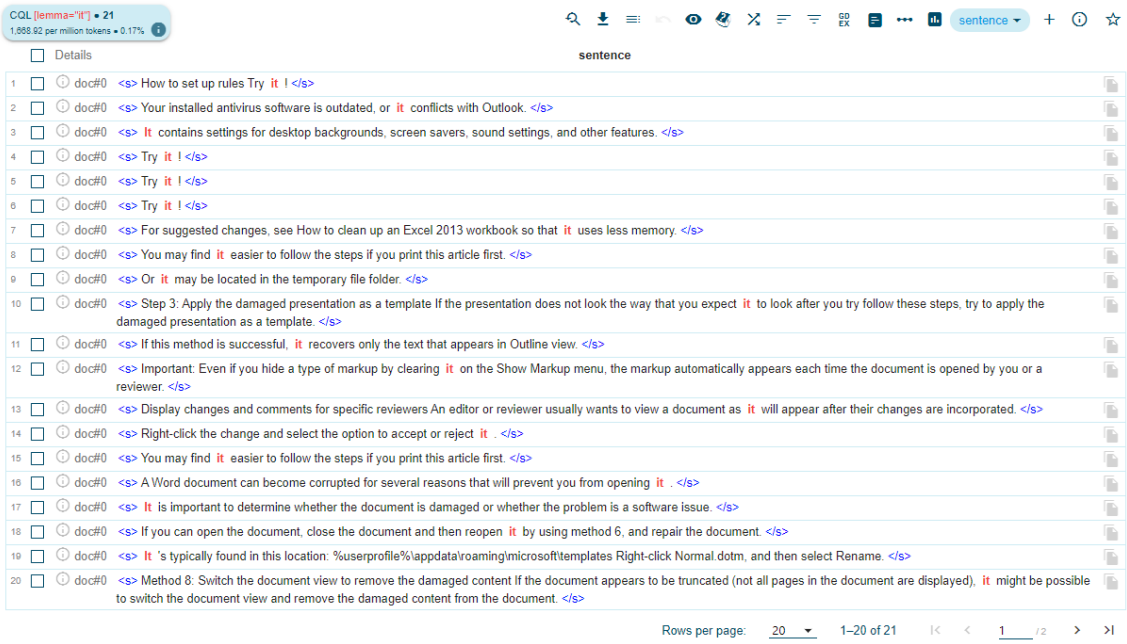

## Figura 90: Ocorrências do pronome it no corpus em inglês

Para a análise do pronome possessivo its, o Sketch Engine detectou apenas duas ocorrências, conforme a Figura 91:

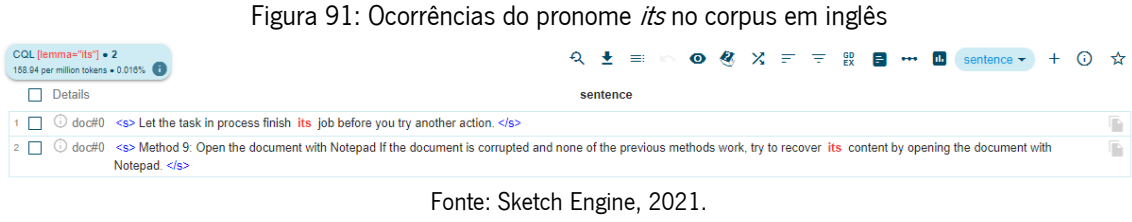

Para a análise do pronome we, o Sketch Engine detectou apenas quatro ocorrências, demonstradas na Figura 92:

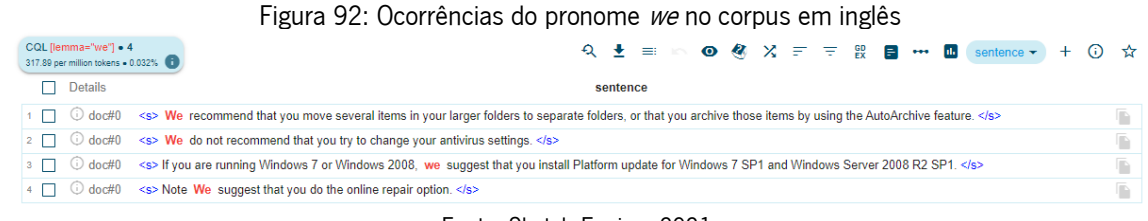

Fonte: Sketch Engine, 2021.

Para a análise do pronome they, o Sketch Engine detectou apenas seis ocorrências, representadas na Figura 93:

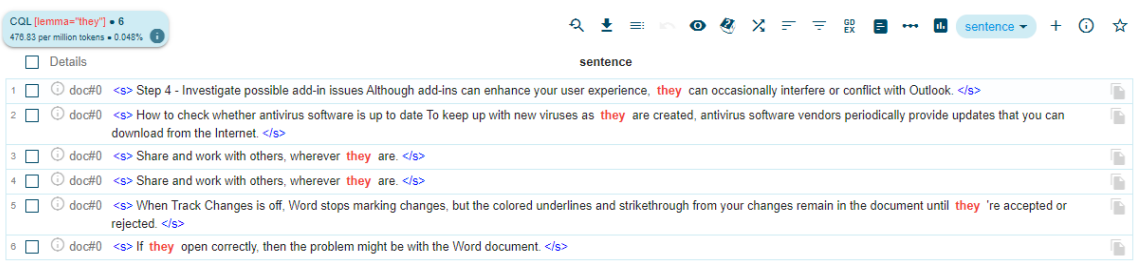

Figura 93: Ocorrências do pronome they no corpus em inglês

Para a análise do pronome possessivo their, o Sketch Engine detectou apenas uma ocorrência, como podemos ver na Figura 94:

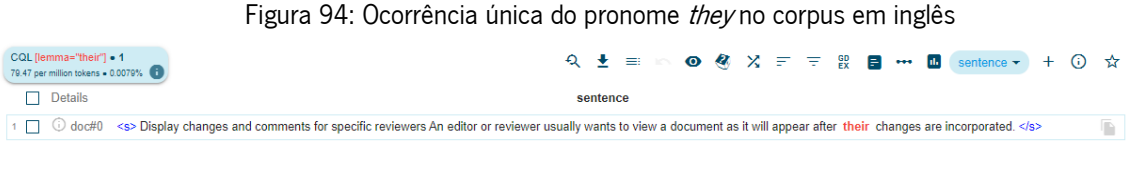

Fonte: Sketch Engine, 2021.

Na Figura 95, podemos ver a análise das corrências dos pronomes combinados com verbos:

CONCORDANCE English  $QQ$ Get more space (4) (a) (=3) (2) [4] (2) cql [tag="PP.?"][tag="V.\*"] 161 (12,795.04 per million)  $\mathsf{Q} \quad \underline{\mathbf{F}} \quad \equiv$ **◎ ⑧ ※** ~ 〒 段 日 … M sentence <del>~</del> + ① ☆  $\Box$  Details sentence 1 □ **①** doc#0 <s> When you're done creating the rule, select OK. </s> T) 2 0 doc#0 <s> Click an underlined value, choose the options you want, and then select OK. </s> ħ 3 3 doc#0 <s> If you get this warning, select OK. </s> F 4 | O doc#0 <s> Manage email messages by using rules Organize email by using inbox rules in Outlook.com or Outlook on the web Outlook not responding error or Outlook freezes v G you open a file or send mail Symptoms When you open a file or send an email message in Microsoft Outlook 2010 or later versions, Outlook freezes, or you receive the following<br>error message: Outlook not responding Cause Thi 5 ○ doc#0 <s> Manage email messages by using rules Organize email by using inbox rules in Outlook com or Outlook on the web Outlook ot responding error or Outlook freezes when you<br>open a file or send mail Symptoms When yo ħ .<br>ressage: Outlook not responding Cause This problem occurs for one or more of the following reasons: You have not installed the latest updates. ≺/s> o <br />
O doc#0 <s> Manage email messages by using rules Organize email by using inbox rules in Outlook com or Outlook on the web Outlook not responding error or Outlook freezes when you<br>open a file or send mail Symptoms ħ message: Outlook not responding Cause This problem occurs for one or more of the following reasons: You have not installed the latest updates. </s> 7 □ ⊙ doc#0 <s> Manage email messages by using rules Organize email by using inbox rules in Outlook.com or Outlook on the web Outlook not responding error or Outlook freezes when you G open a file or send mail Symptoms When you open a file or send an email message in Microsoft Outlook 2010 or later versions, Outlook freezes, or you receive the following error<br>The sagge: Outlook not responding Cause This 8 3 doc#0 <s> You have to repair your Office programs. </s> G ■ □ 3 doc#0 <s> Your installed antivirus software is outdated, or it conflicts with Outlook. </s> ħ 10 0 doc#0 <s> Select Run when you are prompted by your browser. </s> F 11 0 doc#0 <s> Step 2 - Make sure that Outlook is not in use by another process Performance may be decreased if you use the Outlook AutoArchive feature or sync to Outlook with a mobile ß device. </s> 12 0 doc#0 <s> If you try to perform other actions while Outlook is in use, Outlook may not respond. </s> F 13 0 doc#0 <s> Let the task in process finish its job before you try another action. </s> 14 | O doc#0 <s> How to start Outlook without add-ins Do the following, as appropriate for your operating system: If you are running Windows 8, swipe in from the right edge of the screen, and Œ. then tap Search, </s> 15 0 doc#0 <s> How to start Outlook without add-ins Do the following, as appropriate for your operating system: If you are running Windows 8, swipe in from the right edge of the screen, and ß then tap Search. </s> to <a> <a> <a> <<> (If you are using a mouse, point to the upper-right corner of the screen, move the mouse pointer down, and then select Search.) Type Run in the search box, and then tap or Ġ select Run. </s> 17 0 doc#0 <s> If you are running Windows 10, Windows 7 or Windows Vista, select Start. </s> ħ 18 | G doc#0 <s> If you are running Windows XP, select Start, and then select Run. </s> D 19 0 doc#0 <s> If the problem does not occur after you restart Outlook, one of the add-ins is likely the cause of the problem. </s> D 20 0 doc#0 <s> If you have a large number of items in any single folder, you may experience performance issues during certain operations. </s> D  $\overline{\mathbf{M}}$ Rows per page: 20 v 1-20 of 161 K < 1 /9  $\rightarrow$ 

Figura 95: Ocorrências de pronomes + verbos no corpus em inglês

Para a análise dos pronomes gerais em sua totalidade, o Sketch Engine detectou a frequência de cada um, conforme demonstra a Figura 96:

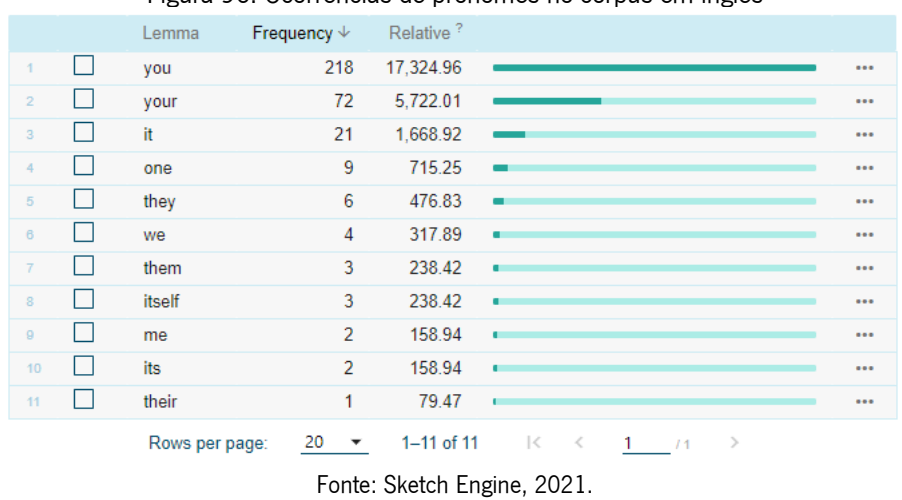

Figura 96: Ocorrências de pronomes no corpus em inglês

A partir dessa figura, elaboramos a Tabela 6 com a frequência de pronomes no corpus em inglês:

| 218<br>72<br>21 |
|-----------------|
|                 |
|                 |
|                 |
| 9               |
| 6               |
| 4               |
| 3               |
| 3               |
| $\overline{c}$  |
| $\overline{c}$  |
| 1               |
|                 |

Tabela 6: Frequência de pronomes no corpus em inglês

Fonte: Elaboração própria, 2021.

Como podemos ver, o Sketch Engine detectou o pronome pessoal you com a maior frequência (218), o pronome posessivo your com 72 ocorrências, e o pronome neutro it com 21.

Analisando em sua totalidade, as ocorrências dos pronomes combinados com verbos em inglês foram identificadas da seguinte forma na Tabela 7:

| Pronome + verbo | <b>Ocorrências</b> |
|-----------------|--------------------|
| You $+$ verbo   | 141                |
| Your + verbo    | 5                  |
| It + $verbo$    |                    |
| $We + verbo$    |                    |
| They $+$ verbo  |                    |
| $One + verb$    |                    |

Tabela 7: Ocorrências de pronomes + verbos no corpus em inglês

Fonte: Elaboração própria, 2021.

De acordo com os dados expostos a respeito dos pronomes tanto quando ocorridos isoladamente quanto combinados por verbos no corpus em inglês, verificamos uma maior ocorrência dos pronomes you e your, caracterizando assim o texto com a dêixis mais pessoal, pois dirige-se ao utilizador para dar o suporte, explicar o passo a passo das funcionalidades das aplicações e das possibilidades de sua utilização.

Quando o pronome we é utilizado, está combinado duas vezes por recommend e duas vezes por suggest, o que demonstra um caráter polido para recomendar e sugerir ações que o utilizador pode realizar a fim de resolver seu problema, tornando o texto um pouco mais polido, mas também pessoal.

### **4.3.2.5 Análise linguística multinível**

Com a análise linguística de caráter qualitativo, podemos concluir que: i) no nível terminológico, foram identificados um grande número de termos técnicos, muitos dos quais são específicos da Microsoft; ii) no nível sintático, foram observados padrões de uso de estruturas mais simples, como orações coordenadas; iii) no nível semântico-enunciativo, foram identificadas estratégias de construção de significado que visam a facilitar a compreensão do conteúdo técnico; iv) no nível pragmático, foram observadas marcas de interatividade, como uso de pronomes como "você", ou apenas a conjugação dos verbos na terceira pessoa do singular, seus respetivos possesivos e instruções diretas, que visam a envolver o leitor na aprendizagem.

Os resultados da análise linguística dos tutoriais da Microsoft sugerem que esses materiais são produzidos com o objetivo de atender às necessidades de um público-alvo específico, composto por utilizadores de tecnologia com diferentes níveis de conhecimento.

A utilização de um vocabulário técnico específico, a estrutura simples das orações e as estratégias de construção de significado visam a facilitar a compreensão do conteúdo técnico. As marcas de interatividade, por sua vez, visam a envolver o leitor na aprendizagem e a garantir que ele possa tirar o máximo proveito dos tutoriais.

A análise linguística miltinível dos textos tutoriais da Microsoft revela que eles são textos injuntivos, porque têm como objetivo orientar o leitor a realizar uma ação, usando uma variedade de estratégias linguísticas, como o uso de verbos modais, formas imperativas e marcadores discursivos.

Com isso, podemos concluir também que esse tipo de linguagem dos tutoriais da Microsoft facilita o aprendizado técnico por parte do operador informático multilingue de *service desk*, para que este possa prestar assistência ao utilizador de maneira mais ágil e eficaz. Essa interpretação corrobora a ideia da autora desta dissertação de que esses textos são eficientes e possuem utilidade no atendimento multilingue de service desk.

# **Conclusão**

A realização desta dissertação permitiu conhecer e aprofundar conhecimentos mais teóricos da área de globalização, localização, tradução, tradução automática e service desk, e um pouco sobre a experiência da Microsoft com o seu processo de localização nos anos 1990.

Ao analisar os conceitos de globalização, verificamos que há um aumento da demanda por operadores informáticos multilingues de *service desk*. Empresas de todo o mundo estão expandindo suas operações para novos mercados e precisam de funcionários que possam atender clientes em diferentes idiomas. Os conceitos de internacionalização, localização e tradução demonstraram-se essenciais para o sucesso desses profissionais, que precisam ter um conhecimento profundo dos mercados internacionais e das culturas em que atuam. Por exemplo, o desenvolvimento de novos produtos e serviços pode levar a mudanças nas necessidades dos clientes, exigindo dos agentes de *service desk* um preparo para se adaptar a essas mudanças.

Os conceitos de *service desk*, as certificações da ITIL e a experiência de relato da autora indicam que os operadores informáticos multilingues de *service desk* precisam ter um alto nível de qualificação e boas práticas. Esse nível deve incluir um conhecimento profundo de tecnologia, idiomas e atendimento ao cliente. Por isso, os desafios que os operadores informáticos multilingues de *service desk* podem enfrentar são: precisar se atualizar constantemente, desenvolvendo novas habilidades – técnicas, como conhecimento de tecnologia e obter certificações; e interpessoais, como comunicação e resolução de problemas –; realizar os treinamentos da empresa em que atua com seriedade e comprometimento; manter um perfil de adaptabilidade para um mercado em constante mudança e competitividade; construir relacionamentos com outros profissionais da área para aprender sobre novas oportunidades e obter apoio.

Com a descrição das implicações teóricas e práticas da relação entre os operadores informáticos, as ferramentas de tradução automática e os textos tutoriais da Microsoft, revela-se uma sinergia criativa que transcende barreiras linguísticas e culturais. Este estudo não apenas examinou a viabilidade técnica, mas também explorou o impacto humano nas relações tecnológicas ao tratar do uso das ferramentas de tradução automática e da pós-edição dessas ferramentas, examinando as percepções e opiniões dos próprios operadores informáticos – da autora e de seus colegas de trabalho por meio do questionário para a análise quantitativa – sobre essas ferramentas e os textos de suporte da Microsoft (Anexos I, II e III).

A pesquisa quantitativa com 50 agentes da empresa A propiciou uma análise de forma prática sobre a utilidade da tradução automática durante o atendimento multilingue de *service desk*, na qual a

145

maioria dos operadores informáticos (92%) apontaram sua utilização, eficácia e ajuda durante o serviço. Portanto, os resultados da pesquisa apontaram que as ferramentas de tradução automática demonstraram-se úteis para os operadores informáticos multilingues de *service desk*. No que se refere à pós-edição, os resultados da pesquisa apontaram que a maioria dos operadores informáticos (88%) corrige os erros encontrados nos textos gerados pelas ferramentas de tradução automática, preocupando-se com a formalidade dos textos. Esses dados contribuem para concluirmos que, além da agilidade e paciência necessárias para resolver incidentes e requisições de serviços, os agentes de service desk possuem como desafios ser proficientes em idiomas e ter conhecimentos básicos de gramática. Isso permite que eles traduzam e editem textos de documentos, e-mails e chats, comunicando-se de forma adequada e atendendo às necessidades dos clientes.

Além disso, a análise quantitativa entre os mesmos agentes apontou que menos da metade (46%) afirmou usar os textos de suporte da Microsoft durante o atendimento de *service desk*, enquanto a maioria (54%) confirmou sua utilidade e eficiência no desenvolvimento de suas funções.

Com esses resultados da pesquisa, concluiu-se que as ferramentas de tradução automática demonstram-se eficazes para uma porcentagem relevante dos profissionais, e que os tutoriais da Microsoft demonstraram-se úteis, ainda que de uma forma não predominante, no atendimento multilingue de service desk.

Ademais, concluiu-se que a ferramenta de tradução automática mais usada durante o atendimento de service desk foi o Google Tradutor, com 84%, enquanto o DeepL foi a segunda, com 10%, sendo o Google Tradutor a ferramenta mais popular nesse público e a mais usada para essa finalidade.

Com isso, conforme o relato de experiência da autora desta dissertação de atuar como operadora informática multilingue de *service desk*, falante de português, inglês e italiano, esta pesquisa corrobora a ideia de que a tradução automática e os textos da Microsoft são ferramentas aliadas e úteis no atendimento multilingue no campo da tecnologia da informação.

Para enriquecer a prática relacionada à tradução automática e à localização com o atendimento multilingue de *service desk*, foi feita uma análise linguística de caráter qualitativo de textos de suporte da Microsoft nos níveis terminológico, sintático, semântico-enunciativo e pragmático. A partir isso, pudemos ver o que é transversal e diferente nos corpora das versões em português de Portugal (Anexo IV), português do Brasil (Anexo V) e inglês (Anexo VI).

Sendo assim, verificamos que, no nível terminológico, o português de Portugal e o português do Brasil têm vocábulos diferentes para expor palavras de mesmo significado, como "ficheiro" e "arquivo", "guardar" e "salvar", "utilizar" e "usar". Vimos que é transversal em todos os corpora uma grande

146

frequência dos verbos "selecionar", "ser" e "poder", assim como seus correspondentes em inglês: select, be e can.

No nível sintático, constatamos que é transversal em todos os corpora a predominância das conjunções coordenativas, determinando assim uma maior quantidade de orações coordenadas, com uma menor quantidade de orações subordinadas.

No nível semântico-enunciativo, notamos que o corpus em português de Portugal utiliza o verbo "ter" apenas seguido da preposição "de", enquanto o corpus em português do Brasil utiliza o verbo "ter" seguido da conjunção "que". Além disso, vimos que, para indicar ações em continuidade, o corpus em português de Portugal utiliza o verbo "estar" seguido da preposição "a" mais um verbo no infinitivo (por exemplo, "está a ser"), enquanto o português do Brasil utiliza o verbo "estar" mais um verbo no gerúndio ("está sendo"), assim como o inglês (is/ are being). Além disso, pudemos observar um comportamento transversal a todos os corpora com relação à utilização da voz passiva sem ter expresso o agente da passiva. Vimos também, na análise de corpus dos três idiomas escolhidos, que os verbos modais são uma ferramenta importante para a expressão de significados complexos. A análise dos textos tutoriais da Microsoft revela que esses verbos são usados com frequência para expressar uma variedade de significados, como possibilidade, necessidade, obrigação, permissão, tentativa, capacidade, conclusão e desejo. A análise linguística dos textos tutoriais da Microsoft revela que eles são textos injuntivos. Isso porque eles têm como objetivo orientar o leitor a realizar uma ação, usando uma variedade de estratégias linguísticas, como o uso de verbos modais, formas imperativas e marcadores discursivos.

No nível pragmático, verificamos que o corpus em português de Portugal pouco utiliza o pronome pessoal "você", havendo referência ao leitor apenas pela indicação da conjugação dos verbos (desinência de terceira pessoa do singular), apresentando um texto menos pessoal. Em contrapartida, vimos que o corpus em português do Brasil apresentou uma quantidade muito maior do pronome pessoal "você", apresentando um texto com uma dêixis mais pessoal, assim como o texto em inglês, que continha a maior quantidade de pronomes pessoais you, demonstrando o mesmo estilo de pessoalidade.

Portanto, a análise qualitativa dos três corpora relacionados com a informática e o universo da Microsoft permitiu constatar como a tradução automática e a localização podem ser relevantes para o atendimento multilingue de *service desk*. Ademais, possibilitou o contacto mais detalhado das ferramentas Word Counter, Voyant Tools e Sketch Engine para a extração de dados dos corpora, e do Excel para detectação dos dados e da realização de gráficos que representaram de forma clara esses dados extraídos.

A partir disso, a análise qualitativa contribuiu muito para o desenvolvimento desta dissertação, a fim de obtermos um olhar mais acurado sobre os textos de informática, evidenciando que mesmo um texto de natureza altamente técnica, relacionado à tecnologia e a dispositivos eletrónicos, pode apresentar um léxico profícuo e diferenciado.

Em resumo, esperamos que o relato de experiência e as análises quantitativa e qualitativa para a realização deste trabalho possam contribuir de maneira significativa e linguística para os estudos de tradução e localização e para a atuação de profissionais operadores da tecnologia da informação. Levando-se em consideração que os textos de informática são frequentemente complexos e específicos, esperamos também contribuir e incentivar organizações internacionais que atuam em um mercado global a desenvolverem novas ferramentas e metodologias de tradução e localização para textos técnicos em seu ambiente de trabalho, a fim de melhorar a formação de seus operadores informáticos e para a obtenção de um atendimento multilingue de *service desk* mais eficaz.

# **Fontes**

- Analisar e formatar no Excel. (s. d.). Microsoft. Recuperado em 21 de março de 2021, de [https://support.microsoft.com/pt-pt/office/analisar-e-formatar-no-excel-11a632c1-197e-454f](https://support.microsoft.com/pt-pt/office/analisar-e-formatar-no-excel-11a632c1-197e-454f-a515-374a4aa2b3dd)[a515-374a4aa2b3dd](https://support.microsoft.com/pt-pt/office/analisar-e-formatar-no-excel-11a632c1-197e-454f-a515-374a4aa2b3dd)
- Analisar e formatar no Excel. (s. d.). Microsoft. Recuperado em 21 de março de 2021, de [https://support.microsoft.com/pt-br/office/analisar-e-formatar-no-excel-11a632c1-197e-454f](https://support.microsoft.com/pt-br/office/analisar-e-formatar-no-excel-11a632c1-197e-454f-a515-374a4aa2b3dd)[a515-374a4aa2b3dd](https://support.microsoft.com/pt-br/office/analisar-e-formatar-no-excel-11a632c1-197e-454f-a515-374a4aa2b3dd)
- Analyze and format in Excel. (s. d.). Microsoft. Recuperado em 21 de março de 2021, de [https://support.microsoft.com/en-us/office/analyze-and-format-in-excel-11a632c1-197e-454f](https://support.microsoft.com/en-us/office/analyze-and-format-in-excel-11a632c1-197e-454f-a515-374a4aa2b3dd?ui=en-US&rs=en-US&ad=US)[a515-374a4aa2b3dd?ui=en-US&rs=en-US&ad=US](https://support.microsoft.com/en-us/office/analyze-and-format-in-excel-11a632c1-197e-454f-a515-374a4aa2b3dd?ui=en-US&rs=en-US&ad=US)
- Como configurar as regras. (s. d.). Microsoft. Recuperado em 21 de março de 2021, de [https://support.microsoft.com/pt-br/office/v%C3%ADdeo-como-configurar-as-regras-no-outlook-](https://support.microsoft.com/pt-br/office/v%C3%ADdeo-como-configurar-as-regras-no-outlook-75ab719a-2ce8-49a7-a214-6d62b67cbd41)[75ab719a-2ce8-49a7-a214-6d62b67cbd41](https://support.microsoft.com/pt-br/office/v%C3%ADdeo-como-configurar-as-regras-no-outlook-75ab719a-2ce8-49a7-a214-6d62b67cbd41)
- Como configurar regras. (s. d.). Microsoft. Recuperado em 21 de março de 2021, de [https://support.microsoft.com/pt-pt/office/v%c3%addeo-como-configurar-regras-no-outlook-](https://support.microsoft.com/pt-pt/office/v%c3%addeo-como-configurar-regras-no-outlook-75ab719a-2ce8-49a7-a214-6d62b67cbd41?ui=pt-PT&rs=pt-PT&ad=PT)[75ab719a-2ce8-49a7-a214-6d62b67cbd41?ui=pt-PT&rs=pt-PT&ad=PT](https://support.microsoft.com/pt-pt/office/v%c3%addeo-como-configurar-regras-no-outlook-75ab719a-2ce8-49a7-a214-6d62b67cbd41?ui=pt-PT&rs=pt-PT&ad=PT)
- Como resolver problemas com uma apresentação danificada no Powerpoint. (s. d.). Microsoft. Recuperado em 21 de março de 2021, de [https://docs.microsoft.com/pt](https://docs.microsoft.com/pt-pt/office/troubleshoot/powerpoint/damaged-presentation)[pt/office/troubleshoot/powerpoint/damaged-presentation](https://docs.microsoft.com/pt-pt/office/troubleshoot/powerpoint/damaged-presentation)
- Como resolver problemas relacionados com documentos danificados no Word. (s. d.). Microsoft. Recuperado em 21 de março de 2021, de [https://docs.microsoft.com/pt](https://docs.microsoft.com/pt-pt/office/troubleshoot/word/damaged-documents-in-word)[pt/office/troubleshoot/word/damaged-documents-in-word](https://docs.microsoft.com/pt-pt/office/troubleshoot/word/damaged-documents-in-word)
- Como solucionar problemas de documentos danificados no Word. (s. d.). Microsoft. Recuperado em 21 de março de 2021, de [https://docs.microsoft.com/pt-br/office/troubleshoot/word/damaged](https://docs.microsoft.com/pt-br/office/troubleshoot/word/damaged-documents-in-word)[documents-in-word](https://docs.microsoft.com/pt-br/office/troubleshoot/word/damaged-documents-in-word)
- Como solucionar problemas de uma apresentação danificada no PowerPoint. (s. d.). Microsoft. Recuperado em 21 de março de 2021, de [https://docs.microsoft.com/pt](https://docs.microsoft.com/pt-br/office/troubleshoot/powerpoint/damaged-presentation)[br/office/troubleshoot/powerpoint/damaged-presentation](https://docs.microsoft.com/pt-br/office/troubleshoot/powerpoint/damaged-presentation)
- Controlar alterações no Word. (s. d.). Microsoft. Recuperado em 21 de março de 2021, de [https://support.microsoft.com/pt-br/office/controlar-altera%C3%A7%C3%B5es-no-word-](https://support.microsoft.com/pt-br/office/controlar-altera%C3%A7%C3%B5es-no-word-197ba630-0f5f-4a8e-9a77-3712475e806a)[197ba630-0f5f-4a8e-9a77-3712475e806a](https://support.microsoft.com/pt-br/office/controlar-altera%C3%A7%C3%B5es-no-word-197ba630-0f5f-4a8e-9a77-3712475e806a)
- Create a presentation in PowerPoint. (s. d.). Microsoft. Recuperado em 21 de março de 2021, de [https://support.microsoft.com/en-us/office/create-a-presentation-in-powerpoint-422250f8-5721-](https://support.microsoft.com/en-us/office/create-a-presentation-in-powerpoint-422250f8-5721-4cea-92cc-202fa7b89617) [4cea-92cc-202fa7b89617](https://support.microsoft.com/en-us/office/create-a-presentation-in-powerpoint-422250f8-5721-4cea-92cc-202fa7b89617)
- Criar uma apresentação no PowerPoint. (s. d.). Microsoft. Recuperado em 21 de março de 2021, de [https://support.microsoft.com/pt-pt/office/criar-uma-apresenta%C3%A7%C3%A3o-no-powerpoint-](https://support.microsoft.com/pt-pt/office/criar-uma-apresenta%C3%A7%C3%A3o-no-powerpoint-422250f8-5721-4cea-92cc-202fa7b89617)[422250f8-5721-4cea-92cc-202fa7b89617](https://support.microsoft.com/pt-pt/office/criar-uma-apresenta%C3%A7%C3%A3o-no-powerpoint-422250f8-5721-4cea-92cc-202fa7b89617)
- Criar uma apresentação no PowerPoint. (s. d.). Microsoft. Recuperado em 21 de março de 2021, de [https://support.microsoft.com/pt-br/office/criar-uma-apresenta%C3%A7%C3%A3o-no-powerpoint-](https://support.microsoft.com/pt-br/office/criar-uma-apresenta%C3%A7%C3%A3o-no-powerpoint-422250f8-5721-4cea-92cc-202fa7b89617)[422250f8-5721-4cea-92cc-202fa7b89617](https://support.microsoft.com/pt-br/office/criar-uma-apresenta%C3%A7%C3%A3o-no-powerpoint-422250f8-5721-4cea-92cc-202fa7b89617)
- How to setup rules. (s. d.). Microsoft. Recuperado em 21 de marco de 2021, de [https://support.microsoft.com/en-us/office/set-up-rules-in-outlook-75ab719a-2ce8-49a7-a214-](https://support.microsoft.com/en-us/office/set-up-rules-in-outlook-75ab719a-2ce8-49a7-a214-6d62b67cbd41) [6d62b67cbd41](https://support.microsoft.com/en-us/office/set-up-rules-in-outlook-75ab719a-2ce8-49a7-a214-6d62b67cbd41)
- How to troubleshoot a damaged presentation in PowerPoint. (s. d.). Microsoft. Recuperado em 21 de março de 2021, de [https://docs.microsoft.com/en-us/office/troubleshoot/powerpoint/damaged](https://docs.microsoft.com/en-us/office/troubleshoot/powerpoint/damaged-presentation)[presentation](https://docs.microsoft.com/en-us/office/troubleshoot/powerpoint/damaged-presentation)
- How to troubleshoot damaged documents in Word. (s. d.). Microsoft. Recuperado em 21 de março de 2021, de [https://docs.microsoft.com/en-us/office/troubleshoot/word/damaged-documents-in](https://docs.microsoft.com/en-us/office/troubleshoot/word/damaged-documents-in-word)[word](https://docs.microsoft.com/en-us/office/troubleshoot/word/damaged-documents-in-word)
- Memory usage in the 32-bit edition of Excel 2013 and 2016. (s. d.). Microsoft. Recuperado em 21 de março de 2021, de [https://docs.microsoft.com/en-us/office/troubleshoot/excel/memory-usage-](https://docs.microsoft.com/en-us/office/troubleshoot/excel/memory-usage-32-bit-edition-of-excel)[32-bit-edition-of-excel](https://docs.microsoft.com/en-us/office/troubleshoot/excel/memory-usage-32-bit-edition-of-excel)
- O Outlook não está respondendo o erro ou o Outlook congela ao abrir um arquivo ou enviar emails. (s. d.). Microsoft. Recuperado em 21 de março de 2021, de [https://docs.microsoft.com/pt](https://docs.microsoft.com/pt-br/outlook/troubleshoot/performance/outlook-not-responding-error-or-outlook-freezes)[br/outlook/troubleshoot/performance/outlook-not-responding-error-or-outlook-freezes](https://docs.microsoft.com/pt-br/outlook/troubleshoot/performance/outlook-not-responding-error-or-outlook-freezes)
- Outlook não responde a erro ou Outlook congela quando abre um ficheiro ou envia correio. (s. d.). Microsoft. Recuperado em 21 de março de 2021, de [https://docs.microsoft.com/pt](https://docs.microsoft.com/pt-pt/outlook/troubleshoot/performance/outlook-not-responding-error-or-outlook-freezes)[pt/outlook/troubleshoot/performance/outlook-not-responding-error-or-outlook-freezes](https://docs.microsoft.com/pt-pt/outlook/troubleshoot/performance/outlook-not-responding-error-or-outlook-freezes)
- Outlook not responding error or Outlook freezes when you open a file or send mail. (s. d.). Microsoft. Recuperado em 21 de março de 2021, de [https://docs.microsoft.com/en](https://docs.microsoft.com/en-us/outlook/troubleshoot/performance/outlook-not-responding-error-or-outlook-freezes)[us/outlook/troubleshoot/performance/outlook-not-responding-error-or-outlook-freezes](https://docs.microsoft.com/en-us/outlook/troubleshoot/performance/outlook-not-responding-error-or-outlook-freezes)
- Registar alterações no Word. (s. d.). Microsoft. Recuperado em 21 de março de 2021, de [https://support.microsoft.com/pt-pt/office/registar-altera%c3%a7%c3%b5es-no-word-197ba630-](https://support.microsoft.com/pt-pt/office/registar-altera%c3%a7%c3%b5es-no-word-197ba630-0f5f-4a8e-9a77-3712475e806a?ui=pt-PT&rs=pt-PT&ad=PT) [0f5f-4a8e-9a77-3712475e806a?ui=pt-PT&rs=pt-PT&ad=PT](https://support.microsoft.com/pt-pt/office/registar-altera%c3%a7%c3%b5es-no-word-197ba630-0f5f-4a8e-9a77-3712475e806a?ui=pt-PT&rs=pt-PT&ad=PT)
- Track changes in Word. (s. d.). Microsoft. Recuperado em 21 de março de 2021, de [https://support.microsoft.com/en-us/office/track-changes-in-word-197ba630-0f5f-4a8e-9a77-](https://support.microsoft.com/en-us/office/track-changes-in-word-197ba630-0f5f-4a8e-9a77-3712475e806a) [3712475e806a](https://support.microsoft.com/en-us/office/track-changes-in-word-197ba630-0f5f-4a8e-9a77-3712475e806a)
- Uso da memória na edição de 32 bits do Excel 2013 e 2016. (s. d.). Microsoft. Recuperado em 21 de março de 2021, de [https://docs.microsoft.com/pt-pt/office/troubleshoot/excel/memory-usage-](https://docs.microsoft.com/pt-pt/office/troubleshoot/excel/memory-usage-32-bit-edition-of-excel)[32-bit-edition-of-excel](https://docs.microsoft.com/pt-pt/office/troubleshoot/excel/memory-usage-32-bit-edition-of-excel)

# **Bibliografia**

- Afonso, T., & Araújo, S. (2019). Abordagem heurística das linguagens de especialidade com recurso à linguística de corpus: caso de estudo em linguagem jurídica. Polissema – Revista de Letras do ISCAP, 19, 9–34. Recuperado em 6 de dezembro de 2023, de <https://doi.org/10.34630/polissema.vi19.3656>
- Alves, F. F. (2006). GILTy or not GILTy: o reenquadramento da profissão de tradutor face ao evangelho da normalização. In *Conferência de Tradução Portuguesa*, 1, Monte da Caparica, Lisboa, Portugal, 2006 – "Contrapor 2006". [Lisboa: Associação de Tradução em Língua Portuguesa, 2006]. Recuperado em 6 de dezembro de 2023, de<https://hdl.handle.net/1822/7168>
- Araújo, S., & Aguiar, M. (2023). Comparing ChatGPT's and Human Evaluation of Scientific Texts' Translations from English to Portuguese Using Popular Automated Translators. In Arampatzis, A. et al. (2023). Working Notes of CLEF 2023 – Conference and Labs of the Evaluation Forum (p. 2010-2019). Retrieved April 6, 2024, from<https://ceur-ws.org/Vol-3497/paper-243.pdf>
- Austermühl, F. (1999). Between Babel and bytes: the discipline of translation in the information age. AREAS: Annual Report on English and American Studies, 16, 439–450. Trier: WVT Wissenschafticher Verlag Trier. Retrieved December 6, 2023, from <http://korpus.uib.no/humfak/AcoHum/abs/Austermuehl.htm>
- Austermühl, F. (2007). Translators in the Language Industry: From Localization to Marginalization. Gebundener Sprachgebrauch in der Übersetzungswissenschaft, pp. 39-51.
- Borges, T. M. e, & Pimentel, J. M. M. (2020). Avaliação humana da tradução automática de combinações lexicais especializadas: o caso do Google Translate e do DeepL. Belas Infiéis, Brasília, 9(4), 21-43. Recuperado em 22 de dezembro de 2023, de <https://doi.org/10.26512/belasinfieis.v9.n4.2020.26755>
- Bowker, L., & Fisher, D. (2010). Computer-aided translation. In Gambier, Y., & Doorslaer, L. van (eds.), Handbook of Translation Studies (pp. 60-65, vol.1). John Benjamins Publishing Company.
- Brooks, D. (2000). What Price Globalization? Managing Costs at Microsoft. In Sprung, R. C. (ed.), Translating into success: Cutting-edge strategies for going multilingual in a global age. American Translators Association Scholarly Monograph Series XI. Amsterdam/Philadelphia: Benjamins. 43– 57.
- Callison-Burch et al. (2007, June). Proceedings of the Second Workshop on Statistical Machine Translation. In Proceedings of the Second Workshop on Statistical Machine Translation, Prague, Czech Republic. Retrieved December 22, 2023, from https://aclanthology.org/W07-0700.pdf
- Caudieux, P., & Esselink, B. (2004). GILT: Globalization, internationalization, localization, translation. Globalization insider, 11(1.5), 1–5. Retrieved July 17, 2023, from [https://web.archive.org/web/20110523100628/http:/www.lisa.org/globalizationinsider/2002/](https://web.archive.org/web/20110523100628/http:/www.lisa.org/globalizationinsider/2002/03/gilt_globalizat.html) [03/gilt\\_globalizat.html](https://web.archive.org/web/20110523100628/http:/www.lisa.org/globalizationinsider/2002/03/gilt_globalizat.html)
- Chiari, R. (s. d). *ITIL®: o que é, para que serve e como tirar a certificação*. ITSM na Prática. Recuperado em 7 de dezembro de 2023, de<https://www.itsmnapratica.com.br/tudo-sobre-itil/>
- Cho, K. et al. (2014). Learning Phrase Representations using RNN Encoder-Decoder for Statistical Machine Translation. arXiv preprint arXiv:1406.1078. Retrieved July 27, 2023, from <https://arxiv.org/abs/1406.1078>
- Cohen, R. (2008). Implantação de help desk e service desk: Como construir e manter pequenos e médios centros de suporte técnico, help desk e service desk. São Paulo: Novatec.
- Como funciona o DeepL? (2021, 31 de outubro). DeepL. Recuperado em 21 de dezembro de 2023, de <https://www.deepl.com/pt-BR/blog/how-does-deepl-work>
- Darin, L. C. de M. (2010). A tradução no contexto do mundo globalizado. *Intercâmbio*, 14, Seção III Linguagem, Tradução e Linguística de Corpus. Recuperado em 7 de dezembro de 2023, de <https://revistas.pucsp.br/index.php/intercambio/article/view/3959>
- DeepL Tradutor. (s. d.). Recuperado em 21 de março de 2021, de [https://www.deepl.com/pt-](https://www.deepl.com/pt-BR/translator)[BR/translator](https://www.deepl.com/pt-BR/translator)
- DeepL vs Google Tradutor: um confronto da tradução automática. (2023, 14 de julho). Conveythis. Recuperado em 21 de dezembro de 2023, de [https://www.conveythis.com/pt/deepl-google](https://www.conveythis.com/pt/deepl-google-translate-machine-translation/)[translate-machine-translation/](https://www.conveythis.com/pt/deepl-google-translate-machine-translation/)
- Duarte, V. (s. d.). Textos injuntivos e prescritivos. Brasil Escola. Recuperado em 21 de dezembro de 2023, de <https://brasilescola.uol.com.br/redacao/textos-injuntivos-prescritivos.htm>
- Esselink, B. (2000). A Practical Guide to Localization. Amsterdam; Philadelphia: John Benjamins Publishing Company. 497 p.
- Forcada, M. L. (2010). Machine translation today. In Gambier, Y., & Doorslaer, L. van. *Handbook of* Translation Studies (pp. 215–223, vol.1). John Benjamins Publishing Company.
- Freitas, F. (2022). Como usar o Google Tradutor: Textos, links e fotos. Recuperado em 28 de agosto de 2023, de<https://canaltech.com.br/internet/como-funciona-o-google-tradutor-109628/>
- Gambier, Y., & Doorslaer, L. van. (2010) Handbook of Translation Studies (vol.1). John Benjamins Publishing Company.
- Gampieri, P. (2023). Legal machine translation explained: MT in legal contexts. Lady Stephenson Library, Newcastle upon Tyne, NE6 2PA, UK.
- Garcia, T. M. N., & Gonçalves, V. (2017). Modelo GILT. *AdolesCiência: Revista Júnior de Investigação*. ISSN: 2182-6277. 4(1), 96–103. Recuperado em 25 de maio de 2023, de <https://comunidade.ese.ipb.pt/adolesciencia/index.php/adolesciencia/article/view/173>
- Giddens, A. (2002). Runaway world: How globalization is reshaping our lives. London: Profile Books.
- Goffe, N. (2005). LTC-Communicator: A web-based multilingual help desk. In *Equivalences*, 32-1, 39-46. Retrieved March 21, 2021, from<https://doi.org/10.3406/equiv.2005.888>
- Google Tradutor. (2021). Retrieved March 21, 2021, from<https://translate.google.com.br/?hl=pt-BR>
- Held, D. et al. (1999). Global transformations: Politics, economics and culture. Stanford, CA: Stanford University Press.
- Held, D., & McGrew, A. (2003). The global transformations reader: An introduction to the globalization debate. (2nd ed.). United Kingdom: Polity Press in association with Blackwell Publishing Ltd.
- Help Desk Institute (HDI). (s. d). Contact Center World: discover the next generation of costumer experience. Retrieved December 6, 2023, from <https://www.contactcenterworld.com/company/help-desk-institute-hdi.aspx>
- Help desks: functions, benefits, features and software. (s. d.). Atlassian.com. Retrieved November 14, 2023, from<https://www.atlassian.com/itsm/service-request-management/help-desk>
- How to bring multilingual IT support to your service desk. (2020, February 6). Cloud Business. Retrieved January 5, 2021, from<https://cloudbusiness.com/multilingual-it-support-outsourcing/>
- ITIL® Foundation (2019). Glossário: termos e definições. (4th ed.). Axelos.com. United Kingdom: Axelos Global Best Practice.
- IT service desk vs IT help desk vs ITSM: What's the difference? (s. d.) Atlassian.com. Retrieved November 5, 2023, from [https://www.atlassian.com/itsm/service-request-management/help-desk-vs](https://www.atlassian.com/itsm/service-request-management/help-desk-vs-service-desk-vs-itsm)[service-desk-vs-itsm](https://www.atlassian.com/itsm/service-request-management/help-desk-vs-service-desk-vs-itsm)
- Kadiu, S. (2019). Reflexive translation studies: Translation as critical reflection. London, UK: UCL Press. Retrieved December 6, 2023, from<https://discovery.ucl.ac.uk/id/eprint/10071181/>
- Keohane, R. O., & Nye, J. S. Jr. (2000). Globalization: What's new? What's not? (And so what?). Foreign Policy, 118(93), 104–119.
- Lako, C. (2012). Localization and translation studies. Studia Universitatis Petru Maior Philologia, Issue 12, 202–208. 7p. Retrieved March 21, 2021, from <https://www.diacronia.ro/en/indexing/details/A3100>
- LeCun, Y. et al. (2015). Deep learning. Nature, 521(7553), 436-444. Retrieved July 27, 2023, from <https://doi.org/10.1038/nature14539>
- Lyra, M. R. (2020). *Gerenciamento de serviços de TI com ITIL® v4: Conhecendo o framework*. (Edição do autor; 1ª ed.). Vol. 1. 11 p. (E-book kindle)
- Magalhães, I. L., & Pinheiro, W. B. (2007). Gerenciamento de serviços de TI na prática: Uma abordagem com base na ITIL. São Paulo: Novatec Editora. Recuperado em 8 de dezembro de 2023, de [https://books.google.com.br/books?id=zoGhqp5yu9QC&printsec=frontcover&hl=pt-](https://books.google.com.br/books?id=zoGhqp5yu9QC&printsec=frontcover&hl=pt-BR#v=onepage&q&f=false)[BR#v=onepage&q&f=false](https://books.google.com.br/books?id=zoGhqp5yu9QC&printsec=frontcover&hl=pt-BR#v=onepage&q&f=false)
- Martins, A. (2002, 9 de março). Texto exortativo e texto injuntivo. Ciberdúvidas da Língua Portuguesa. Recuperado em 21 de dezembro de 2023, de [https://ciberduvidas.iscte](https://ciberduvidas.iscte-iul.pt/consultorio/perguntas/texto-exortativo-e-texto-injuntivo/25930)[iul.pt/consultorio/perguntas/texto-exortativo-e-texto-injuntivo/25930](https://ciberduvidas.iscte-iul.pt/consultorio/perguntas/texto-exortativo-e-texto-injuntivo/25930)
- Medeiros, L. C. L. L. de, & Soares, W. (2010). *Formação de suporte técnico Proinfo*. Rio de Janeiro: Escola Superior de Redes. 248 p. Recuperado em 14 novembro de 2023, de [https://pubhtml5.com/qdoy/eeto/Forma%C3%A7%C3%A3o\\_de\\_Suporte\\_T%C3%A9cnico\\_Proinf](https://pubhtml5.com/qdoy/eeto/Forma%C3%A7%C3%A3o_de_Suporte_T%C3%A9cnico_Proinfo/) [o/](https://pubhtml5.com/qdoy/eeto/Forma%C3%A7%C3%A3o_de_Suporte_T%C3%A9cnico_Proinfo/)
- Munday, J. et al. (2022). Introducing *Translation Studies: Theories and Applications*. (5th ed.). Abingdon, Oxon: Routledge. Retrieved December 6, 2023, from [https://books.google.com.br/books?hl=pt-](https://books.google.com.br/books?hl=pt-BR&lr=&id=IxBsEAAAQBAJ&oi=fnd&pg=PP1&dq=Computer-Assisted+Translation:+A+Practical+Guide,+de+John+Munday+(2012)&ots=-N_nIiNPs8&sig=hLqagpe6MPfdD29tBIXznmgswv8#v=onepage&q&f=false)[BR&lr=&id=IxBsEAAAQBAJ&oi=fnd&pg=PP1&dq=Computer-](https://books.google.com.br/books?hl=pt-BR&lr=&id=IxBsEAAAQBAJ&oi=fnd&pg=PP1&dq=Computer-Assisted+Translation:+A+Practical+Guide,+de+John+Munday+(2012)&ots=-N_nIiNPs8&sig=hLqagpe6MPfdD29tBIXznmgswv8#v=onepage&q&f=false)

[Assisted+Translation:+A+Practical+Guide,+de+John+Munday+\(2012\)&ots=-](https://books.google.com.br/books?hl=pt-BR&lr=&id=IxBsEAAAQBAJ&oi=fnd&pg=PP1&dq=Computer-Assisted+Translation:+A+Practical+Guide,+de+John+Munday+(2012)&ots=-N_nIiNPs8&sig=hLqagpe6MPfdD29tBIXznmgswv8#v=onepage&q&f=false)

N\_nliNPs8&sig=hLqagpe6MPfdD29tBIXznmgswv8#v=onepage&q&f=false

- Oliveira Matos, H. C. de et al. (2015, maio). Estudo comparativo da precisão dos tradutores Bing e Google Tradutor por meio de avaliação automática em um corpus linguístico inglês-português. In 12th CONTECSI – International Conference on Information Systems and Technology Management. Retrieved December 21, 2023, from
	- https://www.tecsi.org/contecsi/index.php/contecsi/12CONTECSI/paper/viewPaper/3161
- O que é service desk? (2017, 14 de junho). Neo Assist. Recuperado em 21 de março 2021, de <https://www.neoassist.com/blog/o-que-e-service-desk/>
- Pym, A. (2005): Localization: On its nature, virtues and dangers. *Simonnæs*, Ingrid (ed.). SYNAPS 17. Bergen: NHH. 17–25.
- Pym, A. (2017). Explorando as teorias da tradução. São Paulo: Perspectiva.
- Qual serviço de tradução automática é o mais preciso. (2023, 9 de maio). Linguise. Recuperado em 21 de dezembro de 2023, de [https://www.linguise.com/pt/blog/guia/qual-servico-de-traducao](https://www.linguise.com/pt/blog/guia/qual-servico-de-traducao-automatica-e-o-mais-preciso/)[automatica-e-o-mais-preciso/](https://www.linguise.com/pt/blog/guia/qual-servico-de-traducao-automatica-e-o-mais-preciso/)
- Sardinha, T. B. (2000). Linguística de corpus: Histórico e problemática. *Revista D.E.L.T.A: Documentação* de Estudos em Linguística Teórica e Aplicada, São Paulo, 16(2), 323-367. Recuperado em 21 de dezembro de 2023, de <https://doi.org/10.1590/S0102-44502000000200005>
- Sketch Engine. (s. d.). Retrieved March 21, 2021, from<https://www.sketchengine.eu/>
- Scholte, J. A. (2000). *Globalization: A critical introduction*. (2nd ed.). Houndmills, Basingstoke, Hampshire: Palgrave Macmillan.

Simard, M. (2019). The Routledge Handbook of Translation and Technology. (1st ed.). Routledge.

- Sumasjo, H. P., & Mahanani, M. P. (2020). Analysis of Yandex Translate translation quality of new items from Indonesian to English. AJELP: Asian Journal of English Language and Pedagogy, 8(1), 1-7.
- Voyant Tools. (s. d.). Retrieved March 21, 2021, from<https://voyant-tools.org/>
- Word Counter. (s. d.). Retrieved March 21, 2021, from:<https://wordcounter.net/>
- Wu, Y. et al. (2016). Google's neural machine translation system: Bridging the gap between human and machine translation. arXiv preprint arXiv:1609.08144. Retrieved July 27, 2023, from <https://arxiv.org/abs/1609.08144>

# **VIII. Anexos**

**Anexo I – Questionário para a pesquisa quantitativ[a](#page-175-0)**<sup>19</sup>

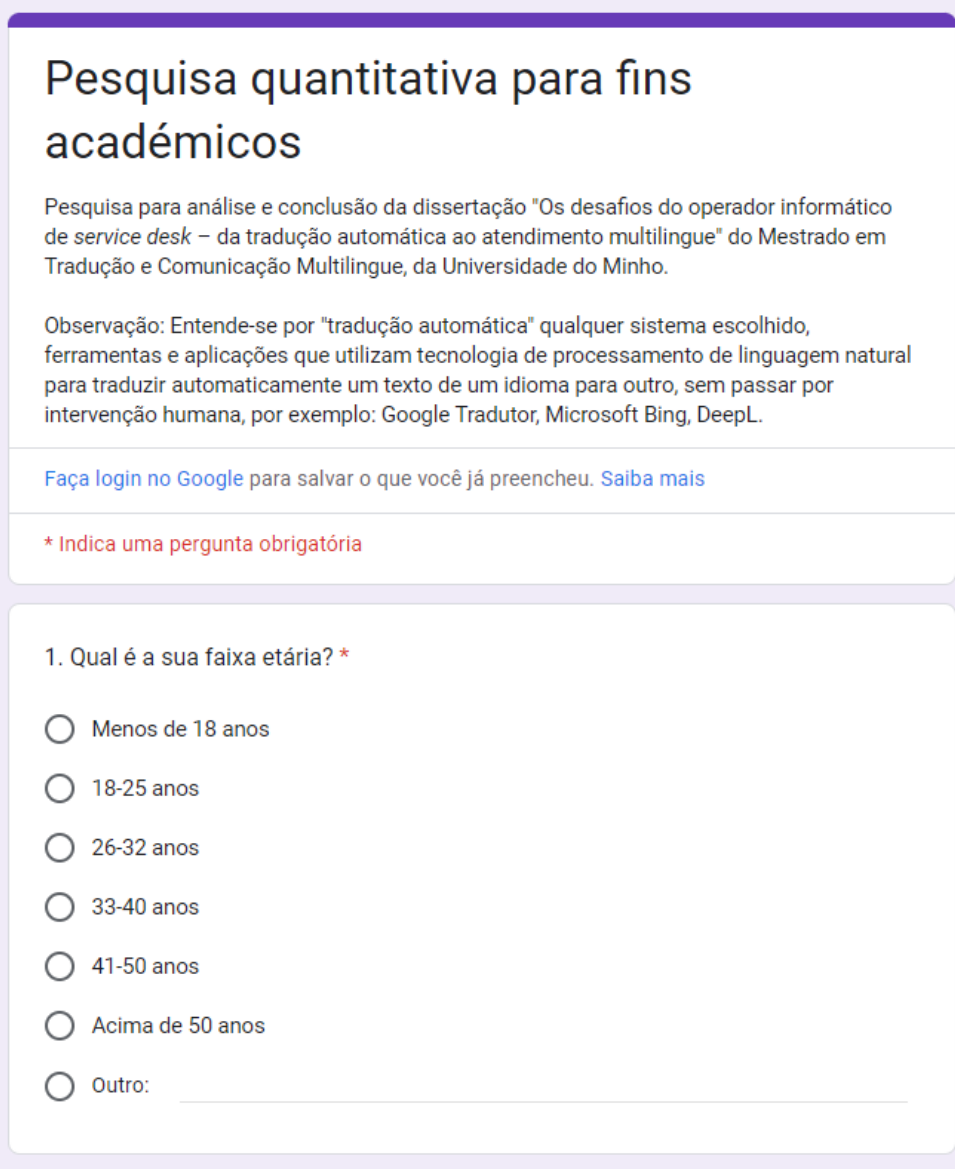

<span id="page-175-0"></span><sup>19</sup> Questionário realizado por meio do Google Forms em novembro de 2021. Recuperado em 11 de dezembro de 2023, de https://forms.gle/iKwopNwi4UnDye5y7.

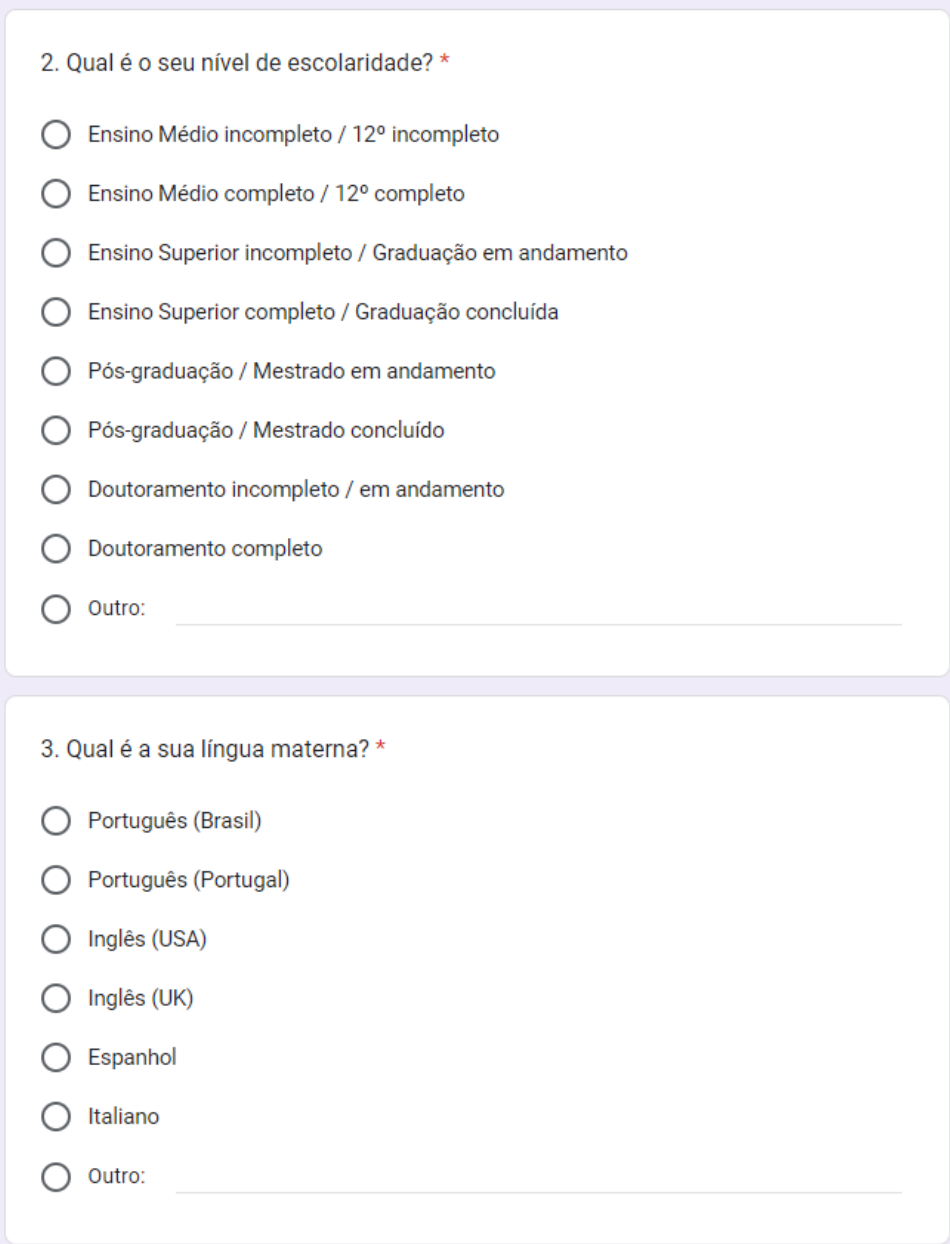

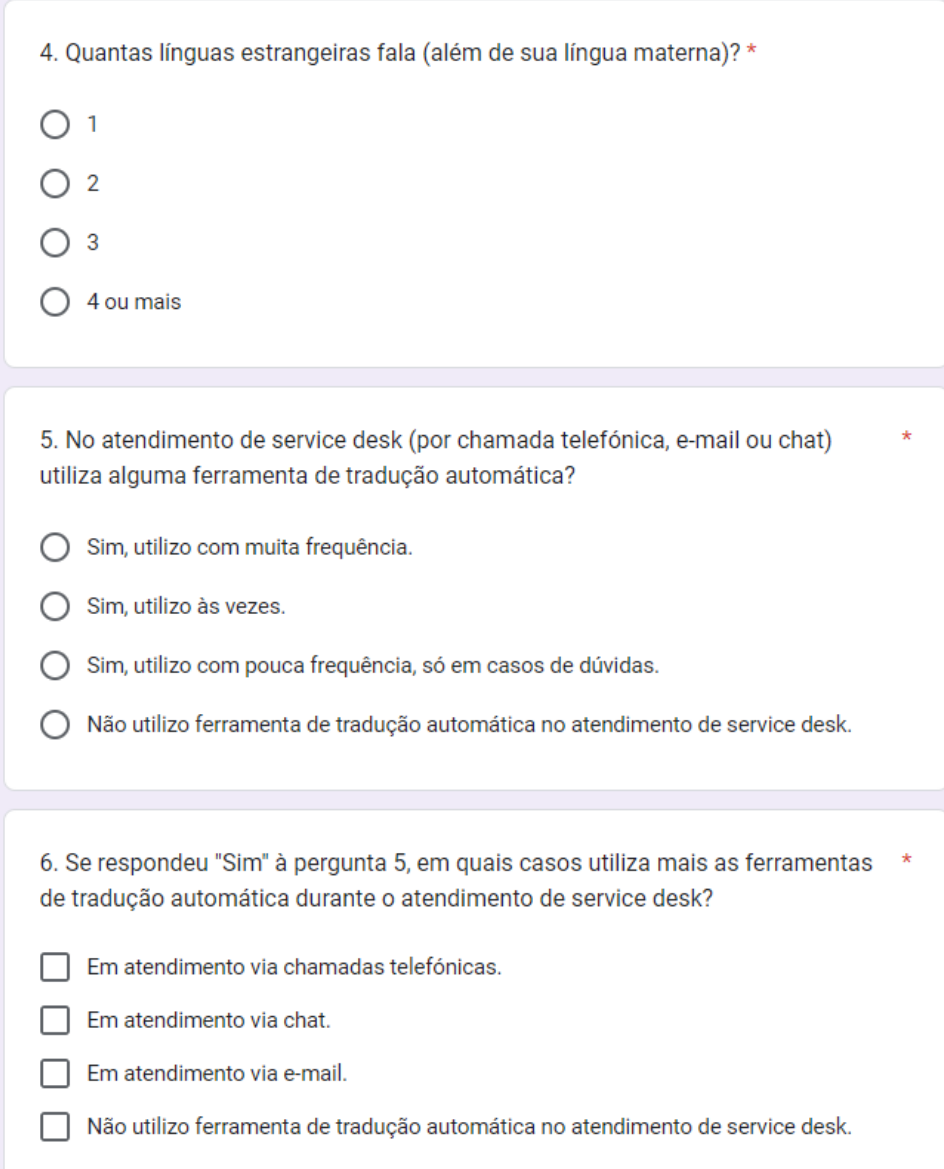

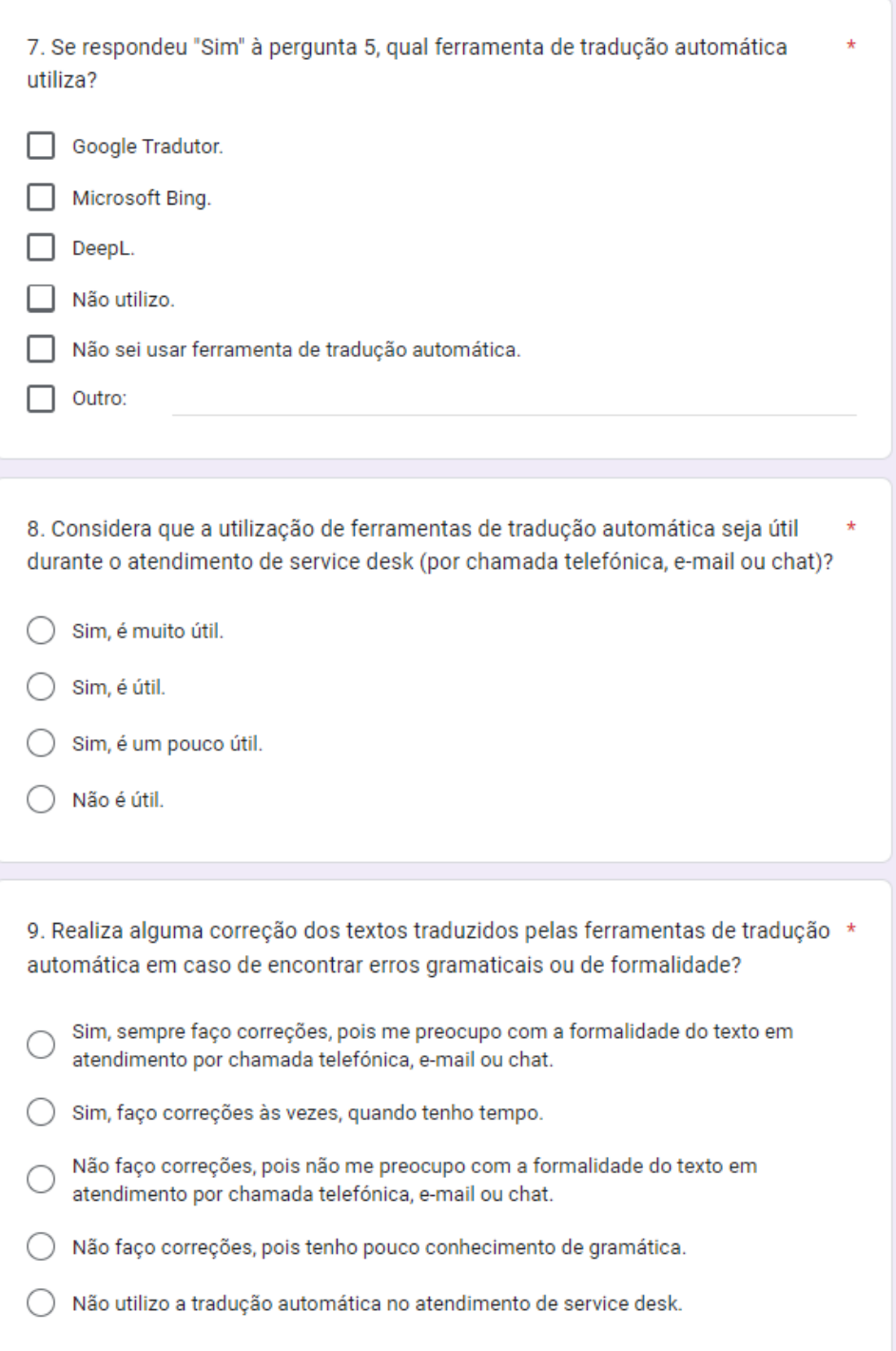

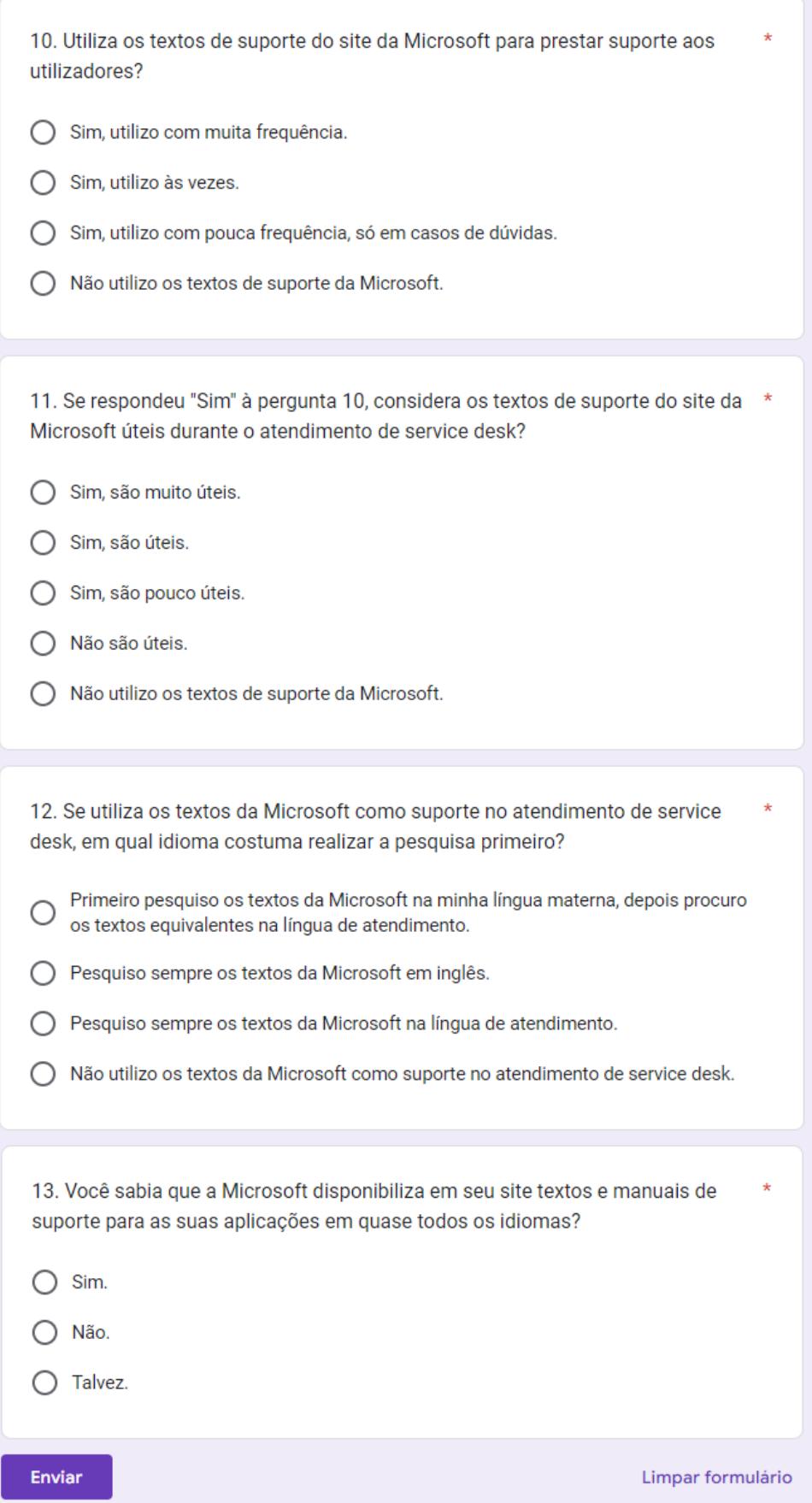
**Anexo II – Respostas do questionário para a pesquisa quantitativa por resumo**

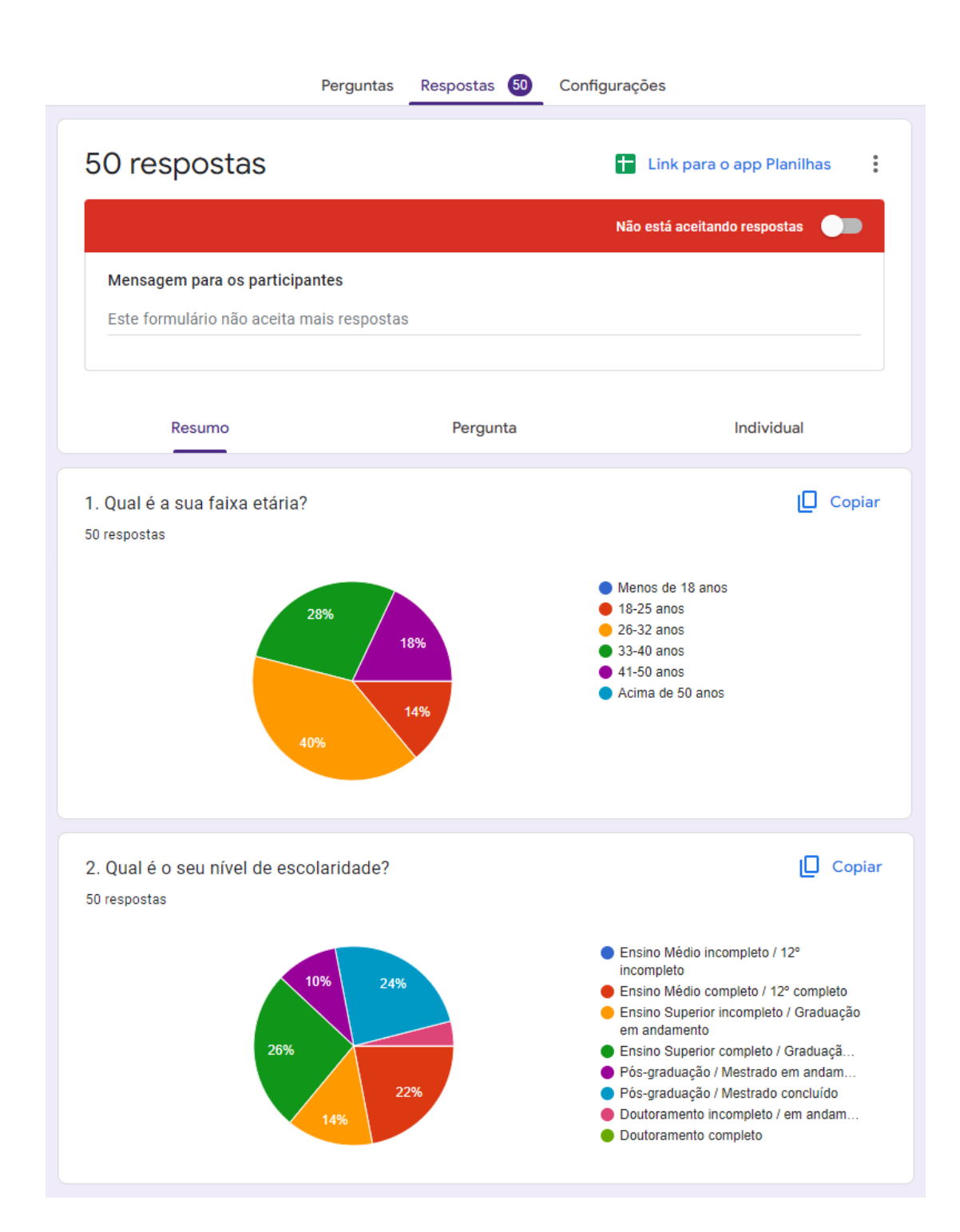

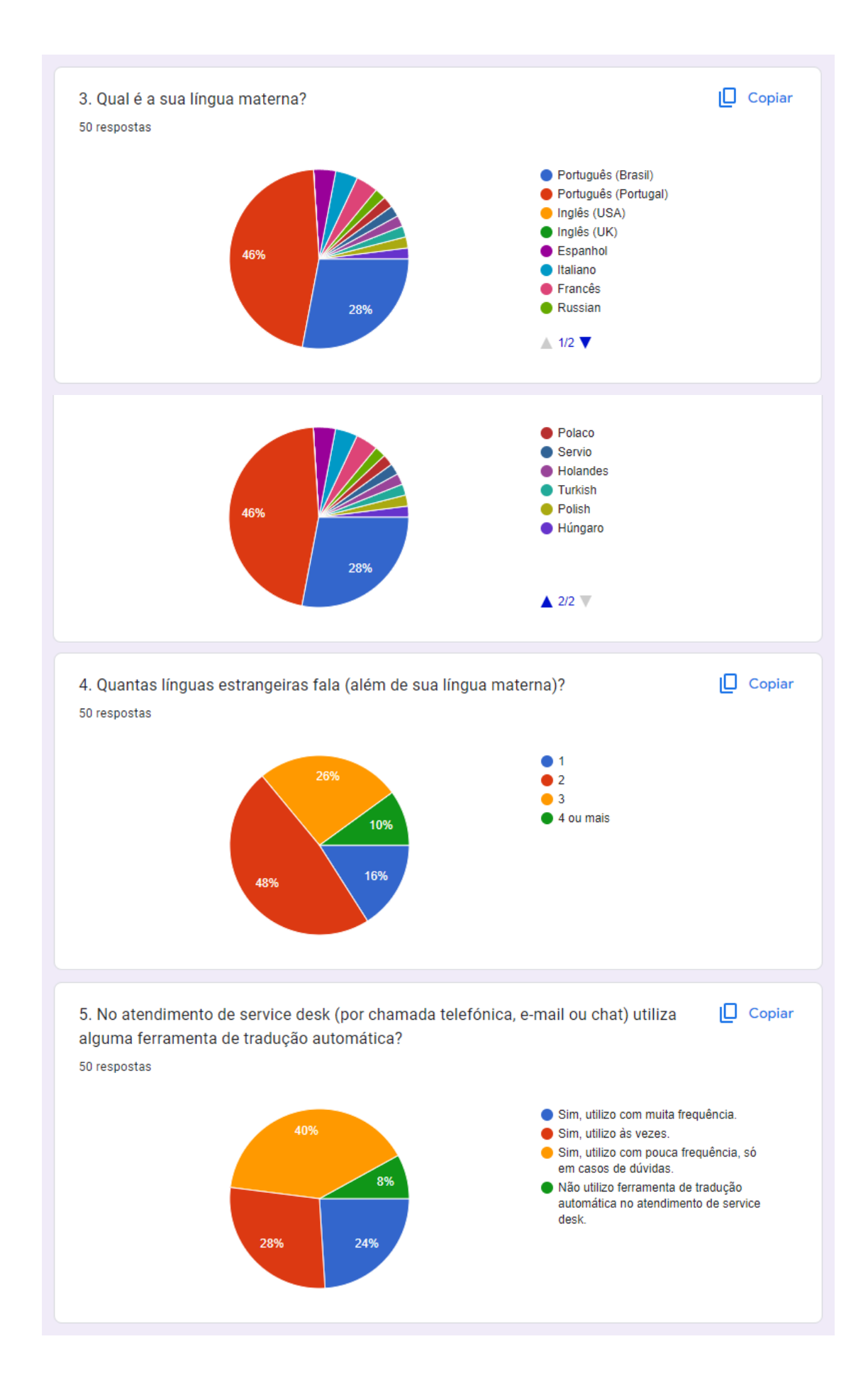

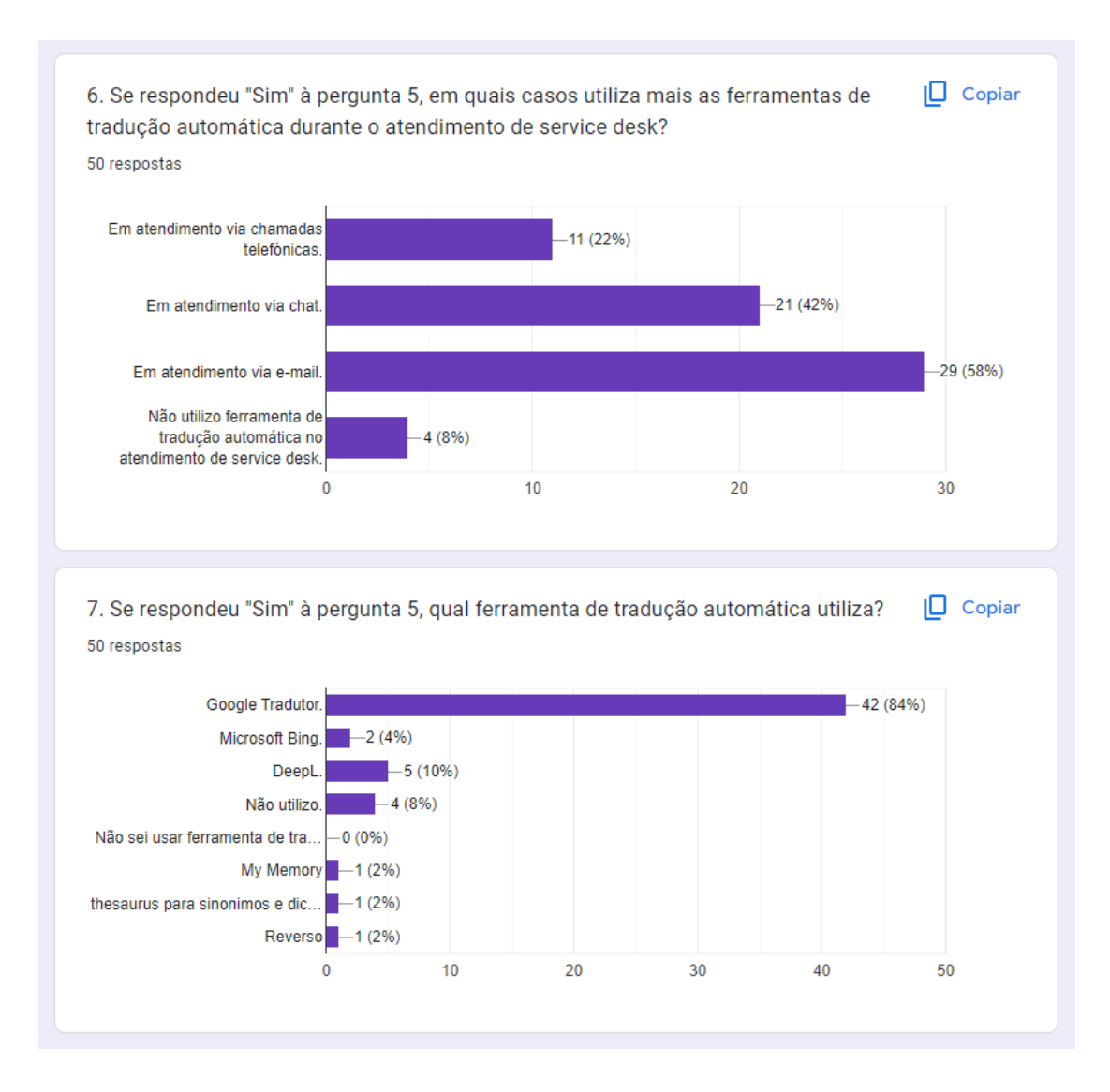

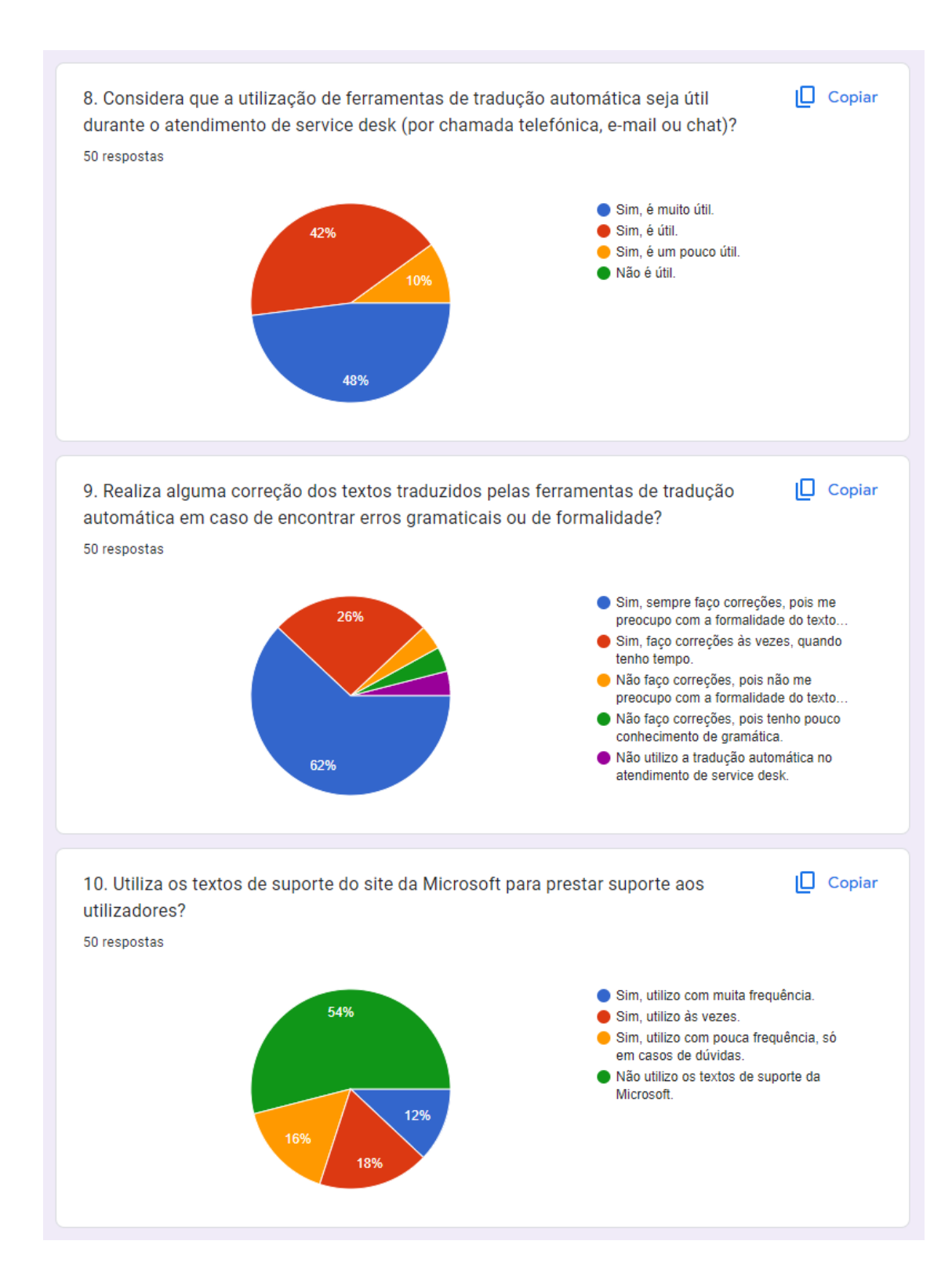

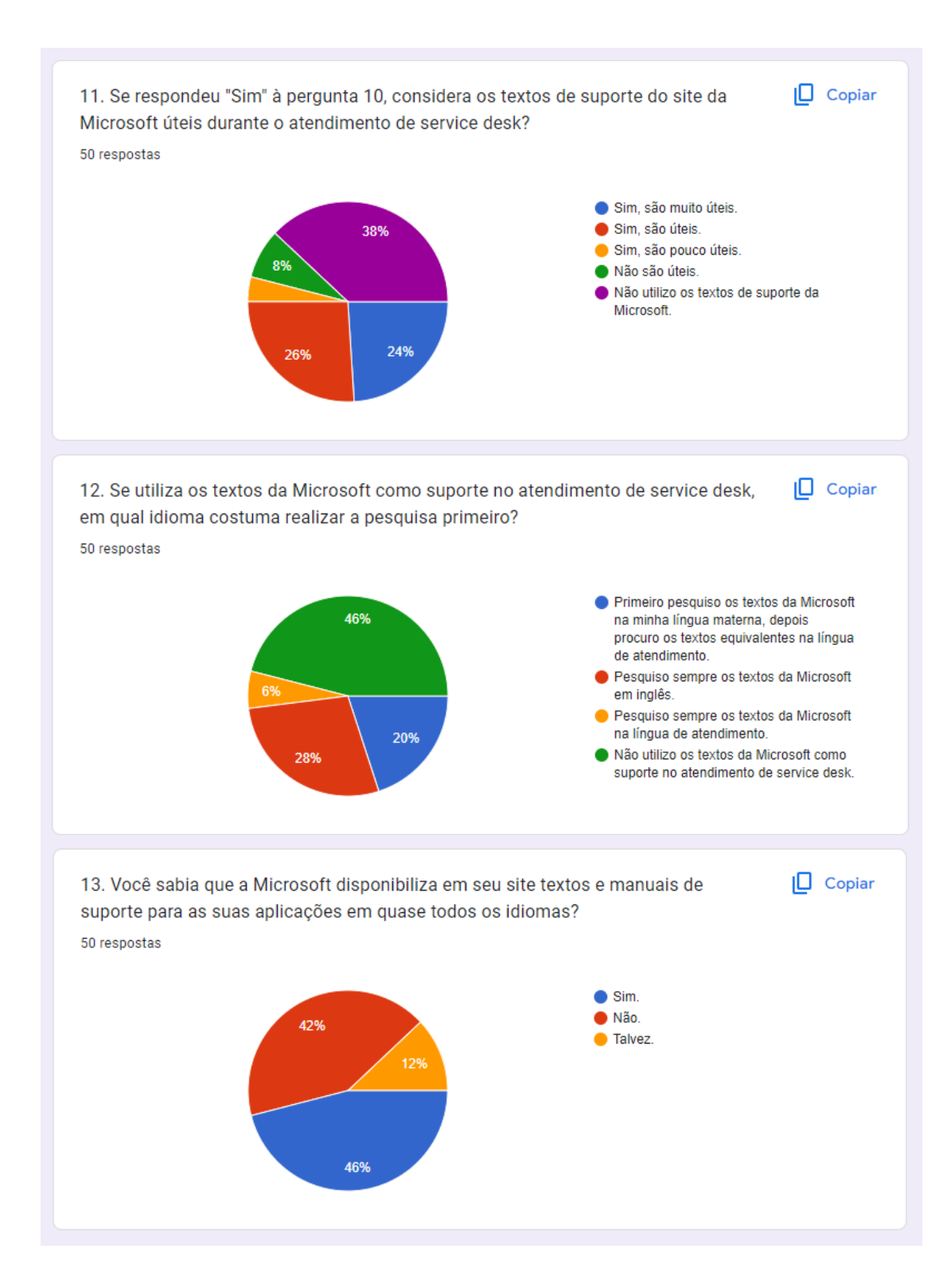

50 respostas **End** Link para o app Planilhas  $\vdots$ Não está aceitando respostas Mensagem para os participantes Este formulário não aceita mais respostas Resumo Pergunta Individual 1. Qual é a sua faixa etária?  $\overline{\mathbf{v}}$  $\, < \,$  $1$  de 13  $\rightarrow$ 1. Qual é a sua faixa etária? Ver opções  $\vee$  $\odot$  26-32 anos 20 respostas  $\odot$  33-40 anos 14 respostas  $• 41 - 50$  anos 9 respostas  $\odot$  18-25 anos 7 respostas

**Anexo III – Respostas do questionário para a pesquisa quantitativa por pergunta**

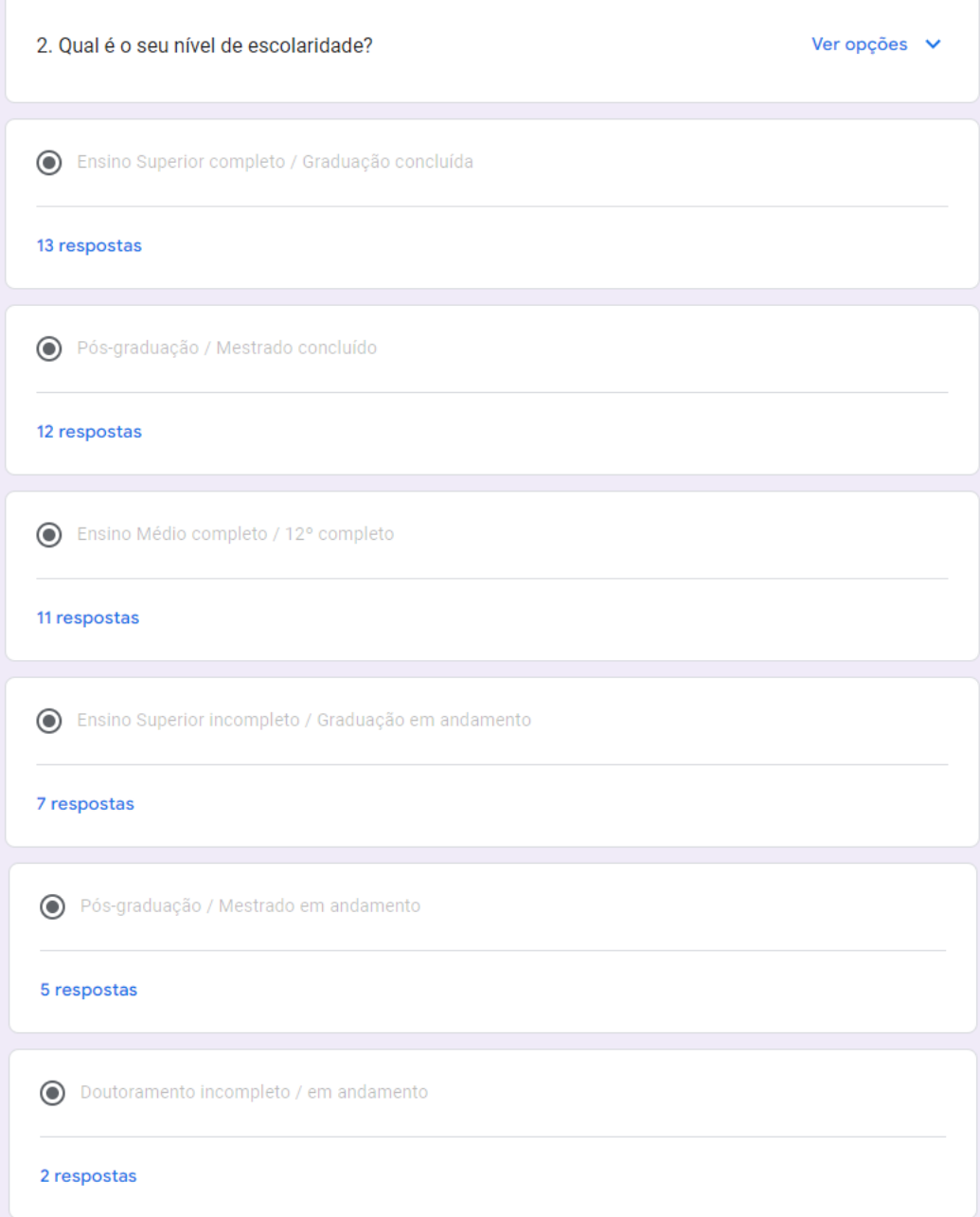

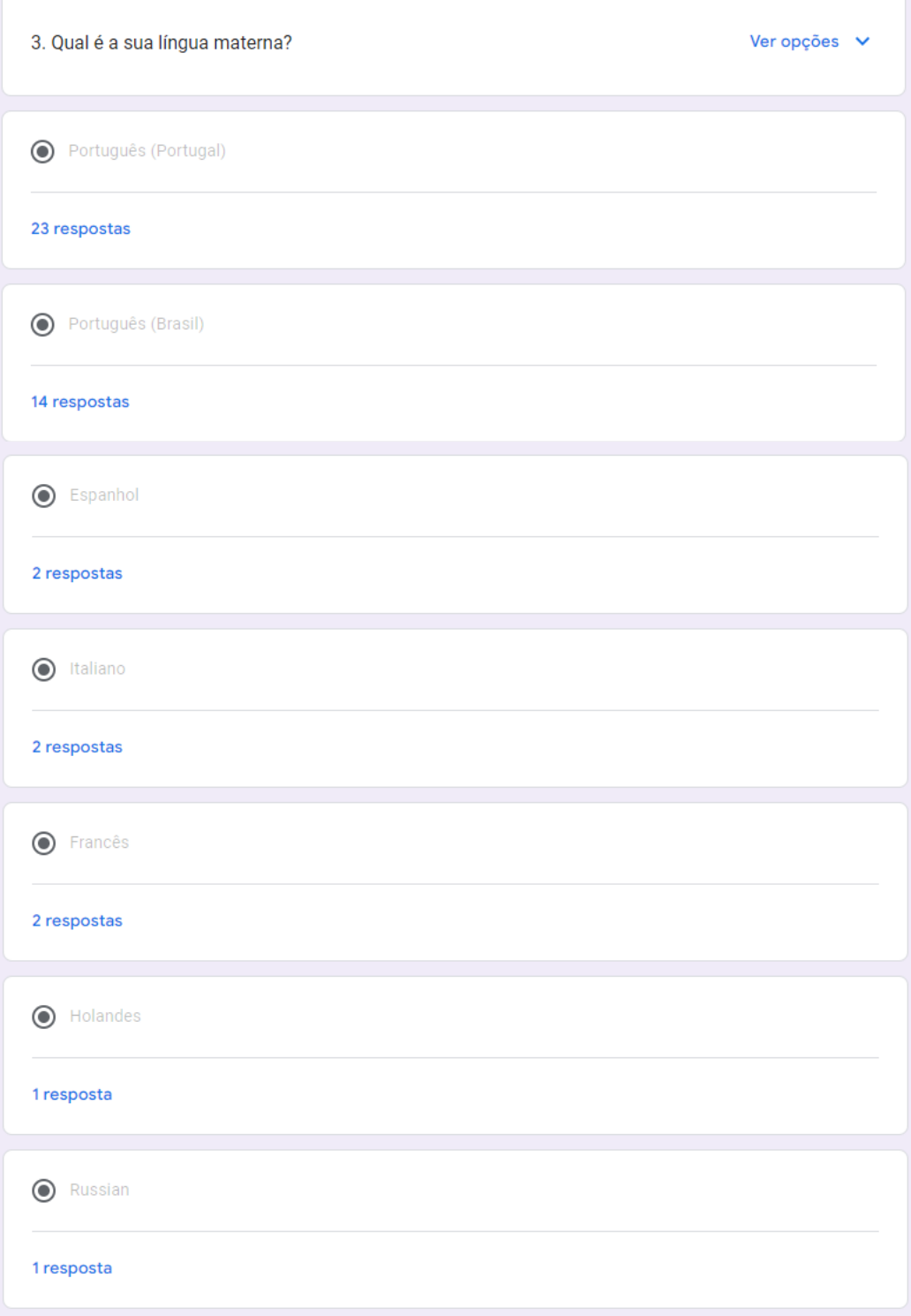

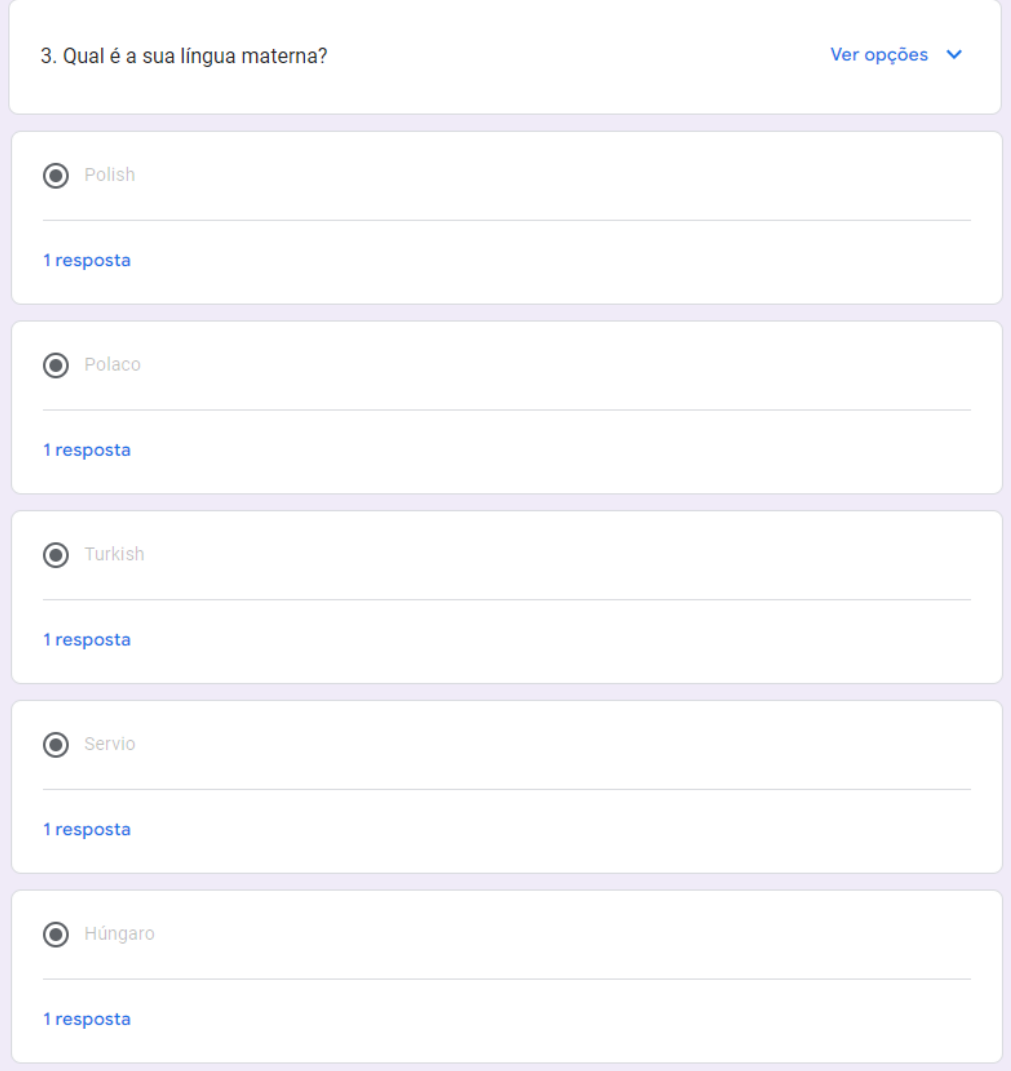

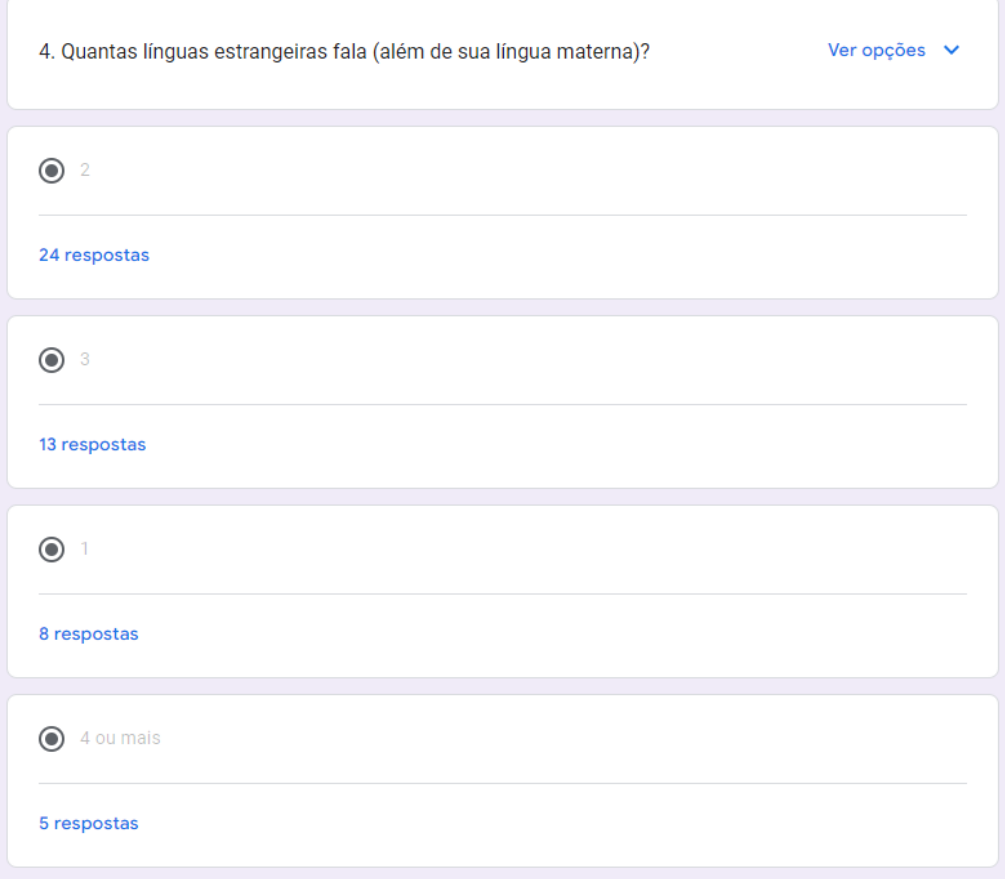

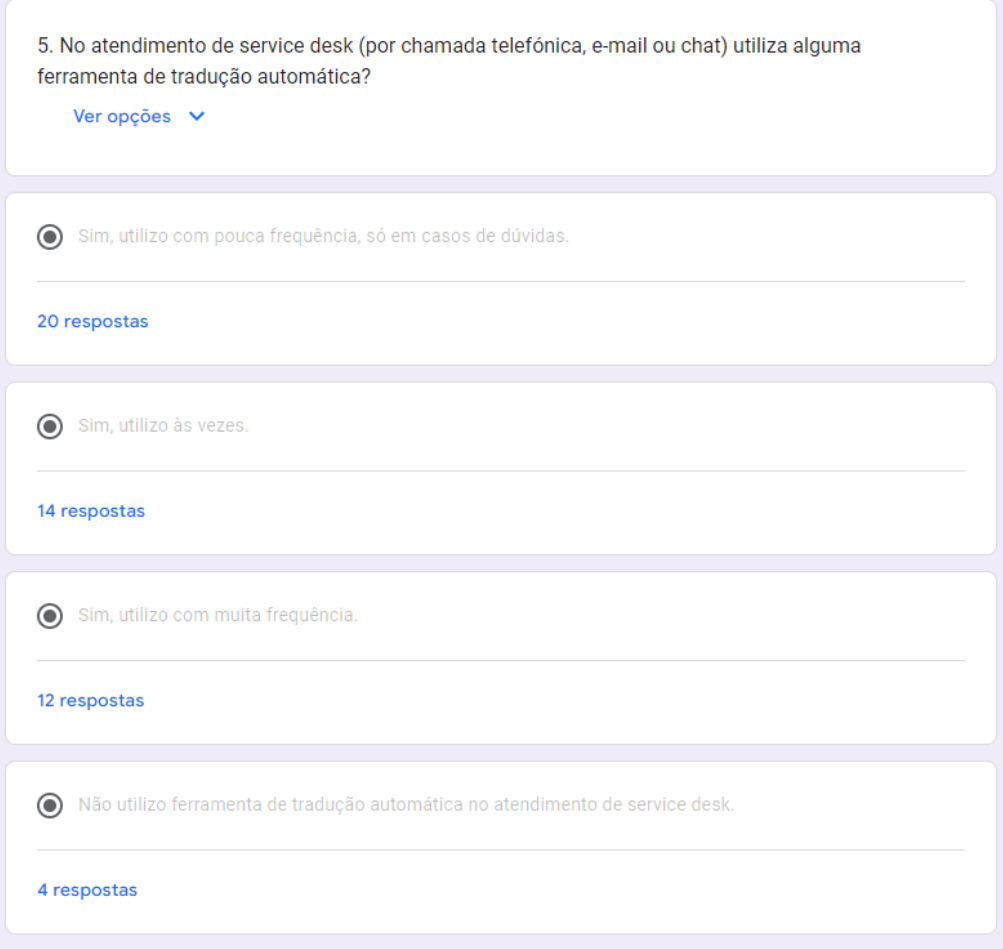

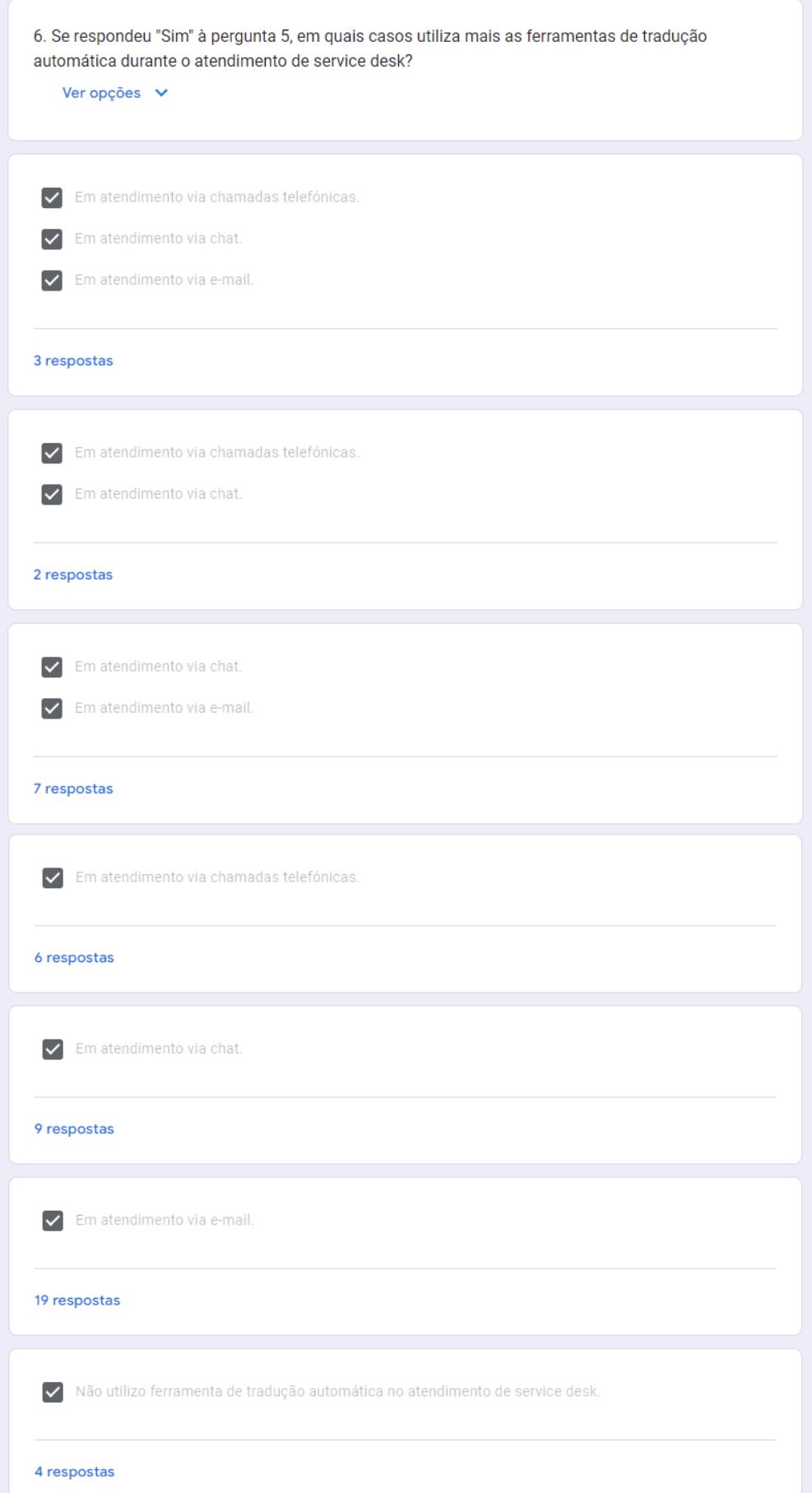

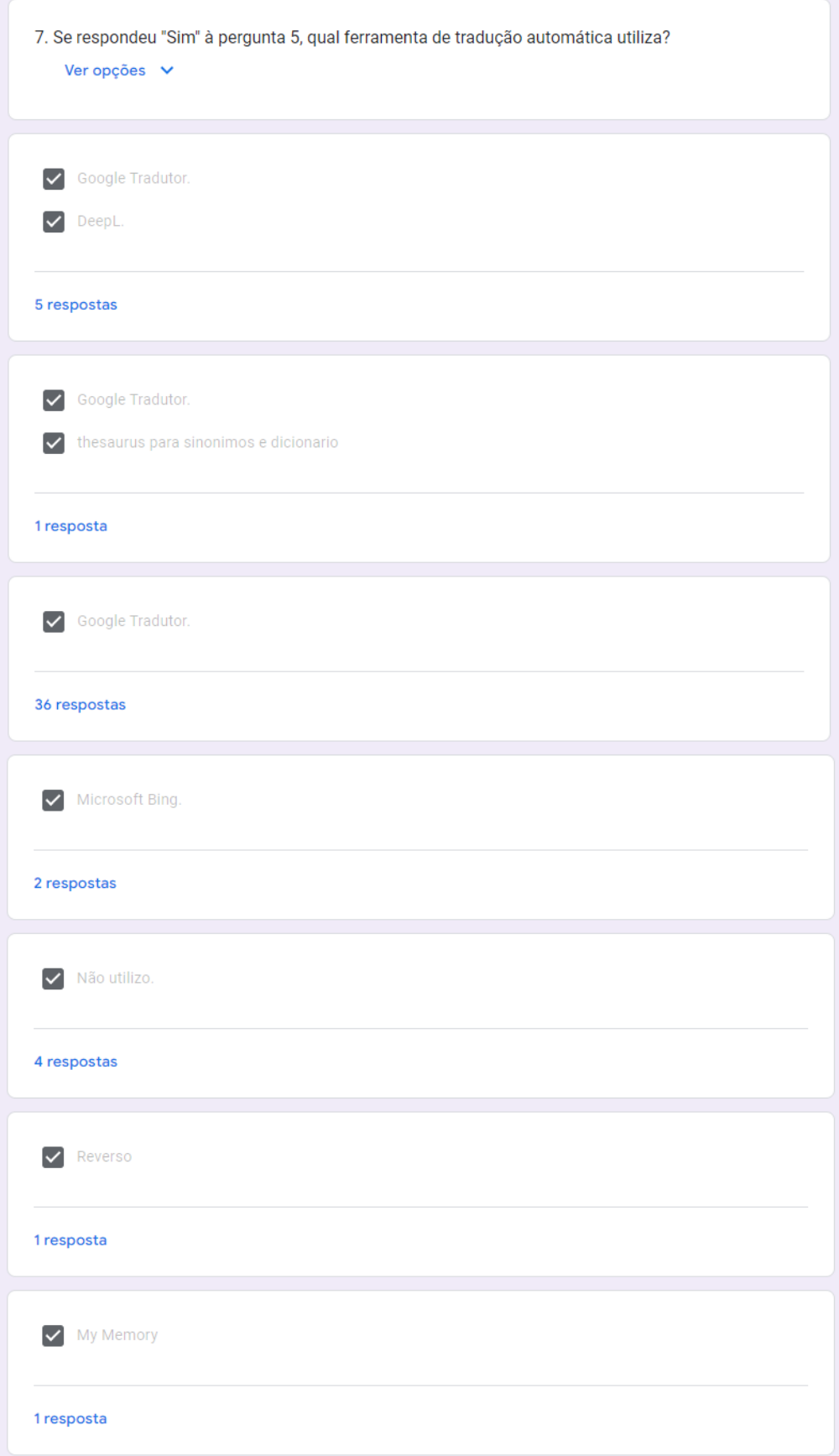

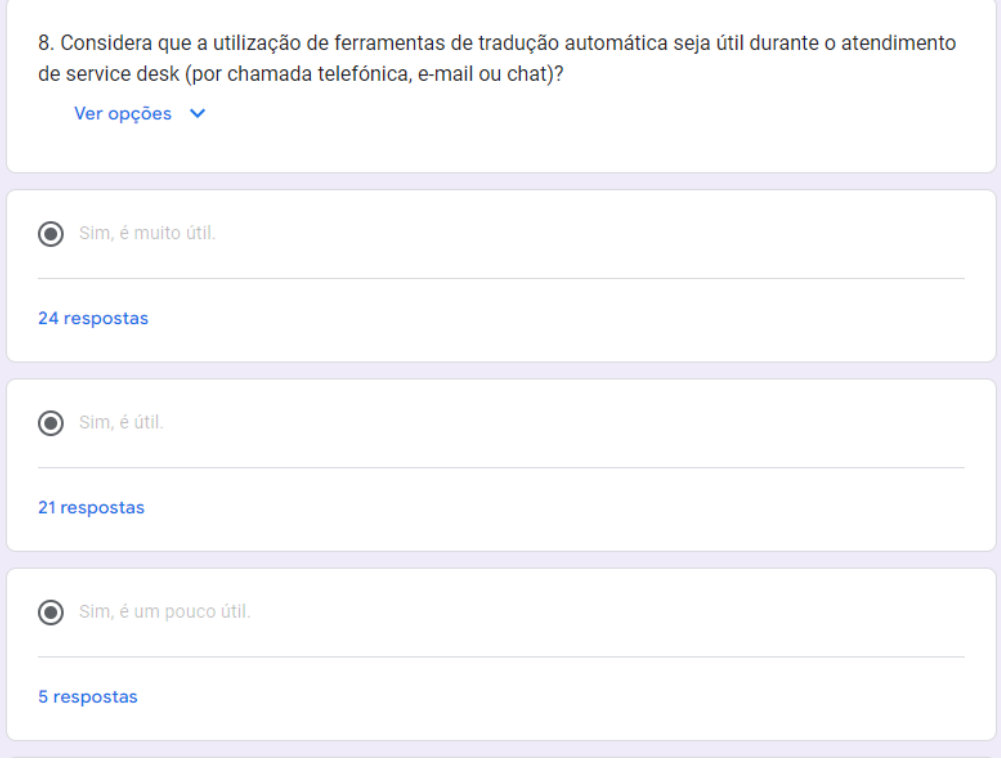

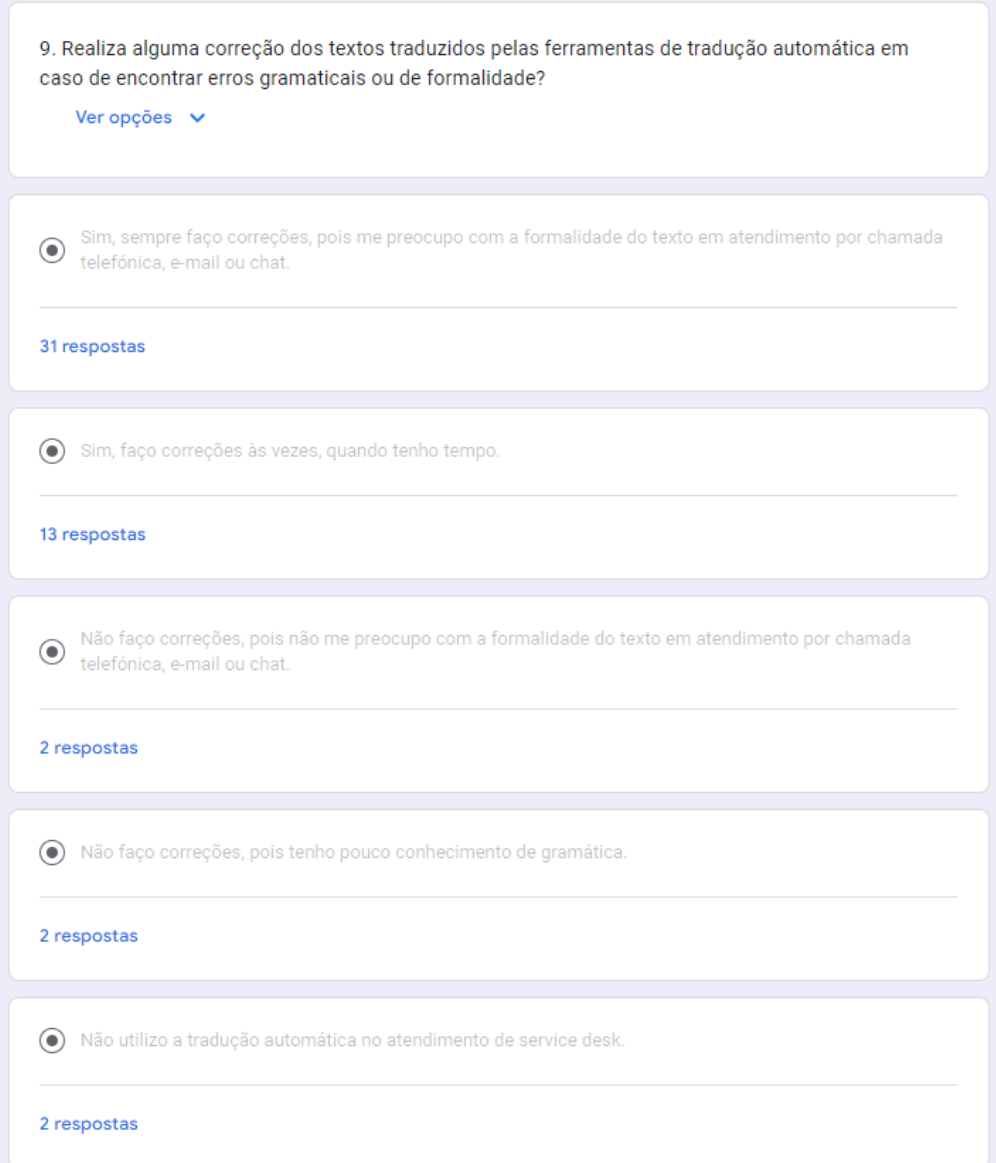

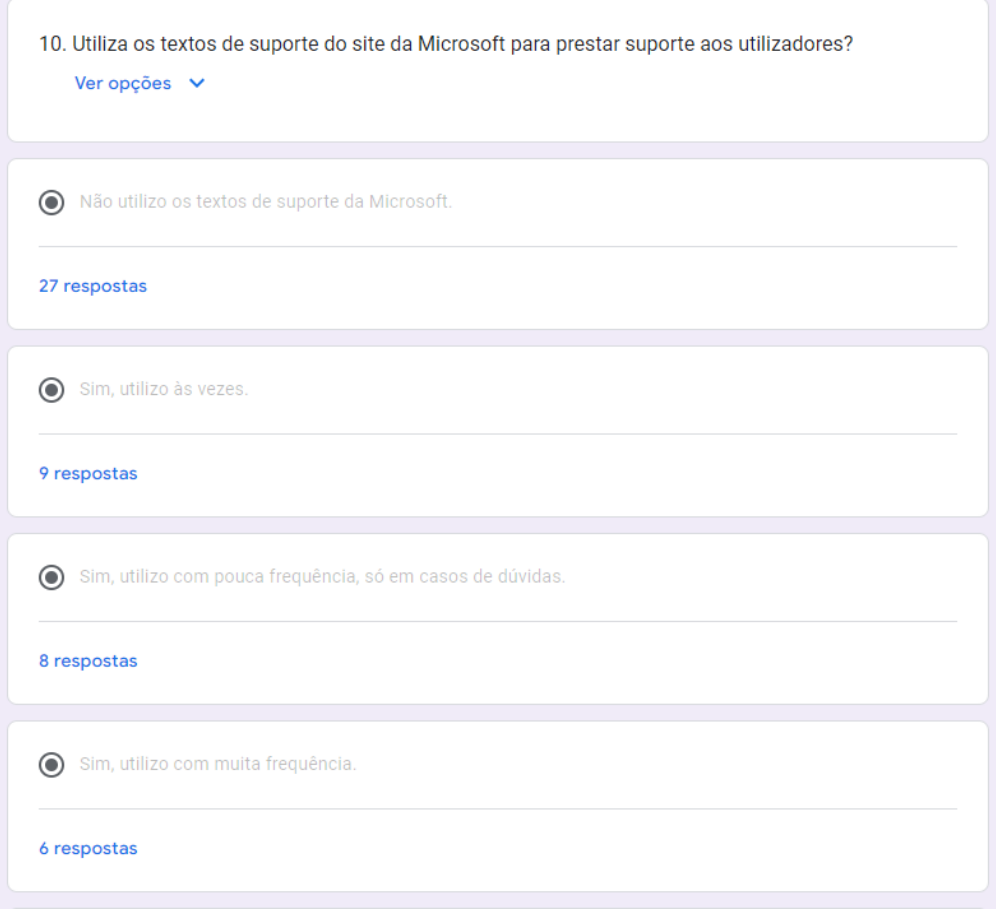

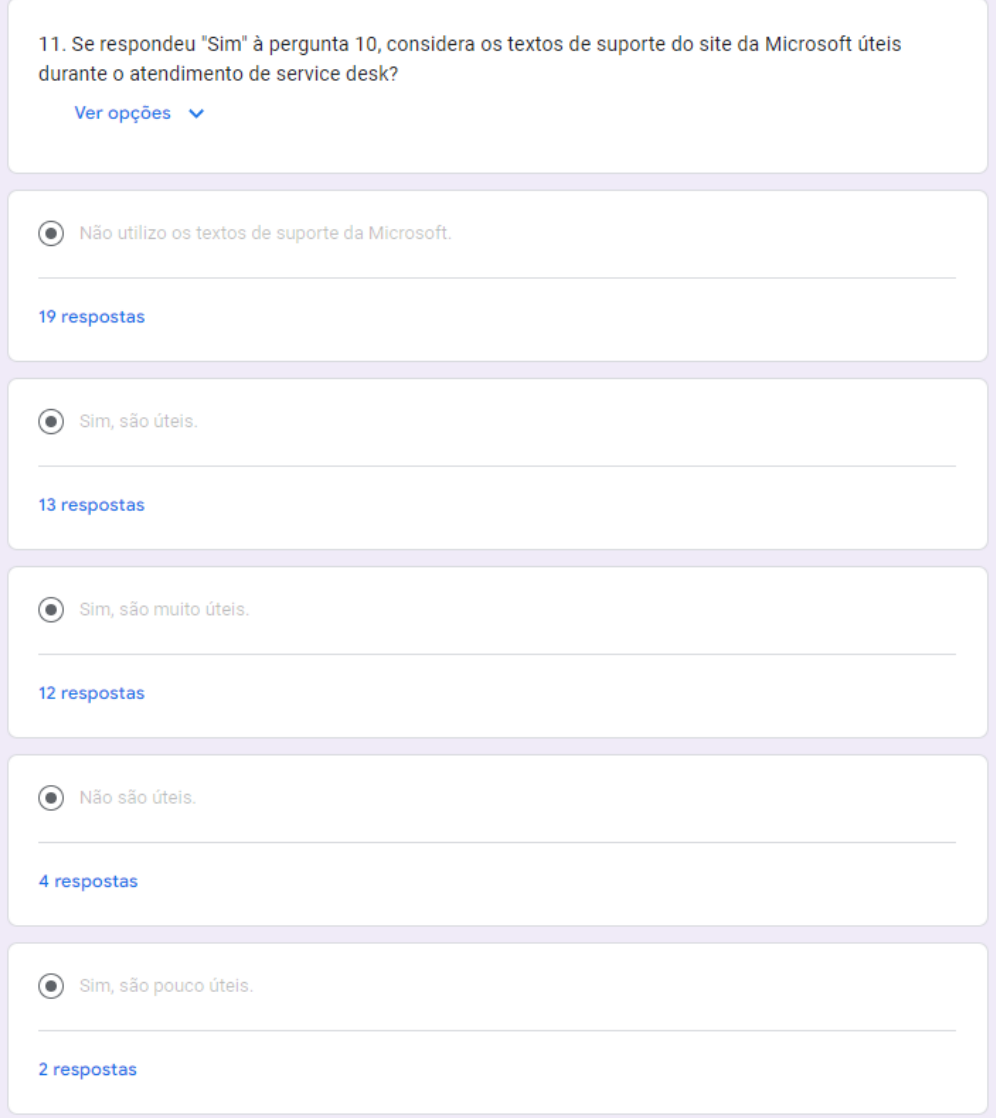

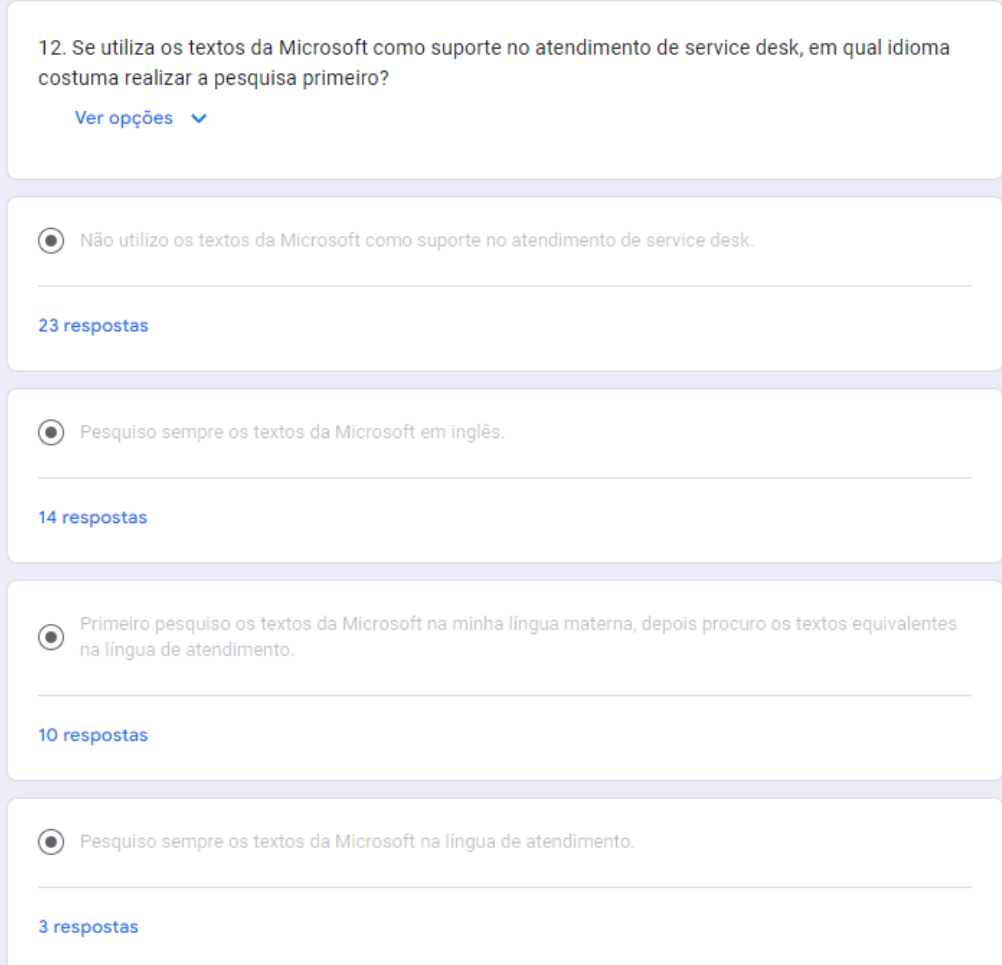

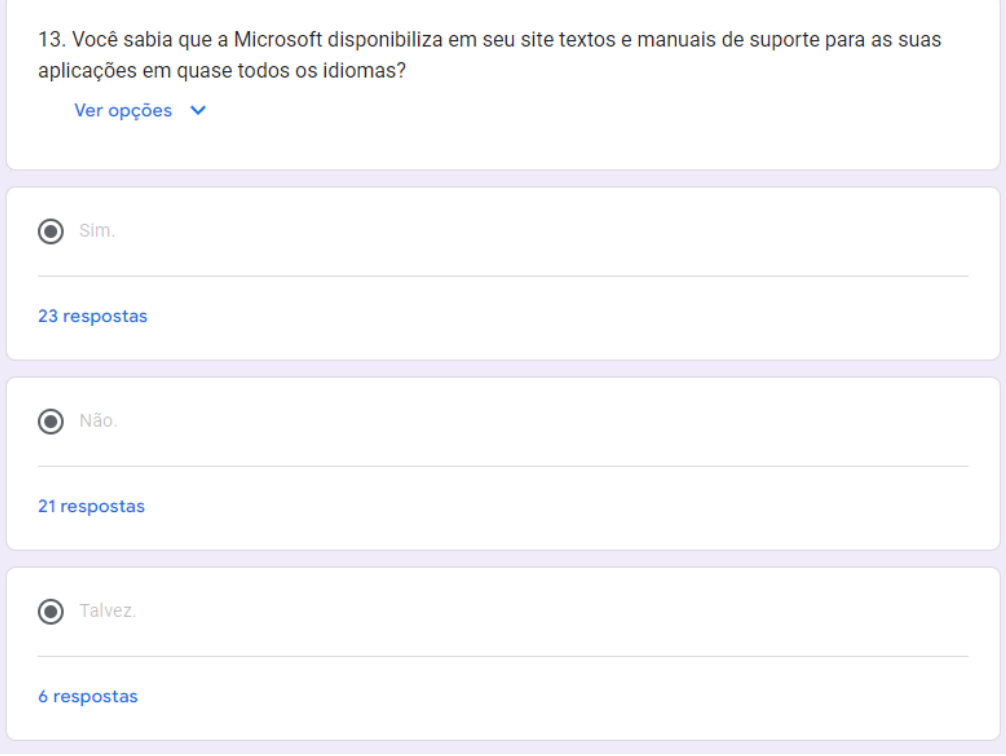

# **Anexo IV – Tutoriais da Microsoft em português de Portugal**

**OUTLOOK Como configurar regras**

# EXPERIMENTE!

Utilize regras para organizar o seu e-mail. Crie uma regra baseada numa mensagem ou a partir de um modelo.

Criar uma regra baseada numa mensagem Clique com o botão direito do rato numa mensagem e selecione Regras > Criar Regra. Selecione uma condição e o que fazer com a mensagem com base na condição. Por exemplo, para mover mensagens com um determinado título para uma pasta específica, selecione a condição Assunto contém, selecione Mover o item para a pasta, selecione ou crie uma pasta ao clicar em Novo e, em seguida, selecione OK. Quando terminar a criação da regra, selecione OK. Para utilizar a regra imediatamente, selecione a caixa de verificação Executar esta regra nas mensagens que já estão na pasta atual e, em seguida, selecione OK. A mensagem é agora apresentada nessa pasta. Criar uma regra a partir de um modelo Selecione Ficheiro > Gerir Regras e Alertas > Nova Regra. Selecione um modelo. Por exemplo, para sinalizar uma mensagem: Selecione Sinalizar mensagens de alguém para seguimento. Edite a descrição da regra. Clique num valor sublinhado, selecione as opções pretendidas e, em seguida, selecione OK. Selecione Seguinte. Selecione as condições, adicione as informações relevantes e, em seguida, selecione OK. Selecione Seguinte. Conclua a configuração da regra. Atribua um nome à regra, configure as opções da regra e reveja a descrição da regra. Clique num valor sublinhado para editá-lo. Selecione Concluir. Algumas regras serão executadas apenas quando o Outlook estiver aberto. Se for apresentado este aviso, selecione OK. Selecione OK.

# **Outlook não responde a erro ou Outlook congela quando abre um ficheiro ou envia correio**

Sintomas

Quando abre um ficheiro ou envia uma mensagem de correio eletrónico nas versões do Microsoft Outlook 2010 ou posterior, o Outlook congela ou recebe a seguinte mensagem de erro: Perspetivas não respondem

#### Causa

Este problema ocorre por uma ou mais das seguintes razões: Não instalou as últimas atualizações. O Outlook está a ser usado por outro processo. O Outlook está a carregar conteúdo externo, como imagens numa mensagem de correio eletrónico. Um add-in previamente instalado está a interferir com o Outlook. As suas caixas de correio são muito grandes.

A sua pasta AppData é redirecionada para uma localização de rede.

Tens de reparar os teus programas do Office.

Os ficheiros de dados do Outlook ficaram corrompidos ou danificados.

O seu software antivírus instalado está desatualizado, ou entra em conflito com o Outlook.

O seu perfil de utilizador foi corrompido.

Outro programa entra em conflito com o Outlook.

#### **Nota**

Esta questão pode ocorrer por uma ou mais das razões nesta secção. Para corrigir este problema, poderá ter de seguir os passos de resolução de problemas na secção resolução.

Muitos destes itens podem ser verificados automaticamente pelo Microsoft Support and Recovery Assistant (SaRA). Para iniciar as

verificações automatizadas, siga estes passos:

#### Instale a ferramenta **[De diagnóstico avançado do Outlook.](https://aka.ms/SaRA-OutlookAdvDiagnostics)**

Selecione Executar quando for solicitado pelo seu navegador.

No relatório gerado, reveja os itens no separador Questões encontrados. Para obter detalhes de configuração sobre Outlook, Windows e seu computador, reveja as definições no separador Visualização Detalhada.

## **Resolução**

Para resolver este problema, certifique-se de que o seu computador cumpre os requisitos do [sistema Outlook 2016,](https://www.microsoft.com/microsoft-365/microsoft-365-and-office-resources) [os requisitos do sistema](https://docs.microsoft.com/pt-pt/previous-versions/office/office-2013-resource-kit/ee624351(v=office.15))  [Outlook 2013](https://docs.microsoft.com/pt-pt/previous-versions/office/office-2013-resource-kit/ee624351(v=office.15)) ou [os requisitos do sistema Outlook 2010.](https://docs.microsoft.com/pt-pt/previous-versions/office/office-2010/ee624351(v=office.14))

#### **Nota**

Estes passos são fornecidos numa ordem específica baseada na comunhão e complexidade. Siga estes passos na ordem dada.

## Passo 1 - Instale as últimas atualizações

A instalação do Office no seu computador pode não estar atualizada. Isto pode ser porque o Windows Update não está configurado no seu computador para descarregar e instalar automaticamente atualizações recomendadas. Ao instalar atualizações importantes, recomendadas e opcionais, pode corrigir problemas substituindo ficheiros desatualizados e corrigindo vulnerabilidades. Para instalar as últimas atualizações do Office, clique no link para a sua versão do Windows e, em seguida, siga os passos do artigo:

[Instalar atualizações do Windows no Windows 10](https://support.microsoft.com/hub/4338813/windows-help?os=windows-10)

[Atualização do Windows FAQ para Windows 8.1](https://support.microsoft.com/hub/4338813/windows-help?os=windows-8.1)

[Instalar atualizações do Windows no Windows 7](https://support.microsoft.com/help/12373/windows-update-faq)

[Instalar atualizações do Windows no Windows Vista](https://support.microsoft.com/help/22882/windows-vista-end-of-support)

[Instalar atualizações do Windows no Windows XP](https://support.microsoft.com/help/14223/windows-xp-end-of-support)

Certifique-se de que as últimas atualizações do Outlook estão instaladas. Para obter mais informações, consulte [Como instalar as últimas](https://docs.microsoft.com/pt-pt/outlook/troubleshoot/installation/install-outlook-latest-updates)  [atualizações aplicáveis para o Microsoft Outlook \(apenas em inglês dos EUA\).](https://docs.microsoft.com/pt-pt/outlook/troubleshoot/installation/install-outlook-latest-updates)

# Passo 2 - Certifique-se de que o Outlook não está a ser utilizado por outro processo

O desempenho pode ser diminuído se utilizar a funcionalidade Outlook AutoArchive ou sincronizar com o Outlook com um dispositivo móvel. Isto porque estes processos podem utilizar um grande número de recursos.

Se o Outlook estiver a ser utilizado por outro processo, esta informação é apresentada na barra de estado na parte inferior do ecrã. Se tentar realizar outras ações enquanto o Outlook estiver em uso, o Outlook pode não responder. Deixe a tarefa em curso terminar o seu trabalho antes de tentar outra ação.

Passo 3 - Verifique o problema causado pelo conteúdo externo

Para resolver esta questão, utilize um dos seguintes métodos:

Impedir que o Outlook descarregue conteúdos externos. Para isso, aceda a Opções de Arquivo > Options > Trust Center > Baixar automático, selecione as seguintes duas opções:

Não descarregue automaticamente imagens ou outros conteúdos na opção de e-mail HTML.

Avisa-me antes de descarregar conteúdo ao editar, encaminhar ou responder a e-mails.

Evite enviar um e-mail com fonte externa.

Passo 4 - Investigar possíveis problemas adicionais

Embora os add-ins possam melhorar a sua experiência de utilizador, podem ocasionalmente interferir ou entrar em conflito com o Outlook. Tente iniciar o Outlook sem quaisquer add-ins em execução.

Como iniciar o Outlook sem add-ins

Faça o seguinte, conforme apropriado para o seu sistema operativo:

Se estiver a executar o Windows 8, deslize pela borda direita do ecrã e toque em Procurar. (Se estiver a usar um rato, aponte para o canto superior direito do ecrã, mova o ponteiro do rato para baixo e, em seguida, selecione Search.) Digite executar na caixa de pesquisa e, em seguida, toque ou selecione Executar.

Se estiver a executar o Windows 10, Windows 7 ou Windows Vista, selecione Start.

Se estiver a executar o Windows XP, selecione Iniciar e, em seguida, selecione Executar.

Digite Outlook.exe /seguro e, em seguida, selecione OK.

Se o problema for resolvido, selecione Opções no menu 'Ficheiro' e, em seguida, selecione Add-Ins.

Selecione Add-ins COM e, em seguida, selecione Go.

Limpe todas as caixas de verificação da lista e, em seguida, selecione OK.

Reinicie o Outlook.

Se o problema não ocorrer após o reinício do Outlook, um dos add-ins é provavelmente a causa do problema. Restaurar os add-ins um de cada vez até que o problema ocorra para determinar que add-in está causando o problema.

Passo 5 - Verifique se a sua caixa de correio é muito grande

À medida que o tamanho da sua caixa de correio aumenta, são necessários mais recursos para abrir cada pasta. Se tiver um grande número de itens numa única pasta, poderá experimentar problemas de desempenho durante determinadas operações. Para obter mais informações, consulte [os problemas de desempenho do Outlook quando há demasiados itens ou pastas num modo em cache .ost ou .pst file.](https://support.microsoft.com/help/2768656)

Recomendamos que mova vários itens nas suas pastas maiores para pastas separadas, ou que arquive esses itens utilizando a função AutoArchive.

Como criar uma pasta

No separador Pasta, selecione Nova Pasta no novo grupo.

Na caixa Nome, insira um nome para a pasta.

Na lista De seleção onde colocar a lista de pastas, selecione a localização para a nova pasta.

Nota

A nova pasta tornar-se-á uma sub-dobra da pasta selecionada.

Selecione OK.

Para gerir a sua caixa de correio reduzindo o tamanho do ficheiro de dados do Outlook, consulte [Reduzir o tamanho dos Ficheiros de Dados](https://support.microsoft.com/office/reduce-the-size-of-your-mailbox-and-outlook-data-files-pst-and-ost-e4c6a4f1-d39c-47dc-a4fa-abe96dc8c7ef)  [do Outlook \(.pst e .ost\).](https://support.microsoft.com/office/reduce-the-size-of-your-mailbox-and-outlook-data-files-pst-and-ost-e4c6a4f1-d39c-47dc-a4fa-abe96dc8c7ef)

Para gerir a sua caixa de correio utilizando a função AutoArchive, consulte [as definições AutoArchive explicadas.](https://support.microsoft.com/office/autoarchive-settings-explained-444bd6aa-06d0-4d8f-9d84-903163439114)

Passo 6 - Verifique se a sua pasta AppData está a ser redirecionada para uma localização de rede

O Outlook armazena certos dados, tais como assinaturas de email e o dicionário de verificação ortográfico, na pasta AppData. Se a rede estiver a funcionar lentamente, o Outlook tem de esperar pela leitura e pela escrita das operações para o diretório appData para terminar. Como desativar a reorientação do diretório appData

Saia do Outlook.

Inicie o Editor de Registo. Para tal, utilize um dos seguintes métodos consoante a sua versão do Windows:

Windows 10 ou Windows 8: Prima a tecla do Windows+R para abrir uma caixa de diálogo Run. Digite regedit.exe e, em seguida, prima OK. Windows 7: Selecione Iniciar, digite regedit.exe na caixa de pesquisa e, em seguida, prima Enter.

No Editor de Registos, localize e selecione o seguinte sub-chave:

## **HKEY\_CURRENT\_USER\Software\Microsoft\Windows\CurrentVersion\Explorer\User Shell Folders**

Localize e clique duas vezes no valor AppData.

Na caixa de dados valor, digite o seguinte caminho e, em seguida, selecione OK: %USERPROFILE%\AppData\Roaming

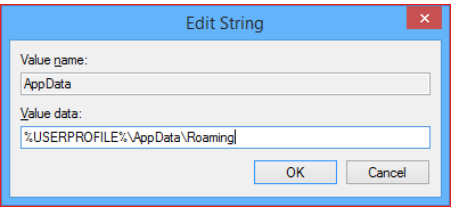

## Saia do Editor de Registo.

Passo 7 - Programas do Gabinete de Reparação

Pode reparar automaticamente os ficheiros do seu programa office para resolver problemas como o congelamento do Outlook ou não responder.

Como reparar automaticamente o Escritório

Saia de quaisquer programas do Microsoft Office que estejam em execução.

Abra o Painel de Controlo e, em seguida, abra o item Add or Remove Programs (se estiver a executar o Windows XP) ou programas e funcionalidades (se estiver a executar o Windows 10, Windows 8, Windows 7 ou Windows Vista).

Na lista de programas instalados, clique com o botão direito Microsoft Office 2016, Microsoft Office 2013 ou Microsoft Office 2010, e, em seguida, selecione Reparação.

## Passo 8 - Ficheiros de dados do Outlook de Reparação

Quando instala o Outlook, também é instalada no seu PC uma ferramenta de reparação de caixas de entrada (scanpst.exe). A ferramenta de reparação de caixa de entrada pode resolver problemas digitalizando os ficheiros de dados do Outlook e reparando erros. Para utilizar a ferramenta de reparação de caixa de entrada, saia do Outlook e, em seguida, siga os passos nos [Ficheiros de Dados do Outlook de](https://support.microsoft.com/office/repair-outlook-data-files-pst-and-ost-25663bc3-11ec-4412-86c4-60458afc5253)  [Reparação \(.pst e .ost\).](https://support.microsoft.com/office/repair-outlook-data-files-pst-and-ost-25663bc3-11ec-4412-86c4-60458afc5253)

Passo 9 - Verifique se o software antivírus está atualizado ou entra em conflito com o Outlook

Se o seu software antivírus não estiver atualizado, o Outlook pode não funcionar corretamente.

Como verificar se o software antivírus está atualizado

Para acompanhar os novos vírus à medida que são criados, os fornecedores de software antivírus fornecem periodicamente atualizações que podem descarregar a partir da Internet. Descarregue as últimas atualizações visitando o site do seu fornecedor de software antivírus. Para obter uma lista de fornecedores de software antivírus, consulte [os fornecedores de software antivírus do consumidor para windows.](https://support.microsoft.com/help/18900/consumer-antivirus-software-providers-for-windows#avtabs=win7) Como verificar se o software antivírus entra em conflito com o Outlook

Se o seu software antivírus incluir integração com o Outlook, poderá experimentar problemas de desempenho. Pode desativar toda a integração do Outlook dentro do software antivírus. Ou pode desativar quaisquer add-ins de software antivírus instalados no Outlook.

#### **Importante**

Quando alterar as definições antivírus, isto pode tornar o seu PC vulnerável a ataques virais, fraudulentos ou maliciosos. Não recomendamos que tente alterar as definições antivírus. Use esta solução por sua conta e risco.

Poderá ter de contactar o seu fornecedor de software antivírus para determinar como configurar o software para excluir qualquer integração com o Outlook ou para excluir a digitalização no Outlook.

#### **Nota**

Se também planeia realizar a verificação de vírus ao nível de ficheiros de .pst, .ost, Offline Address Book (.oab), ou outros ficheiros Outlook enquanto o Outlook estiver em uso, consulte **[o Plano de pesquisa antivírus para o Outlook 2010](https://docs.microsoft.com/pt-pt/previous-versions/office/office-2010/hh550032(v=office.14))** ou **[considerações de](https://docs.microsoft.com/pt-pt/outlook/troubleshoot/installation/plan-outlook-2016-deployment#outlook-security-considerations)  [Planeamento para a implementação do Outlook 2016 para o Windows](https://docs.microsoft.com/pt-pt/outlook/troubleshoot/installation/plan-outlook-2016-deployment#outlook-security-considerations)**.

Passo 10 - Criar um perfil de utilizador no Outlook

Para criar um perfil de utilizador, siga estes passos:

No Painel de Controlo, selecione Programas, selecione Contas de Utilizador e, em seguida, selecione Mail para abrir itens de Correio. Selecione Mostrar Perfis.

Selecione o perfil que pretende remover e, em seguida, selecione Remover.

Selecione Adicionar.

Na caixa de diálogo 'Nome perfil', escreva um nome para o perfil.

Especifique o nome do utilizador, o endereço SMTP principal e a palavra-passe. Em seguida, selecione Seguinte.

Pode receber o seguinte aviso:

Permitir que este site configufique <alias@domain configurações de> do servidor?

Neste pedido, selecione a Não Me pergunte sobre esta caixa de verificação novamente e, em seguida, selecione Permitir.

## Passo 11 - Executar uma Startup Seletiva (utilizadores avançados)

Quando inicia o Windows normalmente, várias aplicações e serviços começam automaticamente e depois são executados em segundo plano. Estas aplicações e serviços podem interferir com o Outlook. Um processo seletivo de Arranque ou "arranque limpo" pode ajudá-lo a identificar problemas que são causados por conflitos de aplicações.

Se utilizar a opção Seletiva de Arranque na Configuração do Sistema, pode ligar ou desligar os programas de serviços e de arranque individualmente para verificar se o problema ocorre na próxima vez que iniciar o computador. Na Configuração do Sistema, se selecionar uma caixa de verificação, o serviço relacionado ou o programa de arranque é executado quando reinicia o computador. Se a caixa de verificação for desmarcada, o programa de serviço ou arranque não funciona quando reinicia o computador. Siga este procedimento para utilizar o processo de eliminação para identificar o problema no Windows 10, Windows 8, Windows 7 ou Windows Vista.

## **Nota**

Para obter mais informações sobre a realização de uma bota limpa, consulte **[Como executar uma bota limpa no Windows](https://support.microsoft.com/help/929135/how-to-perform-a-clean-boot-in-windows)**. Como fazer uma startup seletiva

No Painel de Controlo, selecione Sistema e Segurança, selecione Ferramentas Administrativas e, em seguida, clique duas vezes na Configuração do Sistema.

#### **Nota**

Se for solicitado uma palavra-passe do administrador ou para confirmação, digite a palavra-passe ou forneça a confirmação. Selecione o separador Geral, selecione Selete startup, e, em seguida, limpe os serviços do sistema De Carga e os itens de arranque de carga verificam as caixas.

Selecione a caixa de verificação dos serviços do sistema de carga, selecione OK e, em seguida, selecione Restart.

Se o problema se repetir após reiniciar o computador, faça uma ou ambas as seguintes tarefas, se necessário.

Para determinar que serviço de sistema está a causar o problema

Na Configuração do Sistema, selecione o separador Serviços, selecione Desativar tudo, selecione a caixa de verificação para o primeiro serviço que está listado e, em seguida, reinicie o computador.

## **Nota**

Se o problema não se repetir, então pode eliminar o primeiro serviço como a causa do problema. Com o primeiro serviço selecionado, selecione a segunda caixa de verificação de serviço e, em seguida, reinicie o computador. Repita este processo até reproduzir o problema.

#### **Nota**

Se não conseguir reproduzir o problema, pode eliminar os serviços do sistema como a causa do problema.

Para determinar que item de arranque está a causar o problema

Na Configuração do Sistema, selecione o separador Geral e, em seguida, selecione a caixa de verificação de itens de arranque de carga. Selecione o separador Iniciar, selecione Desativar tudo, selecione a caixa de verificação para o primeiro item de arranque que está listado e, em seguida, reinicie o computador.

#### **Nota**

Se o problema não se repetir, pode eliminar o primeiro item de arranque como a causa do problema. Enquanto o primeiro item de arranque é selecionado, selecione a segunda caixa de verificação de item de arranque e, em seguida, reinicie o computador. Repita este processo até reproduzir o problema.

## Passo 12 - Criar um perfil de utilizador do Windows (utilizadores avançados)

O seu perfil de utilizador é uma coleção de definições que lhe permitem personalizar a aparência e desempenho do computador. Contém definições para fundos de ambiente de trabalho, aforradores de ecrã, definições de som e outras funcionalidades. Os perfis do utilizador ajudam a garantir que as suas preferências pessoais são utilizadas quando inicia sessão no Windows.

Para determinar se este problema é causado por um perfil de utilizador corrompido, crie um perfil de utilizador para ver se o problema ainda ocorre quando utiliza o novo perfil.

Como reparar um perfil de utilizador corrompido no Windows 8

#### Passo 1 - Criar uma conta de utilizador

Para criar um perfil de utilizador, tem primeiro de criar uma conta de utilizador. Quando a nova conta é criada, também é criado um perfil. Deslize pela borda direita do ecrã e, em seguida, toque em Procurar. (Se estiver a usar um rato, aponte para o canto superior direito do ecrã, mova o ponteiro do rato para baixo e, em seguida, selecione Search.) Tipo pedido de comando na caixa de pesquisa, clique com o botão direito Command Prompt e, em seguida, selecione Executar como administrador.

## **Nota**

Se lhe for solicitada uma palavra-passe do administrador ou para confirmação, digite a palavra-passe ou forneça a confirmação. Digite o utilizador net UsernamePassword /add, e, em seguida, prima Enter.

Passo 2 - Copiar ficheiros antigos para o novo perfil do utilizador\*\* Depois de criar o perfil, pode copiar os ficheiros a partir do perfil existente

## **Nota**

Deve ter pelo menos três contas de utilizador no computador para completar estes passos. Isto inclui a nova conta que acabou de criar. Faça login como um utilizador diferente do utilizador que acabou de criar ou do utilizador a partir do que pretende copiar ficheiros. No Painel de Controlo, selecione Aparência e Personalização e, em seguida, selecione Opções de Pasta. Selecione o separador Ver e, em seguida, selecione Mostrar ficheiros, pastas e unidades ocultas.

Limpe a caixa de verificação de ficheiros do sistema operativo protegidos Oculta, selecione Sim para confirmar e, em seguida, selecione OK. Abra o Explorador de Ficheiros. Para isso, deslize pela borda direita do ecrã e, em seguida, toque em Search. (Se estiver a usar um rato,

aponte para o canto superior direito do ecrã, mova o ponteiro do rato para baixo e, em seguida, selecione Search.) Introduza o Explorador de Ficheiros na caixa de pesquisa, toque ou selecione Apps e, em seguida, toque ou selecione O Explorador de Ficheiros. Tipo pedido de comando na caixa de pesquisa, clique com o botão direito Command Prompt e, em seguida, selecione Executar como administrador. Localizar a pasta C:\Utilizadores\Old\_Username, na qual C é a unidade em que o Windows está instalado, e Old\_Username é o nome do perfil a partir do qual pretende copiar ficheiros.

Selecione todos os ficheiros e pastas desta pasta, exceto os seguintes ficheiros:

Ntuser.dat Ntuser.dat.log Ntuser.ini No menu Editar, selecione Copy.

## **Nota**

Se não vir o menu Editar, prima Alt.

Localize a pasta C:\Users\New\_Username, na qual C é a unidade em que o Windows está instalado, e New\_Username é o nome do perfil de utilizador que criou anteriormente neste método. No menu Editar, selecione Pasta.

Faça login e, em seguida, volte a iniciar sessão como novo utilizador.

## **Nota**

Se tiver mensagens de correio eletrónico num programa de e-mail, deve importar as suas mensagens de correio eletrónico e endereços para o novo perfil do utilizador antes de eliminar o perfil antigo. Se tudo estiver a funcionar corretamente, pode agora eliminar o perfil antigo.

## **Próximo passo**

Se as informações neste artigo não ajudarem a resolver o seu problema no Outlook 2016, Outlook 2013 ou Outlook 2010, consulte os seguintes recursos para mais informações:

[Realize uma pesquisa para encontrar mais artigos online sobre este erro específico](https://support.microsoft.com/) [Visite a Comunidade microsoft online para publicar a sua pergunta sobre este erro](https://answers.microsoft.com/) [Encontre o número de telefone apropriado para contactar o Microsoft Support](https://support.microsoft.com/contactus/)

## **Referências**

[Corrija um perfil de utilizador corrompido na Janela 7](https://support.microsoft.com/help/14039) [Criar uma conta de utilizador no Windows](https://support.microsoft.com/help/13951)

# **EXCEL**

# **Analisar e formatar no Excel**

Preencher automaticamente uma coluna com o Preenchimento Automático Por exemplo, preencha automaticamente uma coluna Nome Próprio a partir de uma coluna Nome Completo. Na célula por baixo de Nome Próprio, escreva Mariana e prima Enter. Na célula seguinte, escreva as duas primeiras letras do nome Araújo. Quando a lista de valores sugeridos for apresentada, prima Enter.

Selecione Opções de Preenchimento Automático **para externa automático** para obter mais opções.

Experimente! Selecione Ficheiro > Novo, Faça um tour e, em seguida, selecione o separador Preenchimento.

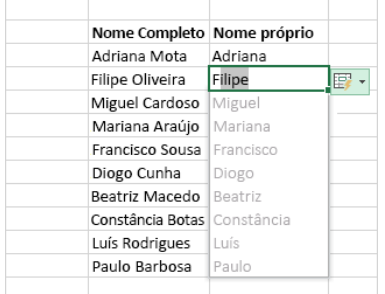

Calcular rapidamente com a Soma Automática Selecione a célula abaixo dos números que pretende somar.

Selecione Base > Soma Automática  $\sum$  Soma Automática  $\sim$ 

Prima Enter.

Sugestão Para mais cálculos, selecione a seta para baixo junto a Soma Automática e selecione um cálculo.

Também pode selecionar um intervalo de números para ver cálculos comuns na barra de estado. Consulte [Ver dados de resumo na barra de](https://support.microsoft.com/pt-pt/office/ver-dados-sum%C3%A1rios-na-barra-de-estado-f42a3ae1-3786-4294-a433-1b36a1c17ebb)  [estado.](https://support.microsoft.com/pt-pt/office/ver-dados-sum%C3%A1rios-na-barra-de-estado-f42a3ae1-3786-4294-a433-1b36a1c17ebb)

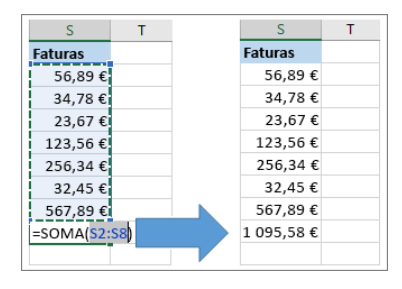

Criar um gráfico

Utilize a ferramenta Análise Rápida para escolher o gráfico certo para os seus dados.

Selecione os dados que pretende mostrar num gráfico.

Selecione o botão Análise Rápida na parte inferior direita das células selecionadas.

Selecione Gráficos, paire o cursor sobre as opções e escolha o gráfico que pretende.

Experimente! Selecione Ficheiro > Novo, Ver uma apresentação e, em seguida, selecione o separador Gráficos. Para mais informações, consulte [Criar gráficos.](https://support.microsoft.com/pt-pt/office/231c42d2-5e58-40e1-99f0-cbe618cfee1d)

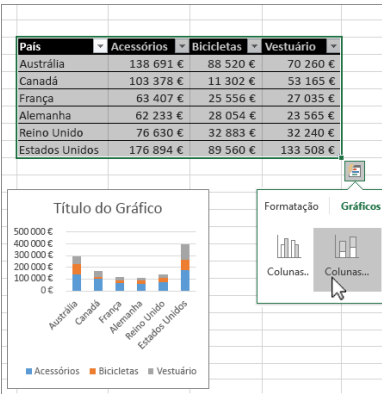

Utilizar a formatação condicional

Utilize Análise Rápida para realçar dados importantes ou apresentar tendências de dados. Selecione os dados a formatar condicionalmente.

Selecione o botão Análise Rápida na parte inferior direita das células selecionadas. Selecione Formatação, paire o cursor sobre as opções e escolha a opção que pretende. Experimente! Selecione Ficheiro > Novo, Faça um tour e, em seguida, selecione o separador Análise.

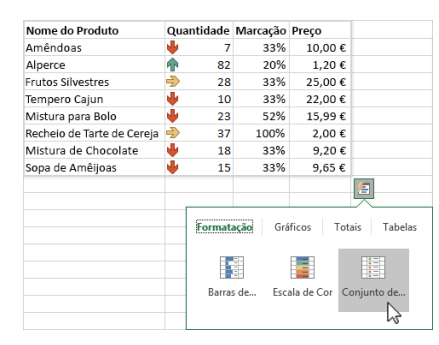

Fixar a linha de cima dos cabeçalhos

Fixe a linha de cima dos cabeçalhos de coluna para que apenas os dados se desloquem. Prima Enter ou Esc para assegurar que terminou de editar uma célula.

Clique em Ver > Fixar Painéis > Fixar Linha de Cima. Para obter mais informações, consulte [Fixar painéis.](https://support.microsoft.com/pt-pt/office/fixar-pain%C3%A9is-para-bloquear-linhas-e-colunas-dab2ffc9-020d-4026-8121-67dd25f2508f)

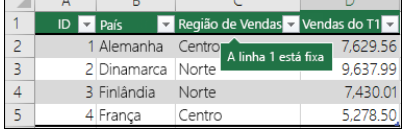

# **Uso da memória na edição de 32 bits do Excel 2013 e 2016**

Nota

O Office 365 ProPlus está a ser renomeado para Aplicações do Microsoft 365 para empresas. Para obter mais informações sobre essa alteração, **[leia este post no blog](https://go.microsoft.com/fwlink/p/?linkid=2120533)**.

Sintomas

Depois de fazer o upgrade para o Microsoft Office 2013 ou 2016, experimenta um ou mais dos seguintes sintomas:

O computador utiliza mais memória quando abre vários ficheiros do Microsoft Excel, guarda ficheiros Excel ou faz cálculos em livros de trabalho do Excel.

Já não podeabrir tantos livros de trabalho do Excel no mesmo caso que poderia antes de ser atualizado para o Excel.

Quando insere colunas num livro do Excel, recebe um erro sobre a memória disponível.

Quando estiver a trabalhar com uma folha de cálculo do Excel, recebe a seguinte mensagem de erro:

adocCopiar

**There isn't enough memory to complete this action.**

**Try using less data or closing other applications.**

- **To increase memory availability, consider:**
- **Using a 64-bit version of Microsoft Excel.**

## - **Adding memory to your device**

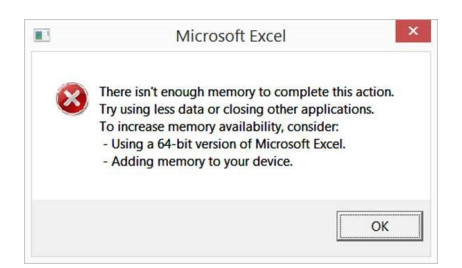

## **Causa**

Embora as melhorias no Office 2013/2016 não afetem significativamente os requisitos do sistema, o Office 2013/2016 utiliza mais recursos do sistema disponíveis do que o Office 2010. O limite do espaço de endereço virtual para edições de 32 bits de aplicações baseadas no Windows é de 2 gigabytes (GB). Para o Excel, este espaço é partilhado pela própria aplicação Excel juntamente com quaisquer add-ins que funcionam no mesmo processo. O tamanho da própria folha de cálculo também afeta o uso do espaço de endereço virtual. Como o Excel carrega a folha de cálculo em memória endereçada, algumas folhas de cálculo com um tamanho de ficheiro inferior a 2 GB podem ainda exigir que o Excel utilize mais de 2 GB de memória endereçada. Esta situação resulta na mensagem de erro que é mencionada na secção "Sintomas".

## **Resolução**

Os utilizadores especialistas do Excel que trabalham com folhas de cálculo complexas do Excel podem beneficiar da utilização da edição de 64 bits do Office 2013/2016. Isto porque a edição de 64 bits do Office não impõe limites rígidos ao tamanho dos ficheiros. Em vez disso, o tamanho do livro é limitado apenas pela memória disponível e pelos recursos do sistema. Por outro lado, a edição de 32 bits do Office está

limitada a 2 GB de espaço de endereço virtual, e este espaço é partilhado pelo Excel, o livro de trabalho, e add-ins que funcionam no mesmo processo. (Folhas de cálculo inferiores a 2 GB no disco podem ainda conter dados suficientes para ocupar 2 GB ou mais de memória endereçada.)

As seguintes opções podem ajudar a melhorar o desempenho no Excel 2013/2016:

Os utilizadores do Excel que trabalham regularmente com grandes e complexas folhas de cálculo do Excel podem beneficiar da utilização da edição de 64 bits do Office 2013, porque edições de 64 bits de aplicações baseadas no Windows podem endereçar até 8 terabytes (TB) de memória. Saiba mais sobre [edições de 64 bits do Office 2013.](https://technet.microsoft.com/library/ee681792.aspx)

A limitação de 2 GB é por exemplo de processo de janelas do Excel. Pode executar vários ficheiros num caso. No entanto, se os ficheiros forem realmente grandes e tiverem de ser abertos, considere abrir vários casos para os outros ficheiros. Para obter informações sobre os limites que pode encontrar, veja [não pode colar quaisquer atributos num livro em outro caso do Excel.](https://docs.microsoft.com/pt-pt/office/troubleshoot/excel/cannot-paste-attributes)

Se estiver a executar o Windows 7 ou windows 2008, sugerimos que instale a [atualização da Plataforma para windows 7 SP1 e Windows](https://support.microsoft.com/help/2670838)  [Server 2008 R2 SP1.](https://support.microsoft.com/help/2670838)

Desempenho do teste sem add-ins COM. Os add-ins COM podem utilizar a memória em detrimento da limitação de 2 GB. Para testes, desative os add-ins COM e, em seguida, inicie o Excel. Se os add-ins com estiverem a causar o problema de memória, contacte o seu fornecedor de terceiros para obter uma cópia atualizada ou uma versão de 64 bits dos add-ins COM.

Desative a aceleração gráfica do hardware. Isto desliga as animações. Para isso, no menu 'Ficheiro', clique em Opções, clique em Avançado, clique em Display, e, em seguida, selecione Desativar a aceleração gráficado hardware .

Mude o seu livro para agilizar áreas que usam a memória desnecessariamente. Para alterações sugeridas, consulte [Como limpar um livro](https://docs.microsoft.com/pt-pt/office/troubleshoot/excel/clean-workbook-less-memory)  [excel 2013p](https://docs.microsoft.com/pt-pt/office/troubleshoot/excel/clean-workbook-less-memory)ara que use menos memória .

## Nota

O Excel 2016 de 32 bits será ativado para O365 Current Channel Consciente com atualização 4 de maio de 2016 construir número 16.0.6868.2060 para os subscritores do Canal Atual O365. Para mais informações sobre a Atualização consciente de endereço grande clique **[aqui](https://support.microsoft.com/help/3160741)**.

## Mais Informações

Pode utilizar o [Process Explorer](https://technet.microsoft.com/sysinternals/bb896653.aspx) para verificar se está a aproximar-se do limite de 2 GB no Excel. Considere qualquer coisa acima de 1,75 GB como um máximo para a edição de 32 bits do Excel. A coluna para se concentrar não está lá por defeito e pode ser adicionada escolhendo> Selecione Colunas> separador de memória de processo e clicando no Tamanho Virtual.

Antes de passar para uma versão de 64 bits do Office, por favor reveja as informações neste link:

<https://technet.microsoft.com/library/ee681792.aspx>

Outros Recursos

[Como resolver problemas com os erros dos "recursos disponíveis" no Excel](https://support.microsoft.com/help/2779852)

# **POWERPOINT**

**Criar uma apresentação no PowerPoint**

Com o PowerPoint no seu PC, Mac ou dispositivo móvel:

Crie apresentações de raiz ou a partir de um modelo.

Adicione texto, imagens, ClipArt e vídeos.

Selecione um design profissional com o Estruturador do PowerPoint.

Adicione transições, animações e movimento.

Guarde no OneDrive para aceder às suas apresentações a partir do seu computador, tablet ou telemóvel. Partilhe e trabalhe com outras pessoas onde quer que esteja.

## **Criar uma apresentação**

Abra o PowerPoint.

Selecione uma opção:

Selecione **Apresentação em Branco** para criar uma apresentação de raiz.

Selecione um dos modelos.

Selecione **Faça um tour** e, em seguida, selecione *Criar* para ver sugestões de utilização do PowerPoint.

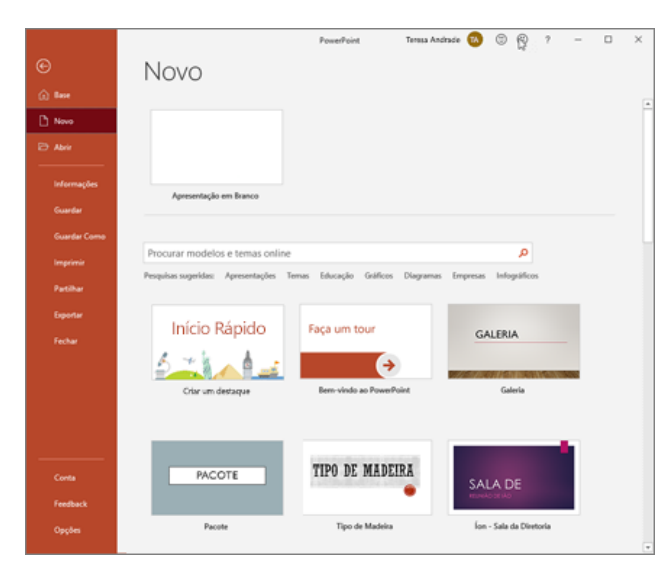

## **Adicionar um diapositivo**

Selecione o diapositivo a seguir ao qual pretende colocar um novo.

# 2. Selecione **Base** > **Novo Diapositivo**.

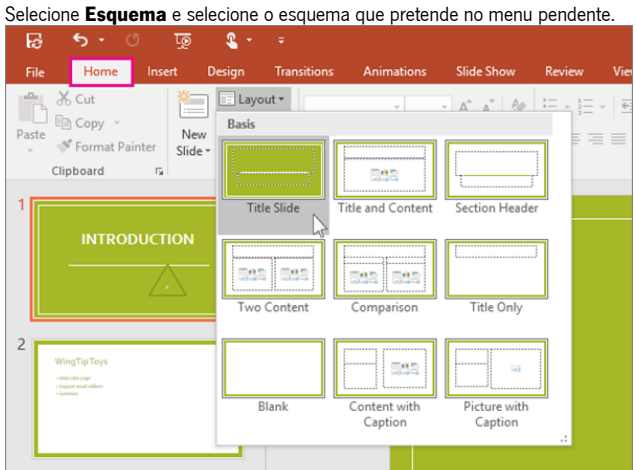

### **Adicionar e formatar texto**

Coloque o cursor onde quiser e escreva algo.

2. Selecione o texto e, em seguida, selecione uma opção no separador **Base**: **Tipo de letra**, **Tamanho do tipo de letra**, **Negrito**, **Itálico**, **Sublinhado**, ...

3. Para criar listas numeradas ou com marcas, selecione o texto e, em seguida, selecione **Marcas** ou **Numeração**.

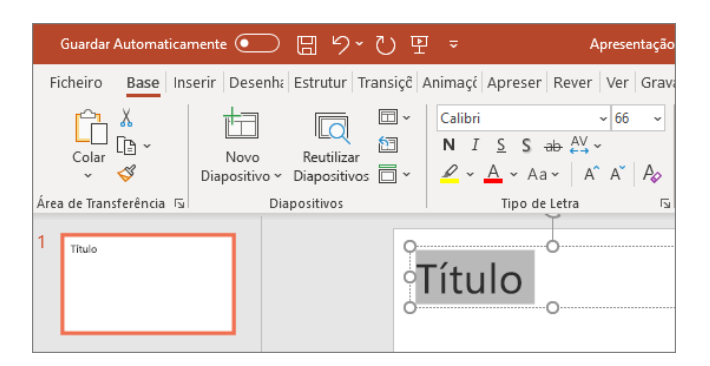

## **Adicionar uma imagem, forma ou gráfico**

1. Selecione **Inserir**.

Para adicionar uma imagem:

▪ Selecione **Imagem**.

▪ Procure a imagem que pretende e selecione **Inserir**. Para adicionar uma forma, uma imagem ou um gráfico:

▪ Selecione **Formas**, **Ícones**, **SmartArt** ou **Gráfico**.

Selecione o que pretende.

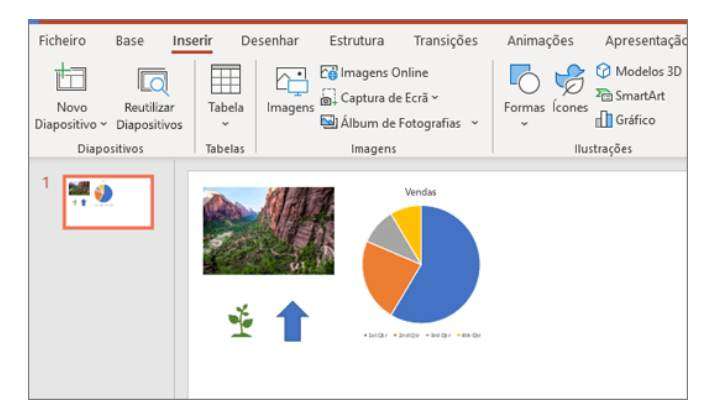

# **Como resolver problemas com uma apresentação danificada no Powerpoint**

# **Nota**

O Office 365 ProPlus está a ser renomeado para Aplicações do Microsoft 365 para empresas. Para obter mais informações sobre essa alteração, **[leia este post no blog](https://go.microsoft.com/fwlink/p/?linkid=2120533)**.

## **Resumo**

Poderá deparar-se com um comportamento inesperado ao trabalhar com uma apresentação do Microsoft PowerPoint. Esse comportamento pode ocorrer, porque a apresentação está danificada. Este artigo contém métodos passo a passo que podem ajudá-lo a restaurar a sua apresentação parcial ou totalmente.

Este artigo destina-se a utilizadores inexperientes a intermédios. Poderá ser mais fácil seguir os passos descritos se imprimir primeiro este artigo.

## **Sintomas**

Quando tenta abrir ou alterar uma apresentação que está danificada, poderá observar os seguintes sintomas:

- Quando tenta abrir uma apresentação, recebe uma das seguintes mensagens de erro: Esta não é uma Apresentação do PowerPoint O PowerPoint não consegue abrir o tipo de ficheiro representado por <file\_name>.ppt Falta parte do ficheiro.
- Recebe os seguintes tipos de mensagem de erro: Falha de Proteção Geral Instrução Ilegal Falha de Página Inválida Recursos do sistema insuficientes Memória Esgotada
- **Mais Informações**

Como determinar se tem uma apresentação danificada

Existem várias maneiras de determinar se tem uma apresentação danificada. Pode tentar abrir o ficheiro noutro computador que tenha o PowerPoint instalado para ver se o comportamento inesperado ocorre no outro computador. Pode tentar criar um novo ficheiro no PowerPoint e ver se o comportamento inesperado ocorre com o novo ficheiro. Esta secção descreve como usar apresentações existentes e como criar um novo ficheiro no PowerPoint para determinar se as apresentações têm o mesmo comportamento.

Método 1: Abra uma apresentação existente

- 1. No menu Ficheiro , clique em Abrir .
	- o No PowerPoint 2007, selecione o Botão do Microsoft Office .
- 2. Selecione uma apresentação diferente e, em seguida, selecione Abrir.

Se esta apresentação abrir e parecer não estar danificada, vá para o Método 3 nesta secção. Caso contrário, vá para o Método 2 para criar uma nova apresentação.

# Método 2: Criar uma nova apresentação

Passo 1: Crie a apresentação

- 1. No menu Ficheiro , selecione Novo e, em seguida, Bem-vindo ao PowerPoint (ou Introdução ao PowerPoint 2010 ).
	- o No PowerPoint 2007, selecione Modelos Instalados e, de seguida, selecione Introdução ao PowerPoint 2007 .
- 2. Selecione Criar . Este processo cria uma apresentação baseada no modelo.
- 3. No menu Ficheiro , selecione Guardar .
	- o No PowerPoint 2007, selecione o Botão do Microsoft Office e, em seguida, selecione Guardar .
- 4. Escreva um nome para a apresentação e, em seguida, selecione Guardar .
- 5. Sair do PowerPoint.
- Passo 2: Abrir a nova apresentação
	- 1. No menu Ficheiro , clique em Abrir .
		- o No PowerPoint 2007, selecione o Botão do Microsoft Office e, em seguida, selecione Abrir .
	- 2. Selecione a nova apresentação e, em seguida, selecione Abrir .
- Se não conseguir abrir ou guardar a nova apresentação, vá para o Método 3.

Se não conseguir criar uma nova apresentação, o PowerPoint pode estar danificado e deverá ser feita uma reparação. (Ver Método 3, Parte 2 abaixo.)

# Método 3: Resolução de problemas geral

Windows 10, Windows 8.1, Windows 8 e Windows 7

## Parte 1

Este procedimento permite que o seu computador reinicie sem suplementos de arranque. Para um reinício limpo, siga estes passos:

- 1. Inicie sessão no computador utilizando uma conta que tenha direitos de administrador.
- 2. Clique em Iniciar, escreva msconfig.exe na caixa Iniciar Pesquisa e, em seguida, prima Enter para iniciar o utilitário de Configuração do Sistema.

# **Nota**

Se lhe for pedido para introduzir uma palavra-passe de administrador ou para confirmar, deverá escrever a palavra-passe ou confirmar.

- 3. No separador Geral , selecione a opção Arranque seletivo e, em seguida, clique para desmarcar a caixa de verificação Carregar itens de arranque . (A caixa de verificação Utilizar Boot.ini Original está indisponível).
- 4. No separador Serviços, selecione a caixa de verificação Ocultar todos os serviços da Microsoft e, em seguida, selecione Desativar todos.

# **Nota**

Este passo permite que os serviços da Microsoft continuem a ser executados. Depois de fazer um reinício limpo, deve verificar o desempenho do Office e, em seguida, retomar o arranque habitual.

## Parte 2

- Este procedimento fará com que o programa Office verifique os problemas e se repare autonomamente.<br>1. Clique no botão Iniciar e escreva Painel de Controlo.
	- 1. Clique no botão Iniciar e escreva Painel de Controlo.
	- 2. Abra o Painel de Controlo, vá para Desinstalar ou alterar um programa (ou Adicionar ou Remover Programas ).
	- 3. Percorra a lista de programas e procure a sua versão do Microsoft Office. Clique com o botão direito do rato e, em seguida, selecione Alterar .

# **Nota**

Sugerimos que escolha a opção de reparação online.

Métodos para tentar se não conseguir abrir uma apresentação

Método 1: Arraste a apresentação para o ícone de ficheiro do programa PowerPoint

Windows 10, Windows 8.1 e Windows 8

- 1. Clique com o botão direito no ícone do Windows na Barra de Tarefas e, em seguida, selecione Executar.
- 2. Escreva um dos seguintes, consoante a sua versão do Powerpoint: **PowerShellCopiar**

# **%ProgramFiles%\Microsoft Office**

- **%ProgramFiles(x86)%\Microsoft Office**
- 3. Selecione a tecla Enter.
- 4. Localize o ícone Powerpnt.exe no Windows Explorer.
- 5. Arraste o ícone da apresentação danificada de uma janela para o ícone Powerpnt.exe na outra janela.

O PowerPoint tentará abrir a apresentação. Se o PowerPoint não abrir a apresentação, vá para o Método 2. Windows<sub>7</sub>

1. Selecione Iniciar e, em seguida, selecione Documentos. Ou selecione Iniciar e, em seguida, pesquise pelo Windows Explorer.

2. Se tiver a versão MSI do PowerPoint 2013 instalada, digite %ProgramFiles%\Microsoft Office\office15 (PowerPoint 2013 64 bits) ou %ProgramFiles(x86)%\Microsoft Office\office15 (PowerPoint 2013 32 bits) e, em seguida, pressione Enter. Se tiver o PowerPoint 2013 Select-to-Run instalado, digite C:\Program Files\Microsoft Office 15\root\office15 (PowerPoint 2013 64 bits) ou C:\Program Files(x86)\Microsoft Office 15\root\office15 (PowerPoint 2013 32 bits) e, em seguida, pressione Enter. Se tiver a versão MSI do PowerPoint 2016 instalada, digite %ProgramFiles(x86)%\Microsoft Office\office16 e, em seguida, pressione Enter.

Se tiver o PowerPoint 2016 Select-to-Run instalado, digite %ProgramFiles%\Microsoft Office\root\Office16 (PowerPoint 2016 64 bits) ou %ProgramFiles(x86)%\Microsoft Office\root\Office16 (PowerPoint 2016 32 bits) e, em seguida, pressione Enter.

- 3. Localize o ícone Powerpnt.exe no Windows Explorer.
- 4. Arraste o ícone da apresentação danificada de uma janela para o ícone Powerpnt.exe na outra janela.

Método 2: Tente inserir diapositivos numa apresentação em branco

Passo 1: Criar uma apresentação em branco

- 1. No menu Ficheiro, selecione Novo.
- o No PowerPoint 2007, clique no Botão do Microsoft Office e, em seguida, clique em Novo .

2. Selecione Apresentação em Branco e, em seguida, selecione Criar.

Esse processo cria um diapositivo com o título em branco. Pode excluir este diapositivo mais tarde depois de recriar a apresentação.

Passo 2: Insira a apresentação danificada como diapositivos

- 1. No separador Base, clique na seta ao lado de Novos diapositivos no grupo Diapositivos e, em seguida, selecione Reutilizar **Diapositivos**
- 2. No painel de tarefas Reutilizar Diapositivos, selecione Procurar. Selecione a apresentação danificada e, em seguida, selecione Abrir.
- 3. Selecione Inserir Diapositivo para cada diapositivo na apresentação danificada.
- 4. No menu Ficheiro , selecione Guardar.
- o No PowerPoint 2007, clique no Botão do Microsoft Office e, em seguida, clique em Guardar .
- 5. Escreva um novo nome para a apresentação e, em seguida, selecione Guardar.

#### Passo 3: Aplique a apresentação danificada como modelo

Se a apresentação não se assemelhar ao esperado, depois de experimentar estes passos, tente aplicar a apresentação danificada como um modelo. Para tal, siga estes passos:

- 1. No menu Ficheiro, selecione Guardar como.
- o No PowerPoint 2007, clique no Botão do Microsoft Office e, em seguida, clique em Guardar como .
- 2. Escreva um novo nome para a apresentação e, em seguida, selecione Guardar.

#### **Nota**

Isto fará uma cópia de segurança da apresentação restaurada que poderá usar no caso da apresentação danificada danificar esta nova apresentação.

- 3. No separador Estrutura, selecione Mais no grupo Temas e, em seguida, selecione Procurar Temas.
- 4. Selecione a apresentação danificada e, em seguida, selecione Aplicar. O modelo global de diapositivos da apresentação danificada substitui o novo modelo global de diapositivos.

### **Nota**

Se começar a observar um comportamento inesperado depois de seguir estes passos, o modelo pode ter danificado a apresentação. Neste caso, use a cópia de segurança para recriar o modelo global de diapositivos.

Se a cópia de segurança da nova apresentação exibir o mesmo dano ou comportamento estranho que a apresentação original, vá para o Método 3.

Método 3: Tente abrir a versão de ficheiro temporária da apresentação

Quando edita uma apresentação, o PowerPoint cria uma cópia temporária do ficheiro. Este ficheiro temporário é designado por PPT #### tmp.

## **Nota**

O marcador de posição #### representa um número aleatório de quatro dígitos.

Este ficheiro temporário pode estar localizado na mesma pasta do local no qual foi guardada a apresentação. Ou pode estar localizado na pasta de ficheiros temporários.

Mude o nome do ficheiro e, em seguida, tente abrir o ficheiro no PowerPoint

- 1. Clique com o botão direito do rato no ficheiro e, em seguida, selecione Mudar o Nome.
- 2. Altere a antiga extensão do nome de ficheiro de .tmp para .pptx para que o nome do ficheiro se assemelhe ao seguinte nome de ficheiro:
- PPT ####.pptx
- 3. Iniciar o PowerPoint.
- 4. No menu Ficheiro, clique em Abrir.
- 5. Navegue até a pasta que contém o ficheiro renomeado.
- 6. Tente abrir o ficheiro no PowerPoint.

# **Nota**

Mais de um ficheiro poderá corresponder ao ficheiro temporário que foi criado da última vez que guardou a apresentação. Neste caso, poderá ter que abrir cada ficheiro para ver se algum é a cópia temporária da apresentação.

Se não houver ficheiros temporários ou se os ficheiros temporários exibirem o mesmo tipo de dano ou comportamento estranho, vá para o Método 4.

#### Método 4: Faça uma cópia da apresentação danificada

- 1. Clique com o botão direito do rato na apresentação e, em seguida, selecione Copiar.
- 2. Na janela do Windows Explorer, clique com o botão direito do rato num espaço em branco e, em seguida, selecione Colar.

Se não conseguir copiar o ficheiro, o ficheiro pode estar danificado ou o ficheiro pode residir numa parte danificada do disco rígido do computador. Neste caso, vá para o Método 5.

Se puder copiar o ficheiro, tente abrir a cópia da apresentação danificada no PowerPoint. Se não conseguir abrir a cópia da apresentação danificada, tente repetir do Método 1 até ao Método 5 na secção "Métodos para tentar se não conseguir abrir uma apresentação" abaixo, utilizando a cópia da apresentação danificada.

Método 5: Executar Verificação de Erros na unidade do disco rígido

Windows 10, Windows 8.1 e Windows 8

- 1. Saia de todos os programas abertos.
- 2. Clique com o botão direito do rato no menu Iniciar e selecione Explorador de Ficheiros .
- 3. Clique com o botão direito do rato na unidade de disco rígido que contém a apresentação danificada.
- 4. Selecione Propriedades e, em seguida, selecione o separador Ferramentas.
- 5. Na Verificação de erros, selecione Verificar Agora.
- 6. Selecione a caixa de seleção Correção automática de erros do sistema de ficheiros.
- 7. Selecione a caixa de seleção Procurar e tentar recuperar setores danificados.
- 8. Selecione Iniciar.

Windows 7

- 1. Saia de todos os programas abertos.
- 2. Selecione Iniciar e, em seguida, selecione Computador.
- 3. Clique com o botão direito do rato na unidade de disco rígido que contém a apresentação danificada.
- 4. Selecione Propriedades e, em seguida, selecione o separador Ferramentas.
- 5. Na Verificação de erros, selecione Verificar Agora.
- 6. Clique para selecionar a caixa de verificação Correção automática de erros do sistema de ficheiros.
- 7. Clique para selecionar a caixa de verificação Procurar e tentar recuperar sectores danificados.
- 8. Selecione Iniciar.

#### **Nota**

A verificação de erros pode verificar que a apresentação tem ligações cruzadas e tentar reparar a apresentação. No entanto, isso não é garantia de que o PowerPoint será capaz de ler a apresentação.

Métodos para tentar se consegue abrir uma apresentação danificada

Método 1: Tente aplicar a apresentação danificada como modelo

- Passo 1: Criar uma apresentação em branco
	- 1. No menu Ficheiro , selecione Novo .
		- o No PowerPoint 2007, selecione o Botão do Microsoft Office e, em seguida, selecione Novo .
	- 2. Selecione Apresentação em Branco e, em seguida, selecione Criar . Esse processo cria um diapositivo com o título em branco. (Poderá eliminar este diapositivo depois de recriar a apresentação.)

Passo 2: Insira a apresentação danificada na apresentação em branco

- 1. No separador Base , selecione a seta ao lado de Novos diapositivos no grupo Diapositivos e, em seguida, selecione Reutilizar **Diapositivos**
- 2. No painel de tarefas Reutilizar Diapositivos , selecione Procurar .
- 3. Selecione a apresentação danificada e, em seguida, selecione Abrir .
- 4. Selecione Inserir Diapositivo para cada diapositivo na apresentação danificada.
- 5. Selecione o botão do Microsoft Office e, em seguida, selecione Guardar .
- 6. Escreva um novo nome para a apresentação e, em seguida, selecione Guardar.

## Passo 3: Aplique a apresentação danificada como modelo

Se a apresentação não se assemelhar ao esperado, depois de tentar seguir estes passos, tente aplicar a apresentação danificada como um modelo. Para tal, siga estes passos:

- 1. No menu Ficheiro , selecione Guardar como .
- No PowerPoint 2007, selecione o Botão do Microsoft Office e, em seguida, selecione Guardar como .
- 1. Escreva um novo nome para a apresentação e, em seguida, selecione Guardar .

#### **Nota**

Isto fará uma cópia de segurança da apresentação restaurada que poderá usar no caso da apresentação danificada danificar esta nova apresentação.

- 2. No separador Estrutura selecione Mais no grupo Temas e, em seguida, selecione Procurar Temas .
- 3. Selecione a apresentação danificada e, em seguida selecione Aplicar . O modelo global de diapositivos da apresentação danificada substitui o novo modelo global de diapositivos.

#### **Nota**

Se começar a observar um comportamento inesperado depois de seguir estes passos, o modelo pode ter danificado a apresentação. Neste caso, use a cópia de segurança para recriar o modelo global de diapositivos.

Se a cópia de segurança da nova apresentação ainda exibir danos ou comportamentos estranhos, vá para o Método 2.

Método 2: Transfira os diapositivos da apresentação danificada para uma apresentação em branco

Passo 1: Criar uma apresentação em branco

- 1. No menu Ficheiro no PowerPoint, selecione Abrir
	- o No PowerPoint 2007, selecione o Botão do Microsoft Office e, em seguida, selecione Abrir .
- 2. Selecione a apresentação danificada e, em seguida, selecione Abrir .
- 3. No menu Ficheiro no PowerPoint, selecione Novo .
- o No PowerPoint 2007, selecione o Botão do Microsoft Office e, em seguida, selecione Novo .
- 4. Selecione Apresentação em Branco e, em seguida, selecione Criar . Esse processo cria um diapositivo com o título em branco.

#### Passo 2: Copie os diapositivos da apresentação danificada para a nova apresentação

- 1. No separador Ver , selecione Organização de Diapositivos . Se receber mensagens de erro ao mudar de vistas, tente utilizar a Vista de Destaques.
- 2. Selecione o diapositivo que pretende copiar. No separador Base selecione Copiar .

#### **Nota**

Se quiser copiar mais de um diapositivo de cada vez, mantenha premida a tecla Shift e, de seguida, selecione cada diapositivo que deseja copiar.

- 3. Mude para a nova apresentação. Para fazer isso, no separador Janela, selecione Mudar de Janela no grupo Ver e, de seguida, selecione a nova apresentação que criou na etapa 1.
- 4. No separador Ver, selecione Organização de Diapositivos.
- 5. No separador Base, selecione Colar.
- 6. Repita os passos 2a a 2f até que toda a apresentação seja transferida.

#### **Nota**

Em alguns casos, um diapositivo danificado pode causar um problema a toda a apresentação. Se notar um comportamento inesperado na nova apresentação depois de copiar um diapositivo para a apresentação, é provável que esse diapositivo esteja danificado. Recrie o diapositivo ou copie secções do diapositivo para um novo diapositivo.

Se a nova apresentação mostrar danos ou comportamentos estranhos, vá para o método 3.

Método 3: Guarde a apresentação como um ficheiro de formato RTF (Rich Text Format)

Se houver danos ao longo da apresentação, a única opção para recuperar a apresentação poderá ser guardar a apresentação como um ficheiro de formato RTF (Rich Text Format). Se este método for bem sucedido, apenas recupera o texto que aparece na Vista de Destaque.

Passo 1: Guarde a apresentação no formato de ficheiro RTF

- 1. Abra a apresentação.
- 2. No menu Ficheiro , selecione Guardar Como , selecione um local para guardar o ficheiro e selecione Mais opções .
	- o No PowerPoint 2007, selecione o Botão do Microsoft Office , selecione Guardar Como e, de seguida, selecione Outros Formatos .
- 3. Na lista Guardar com o tipo , selecione Outline/RTF(\*.rtf) .
- 4. Na caixa Nome de Ficheiro , digite o nome que deseja utilizar, selecione um local para guardar a apresentação e, de seguida, selecione Guardar .
- 5. Feche a apresentação.

#### **Nota**

Quaisquer gráficos, tabelas ou outro texto na apresentação original não serão guardados no ficheiro .rtf.

Passo 2: Abra o ficheiro .rtf no PowerPoint

- 1. No menu Ficheiro , clique em Abrir .
- 2. Na lista Ficheiros do tipo , selecione Todos os Destaques ou Todos os Ficheiros .
- 3. Selecione o ficheiro .rtf que guardou na etapa 1d e, em seguida, selecione Abrir .

Este procedimento recriará a apresentação com base na vista de destaque da apresentação original.

## **WORD**

## **Ativar e desativar a opção Registar Alterações**

Ativar a opção Registar Alterações permite que você e os seus colegas façam alterações fáceis de identificar. As alterações são como sugestões que pode rever e, em seguida, eliminar ou tornar permanentes. No separador Rever, vá ao Tracking e selecione Track Changes.

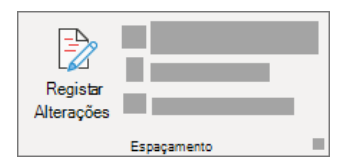

Quando as Alterações de Pista estão em curso, as eliminações são marcadas com um strikethrough, e as adições são marcadas com um sublinhado. As alterações dos diferentes autores são indicadas com cores diferentes. Quando as Alterações de Faixa estão desligadas, o Word para de marcar alterações, mas os sublinhados coloridos e as alterações das suas

alterações permanecem no documento até que sejam aceites ou rejeitados.

Nota: Se a funcionalidade Alterações de Faixa não estiver disponível, poderá ter de desligar a proteção do documento. Vá rever > restringir a edição e, em seguida, selecione Stop Protection. (Pode ser necessário fornecer a senha do documento.)

Mostrar ou ocultar comentários ou alterações registadas

Apresentar todas as alterações inline

O padrão na Word é exibir supressões e comentários em balões nas margens do documento. No entanto, pode alterar a apresentação para mostrar comentários inline e todas as eliminações com rasurados em vez de dentro de balões. No separador Review, vá ao Tracking.

Selecione Mostrar Marcação.

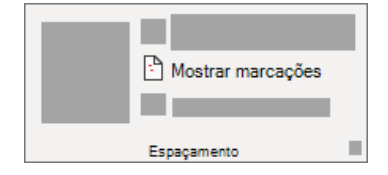

Aponte para balões e selecione Mostrar todas as revisões Inline.

Ver comentários inline como ScreenTips.

Coloque o ponteiro sobre um comentário no documento. O comentário é apresentado numa descrição.

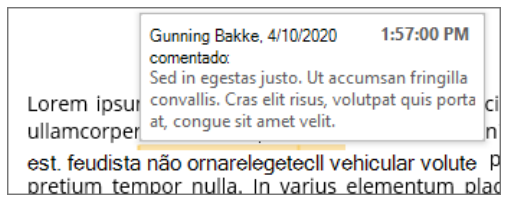

Mostrar alterações por tipo de edição ou por revisor

No separador Rever, vá ao Tracking e selecione Mostrar Markup.

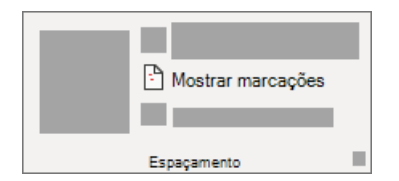

Siga um dos seguintes passos: Selecione o tipo de alteração que pretende apresentar.

Por exemplo, selecione Comentários, Inserções e Supressões,ou Formatação. A marca de verificação junto ao item indica que o mesmo está selecionado.

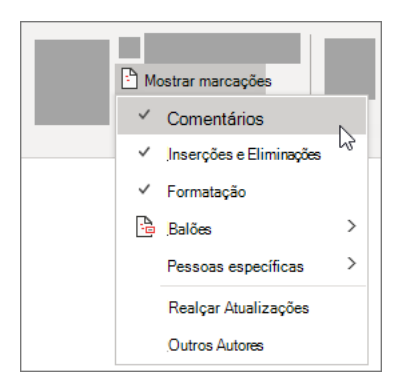

Importante: Mesmo que oculte um tipo de marcação ao desmarcá-lo no menu Mostrar Marcação, a marcação é apresentada automaticamente cada vez que o documento é aberto por si ou por um revisor.

Aponte para pessoas específicas, e depois limpe todas as caixas de verificação, exceto as que estão ao lado dos nomes dos revisores cujas alterações e comentários pretende mostrar.

Nota: Para selecionar ou limpar todas as caixas de verificação para todos os revisores da lista, selecione Todos os Revisores.

Apresentar alterações e comentários de revisores específicos

Normalmente, um editor ou revisor quer ver um documento tal como será apresentado após as alterações serem incorporadas. Este procedimento dá ao editor ou revisor a oportunidade de ver o aspeto que o documento terá com as alterações aplicadas.

Vá rever> rastreio> display para revisão.

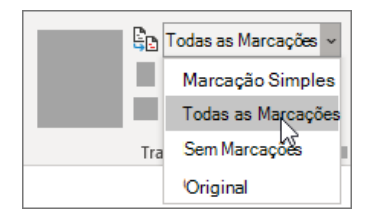

Selecione a opção que pretende:

Para rever as alterações indicadas por uma linha vermelha na margem, selecione Marcação Simples.

Para obter uma vista detalhada das alterações, selecione Todas as Marcações.

Para pré-visualizar o aspeto do documento como se todas as alterações sugeridas fossem permanentes, selecione Sem Marcações.

Para ver o documento original como se todas as alterações sugeridas tivessem sido removidas, selecione Original.

Ocultar alterações registadas e comentários ao imprimir

Ocultar as alterações não as remove do documento. Para remover a marcação do seu documento, utilize os comandos Aceitar e Rejeitar no grupo Alterações.

Vá para > Imprimir > definições de >> Imprimir todas as páginas.

Em Informações de Documento, selecione Print Markup para limpar a marca de verificação.

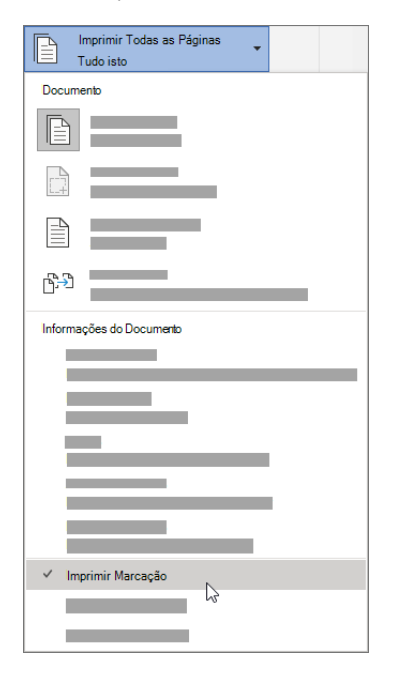

Rever, aceitar, rejeitar e ocultar alterações registadas

Rever um resumo das alterações registadas

Utilizando o Painel de Revisão, pode assegurar-se rapidamente de que todas as alterações rastreadas foram removidas do seu documento. A secção de resumo na parte superior do Painel de Revisão apresenta o número exato de comentários e alterações registadas que permanecem no seu documento.

O Painel de Revisão também lhe permite ler comentários longos que não cabem em balões de comentários.

Nota: O Painel de Revisão, ao contrário do documento ou dos balões de comentários, não é a ferramenta mais indicada para fazer alterações ao seu documento. Em vez de eliminar texto ou comentários ou de efetuar outras alterações no Painel de Revisão, faça todas as alterações no documento. As alterações ficarão visíveis no Painel de Revisão.

No separador 'Rever', vá ao Tracking e selecione Reviewing Panel.

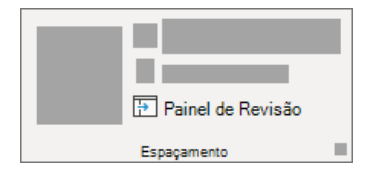

Siga um dos seguintes procedimentos:

Para ver o resumo ao lado do ecrã, selecione Rever o Painel Vertical.

Para ver o resumo na parte inferior do ecrã, selecione Reviewing Pane Horizontal.

Por padrão, o Painel de Revisão mostra no topo quantas revisões totais estão no documento. Para ver o número e o tipo das alterações, selecione o quilate ao lado do número de revisões.

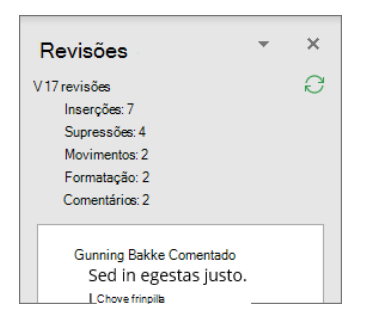

Reveja cada alteração na sequência Clique ou toque no início do documento. No separador Rever, vá a Alterações.

Selecione Aceitar ou Rejeitar. À medida que aceitas ou rejeitas alterações, o Word passará para a próxima mudança.

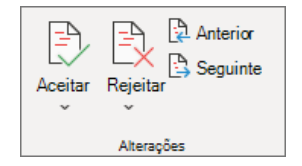

Repita até não haver mais alterações ou comentários rastreados no seu documento.

Sugestão: Para rever as alterações no documento sem as aceitar ou rejeitar, selecione Next ou Previous.

Aceitar ou rejeitar uma única alteração

Em vez de se mover através de alterações de sequência, pode aceitar ou rejeitar uma única alteração. Quando aceitar ou rejeitar a alteração, o Word não passará para a próxima alteração do documento.

Clique na alteração e selecione a opção de aceitá-la ou rejeitá-la.

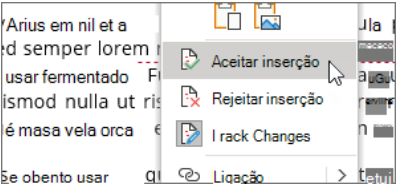

Rever alterações por tipo de edição ou por revisor específico Clique ou toque no início do documento. No separador Review, vá ao Tracking.

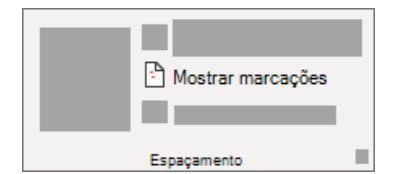

Na lista de Marcação de Espetáculos, faça um dos seguintes:

Limpe todas as caixas de verificação, exceto as que estão ao lado dos tipos de alterações que pretende rever.

Aponte para Pessoas Específicas, e depois limpe todas as caixas de verificação, exceto as próximas dos nomes dos revisores cujas alterações pretende ver ou escolher Todos os Revisores para selecionar ou limpar as caixas de verificação para todos os revisores da lista. No separador Rever, vá a Alterações.

Selecione Aceitar ou Rejeitar. À medida que aceitas ou rejeitas alterações, o Word passará para a próxima mudança.

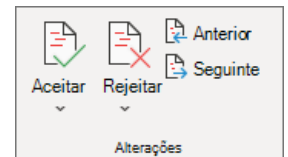

Repita até rever todas as alterações no seu documento. Aceitar todas as alterações ao mesmo tempo Vá reveralterações >.

Na lista Aceitar, selecione Aceitar todas as alterações ou aceitar todas as alterações e parar de rastrear.
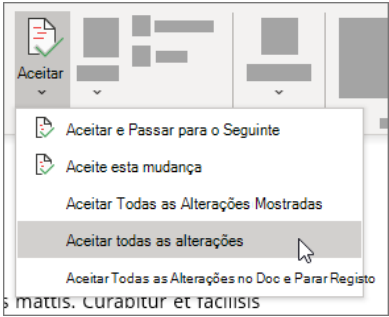

Aceitar ou rejeitar todas as alterações ao mesmo tempo No separador Rever, vá a Alterações.

Siga um dos seguintes procedimentos:

Na lista de "Aceitar a entrega", selecione Aceitar todas as alterações. Na lista de rejeição, selecione Rejeitar todas as alterações.

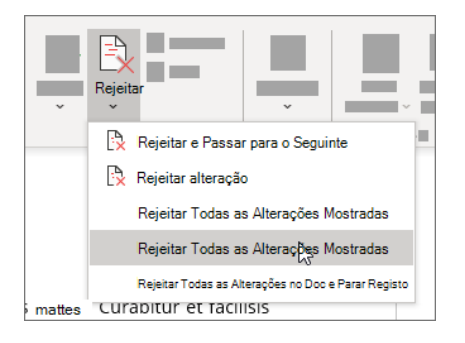

## Eliminar comentários

Selecione um comentário.

No separador Rever, vá a Comentários, e selecione Eliminar.

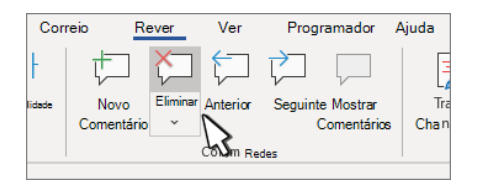

Clique em Next ou Previous para passar para outro comentário. Eliminar todos os comentários

Selecione um comentário.

No separador Rever, vá a Comentários.

Na lista de abandono de eliminar, selecione Eliminar todos os comentários no documento.

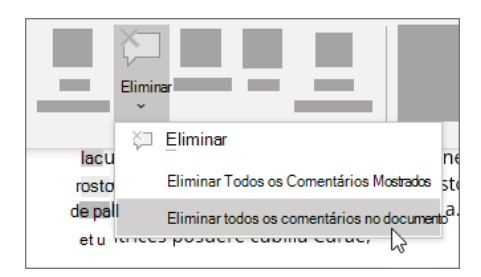

Prática com Track Changes e outras funcionalidades de colaboração no Word, descarregando est[e guia de aprendizagem de Palavras.](https://go.microsoft.com/fwlink/?linkid=2041171) Nota: Esta página foi traduzida automaticamente e pode conter erros gramaticais ou imprecisões. O nosso objetivo é que estes conteúdos lhe sejam úteis. Pode indicar-nos se estas informações foram úteis? Eis [o artigo em inglês](https://support.office.com/en-us/article/197ba630-0f5f-4a8e-9a77-3712475e806a) para sua referência.

## **WORD**

#### **Como resolver problemas relacionados com documentos danificados no word** Nota

O Office 365 ProPlus está a ser renomeado para Aplicações do Microsoft 365 para empresas. Para obter mais informações sobre essa alteração, **[leia este post no blog](https://go.microsoft.com/fwlink/p/?linkid=2120533)**.

Resumo

Este artigo descreve como identificar um documento danificado no Word 2007 e versões posteriores. Adicionalmente, este artigo inclui passos que explicam como recuperar o texto e os dados contidos num documento após ter identificado que o documento está danificado. Este artigo destina-se a utilizadores inexperientes a intermédios. Poderá ser mais fácil seguir os passos descritos se imprimir primeiro este artigo.

Atualize o Microsoft Office e o Windows

Muitos problemas de software podem ser resolvidos actualizando os programas do Microsoft Office e do Windows.

[FAQs do Windows Update](https://support.microsoft.com/help/12373/windows-update-faq)

[Instalar atualizações do Office](https://support.office.com/article/install-office-updates-2ab296f3-7f03-43a2-8e50-46de917611c5)

[Atualização do Office com o Microsoft Update](https://support.office.com/article/update-office-with-microsoft-update-f59d3f9d-bd5d-4d3b-a08e-1dd659cf5282)

Um documento danificado ou um problema de software?

Um documento do Word pode ser corrompido por várias razões que o impedirão de abri-lo. Este comportamento pode estar relacionado com danos no documento ou no modelo no qual o documento é baseado. Este comportamento poderá incluir o seguinte:

Renumeração frequente das páginas existentes no documento

Redefinição frequente das quebras de página existentes no documento

Esquema e formatação incorretos do documento

Carateres ilegíveis no ecrã

Mensagens de erro durante o processamento

O computador deixa de responder quando o ficheiro é aberto

Qualquer outro comportamento inesperado que não possa ser atribuído ao funcionamento normal do programa

Por vezes, este comportamento pode ser causado por factores que não estão relacionados com danos no documento. É importante determinar se o documento está danificado ou se o problema é um problema de software. Para eliminar outros fatores, siga estes passos:

Verifique a existência de um comportamento semelhante noutros documentos. Tente abrir outros documentos do Word para ver se o mesmo problema ocorre. Se abrirem corretamente, então o problema pode ser do documento Word.

Verifique a existência de um comportamento semelhante noutros programas do Microsoft Office. Se este for o caso, então o problema pode ser com outra aplicação ou com o sistema operativo.

Se qualquer um destes passos indicar que o problema não reside no documento, terá de efetuar a resolução de problemas do Word, do conjunto de programas do Office ou do sistema operativo em execução no computador.

Passos de resolução de problemas a tentar se não conseguir abrir o documento danificado

Tente os métodos na ordem apresentada. Se um não funcionar na sua situação, tente o próximo.

Método 1: Abrir o documento danificado no modo de rascunho sem atualizar as ligações

Passo 1: Configurar o Word

Inicie o Word.

No separador Ver, selecione Rascunho no grupo Vistas.

Seleccione o Menu Ficheiro, em seguida Opções e depois Avançadas.

Na secção Mostrar conteúdo do documento, clique para selecionar Utilizar tipo de letra de Rascunho nas vistas de Rascunho e Destaques e Mostrar marcadores de posição de imagens.

Desça até à seção Geral, limpe a caixa de seleção Atualize as hiperligações automáticas na abertura, selecione OK e, em seguida, feche o **Word** 

Passo 2: Abrir o documento danificado

Inicie o Word.

Selecione o Menu de Ficheiros e, em seguida, selecione Abrir.

Selecione o documento danificado e, em seguida selecione Abrir.

Se conseguir abrir o documento, feche-o e abra-o novamente utilizando o método 6 e repare o documento. Caso contrário, avance para o método 2.

Método 2: Inserir o documento como ficheiro num novo documento

Passo 1: Criar um novo documento em branco

Selecione o menu de Ficheiro e, em seguida, seleccione Novo.

Clique em Documento em branco e, em seguida, clique em Criar.

## **Nota**

Poderá ter de voltar a aplicar alguma formatação na última secção do novo documento. Passo 2: Inserir o documento danificado no novo documento No separador Inserir, clique em Inserir Objeto e, em seguida, clique em Texto de Ficheiro. Na caixa de diálogo Inserir Ficheiro, localize e delecione no documento danificado. Em seguida, seleccione Inserir.

## **Nota**

Poderá ter de voltar a aplicar alguma formatação na última secção do novo documento.

Método 3: Criar uma ligação para o documento danificado

Passo 1: Criar um documento em branco

No Word, clique no Menu do Ficheiro e, em seguida, clique em Novo.

Clique em Documento em branco e, em seguida, clique em Criar.

No novo documento, escreva "Isto é um teste." Selecione o Menu Ficheiro e, em seguida, seleccione Guardar. Escreva "Hiperligação de recuperação" e, em seguida, selecione Guardar.

Passo 2: Criar a ligação Selecione o texto que escreveu no passo 1-3. No separador Base, clique em Copiar no grupo Área de Transferência. Selecione o menu de Ficheiro e, em seguida, seleccione Novo. Clique em Documento em branco e, em seguida, clique em Criar. No separador Base, clique na seta existente no botão Colar no grupo Área de Transferência e, em seguida, clique em Colar Especial. Clique em Colar ligação e clique em Texto Formatado (RTF). Selecione OK.

Passo 3: Alterar a ligação para o documento danificado

Clique com o botão direito do rato no texto com hiperligação no documento, aponte para Objeto de Documento com Hiperligação e, em seguida, clique em Hiperligações.

Na caixa de diálogo Ligações, clique no nome do ficheiro do documento com hiperligação e, em seguida, clique em Alterar Origem. Na caixa de diálogo Alterar Origem, clique no documento que não consegue abrir e, em seguida, clique em Abrir. Clique em OK para fechar a caixa de diálogo Hiperligações.

### **Nota**

As informações do documento danificado serão apresentadas se existir texto ou dados recuperáveis. Clique com o botão direito do rato no texto com hiperligação, aponte para Objeto de Documento com Hiperligação e, em seguida, clique em Hiperligações.

Na caixa de diálogo Hiperligações, selecione Quebrar Hiperligação.

Quando receber a mensagem seguinte, selecione Sim: Tem a certeza de que pretende romper as ligações selecionadas?

Método 4: Utilizar o conversor "Recuperar Texto de Qualquer Ficheiro"

#### **Nota**

O conversor "Recuperar Texto de Qualquer Ficheiro" tem limitações. Por exemplo, a formatação do documento será perdida. Além disso, gráficos, campos, objetos de desenho e quaisquer outros itens que não sejam texto serão perdidos. No entanto, texto de campos, cabeçalhos, rodapés, notas de rodapé e notas de fim serão retidos como texto simples.

No Word, clique no Menu Ficheiro e, em seguida, clique em Abrir.

Na caixa Ficheiros do tipo, selecione Recuperar Texto de Qualquer Ficheiro(**.**).

Clique no documento a partir do qual pretende recuperar o texto.

Selecione Abrir.

Após ter recuperado o documento utilizando o conversor "Recuperar Texto de Qualquer Ficheiro", existirá algum texto binário que não foi convertido. Este texto está localizado principalmente no início e no fim do documento. Tem de eliminar este texto binário antes de guardar o ficheiro como um documento do Word.

#### **Nota**

Se estiver a utilizar o Word 2007 e não existir um botão de ficheiro na Interface de Utilizador; selecione o Botão Office e siga as indicações quando necessário.

Passos de resolução de problemas a tentar se conseguir abrir o documento danificado

Método 1: Copiar tudo exceto a última marca de parágrafo para um novo documento Passo 1: Criar um novo documento

No Word, selecione Ficheiro no Friso e, em seguida, selecione Novo. Clique em Documento em branco e, em seguida, clique em Criar.

Passo 2: Abrir o documento danificado

No Word, clique em Ficheiro no Friso e, em seguida, clique em Abrir. Selecione o documento danificado e, em seguida selecione Abrir.

Passo 3: Copiar o conteúdo do documento e colá-lo no documento novo

### **Nota**

Se o documento contiver quebras de secção, copie apenas o texto entre as quebras de secção. Não copie as quebras de secção; se o fizer, poderá danificar o novo documento. Altere a vista do documento para a vista de rascunho quando copiar e colar entre documentos, para evitar transferir quebras de secção. Para mudar para a vista de rascunho, no separador Ver, clique em Rascunho no grupo Vistas do Documento. No documento danificado, prima CTRL+END e, em seguida, prima CTRL+SHIFT+HOME.

No separador Base, clique em Copiar no grupo Área de Transferência.

No separador Ver, clique em Mudar de Janelas no grupo Janela.

Clique no novo documento que criou no passo 1.

No separador Início, clique em Colar no grupo Área de Transferência. Se o comportamento estranho persistir, avance para o método 8.

Método 2: Alterar o modelo utilizado pelo documento Passo 1: Determinar o modelo utilizado pelo documento Abra o documento danificado no Word. Selecione Ficheiro no Friso e, em seguida selecione Opções. Selecione Complementos. Na caixa Gerir, selecione Modelos em Ver e gerir complementos do Office Selecione Ir. A caixa Modelo de documento irá listar o modelo utilizado pelo documento. Se o modelo listado for o modelo Normal, avance para o passo 2. Caso contrário, avance para o passo 3.

Passo 2: Mudar o nome do modelo global (Normal.dotm) Saia do Word. Selecione o botão Iniciar. No seu sistema operativo, procure por normal.dotm. É normalmente encontrado neste local: %userprofile%\appdata\roaming\microsoft\templates Clique com o botão direito do rato em Normal.dotm e, em seguida, clique em Mudar o nome. Escreva "Oldword.old" e, em seguida, prima ENTER. Feche o Explorador de Ficheiros. Inicie o Word e, em seguida, abra o documento.

Passo 3: Alterar o modelo do documento Abra o documento danificado no Word. Selecione Ficheiro no Friso e, em seguida selecione Opções. Selecione Complementos. Na caixa Gerir, clique em Modelos e, em seguida, clique em Ir. Seleccione Anexar. Na pasta Modelos, clique em Normal.dotm e, em seguida, clique em Abrir. Clique em OK para fechar a caixa de diálogo Modelos e Suplementos. Saia do Word.

Passo 4: Verificar se a alteração dos modelos funcionou. Inicie o Word. Selecione Ficheiro no Friso e, em seguida selecione Opções. Selecione o documento danificado e, em seguida selecione Abrir. Se o comportamento estranho persistir, avance para o método 3.

Método 3: Iniciar o Word com as predefinições

Pode utilizar o parâmetro /a para iniciar o Word utilizando apenas as predefinições. Quando utiliza o parâmetro /a, o Word não carrega quaisquer suplementos. Além disso, o Word não utiliza o modelo Normal.dotm existente. Reinicie o Word utilizando o parâmetro /a.

Passo 1: Iniciar o Word utilizando o parâmetro /a Saia do Word. Clique no botão Iniciar e procure por Executar. Na caixa de diálogo Executar, escreva o seguinte: winword.exe /a

Passo 2: Abrir o documento No Word, selecione Ficheiro no Friso e, em seguida,selecione Abrir. Selecione o documento danificado e, em seguida selecione Abrir. Se o comportamento estranho persistir, avance para o método 4.

Método 4: Alterar os controladores de impressora Passo 1: Tentar outro controlador de impressora No seu sistema operativo, procure por Dispositivos e Impressoras. Selecione Adicionar uma impressora. Na caixa de diálogo Adicionar Impressora, selecione Adicionar uma impressora local. Selecione Utilizar uma porta existente e em seguida, selecione Seguinte. Na lista Fabricante, selecione Microsoft. Selecione Microsoft XPS Document Writer e de seguida, selecione Seguinte. Selecione Utilizar o controlador atualmente instalado (recomendado) e de seguida, selecione Seguinte. Selecione para selecionar a caixa de verificação Definir como impressora predefinida e depois selecione Seguinte. Selecione Concluir.

Passo 2: Verificar se a alteração dos controladores de impressora corrige o problema Inicie o Word. No Word, clique em Ficheiro no Friso e, em seguida, clique em Abrir. Selecione o documento danificado e, em seguida selecione Abrir. Se o comportamento estranho persistir, avance para o passo 3.

Passo 3: Reinstalar o controlador de impressora original. Windows 10 e Windows 7

No seu sistema operativo, procure por Impressoras.

Seleccione a impressora predefinida original e, em seguida, selecione Eliminar.

Se for pedido para introduzir uma palavra-passe de administrador ou para confirmar, escreva a palavra-passe ou clique em Continuar.

Se lhe for perguntado se pretende remover todos os ficheiros associados à impressora, clique em Sim.

Clique em Adicionar uma impressora ou scanner e siga as instruções apresentadas pelo Assistente para Adicionar Impressoras para reinstalar o controlador de impressora.

Passo 4: Verificar se a alteração dos controladores de impressora corrige o problema Inicie o Word. No Word, clique em Ficheiro no Friso e, em seguida, clique em Abrir. Selecione o documento danificado e, em seguida selecione Abrir. Se o comportamento estranho persistir, avance para o método 5.

Método 5: Forçar o Word a tentar reparar um ficheiro Passo 1: Reparar o documento No Word, selecione Ficheiro no Friso e, em seguida,selecione Abrir. Na caixa de diálogo Abrir, clique uma vez para realçar o documento do Word. Selecione a seta no botão Abrir e, em seguida, selecione Abrir e Reparar.

Passo 2: Verificar se a reparação do documento corrige o problema Verifique se o comportamento estranho deixa de ocorrer. Se o comportamento estranho persistir, reinicie o Windows e, em seguida, avance para o método 6. Método 6: Alterar o formato do documento e, em seguida, voltar a converter o documento novamente para o formato do Word

Passo 1: Abrir o documento Inicie o Word. No Word, clique em Ficheiro no Friso e, em seguida, clique em Abrir. Selecione o documento danificado e, em seguida selecione Abrir.

Passo 2: Guardar o documento noutro formato de ficheiro Clique em Ficheiro no Friso e, em seguida, clique em Guardar como. Seleccione Outros Formatos. Na lista Guardar como tipo de ficheiro, clique em Rich Text Format (\*.rtf). Seleccione Guardar. Clique em Ficheiro no Friso e, em seguida, clique em Fechar.

Passo 3: Abrir o documento e, em seguida, voltar a converter o documento para o formato de ficheiro do Word No Word, selecione Ficheiro e, em seguida, selecione Abrir. Selecione o documento convertido e, em seguida, selecione Abrir. Seleccione Ficheiro e, em seguida, seleccione Guardar como. Escolha Documento do Word para o tipo Guardar Como. Mude o nome do documento e, em seguida, selecione Guardar.

Passo 4: Verificar se a conversão do documento corrige o problema Verifique se o comportamento estranho deixa de ocorrer. Se o comportamento persistir, tente guardar o ficheiro num outro formato de ficheiro. Repita os passos 1 a 4 e tente guardar o ficheiro nos seguintes formatos de ficheiro, pela seguinte ordem: Página web (.htm; .html) Qualquer outro formato de processamento de texto Texto Simples (.txt)

## **Nota**

Quando guardar ficheiros no formato Texto Simples (.txt), poderá resolver o problema do documento. No entanto, irá perder toda a formatação do documento, o código das macros e os gráficos. Quando guardar ficheiros no formato Texto Simples (.txt), terá de reformatar o documento. Consequentemente, utilize o formato Texto Simples (.txt) apenas se os outros formatos de ficheiro não resolverem o problema. Se o comportamento estranho persistir, avance para o método 7. Método 7: Copiar as partes não danificadas do documento danificado para um novo documento

Passo 1: Criar um novo documento No Word, selecione Ficheiro e, em seguida, selecione Novo. Clique em Documento em branco e, em seguida, clique em Criar.

Passo 2: Abrir o documento danificado Seleccione Ficheiro e, em seguida, seleccione Abrir. Selecione o documento danificado e, em seguida selecione Abrir.

Passo 3: Copiar as partes não danificadas do documento e colá-las no novo documento

#### **Nota**

Se o documento contiver quebras de secção, copie apenas o texto entre as quebras de secção. Não copie as quebras de secção porque se o fizer, poderá danificar o novo documento. Altere a vista do documento para a vista de rascunho quando copiar e colar entre documentos, para evitar transferir quebras de secção. Para mudar para a vista de rascunho, no separador Ver, clique em Rascunho no grupo Vistas do Documento. No documento danificado, localize e, em seguida, selecione um parte não danificada do conteúdo do documento.

No separador Base, clique em Copiar no grupo Área de Transferência.

No separador Ver, clique em Mudar de Janelas no grupo Janela.

Clique no novo documento que criou no passo 1.

No separador Início, clique em Colar no grupo Área de Transferência.

Repita os passos 3a a 3e para cada uma das partes não danificadas do documento. Tem de recriar as secções danificadas do documento.

Método 8: Mudar a vista do documento para remover o conteúdo danificado

Se o documento parecer estar truncado (não são apresentadas todas as páginas do documento), talvez seja possível mudar a vista do documento e remover o conteúdo danificado deste.

Determine o número da página em que o conteúdo danificado está a fazer com o documento pareça estar truncado.

No Word, selecione Ficheiro e, em seguida, selecione Abrir.

Selecione o documento danificado e, em seguida selecione Abrir.

Percorra o documento para ver a última página apresentada antes do documento parecer estar truncado. Anote o conteúdo apresentado nessa página.

Mude a vista e, em seguida, remova o conteúdo danificado.

No separador Ver, no grupo Vistas do Documento, clique em Esquema Web ou Vista de Rascunho.

Percorra o documento para ver o conteúdo apresentado antes do documento parecer estar truncado.

Selecione e elimine o próximo parágrafo, tabela ou objeto existente no ficheiro.

No separador Ver, no grupo Vistas do Documento, selecione Esquema de Impressão. Se o documento continuar a parecer truncado, continue a mudar de vista e a eliminar conteúdo até que o documento deixe de aparecer truncado na vista Esquema de Impressão. Guarde o documento.

Método 9: Abra o documento com o Bloco de Notas

Se o documento for corrompido e nenhum dos métodos anteriores funcionar, tente recuperar o seu conteúdo abrindo o documento com o Notepad.

#### **Nota**

Ao utilizar este método, perderá toda a formatação. A intenção é recuperar o conteúdo. Localizar o documento danificado usando o Explorador de Ficheiros do Windows. Clique com o botão direito do rato no documento e seleccione Abrir com. Seleccione Bloco de Notas:

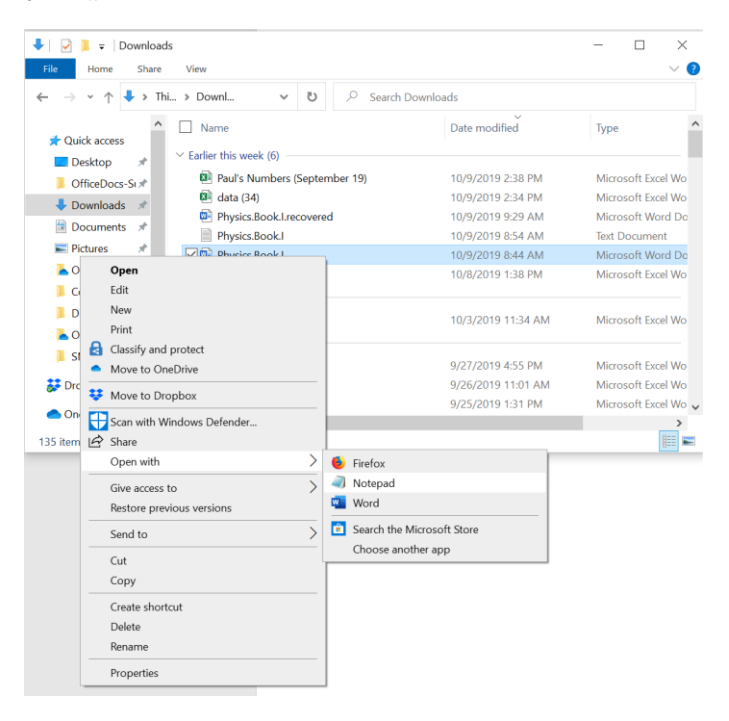

4. O documento será aberto no Bloco de Notas com código extra e texto em torno do conteúdo.

#### **Nota**

Poderá ter de alterar o tipo de ficheiro de "Documentos de Texto (.txt)" para "Todos os Ficheiros(.\*)". 5. Limpe o texto apagando todos ou a maioria dos caracteres extra. 6. Seleccione Ficheiro, e, em seguida, seleccione Guardar Como... Mude o nome do documento para se certificar de que não substitui o ficheiro danificado.

Volte para o Word e abra o novo documento. Uma vez no Word, pode limpá-lo e tentar reaplicar o formato perdido.

# **Anexo V – Tutoriais da Microsoft em português do Brasil**

## **OUTLOOK**

### **Como configurar as regras**

**Experimente!** Use regras para organizar seu email. Crie uma regra com base em uma mensagem ou um modelo. Criar uma regra a partir de uma mensagem Clique com o botão direito do mouse em uma mensagem e selecione Regras > Criar Regra. Selecione uma condição e o que fazer com a mensagem com base na condição. Por exemplo, para mover mensagens com um determinado título para uma pasta específica, selecione a condição Assunto contém, Mover o item para pasta, selecione ou crie uma Nova pasta e clique em OK. Quando terminar de criar a regra, clique em OK. Para usar a regra imediatamente, marque a caixa de seleção Executar esta regra em mensagens existentes na pasta atual e escolha OK. A mensagem será exibida nessa pasta. Criar uma regra a partir de um modelo Selecione Arquivo > Gerenciar Regras e Alertas > Nova Regra. Selecione um modelo. Por exemplo, para sinalizar uma mensagem: Selecione Sinalizar as mensagens de alguém para acompanhamento. Edite a descrição da regra. Clique em um valor sublinhado, escolha as opções desejadas e selecione OK. Selecione Avançar. Selecione as condições, adicione as informações relevantes e, em seguida, clique em OK. Selecione Avançar. Conclua a configuração da regra. Nomeie a regra, configure as opções e verifique a descrição. Clique em um valor sublinhado para editá-lo. Selecione Concluir. Algumas regras serão executadas somente quando o Outlook estiver ativado. Se você vir este aviso, selecione OK. Selecione OK.

### **O Outlook não está respondendo o erro ou o outlook congela ao abrir um arquivo ou enviar emails**

#### **Sintomas**

Quando você abre um arquivo ou envia uma mensagem de email no Microsoft Outlook 2010 ou versões posteriores, o Outlook congela ou você recebe a seguinte mensagem de erro: O Outlook não está respondendo

#### **Motivo**

Esse problema ocorre por uma ou mais das seguintes razões:

- Você não instalou as atualizações mais recentes.
- O Outlook está em uso por outro processo.
- O Outlook está carregando conteúdo externo, como imagens em uma mensagem de email.
- Um suplemento instalado anteriormente está interferindo no Outlook.
- Suas caixas de correio são muito grandes.
- Sua pasta AppData é redirecionada para um local de rede.
- Você precisa reparar os programas do Office.
- Os arquivos de dados do Outlook foram corrompidos ou danificados.
- Seu software antivírus instalado está desatualizado ou está em conflito com o Outlook.
- Seu perfil de usuário foi corrompido.
- Outro programa entra em conflito com o Outlook.

### **Observação**

- Esse problema pode ocorrer por uma ou mais das razões desta seção. Para corrigir esse problema, talvez seja necessário seguir as etapas de solução de problemas na seção resolução.
- Muitos desses itens podem ser verificados automaticamente pelo assistente de recuperação e suporte da Microsoft (SaRA). Para iniciar as verificações automatizadas, siga estas etapas:
	- 1. Instale a ferramenta de **[diagnóstico avançado do Outlook](https://aka.ms/SaRA-OutlookAdvDiagnostics)**.
	- 2. Selecione executar quando for solicitado pelo navegador.
	- 3. No relatório que é gerado, revise os itens da guia problemas encontrados. Para obter detalhes de configuração sobre o Outlook, Windows e o computador, revise as configurações na guia exibição detalhada.

#### **Resolução**

Para resolver esse problema, verifique se o computador atende aos requisitos de sistema d[o outlook 2016,](https://www.microsoft.com/microsoft-365/microsoft-365-and-office-resources) [requisitos do sistema do Outlook](https://docs.microsoft.com/pt-br/previous-versions/office/office-2013-resource-kit/ee624351(v=office.15))  [2013](https://docs.microsoft.com/pt-br/previous-versions/office/office-2013-resource-kit/ee624351(v=office.15)) o[u requisitos de sistema do Outlook 2010.](https://docs.microsoft.com/pt-br/previous-versions/office/office-2010/ee624351(v=office.14))

## **Observação**

Essas etapas são fornecidas em uma ordem específica com base em semelhanças e complexidades. Siga estas etapas na ordem determinada.

## Etapa 1: instalar as atualizações mais recentes

A instalação do Office em seu computador pode não estar atualizada. Isso pode ter ocorrido porque o Windows Update não está configurado no computador para baixar e instalar automaticamente as atualizações recomendadas. Ao instalar atualizações importantes, recomendadas e opcionais, você geralmente pode corrigir os problemas substituindo arquivos desatualizados e corrigindo vulnerabilidades. Para instalar as atualizações mais recentes do Office, clique no link da sua versão do Windows e siga as etapas descritas no artigo:

- [Instalar as atualizações do Windows no Windows 10](https://support.microsoft.com/hub/4338813/windows-help?os=windows-10)
- [Perguntas frequentes sobre o Windows Update para Windows 8,1](https://support.microsoft.com/hub/4338813/windows-help?os=windows-8.1)
- [Instalar as atualizações do Windows no Windows 7](https://support.microsoft.com/help/12373/windows-update-faq)
- [Instalar as atualizações do Windows no Windows Vista](https://support.microsoft.com/help/22882/windows-vista-end-of-support)
- [Instalar as atualizações do Windows no Windows XP](https://support.microsoft.com/help/14223/windows-xp-end-of-support)

Verifique se as atualizações mais recentes do Outlook estão instaladas. Para obter mais informações, consulte [como instalar as atualizações](https://docs.microsoft.com/pt-br/outlook/troubleshoot/installation/install-outlook-latest-updates)  [aplicáveis mais recentes do Microsoft Outlook \(apenas em inglês dos EUA\).](https://docs.microsoft.com/pt-br/outlook/troubleshoot/installation/install-outlook-latest-updates)

### Etapa 2: Certifique-se de que o Outlook não está sendo usado por outro processo

O desempenho pode ser reduzido se você usar o recurso AutoArquivar do Outlook ou sincronizar com o Outlook com um dispositivo móvel. Isso ocorre porque esses processos podem usar um grande número de recursos.

Se o Outlook estiver sendo usado por outro processo, essas informações serão exibidas na barra de status na parte inferior da tela. Se você tentar executar outras ações enquanto o Outlook estiver em uso, o Outlook poderá não responder. Deixe a tarefa em andamento concluir o trabalho antes de tentar outra ação.

## Etapa 3: verificar o problema causado por conteúdo externo

Para resolver esse problema, use um dos métodos a seguir:

- Impedir que o Outlook Baixe conteúdo externo. Para fazer isso, vá para arquivo > Opções > Trust Center > download automático da central de confiabilidade, selecione as duas opções a seguir:
	- o Não baixar imagens ou outro conteúdo automaticamente na opção de email em HTML.
	- o Avisar antes de baixar conteúdo ao editar, encaminhar ou responder emails.
- **Evite enviar um email com fonte externa**

# Etapa 4: investigar possíveis problemas de suplemento

Embora os suplementos possam aprimorar sua experiência de usuário, eles podem ocasionalmente interferir ou entrar em conflito com o Outlook. Tente iniciar o Outlook sem nenhum suplemento em execução.

## Como iniciar o Outlook sem suplementos

- 1. Faça o seguinte, conforme apropriado para o seu sistema operacional:
	- o Se você estiver executando o Windows 8, passe o dedo a partir da borda direita da tela e, em seguida, toque em Pesquisar. (Se você estiver usando um mouse, aponte para o canto superior direito da tela, mova o ponteiro do mouse para baixo e selecione Pesquisar.) Digite executar na caixa de pesquisa e toque ou selecione executar.
	- Se você estiver executando o Windows 10, Windows 7 ou Windows Vista, selecione Iniciar.
	- o Se você estiver executando o Windows XP, selecione Iniciar e, em seguida, selecione executar.
- 2. Digite Outlook.exe/Safe e, em seguida, selecione OK.
- 3. Se o problema for resolvido, selecione Opções no menu arquivo e, em seguida, selecione suplementos.
- 4. Selecione suplementos de com e selecione ir.
- 5. Desmarque todas as caixas de seleção na lista e, em seguida, selecione OK.
- 6. Reinicie o Outlook.

Se o problema não ocorrer depois que você reiniciar o Outlook, um dos suplementos provavelmente será a causa do problema. Restaure os suplementos, um de cada vez, até que o problema ocorra para determinar qual suplemento está causando o problema.

### Etapa 5: verificar se sua caixa de correio é muito grande

À medida que o tamanho da caixa de correio aumenta, mais recursos são necessários para abrir cada pasta. Se você tiver um grande número de itens em qualquer pasta única, poderá ter problemas de desempenho durante determinadas operações. Para obter mais informações, consulte [problemas de desempenho do Outlook quando há muitos itens ou pastas em um arquivo de modo de cache. ost ou.](https://support.microsoft.com/help/2768656)  [pst.](https://support.microsoft.com/help/2768656)

Recomendamos que você mova vários itens em pastas maiores para pastas separadas ou que arquive esses itens usando o recurso AutoArquivar.

### Como criar uma pasta

- 1. Na guia pasta, selecione nova pasta no novo grupo.
- 2. Na caixa nome, digite um nome para a pasta.
- 3. Na lista selecionar onde colocar a pasta, selecione o local para a nova pasta.

## **Observação**

A nova pasta se tornará uma subpasta da pasta selecionada.

4. Selecione OK.

Para gerenciar sua caixa de correio reduzindo o tamanho do arquivo de dados do Outlook, confira [reduzir o tamanho dos arquivos de dados](https://support.microsoft.com/office/reduce-the-size-of-your-mailbox-and-outlook-data-files-pst-and-ost-e4c6a4f1-d39c-47dc-a4fa-abe96dc8c7ef)  [do Outlook \(. pst e. ost\).](https://support.microsoft.com/office/reduce-the-size-of-your-mailbox-and-outlook-data-files-pst-and-ost-e4c6a4f1-d39c-47dc-a4fa-abe96dc8c7ef)

Para gerenciar sua caixa de correio usando o recurso AutoArquivar, confira [as configurações de AutoArquivar explicadas.](https://support.microsoft.com/office/autoarchive-settings-explained-444bd6aa-06d0-4d8f-9d84-903163439114)

Etapa 6: verificar se sua pasta AppData está sendo redirecionada para um local de rede

O Outlook armazena determinados dados, como assinaturas de email e o dicionário de verificação ortográfica, na pasta AppData. Se a rede estiver executando lentamente, o Outlook deverá aguardar as operações de leitura e gravação no diretório AppData para concluir.

Como desabilitar o redirecionamento do diretório AppData

- 1. Saia do Outlook.
- 2. Inicie o Editor do Registro. Para fazer isso, use um dos seguintes procedimentos, conforme apropriado para a versão do Windows: o Windows 10 ou Windows 8: Pressione a tecla Windows + R para abrir uma caixa de diálogo Executar. Digite regedit.exe e pressione OK.
	- o Windows 7: selecione Iniciar, digite regedit.exe na caixa de pesquisa e pressione Enter.
- 3. No editor do registro, localize e selecione a seguinte subchave:
- **HKEY\_CURRENT\_USER\Software\Microsoft\Windows\CurrentVersion\Explorer\User Shell Folders**
- 4. Localize e clique duas vezes no valor AppData .
- 5. Na caixa dados do valor , digite o seguinte caminho e, em seguida, selecione OK: %USERPROFILE%\AppData\Roaming

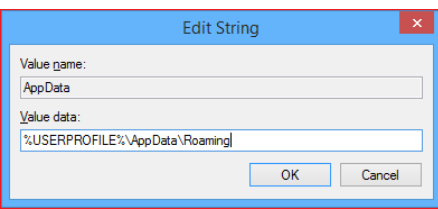

6. Saia do Editor do Registro.

#### Etapa 7: reparar os programas do Office

Você pode reparar automaticamente seus arquivos de programa do Office para resolver problemas como o Outlook congelando ou não respondendo.

Como reparar automaticamente o Office

- 1. Saia de todos os programas do Microsoft Office em execução.
- 2. Abra o painel de controle e, em seguida, abra o item Adicionar ou remover programas (se você estiver executando o Windows XP) ou programas e recursos (se estiver executando o Windows 10, Windows 8, Windows 7 ou Windows Vista).
- 3. Na lista de programas instalados, clique com o botão direito do mouse em Microsoft office 2016, Microsoft Office 2013 ou Microsoft Office 2010 e selecione reparar.

#### Etapa 8: reparar arquivos de dados do Outlook

Quando você instala o Outlook, uma ferramenta de reparo da caixa de entrada (scanpst.exe) também é instalada no computador. A ferramenta de reparo da caixa de entrada pode resolver problemas examinando seus arquivos de dados do Outlook e reparando erros. Para usar a ferramenta de reparo da caixa de entrada, saia do Outlook e siga as etapas e[m reparar arquivos de dados do Outlook \(. pst e. ost\).](https://support.microsoft.com/office/repair-outlook-data-files-pst-and-ost-25663bc3-11ec-4412-86c4-60458afc5253)

Etapa 9: verificar se o software antivírus está atualizado ou em conflito com o Outlook Se o seu software antivírus não estiver atualizado, o Outlook pode não funcionar corretamente.

#### Como verificar se o software antivírus está atualizado

Para acompanhar os novos vírus à medida que são criados, os fornecedores de software antivírus fornecem atualizações periódicas que podem ser baixadas da Internet. Baixe as atualizações mais recentes visitando o site do fornecedor do software antivírus. Para obter uma lista de fornecedores de software antivírus, consulte [Consumer Antivirus software Providers for Windows.](https://support.microsoft.com/help/18900/consumer-antivirus-software-providers-for-windows#avtabs=win7)

## Como verificar se o software antivírus está em conflito com o Outlook

Se o seu software antivírus incluir a integração com o Outlook, você poderá ter problemas de desempenho. Você pode desabilitar toda a integração do Outlook no software antivírus. Ou você pode desabilitar os suplementos de software antivírus que estão instalados no Outlook.

#### **Importante**

Quando você altera as configurações de antivírus, isso pode tornar seu computador vulnerável a ataques viral, fraudulentos ou malintencionados. Não é recomendável tentar alterar as configurações de antivírus. Você é responsável pelo uso dessa solução alternativa. Talvez seja necessário entrar em contato com o fornecedor do software antivírus para determinar como configurar o software para excluir qualquer integração com o Outlook ou para excluir a verificação no Outlook.

### **Observação**

Se você também planeja executar a verificação de vírus no nível de arquivo de. pst,. ost, catálogo de endereços offline (. OAB) ou outros arquivos do Outlook enquanto o Outlook estiver em uso, consulte **[Plan Antivirus scanning for Outlook 2010](https://docs.microsoft.com/pt-br/previous-versions/office/office-2010/hh550032(v=office.14))** ou **[Planning Considerations for](https://docs.microsoft.com/pt-br/outlook/troubleshoot/installation/plan-outlook-2016-deployment#outlook-security-considerations)  [deploying Outlook 2016 for Windows](https://docs.microsoft.com/pt-br/outlook/troubleshoot/installation/plan-outlook-2016-deployment#outlook-security-considerations)**.

Etapa 10: criar um perfil de usuário no Outlook Para criar um perfil de usuário, siga estas etapas:

- 1. No painel de controle, selecione programas, selecione contas de usuário e, em seguida, selecione email para abrir itens de email.
- 2. Selecione Mostrar perfis.
- 3. Selecione o perfil que você deseja remover e selecione remover.
- 4. Clique em Adicionar.
- 5. Na caixa de diálogo nome do perfil, digite um nome para o perfil.
- 6. Especifique o nome de usuário, o endereço SMTP principal e a senha. Em seguida, selecione Avançar.
- 7. Você pode receber a seguinte solicitação:
	- Permitir que este site defina alias@domain as configurações do ?

Nesse prompt, marque a caixa de seleção não perguntar novamente e, em seguida, selecione permitir.

#### Etapa 11: realizar uma inicialização seletiva (usuários avançados)

Quando você inicia o Windows normalmente, vários aplicativos e serviços são iniciados automaticamente e, em seguida, executados em segundo plano. Esses aplicativos e serviços podem interferir no Outlook. Um processo de inicialização seletiva ou "inicialização limpa" pode ajudá-lo a identificar problemas causados por conflitos de aplicativos.

Se você usar a opção inicialização seletiva na configuração do sistema, poderá ativar ou desativar os programas de serviços e de inicialização individualmente para verificar se o problema ocorre na próxima vez que você iniciar o computador. Na configuração do sistema, se você selecionar uma caixa de seleção, o serviço relacionado ou o programa de inicialização será executado quando o computador for reiniciado. Se a caixa de seleção estiver desmarcada, o serviço ou programa de inicialização não será executado quando o computador for reiniciado. Siga este procedimento para usar o processo de eliminação para identificar o problema no Windows 10, Windows 8, Windows 7 ou Windows Vista.

#### **Observação**

Para obter mais informações sobre como executar uma inicialização limpa, confira **[como executar uma inicialização limpa no Windows](https://support.microsoft.com/help/929135/how-to-perform-a-clean-boot-in-windows)**.

Como fazer uma inicialização seletiva

1. No painel de controle, selecione sistema e segurança, selecione Ferramentas administrativas e clique duas vezes em configuração do sistema.

#### **Observação**

Se for solicitada uma senha de administrador ou uma confirmação, digite a senha ou forneça a confirmação.

- 2. Selecione a guia geral, selecione inicialização seletiva e desmarque as caixas de seleção carregar Serviços do sistema e carregar itens de inicialização.
- 3. Marque a caixa de seleção carregar serviços do sistema, selecione OK e, em seguida, selecione reiniciar.
- Se o problema ocorrer novamente após a reinicialização do computador, execute uma das tarefas a seguir, ou ambas, conforme necessário.
	- Para determinar qual serviço do sistema está causando o problema
	- 1. Em configuração do sistema, selecione a guia Serviços, selecione desabilitar tudo, marque a caixa de seleção para o primeiro serviço listado e reinicie o computador.

#### **Observação**

Se o problema não ocorrer novamente, você poderá eliminar o primeiro serviço como a causa do problema.

- 2. Com o primeiro serviço selecionado, marque a caixa de seleção segundo serviço e reinicie o computador.
- Repita esse processo até reproduzir o problema.

#### **Observação**

Se você não conseguir reproduzir o problema, poderá eliminar os serviços do sistema como a causa do problema. Para determinar qual item de inicialização está causando o problema

- 4. Em configuração do sistema, selecione a guia geral e marque a caixa de seleção carregar itens de inicialização.
- 5. Selecione a guia inicialização, selecione desabilitar tudo, marque a caixa de seleção para o primeiro item de inicialização listado e reinicie o computador.

#### **Observação**

Se o problema não ocorrer novamente, você pode eliminar o primeiro item de inicialização como a causa do problema.

6. Enquanto o primeiro item de inicialização estiver selecionado, marque a caixa de seleção segundo item de inicialização e reinicie o computador. Repita esse processo até reproduzir o problema.

## Etapa 12: criar um perfil de usuário do Windows (usuários avançados)

Seu perfil de usuário é uma coleção de configurações que permite personalizar a aparência e o desempenho do computador. Ele contém configurações para planos de fundo da área de trabalho, proteções de tela, configurações de som e outros recursos. Os perfis de usuário ajudam a garantir que suas preferências pessoais sejam usadas quando você fizer logon no Windows.

Para determinar se esse problema é causado por um perfil de usuário corrompido, crie um perfil de usuário para ver se o problema ainda ocorre quando você usa o novo perfil.

Como reparar um perfil de usuário corrompido no Windows 8

Etapa 1: criar uma conta de usuário

Para criar um perfil de usuário, você deve primeiro criar uma conta de usuário. Quando a nova conta é criada, um perfil também é criado.

1. Passe o dedo a partir da borda direita da tela e toque em Pesquisar. (Se você estiver usando um mouse, aponte para o canto superior direito da tela, mova o ponteiro do mouse para baixo e selecione Pesquisar.) Digite prompt de comando na caixa de pesquisa, clique com o botão direito do mouse em prompt de comando e selecione Executar como administrador.

## **Observação**

Se for solicitada uma senha de administrador ou uma confirmação, digite a senha ou forneça a confirmação.

2. Digite net user UserNamePassword/Add e pressione Enter.

Etapa 2: copiar arquivos antigos para o novo perfil de usuário \* \* depois de criar o perfil, você pode copiar os arquivos do perfil existente

## **Observação**

Você deve ter pelo menos três contas de usuário no computador para concluir estas etapas. Isso inclui a nova conta que você acabou de criar.

- 1. Faça logon como um usuário que não seja o usuário que você acabou de criar ou do usuário do qual você deseja copiar os arquivos.
- 2. No painel de controle, selecione aparência e personalização e, em seguida, selecione Opções de pasta.
- 3. Selecione a guia Exibir e, em seguida, selecione Mostrar arquivos, pastas e unidades ocultos.
- 4. Desmarque a caixa de seleção ocultar arquivos protegidos do sistema operacional, selecione Sim para confirmar e, em seguida, selecione OK.
- 5. Abra o explorador de arquivos. Para fazer isso, passe o dedo na borda direita da tela e, em seguida, toque em Pesquisar. (Se você estiver usando um mouse, aponte para o canto superior direito da tela, mova o ponteiro do mouse para baixo e selecione Pesquisar.) Insira o Explorador de arquivos na caixa de pesquisa, toque ou selecione aplicativos e toque ou selecione o explorador de arquivos. Digite prompt de comando na caixa de pesquisa, clique com o botão direito do mouse em prompt de comando e selecione Executar como administrador.
- 6. Localize a pasta C:\Users\ Old\_Username, na qual C é a unidade em que o Windows está instalado e Old\_Username é o nome do perfil do qual você deseja copiar arquivos.
- 7. Selecione todos os arquivos e pastas nesta pasta, exceto os seguintes arquivos:
	- o Ntuser. dat
	- o Ntuser. dat. log
	- o Ntuser.ini
- 8. No menu Editar, selecione copiar.

### **Observação**

Se você não vir o menu Editar , pressione ALT.

- 9. Localize a pasta C:\Users\ New\_Username, na qual C é a unidade na qual o Windows está instalado e New\_Username é o nome do perfil de usuário que você criou anteriormente neste método.
- 10. No menu Editar, selecione colar.
- 11. Faça logoff e, em seguida, faça logon novamente como o novo usuário.

#### **Observação**

Se você tiver mensagens de email em um programa de email, você deve importar suas mensagens e endereços de email para o novo perfil de usuário antes de excluir o perfil antigo. Se tudo estiver funcionando corretamente, agora você pode excluir o perfil antigo.

#### **Próxima etapa**

Se as informações deste artigo não ajudarem a resolver seu problema no Outlook 2016, Outlook 2013 ou Outlook 2010, consulte os seguintes recursos para obter mais informações:

- [Executar uma pesquisa para encontrar mais artigos online sobre esse erro específico](https://support.microsoft.com/)
- [Visite a comunidade online da Microsoft para postar sua pergunta sobre esse erro](https://answers.microsoft.com/)
- [Encontre o número de telefone apropriado para entrar em contato com o suporte da Microsoft](https://support.microsoft.com/contactus/)

## **Referências**

- [Corrigir um perfil de usuário corrompido no Windows 7](https://support.microsoft.com/help/14039)
- [Criar uma conta de usuário no Windows](https://support.microsoft.com/help/13951)

## **EXCEL**

## **Analisar e formatar no Excel**

## **Preencher uma coluna automaticamente com o Preenchimento Relâmpago**

Por exemplo, preencha automaticamente uma coluna de Nome a partir de uma coluna de Nome completo.

Na célula, abaixo de Nome, digite Letícia e pressione Enter.

Na célula seguinte, digite as iniciais de Humberto.

Quando o programa exibir a lista de valores sugeridos, pressione Enter.

Selecione **Opções de Preenchimento Relâmpago para ver mais opções.**<br>Experimente! Escolha Aventiva > Nexxx para para ver mais opções. **Experimente!** Escolha **Arquivo** > **Novo**, escolha **Fazer um Tour** e escolha a guia **Preenchimento**.

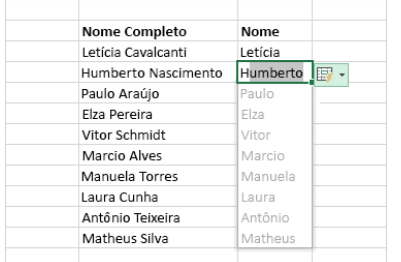

## **Calcular rapidamente com o recurso AutoSoma**

Selecione a célula abaixo dos números que deseja adicionar.

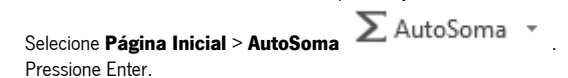

**Dica** Para mais cálculos, selecione o menu suspenso ao lado de **AutoSoma** e selecione um cálculo.

Você também pode selecionar um intervalo de números para conferir os cálculos comuns na barra de status. Confira [Exibir dados de resumo](https://support.microsoft.com/pt-br/office/exibir-dados-de-resumo-na-barra-de-status-f42a3ae1-3786-4294-a433-1b36a1c17ebb)  [na barra de status.](https://support.microsoft.com/pt-br/office/exibir-dados-de-resumo-na-barra-de-status-f42a3ae1-3786-4294-a433-1b36a1c17ebb)

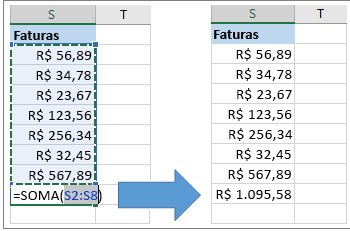

### **Criar um gráfico**

Use a ferramenta **Análise Rápida** para escolher o gráfico certo para seus dados. Escolha os dados que você deseja mostrar em um gráfico.

2. Escolha o botão **Análise Rápida** , no canto inferior direito das células selecionadas. 3. Selecione **Gráficos**, passe o mouse sobre as opções e escolha o gráfico desejado.

**Experimente!**Selecione **Arquivo** > **Novo**, selecione **Fazer uma tour** e em seguida selecione a **guia** Gráficos. Para saber mais, confira [Criar gráficos.](https://support.microsoft.com/pt-br/office/231c42d2-5e58-40e1-99f0-cbe618cfee1d)

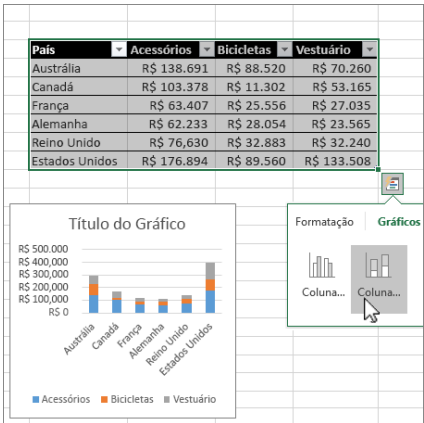

## **Usar a formatação condicional**

Use **Análise Rápida** para realçar dados importantes ou mostrar tendências de dados.

Selecione os dados para usar formatação condicional.

2. Escolha o botão **Análise Rápida** , no canto inferior direito das células selecionadas. 3. Selecionar **Formatação**, passe o mouse sobre as opções e escolha a opção desejada. **Experimente!** Escolha **Arquivo** > **Novo**, escolha **Fazer um tour** e escolha a guia **Análise**.

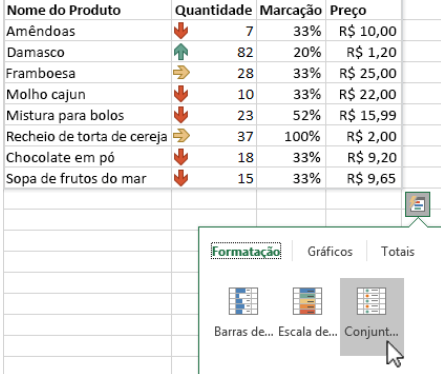

## **Congelar a linha de títulos superior**

Congele a linha superior de títulos de coluna para permitir a rolagem somente dos dados. 1. Pressione Enter ou Esc para garantir a conclusão da edição de uma célula. 2. Selecione **Exibir** > **Congelar Painéis > Congelar Linha Superior**. Para saber mais, confira o artigo [Congelar painéis.](https://support.microsoft.com/pt-br/office/congelar-pain%C3%A9is-para-bloquear-linhas-e-colunas-dab2ffc9-020d-4026-8121-67dd25f2508f)

**Próximo:** [Colaborar no Excel](https://support.microsoft.com/pt-br/office/colaborar-no-excel-a8af741e-00f2-44c0-a94b-38abd51af01f)

# **USO DE MEMÓRIA NA EDIÇÃO DE 32 BITS DO EXCEL 2013 E 2016**

## **Observação**

O Office 365 ProPlus está sendo renomeado como Microsoft 365 Apps para empresas. Para obter mais informações sobre essa mudança, **[leia esta postagem de blog](https://go.microsoft.com/fwlink/p/?linkid=2120533)**.

#### **Sintomas**

Depois de atualizar para o Microsoft Office 2013 ou 2016, você encontrará um ou mais dos seguintes sintomas:

- O computador usa mais memória quando você abre vários arquivos do Microsoft Excel, salva arquivos do Excel ou faz cálculos em pastas de trabalho do Excel.
- Você não pode mais abrir quantas pastas de trabalho do Excel na mesma instância possível antes de atualizar para o Excel.
- Ao inserir colunas em uma pasta de trabalho do Excel, você recebe um erro sobre a memória disponível.
- Ao trabalhar com uma planilha do Excel, você recebe a seguinte mensagem de erro: adocCopiar

**There isn't enough memory to complete this action. Try using less data or closing other applications. To increase memory availability, consider:** - **Using a 64-bit version of Microsoft Excel.**

- **Adding memory to your device** 

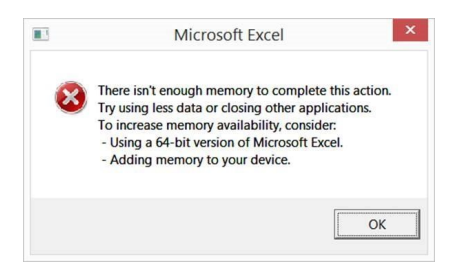

#### **Motivo**

Embora melhorias no Office 2013/2016 não afetem significativamente os requisitos do sistema, o Office 2013/2016 usa mais recursos de sistema disponíveis do que o Office 2010. O limite de espaço de endereço virtual para edições de 32 bits de aplicativos baseados no Windows é de 2 gigabytes (GB). Para o Excel, esse espaço é compartilhado pelo próprio aplicativo do Excel junto com qualquer suplemento executado no mesmo processo. O tamanho da própria planilha também afeta o uso do espaço de endereço virtual. Como o Excel carrega a planilha na memória endereçável, algumas planilhas com um tamanho de arquivo inferior a 2 GB podem exigir que o Excel use mais de 2 GB de memória endereçável. Essa situação resulta na mensagem de erro mencionada na seção "sintomas".

#### **Resolução**

Os usuários do Excel expert que trabalham com planilhas complexas do Excel podem se beneficiar usando a edição de 64 bits do Office 2013/2016. Isso ocorre porque a edição de 64 bits do Office não impõe limites rígidos de tamanho de arquivo. Em vez disso, o tamanho de pasta de trabalho é limitado apenas pela memória e recursos do sistema disponíveis. Por outro lado, a edição de 32 bits do Office está limitada a 2 GB de espaço de endereço virtual, e esse espaço é compartilhado pelo Excel, a pasta de trabalho e os suplementos executados no mesmo processo. (Planilhas menores que 2 GB em disco ainda podem conter dados suficientes para ocupar 2 GB ou mais de memória endereçável.) As opções a seguir podem ajudar a melhorar o desempenho no Excel 2013/2016:

- Os usuários do Excel que trabalham regularmente com planilhas do Excel grandes e complexas podem se beneficiar com o uso da edição de 64 bits do Office 2013 porque as edições de 64 bits de aplicativos baseados no Windows podem resolver até 8 terabytes (TB) de memória. Saiba mais sobre as [edições de 64 bits do Office 2013.](https://technet.microsoft.com/library/ee681792.aspx)
- A limitação de 2 GB é por instância de processo do Windows do Excel. Você pode executar vários arquivos em uma instância. No entanto, se os arquivos são realmente grandes e precisam ser abertos, considere abrir várias instâncias para os outros arquivos. Para obter informações sobre os limites que você pode encontrar, consulte não é possível colar atributos em uma pasta de trabalho [em outra instância do Excel.](https://docs.microsoft.com/pt-br/office/troubleshoot/excel/cannot-paste-attributes)
- Se você estiver executando o Windows 7 ou o Windows 2008, sugerimos que você instale a [atualização de plataforma para o](https://support.microsoft.com/help/2670838)  [Windows 7 SP1 e o Windows Server 2008 R2 SP1.](https://support.microsoft.com/help/2670838)
- Teste o desempenho sem suplementos de COM. os suplementos de COM podem usar a memória à custa da limitação de 2 GB. Para testar, desabilite os suplementos de COM e inicie o Excel. Se os suplementos de COM estiverem causando o problema de memória, entre em contato com o fornecedor de terceiros para obter uma cópia atualizada ou uma versão de 64 bits dos suplementos de COM.
- Desabilitar a aceleração gráfica de hardware. Isso encerra as animações. Para fazer isso, no menu arquivo, clique em Opções, clique em avançado, clique em Exibire, em seguida, selecione Desabilitar aceleração de gráficos de hardware.
- Altere a pasta de trabalho para simplificar as áreas que usam a memória desnecessariamente. Para obter alterações sugeridas, consulte [como limpar uma pasta de trabalho do Excel 2013 para que ela use menos memória.](https://docs.microsoft.com/pt-br/office/troubleshoot/excel/clean-workbook-less-memory)

## **Observação**

32-bit o Excel 2016 será habilitado para o grande reconhecimento de endereços com a atualização 4 de maio de 2016, o número de compilação 16.0.6868.2060 para assinantes do canal atual do O365. Para obter mais informações sobre atualização com reconhecimento de endereço grande clique **[aqui](https://support.microsoft.com/help/3160741)**.

### **Informações adicionais**

Você pode usar [o Process Explorer](https://technet.microsoft.com/sysinternals/bb896653.aspx) para verificar se está se aproximando do limite de 2 GB no Excel. Considere algo mais de 1,75 GB como máximo para a edição de 32 bits do Excel. A coluna a ser focalizada não está ali por padrão e pode ser adicionada escolhendo exibir> selecionar colunas> guia memória de processo e clicar em tamanho virtual.

Antes de mudar para uma versão de 64 bits do Office, revise as informações neste link:

<https://technet.microsoft.com/library/ee681792.aspx>

Outros recursos

[Como solucionar erros de "recursos disponíveis" no Excel](https://support.microsoft.com/help/2779852)

## **POWERPOINT**

#### **Criar uma apresentação no PowerPoint**

Com o PowerPoint no PC, Mac ou dispositivo móvel, é possível:

Criar apresentações do zero ou usar um modelo.

Adicionar texto, imagens, arte e vídeos.

Escolher um design profissional com o Designer do PowerPoint.

Adicionar transições, animações e movimentos.

Salvar no OneDrive para acessar suas apresentações no computador, tablet ou telefone.

Compartilhe e trabalhe com outras pessoas, onde quer que elas estejam.

## **Criar uma apresentação**

Abra o PowerPoint.

Escolha uma opção:

▪ Escolha **Apresentação em Branco** para criar uma apresentação do zero.

Escolha um dos modelos.

▪ Escolha **Fazer um Tour** e, em seguida, escolha **Criar** para ver dicas de como usar o PowerPoint.

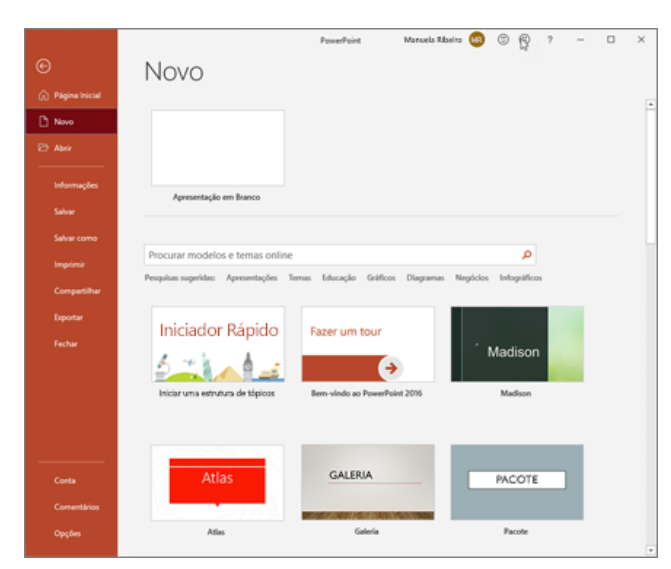

#### **Adicionar um slide**

Selecione o slide que ficará antes do novo slide. 2. Selecione **Página Inicial** > **Novo Slide**.

3. Selecione **layout** e o tipo desejado na lista suspensa.

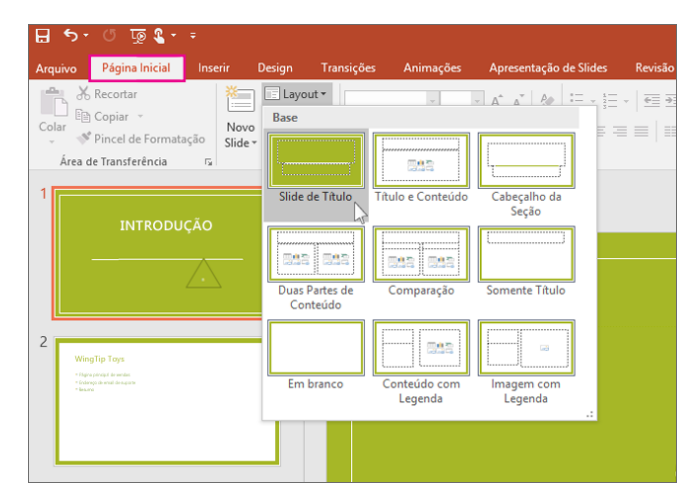

### **Adicionar e formatar texto**

1. Coloque o cursor do mouse no local de sua preferência e digite.

2. Escolha o texto e, em seguida, escolha uma opção na guia **Página Inicial**: **Fonte**, **Tamanho da fonte**, **Negrito**, **Itálico**, **Sublinhado**... 3. Para criar listas numeradas ou com marcadores, selecione o texto e escolha **Marcadores** ou **Numeração**.

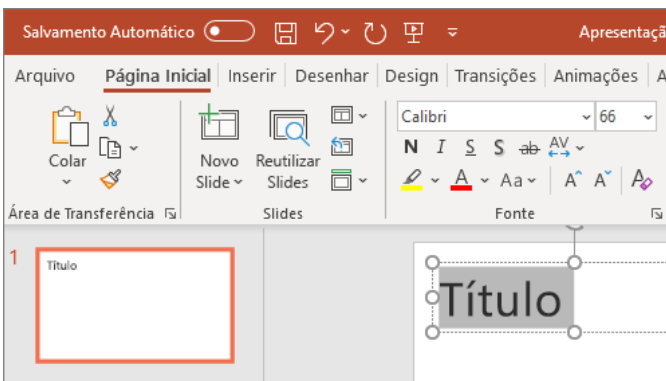

# **Adicionar uma imagem, forma ou gráfico**

1. Escolha **Inserir**.

Para adicionar uma imagem:

▪ Escolha **Imagem**.

▪ Procure a imagem desejada e escolha **Inserir**. Para adicionar uma forma, arte ou gráfico:

# ▪ Escolha **Formas**, **Ícones**,**SmartArt**, ou **Gráfico**.

Escolha o item desejado.

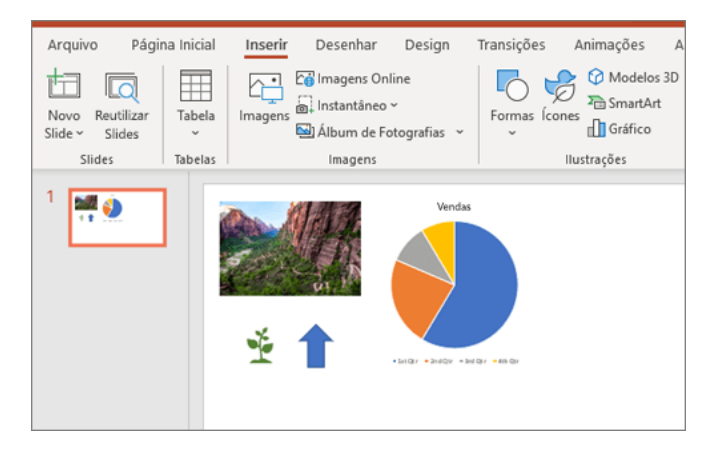

# **COMO SOLUCIONAR PROBLEMAS DE UMA APRESENTAÇÃO DANIFICADA NO POWERPOINT**

## **Observação**

O Office 365 ProPlus está sendo renomeado como Microsoft 365 Apps para empresas. Para obter mais informações sobre essa mudança, **[leia](https://go.microsoft.com/fwlink/p/?linkid=2120533)  [esta postagem de blog](https://go.microsoft.com/fwlink/p/?linkid=2120533)**.

## **Resumo**

Você poderá observar um comportamento inesperado ao trabalhar com uma apresentação do Microsoft PowerPoint. Esse comportamento pode ocorrer porque a apresentação está danificada. Este artigo contém métodos passo a passo que podem ajudá-lo a restaurar a apresentação parcial ou totalmente.

Este artigo destina-se a usuários de computador iniciantes e intermediários. Poderá ser fácil executar as etapas se você imprimir este artigo primeiro.

## **Sintomas**

Ao tentar abrir ou alterar uma apresentação que está danificada, você pode observar os seguintes sintomas:

- Ao tentar abrir uma apresentação, você recebe uma das seguintes mensagens de erro: Esta não é uma apresentação de PowerPoint O PowerPoint não consegue abrir o tipo de arquivo representado por <file\_name>.ppt
- Parte do arquivo está ausente.
- Você recebe os seguintes tipos de mensagens de erro: Falha de Proteção Geral Instrução Ilegal Falha de Página Inválida
	- Poucos recursos do sistema
	- Sem memória

## **Informações adicionais**

Como determinar se você tem uma apresentação danificada

Existem várias maneiras de determinar se você tem uma apresentação danificada. Você pode tentar abrir o arquivo em outro computador que tenha o PowerPoint instalado para ver se o comportamento inesperado ocorre no outro computador. Você pode tentar criar um novo

arquivo no PowerPoint e ver se o comportamento inesperado ocorre com o novo arquivo. Esta seção descreve como usar apresentações existentes e como criar um novo arquivo no PowerPoint para determinar se as apresentações têm o mesmo comportamento.

Método 1: Abrir uma apresentação existente

- 1. No menu Arquivo, selecione Abrir.
	- o No PowerPoint 2007, selecione o Botão do Microsoft Office.
- 2. Selecione outra apresentação e, depois, Abrir.

Se essa apresentação for aberta e parecer não estar danificada, vá para o Método 3 nesta seção. Caso contrário, vá para o Método 2 para criar uma nova apresentação.

Método 2: Criar uma nova apresentação

Etapa 1: criar a apresentação

- 1. No menu Arquivo, selecione Novo e Bem-vindo ao PowerPoint (ou Apresentando o PowerPoint 2010).
- o No PowerPoint 2007, selecione Modelos Instalados e Apresentando o PowerPoint 2007.
- 2. Selecione Criar. Esse processo cria uma apresentação baseada no modelo.
- 3. No menu Arquivo, selecione Salvar.
	- o No PowerPoint 2007, selecione o Botão do Microsoft Office e Salvar.
- 4. Digite um nome para a apresentação e selecione Salvar.
- 5. Saia do PowerPoint.

Etapa 2: Abrir a nova apresentação

- 1. No menu Arquivo, selecione Abrir.
	- o No PowerPoint 2007, selecione o Botão do Microsoft Office e Abrir.
- 2. Selecione a nova apresentação e, depois, Abrir.

Se você não puder abrir ou salvar a nova apresentação, vá para o Método 3.

Se você não puder criar uma nova apresentação, talvez o PowerPoint esteja danificado e um reparo deva ser iniciado. (Consulte o Método 3, Parte 2 abaixo.)

Método 3: Solução geral de problemas

Windows 10, Windows 8.1, Windows 8 e Windows 7

Parte 1

Este procedimento permite que o computador seja reiniciado sem complementos de inicialização. Para uma inicialização limpa, siga estas etapas:

- 1. Entre no computador usando uma conta com direitos de administrador.
- 2. Selecione Iniciar, digite msconfig.exe na caixa Iniciar Pesquisa e pressione Enter para iniciar o utilitário de Configuração do Sistema.

## **Observação**

Se for solicitada uma senha de administrador ou sua confirmação, você deverá digitar a senha ou fornecer a confirmação.

- 3. Na guia Geral , selecione a opção Inicialização seletiva e desmarque a caixa de seleção Carregar itens de inicialização . (A caixa de seleção Usar Boot.ini Original não está disponível.)
- 4. Na guia Serviços, marque a caixa de seleção Ocultar todos os serviços Microsoft e selecione Desabilitar tudo.

## **Observação**

Essa etapa permite que os serviços Microsoft continuem a ser executados. Depois de executar uma reinicialização limpa, você deve verificar o desempenho do Office e, em seguida, retomar a inicialização usual.

Parte 2

Este procedimento fará com que o programa Office verifique se há problemas e os repare por conta própria.

- 1. Selecione o botão Iniciar e digite Painel de Controle.
- 2. Abra o Painel de Controle e vá para Desinstalar ou alterar um programa (ou Adicionar ou Remover Programas).
- 3. Role pela lista de programas e encontre sua versão do Microsoft Office. Clique com o botão direito do mouse e selecione Alterar. **Observação**

Sugerimos que você escolha a opção de reparo online.

Métodos a serem tentados se você não conseguir abrir uma apresentação

Método 1: Arraste a apresentação para o ícone do arquivo do programa PowerPoint

Windows 10, Windows 8.1 e Windows 8

- 1. Clique com o botão direito do mouse no ícone do Windows na Barra de Tarefas e selecione Executar.
- 2. Digite um dos seguintes métodos, dependendo de sua versão do PowerPoint:
	- **PowerShellCopiar**

## **%ProgramFiles%\Microsoft Office**

## **%ProgramFiles(x86)%\Microsoft Office**

- 3. Selecione a tecla Enter.
- 4. Localize o ícone de Powerpnt.exe no Windows Explorer.
- 5. Arraste o ícone da apresentação danificada de uma janela para o ícone de Powerpnt.exe na outra janela.

O PowerPoint tentará abrir a apresentação. Se o PowerPoint não abrir a apresentação, vá para o Método 2.

Windows 7

1. Selecione Iniciar e Documentos. Ou selecione Iniciar e, em seguida, procure pelo Windows Explorer.

2. Se você tiver a versão MSI do PowerPoint 2013 instalada, digite %ProgramFiles%\Microsoft Office\office15 (PowerPoint 2013 de 64 bits) ou %ProgramFiles(x86)%\Microsoft Office\office15 (PowerPoint 2013 de 32 bits) e, em seguida, pressione Enter. Se você tiver o PowerPoint 2013 Select-to-Run instalado, digite C:\Program Files\Microsoft Office 15\root\office15 (PowerPoint 2013 de 64 bits) ou C:\Program Files(x86)\Microsoft Office 15\root\office15 (PowerPoint 2013 de 32 bits) e, em seguida, pressione Enter.

Se você tiver a versão MSI do PowerPoint 2016 instalada, digite %ProgramFiles(x86)%\Microsoft Office\office16 e pressione Enter. Se você tiver o PowerPoint 2016 Select-to-Run instalado, digite %ProgramFiles%\Microsoft Office\root\Office16 (PowerPoint 2016 de 64 bits) ou %ProgramFiles(x86)%\Microsoft Office\root\Office16 (PowerPoint 2016 de 32 bits) e pressione Enter.

- 3. Localize o ícone de Powerpnt.exe no Windows Explorer.
- 4. Arraste o ícone da apresentação danificada de uma janela para o ícone de Powerpnt.exe na outra janela.

Método 2: Tente inserir slides em uma apresentação em branco

Etapa 1: Crie uma apresentação em branco

- 1. No menu Arquivo, selecione Novo.
	- o No PowerPoint 2007, clique no Botão do Microsoft Office e clique em Novo.
- 2. Selecione Apresentação em Branco e, depois, Criar.

Esse processo cria um slide de título em branco. Você pode excluir esse slide mais tarde, depois de recriar a apresentação.

Etapa 2: Insira a apresentação danificada como slides

- 1. Na guia Início, selecione a seta ao lado de Novos slides, no grupo Slides, e selecione Reutilizar Slides.
- 2. No painel de tarefas Reutilizar Slides, selecione Procurar. Selecione a apresentação danificada e, depois, Abrir.
- 3. Selecione Inserir Slide para cada slide na apresentação danificada.
- 4. No menu Arquivo, selecione Salvar.
	- o No PowerPoint 2007 clique no Botão do Microsoft Office e clique em Salvar.
- 5. Digite um novo nome para a apresentação e selecione Salvar.

#### Etapa 3: Aplique a apresentação danificada como modelo

Se a apresentação não tiver a aparência que você espera após experimentar essas etapas, tente aplicar a apresentação danificada como um modelo. Para fazer isso, siga estas etapas:

1. No menu Arquivo, selecione Salvar como.

- o No PowerPoint 2007, clique no Botão do Microsoft Office e clique em Salvar como.
- 2. Digite um novo nome para a apresentação e selecione Salvar.

### **Observação**

Isso criará uma cópia de backup da apresentação restaurada, que você poderá usar caso a apresentação danificada danifique essa nova apresentação.

- 3. Na guia Design, selecione Mais no grupo Temas e selecione Procurar Temas.
- 4. Selecione a apresentação danificada e, depois, Aplicar. O slide mestre da apresentação danificada substitui o novo slide mestre.

### **Observação**

Se você começar a observar um comportamento inesperado depois de seguir essas etapas, talvez o modelo tenha danificado a apresentação. Nesse caso, use a cópia de backup para recriar o slide mestre.

Se a cópia de backup da nova apresentação exibir o mesmo dano ou comportamento estranho que a apresentação original, vá para o Método 3.

Método 3: Tente abrir a versão de arquivo temporário da apresentação

Quando você edita uma apresentação, o PowerPoint cria uma cópia temporária do arquivo. Esse arquivo temporário é chamado PPT ####.tmp.

## **Observação**

O espaço reservado #### representa um número aleatório de quatro dígitos.

Esse arquivo temporário pode estar localizado na mesma pasta em que a apresentação é salva. Ou pode estar localizado na pasta de arquivos temporários.

Renomeie o arquivo e, em seguida, tente abri-lo no PowerPoint

- 1. Clique com o botão direito do mouse no arquivo e selecione Renomear.
- 2. Altere a antiga extensão de nome de arquivo de .tmp para .pptx para que o nome do arquivo se assemelhe ao seguinte: PPT #### pptx
- 3. Inicie o PowerPoint.
- 4. No menu Arquivo, selecione Abrir.
- 5. Navegue até a pasta que contém o arquivo renomeado.
- 6. Tente abrir o arquivo no PowerPoint.

#### **Observação**

Mais de um arquivo pode corresponder ao arquivo temporário que foi criado da última vez que você salvou a apresentação. Nesse caso, você pode ter que abrir cada arquivo para ver se é a cópia temporária da apresentação.

Se não houver arquivos temporários ou se os arquivos temporários exibirem o mesmo tipo de dano ou comportamento estranho, vá para o Método 4.

Método 4: Fazer uma cópia da apresentação danificada

1. Clique com o botão direito do mouse na apresentação e selecione Copiar.

2. Na janela do Windows Explorer, clique com o botão direito do mouse em um espaço em branco e selecione Colar.

Se você não puder copiar o arquivo, talvez ele esteja danificado ou resida em uma parte danificada do disco rígido do computador. Nesse caso, vá para o Método 5.

Se você puder copiar o arquivo, tente abrir a cópia da apresentação danificada no PowerPoint. Se você não puder abrir a cópia da apresentação danificada, tente repetir do Método 1 até o Método 5 na seção "Métodos a serem tentados se você não puder abrir uma apresentação" abaixo usando a cópia da apresentação danificada.

Método 5: Executar Verificação de Erros na unidade de disco rígido

- Windows 10, Windows 8.1 e Windows 8
	- 1. Saia de todos os programas abertos.
	- 2. Clique com o botão direito do mouse no menu Iniciar e selecione Explorador de Arquivos .
	- 3. Clique com o botão direito do mouse na unidade de disco rígido que contém a apresentação danificada.
	- 4. Selecione Propriedades e a guia Ferramentas.
	- 5. Na Verificação de erros, selecione Verificar Agora.
	-
	- 6. Marque a caixa de seleção Corrigir erros do sistema de arquivos automaticamente. Marque a caixa de seleção Procurar setores defeituosos e tentar recuperá-los.
	- 8. Selecione Iniciar.

## Windows 7

- 1. Saia de todos os programas abertos.
- 2. Selecione Iniciar e Computador.
- 3. Clique com o botão direito do mouse na unidade de disco rígido que contém a apresentação danificada.
- 4. Selecione Propriedades e a guia Ferramentas.
- 5. Na Verificação de erros, selecione Verificar Agora.
- 6. Marque a caixa de seleção Corrigir erros do sistema de arquivos automaticamente.
- 7. Marque a caixa de seleção Procurar setores defeituosos e tentar recuperá-los.
- 8. Selecione Iniciar.

### **Observação**

A verificação de erros pode verificar se a apresentação está com vínculo cruzado e tentar repará-la. No entanto, isso não é uma garantia de que o PowerPoint será capaz de ler a apresentação.

Métodos a serem tentados se você puder abrir uma apresentação danificada

Método 1: Tente aplicar a apresentação danificada como modelo

Etapa 1: Crie uma apresentação em branco

- 1. No menu Arquivo, selecione Novo.
	- o No PowerPoint 2007, selecione o Botão do Microsoft Office e Novo.
- 2. Clique em Apresentação em branco e depois em Criar. Esse processo cria um slide de título em branco. (Você pode excluir esse slide depois de recriar a apresentação.)

Etapa 2: Insira a apresentação danificada na apresentação em branco

- 1. Na guia Início , selecione a seta ao lado de Novos slides , no grupo Slides e selecione Reutilizar Slides
- 2. No painel de tarefas Reutilizar Slides , selecione Navegar .
- 3. Selecione a apresentação danificada e Abrir .
- 4. Selecione Inserir Slide para cada slide na apresentação danificada.
- 5. Selecione o botão do Microsoft Office e, em seguida, Salvar .
- 6. Digite um novo nome para a apresentação e selecione Salvar.

Etapa 3: Aplique a apresentação danificada como modelo

Se a apresentação não estiver da maneira que você espera após seguir essas etapas, tente aplicar a apresentação danificada como um

modelo. Para fazer isso, siga estas etapas:

- 1. No menu Arquivo, selecione Salvar como.
- No PowerPoint 2007, selecione o Botão do Microsoft Office e Salvar como .
- 1. Digite um nome novo para a apresentação e selecione Salvar .

### **Observação**

Isso criará uma cópia de backup da apresentação restaurada, que você poderá usar caso a apresentação danificada danifique essa nova apresentação.

- 2. Na guia Design, selecione Mais no grupo Temas e selecione Procurar Temas.
- 3. Selecione a apresentação danificada e Aplicar. O slide mestre da apresentação danificada substitui o novo slide mestre.

## **Observação**

Se você começar a observar um comportamento inesperado depois de seguir essas etapas, talvez o modelo tenha danificado a apresentação. Nesse caso, use a cópia de backup para recriar o slide mestre.

Se a cópia de backup da nova apresentação ainda exibir danos ou comportamento estranho, vá para o Método 2.

Método 2: Transfira os slides da apresentação danificada para uma apresentação em branco Etapa 1: Crie uma apresentação em branco

- 1. No menu Arquivo no PowerPoint, selecione Abrir.
	- - o No PowerPoint 2007: clique no Botão do Microsoft Office e clique em Abrir.
- 2. Localize a apresentação danificada e clique em Abrir.
- 3. No menu Arquivo no PowerPoint, selecione Novo.
	- o No PowerPoint 2007: clique no Botão do Microsoft Office e clique em Novo.
- 4. Clique em Apresentação em branco e depois em Criar. Esse processo cria um slide de título em branco.

Etapa 2: Copiar slides da apresentação danificada para a nova apresentação

- 1. Na guia Exibir, selecione Classificação de Slides. Se você receber mensagens de erro ao alternar visualizações, tente usar o Modo de exibição de estrutura de tópicos.
- 2. Selecione um slide que você queira copiar. Na guia Inicial, selecione Copiar.

## **Observação**

Se você quiser copiar mais de um slide de cada vez, mantenha pressionada a tecla Shift e selecione cada slide que deseja copiar.

- 3. Alterne para a nova apresentação. Para fazer isso, na guia Janela, selecione Alternar Janela no grupo Exibir e selecione a nova apresentação que você criou na etapa 1.
- 4. Na guia Exibir, selecione Classificação de Slides.
- 5. Na guia Inicial, selecione Colar.
- 6. Repita as etapas 2a a 2f até que toda a apresentação seja transferida.

## **Observação**

Em alguns casos, um slide danificado pode causar um problema durante toda a apresentação. Se você notar um comportamento inesperado na nova apresentação depois de copiar um slide para a apresentação, esse slide provavelmente será danificado. Recrie o slide ou copie seções dele para um novo slide.

Se a nova apresentação mostrar danos ou comportamentos estranhos, vá para o método 3.

## Método 3: Salve a apresentação como um arquivo RTF (Formato Rich Text)

Se houver danos em toda a apresentação, a única opção para recuperá-la poderá ser salvá-la como um arquivo RTF (Formato Rich Text). Se este método for bem sucedido, ele recuperará apenas o texto que aparece no Modo de exibição de estrutura de tópicos.

Etapa 1: Salvar a apresentação no formato de arquivo RTF

- 1. Abra a apresentação.
- 2. No menu Arquivo, clique em Salvar Como, selecione um local para salvar o arquivo e clique em Mais opções.
- o No PowerPoint 2007, selecione o Botão do Microsoft Office, clique em Salvar Como e depois em Outros Formatos.
- 3. Na lista Salvar como tipo, clique em Estrutura de tópicos/RTF (\*.rtf).
- 4. Na caixa Nome do Arquivo, digite o nome que você deseja usar, selecione um local para salvar a apresentação e selecione Salvar.
- 5. Feche a apresentação.

### **Observação**

Quaisquer gráficos, tabelas ou outro texto na apresentação original não serão salvos no arquivo .rtf.

- Etapa 2: Abrir o arquivo .rtf no PowerPoint
	- 1. No menu Arquivo, selecione Abrir.
	- 2. Na lista Arquivos do tipo, selecione Todas as Estruturas de Tópicos ou Todos os Arquivos.
	- 3. Selecione o arquivo .rtf que você salvou na etapa 1d e selecione Abrir.

Este procedimento recriará a apresentação com base no modo de exibição de estrutura de tópicos da apresentação original.

## **WORD**

## **Controlar alterações no Word**

A ativação do recurso Controlar Alterações oferece a você e seus colegas de trabalho uma maneira de fazer alterações fáceis de identificar. Elas são como sugestões que você pode revisar e depois removê-las ou torná-las permanentes.

#### **Ativar e desativar o recurso Controlar Alterações**

▪ Na guia **revisão**, vá para **controle** e selecione **controlar alterações**.

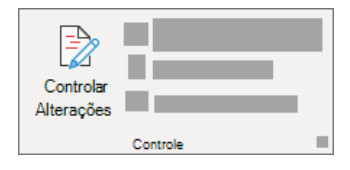

Quando o recurso controlar alterações está ativado, as exclusões são marcadas com um tachado, e os acréscimos são marcados com um sublinhado. Alterações de diferentes autores são indicadas com cores diferentes.

Quando a opção controlar alterações está desativada, o Word para de marcar as alterações, mas os sublinhados coloridos e tachado de suas alterações permanecem no documento até serem aceitos ou rejeitados.

**Observação:** Se o recurso **controlar alterações** não estiver disponível, talvez seja necessário desativar a proteção do documento. Vá para **revisão** > **restringir edição** e, em seguida, selecione **parar proteção**. (Talvez você precise fornecer a senha do documento).

### **Mostrar ou ocultar comentários ou alterações controladas**

Exibir todas as alterações embutidas

O padrão no Word é exibir exclusões e comentários em balões nas margens do documento. No entanto, você pode alterar a exibição para mostrar comentários embutidos e todas as exclusões com tachados, em vez de dentro de balões.

## 1. Na guia **revisão** , vá para **controle**.

#### 2. **Selecione Mostrar marcação**.

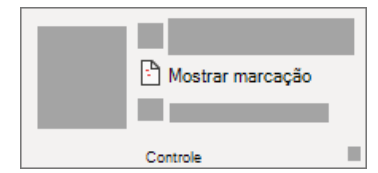

#### 4. Aponte para **balões** e selecione **Mostrar todas as revisões embutidas**.

Exiba comentários embutidos como dicas de tela.

Coloque o ponteiro sobre um comentário no documento. O comentário aparece em uma Dica de Tela.

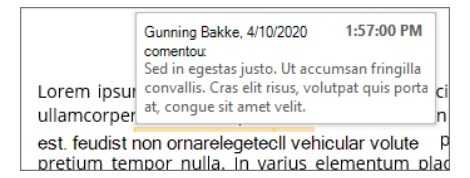

Exibir alterações por tipo de edição ou por revisor 1. Na guia **revisão** , vá para **controle** e selecione **Mostrar marcação.**

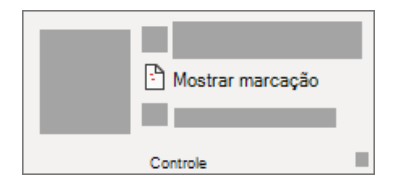

Siga um destes procedimentos:

Selecione o tipo de alteração que você deseja exibir.

Por exemplo, selecione **comentários, inserções e exclusões**ou formatação. A marca de seleção ao lado do item indica que ele foi selecionado.

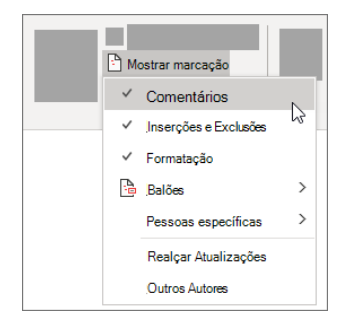

**Importante:** Mesmo se você ocultar um tipo de marcação desmarcando-a no menu **Mostrar Marcação**, ela será exibida automaticamente sempre que o documento for aberto por você ou por um revisor.

▪ Aponte para **pessoas específicas** e desmarque todas as caixas de seleção, exceto aquelas ao lado dos nomes dos revisores cujas alterações e comentários você deseja mostrar.

**Observação:** Para marcar ou desmarcar todas as caixas de seleção de todos os revisores na lista, selecione **todos os revisores**.

## **Exibir alterações e comentários de revisores específicos**

Um editor ou revisor geralmente quer exibir um documento como ele aparecerá depois que as alterações forem incorporadas. Esse procedimento oferece a um editor ou revisor a oportunidade de ver a aparência do documento com as alterações. 1. Vá para **revisão** > **rastreamento** > **Exibir para revisão**.

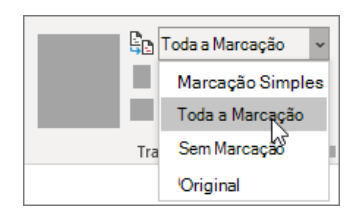

Escolha a opção desejada:

▪ Para revisar as alterações, indicadas por uma linha vermelha na margem, escolha **Marcação Simples**.

▪ Para ver os detalhes das alterações, escolha **Todas as Marcações**.

▪ Para ter uma visualização de como ficará o documento se todas as alterações sugeridas passarem a ser permanentes, escolha **Sem Marcação**.

▪ Para exibir o documento original como se todas as alterações sugeridas tivessem sido removidas, escolha **Original**. Ocultar comentários e alterações controladas ao imprimir

Ocultar as alterações não as remove do documento. Para remover a marcação do documento, use os comandos **aceitar** e **rejeitar** no grupo **alterações** .

#### 1. Vá para **arquivo** > > **configurações** de **impressão**> **imprimir todas as páginas**.

2. Em **informações do documento**, selecione **Imprimir marcação** para desmarcar a marca de seleção.

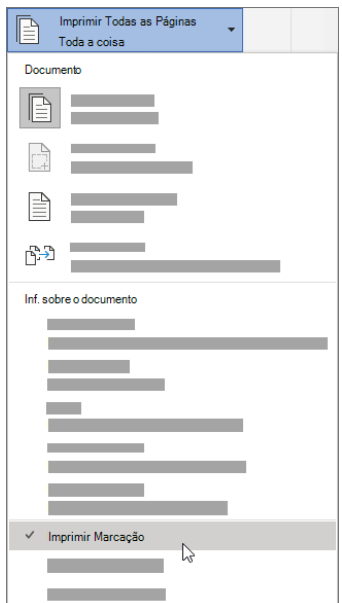

## **Revisar alterações controladas e comentários**

Revisar um resumo das alterações controladas

Usando o painel de revisão, você pode garantir que todas as alterações controladas tenham sido removidas do seu documento. A seção de resumo na parte superior do Painel de Revisão exibe o número exato de alterações controladas e comentários que permanecem no documento.

O Painel de Revisão permite ler comentários longos que não cabem em um balão.

**Observação:** Ao contrário do documento ou dos balões de comentário, o Painel de Revisão não é melhor ferramenta para fazer alterações no documento. Em vez de excluir texto ou comentários ou fazer outras alterações no Painel de Revisão, faça todas as alterações editoriais no documento. Elas ficarão visíveis no Painel de Revisão.

1. Na guia **revisão** , vá para **controle** e selecione **painel de revisão**.

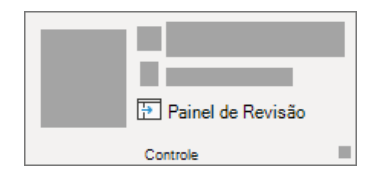

Siga um destes procedimentos:

Para exibir o resumo na lateral da tela, selecione Painel de **revisão vertical**.

Para exibir o resumo na parte inferior da tela, selecione o **painel de revisão horizontal**.

Por padrão, o painel de revisão mostra na parte superior quantas revisões totais estão no documento. Para ver o número e o tipo das alterações, selecione o Carat ao lado do número de revisões**.**

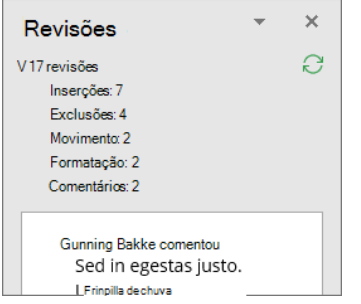

Revisar cada alteração controlada em sequência

#### Clique ou toque no início do documento. 2. Na guia **revisão** , vá para **alterações**.

3. Selecione **aceitar** ou **rejeitar**. À medida que você aceita ou rejeita alterações, o Word se moverá para a próxima alteração.

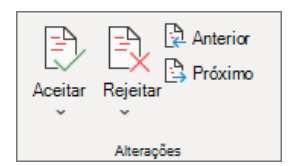

Repita até que não haja mais alterações controladas ou comentários no documento.

**Dica:** Para revisar as alterações no documento sem aceitá-las ou rejeitá-las, selecione próximo ou anterior.

Aceitar ou rejeitar uma única alteração

Em vez de percorrer alterações na sequência, você pode aceitar ou rejeitar uma única alteração. Quando você aceita ou rejeita a alteração, o Word não se move para a próxima alteração no documento.

Clique com o botão direito do mouse na alteração e selecione a opção para aceitá-la ou rejeitá-la.

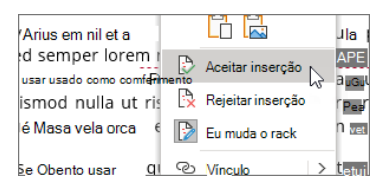

Revisar alterações por tipo de edição ou por revisor específico Clique ou toque no início do documento. 2. Na guia **revisão** , vá para **controle**.

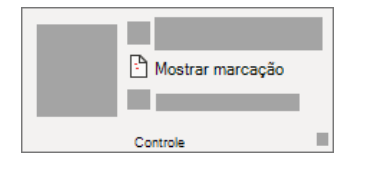

5. Na lista **Mostrar marcação** , siga um destes procedimentos:

Desmarque todas as caixas de seleção, exceto aquelas ao lado dos tipos de alterações que você deseja revisar.

▪ Aponte para **pessoas específicas**e desmarque todas as caixas de seleção, exceto aquelas ao lado dos nomes dos revisores cujas alterações você deseja ver ou escolha **todos os revisores** para marcar ou desmarcar as caixas de seleção de todos os revisores na lista. 6. Na guia **revisão** , vá para **alterações**.

7. Selecione **aceitar** ou **rejeitar**. À medida que você aceita ou rejeita alterações, o Word se moverá para a próxima alteração.

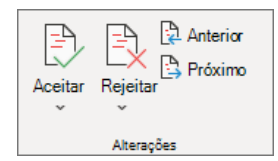

Repita até revisar todas as alterações no documento.

Aceitar todas as alterações simultaneamente

## 1. Vá para **revisão** > **alterações.**

2. Na lista **aceitar** , selecione **aceitar todas as alterações** ou **aceite todas as alterações e pare de acompanhar**.

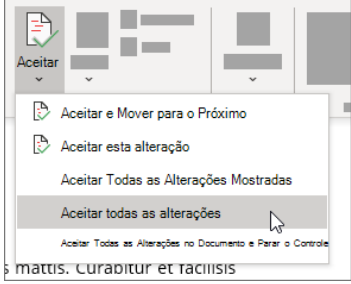

Aceitar ou rejeitar todas as alterações simultaneamente 1. Na guia **revisão** , vá para **alterações**. Siga um destes procedimentos:

▪ Na lista suspensa **aceitar** , selecione **aceitar todas as alterações**. ▪ Na lista suspensa **rejeitar** , selecione **rejeitar todas as alterações**.

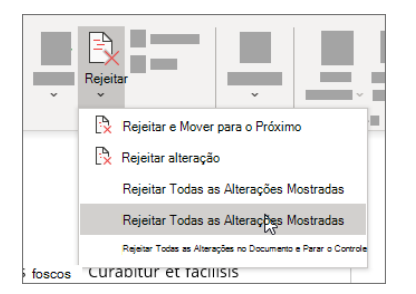

Excluir comentários

Selecione um comentário. 2. Na guia **revisão** , vá para **comentários**e selecione **excluir**.

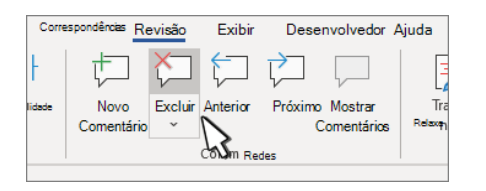

4. Clique em **próximo** ou **anterior** para mover para outro comentário. Excluir todos os comentários Selecione um comentário.

2. Na guia **revisão** , vá para **comentários**.

#### 3. Na lista suspensa **excluir** , selecione **excluir todos os comentários no documento**.

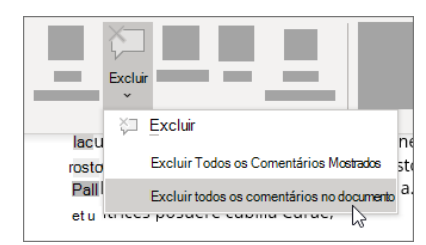

Pratique com o recurso controlar alterações e outros recursos de colaboração no Word ao fazer o download [do guia de aprendizagem do](https://go.microsoft.com/fwlink/?linkid=2041171)  [Word para colaborar](https://go.microsoft.com/fwlink/?linkid=2041171)

#### **Como solucionar problemas de documentos danificados no Word**

#### **Observação**

O Office 365 ProPlus está sendo renomeado como Microsoft 365 Apps para empresas. Para obter mais informações sobre essa mudança, **[leia esta postagem de blog](https://go.microsoft.com/fwlink/p/?linkid=2120533)**.

#### **Resumo**

Este artigo descreve como identificar um documento danificado no Word 2007 e versões posteriores. Além disso, o artigo inclui etapas que explicam como recuperar o texto e os dados contidos em um documento depois de ter identificado que o documento está danificado. Este artigo destina-se a usuários de computador iniciantes e intermediários. Poderá ser fácil executar as etapas se você imprimir este artigo primeiro.

## **Atualizar o Microsoft Office e o Windows**

Muitos problemas de software podem ser resolvidos atualizando os programas Microsoft Office e Windows. [Perguntas frequentes sobre o Windows Update](https://support.microsoft.com/help/12373/windows-update-faq) [Instalar atualizações do Office](https://support.office.com/article/install-office-updates-2ab296f3-7f03-43a2-8e50-46de917611c5) [Atualizar o Office com o Microsoft Update](https://support.office.com/article/update-office-with-microsoft-update-f59d3f9d-bd5d-4d3b-a08e-1dd659cf5282)

## Um documento danificado ou um problema de software?

Um documento do Word pode ser corrompido por várias razões, que o impedirão de abri-lo. Esse comportamento talvez esteja relacionado ao documento ou ao modelo que serve de base para o documento. Este comportamento pode incluir o seguinte:

- Renumera repetidamente as páginas existentes no documento
- Renumera repetidamente as quebras de página no documento
- Layout e formatação do documento incorretos
- Caracteres ilegíveis na tela
- Mensagens de erro durante o processamento
- Um computador que deixa de responder quando você abre o arquivo
- Algum outro comportamento inesperado que não pode ser atribuído à operação normal do programa

Às vezes, esse comportamento pode ser causado por outros fatores além do documento danificado. É importante determinar se o documento está danificado ou se a questão é um problema de software. Para eliminar esses outros fatores, execute as seguintes etapas:

- 1. Procure por comportamento semelhante em outros documentos. Tente abrir outros documentos do Word para ver se o mesmo problema ocorre. Se abrirem corretamente, então o problema poderá estar no documento do Word.
- 2. Procure por comportamento semelhante em outros programas do Microsoft Office. Se esse for o caso, então o problema poderá estar em outro aplicativo ou no sistema operacional.

Se qualquer dessas etapas indicar que o problema não está no documento, será necessário solucionar problemas do Word, do pacote do Office ou do sistema operacional que estiver em execução no computador.

#### **Etapas da solução de problemas para tentar abrir o documento danificado**

Tente os métodos na ordem indicada. Se um não funcionar, tente o seguinte.

Método 1: Abrir o documento danificado no modo de rascunho sem atualizar links

Etapa 1: Configurar o Word

- 1. Inicie o Word.
- 2. Na guia Exibir, selecione Rascunho no grupo Modos de exibição.
- 3. Selecione o Menu Arquivo, \*\*Opções \*\*e depois Avançado.
- 4. Na seção Mostrar conteúdo do documento, selecione \*\*Usar fonte de rascunho nos modos de exibição Estrutura de Tópicos e Rascunho \*\* e Mostrar espaços reservados a imagens.
- 5. Role para baixo até a seção Geral, desmarque a caixa de seleção Atualizar links automaticamente ao abrir, clique em OK e feche o Word.

## Etapa 2: Abrir o documento danificado

1. Inicie o Word.

- 2. Selecione o Menu Arquivo e clique em Abrir.
- 3. Selecione o documento danificado e clique em Abrir.

Se for possível abrir o documento, feche o documento e reabra-o usando o método 6, e corrija o documento. Caso contrário, vá para o método 2.

Método 2: Inserir o documento como um arquivo em um novo documento

Etapa 1: Criar um novo documento em branco

- 1. Selecione o Menu Arquivo e depois Novo.
- 2. Clique em Documento em branco e depois em Criar.

#### **Observação**

Talvez seja necessário reaplicar alguma formatação à última seção do novo documento.

Etapa 2: Inserir o documento danificado no novo documento

- 1. Na guia Inserir, clique em Inserir Objeto e depois em Texto de Arquivo.
- 2. Na caixa de diálogo Inserir Arquivo, localize e selecione o documento danificado. Em seguida, selecione Inserir.

#### **Observação**

Talvez seja necessário reaplicar alguma formatação à última seção do novo documento.

Método 3: Criar um link para o documento danificado

Etapa 1: Criar um documento em branco

- 1. No Word, clique em Menu Arquivo e em Novo.
- 2. Clique em Documento em branco e depois em Criar.
- 3. No documento novo, digite "Teste".
- 4. Clique no Menu Arquivo e em Salvar.
- 5. Digite "Link de salvamento" e clique em Salvar.

#### Etapa 2: Criar um link

- 1. Selecione o texto digitado nas etapas 1-3.
- 2. Na guia Início, clique em Copiar no grupo Área de Transferência.
- 3. Selecione o Menu Arquivo e depois Novo.
- 4. Clique em Documento em branco e depois em Criar.
- 5. Na guia Início, clique na seta no botão Colar, no grupo Área de transferência, e depois em Colar Especial.
- 6. Clique em Colar link e selecione Texto Formatado (RTF).
- 7. Selecione OK.

Etapa 3: Alterar o link do documento danificado

- 1. Clique com o botão direito no texto vinculado do documento, aponte para Objeto de Documento Vinculado e clique em Vínculos.
- 2. Na caixa de diálogo Vínculos, clique no nome de arquivo do documento vinculado e depois em Alterar Origem.
- 3. Na caixa de diálogo Alterar Origem, selecione o documento que você não consegue abrir e clique em Abrir.
- 4. Clique em OK para fechar a caixa de diálogo Vínculos.

#### **Observação**

A informação do documento danificado será exibida se houver dados ou textos recuperáveis.

- 5. Clique com o botão direito do mouse no texto vinculado, aponte para Objeto de Documento Vinculado e clique em Vínculos.
- 6. Na caixa de diálogo Vínculos, clique em Interromper Vínculo.
- 7. Quando a seguinte mensagem for exibida, clique em Sim: Tem certeza de que deseja quebrar os links selecionados?

Método 4: Usar o conversor "Recuperar Texto de Qualquer Arquivo"

#### **Observação**

O conversor "Recuperar Texto de Qualquer Arquivo" tem limitações. Por exemplo, a formatação do documento é perdida. Além disso, gráficos, campos, objetos de desenho e todos os outros itens que não são texto são perdidos. No entanto, o texto de campo, cabeçalhos, rodapés, notas de rodapé e notas de fim são retidos como texto simples.

- 1. No Word, clique em Menu Arquivo e depois em Abrir.
- 2. Na caixa Arquivos do tipo, selecione Recuperar Texto de Qualquer Arquivo(**.**)
- 3. Selecione o documento do qual deseja recuperar o texto.
- 4. Selecione Abrir.

Após a recuperação do documento usando o conversor "Recuperar Texto de Qualquer Arquivo", alguns dados binários não são convertidos. Geralmente, esse texto está no início e no fim do documento. É necessário excluir esses dados binários antes de salvar um arquivo como documento do Word.

#### **Observação**

Se você estiver usando o Word 2007, não haverá um botão de arquivo na Interface do Usuário. Escolha o Botão do Office e siga as instruções quando necessário.

### **Etapas da solução de problemas para tentar abrir o documento danificado**

Método 1: Copiar tudo, menos a marca do último parágrafo para um novo documento Etapa 1: Criar um novo documento

- 1. No Word, clique em Arquivo na Faixa de Opções e selecione Novo.
- 2. Clique em Documento em branco e depois em Criar.

### Etapa 2: Abrir o documento danificado

- 1. Clique em Arquivo na Faixa de Opções e depois em Abrir.
- 2. Selecione o documento danificado e clique em Abrir.

Etapa 3: Copiar o conteúdo do documento e colá-lo no novo documento

## **Observação**

Caso o documento contenha quebras de seção, copie apenas o texto entre as quebras de seção. Não copie as quebras de seção, já que isso talvez danifique o novo documento. Altere o modo de exibição do documento para o modo de exibição de rascunho ao copiar e colar entre documentos para evitar a transferência de quebras de seção. Para mudar para o modo de exibição de rascunho, na guia Modo de Exibição, selecione Rascunho no grupo Modos de Exibição do Documento.

- 1. No documento danificado, pressione CTRL+END e CTRL+SHIFT+HOME.
- 2. Na guia Início, clique em Copiar no grupo Área de Transferência.
- 3. Na guia Exibir, clique em Alternar Janelas no grupo Janela.
- 4. Selecione o novo documento criado na etapa 1.
- 5. Na guia Início, clique em Colar no grupo Área de Transferência.

Se o comportamento estranho persistir, vá para o método 8.

Método 2: Alterar o modelo usado pelo documento

Etapa 1: Determinar o modelo usado pelo documento

- 1. Abra o documento danificado no Word.
- 2. Selecione Arquivo na Faixa de Opções e clique em Opções.
- 3. Selecione Suplementos.
- 4. Na caixa Gerenciar, clique em Modelos em Exibir e gerenciar suplementos do Office.
- 5. Selecione Ir.

A caixa Modelo de documento listará o modelo usado pelo documento. Se o modelo listado for Normal, vá para a etapa 2. Caso contrário, vá para a etapa 3.

Etapa 2: Renomeie o modelo global (Normal.dotm)

- 1. Saia do Word.
- 2. Selecione o botão Iniciar.
- 3. No sistema operacional, procure por normal.dotm. Normalmente é encontrado neste local: %userprofile%\appdata\roaming\microsoft\templates
- 4. Clique com o botão direito do mouse em Normal.dotm e depois selecione Renomear.
- 5. Digite "Oldword.old" e pressione ENTER.
- 6. Feche o Explorador de Arquivos.
- 7. Inicie o Word e abra o documento.

Etapa 3: Alterar o modelo do documento

- 1. Abra o documento danificado no Word.
- 2. Selecione Arquivo na Faixa de Opções e clique em Opções.
- 3. Selecione Suplementos.
- 4. Na caixa Gerenciar, clique em Modelos e depois em Ir.
- 5. Selecione Anexar.
- 6. Na pasta Modelos, selecione Normal.dotm e depois clique em Abrir.
- 7. Clique em OK para fechar a caixa de diálogo Modelos e Suplementos.
- 8. Saia do Word.

Etapa 4: Verificar se os modelos modificados funcionaram.

- 1. Inicie o Word.
- 2. Selecione Arquivo na Faixa de Opções e clique em Opções.
- 3. Selecione o documento danificado e clique em Abrir.
- Se o comportamento estranho persistir, vá para o método 3.

## Método 3: Iniciar o Word usando as configurações padrão

Você pode usar a opção /a para iniciar o Word usando somente as configurações padrão no Word. Quando você usa a opção /a, o Word não carrega nenhum suplemento. Além disso, o Word não usa o modelo Normal.dotm existente. Reinicie o Word usando a opção /a.

Etapa 1: Inicie o Word usando a opção /a

- 1. Saia do Word.
- 2. Selecione o botão Iniciar e pesquise Executar. Na caixa de diálogo Executar, digite o seguinte: winword.exe /a

#### Etapa 2: Abrir o documento

- 1. No Word, clique em Arquivo na Faixa de Opções e depois em Abrir.
- 2. Selecione o documento danificado e clique em Abrir.
- Se o comportamento estranho persistir, vá para o método 4.

Método 4: Alterar os drivers de impressora

#### Etapa 1: Tentar um driver de impressora diferente

- 1. No sistema operacional, pesquise Dispositivos e Impressoras.
- 2. Clique em Adicionar uma impressora.
- 3. Na caixa de diálogo Adicionar Impressora, clique em Adicionar uma impressora local.
- 4. Clique em Usar uma porta existente e depois em Avançar.
- 5. Na lista Fabricante, selecione Microsoft.
- 6. Clique em Microsoft XPS Document Writer e clique em Avançar.
- 7. Clique em Usar o driver já instalado (recomendável) e clique em Avançar.
- 8. Marque a caixa de seleção Definir como impressora padrão e clique em Avançar.
- 9. Selecione Concluir.

Etapa 2: Certificar-se de que os drivers da impressora alterados corrigem o problema

- 1. Inicie o Word.
- 2. Clique em Arquivo na Faixa de Opções e depois em Abrir.
- 3. Selecione o documento danificado e clique em Abrir.
- Se o comportamento estranho persistir, vá para a etapa 3.

## Etapa 3: Reinstalar o driver da impressora original.

Windows 10 e Windows 7

- 1. No sistema operacional, pesquise Impressoras.
- 2. Selecione a impressora original padrão e clique em Excluir.
	- Caso uma senha de administrador ou uma confirmação seja solicitada, digite a senha ou selecione Continuar.
- 3. Se for solicitado que todos os arquivos associados à impressora sejam removidos, clique em Sim.
- 4. Clique em Adicionar uma impressora ou scanner e siga as instruções no Assistente para Adicionar Impressora para reinstalar o driver da impressora.

Etapa 4: Certificar-se de que os drivers da impressora alterados corrigem o problema

- 1. Inicie o Word.
- 2. Clique em Arquivo na Faixa de Opções e depois em Abrir.
- 3. Selecione o documento danificado e clique em Abrir.

Se o comportamento estranho persistir, vá para o método 5.

## Método 5: Forçar o Word a tentar recuperar um arquivo

Etapa 1: Corrigir o documento

No Word, clique em Arquivo na Faixa de Opções e depois em Abrir.

- 1. Na caixa de diálogo Abrir, clique uma vez para realçar o documento do Word.
- 2. Clique na seta no botão Abrir e clique em Abrir e Reparar.

Etapa 2: Verificar se os drivers da impressora alterados corrigem o problema Verifique se o comportamento estranho não ocorre mais. Se o comportamento estranho persistir, reinicie o Windows e vá para o método 6.

Método 6: Alterar o formato do documento e converter o documento de volta para o formato do Word

- Etapa 1: Abrir o documento
	- 1. Inicie o Word.
	- 2. Clique em Arquivo na Faixa de Opções e depois em Abrir.
	- 3. Selecione o documento danificado e clique em Abrir.

Etapa 2: Salvar o documento em um formato de arquivo diferente

- 1. Clique em Arquivo na Faixa de opções e depois em Salvar como.
- 2. Selecione Outros Formatos.
- 3. Na lista Salvar como tipo de arquivo, clique em Formato Rich Text (\*.rtf).
- 4. Selecione Salvar.
- 5. Clique em Arquivo na Faixa de Opções e depois em Fechar.

Etapa 3: Abrir o documento e converter o documento de volta para o formato de arquivo do Word

- 1. No Word, selecione Arquivo e clique em Abrir.
- 2. Selecione o documento convertido e clique em Abrir.
- 3. Selecione Arquivo e clique em Salvar como.
- 4. Escolha Documento do Word para o tipo Salvar Como.
- 5. Renomeie o arquivo do documento e clique em Salvar.

#### Etapa 4: Verificar se a conversão do formato de arquivo do documento corrige o problema

Verifique se o comportamento estranho não ocorre mais. Se o comportamento persistir, tente salvar o arquivo em outro formato. Repita as etapas de 1 a 4 e tente salvar o arquivo nos seguintes formatos de arquivo, na seguinte ordem:

● Página da Web (.htm; .html)

- Outro formato de processamento de texto
- Texto sem formatação (.txt)

## **Observação**

Ao salvar arquivos no formato Texto sem formatação (.txt), você pode solucionar o problema do arquivo danificado. No entanto, toda a formatação, os códigos de macros e os elementos gráficos do documento serão perdidos. Quando você salva arquivos no formato Texto sem Formatação (.txt), é necessário reformatar o documento. Portanto, use o formato Texto sem formatação (.txt) somente se outros formatos de arquivo não resolverem o problema.

Se o comportamento estranho persistir, vá para o método 7.

Método 7: Copiar as partes não danificadas do documento danificado para um novo documento

Etapa 1: Criar um novo documento

- 1. No Word, clique em Arquivo e depois em Novo.
- 2. Clique em Documento em branco e depois em Criar.

Etapa 2: Abrir o documento danificado

- 1. Selecione Arquivo e clique em Abrir.
- 2. Selecione o documento danificado e clique em Abrir.

Etapa 3: Copie as partes não danificadas do documento e cole-as no novo documento

## **Observação**

Caso o documento contenha quebras de seção, copie apenas o texto entre as quebras de seção. Não copie as quebras de seção, já que isso pode danificar o novo documento. Altere o modo de exibição do documento para o modo de exibição de rascunho ao copiar e colar entre documentos para evitar a transferência de quebras de seção. Para mudar para o modo de exibição de rascunho, na guia Modo de Exibição, selecione Rascunho no grupo Modos de Exibição do Documento.

- 1. No documento danificado, localize e selecione uma parte não danificada do conteúdo do documento.
- 2. Na guia Início, clique em Copiar no grupo Área de Transferência.
- 3. Na guia Exibir, clique em Alternar Janelas no grupo Janela.
- 4. Selecione o novo documento criado na etapa 1.
- 5. Na guia Início, clique em Colar no grupo Área de Transferência.
- 6. Repita as etapas de 3a a 3e para cada parte não danificada do documento. É necessário reconstruir as seções danificadas do documento.

#### Método 8: Alternar o modo de exibição do documento para remover o conteúdo danificado

Se o documento aparentar estar truncado (nem todas as páginas do documento são exibidas), talvez seja possível alternar a exibição do documento e remover o conteúdo danificado do documento.

- 1. Determine o número de páginas no qual o conteúdo danificado faz com que o documento pareça estar truncado.
	- 1. No Word, selecione Arquivo e clique em Abrir.
	- 2. Selecione o documento danificado e clique em Abrir.
	- 3. Role para exibir a última página que é exibida antes de o documento parecer estar truncado. Observe o conteúdo exibido na página.
- 2. Alterne modos de exibição e remova o conteúdo danificado.
	- 1. Na guia Exibir do grupo Exibições do Documento, selecione Layout da Web ou Modo de Exibição de Rascunho.
	- 2. Role para exibir o conteúdo exibido antes de o documento parecer estar truncado.
	- 3. Selecione e exclua o próximo parágrafo, tabela ou objeto do arquivo.
	- 4. Na guia Exibir no grupo Exibições do Documento, clique em Layout de Impressão. Se o documento continuar aparentando estar truncado, continue a alternar os modos de exibição e exclua o conteúdo até que o documento não aparente mais estar truncado no modo de exibição Layout de Impressão.
	- 5. Salve o documento.

#### Método 9: Abra o documento com o Bloco de Notas

Se o documento está corrompido e nenhum dos métodos anteriores funciona, tente recuperar o conteúdo abrindo o documento com o Bloco de Notas.

## **Observação**

Usando esse método, você perderá toda a formatação. A intenção é recuperar o conteúdo.

- 1. Localize o documento danificado por meio do Explorador de Arquivos do Windows.
- 2. Clique com o botão direito do mouse no arquivo e selecione Abrir com.
- 3. Selecione Bloco de Notas:

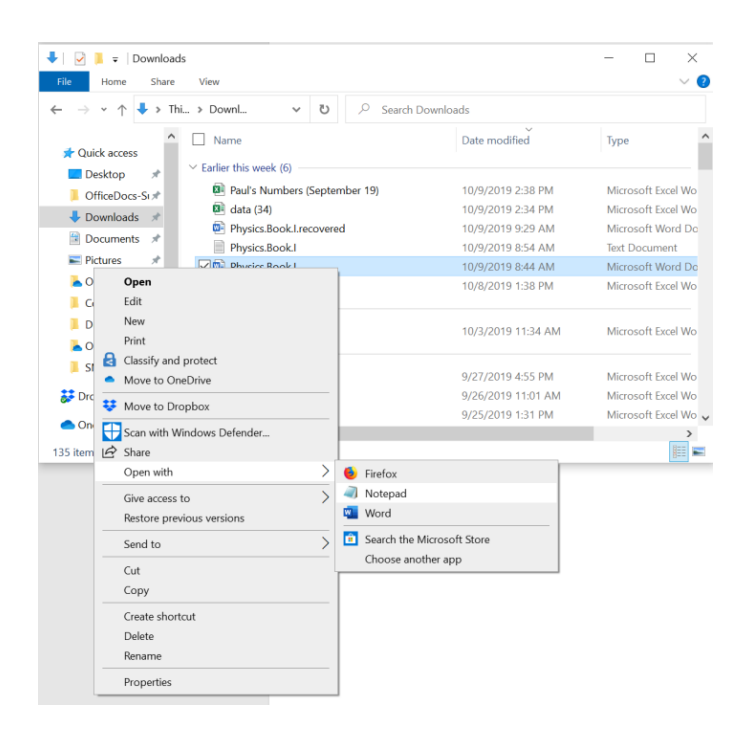

4. O documento será aberto no Bloco de Notas com código extra e texto em torno do conteúdo.

## **Observação**

Você pode ter que alterar o tipo de arquivo de "Documentos de Texto (.txt)" para "Todos os Arquivos (.\*)". 5. Para limpar o texto, apague todos os caracteres extras ou a maioria deles. 6. Selecione Arquivo e Salvar como.... Renomeie o documento para não substituir o danificado. Volte para o Word e abra o novo documento. Uma vez no Word, você pode limpar o arquivo e tentar reaplicar o formato perdido.

# **Anexo VI – Tutoriais da Microsoft em inglês**

## **OUTLOOK**

**How to set up rules**

## **Try it!**

Use rules to organize your email. Create a rule based on a message, or from a template.

## **Create a rule on a message**

1. Right-click a message and select **Rules** > **Create Rule**. Select a condition, and what to do with the message based on the condition. For example, to move messages with a certain title to a specific folder, select the **Subject contains** condition, select **Move the item to folder**, select or create a **New** folder, and then select **OK**. 3. When you're done creating the rule, select **OK.** 4. To use the rule right away, select the **Run this new rule now on messages already in the current folder** checkbox, and then select **OK**. The message now appears in that folder.

## **Create a rule from a template**

1. Select **File** > **Manage Rules & Alerts** > **New Rule**. 2. Select a template. For example, to flag a message: Select **Flag messages from someone for follow-up**. Edit the rule description. ▪ Click an underlined value, choose the options you want, and then select **OK**. 4. Select **Next**. 5. Select the conditions, add the relevant information, and then select **OK**. 6. Select **Next**. Finish the rule setup. Name the rule, setup rule options, and review the rule description. Click an underlined value to edit. 8. Select **Finish**. Certain rules will only run when Outlook is on. If you get this warning, select **OK**. 9. Select **OK**.

### **Outlook not responding error or Outlook freezes when you open a file or send mail**

### **Symptoms**

When you open a file or send an email message in Microsoft Outlook 2010 or later versions, Outlook freezes, or you receive the following error message: Outlook not responding

## **Cause**

This problem occurs for one or more of the following reasons:

- You have not installed the latest updates.
- Outlook is in use by another process.
- Outlook is loading external content, such as images in an email message.
- A previously installed add-in is interfering with Outlook.
- Your mailboxes are too large.
- Your AppData folder is redirected to a network location.
- You have to repair your Office programs.
- Outlook data files have become corrupted or damaged.
- Your installed antivirus software is outdated, or it conflicts with Outlook.
- Your user profile has become corrupted.
- Another program conflicts with Outlook.

#### **Note**

- This issue may occur for one or more of the reasons in this section. To fix this issue, you may have to follow the troubleshooting steps in the Resolution section.
- Many of these items can be automatically checked by the Microsoft Support and Recovery Assistant (SaRA). To start the automated checks, follow these steps:
	- 1. Install the **[Outlook Advanced Diagnostics](https://aka.ms/SaRA-OutlookAdvDiagnostics)** tool.
	- 2. Select Run when you are prompted by your browser.
	- 3. In the report that's generated, review the items on the Issues found tab. For configuration details about Outlook, Windows, and you computer, review the settings on the Detailed View tab.

#### **Resolution**

To resolve this problem, make sure that your computer meets the [Outlook 2016 system requirements,](https://www.microsoft.com/microsoft-365/microsoft-365-and-office-resources) [Outlook 2013 system](https://docs.microsoft.com/en-us/previous-versions/office/office-2013-resource-kit/ee624351(v=office.15))  [requirements](https://docs.microsoft.com/en-us/previous-versions/office/office-2013-resource-kit/ee624351(v=office.15)) or [Outlook 2010 system requirements.](https://docs.microsoft.com/en-us/previous-versions/office/office-2010/ee624351(v=office.14))

## **Note**

These steps are provided in a specific order based on commonality and complexity. Follow these steps in the given order.

#### Step 1 - Install the latest updates

The Office installation on your computer might not be up to date. This might be because Windows Update is not configured on your computer to automatically download and install recommended updates. By installing important, recommended, and optional updates, you can often correct problems by replacing out-of-date files and fixing vulnerabilities. To install the latest Office updates, click the link for your version of Windows, and then follow the steps in the article:

- [Install Windows updates in Windows 10](https://support.microsoft.com/hub/4338813/windows-help?os=windows-10)
- [Windows Update FAQ for Windows 8.1](https://support.microsoft.com/hub/4338813/windows-help?os=windows-8.1)
- [Install Windows updates in Windows 7](https://support.microsoft.com/help/12373/windows-update-faq)
- [Install Windows updates in Windows Vista](https://support.microsoft.com/help/22882/windows-vista-end-of-support)
- [Install Windows updates in Windows XP](https://support.microsoft.com/help/14223/windows-xp-end-of-support)

Make sure that the latest updates for Outlook are installed. For more information, see [How to install the latest applicable updates for Microsoft](https://docs.microsoft.com/en-us/outlook/troubleshoot/installation/install-outlook-latest-updates)  [Outlook \(US English only\).](https://docs.microsoft.com/en-us/outlook/troubleshoot/installation/install-outlook-latest-updates)

#### Step 2 - Make sure that Outlook is not in use by another process

Performance may be decreased if you use the Outlook AutoArchive feature or sync to Outlook with a mobile device. This is because these processes can use a large number of resources.

If Outlook is in use by another process, this information is displayed in the status bar at the bottom of the screen. If you try to perform other actions while Outlook is in use, Outlook may not respond. Let the task in process finish its job before you try another action.

## Step 3 - Check the problem that caused by external contents

- To resolve this issue, use one of the following methods:
	- Prevent Outlook to download external contents. To do this, go to File > Options > Trust Center > Automatic Download, select the following two options:
		- o Don't download pictures or other content automatically in HTML e-mail option.
		- o Warn me before downloading content when editing, forwarding, or replying e-mail.
	- Avoid sending such an email with external source.

## Step 4 - Investigate possible add-in issues

Although add-ins can enhance your user experience, they can occasionally interfere or conflict with Outlook. Try to start Outlook without any add-ins running.

How to start Outlook without add-ins

- Do the following, as appropriate for your operating system:
	- o If you are running Windows 8, swipe in from the right edge of the screen, and then tap Search. (If you are using a mouse, point to the upper-right corner of the screen, move the mouse pointer down, and then select Search.) Type Run in the search box, and then tap or select Run.
	- o If you are running Windows 10, Windows 7 or Windows Vista, select Start.
	- o If you are running Windows XP, select Start, and then select Run.
- 2. Type Outlook.exe /safe, and then select OK.
- 3. If the problem is resolved, select Options on the File menu, and then select Add-Ins.
- 4. Select COM Add-ins, and then select Go.
- 5. Clear all the check boxes in the list, and then select OK.
- 6. Restart Outlook.

If the problem does not occur after you restart Outlook, one of the add-ins is likely the cause of the problem. Restore the add-ins one at a time until the problem does occur to determine which add-in is causing the problem.

## Step 5 - Check whether your mailbox is too large

As your mailbox size increases, more resources are required to open each folder. If you have a large number of items in any single folder, you may experience performance issues during certain operations. For more information, see [Outlook performance issues when there are too](https://support.microsoft.com/help/2768656)  [many items or folders in a cached mode .ost or .pst file.](https://support.microsoft.com/help/2768656)

We recommend that you move several items in your larger folders to separate folders, or that you archive those items by using the AutoArchive feature.

How to create a folder<br>1. On the Folde

- On the Folder tab, select New Folder in the New group.
- 2. In the Name box, enter a name for the folder.
- 3. In the Select where to place the folder list, select the location for the new folder.
	- **Note**
	- The new folder will become a subfolder of the folder you select.
- Select OK.

To manage your mailbox by reducing the size of the Outlook data file, see [Reduce the size of Outlook Data Files \(.pst and .ost\).](https://support.microsoft.com/office/reduce-the-size-of-your-mailbox-and-outlook-data-files-pst-and-ost-e4c6a4f1-d39c-47dc-a4fa-abe96dc8c7ef)

To manage your mailbox by using the AutoArchive feature, see [AutoArchive settings explained.](https://support.microsoft.com/office/autoarchive-settings-explained-444bd6aa-06d0-4d8f-9d84-903163439114)

Step 6 - Check whether your AppData folder is being redirected to a network location

Outlook stores certain data, such as email signatures and the spelling checker dictionary, in the AppData folder. If the network is performing slowly, Outlook must wait for read and write operations to the AppData directory to finish.

How to disable redirection of the AppData directory

- 1. Exit Outlook.
- 2. Start Registry Editor. To do this, use one of the following procedures, as appropriate for your version of Windows:
	- o Windows 10 or Windows 8: Press Windows Key+R to open a Run dialog box. Type regedit.exe and then press OK.
	- o Windows 7: Select Start, type regedit.exe in the search box, and then press Enter.
- 3. In Registry Editor, locate and then select the following subkey:
- **HKEY\_CURRENT\_USER\Software\Microsoft\Windows\CurrentVersion\Explorer\User Shell Folders**
- 4. Locate and then double-click the AppData value.
- 5. In the Value data box, type the following path, and then select OK: %USERPROFILE%\AppData\Roaming

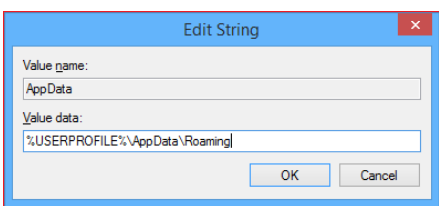

## 6. Exit Registry Editor.

### Step 7 - Repair Office programs

You can automatically repair your Office program files to resolve such problems as Outlook freezing or not responding. How to automatically repair Office

- 1. Exit any Microsoft Office programs that are running.
- 2. Open Control Panel, and then open the Add or Remove Programs item (if you are running Windows XP) or Programs and Features (if you are running Windows 10, Windows 8, Windows 7, or Windows Vista).
- 3. In the list of installed programs, right-click Microsoft Office 2016, Microsoft Office 2013 or Microsoft Office 2010, and then select Repair.

### Step 8 - Repair Outlook data files

When you install Outlook, an Inbox repair tool (scanpst.exe) is also installed on your PC. The Inbox repair tool can resolve problems by scanning your Outlook data files, and repairing errors. To use the Inbox repair tool, exit Outlook, and then follow the steps i[n Repair Outlook](https://support.microsoft.com/office/repair-outlook-data-files-pst-and-ost-25663bc3-11ec-4412-86c4-60458afc5253)  [Data Files \(.pst](https://support.microsoft.com/office/repair-outlook-data-files-pst-and-ost-25663bc3-11ec-4412-86c4-60458afc5253) and .ost).

Step 9 - Check whether antivirus software is up-to-date or conflicts with Outlook If your antivirus software is not up-to-date, Outlook may not function correctly.

## How to check whether antivirus software is up to date

To keep up with new viruses as they are created, antivirus software vendors periodically provide updates that you can download from the Internet. Download the latest updates by visiting your antivirus software vendor's website. For a list of antivirus software vendors, se[e Consumer antivirus software providers for Windows.](https://support.microsoft.com/help/18900/consumer-antivirus-software-providers-for-windows#avtabs=win7)

How to check whether antivirus software conflicts with Outlook

If your antivirus software includes integration with Outlook, you may experience performance issues. You can disable all Outlook integration within the antivirus software. Or, you can disable any antivirus software add-ins that are installed in Outlook.

### **Important**

When you change your antivirus settings, this may make your PC vulnerable to viral, fraudulent, or malicious attacks. We do not recommend that you try to change your antivirus settings. Use this workaround at your own risk.

You may have to contact your antivirus software vendor to determine how to configure the software to exclude any integration with Outlook or to exclude scanning in Outlook.

### **Note**

If you also plan to perform file-level virus scanning of .pst, .ost, Offline Address Book (.oab), or other Outlook files while Outlook is in use, see **[Plan antivirus scanning for Outlook 2010](https://docs.microsoft.com/en-us/previous-versions/office/office-2010/hh550032(v=office.14))** or **[Planning considerations for deploying Outlook 2016 for Windows](https://docs.microsoft.com/en-us/outlook/troubleshoot/installation/plan-outlook-2016-deployment#outlook-security-considerations)**.

Step 10 - Create a user profile in Outlook

To create a user profile, follow these steps:

- 1. In Control Panel, select Programs, select User Accounts, and then select Mail to open Mail items.
- 2. Select Show Profiles
- 3. Select the profile that you want to remove, and then select Remove.
- 4. Select Add.
- 5. In the Profile Name dialog box, type a name for the profile.
- 6. Specify the user name, the primary SMTP address, and the password. Then, select Next.

7. You may receive the following prompt:

Allow this website to configure <alias@domain server> settings? In this prompt, select the Don't ask me about this again checkbox, and then select Allow.

## Step 11 - Perform a Selective Startup (advanced users)

When you start Windows normally, several applications and services start automatically and then run in the background. These applications and services can interfere with Outlook. A Selective Startup or "clean boot" process can help you identify problems that are caused by application conflicts.

If you use the Selective Startup option in System Configuration, you can turn services and startup programs on or off individually to check whether the problem occurs the next time that you start your computer. In System Configuration, if you select a check box, the related service or startup program runs when you restart the computer. If the check box is cleared, the service or startup program does not run when you restart the computer.

Follow this procedure to use the process of elimination to identify the problem in Windows 10, Windows 8, Windows 7, or Windows Vista.

## **Note**

For more information about performing a clean boot, see **[How to perform a clean boot in Windows](https://support.microsoft.com/help/929135/how-to-perform-a-clean-boot-in-windows)**.

How to do a Selective startup

1. In Control Panel, select System and Security, select Administrative Tools, and then double-click System Configuration.

## **Note**

If you are prompted for an administrator password or for confirmation, type the password or provide confirmation.

- 2. Select the General tab, select Selective startup, and then clear the Load system services and the Load startup items check boxes.
- 3. Select the Load system services check box, select OK, and then select Restart.
- If the problem reoccurs after you restart the computer, do one or both of the following tasks, as necessary. To determine which system service is causing the problem
	- 1. In System Configuration, select the Services tab, select Disable all, select the check box for the first service that is listed, and then restart the computer.

## **Note**

If the problem doesn't reoccur, then you can eliminate the first service as the cause of the problem.

2. With the first service selected, select the second service check box, and then restart the computer. 3. Repeat this process until you reproduce the problem.

### **Note**

If you can't reproduce the problem, you can eliminate system services as the cause of the problem. To determine which startup item is causing the problem

- 4. In System Configuration, select the General tab, and then select the Load startup items check box.
- 5. Select the Startup tab, select Disable all, select the check box for the first startup item that is listed, and then restart the computer.

## **Note**

If the problem doesn't reoccur, you can eliminate the first startup item as the cause of the problem.

6. While the first startup item is selected, select the second startup item check box, and then restart the computer. Repeat this process until you reproduce the problem.

### Step 12 - Create a Windows user profile (advanced users)

Your user profile is a collection of settings that let you customize the computer appearance and performance. It contains settings for desktop backgrounds, screen savers, sound settings, and other features. User profiles help make sure that your personal preferences are used when you log on to Windows.

To determine whether this problem is caused by a corrupted user profile, create a user profile to see whether the problem still occurs when you use the new profile.

## **How to repair a corrupted user profile in Windows 8**

Step 1 - Create a user account

To create a user profile, you must first create a user account. When the new account is created, a profile is also created.

1. Swipe in from the right edge of the screen, and then tap Search. (If you are using a mouse, point to the upper-right corner of the screen, move the mouse pointer down, and then select Search.) Type Command Prompt in the search box, right-click Command Prompt, and then select Run as administrator.

## **Note**

If you're prompted for an administrator password or for confirmation, type the password or provide confirmation.

2. Type net user UsernamePassword /add, and then press Enter.

Step 2 - Copy old files to the new user profile\*\* After you create the profile, you can copy the files from the existing profile

## **Note**

You must have at least three user accounts on the computer to complete these steps. This includes the new account you just created.

- 1. Log on as a user other than the user that you just created or the user that you want to copy files from.
- 2. In Control Panel, select Appearance and Personalization, and then select Folder Options.
- 3. Select the View tab, and then select Show hidden files, folders, and drives.
- 4. Clear the Hide protected operating system files check box, select Yes to confirm, and then select OK.
- 5. Open File Explorer. To do this, Swipe in from the right edge of the screen, and then tap Search. (If you are using a mouse, point to the upper-right corner of the screen, move the mouse pointer down, and then select Search.) Enter File Explorer in the search box, tap or select Apps, and then tap or select File Explorer. Type Command Prompt in the search box, right-click Command Prompt, and then select Run as administrator.
- 6. Locate the C:\Users\Old\_Username folder, in which C is the drive that Windows is installed on, and Old\_Username is the name of the profile that you want to copy files from.
- 7. Select all the files and folders in this folder, except the following files:
	- o Ntuser.dat
		- o Ntuser.dat.log
		- o Ntuser.ini
- 8. On the Edit menu, select Copy.

### **Note**

If you don't see the Edit menu, press Alt.

- 9. Locate the C:\Users\New\_Username folder, in which C is the drive that Windows is installed on, and New\_Username is the name of the user profile that you created earlier in this method.
- 10. On the Edit menu, select Paste.
- 11. Log off, and then log back on as the new user.

### **Note**

If you have email messages in an email program, you must import your email messages and addresses to the new user profile before you delete the old profile. If everything is working correctly, you can now delete the old profile.

## **Next step**

If the information in this article does not help resolve your problem in Outlook 2016, Outlook 2013 or Outlook 2010, see the following resources for more information:

- [Perform a search to find more online articles about this specific error](https://support.microsoft.com/)
- [Visit the Microsoft Community online to post your question about this error](https://answers.microsoft.com/)
- [Find the appropriate phone number to contact Microsoft Support](https://support.microsoft.com/contactus/)

### **References**

- [Fix a corrupted user profile in Window 7](https://support.microsoft.com/help/14039)
- [Create a user account in Windows](https://support.microsoft.com/help/13951)

## **EXCEL Analyze and format in Excel Automatically fill a column with Flash Fill**

For example, automatically fill a First Name column from a Full Name column. In the cell under First Name, type Molly and press Enter.

In the next cell, type the first few letters of Garret.

When the list of suggested values appears, press Return.

Select **Flash Fill Options**  $\boxed{\mathbb{F}^4 \times \mathbb{F}^4}$  for more options.

**Try it!** Select **File** > **New**, select **Take a tour**, and then select the **Fill** Tab.

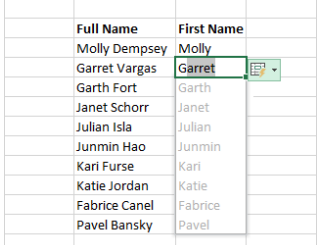

## **Quickly calculate with AutoSum**

Select the cell below the numbers you want to add.

Select **Home** > **AutoSum**  $\sum$  AutoSum  $\sim$ 

3. Press Enter.

**Tip** For more calculations, select the down arrow next to **AutoSum**, and select a calculation.

You can also select a range of numbers to see common calculations in the status bar. See [View summary data on the status bar.](https://support.microsoft.com/en-us/office/view-summary-data-on-the-status-bar-f42a3ae1-3786-4294-a433-1b36a1c17ebb)

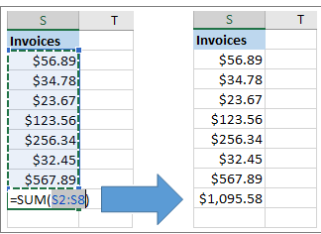

## **Create a chart**

Use the **Quick Analysis** tool to pick the right chart for your data. Select the data you want to show in a chart.

Select the **Quick Analysis** button to the bottom-right of the selected cells.

3. Select **Charts**, hover over the options, and pick the chart you want.

**Try it!** Select **File** > **New**, select **Take a tour**, and then select the **Charts** tab. For more information, see [Create charts.](https://support.microsoft.com/en-us/office/231c42d2-5e58-40e1-99f0-cbe618cfee1d)

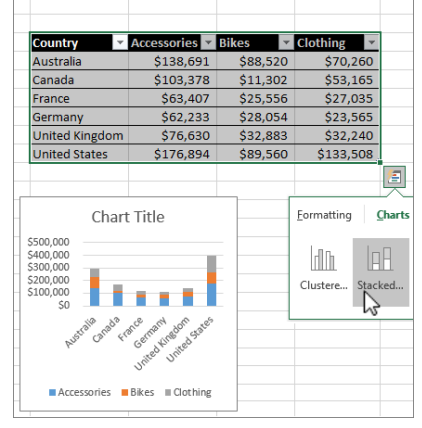

## **Use conditional formatting**

Use **Quick Analysis** to highlight important data or show data trends. Select the data to conditionally format.

2. Select the **Quick Analysis** button to the bottom-right of the selected cells. 3. Select **Formatting**, hover over the options, and pick the one you want. **Try it!** Select **File** > **New**, select **Take a tour**, and then select the **Analyze** Tab.
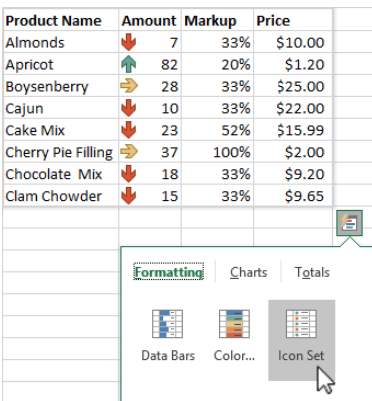

# **Freeze the top row of headings**

Freeze the top row of column headings so that only the data scrolls. Press Enter or Esc to make sure you're done editing a cell. 2. Select **View** > **Freeze Panes > Freeze Top Row**. For more information, see [Freeze panes.](https://support.microsoft.com/en-us/office/freeze-panes-to-lock-rows-and-columns-dab2ffc9-020d-4026-8121-67dd25f2508f)

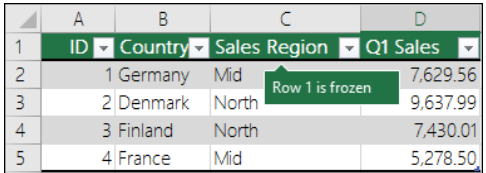

**Next:** [Collaborate in Excel](https://support.microsoft.com/en-us/office/collaborate-in-excel-a8af741e-00f2-44c0-a94b-38abd51af01f)

# **Memory usage in the 32-bit edition of Excel 2013 and 2016**

#### **Note**

Office 365 ProPlus is being renamed to Microsoft 365 Apps for enterprise. For more information about this change, **[read this blog post](https://go.microsoft.com/fwlink/p/?linkid=2120533)**.

## **Symptoms**

After you upgrade to Microsoft Office 2013 or 2016, you experience one or more of the following symptoms:

- The computer uses more memory when you open multiple Microsoft Excel files, save Excel files, or make calculations in Excel workbooks.
- You can no longer open as many Excel workbooks in the same instance as you could before you upgraded to Excel.
- When you insert columns in an Excel workbook, you receive an error about available memory.
- When you are working with an Excel worksheet, you receive the following error message:
- adocCopy

**There isn't enough memory to complete this action. Try using less data or closing other applications. To increase memory availability, consider:** - **Using a 64-bit version of Microsoft Excel.**

- **Adding memory to your device** 

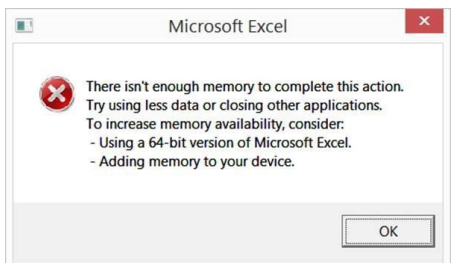

# **Cause**

Although improvements in Office 2013/2016 did not significantly affect system requirements, Office 2013/2016 does use more available system resources than Office 2010 did. The limit of virtual address space for 32-bit editions of Windows-based applications is 2 gigabytes (GB). For Excel, this space is shared by the Excel application itself together with any add-ins that run in the same process. The size of the worksheet itself also affects the usage of virtual address space. Because Excel loads the worksheet into addressable memory, some worksheets that have a file size of less than 2 GB may still require Excel to use more than 2 GB of addressable memory. This situation results in the error message that is mentioned in the "Symptoms" section.

# **Resolution**

Excel expert users who work with complex Excel worksheets can benefit from using the 64-bit edition of Office 2013/2016. This is because the 64-bit edition of Office does not impose hard limits on file size. Instead, workbook size is limited only by available memory and system resources. On the other hand, the 32-bit edition of Office is limited to 2 GB of virtual address space, and this space is shared by Excel, the workbook, and add-ins that run in the same process. (Worksheets smaller than 2 GB on disk might still contain enough data to occupy 2 GB or more of addressable memory.)

The following options can help improve performance in Excel 2013/2016:

- Excel users who regularly work with large, complex Excel worksheets may benefit from using the 64-bit edition of Office 2013 because 64-bit editions of Windows-based applications can address up to 8 terabytes (TB) of memory. Learn more about [64-bit](https://technet.microsoft.com/library/ee681792.aspx)  [editions of Office 2013.](https://technet.microsoft.com/library/ee681792.aspx)
- The 2-GB limitation is per windows process instance of Excel. You can run multiple files in one instance. However, if the files are really large and have to be open, consider opening multiple instances for the other files. For information about limits that you may encounter, see [You cannot paste any attributes into a workbook in another instance of Excel.](https://docs.microsoft.com/en-us/office/troubleshoot/excel/cannot-paste-attributes)
- If you are running Windows 7 or Windows 2008, we suggest that you install Platform update for Windows 7 SP1 and Windows [Server 2008 R2 SP1.](https://support.microsoft.com/help/2670838)
- Test performance without COM add-ins. COM add-ins can use memory at the expense of the 2-GB limitation. For testing, disable COM add-ins, and then start Excel. If COM add-ins are causing the memory issue, contact your third-party vendor for an updated copy or a 64-bit version of the COM add-ins.
- Disable hardware graphics acceleration. This shuts off animations. To do this, on the File menu, click Options, click Advanced, click Display, and then select Disable hardware graphics acceleration.
- Change your workbook to streamline areas that use memory unnecessarily. For suggested changes, see [How to clean up an Excel](https://docs.microsoft.com/en-us/office/troubleshoot/excel/clean-workbook-less-memory)  [2013 workbook so that it uses less memory.](https://docs.microsoft.com/en-us/office/troubleshoot/excel/clean-workbook-less-memory)

# **Note**

32-bit Excel 2016 will be enabled for Large Address Aware with update May 4, 2016 build number 16.0.6868.2060 for the O365 Current Channel subscribers. For more information on Large Address Aware Update click **[here](https://support.microsoft.com/help/3160741)**.

# **More Information**

You can use [Process Explorer](https://technet.microsoft.com/sysinternals/bb896653.aspx) to check whether you are approaching the 2-GB limit in Excel. Consider anything over 1.75 GB as a maximum for the 32-bit edition of Excel. The column to focus is not there by default and can be added by Choosing View> Select Columns> Process Memory tab and clicking on Virtual Size.

Before moving to a 64-bit version of Office, please review the information at this link:

<https://technet.microsoft.com/library/ee681792.aspx>

Other Resources

[How to troubleshoot "available resources" errors in Excel](https://support.microsoft.com/help/2779852)

# **POWERPOINT**

# **Create a presentation in PowerPoint**

With PowerPoint on your PC, Mac, or mobile device:

Create presentations from scratch or a template.

Add text, images, art, and videos.

Select a professional design with PowerPoint Designer.

Add transitions, animations, and motion.

Save to OneDrive, to get to your presentations from your computer, tablet, or phone.

Share and work with others, wherever they are.

**Create a presentation**

Open PowerPoint. Select an option:

# Select **Blank Presentation** to create a presentation from scratch.

Select one of the templates.

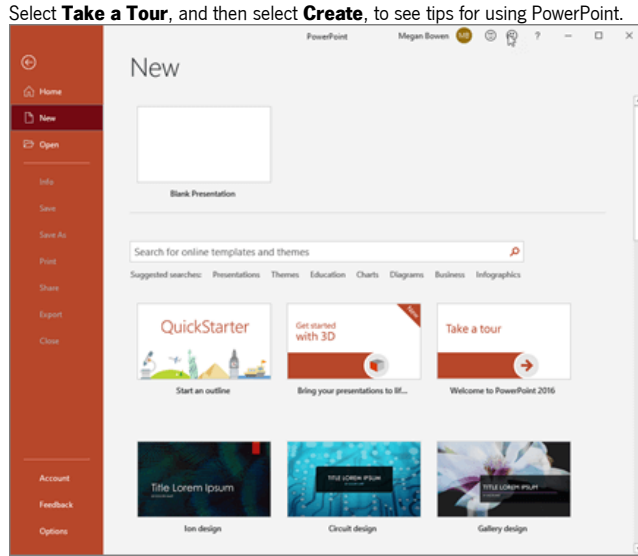

## **Add a slide**

Select the slide you want your new slide to follow.

# 2. Select **Home** > **New Slide**.

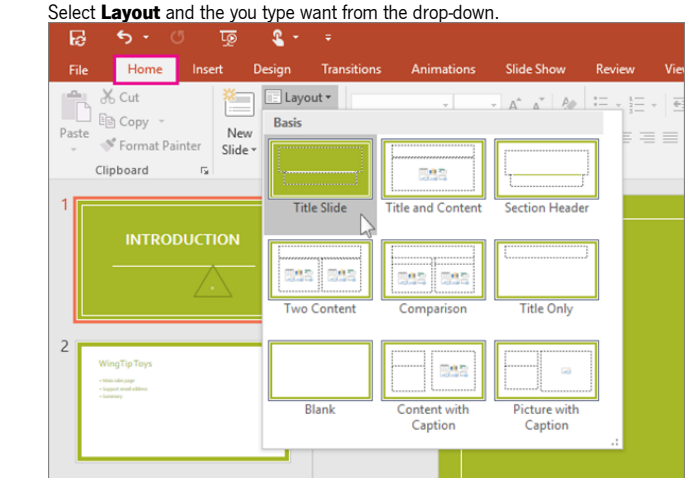

# **Add and format text**

Place the cursor where you want, and type.

2. Select the text, and then select an option on the **Home** tab: **Font**, **Font size**, **Bold**, **Italic**, **Underline**, ... 3. To create bulleted or numbered lists, select the text, and then select **Bullets** or **Numbering**.

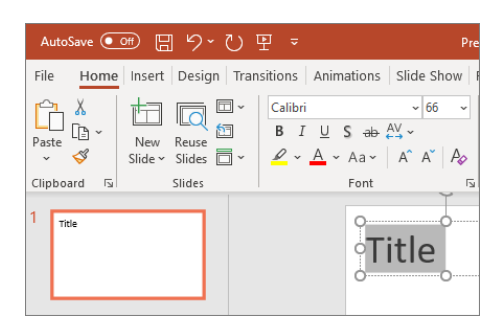

# **Add a picture, shape, or chart**

1. Select **Insert**.

To add a picture:

Select **Picture**.

▪ Browse for the picture you want and select **Insert**. To add a shape, art, or chart:

# ▪ Select **Shapes**, **Icons**, **SmartArt**, or **Chart**.

Select the one you want.

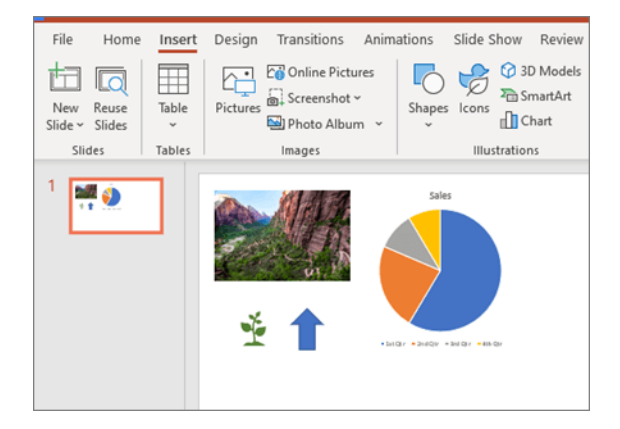

#### **How to troubleshoot a damaged presentation in PowerPoint Note**

Office 365 ProPlus is being renamed to Microsoft 365 Apps for enterprise. For more information about this change, **[read this blog post](https://go.microsoft.com/fwlink/p/?linkid=2120533)**.

# **Summary**

You may experience unexpected behavior when you work with a Microsoft PowerPoint presentation. This behavior may occur because the presentation is damaged. This article contains step-by-step methods that may help you partly or fully restore your presentation. This article is intended for a beginning to intermediate computer user. You may find it easier to follow the steps if you print this article first.

# **Symptoms**

When you try to open or change a presentation that is damaged, you may experience the following symptoms:

- When you try to open a presentation, you receive one of the following error messages:
	- This is not a PowerPoint Presentation PowerPoint cannot open the type of file represented by <file\_name>.ppt Part of the file is missing.
- You receive the following kinds of error messages: General Protection Fault
	- Illegal Instruction
	- Invalid Page Fault
	- Low system resources Out of memory
- 

# **More Information**

How to determine whether you have a damaged presentation

There are several ways to determine whether you have a damaged presentation. You can try to open the file on another computer that has PowerPoint installed to see whether the unexpected behavior occurs on the other computer. You can try to create a new file in PowerPoint and see whether the unexpected behavior occurs with the new file. This section describes how to use existing presentations and how to create a new file in PowerPoint to determine whether the presentations have the same behavior.

Method 1: Open an existing presentation

- 1. On the File menu, select Open.
	- o In PowerPoint 2007 select the Microsoft Office Button.
- 2. Select a different presentation, and then select Open.

If this presentation opens and seems to be undamaged, go to Method 3 in this section. Otherwise, go to Method 2 to create a new presentation.

Method 2: Create a new presentation

Step 1: Create the presentation

- 1. On the File menu, select New, and then Welcome to PowerPoint (or Introducing PowerPoint 2010).
- o In PowerPoint 2007, select Installed Templates, and then select Introducing PowerPoint 2007.
- 2. Select Create. This process creates a presentation that is based on the template.
- 3. On the File menu, select Save.
	- o In PowerPoint 2007 select the Microsoft Office Button, and then select Save.
- 4. Type a name for the presentation, and then select Save.
- 5. Exit PowerPoint.

Step 2: Open the new presentation

- 1. On the File menu, select Open.
	- o In PowerPoint 2007 select the Microsoft Office Button, and then select Open.
- 2. Select the new presentation, and then select Open.
- If you cannot open or save the new presentation, go to Method 3.

If you cannot create a new presentation, PowerPoint may be damaged and a repair should be initiated. (See Method 3, Part 2 below.)

# Method 3: General troubleshooting

Windows 10, Windows 8.1, Windows 8, and Windows 7

Part 1

This procedure allows your computer to restart without startup add-ons. For a clean restart, follow these steps:

- 1. Sign in to the computer by using an account that has administrator rights.
- 2. Select Start, type msconfig.exe in the Start Search box, and then press Enter to start the System Configuration utility.

## **Note**

If you are prompted for an administrator password or for confirmation, you should type the password or provide confirmation.

- 3. On the General tab, select the Selective startup option, and then clear the Load startup items check box. (The Use Original Boot.ini check box is unavailable.)
- 4. On the Services tab, select the Hide all Microsoft services check box, and then select Disable all.

## **Note**

This step lets Microsoft services continue to run. After you do a clean restart, you should check Office performance and then resume usual startup.

# Part 2

This procedure will cause the Office program to check for issues and repair itself.

- 1. Select the Start button and type Control Panel.
- 2. Open the Control Panel, go to Uninstall or change a program (or Add or Remove Programs).
- 3. Scroll through the list of programs and find your version of Microsoft Office. Right-select and then select Change.

## **Note**

We suggest that you do the online repair option.

# Methods to try if you cannot open a presentation

Method 1: Drag the presentation to the PowerPoint program file icon

Windows 10, Windows 8.1, and Windows 8

- 1. Right-click the Windows icon on the Taskbar, and then select Run.
- 2. Type one of the following depending on your version of PowerPoint:
	- PowerShellCopy

# **%ProgramFiles%\Microsoft Office %ProgramFiles(x86)%\Microsoft Office**

- 3. Select the Enter key.
- 4. Locate the Powerpnt.exe icon in Windows Explorer.
- Drag the damaged presentation icon from one window to the Powerpnt.exe icon in the other window.

PowerPoint will try to open the presentation. If PowerPoint does not open the presentation, go to Method 2.

## Windows 7

- 1. Select Start, and then select Documents. Or select Start and then search for Windows Explorer.
- 2. If you have the MSI version of PowerPoint 2013 installed, type %ProgramFiles%\Microsoft Office\office15 (PowerPoint 2013 64 bit) or %ProgramFiles(x86)%\Microsoft Office\office15 (PowerPoint 2013 32 bit), and then press Enter. If you have PowerPoint 2013 Select-to-Run installed, type C:\Program Files\Microsoft Office 15\root\office15 (PowerPoint 2013 64 bit) or C:\Program Files(x86)\Microsoft Office 15\root\office15 (PowerPoint 2013 32 bit), and then press Enter. If you have the MSI version of PowerPoint 2016 installed, type %ProgramFiles(x86)%\Microsoft Office\office16, and then press Enter.

If you have PowerPoint 2016 Select-to-Run installed, type %ProgramFiles%\Microsoft Office\root\Office16 (PowerPoint 2016 64 bit) or %ProgramFiles(x86)%\Microsoft Office\root\Office16 (PowerPoint 2016 32 bit), and then press Enter.

- 3. Locate the Powerpnt.exe icon in Windows Explorer.
- Drag the damaged presentation icon from one window to the Powerpnt.exe icon in the other window.

Method 2: Try to insert slides into a blank presentation

- Step 1: Create a blank presentation
	- 1. In the File menu, select New.
		- o In PowerPoint 2007, click the Microsoft Office Button, and then click New.
	- 2. Select Blank Presentation, and then select Create.

This process creates a blank title slide. You can delete this slide later after you re-create the presentation.

Step 2: Insert the damaged presentation as slides

- 1. On the Home tab, select the arrow next to New slides in the Slides group, and then select Reuse Slides.
- 2. In the Reuse Slides task pane, select Browse. Select the damaged presentation, and then select Open.
- 3. Select Insert Slide for each slide in the damaged presentation.
- 4. In the File menu, select Save.
- o In PowerPoint 2007 click the Microsoft Office Button, and then click Save.
- 5. Type a new name for the presentation, and then select Save.

Step 3: Apply the damaged presentation as a template

If the presentation does not look the way that you expect after you try these steps, try to apply the damaged presentation as a template. To do this, follow these steps:

- 1. On the File menu, select Save as.
	- o In PowerPoint 2007 click the Microsoft Office Button, and then click Save as.
- 2. Type a new name for the presentation, and then select Save.

#### **Note**

This will make a backup copy of the restored presentation that you can use in case the damaged presentation damages this new presentation.

- 3. On the Design tab, select More in the Themes group, and then select Browse for Themes.
- 4. Select the damaged presentation, and then select Apply. The slide master of the damaged presentation replaces the new slide master.

#### **Note**

If you start to experience unexpected behavior after you follow these steps, the template may have damaged the presentation. In this case, use the backup copy to re-create the master slide.

If the backup copy of the new presentation exhibits the same damage or strange behavior as the original presentation, go to Method 3.

#### Method 3: Try to open the temporary file version of the presentation

When you edit a presentation, PowerPoint creates a temporary copy of the file. This temporary file is named PPT ####.tmp.

## **Note**

The placeholder #### represents a random four-digit number.

This temporary file may be located in the same folder as the location to which the presentation is saved. Or it may be located in the temporary file folder.

Rename the file, and then try to open the file in PowerPoint

- 1. Right-select the file, and then select Rename.
- 2. Change the old file-name extension from .tmp to .pptx so that the file name resembles the following file name: PPT #### pptx
- 3. Start PowerPoint.
- 4. On the File menu, select Open.
- 5. Browse to the folder that contains the renamed file.
- 6. Try to open the file in PowerPoint.

#### **Note**

More than one file may correspond to the temporary file that was created the last time that you saved the presentation. In this case, you may have to open each file to see whether one is the temporary copy of the presentation.

If there are no temporary files, or if the temporary files display the same kind of damage or strange behavior, go to Method 4.

Method 4: Make a copy of the damaged presentation

- 1. Right-select the presentation, and then select Copy.
- 2. In the Windows Explorer window, right-select in a blank space, and then select Paste.

If you cannot copy the file, the file may be damaged, or the file may reside on a damaged part of the computer's hard disk. In this case, go to Method 5.

If you can copy the file, try to open the copy of the damaged presentation in PowerPoint. If you cannot open the copy of the damaged presentation, try to repeat Method 1 through Method 5 in the "Methods to try if you cannot open a presentation" section below by using the copy of the damaged presentation.

Method 5: Run Error Checking on the hard disk drive

Windows 10, Windows 8.1, and Windows 8

- 1. Exit all open programs.
- 2. Right-click the Start menu and select File Explorer.
- Right-select the hard disk drive that contains the damaged presentation.
- 4. Select Properties, and then select the Tools tab.
- 5. In Error-checking, select Check Now.
- 6. Select the check box Automatically fix file system errors.
- 7. Select the check box Scan for and attempt recovery of bad sectors.
- 8. Select Start.

#### Windows 7

- 1. Exit all open programs.
- 2. Select Start, and then select Computer.
- 3. Right-click the hard disk drive that contains the damaged presentation.
- 4. Select Properties, and then select the Tools tab.
- 5. In Error-checking, select Check Now.
- 6. Select to select the Automatically fix file system errors check box.
- 7. Select to select the Scan for and attempt recovery of bad sectors check box.
- 8. Select Start.

## **Note**

Error checking may verify that the presentation is cross-linked and attempt to repair the presentation. However, this is not a guarantee that PowerPoint will be able to read the presentation.

# Methods to try if you can open a damaged presentation Method 1: Try to apply the damaged presentation as a template

Step 1: Create a blank presentation

- 1. On the File menu, select New.
	- o In PowerPoint 2007, select the Microsoft Office Button, and then select New.
- 2. Select Blank Presentation, and then select Create. This process creates a blank title slide. (You can delete this slide after you recreate the presentation.)

Step 2: Insert the damaged presentation into the blank presentation

- .<br>1. On the Home tab, select the arrow next to New slides in the Slides group, and then select Reuse Slides.
- 2. In the Reuse Slides task pane, select Browse.
- 3. Select the damaged presentation, and then select Open.
- 4. Select Insert Slide for each slide in the damaged presentation.
- 5. Select the Microsoft Office button, and then select Save.
- 6. Type a new name for the presentation, and then select Save.

## Step 3: Apply the damaged presentation as a template

If the presentation does not look the way that you expect it to look after you try follow these steps, try to apply the damaged presentation as a template. To do this, follow these steps:

1. On the File menu, select Save as.

- In PowerPoint 2007, select the Microsoft Office Button, and then select Save as.<br>1. Type a new name for the presentation, and then select Save.
- Type a new name for the presentation, and then select Save.

## **Note**

This will make a backup copy of the restored presentation that you can use in case the damaged presentation damages this new presentation.

- 2. On the Design tab, select More in the Themes group, and then select Browse for Themes.
- 3. Select the damaged presentation, and then select Apply. The slide master of the damaged presentation replaces the new slide master.

#### **Note**

If you start to experience unexpected behavior after you follow these steps, the template may have damaged the presentation. In this case, use the backup copy to re-create the master slide.

If the backup copy of the new presentation still displays damage or strange behavior, go to Method 2.

#### Method 2: Transfer the slides from the damaged presentation to a blank presentation

Step 1: Create a blank presentation

- 1. On the File menu in PowerPoint, select Open.
	- o In PowerPoint 2007, select the Microsoft Office Button, and then select Open.
- 2. Locate the damaged presentation, and then select Open.
- 3. On the File menu in PowerPoint, select New.
- o In PowerPoint 2007, select the Microsoft Office Button, and then select New.
- 4. Select Blank Presentation, and then select Create. This process creates a blank title slide.

Step 2: Copy slides from the damaged presentation to the new presentation

- 1. On the View tab, select Slide Sorter. If you receive error messages when you switch views, try to use Outline view.
- 2. Select a slide that you want to copy. On the Home tab, select Copy.

## **Note**

If you want to copy more than one slide at a time, hold down the Shift key, and then select each slide that you want to copy.

- 3. Switch to the new presentation. To do this, on the Window tab, select Switch Window in the View group, and then select the new presentation that you created in step 1.
- 4. On the View tab, select Slide Sorter.
- 5. On the Home tab, select Paste.
- 6. Repeat steps 2a through 2f until the whole presentation is transferred.

# **Note**

In some cases, one damaged slide may cause a problem for the whole presentation. If you notice unexpected behavior in the new presentation after you copy a slide to the presentation, that slide is likely to be damaged. Re-create the slide, or copy sections of the slide to a new slide.

If the new presentation shows damage or strange behavior, go to method 3.

# Method 3: Save the presentation as a Rich Text Format (RTF) file

If there is damage throughout the presentation, the only option to recover the presentation may be to save the presentation as a Rich Text Format (RTF) file. If this method is successful, it recovers only the text that appears in Outline view.

Step 1: Save the presentation in the RTF file format

- 1. Open the presentation.
- 2. On the File menu, select Save As, select a location to save the file, and then select More options.
	- o In PowerPoint 2007, select the Microsoft Office Button, select Save As, and then select Other Formats.
- 3. In the Save as type list, select Outline/RTF(\*.rtf).
- 4. In the File Name box, type the name that you want to use, select a location in which to save the presentation, and then select Save.
- 5. Close the presentation.

## **Note**

Any graphics, tables, or other text in the original presentation will not be saved in the .rtf file.

- Step 2: Open the .rtf file in PowerPoint
	- 1. On the File menu, select Open.
	- 2. In the Files of type list, select All Outlines or All Files.
	- 3. Select the .rtf file that you saved in step 1d, and then select Open.

This procedure will re-create the presentation based on the original presentation's outline view.

# **WORD**

# **Track changes in Word**

Turning on Track Changes gives you and your coworkers a way to make changes that are easy to spot. The changes are like suggestions that you can review, and then remove them or make them permanent.

# **Turn Track Changes on and off**

▪ On the **Review** tab, go to **Tracking** and select **Track Changes**.

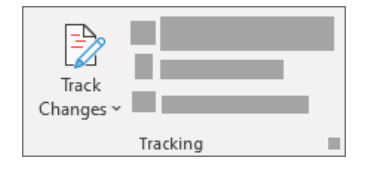

When Track Changes is on, deletions are marked with a strikethrough, and additions are marked with an underline. Different authors' changes are indicated with different colors.

When Track Changes is off, Word stops marking changes, but the colored underlines and strikethrough from your changes remain in the document until they're accepted or rejected.

**Note:** If the **Track Changes** feature is unavailable, you might need to turn off document protection. Go to **Review** > **Restrict Editing**, and then select **Stop Protection**. (You might need to provide the document password.)

# **Show or hide comments or tracked changes**

Display all changes inline

The default in Word is to display deletions and comments in balloons in the margins of the document. However, you can change the display to show comments inline and all deletions with strikethroughs instead of inside balloons.

# 1. On the **Review** tab, go to **Tracking**.

# **Select Show Markup.**

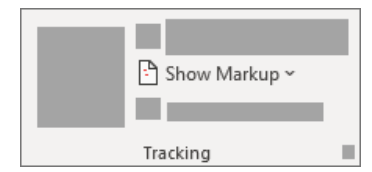

## 4. Point to **Balloons** and select **Show All Revisions Inline**.

View inline comments as ScreenTips.

Rest the pointer on a comment in the document. The comment appears in a ScreenTip.

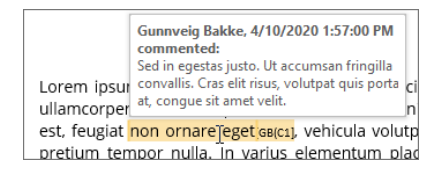

Display changes by type of edit or by reviewer 1. On the **Review** tab, go to **Tracking** and select **Show Markup.**

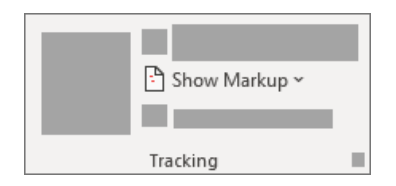

Do one of the following:

Select the type of change that you want to display.

For example, select **Comments, Insertions and Deletions**, or **Formatting**. The check mark next to the item indicates that the item is selected.

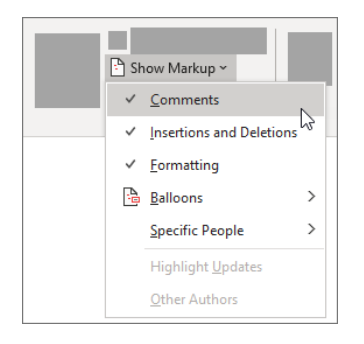

**Important:** Even if you hide a type of markup by clearing it on the **Show Markup** menu, the markup automatically appears each time the document is opened by you or a reviewer.

Point to **Specific People**, and then clear all check boxes except the ones next to the names of the reviewers whose changes and comments you want to show.

**Note:** To select or clear all check boxes for all reviewers in the list, select **All Reviewers**.

# **Display changes and comments for specific reviewers**

An editor or reviewer usually wants to view a document as it will appear after their changes are incorporated. This procedure gives an editor or reviewer the opportunity to see how the document will look with the changes. 1. Go to **Review** > **Tracking** > **Display for Review**.

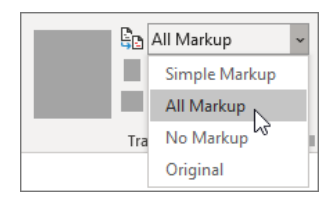

Choose the option you want:

To review the changes, indicated by a red line in the margin, choose **Simple Markup**.

▪ For a detailed view of the changes, choose **All Markup**.

▪ For a preview of how the document will look if you make all the suggested changes permanent, choose **No Markup**.

▪ To view the original document as if all the suggested changes were removed, choose **Original**.

Hide tracked changes and comments when printing

Hiding changes does not remove changes from the document. To remove markup from your document, use the **Accept** and **Reject**  commands in the **Changes** group.

1. Go to **File** > **Print** > **Settings** > **Print All Pages**.

Under **Document Info**, select **Print Markup** to clear the check mark.

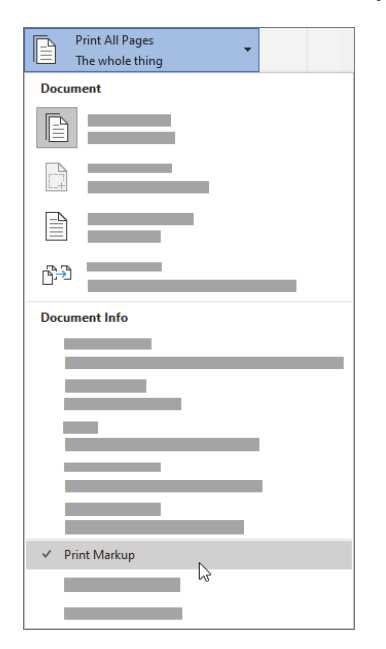

# **Review, accept, reject, and hide tracked changes**

# Review a summary of tracked changes

Using the Reviewing Pane you can quickly ensure that all tracked changes have been removed from your document. The summary section at the top of the Reviewing Pane displays the exact number of tracked changes and comments that remain in your document. The Reviewing Pane also allows you to read long comments that don't fit within a comment bubble.

**Note:** The Reviewing Pane, unlike the document or the comment bubbles, is not the best tool for making changes to your document. Instead of deleting text or comments or making other changes in the Reviewing Pane, make all editorial changes in the document. The changes will then be visible in the Reviewing Pane.

# 2. On the **Review** tab, go to **Tracking** and select **Reviewing Pane**.

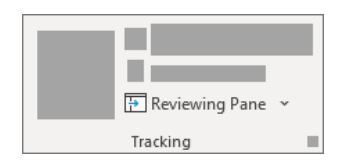

## Do one of the following:

To view the summary at the side of your screen, select **Reviewing Pane Vertical**.

▪ To view the summary across the bottom of your screen, select **Reviewing Pane Horizontal**.

By default, the Reviewing Pane shows at the top how many total revisions are in the document. To see the number and type of the changes, select the carat next to the number of revisions**.**

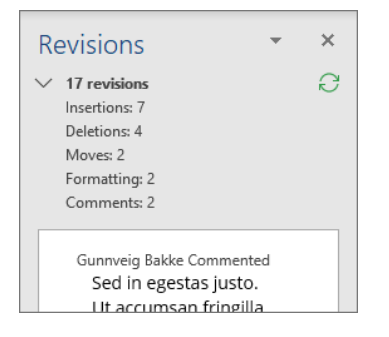

Review each tracked change in sequence Click or tap at the beginning of the document.

# 2. On the **Review** tab, go to **Changes**.

3. Select **Accept** or **Reject**. As you accept or reject changes, Word will move to the next change.

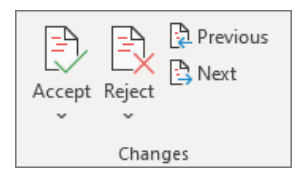

5. Repeat until there are no more tracked changes or comments in your document. Tip: To review changes in the document without accepting or rejecting them, select Next or Previous.

Accept or reject a single change

Rather than move through changes in sequence, you can accept or reject a single change. When you accept or reject the change, Word will not move to the next change in the document.

Right-click the change and select the option to accept or reject it.

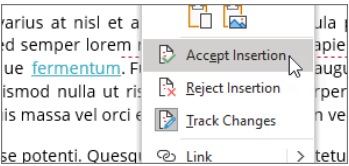

Review changes by type of edit or by a specific reviewer Click or tap at the beginning of the document. 2. On the **Review** tab, go to **Tracking**.

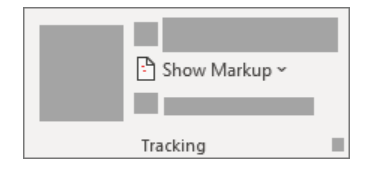

In the **Show Markup** list, do one of the following:

Clear all check boxes except for those next to the types of changes that you want to review. Point to **Specific People**, and then clear all check boxes except those next to the names of the reviewers whose changes you want to see or choose **All Reviewers** to select or clear the check boxes for all reviewers in the list. 7. On the **Review** tab, go to **Changes**.

9. Select **Accept** or **Reject**. As you accept or reject changes, Word will move to the next change.

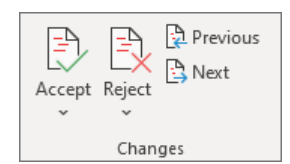

Repeat until you've reviewed all of the changes in your document.

# Accept all changes at the same time

# 1. Go to **Review** > **Changes.**

2. In the **Accept** list, select **Accept All Changes** or **Accept All Changes and Stop Tracking**.

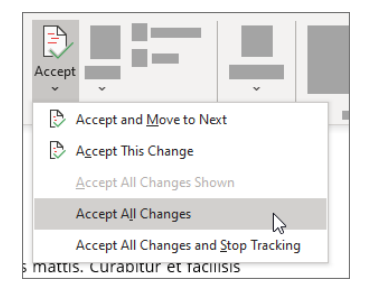

Accept or reject all changes at the same time 1. On the **Review** tab, go to **Changes**. Do one of the following:

In the Accept drop-down list, select Accept All Changes. ▪ In the **Reject** drop-down list, select **Reject All Changes**.

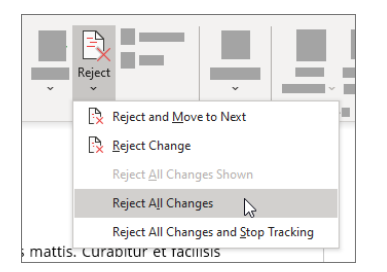

Delete comments

Select a comment.

2. On the **Review** tab, go to **Comments**, and select **Delete**.

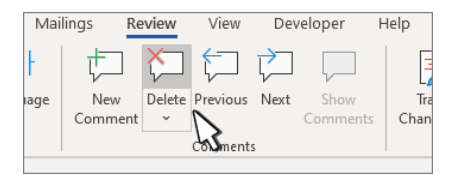

6. Click **Next** or **Previous** to move to another comment. Delete all comments Select a comment. 2. On the **Review** tab, go to **Comments**.

# 3. In the **Delete** drop-down list, select **Delete All Comments in Document**.

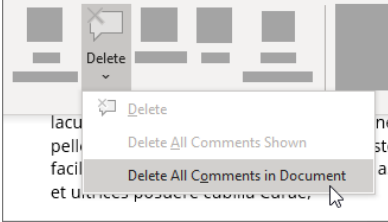

Practice with Track Changes and other collaboration features in Word by downloading this [Collaborate in Word learning guide.](https://go.microsoft.com/fwlink/?linkid=2041171)

#### **How to troubleshoot damaged documents in Word**

Office 365 ProPlus is being renamed to Microsoft 365 Apps for enterprise. For more information about this change, **[read this blog post](https://go.microsoft.com/fwlink/p/?linkid=2120533)**.

#### **Summary**

**Note**

This article describes how to identify a damaged document in Word 2007 and later versions. Additionally, this article includes steps that explain how to recover the text and data that is contained in a document after you have identified the document as damaged. This article is intended for a beginning to intermediate computer user. You may find it easier to follow the steps if you print this article first.

## **Update Microsoft Office and Windows**

Many software issues can be resolved by updating the Microsoft Office and Windows programs. [Windows Update FAQ](https://support.microsoft.com/help/12373/windows-update-faq) [Install Office updates](https://support.office.com/article/install-office-updates-2ab296f3-7f03-43a2-8e50-46de917611c5) [Update Office with Microsoft Update](https://support.office.com/article/update-office-with-microsoft-update-f59d3f9d-bd5d-4d3b-a08e-1dd659cf5282)

# **A damaged document or a software issue?**

A Word document can become corrupted for several reasons that will prevent you from opening it. This behavior may be related to damage to the document or to the template on which the document is based. This behavior might include the following:

- Repeatedly renumbers the existing pages in the document
- Repeatedly redoes the page breaks in the document
- Incorrect document layout and formatting
- Unreadable characters on the screen
- Error messages during processing
- A computer that stops responding when you open the file

Any other unexpected behavior that cannot be attributed to the typical operation of the program

Sometimes, this behavior can be caused by factors other than document damage. It is important to determine whether the document is

- damaged or whether the problem is a software issue. To eliminate these other factors, follow these steps:
	- 1. Look for similar behavior in other documents. Try to open other Word documents to see whether the same problem occurs. If they open correctly, then the problem might be with the Word document.
	- 2. Look for similar behavior in other Microsoft Office programs. If this is the case, then the issue might be with another application or the operating system.

If any of these steps indicate that the problem is not in the document, you will then have to troubleshoot Word, the Office suite, or the operating system that is running on the computer.

# **Troubleshooting steps to try if the damaged document does not open**

Try the methods in the order given. If one does not work for you, try the next one. Method 1: Open the damaged document in draft mode without updating links

Step 1: Configure Word

- 1. Start Word.
- 2. On the View tab, select Draft in the Views group.
- 3. Select the File Menu, and then Options, and then Advanced.
- 4. In the Show document content section, select Use draft font in Draft and Outline views and Show picture placeholders.
- 5. Scroll down to the General section, clear the check box Update automatic links at open, select OK, and then close Word.

Step 2: Open the damaged document

- 1. Start Word.
- 2. Select the File Menu, and then select Open.
- 3. Select the damaged document, and then select Open.

If you can open the document, close the document and then reopen it by using method 6, and repair the document. Otherwise go to method  $\mathfrak{D}$ 

Method 2: Insert the document as a file in a new document Step 1: Create a new blank document

- 1. Select the File Menu, and then select New.
- 2. Select Blank document, and then select Create.

#### **Note**

You might have to reapply some formatting to the last section of the new document.

Step 2: Insert the damaged document into the new document

- 1. On the Insert tab, select Insert Object, and then select Text From File.
- 2. In the Insert File dialog box, locate and then select the damaged document. Then, select Insert.

## **Note**

You might have to reapply some formatting to the last section of the new document.

Method 3: Create a link to the damaged document

Step 1: Create blank document

- 1. In Word, select the File Menu, and then select New.
- 2. Select Blank document, and then select Create.
- 3. In the new document, type "This is a test."
- 4. Select the File Menu, and then select Save.
- 5. Type "Rescue link," and then select Save.

## Step 2: Create link

- 1. Select the text you typed in step 1-3.
- 2. On the Home tab, select Copy in the Clipboard group.
- 3. Select the File Menu, and then select New.
- 4. Select Blank document, and then select Create.
- 5. On the Home tab, select the arrow on the Paste button in the Clipboard group, and then select Paste Special.
- 6. Select Paste link, select Formatted Text (RTF).
- 7. Select OK.

Step 3: Change the link to the damaged document

- 1. Right-click the linked text in the document, point to Linked Document Object, and then select Links.
- 2. In the Links dialog box, select the file name of the linked document, and then select Change Source.
- 3. In the Change Source dialog box, select the document that you cannot open, and then select Open.
- 4. Select OK to close the Links dialog box.

## **Note**

- The information from the damaged document will appear if there was any recoverable data or text.
- 5. Right-click the linked text, point to Linked Document Object, and then select Links.
- 6. In the Links dialog box, select Break Link.
- 7. When you receive the following message, select Yes: Are you sure you want to break the selected links?

Method 4: Use the "Recover Text from Any File" converter

#### **Note**

The "Recover Text from Any File" converter has limitations. For example, document formatting is lost. Additionally, graphics, fields, drawing objects, and any other items that are not text are lost. However, field text, headers, footers, footnotes, and endnotes are retained as simple text.

- 1. In Word, select the File Menu, and then select Open.
- 2. In the Files of type box, select Recover Text from Any File(**.**).
- 3. Select the document from which you want to recover the text.
- 4. Select Open.

After the document is recovered by using the "Recover Text from Any File" converter, there is some binary data text that is not converted. This text is primarily at the start and end of the document. You must delete this binary data text before you save the file as a Word document.

#### **Note**

If you are using Word 2007 and there is not a file button in the User Interface, choose the Office Button and follow the directions when necessary.

## **Troubleshooting steps to try if you can open the damaged document**

Method 1: Copy everything except the last paragraph mark to a new document

Step 1: Create a new document

- 1. In Word, select File on the Ribbon, and then select New.
- 2. Select Blank document, and then select Create.

## Step 2: Open the damaged document

- 1. Select File on the Ribbon, and then select Open.
- 2. Select the damaged document, and then select Open.

Step 3: Copy the contents of document, and then paste the contents into the new document

# **Note**

If your document contains section breaks, copy only the text between the sections breaks. Do not copy the section breaks because this may bring the damage into your new document. Change the document view to draft view when you copy and paste between documents to avoid transferring section breaks. To change to draft view, on the View tab, select Draft in the Document Views group.

- 1. In the damaged document, press CTRL+END, and then press CTRL+SHIFT+HOME.
- 2. On the Home tab, select Copy in the Clipboard group.
- 3. On the View tab, select Switch Windows in the Window group.
- 4. Select the new document that you created in step 1.
- 5. On the Home tab, select Paste in the Clipboard group.

If the strange behavior persists, go to method 8.

# Method 2: Change the template that is used by the document

Step 1: Determine the template that is used by the document

- 1. Open the damaged document in Word.
- 2. Select File on the Ribbon, and then select Options.
- 3. Select Add-Ins.
- 4. In the Manage box, select Templates under View and manage Office add-ins.
- 5. Select Go.

The Document template box will list the template that is used by the document. If the template that is listed is Normal, go to step 2. Otherwise, go to step 3.

# Step 2: Rename the global template (Normal.dotm)

- 1. Exit Word.
- 2. Select the Start button.
- 3. In your operating system, search for normal.dotm. It's typically found in this location:
- %userprofile%\appdata\roaming\microsoft\templates
- 4. Right-click Normal.dotm, and then select Rename.
- 5. Type "Oldword.old", and then press ENTER.
- 6. Close File Explorer.
- 7. Start Word, and then open the document.

## Step 3: Change the document template

- 1. Open the damaged document in Word.
- 2. Select File on the Ribbon, and then select Options.
- 3. Select Add-Ins.
- 4. In the Manage box, select Templates, and then select Go.
- 5. Select Attach.
- 6. In the Templates folder, select Normal.dotm, and then select Open.
- 7. Select OK to close the Templates and Add-ins dialog box.
- 8. Exit Word.

Step 4: Verify that changing templates worked.

- 1. Start Word.
- 2. Select File on the Ribbon, and then select Options.
- 3. Select the damaged document, and then select Open.

If the strange behavior persists, go to method 3.

# Method 3: Start Word using default settings

You can use the /a switch to start Word by using only the default settings in Word. When you use the /a switch, Word does not load any addins. Additionally, Word does not use your existing Normal.dotm template. Restart Word by using the /a switch.

Step 1: Start Word by using the /a switch

- 1. Exit Word.
- 2. Select the Start button and search for Run. In the Run dialog box type the following: winword.exe /a

## Step 2: Open the document

- 1. In Word, select File on the Ribbon, and then select Open.
- 2. Select the damaged document, and then select Open.
- If the strange behavior persists, go to method 4.

# Method 4: Change printer drivers

Step 1: Try a different printer driver

- 1. In your operating system search for Devices and Printers.
- 2. Select Add a printer.
- 3. In the Add Printer dialog box, select Add a local printer.
- 4. Select Use an existing port, and then select Next.
- 5. In the Manufacturer list, select Microsoft.
- 6. Select Microsoft XPS Document Writer, and then select Next.
- 7. Select Use the driver that is currently installed (recommended), and then select Next.
- 8. Select to select the Set as the default printer check box, and then select Next.
- 9. Select Finish.

Step 2: Verify that changing printer drivers fixes the problem

- 1. Start Word.
- 2. Select File on the Ribbon, and then select Open.
- 3. Select the damaged document, and then select Open.

If the strange behavior persists, go to step 3.

Step 3: Reinstall original printer driver.

Windows 10 and Windows 7

- 1. In your operating system search for Printers.
- 2. Select the original default printer, and then select Delete.
- If you are prompted for an administrator password or for a confirmation, type the password, or select Continue.
- 3. If you are prompted to remove all the files that are associated with the printer, select Yes.
- 4. Select Add a printer or scanner, and then follow the instructions in the Add Printer Wizard to reinstall the printer driver.
- Step 4: Verify that changing printer drivers fixes the problem
	- 1. Start Word.
	- 2. Select File on the Ribbon, and then select Open.
	- 3. Select the damaged document, and then select Open.

If the strange behavior persists, go to method 5.

Method 5: Force Word to try to repair a file

Step 1: Repair document

In Word, select File on the Ribbon, and then select Open.

- 1. In the Open dialog box, click once to highlight your Word document.
- 2. Select the arrow on the Open button, and then select Open and Repair.

Step 2: Verify that repairing the document fixes the problem

Verify that the strange behavior no longer occurs. If the strange behavior persists, restart Windows, and then go to method 6.

Method 6: Change the document format, and then convert the document back to the Word format

Step 1: Open the document<br>1. Start Word.

- Start Word
- 2. Select File on the Ribbon, and then select Open.
- 3. Select the damaged document, and then select Open.

Step 2: Save the document in a different file format

- 1. Select File on the Ribbon, and then select Save as.
- 2. Select Other Formats.
- 3. In the Save as file type list, select Rich Text Format (\*.rtf).
- 4. Select Save.
- 5. Select File on the Ribbon, and then select Close.

Step 3: Open the document, and then convert document back to Word file format

- 1. In Word, select File, and then select Open.
- 2. Select the converted document, and then select Open.
- 3. Select File, and then select Save as.
- 4. Choose Word Document for the Save As type.
- 5. Rename the document's file name, and then select Save.

Step 4: Verify that converting the document file format fixes the problem Verify that the strange behavior no longer occurs. If the behavior persists, try to save the file in another file format. Repeat step 1 to step 4,

and then try to save the file in the following file formats, in the following order:

- Webpage (.htm; .html)
- Any other word processing format
- Plain Text (.txt)

#### **Note**

When you save files in the Plain Text (.txt) format, you might resolve the damage to the document. However, all document formatting, macro codes, and graphics are lost. When you save files in the Plain Text (.txt) format, you must reformat the document. Therefore, use the Plain Text (.txt) format only if the other file formats do not resolve the problem. If the strange behavior persists, go to method 7.

Method 7: Copy the undamaged parts of the damaged document to a new document

Step 1: Create a new document

- 1. In Word, select File, and then select New.
- 2. Select Blank document, and then select Create.

Step 2: Open the damaged document

- 1. Select File, and then select Open.
- 2. Select the damaged document, and then select Open.

Step 3: Copy the undamaged parts of document, and then paste the undamaged parts to the new document

# **Note**

If your document contains section breaks, copy only the text between the sections breaks. Do not copy the section breaks because this might bring the damage into your new document. Change the document view to draft view when you copy and paste between documents to avoid transferring section breaks. To change to draft view, on the View tab, select Draft in the Document Views group.

- 1. In the damaged document, locate and then select an undamaged part of the document's contents.
- 2. On the Home tab, select Copy in the Clipboard group.
- 3. On the View tab, select Switch Windows in the Window group.
- 4. Select the new document that you created in step 1.
- 5. On the Home tab, select Paste in the Clipboard group.
- 6. Repeat steps 3a to 3e for each undamaged part of the document. You must reconstruct the damaged sections of your document.

## Method 8: Switch the document view to remove the damaged content

If the document appears to be truncated (not all pages in the document are displayed), it might be possible to switch the document view and remove the damaged content from the document.

- 1. Determine the page number on which the damaged content is causing the document to appear to be truncated.
	- 1. In Word, select File, and then select Open.
	- 2. Select the damaged document, and then select Open.
	- 3. Scroll to view the last page that is displayed before the document appears to be truncated. Make a note of the content which appears on that page.
- 2. Switch views, and then remove the damaged content.
	- 1. On the View tab in the Document Views group, select Web Layout or Draft view.
	- 2. Scroll to view the content that was displayed before the document appeared to be truncated.
	- 3. Select and delete the next paragraph, table, or object in the file.
	- 4. On the View tab in the Document Views group, select Print Layout. If the document continues to appear to be truncated, continue to switch views and delete content until the document no longer appears truncated in Print Layout view.
	- 5. Save the document.

#### Method 9: Open the document with Notepad

If the document is corrupted and none of the previous methods work, try to recover its content by opening the document with Notepad.

#### **Note**

By using this method, you will lose all formatting. The intention is to recover the content.

- 1. Locate the damaged document using Windows File Explorer.
- 2. Right click the document and select Open with.
- 3. Select Notepad:

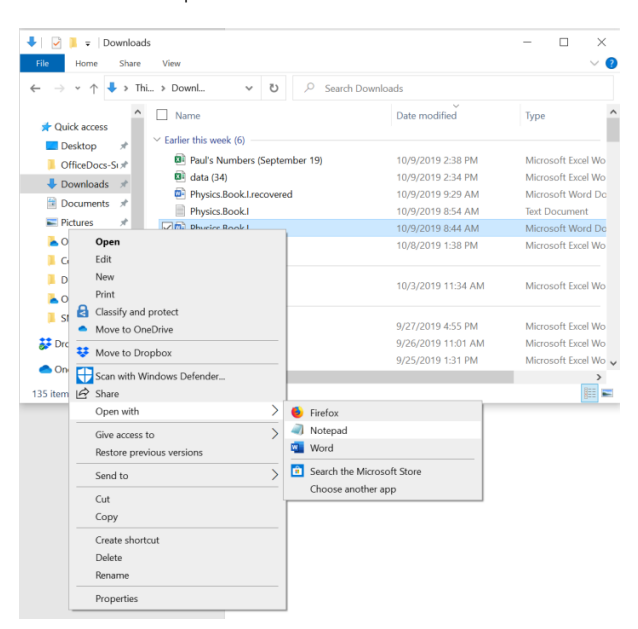

4. The document will open in Notepad with extra code and text around the content.

#### **Note**

You may have to change the file type from "Text Documents (.txt)" to "All Files (.\*)". 5. Clean the text by deleting all or most of the extra characters. 6. Select File, and then select Save As… Rename the document to make sure that you don't overwrite the damaged one. Go back to Word and open the new document. Once in Word, you can clean it up and try to reapply the lost format.